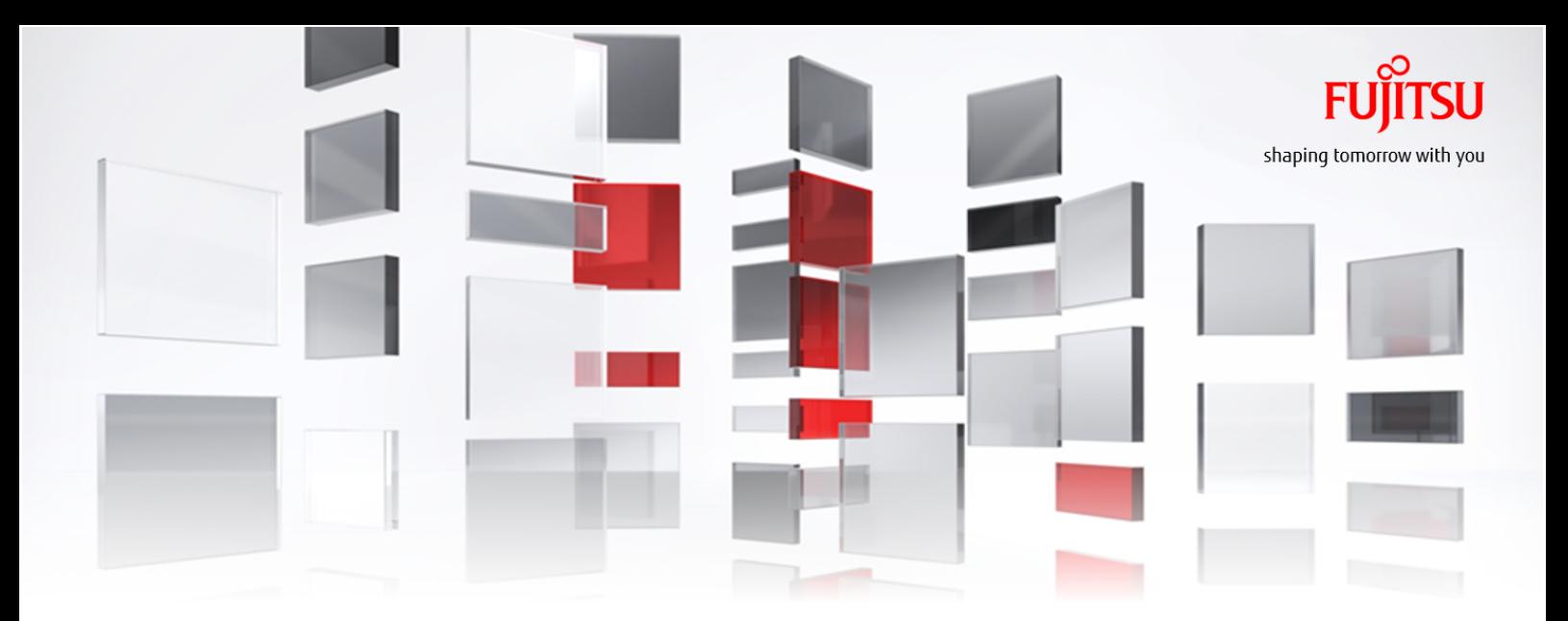

# FUJITSU Cloud Service K5 IaaS Features Handbook For Finland / Germany / Spain / US Region

### Version 2.10.1 FUJITSU LIMITED

All Rights Reserved, Copyright FUJITSU LIMITED 2015-2017

K5IA-DC-M-004-016E

## Preface

### Purpose of This Manual

This document explains the functions and services provided by FUJITSU Cloud Service K5 IaaS (K5 IaaS). Use this document in the following cases when developing your applications or services by using K5 IaaS:

- When considering using the services and functions of K5 IaaS (and combinations thereof) that can be used to develop your applications and services that are intended for users
- When considering the scope of system development, the services and functions provided, and the scope of the required design to establish the applications that are intended for users

### Audience for This Manual

This manual is intended for those involved in the planning and developing of applications or services using K5 laaS. To read this manual, you need to possess the following knowledge:

- Basic knowledge of virtualization technology (hypervisors, virtual servers, virtual storage, virtual networks)
- Basic knowledge of OpenStack
- Basic knowledge of your OS
- Basic knowledge of the Internet and Intranet
- Basic security knowledge
- Basic knowledge of system operation, including backups, monitoring, and redundancy

### Organization of Manuals

Refer to the related manuals listed below according to your purposes and methods of use.

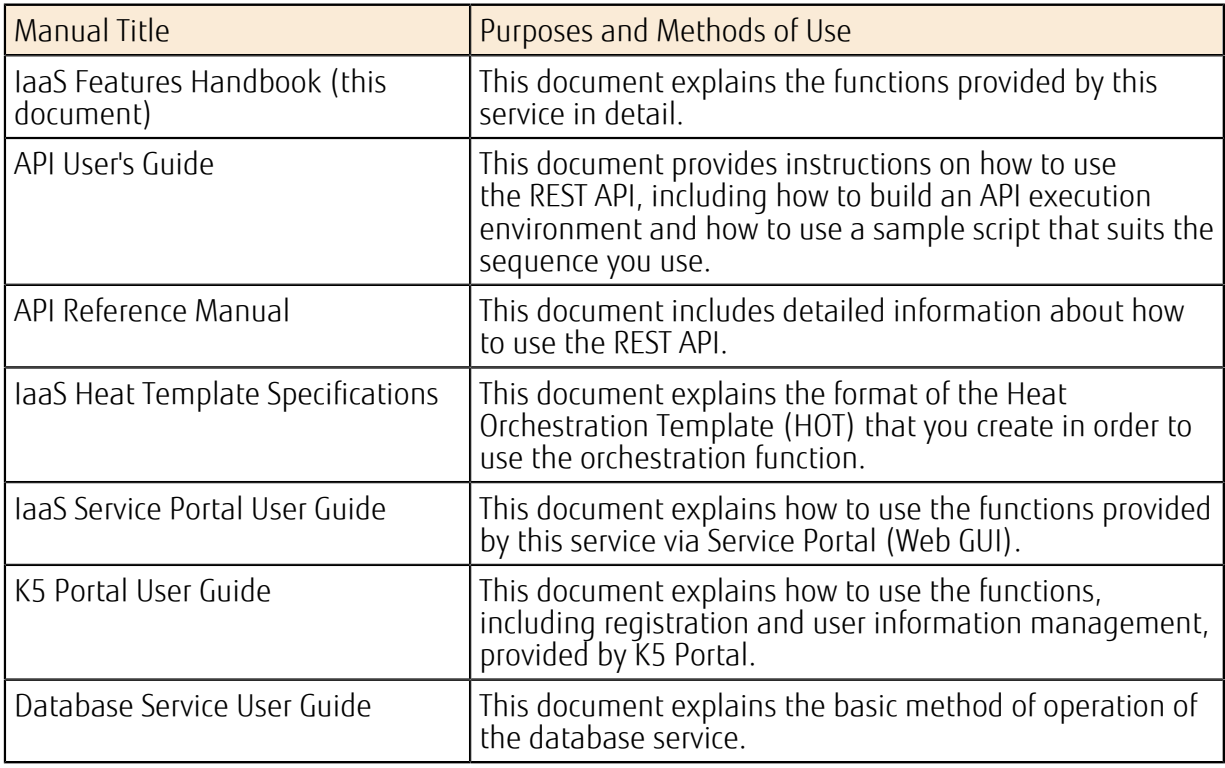

### Abbreviations Used in This Manual

In this manual, product names are abbreviated as follows.

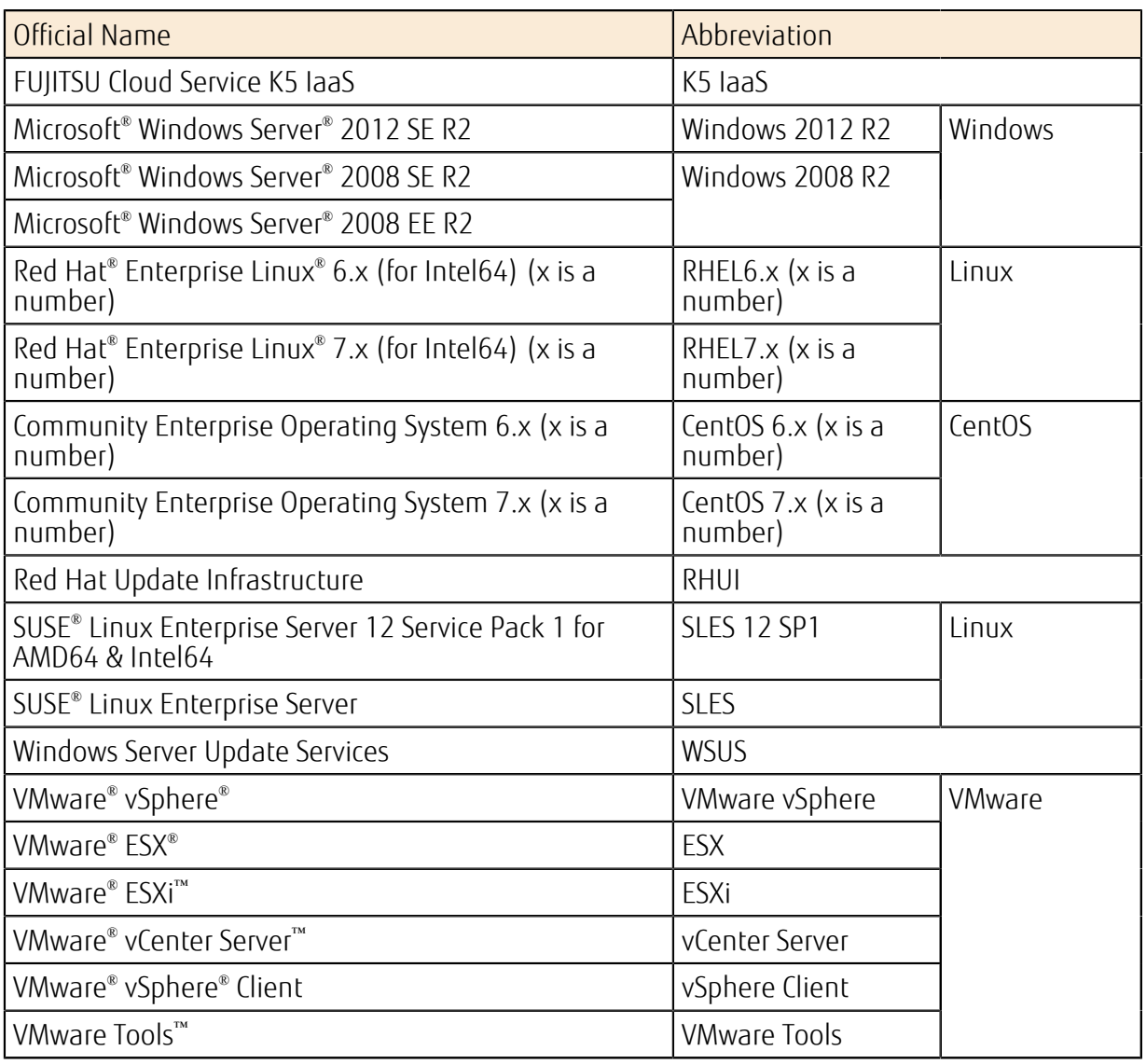

### **Trademarks**

- Microsoft, Windows, Windows Server and other Microsoft product names and model names are either registered trademarks or trademarks of Microsoft Corporation in the United States and/or other countries.
- Java is a registered trademark of Oracle Corporation and its subsidiaries or affiliates in the United States and/or other countries.
- Xeon is a trademark of Intel Corporation in the United States and/or other countries.
- Linux® is a registered trademark of Linus Torvalds in the United States and/or other countries.
- Red Hat and Red Hat Enterprise Linux are trademarks of Red Hat, Inc. registered in the United States and/or other countries.
- Ubuntu is a registered trademark of Canonical Ltd.
- OpenStack is a registered trademark of OpenStack, LLC in the United States.
- VMware and VMware product names are either trademarks or registered trademarks of VMware, Inc. in the United States and/or other countries.
- SAP and SAP logos, SAP R/3, mySAP.com, mySAP Business Suite, and other SAP products are either trademarks or registered trademarks of SAP AG in Germany and/or other countries.
- Akamai and Akamai Intelligent Platform are either trademarks or registered trademarks of Akamai Technologies, Inc.
- Novell is a registered trademark of Novell Inc. in the United States and/or other countries; SUSE and SUSE logos are either trademarks or registered trademarks of SUSE LLC in the United States and/or other countries.

• Other company names and product names mentioned in this manual are trademarks or registered trademarks of their respective companies.

In this manual, the registered trademark symbols (™ or ® ) next to system names or product names have been omitted.

#### Export Administration Regulations

When exporting or giving this document to a third party, be sure to familiarize yourself with the regulations related to export administration valid in your country of residence and the United States, and follow the necessary procedures.

#### **Note**

- The content of this manual may change without prior notice.
- The reproduction of this manual without permission is prohibited.
- We do not assume responsibility for any violation of patent rights or any other rights of a third party that may occur due to the use of the data in this manual.

## Revision History

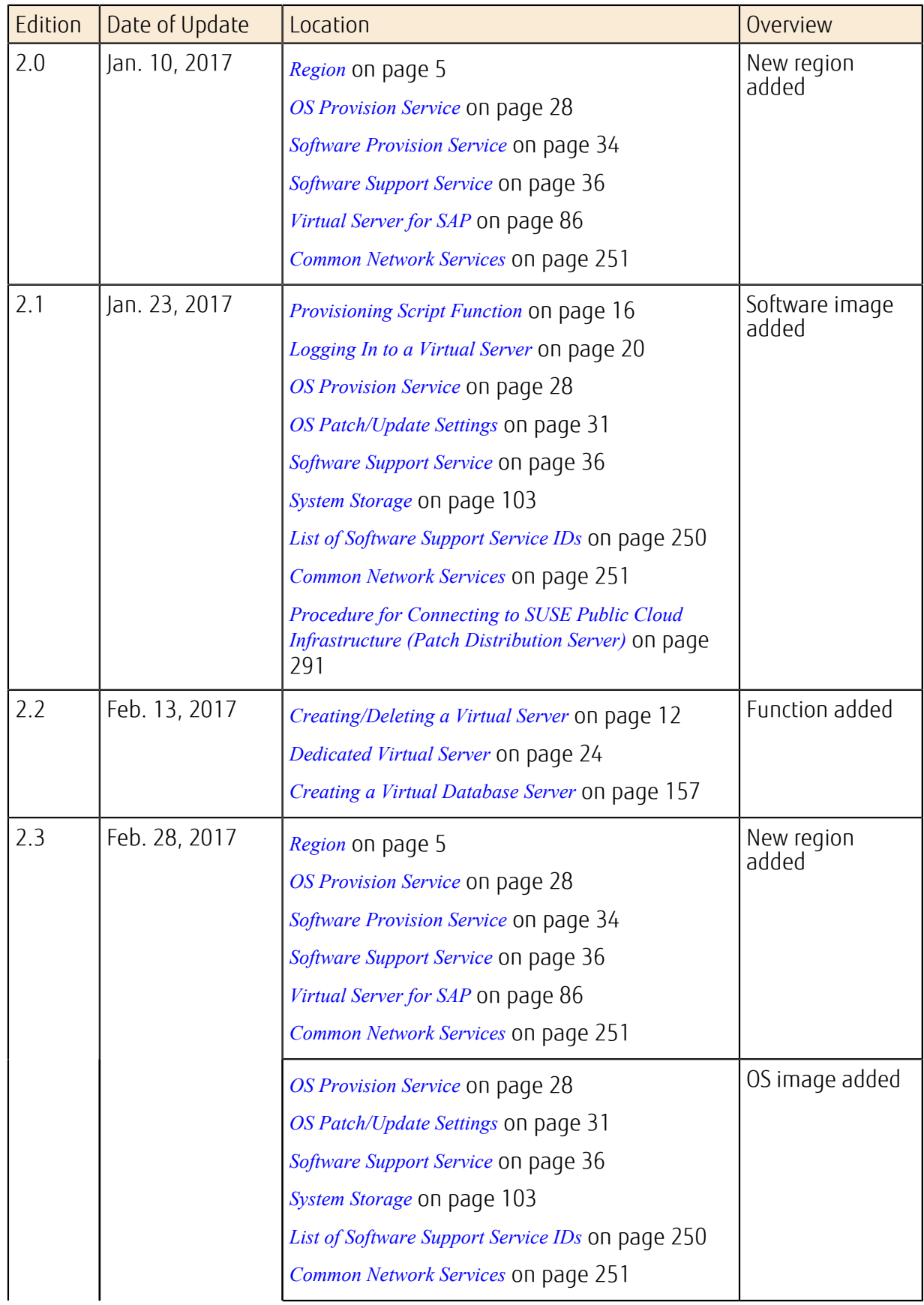

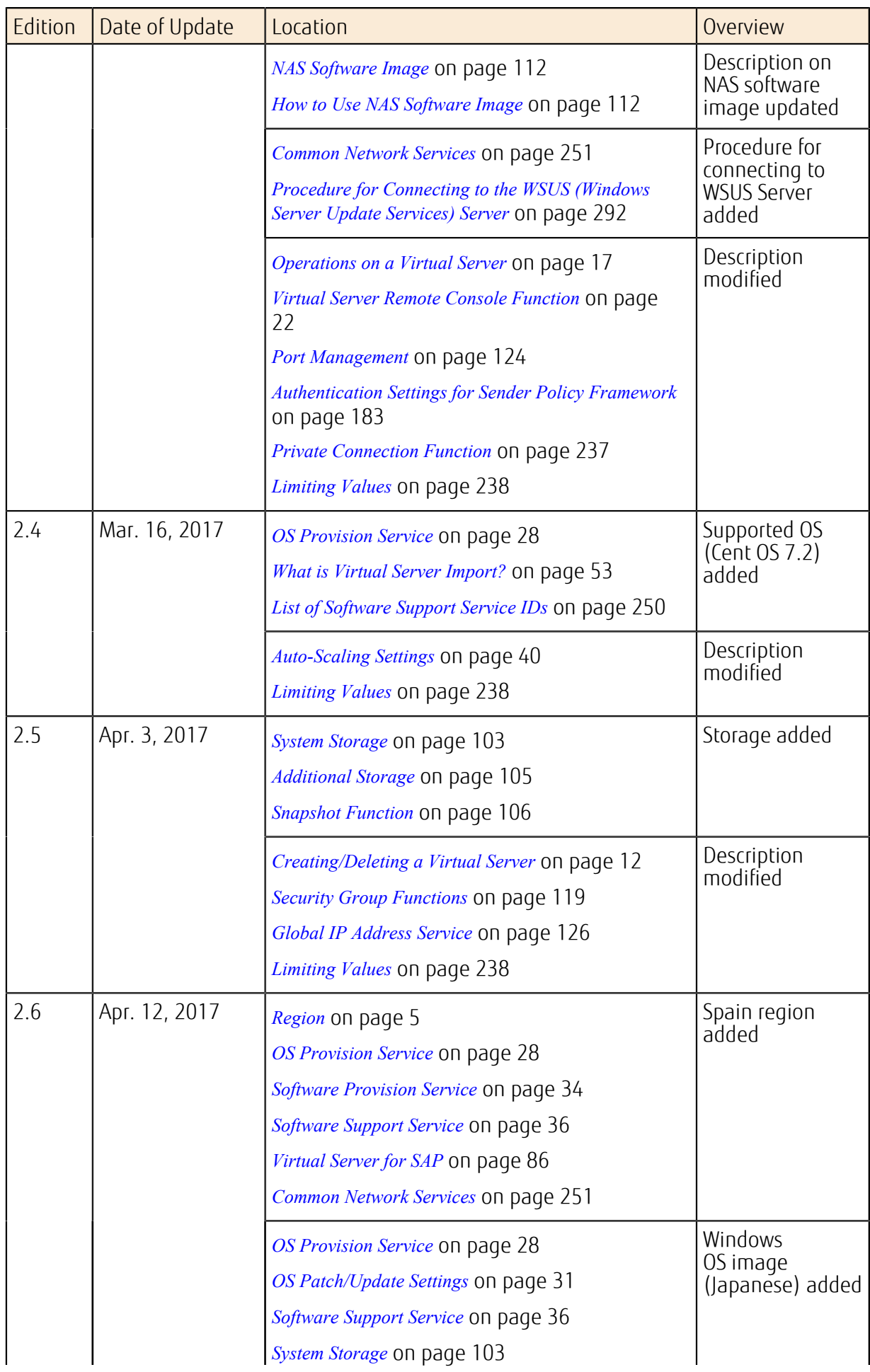

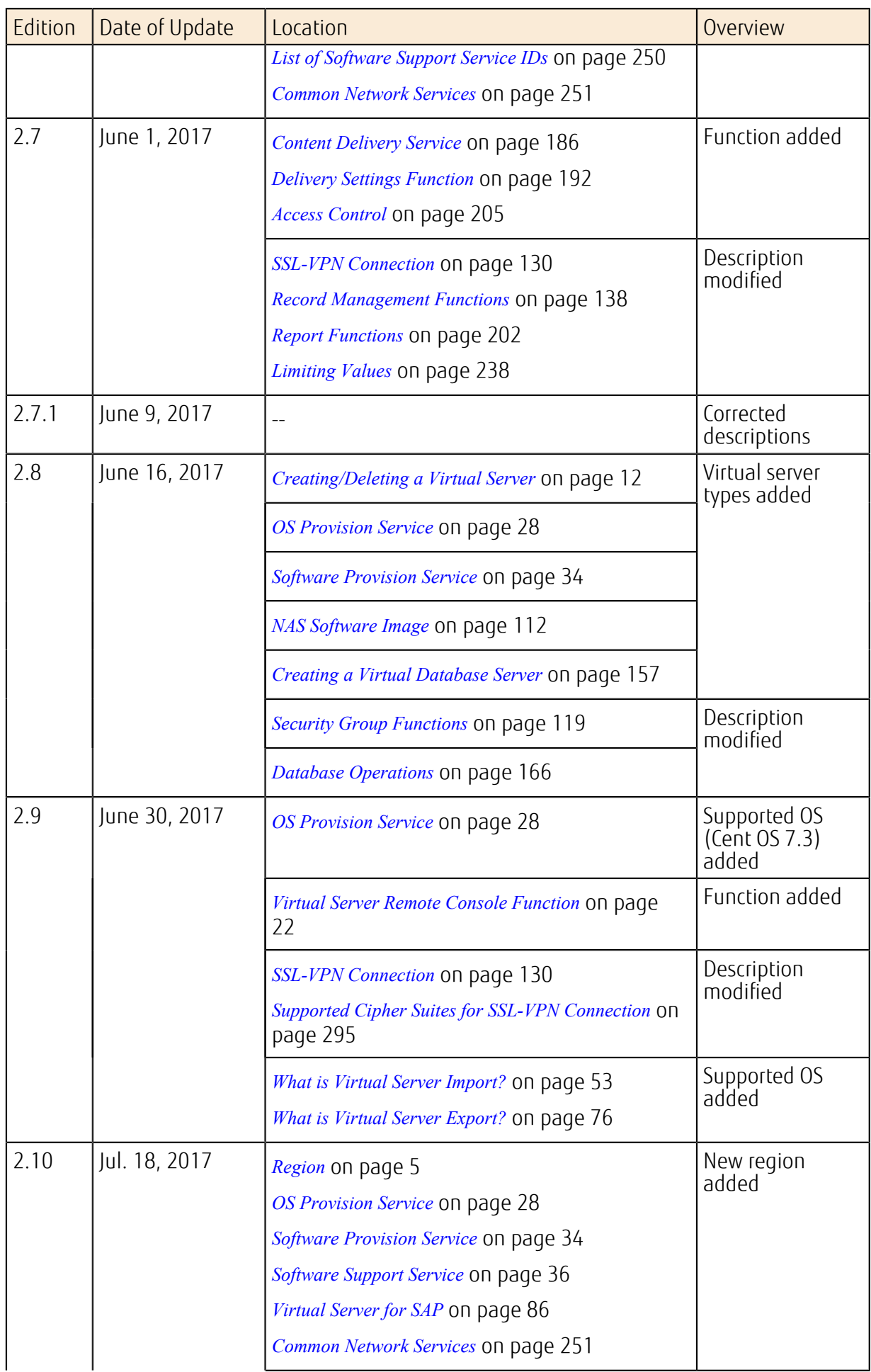

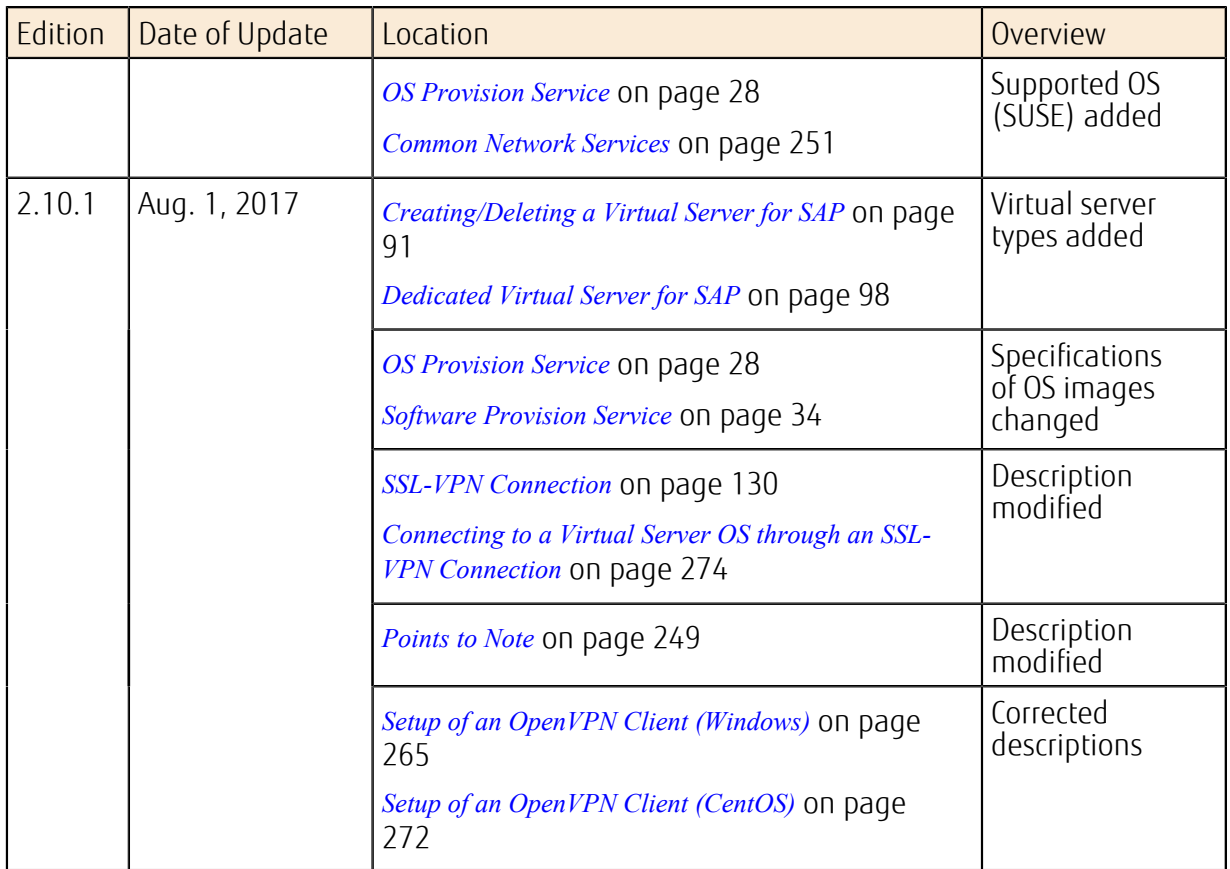

# Contents

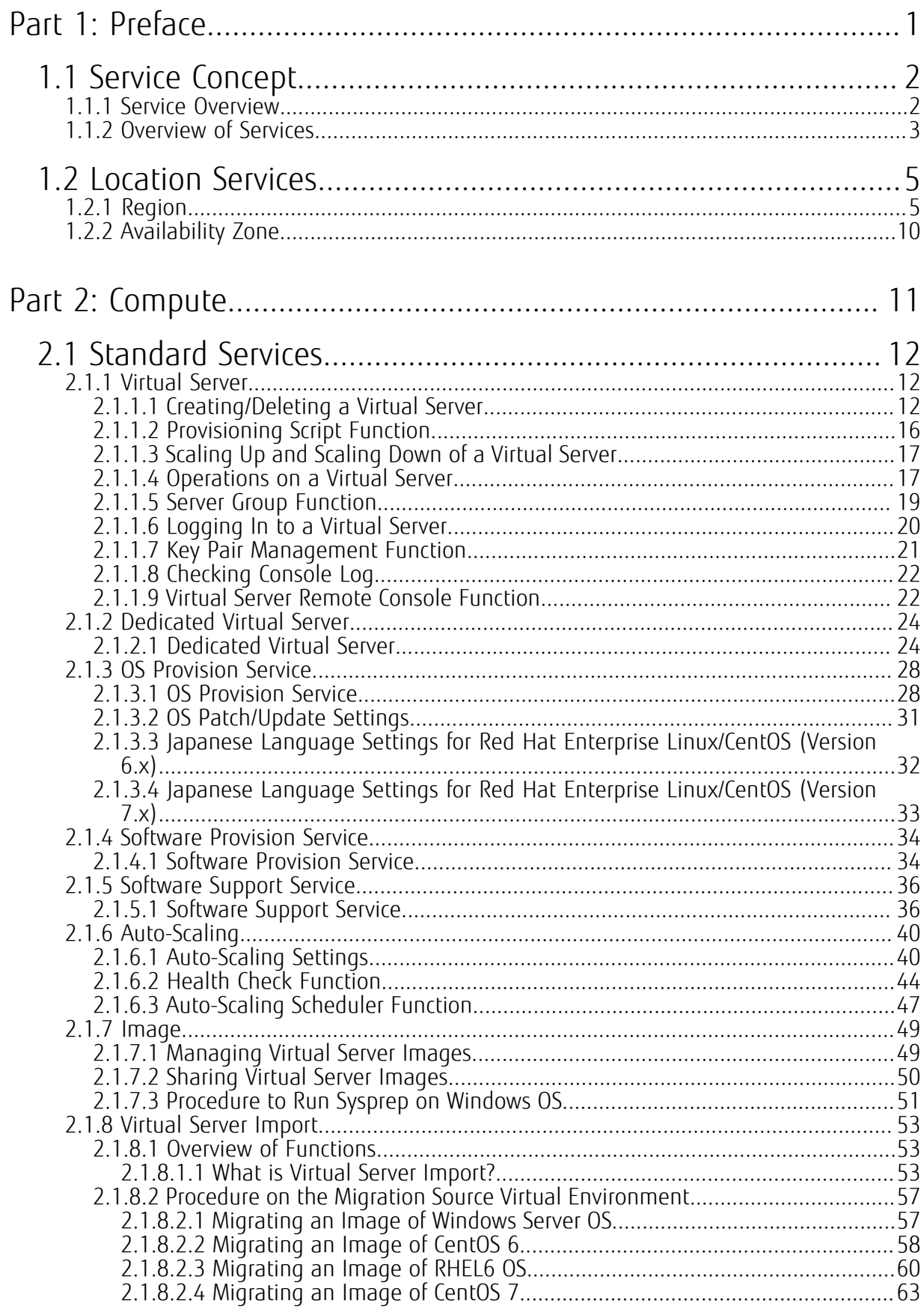

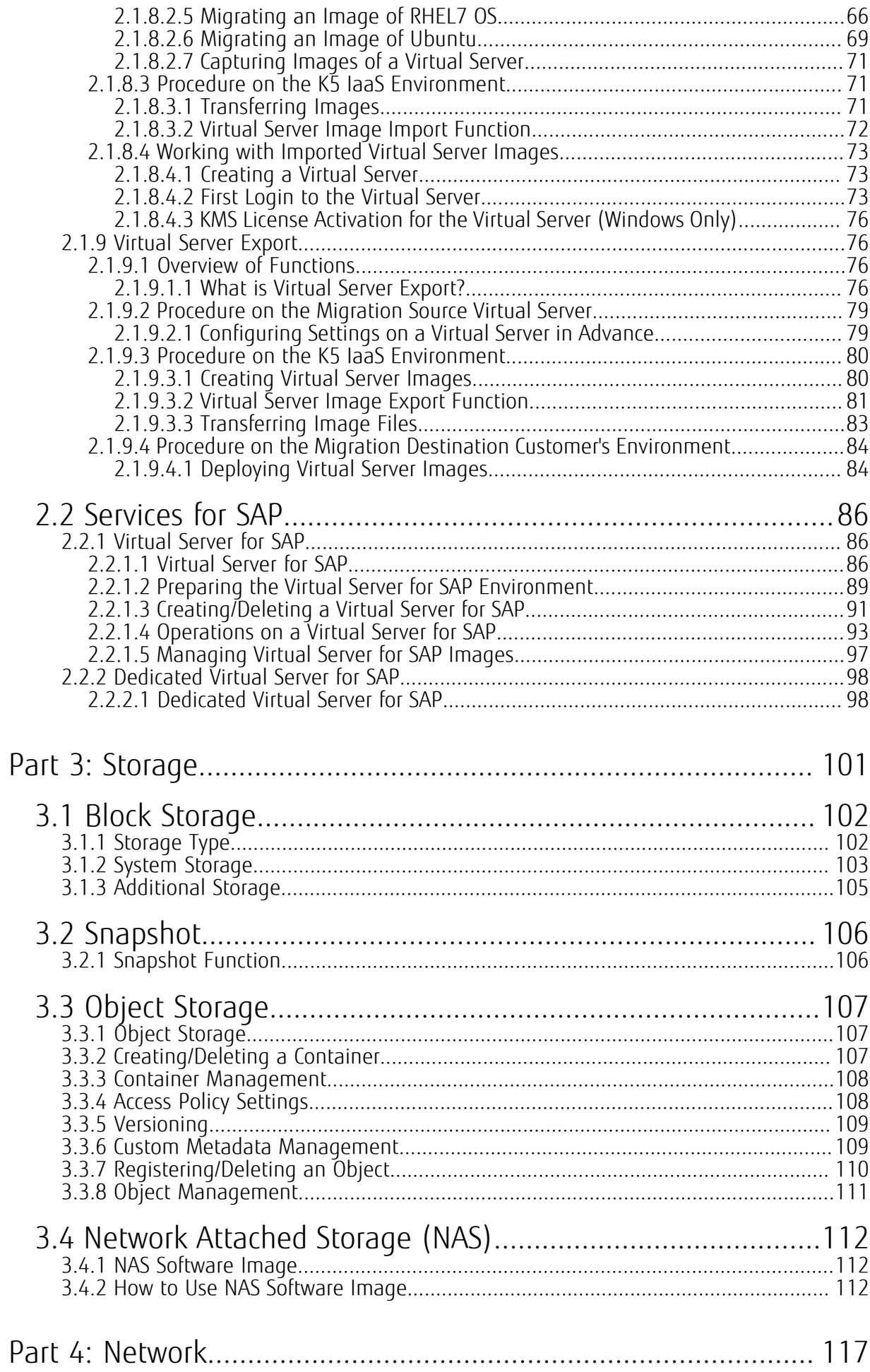

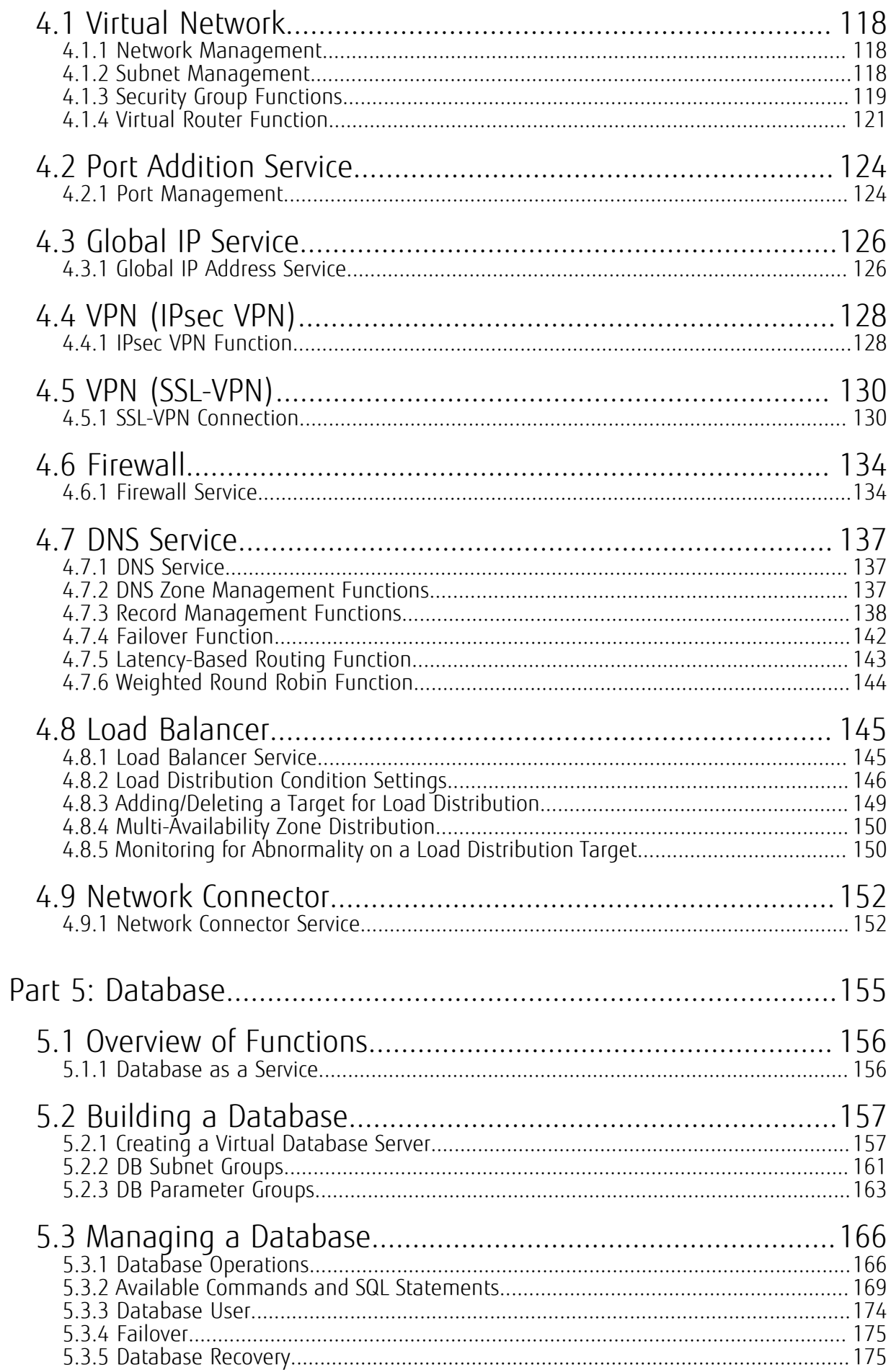

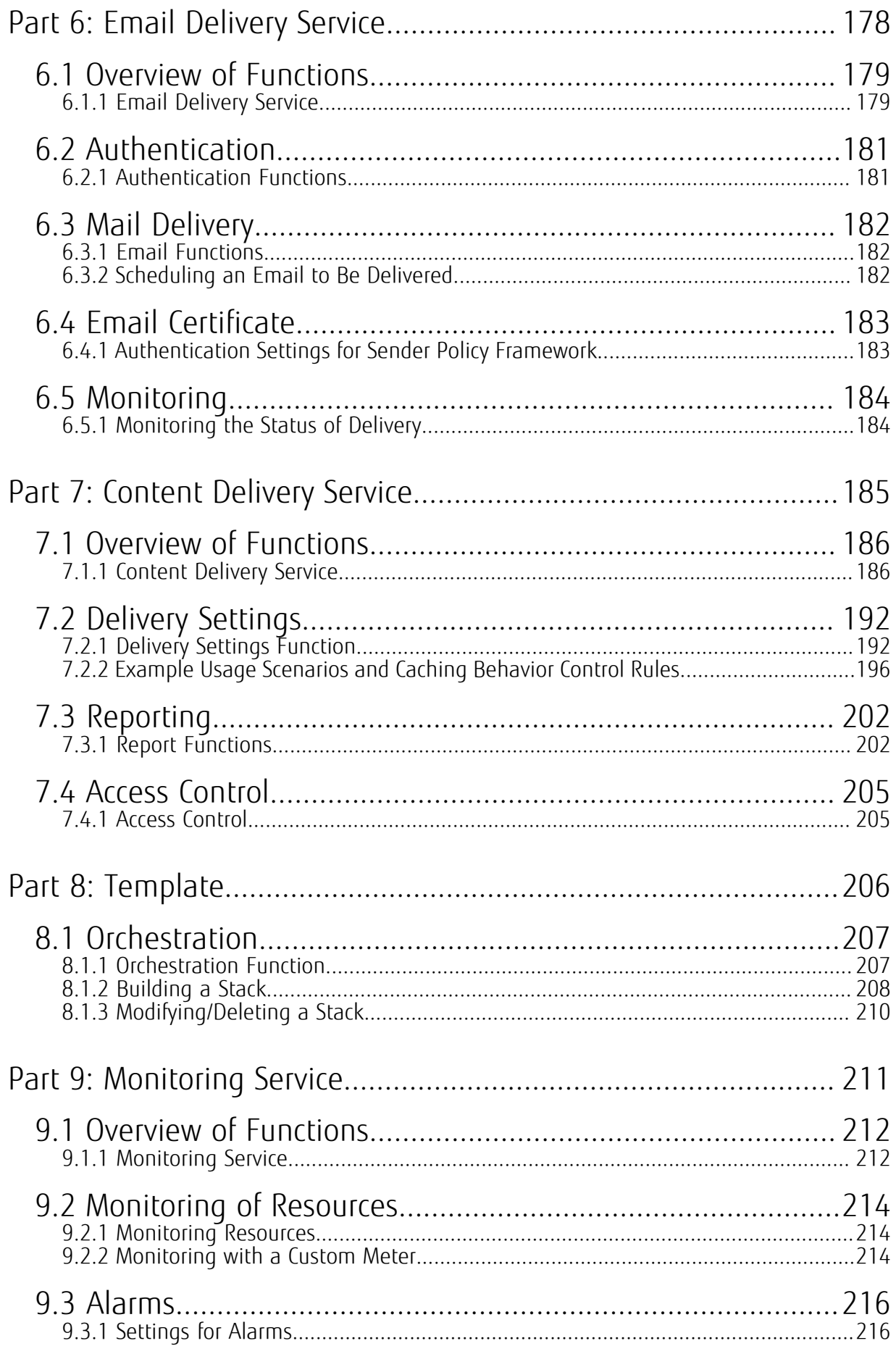

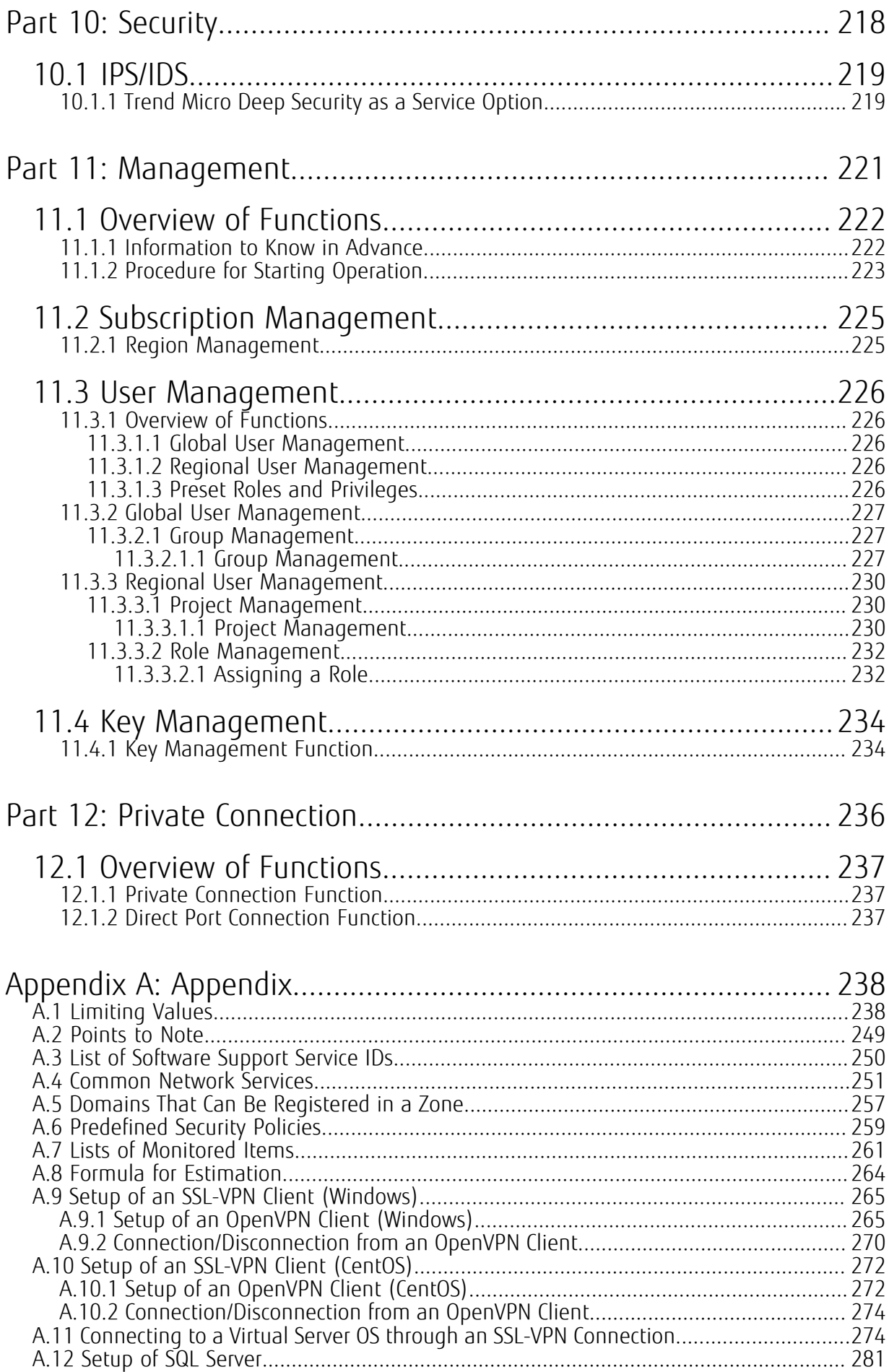

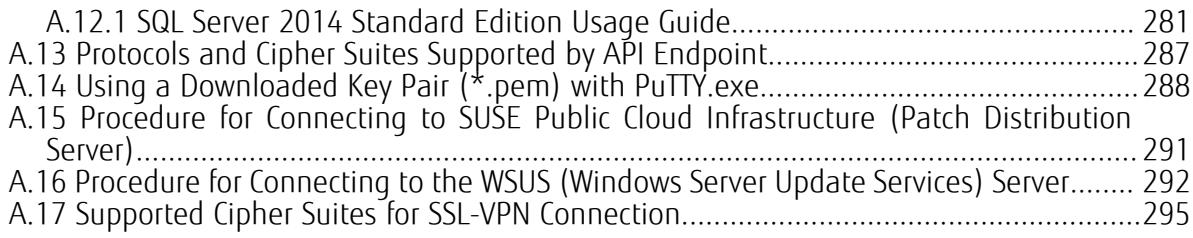

# <span id="page-15-0"></span>Part 1: Preface

#### Topics:

- [Service Concept](#page-16-0)
- [Location Services](#page-19-1)

This chapter describes the concept of K5 IaaS services, the menu of available services, and the regions that are covered in relation to using the services.

# <span id="page-16-0"></span>1.1 Service Concept

## <span id="page-16-1"></span>1.1.1 Service Overview

K5 IaaS is a global cloud service provided by Fujitsu that allows for flexible on-demand use of virtual servers, storage systems, and other computing resources, with time-based pricing.

Figure 1: Global Cloud Service by Fujitsu

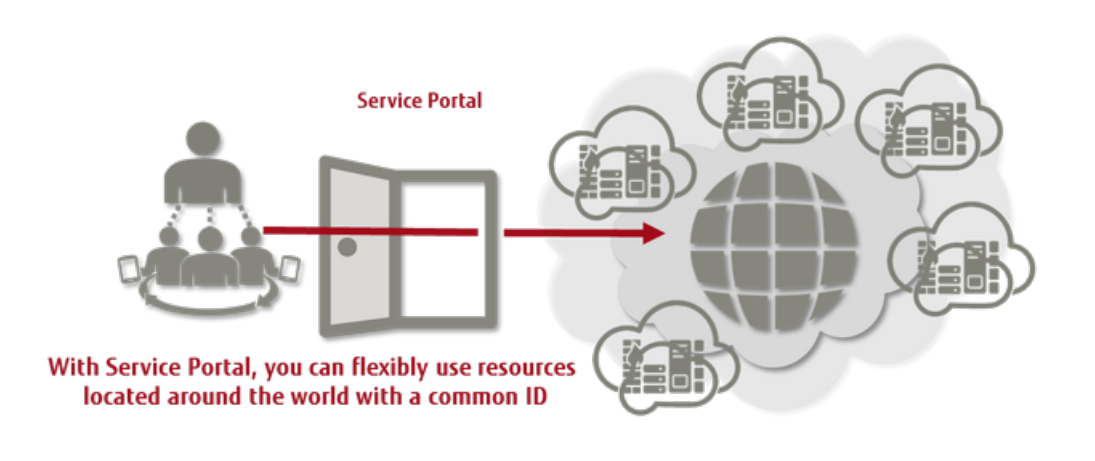

LV. FUJITSU Cloud Service K5 IaaS is a service designed for cloud-native applications. Service Portal is complementary to the API and provides a subset of the main functions available Tip with K5 laaS. To use the full set of all functions, use the REST API.

### High Level of Security

- Both scalable environments connected via flat networks and secure environments divided into multiple network tiers are supported.
- Each region contains multiple availability zones (physically independent environments), ensuring high availability.
- The authentication and access control functions protect cloud resources.
- The network security service prevents attacks from the outside.

Figure 2: Providing Flexible Network Environment and Availability

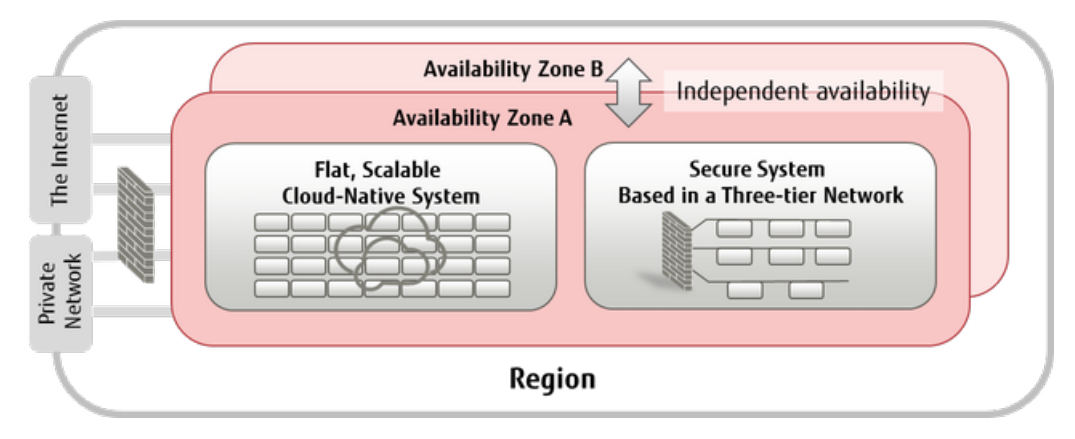

### Speed and Flexibility

• Combinations of vCPUs and memory capacity types are provided as virtual server types (flavors) to fit different use cases such as CPU optimization and memory optimization

- Flexible combinations of disk capacities and networks are provided
- Metered billing based on actual use time

Figure 3: Providing Flexible Combinations of Virtual Resources to Fit Different Use Cases

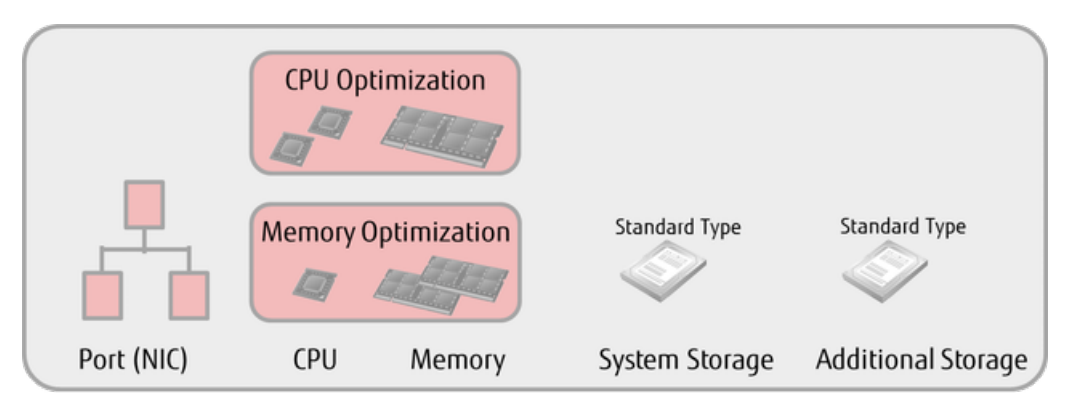

### Lower Operation Burden

- Auto-scaling linked with system monitoring, Database as a Service, and other functions lower system setup costs and operation costs
- Email functions, DNS, and other relevant services required for Internet services are provided

Figure 4: Providing Services and Functions that Reduce Operation Costs

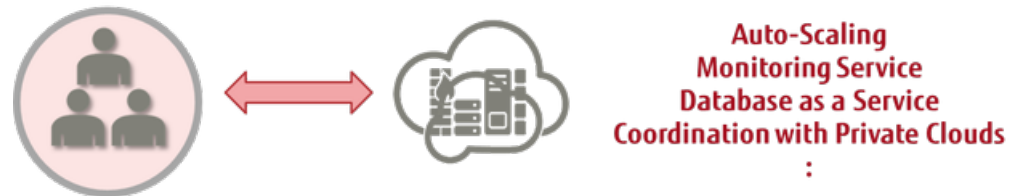

Lowered operational burden on infrastructure enables focus on applications and business development

# <span id="page-17-0"></span>1.1.2 Overview of Services

This section provides an overview of the services available in K5 IaaS.

On each of the four layers in the figure below, K5 IaaS provides services specifically designed for your purposes and needs.

#### Figure 5: Structure of Services Available

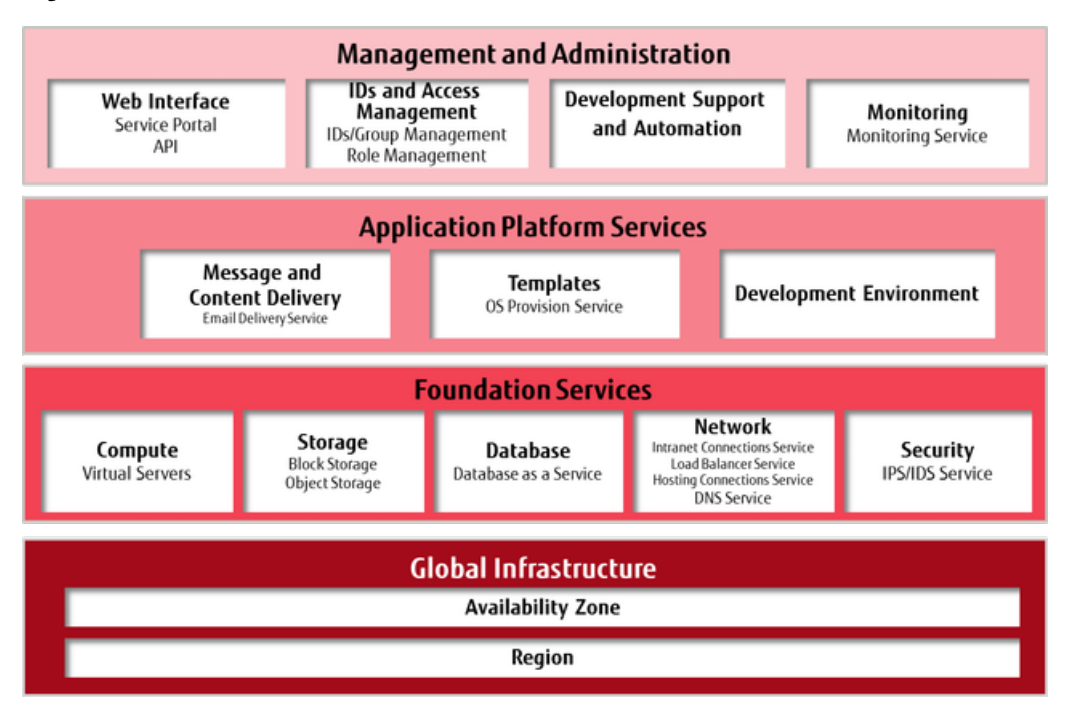

### Global Infrastructure

Global Infrastructure makes K5 IaaS available at global locations. The following two location services are provided:

• Region

Used to protect against regional disasters (disaster recovery purposes).

• Availability Zone

Used to minimize the influence of failure at data center facilities.

### Foundation Services

Foundation Services provide a virtual infrastructure where you can run your applications and services. Foundation Services provide services that allow you to flexibly combine virtual servers, virtual storage, virtual networks, and other resources via an API or Service Portal to set up an execution environment quickly and as needed.

### Application Platform Services

Application Platform Services provide services that support the configuration of large-scale systems, such as services for coordination between your applications and services developed on the base of Foundation Services, or for automatic creation and deployment of built systems.

### Management & Administration

The Management & Administration services provide support for continuous operation of your applications and services on Foundation Services.

# <span id="page-19-1"></span>1.2 Location Services

# <span id="page-19-0"></span>1.2.1 Region

This function provides an environment where multiple regions can be used with a single K5 IaaS account. Such an environment can be used to develop large-scale services or as a measure against disaster.

Regions are geographical areas of Japan or other countries that are separated, such as would be created by splitting along a north-south or east-west divide. Regions are connected via the Internet to form a Wide Area Network.

For protection against disasters that occur in regions where the system is running, you can use multiple regions to prepare a backup system for service continuity and achieve high availability for your business system.

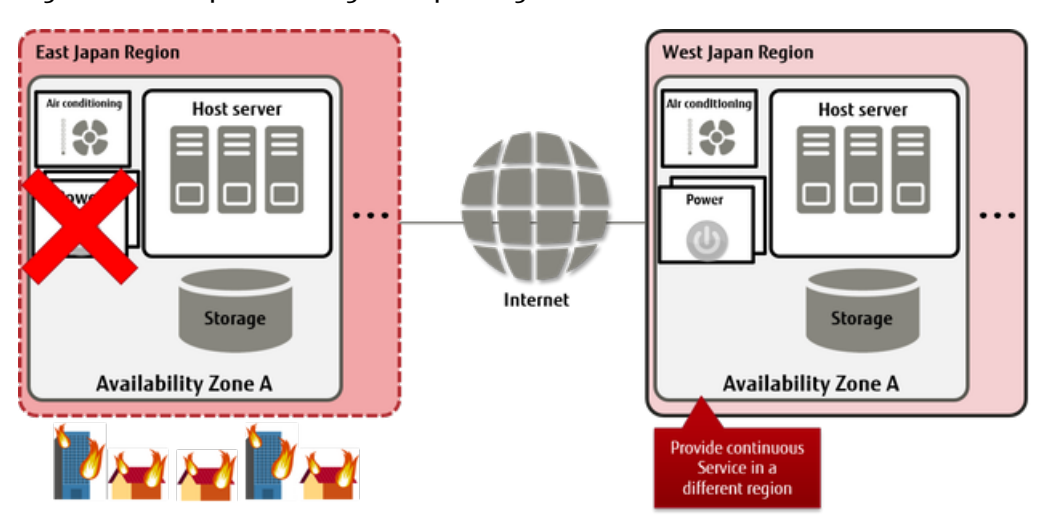

Figure 6: Example of Using Multiple Regions

### Available Regions

The following regions are provided.

Table 1: List of Available Regions

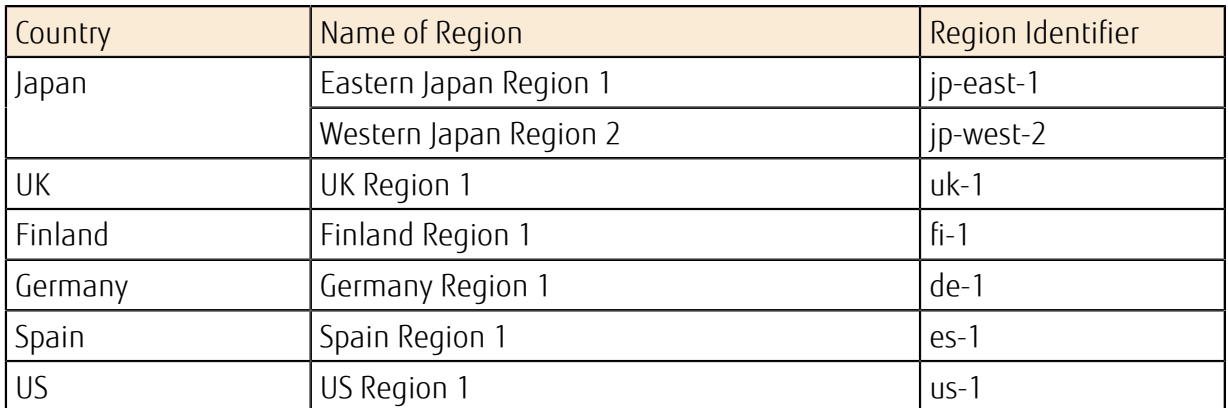

### K5 IaaS Service Configurations

• Global Services

Global services have a single API endpoint as K5 IaaS, and provide resources and services that are not dependent on region. They are used by acquiring global tokens.

• Regional Services

Regional services have a single API endpoint for each region, and provide resources and services within the region. They are used by acquiring regional tokens. . . . . . . . .

Ω For details, refer to the following manuals:

- Tip • Explanations of services in *K5 IaaS Service Specification*
	- *K5 IaaS API Reference Manual*

#### Figure 7: Concept of Global Services and Regional Services

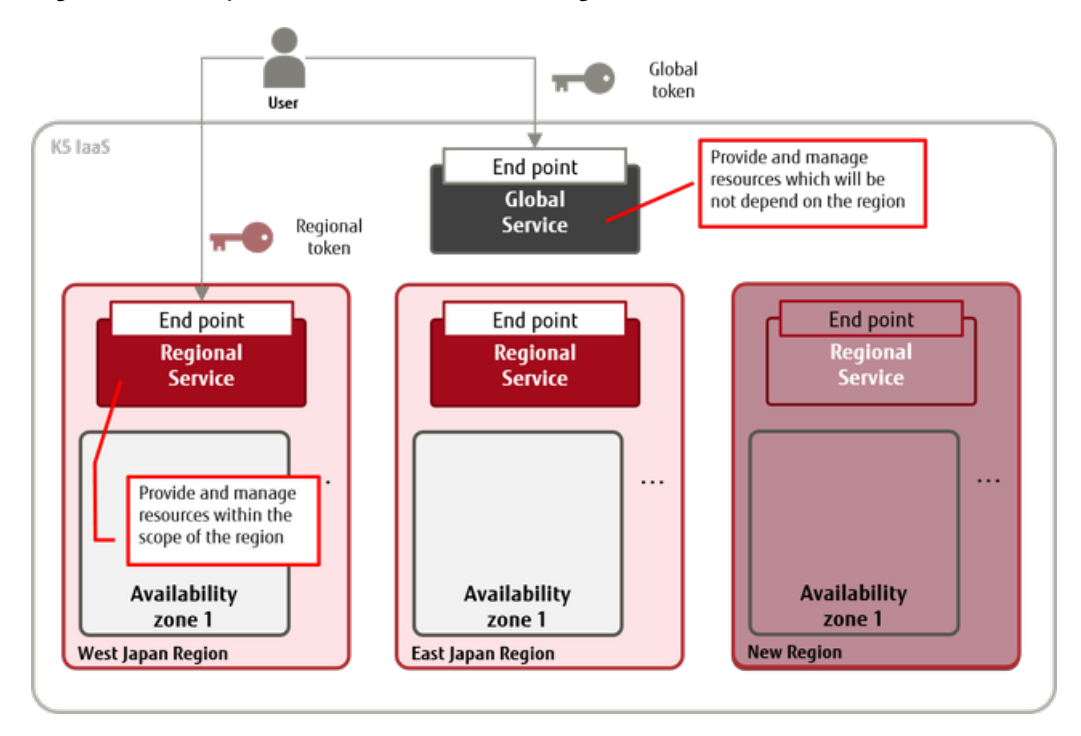

### Functions Included

• Region Activation Function This function is used to add a new region to the regions that are currently being used.

When a contract number (domain) is acquired, "Eastern Japan Region 1 (jp-east-1)" can be used as the default region.

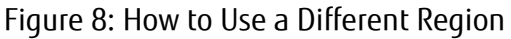

Tip

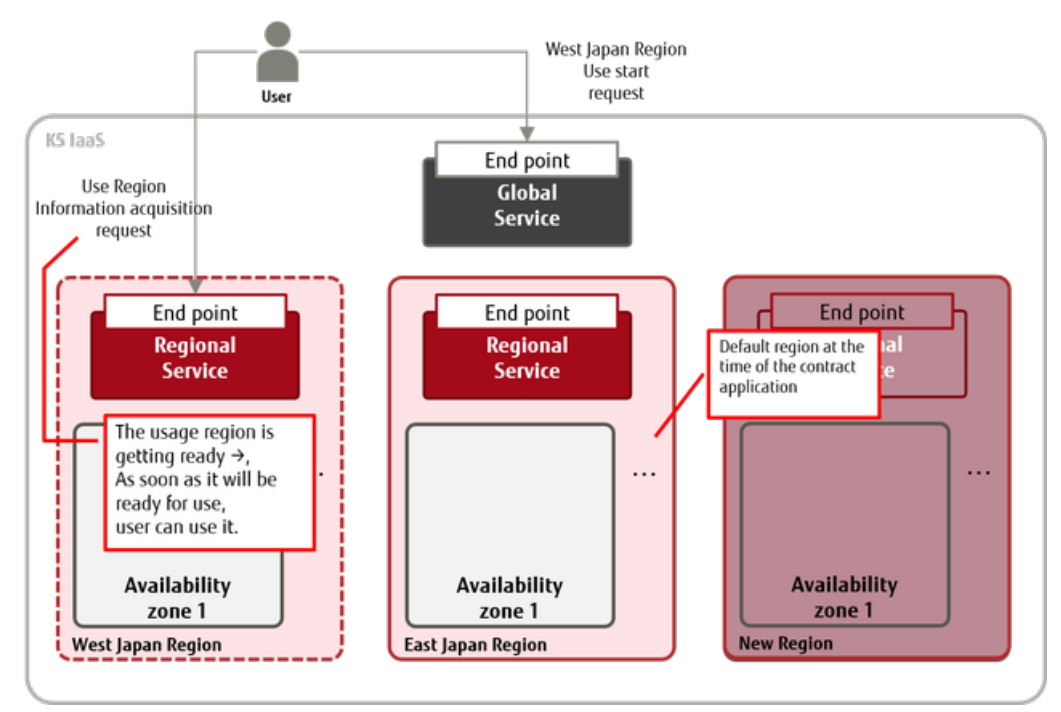

• Function for Acquiring Information about Regions Currently in Use

You can acquire a list of regions that are currently in use, as well as their availability ("active" or "ready").

- Authentication Functions
	- Global Authentication Function

The global token acquisition function is provided to allow the use of global services.

LV) Use the global user management service to acquire tokens.

Tip **Tip** 

• Regional Authentication Function

The regional token acquisition function is provided to allow the use of regional services.

LV) Use the regional user management service to acquire tokens. Tip

Table 2: List of Global Services

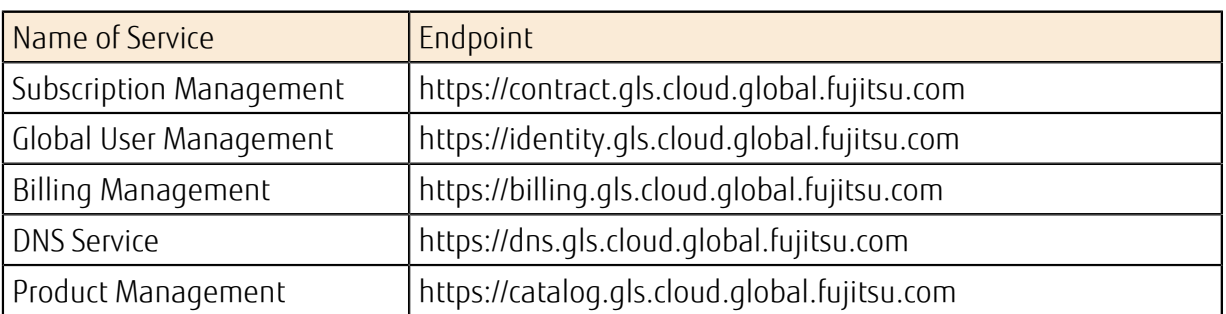

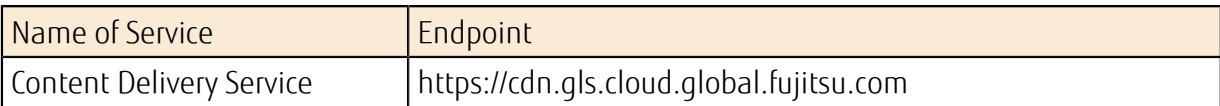

### Table 3: List of Regional Services

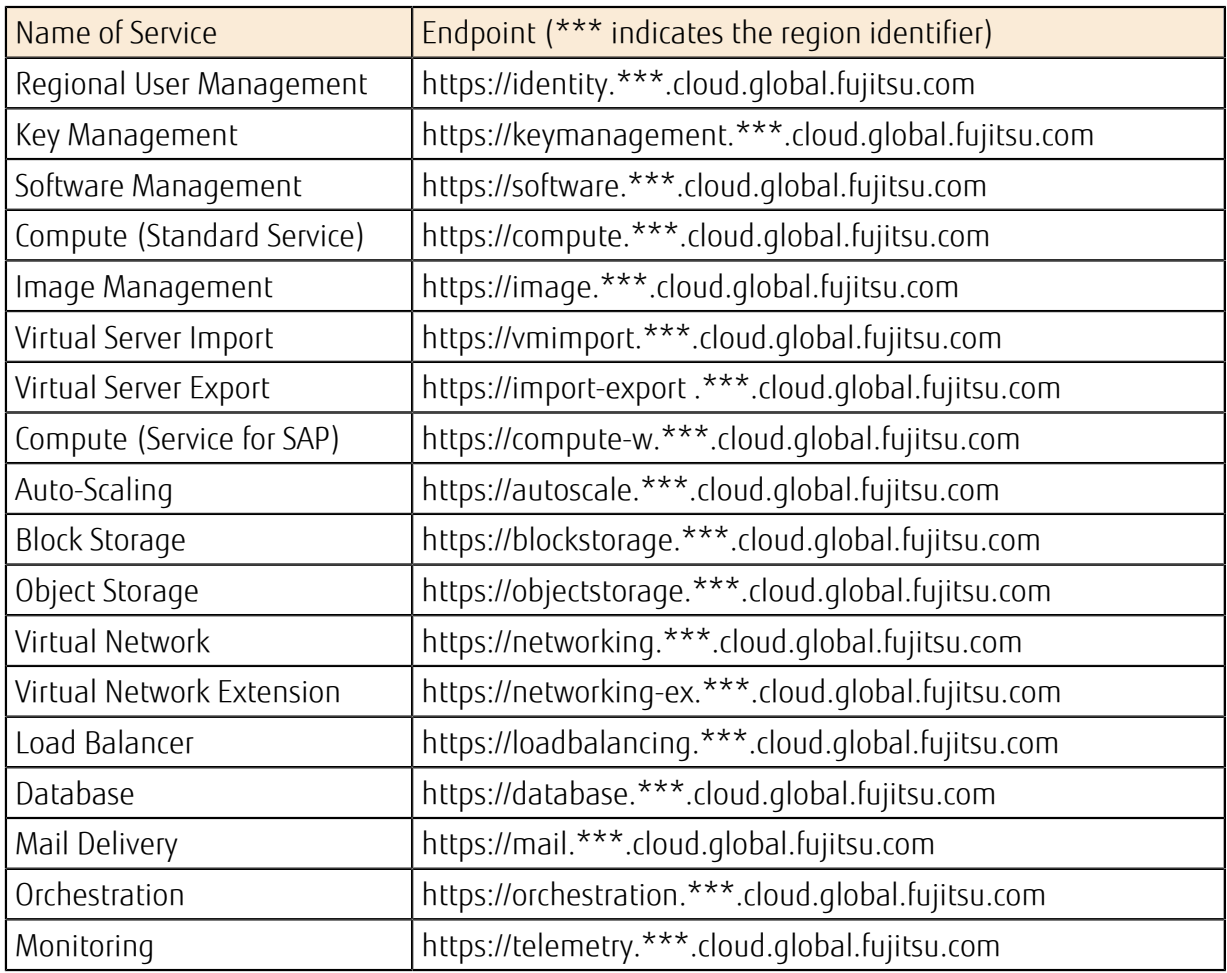

### How to Use This Service

Figure 9: How to Start Using Multiple Regions

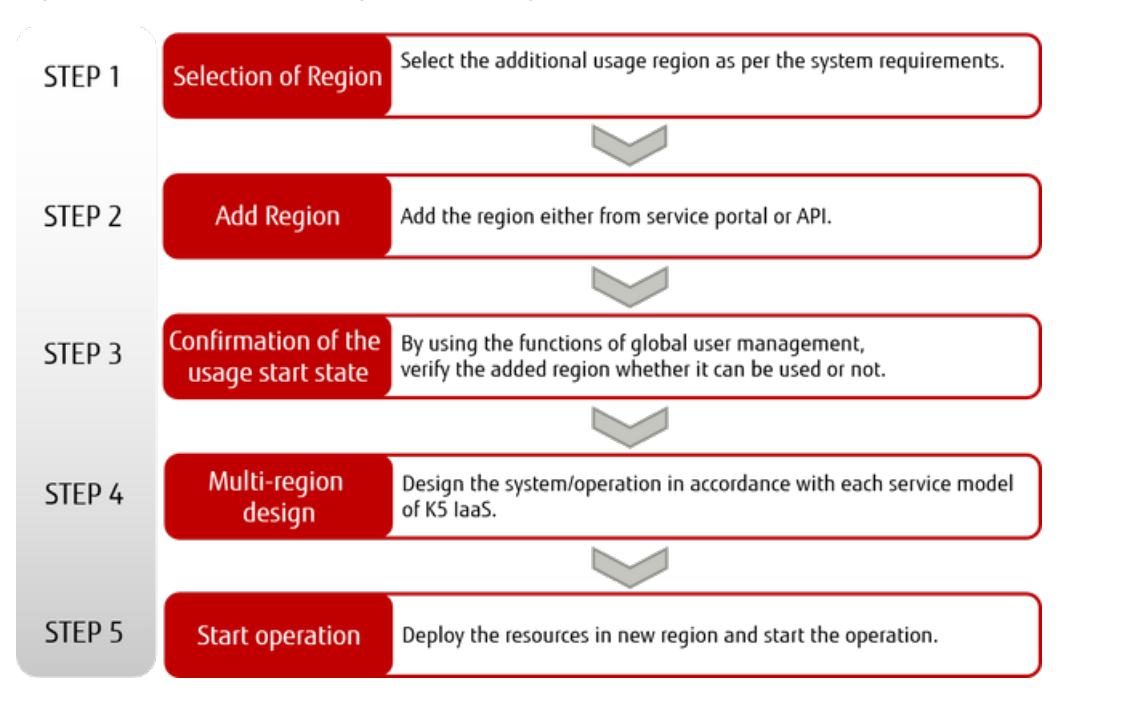

#### Points to Note

- Common
	- Once you have started using a region, you cannot stop using that region.
	- Global tokens and regional tokens that are acquired with the authentication function cannot be used interchangeably. Use tokens correctly according to the services and resources that you want to use.
		- Use of regional services with global tokens
		- Use of global services with regional tokens
- Global Services
	- Global User Management Service
		- If you use the global user management service to create or change resources, there will be a time lag until all regions are synchronized.
			- Tip You can use the "Check Synchronization between Regions" function provided by the global user management service to check if synchronization is complete in the region you want to use.
	- **DNS Service**

Ω The following operations are required to use a DNS service.

Important • Create a project in "Eastern Japan Region 1 (jp-east-1)," and register in that project the user who will use the DNS service.

- Use a regional token.
- 
- FQDN Compatibility with Old Endpoints

Access to a global service endpoint that was used before the multi-region function was released is transferred to a new endpoint as shown below.

#### Table 4: List of FQDN Compatibility for Service Endpoints Before and After the Multi-Region Function was Released

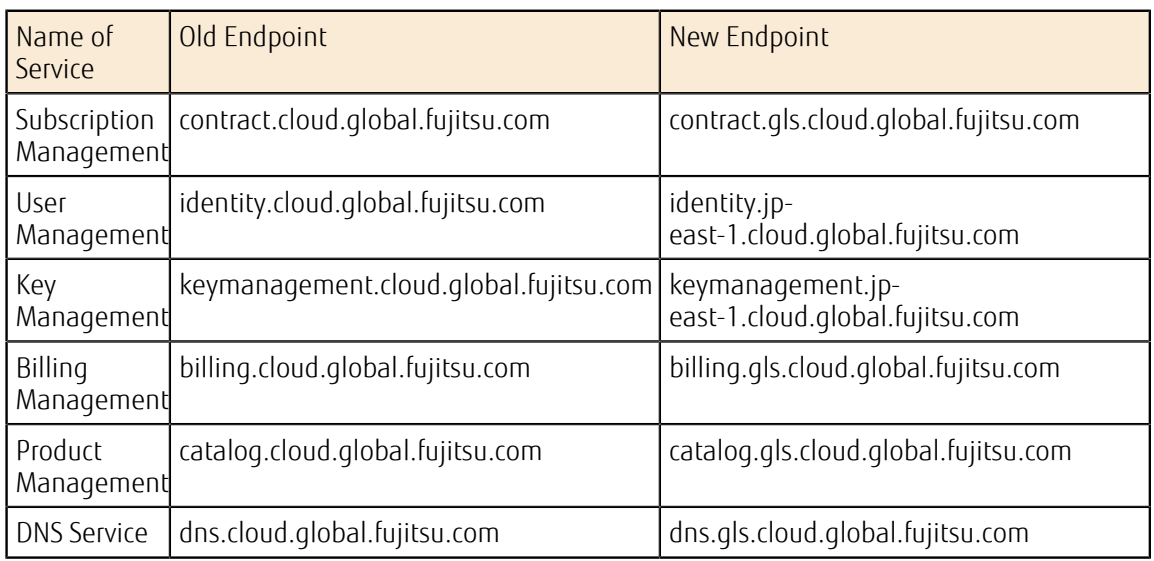

- Regional Services
	- Email Delivery Service

ç Only "Eastern Japan Region 1 (jp-east-1)" is provided.

Note

# <span id="page-24-0"></span>1.2.2 Availability Zone

An availability zone is a unit for sharing physical facilities, such as data center facilities and service provision facilities. Multiple availability zones are provided in each region.

Availability zones are connected via low-latency networks. Distributing your business system over multiple availability zones ensures high availability for your business system.

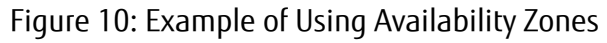

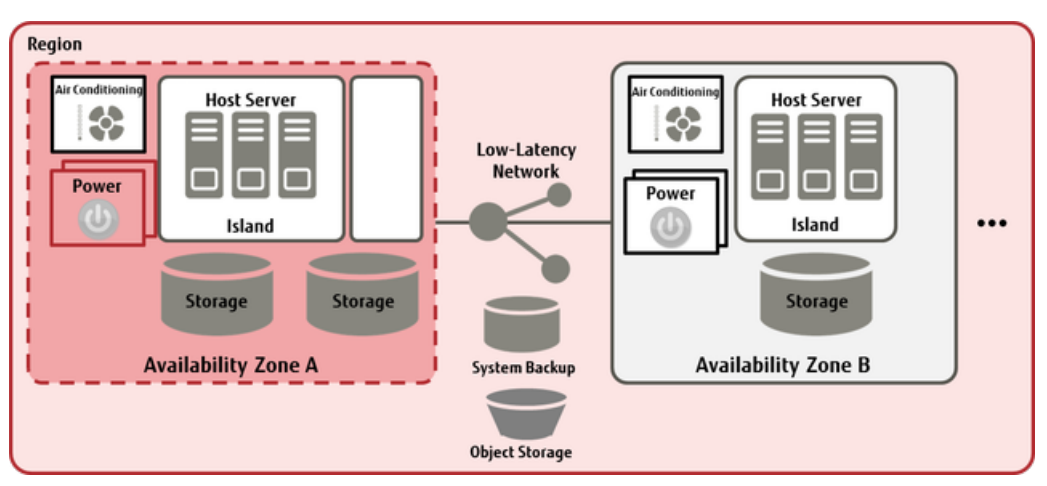

# <span id="page-25-0"></span>Part 2: Compute

Topics:

- [Standard Services](#page-26-1)
- [Services for SAP](#page-100-1)

With physical computers separated by virtualization technology, K5 IaaS provides a virtual infrastructure that is accessible via the Internet.

# <span id="page-26-2"></span><span id="page-26-1"></span>2.1.1 Virtual Server

### <span id="page-26-0"></span>2.1.1.1 Creating/Deleting a Virtual Server

You can select the virtual server you want to create from several types, according to the purpose (such as to serve as a web server or as an application server). You can also delete servers that are in use at any time if they are no longer needed.

### Creating a Virtual Server

You can create a virtual server from one of the image types explained below.

• Standard

Image prepared by using the *[OS Provision Service](#page-42-0)* on page 28 or *[Software Provision Service](#page-48-0)* on page 34

• Created by the user

Image prepared through *[management of the virtual server image](#page-63-1)*

• Imported by the user

Image prepared by using *[virtual server import](#page-67-0)*

When you create a virtual server, specify the following:

- Region and availability zones for the virtual server
- *[Virtual Server Type \(Flavor\)](#page-27-0)* on page 13
- System block storage type and OS
- Port and the subnet of the connection destination
- Security group
- Key pair for login to the virtual server
- *[Provisioning script](#page-30-0)*
- Automatic failover

<sub>Important</sub> must be connected to the network to which the virtual server connects. In order to use the functions available when you create a virtual server, a virtual router

#### <span id="page-26-3"></span>Administrator Password for a Virtual Server

• For Windows

When you create the virtual server, specify the key pair name that you have created as a parameter. Use key file (\*.pem) of the specified key pair to acquire the random Administrator password that is issued by the system.

Example: How to decrypt the random password that was issued

```
$ COMPUTE=endpoint of virtual server API 
$ OS AUTH TOKEN=token string acquired
$ SERVER ID=ID of created Windows virtual server
$ PROJECT_ID=project ID of created Windows virtual server 
$ curl -s $COMPUTE/v2/$PROJECT_ID/servers/$SERVER_ID/os-server-password -
X GET -H "X-Auth-Token: $OS AUTH TOKEN" | jq .
{ 
   "password": "password string" 
} 
$ PASSWORD=password string acquired by above command
```
\$ echo \$PASSWORD | openssl base64 -d -A | openssl rsautl -decrypt -inkey key file(.pem)

Note After you have created the virtual server, confirm that it is in an ACTIVE state, and then acquire the password string.

### Deleting a Virtual Server

If you no longer need a certain virtual server, you can delete it at any time.

Note You can delete a virtual server even while it is running. Therefore, extra caution must be exercised when you delete one.

Ω Tip

Ç

- When you create a virtual server, specify whether to retain the system storage of the server upon deletion.
- If you specify to retain the system storage, we recommend that you stop the server in advance in order to avoid damage to the data in the system storage.

### <span id="page-27-0"></span>Virtual Server Type (Flavor)

There are two types of virtual server CPU: standard CPU and high-speed CPU.

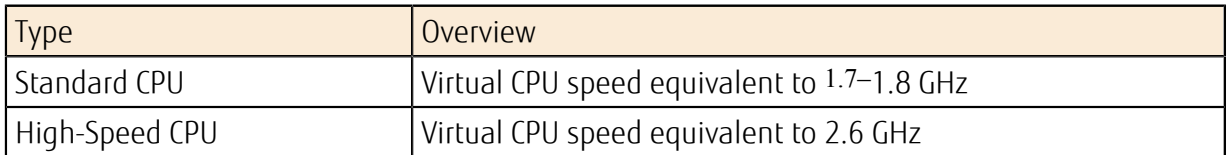

The types (flavors) of virtual servers that are provided are as follows:

#### Table 5: List of Provided Virtual Server Types (Flavors) (Standard CPU)

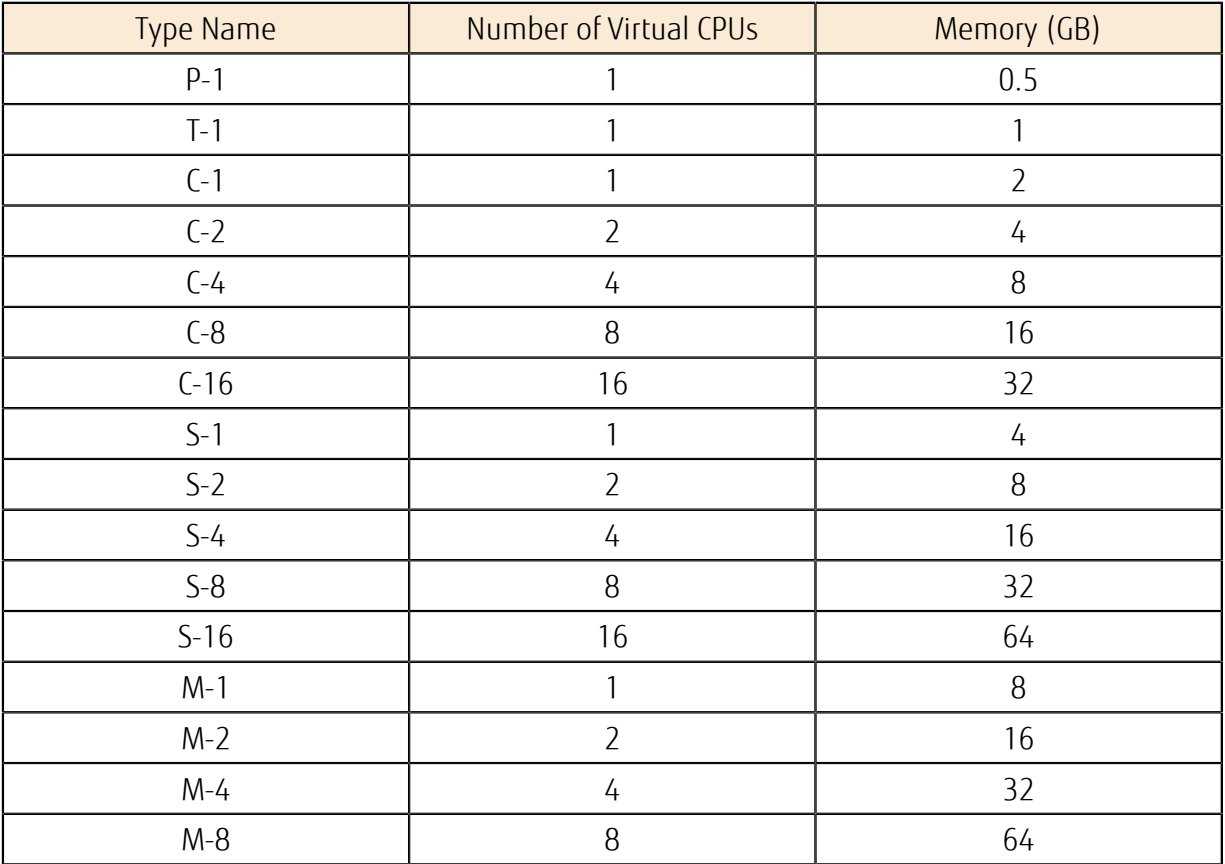

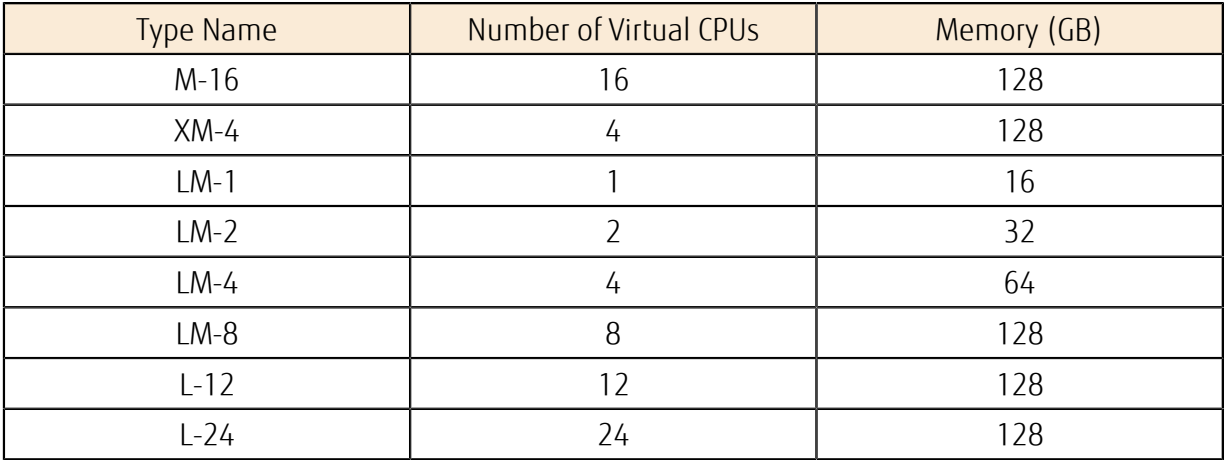

Figure 11: List of Virtual Server Types (Standard CPU)

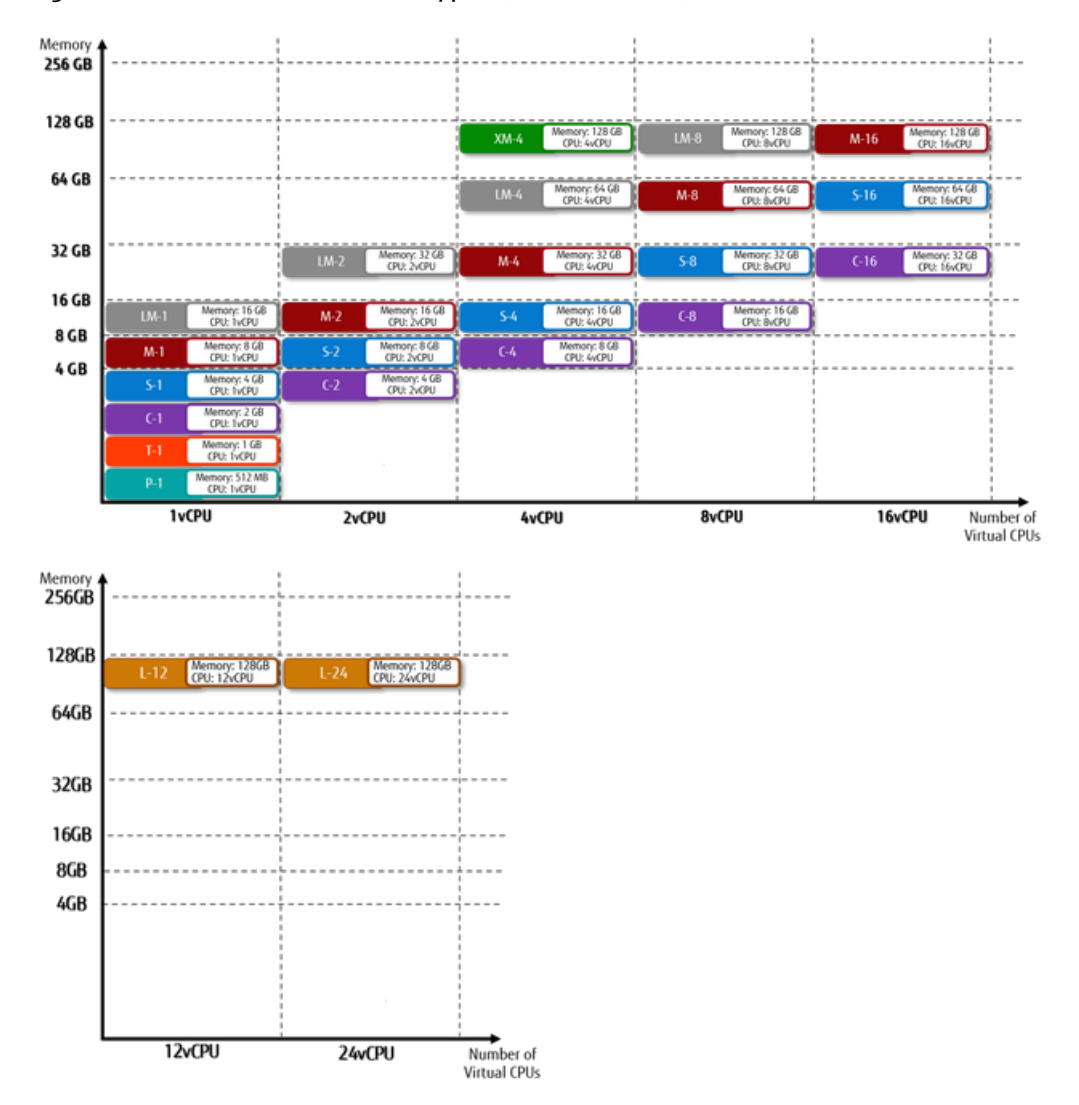

### Table 6: List of Provided Virtual Server Types (Flavors) (High-Speed CPU)

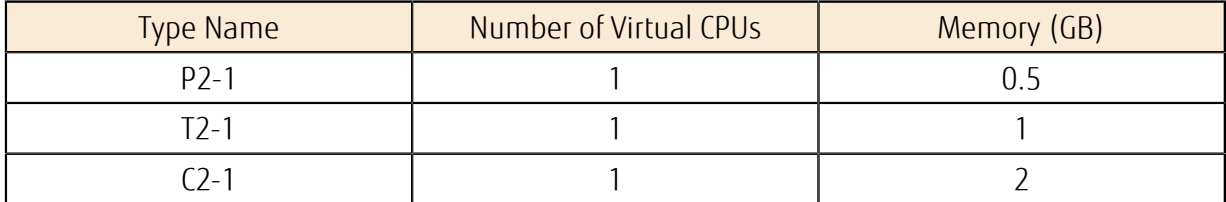

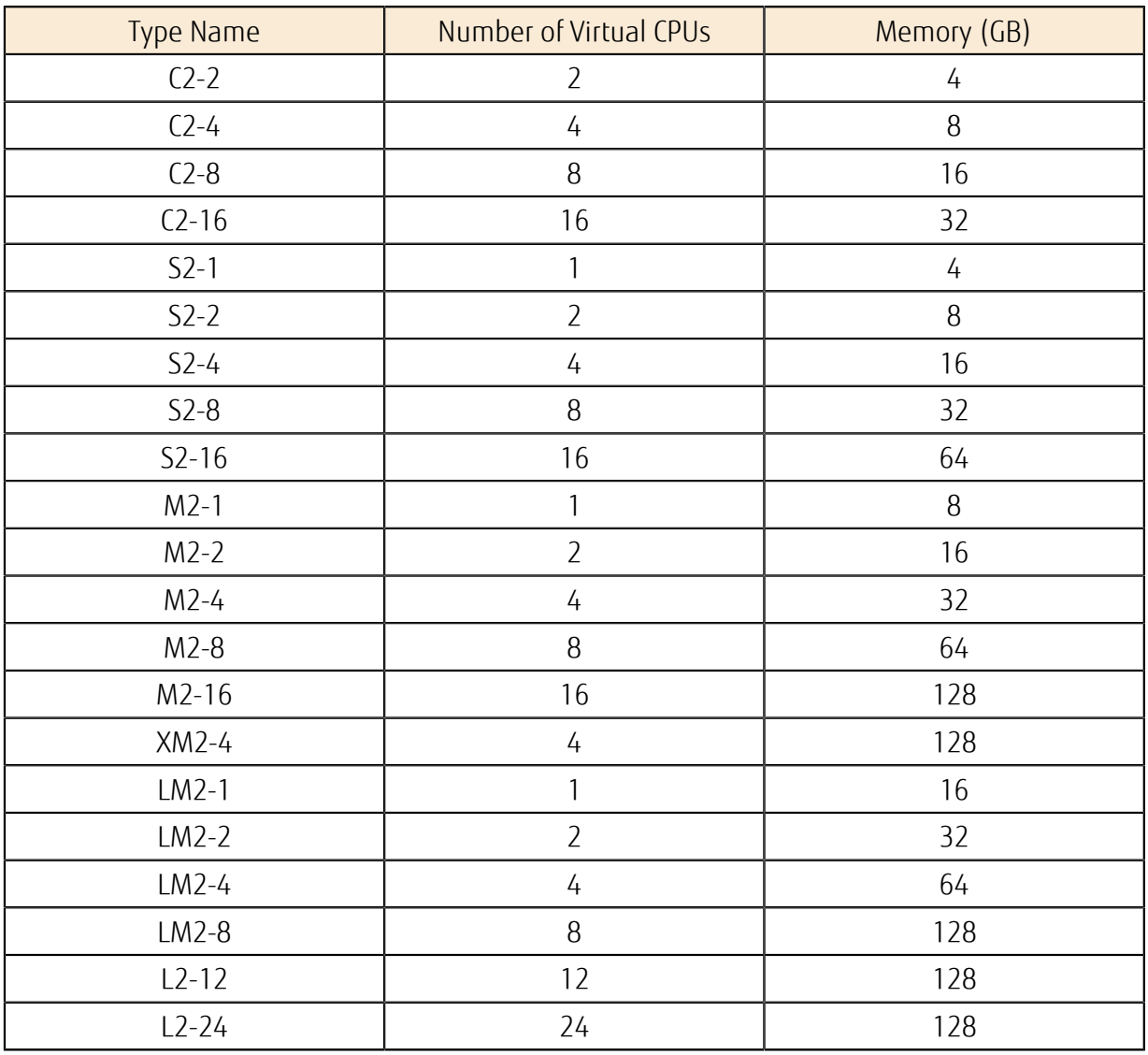

Figure 12: List of Virtual Server Types (High-Speed CPU)

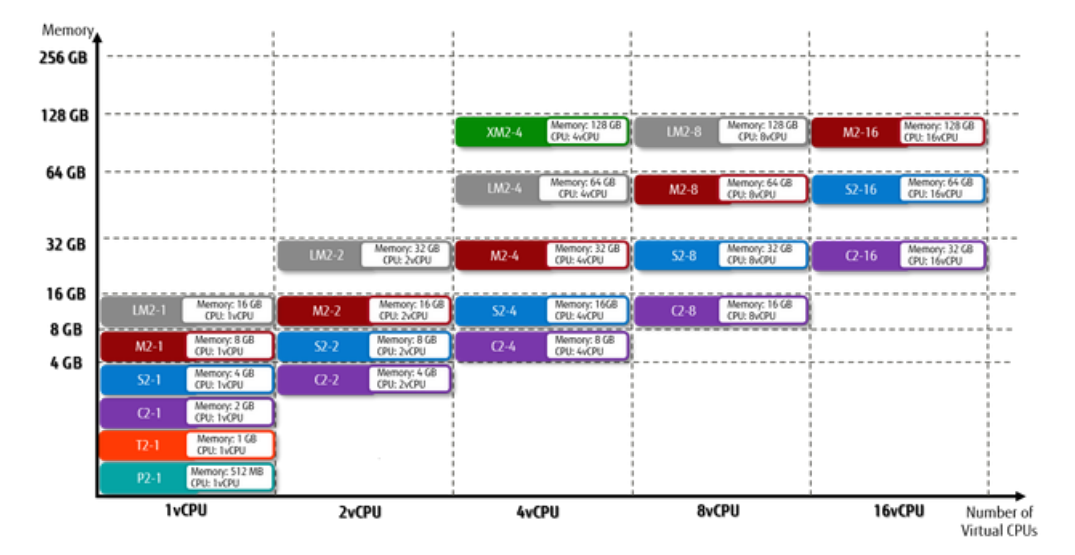

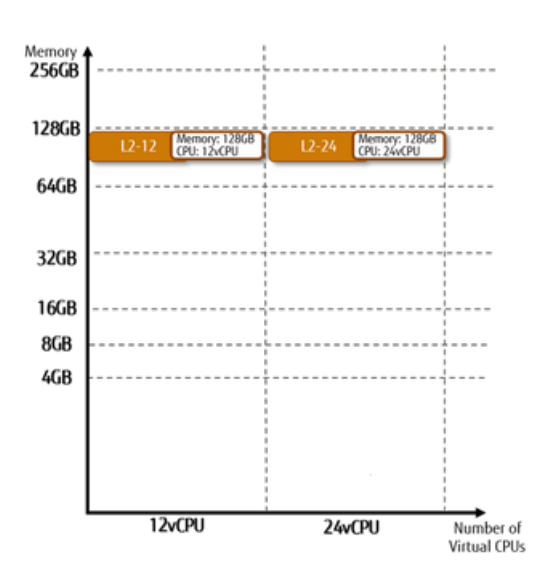

### Automatic Failover

If the server stops during an operation due to issues such as failure of the physical host machine at the data center, you can automatically move the virtual server that was operating on that host machine to a different host machine and operate the server there. When you create a virtual server, specify whether to enable an automatic failover.

You cannot select virtual machines for which you enabled an automatic failover as targets

<sub>Important</sub> of auto-scaling.

### <span id="page-30-0"></span>2.1.1.2 Provisioning Script Function

This function carries out the initial processing such as exchange of data and automatic processing by script when the virtual server is created.

The provisioning script function relays the required information when the virtual server is created through the following multiple methods:

- Metadata
- User data

### Metadata Settings

Associate the virtual server with data in the KeyValue format to configure the settings. In addition to the data that is automatically set when the server is created, you can configure other settings that you need. For example, information for recognizing a collection of servers as one system, such as VSYS\_NAME=e-learning.

### User Data Settings

The user data function transfers data in text format to the virtual server. You can set a script to be executed when the virtual server is started.

• For CentOS

Describe the script using sh or bash.

• For Red Hat Enterprise Linux

Describe the script using sh or bash.

• For SUSE Linux Enterprise Server

Describe the script using sh or bash.

• For Windows

Describe the script using PowerShell or Windows Batch.

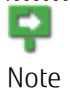

The script is executed by the software function below that is appropriate for the OS. For details, refer to the support site of the software involved.

#### Table 7: Software That Provides the Script Function by OS Type

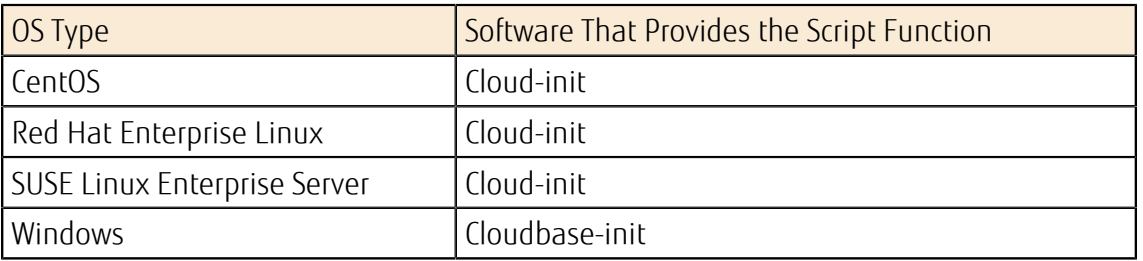

### <span id="page-31-1"></span>2.1.1.3 Scaling Up and Scaling Down of a Virtual Server

You can change the type of a virtual server that has been created, as necessary.

If, due to the operational conditions of the virtual server, the performance of the virtual server type that you selected when you created it is insufficient or is excessive, you can change the specifications of that virtual server.

Tip If the specifications of the virtual server are more than enough to satisfy the requirements of the application operation load, you can reduce operation costs by scaling down.

### Resizing of a Virtual Server

You can change the *[Virtual Server Type](#page-27-0)* of a virtual server that has been created to a different type.

• For Operation from the Service Portal

Make sure that the virtual server to be resized is in an operating state (ACTIVE) and that all the applications have stopped, and then resize the virtual server.

Tip After you resize the virtual server and the status changes to "VERIFY\_RESIZE," select [Verify Resize/Migration] from the [Action] menu.

The virtual server is stopped forcibly during the resizing processing and starts up automatically after resizing is completed.

• For Operation from the API

Make sure that the virtual server to be resized is in a shut-down state (SHUTOFF), and then resize the virtual server.

The virtual server does not start up automatically after resizing is completed. Start the virtual server manually.

### Rollback of Virtual Server Resizing

You can roll back the resizing of the virtual server in some situations; for example, if the target virtual server does not properly enter an "ACTIVE" state after it has been resized.

### <span id="page-31-0"></span>2.1.1.4 Operations on a Virtual Server

You can carry out the following operations on a virtual server that has been created in the system.

### Startup/Termination of a Virtual Server

Start the created virtual server from a shut-down state (SHUTOFF). Or, shut down the server from an operating state (ACTIVE).

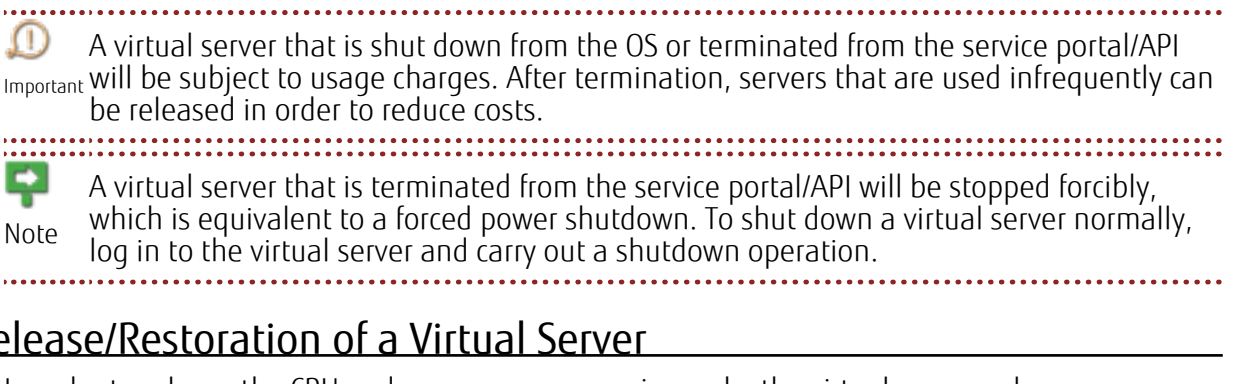

### Release/Restoration of a Virtual Server

In order to release the CPU and memory resources in use by the virtual server, release the virtual server. Virtual servers that have been released will enter a released state (SHELVED\_OFFLOADED).

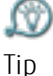

P

You can release a virtual server, regardless of whether it is in a running state or in a terminated state.

You cannot carry out the following operations on a virtual server that has been released:

- Note • Connection/disconnection of port
	- Attachment/detachment of a block storage
	- Changing of virtual server type
	- Re-creation of virtual server
	- Startup/termination of virtual server

In order to return a released server to a state in which it can be used normally, restore the virtual server.

When you restore a virtual server, it is restored to an operating (ACTIVE) state. Be aware <sub>Important</sub> that charges are applied for services such as the OS provision service and the software provision service. 

### Rebooting a Virtual Server

- Soft reboot (equivalent to the OS reboot command)
- Hard reboot (equivalent to the reset button)

### Changing Virtual Server Settings

You can change the existing settings of a virtual server. You can make the following changes:

- Change of the virtual server name
- Change of the IP address

You can change the IPV4 address only.

Note

### Attachment/Detachment of a Block Storage

Specify the device name of the existing block storage (example: /dev/vdb) and attach it. You can also detach a block storage that is no longer needed.

### Port Connection/Disconnection

Ports can be added or removed on the virtual server.

### <span id="page-33-0"></span>2.1.1.5 Server Group Function

You can register multiple virtual servers together as one server group, and specify how the server group behaves as a policy.

Specify the behavior of the server group as an entity by specifying how the collection of servers is run on the physical host.

• Affinity

The virtual servers that are registered in the server group for which the Affinity policy is specified are started on the same physical host when possible.

This helps communication between virtual servers within the same server group become faster compared to when Anti-Affinity is specified.

• Anti-Affinity

The virtual servers registered in the server group for which the Anti-Affinity policy is specified are started on different physical hosts when possible.

In this case, even if some physical hosts go down, virtual servers running on the other physical hosts are not affected. Therefore, in a scale out configuration, your business system keeps on running. 

LV) Tip

Specify the server group when you create the virtual server.

Figure 13: Operation of the Server Group Function

IaaS, you may experience the following:

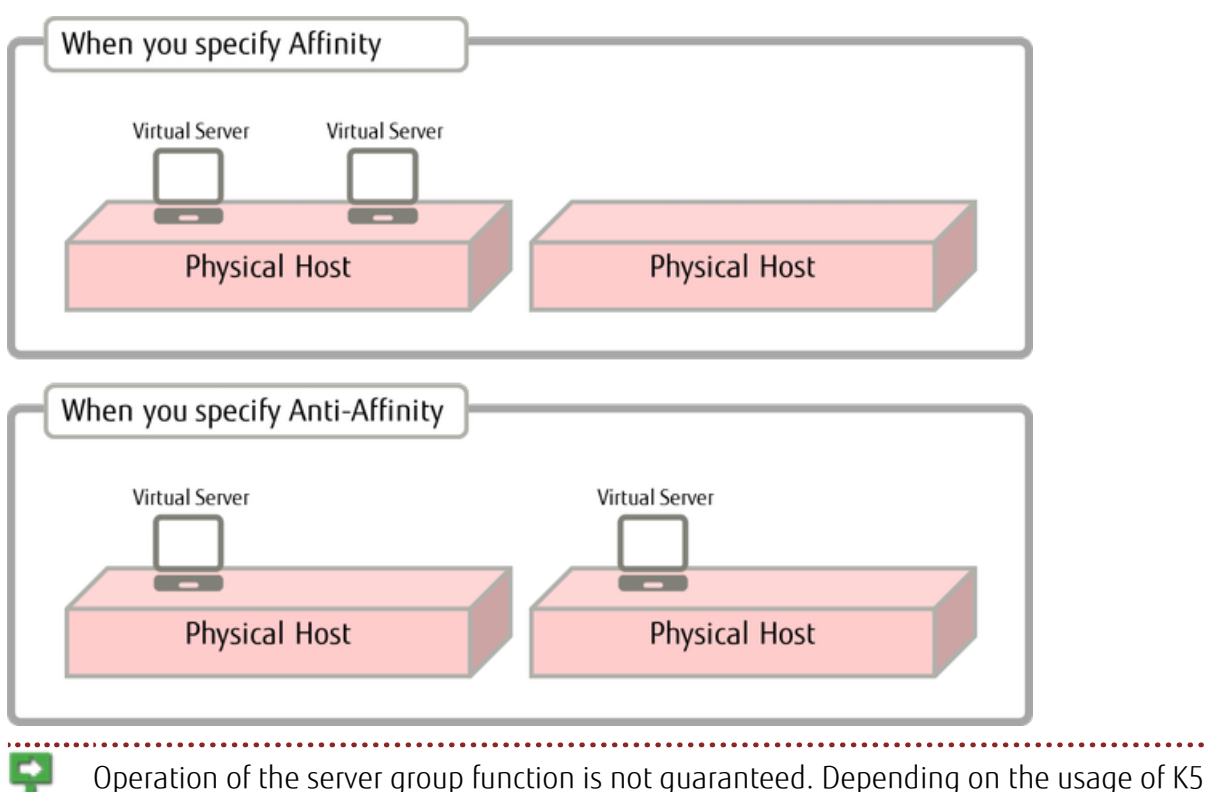

Note

- Even when you specify Affinity, some virtual servers may start on different physical hosts.
- Even when you specify Anti-Affinity, some virtual servers may start on the same physical host.

### <span id="page-34-0"></span>2.1.1.6 Logging In to a Virtual Server

This section explains how to log in through the network while the virtual server is in operation.

The method of logging in to the virtual server depends on the OS image that is in use.

### Logging In to CentOS Virtual Server

To log in to a CentOS virtual server via SSH, use the registered key pair that you used when you created the virtual server. 

The user ID for the Administrator is "k5user."

#### Tip

Logging In to Red Hat Enterprise Linux Virtual Server

To log in to a Red Hat Enterprise Linux virtual server via SSH, use the registered key pair that you used when you created the virtual server. 

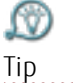

The user ID for the Administrator is "k5user."

### Logging In to SUSE Linux Enterprise Server Virtual Server

To log in to a SUSE Linux Enterprise Server virtual server, establish an SSH connection by using the registered key pair that you used when you created the virtual server.

ſΫ. The user ID for the Administrator is "k5user."

Logging In to Ubuntu Virtual Server

To log in to an Ubuntu virtual server via SSH, use the registered key pair that you used when you created the virtual server. 

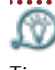

Tip

The user ID for the Administrator is "ubuntu."

Tip

### Logging In to Windows Virtual Server

To log in to a Windows virtual server, use a remote desktop connection. Specify the private IP address of the target virtual server, and connect to the virtual server from the client PC.

ΩŴ The user ID for the Administrator is "k5user," and the password is the password you obtained in *[Administrator Password for a Virtual Server](#page-26-3)* on page 12 when you created the Tip virtual server.

Important When you log in to Windows 2012 R2 for the first time, the inquiry message shown below appears on the right side of the screen. Be sure to select [Yes]. If you select [No], a remote desktop connection may not be possible.

Do you want to find PCs, devices, and content on this network, and automatically connect to devices like printers and TVs?

We recommend that you do this on your home network and work network.

Figure 14: Inquiry Message at Initial Login to Windows 2012 R2

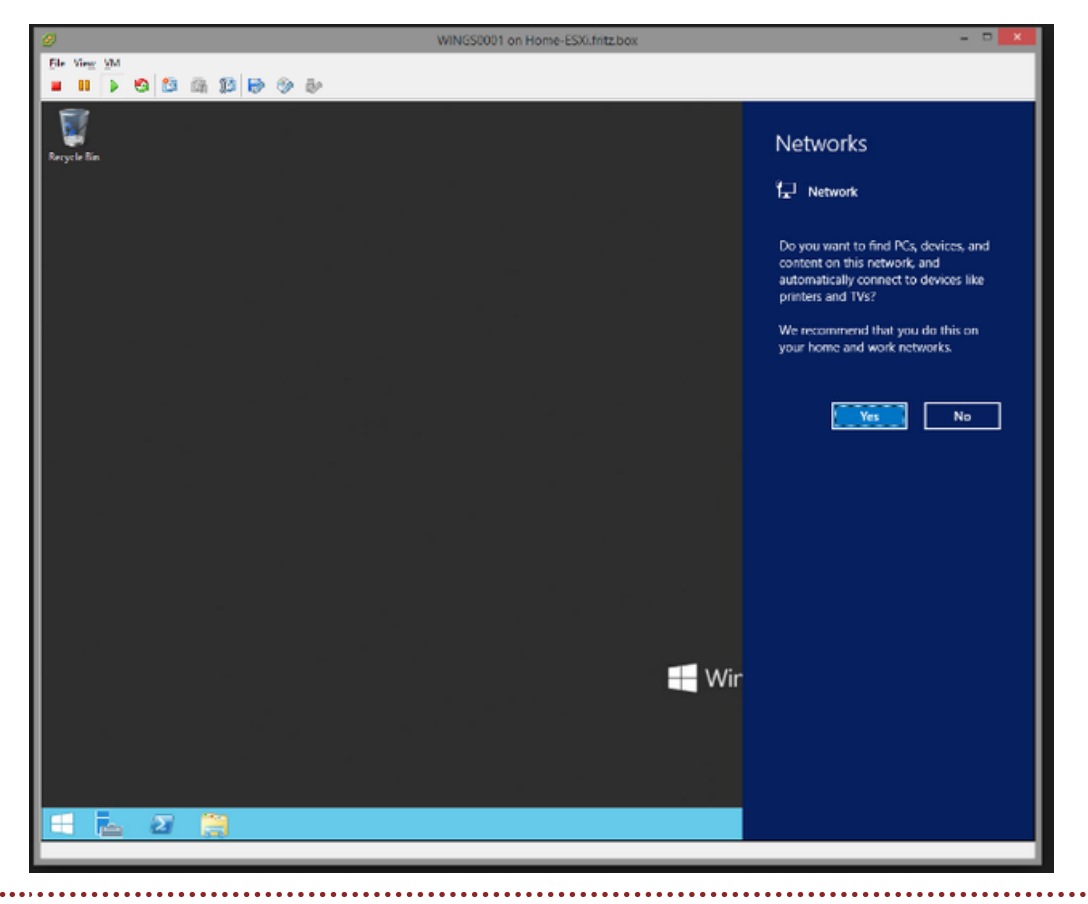

### <span id="page-35-0"></span>2.1.1.7 Key Pair Management Function

You can create and register a key pair for logging in to the virtual server via SSH. You can also import a key pair that was created externally.

When you register the key pair by following the procedure below, you can acquire the key file for SSH authentication (\*.pem). You can use the key file for SSH authentication (\*.pem) to easily log in to a virtual server.

- 1. When you create the virtual server, specify the key pair that you have registered, and obtain the key file (\*.pem).
- 2. On the SSH client software side, set the acquired key file (\*.pem).

*[Using a Downloaded Key Pair \(\\*.pem\) with PuTTY.exe](#page-302-0)* on page 288

Tip 

3. Log in to the virtual server via SSH connection.

Ω Exercise appropriate caution when you manage the key file.

Important

### Creating and Importing a Key Pair

Specify the key pair name and create the key pair. You can also specify a public key that was created with ssh-keygen or other tools to register the key pair.

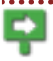

Ñ

We recommend you create a key with a passphrase if you use an external tool to create the key pair.
Note

Table 8: List of Key Pair Settings

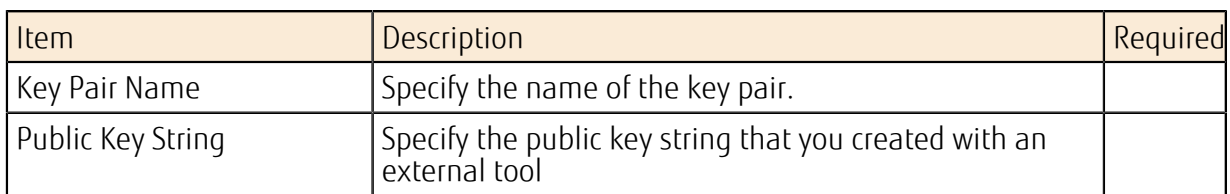

The information entered for the Public Key String is the information of img\_rsa.pub, which is created in "Example of Creation of Key Pair with Passphrase"

### Example of Creating a Key Pair with a Passphrase

Below is an example of using ssh-keygen to create a key pair with a passphrase.

```
$ ssh-keygen -t rsa
Generating public/private rsa key pair. 
Enter file in which to save the key (/home/user1/.ssh/id rsa): /tmp/img_rsa
 Enter passphrase (empty for no passphrase): Enter passphrase 
Enter same passphrase again: Enter passphrase 
Your identification has been saved in /tmp/img_rsa.
Your public key has been saved in /tmp/img rsa.pub.
The key fingerprint is:
6e:d0:(omitted):c0:8b user1@LinuxImgDev 
The key's randomart image is:
(omitted)
```
## Deleting a Registered Key Pair

You can delete key pairs that are no longer needed.

# 2.1.1.8 Checking Console Log

A function that allows you to check the console output is provided, for the purpose of investigating trouble that occurs when you start the virtual server and such.

Ωû By specifying the number of lines of the log, you can acquire the specified number of lines of console log content, from the newest line to the older lines. Tip

ç When a virtual server is released, the content of the console log up until that time is deleted and you can no longer view the content. In addition, you cannot view the console Note log in a released state (SHELVED\_OFFLOADED).

# 2.1.1.9 Virtual Server Remote Console Function

For cases where you cannot remotely log in with SSH or RDP to the virtual server or have other troubleshooting issues, K5 IaaS provides a function that allows you to connect to the console of the virtual server. You can connect to the console using a web browser.

## Before you begin

The requirements to use this function are as follows.

• Supported OS

Remote console connection is available for the following operating systems:

Windows, RedHat Enterprise Linux, SUSE Linux Enterprise Server, CentOS, Ubuntu

• Supported browsers

This function has been verified to work with the following browsers.

- Internet Explorer 11 (Windows 7, Windows 8.1, Windows 10)
- Firefox 49 (Windows 7, Windows 8.1, Windows 10)
- Chrome 54 (Windows 7, Windows 8.1, Windows 10)
- Keyboard settings English-language keyboards
- Password settings

To connect to the console, you need to log in with a username and password. Therefore, be sure to prepare a user account to which a password is set.

### About this task

The procedure to connect to the virtual server console is as follows.

### Procedure

- 1. Specify the target virtual server and obtain the URL to connect to the console.
- 2. Enter the URL in the browser and connect to the virtual server via the console.

### Figure 15: Console Connection to a Virtual Server

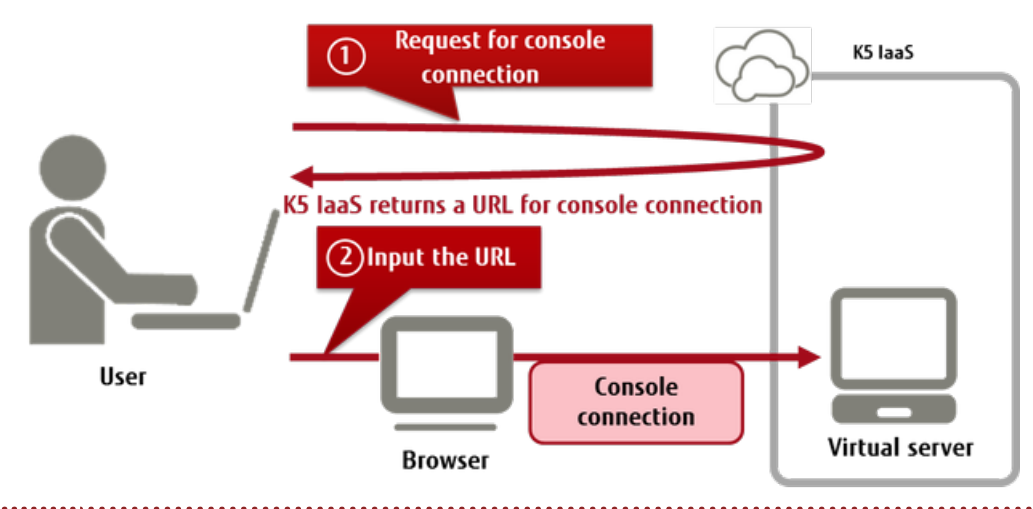

- Note • To connect to the console of a virtual server and log in to the OS, you must first be logged in by using password authentication.
	- Depending on the status of the virtual server, console connection may not be available. In addition, maintenance operations of K5 IaaS may cause the remote console to be disconnected.
	- About URLs for connecting to the console of a virtual server
		- The URL used for console connection expires in 10 minutes.
		- Once used, it can not be used again. To reconnect to the console, obtain a new URL for console connection.
	- The maximum duration of a console connection is 30 minutes. It cannot be used continuously. Also, you cannot establish multiple console connections to one virtual server at the same time.
	- The remote console function cannot be used with services for SAP (virtual server for SAP, dedicated virtual server for SAP).
	- The remote console function of the virtual server is set up to allow normal key entry under the following conditions:

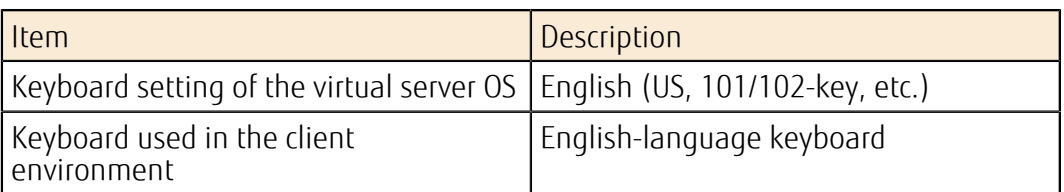

In environments other than the above, certain keys may not work due to a different keyboard layout. For example, if the keyboard language in the OS of the virtual server is set to English and you use a Japanese keyboard (JIS keyboard) in your client environment, the following keyboard layout is used:

Figure 16: Keyboard Layout Used for Japanese-language Keyboards (JIS keyboard) when the OS Keyboard Language is Set to English

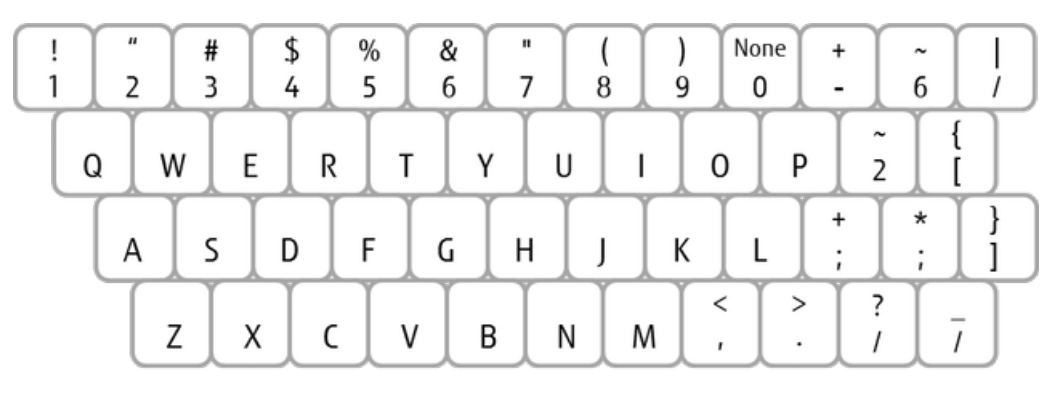

# 2.1.2 Dedicated Virtual Server

# 2.1.2.1 Dedicated Virtual Server

A pool for dedicated physical hosts is secured for each contract number (domain), and a function that creates a dedicated virtual server is provided.

Virtual servers for another customer will not be created on the physical host that you have secured. Therefore, this server can be used for environments that must be separate from other customers (single tenant) for reasons such as compliance and license management.

Ω The storage and networks are shared. They cannot be dedicated to a single customer.Important 

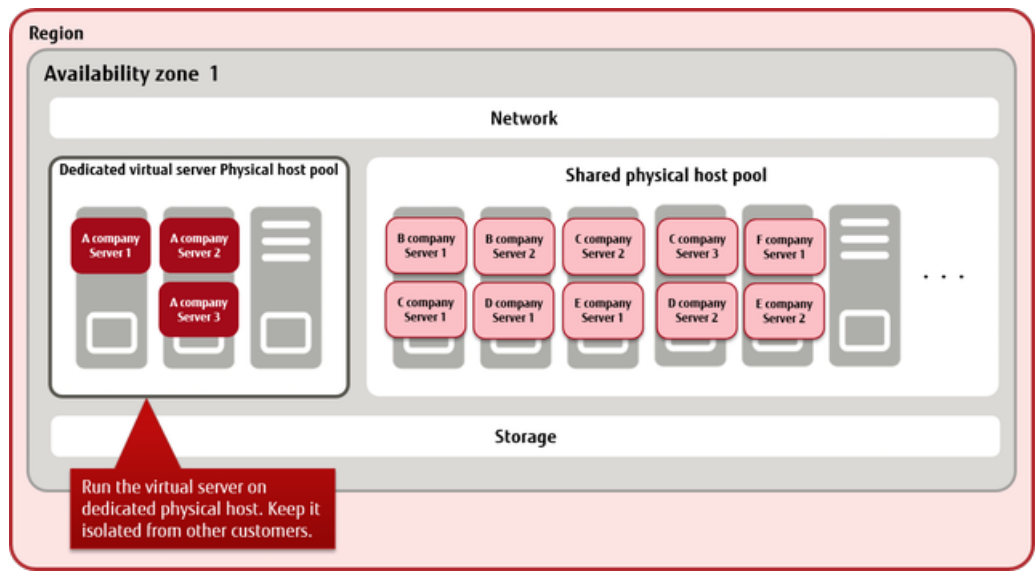

## Available Server Types for Dedicated Virtual Servers

The types of virtual servers that are available as dedicated virtual servers are the same as normal virtual servers.

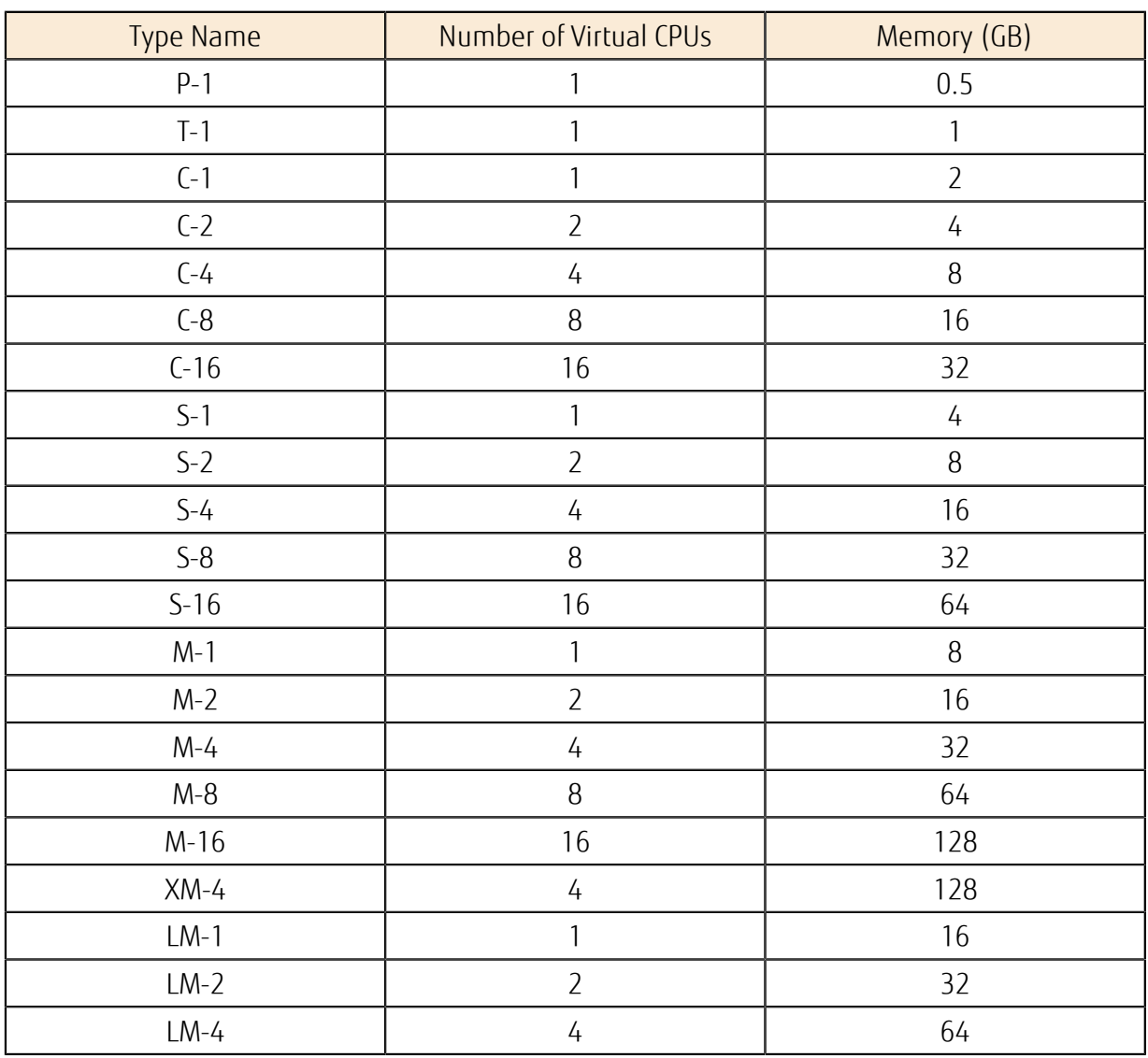

Table 9: List of Provided Virtual Server Types (Flavors) (Standard CPU)

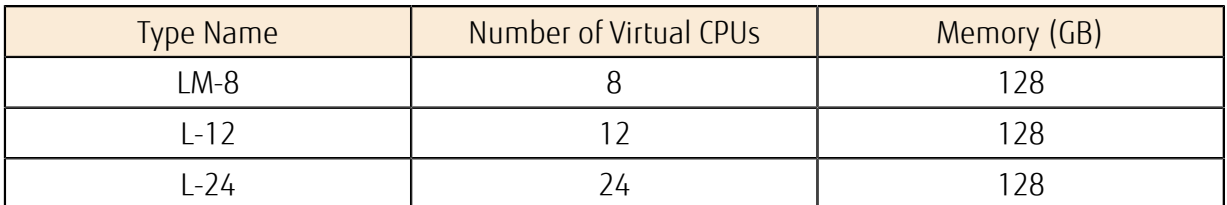

Table 10: List of Provided Virtual Server Types (Flavors) (High-Speed CPU)

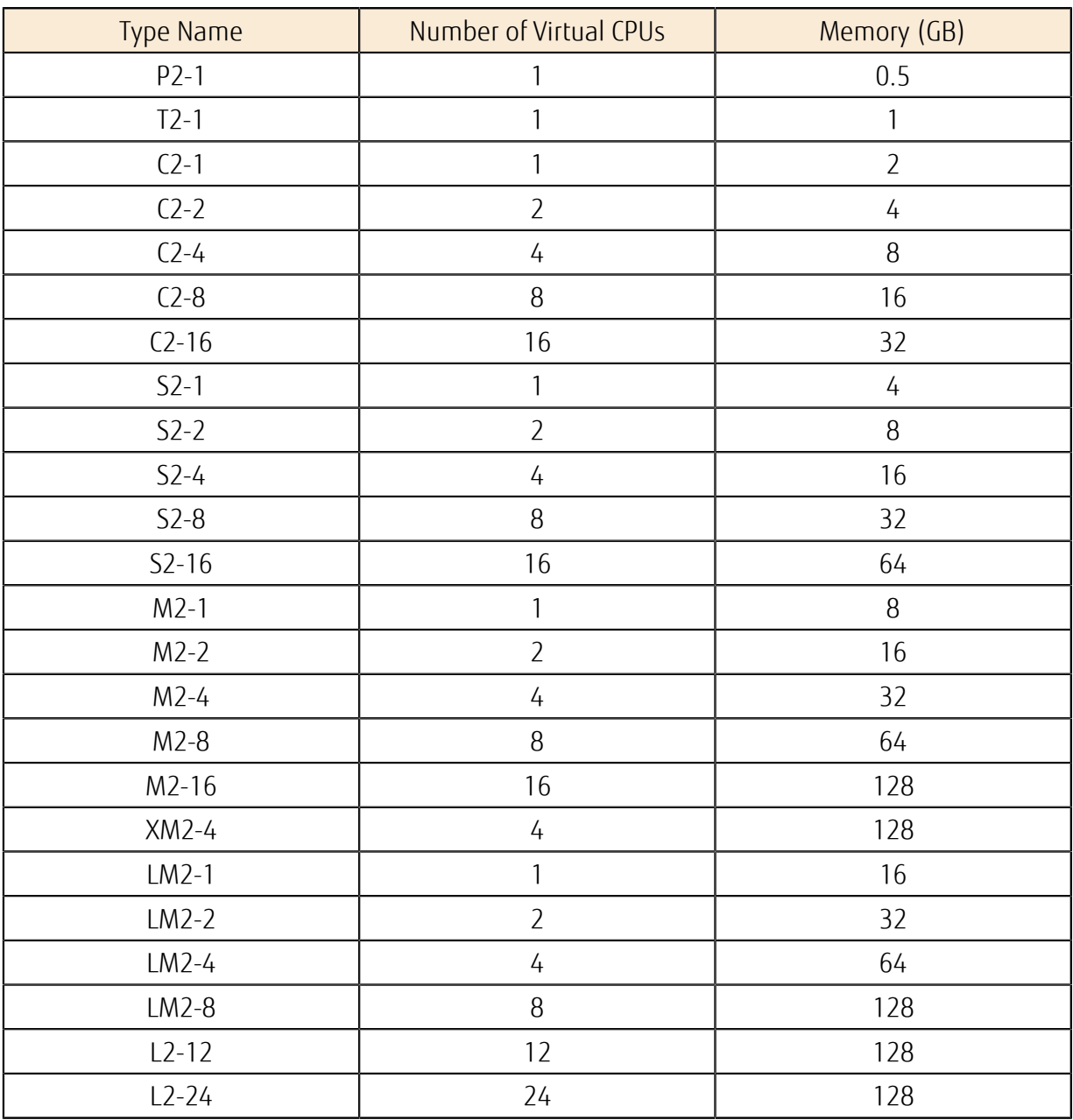

## Physical Host Pool Menu

• Basic Set: "2 server configuration"

A physical host pool that includes a failover host is secured as the creation destination for the virtual server that is dedicated to the customer. You must apply for one Basic Set for each availability zone in which you will run a dedicated virtual server.

• Additional Servers

Use additional servers when you want to increase the capacity of available dedicated virtual servers, such as when there is increased demand on the system. Physical hosts are added to the same pool where the Basic Set is currently used.

ſΫ. Tip

The following amounts of resources can be used by each physical host.

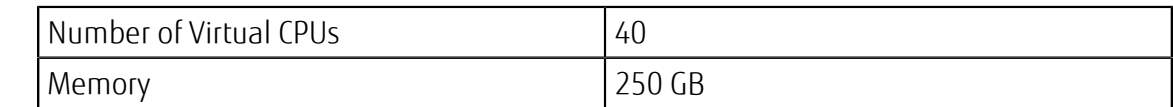

Confirm the type of dedicated virtual server, and then estimate the number of dedicated virtual servers that can be created.

#### Figure 17: Using the Physical Host Pool Menu

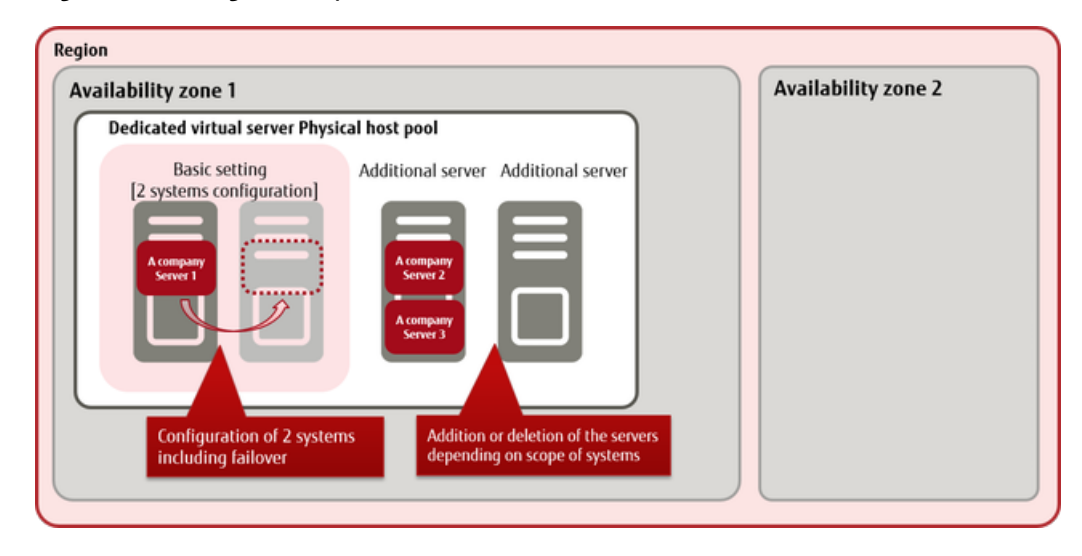

## Functions Included

When you create a virtual server, you have the option of creating it in a physical host pool that you have secured. Dedicated virtual servers that you create are managed by project, in the same way as a normal virtual server.

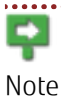

• You cannot specify a specific physical host in a physical host pool to create a virtual server.

The physical host pool for a single contract number is shared between all projects.

Dedicated virtual servers that you have created have the same Compute function as normal virtual servers.

- Compute
	- Dedicated Virtual Server
		- Creating/Deleting a Dedicated Virtual Server
		- Provisioning Script Function
		- Scaling Up and Scaling Down of a Dedicated Virtual Server
		- Startup/Termination of a Dedicated Virtual Server
		- Release/Restoration of a Dedicated Virtual Server
		- Restarting a Dedicated Virtual Server
		- Server Group Function
			- F.
				- You cannot use the Anti-Affinity policy.
			- Note
		- Attachment/Detachment of a Block Storage
		- Port Connection/Disconnection
		- Key Pair Management Function
- Checking Console Log
- Remote Console Function
- **OS Provision Service**
- Software Support Service
- Auto-Scaling
- Image
- Virtual Server Import
- Virtual Server Export

For shared storage and networks, you can use the same functions as a normal virtual server.

- **Storage**
- **Network**

### How to Use This Service

Figure 18: Procedure from Starting to Stopping a Dedicated Virtual Server

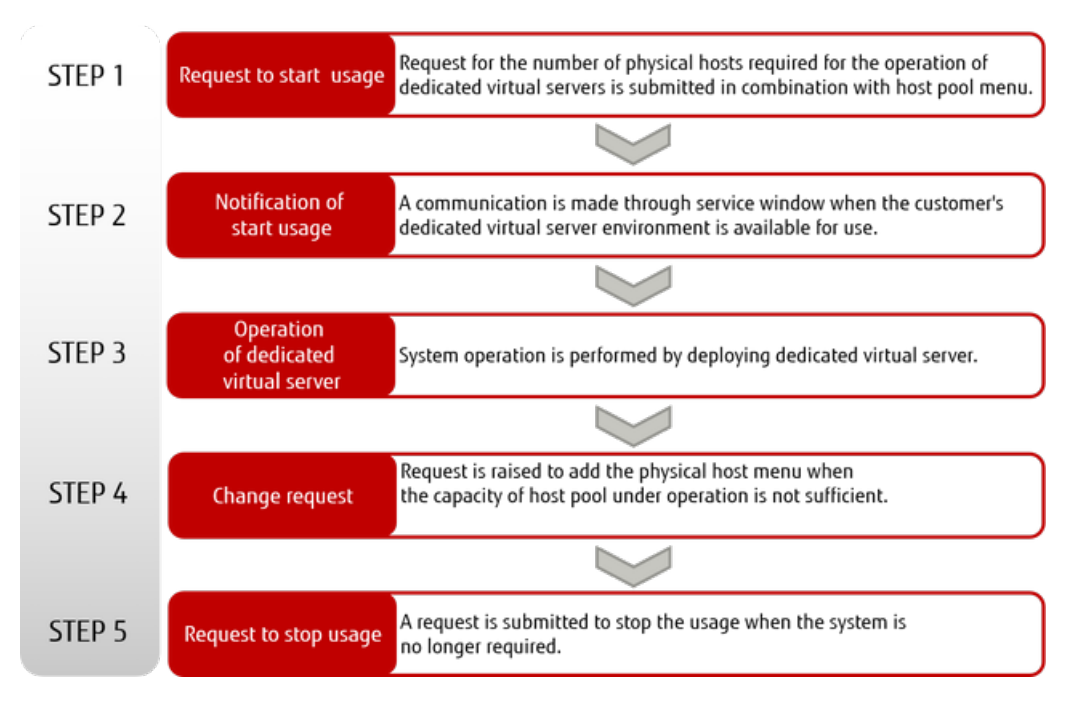

### Points to Note

- A contract number (domain) can have only one physical host pool where dedicated virtual servers are created.
- Although the physical host is a dedicated machine, it is unlikely to improve the performance of any dedicated virtual servers that are created.
- Although the physical host is separate from other users, security is not guaranteed because the network is shared. Use security groups and the firewall function to ensure security in the same way as you would with a normal virtual server.

# 2.1.3 OS Provision Service

# 2.1.3.1 OS Provision Service

The service provides an OS for the virtual server. We plan to continually expand the OS types, editions, and versions provided by K5 IaaS.

### OS Provision Service

The service provides the following lineup of OSs for the virtual server. When you create the virtual server, select the OS image that you will use.

<span id="page-43-0"></span>Table 11: OS Environment Provided

| OS Provided                                             | Available Regions               |                                       |
|---------------------------------------------------------|---------------------------------|---------------------------------------|
|                                                         | Eastern Japan,<br>Western Japan | UK, Finland,<br>Germany,<br>Spain, US |
| Windows Server 2008 R2 SE SP1 64bit<br>Japanese version | $\checkmark$                    |                                       |
| Windows Server 2008 R2 EE SP1 64bit<br>Japanese version | ✓                               |                                       |
| Windows Server 2012 R2 SE 64bit Japanese<br>Version*    | ✓                               |                                       |
| Windows Server 2012 SE 64bit Japanese<br>Version*       | ✓                               |                                       |
| Windows Server 2008 R2 SE SP1 64bit English<br>Version  | ✓                               | ✓                                     |
| Windows Server 2012 R2 SE 64bit English<br>Version*     | ✓                               |                                       |
| CentOS 6.8 64bit (English)                              | ✓                               | ✓                                     |
| CentOS 7.2 64bit (English)                              | ✓                               | ✓                                     |
| CentOS 7.3 64bit (English)                              | ✓                               | $\checkmark$                          |
| Red Hat Enterprise Linux 6.8 64bit (English)            | $\checkmark$                    | $\checkmark$                          |
| Red Hat Enterprise Linux 7.2 64bit (English)            | ✓                               | ✓                                     |
| SUSE Linux Enterprise Server 12 SP1 (English)           |                                 | ✓                                     |
| Ubuntu Server 14.04 LTS (English)                       | ✓                               | ✓                                     |
|                                                         |                                 |                                       |

ç For OSs to which the password policies below apply, specify a password string that satisfies the relevant policies. Otherwise, even if you set up a password successfully, you Note will not be able to log in to the OS with that password.

- Windows Server passwords must meet the following complexity requirements:
	- At least six characters
	- Use at least one character from three or more of the following four categories:
		- 1. Uppercase alphabetic characters (A Z)
		- 2. Lowercase alphabetic characters (a z)
		- 3. Decimal numbers (0 9)
		- 4. Characters other than alphabetic characters (such as ! , \$, #, %)

The values of the following items in the password policies of each version of Windows Server 2012 marked with an \* (asterisk) in *[Table 11: OS Environment Provided](#page-43-0)* on page 29 have been changed from the default values to the following values.

<span id="page-44-0"></span>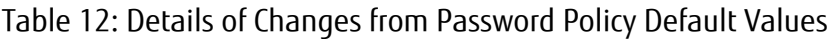

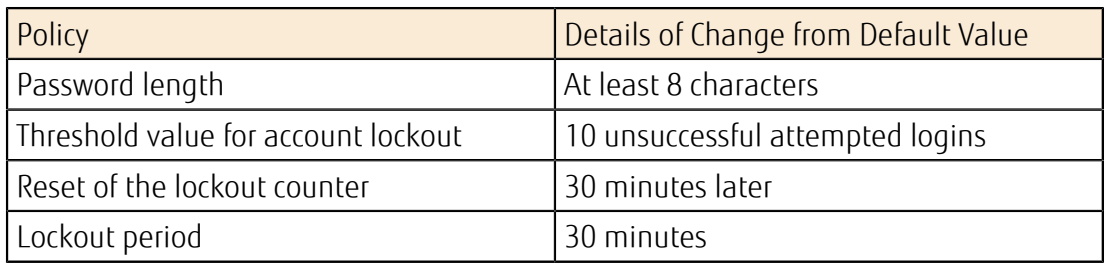

## DNS Server Settings of the OS

To resolve Internet names from the OS, refer to *[Common Network Services](#page-265-0)* on page 251. Set the name server information that corresponds to the region and availability zone in which the virtual server exists.

## Combinations of Virtual Server Type and OS That Cannot Be Used

The following combinations of virtual server type and OS cannot be used because they do not meet the operating requirements of the OS.

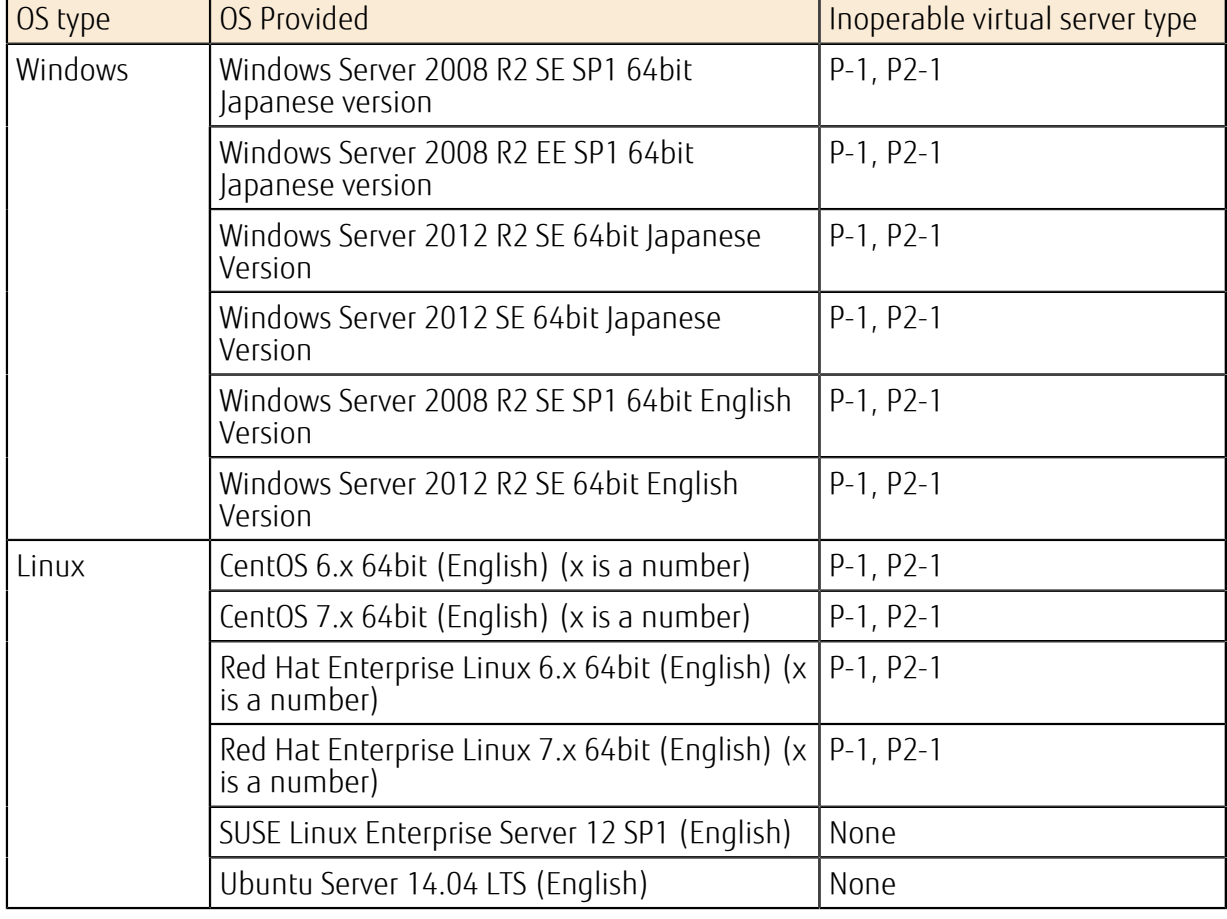

### Table 13: List of Combinations of Virtual Server Types and OS That Are Inoperable

Note

Depending on the OS, the maximum number of sockets (number of CPUs) and the maximum memory size may be limited. Therefore, you may not be able to use the full CPU resources and memory of the OS, even if you select a virtual server type that can be operated on the OS.

## Restrictions for Combinations of Virtual Server Type and OS

Because of the limitations of the OS, not all resources of the virtual server type can be used for the following combinations of virtual server type and OS.

### Table 14: List of Virtual Server Type Combinations with Restrictions

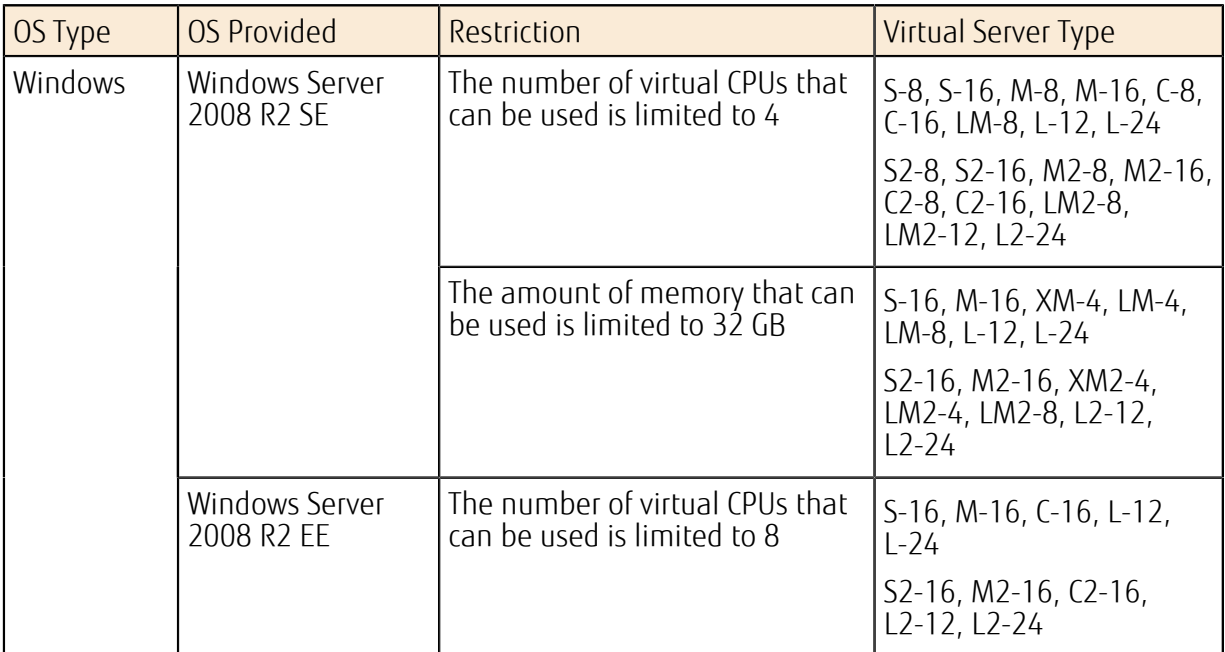

# 2.1.3.2 OS Patch/Update Settings

This section describes the settings required to apply patches and updates to the virtual server to be created.

Configure in advance the following network settings to connect to the repository where

Note the virtual server provides patch files and updates:

- Connection to external networks
- **Firewall**

e

Security group settings

### Settings for Activation Using Key Management Service (KMS)

For details on Windows Server activation using KMS, contact the service desk.

### Settings for Windows Server Update Services

For details on the WSUS settings for Windows Server, refer to *[Procedure for Connecting to the WSUS](#page-306-0) [\(Windows Server Update Services\) Server](#page-306-0)* on page 292.

## Red Hat Update Infrastructure Settings

When you use Red Hat Enterprise Linux, the following settings are required in order to use RHUI:

1. Transfer RHUI Agent to virtual server

### Table 15: List of RHUI Agent Modules by Version

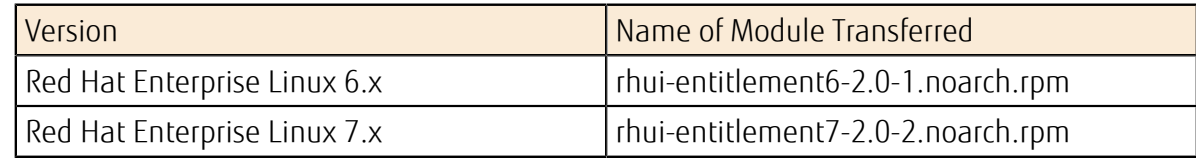

- 2. Install RHUI Agent on the virtual server
- 3. Use yum to perform update

ΩO Allow the following in the firewall and security group settings:

- 
- Tip • Egress: TCP/Port 53, UDP/Port 53, TCP/Port 443

# Settings for SUSE Linux Enterprise Server

By using SLES, you have access to SUSE Public Cloud Infrastructure, a service for patch distribution. For the connection procedure, refer to *[Procedure for Connecting to SUSE Public Cloud](#page-305-0) [Infrastructure \(Patch Distribution Server\)](#page-305-0)* on page 291.

# 2.1.3.3 Japanese Language Settings for Red Hat Enterprise Linux/CentOS (Version 6.x)

You can create an image of the English Linux OS provided by the service and use it in Japanese. Supported OS:

- Red Hat Enterprise Linux 6.x 64bit (English) (x is a number)
- CentOS 6.x 64bit (English) (x is a number)

Log in to the virtual server that you want to use in Japanese and configure the following settings:

# Time Zone Settings

Change the setting of the time zone to "Asia/Tokyo."

1. Change the time zone setting in /etc/sysconfig/clock as shown below.

ZONE="Asia/Tokyo"

2. Overwrite /etc/localtime with the following command:

```
# cp -f /usr/share/zoneinfo/Asia/Tokyo /etc/localtime
```
# Checking the System Clock

Execute the following command and confirm that the setting of the system clock is set to "UTC."

```
# cat /etc/adjtime 
0.000069 1423210340 0.000000 
1423210340 
UTC
```
## Changing the Language

Change the language setting in /etc/sysconfig/i18n as shown below.

```
LANG="ja JP.UTF-8"
```
## Changing the Keyboard Layout

Change /etc/sysconfig/keyboard as shown below.

```
KEYTABLE="jp106" 
MODEL="jp106" 
LAYOUT="jp" 
KEYBOARDTYPE="pc"
```
## Reflecting Changed Settings

When you have completed all of the changes, shut down the virtual server and make sure that it has entered SHUTOFF state before you start it.

<sub>Important</sub> entirely and then start it.  $\Box$  Because settings may not be reflected if you restart, you must shut down the system

## 2.1.3.4 Japanese Language Settings for Red Hat Enterprise Linux/CentOS (Version 7.x)

You can create an image of the English Linux OS provided by the service and use it in Japanese. Supported OS:

- Red Hat Enterprise Linux 7.x 64bit (English) (x is a number)
- CentOS 7.x 64bit (English) (x is a number)

Log in to the virtual server that you want to use in Japanese and configure the following settings:

### Time Zone Settings

Change the setting of the time zone to "Asia/Tokyo."

1. Execute the following command:

```
# timedatectl set-timezone Asia/Tokyo
```
2. To confirm that the command has been completed successfully, execute the following command:

```
# timedatectl status 
      Local time: Mon 2016-08-01 18:57:37 JST 
   Universal time: Mon 2016-08-01 09:57:37 UTC 
        RTC time: Mon 2016-08-01 09:57:36 
        Time zone: Asia/Tokyo (JST, +0900) 
     NTP enabled: yes 
NTP synchronized: no 
 RTC in local TZ: no 
       DST active: n/a
```
### Changing the Language

Execute the following command:

```
# localectl set-locale LANG=ja_JP.UTF-8
```
### Changing the Keyboard Layout

1. Execute the following command:

```
# localectl set-keymap jp106
```
2. To confirm that the command has been completed successfully, execute the following command:

```
# localectl status 
   System Locale: LANG=ja_JP.UTF-8 
 VC Keymap: jp106 
 X11 Layout: jp 
       X11 Model: jp106
```
## Reflecting Changed Settings

When you have completed all of the changes, shut down the virtual server and make sure that it has entered SHUTOFF state before you start it.

 $\left( \begin{array}{c} 1 \end{array} \right)$ Because settings may not be reflected if you restart, you must shut down the system <sub>Important</sub> entirely and then start it.

# 2.1.4 Software Provision Service

# 2.1.4.1 Software Provision Service

This service provides a virtual server with software installed.

### Provided Software

### Table 16: Software Provision Service

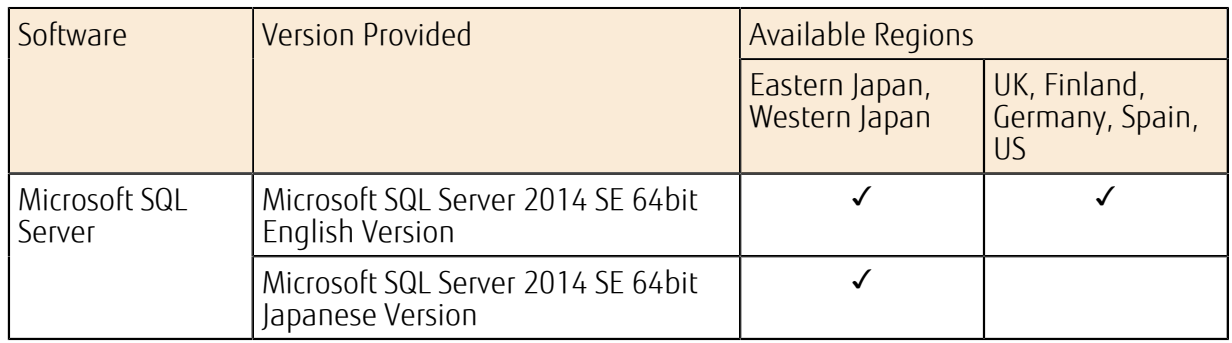

## Combinations of Virtual Server Type and Software That Cannot Be Used

The following combinations of virtual server type and software cannot be used because they do not meet the operating requirements of the software.

### Table 17: List of Combinations of Virtual Server Type and Software That Are Inoperable

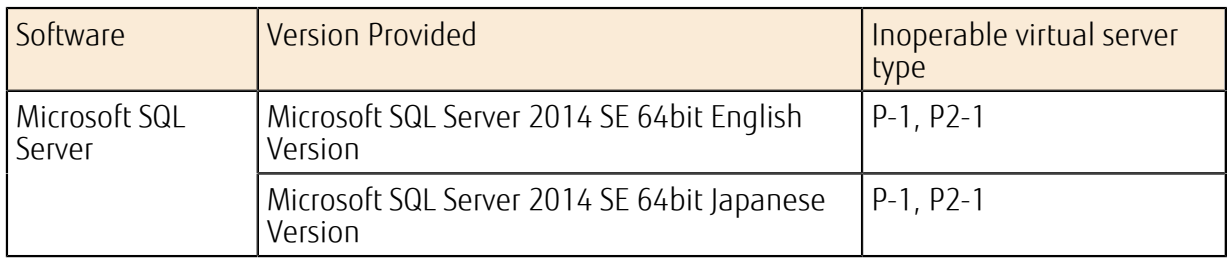

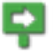

Depending on the OS, the maximum number of sockets (number of CPUs) and the maximum memory size may be limited. Therefore, you may not be able to use the full Note CPU resources and memory of the OS, even if you select a virtual server type that can be operated on the OS.. . . . . . . . . . . . .

Because of the specifications of the software, the number of virtual CPUs is limited to 4 for the virtual server types listed in the following table. Note that you cannot use the full virtual CPU resources depending on the virtual server type.

| Software                | Version Provided                                       | Virtual Server Type                                                |  |
|-------------------------|--------------------------------------------------------|--------------------------------------------------------------------|--|
| Microsoft SQL<br>Server | Microsoft SQL Server 2014 SE 64bit English<br>Version  | $S-8$ , S-16, M-8, M-16, C-8,<br>$C-16$ , LM-8, L-12, L-24         |  |
|                         | Microsoft SQL Server 2014 SE 64bit<br>Japanese Version | S2-8, S2-16, M2-8, M2-16,<br>C2-8, C2-16, LM2-8, L2-12,<br>$12-24$ |  |

Table 18: Virtual Server Type with Limited Number of Virtual CPUs

## Required Number of Licenses

### Table 19: List of Required Number of Licenses by Virtual Server Type

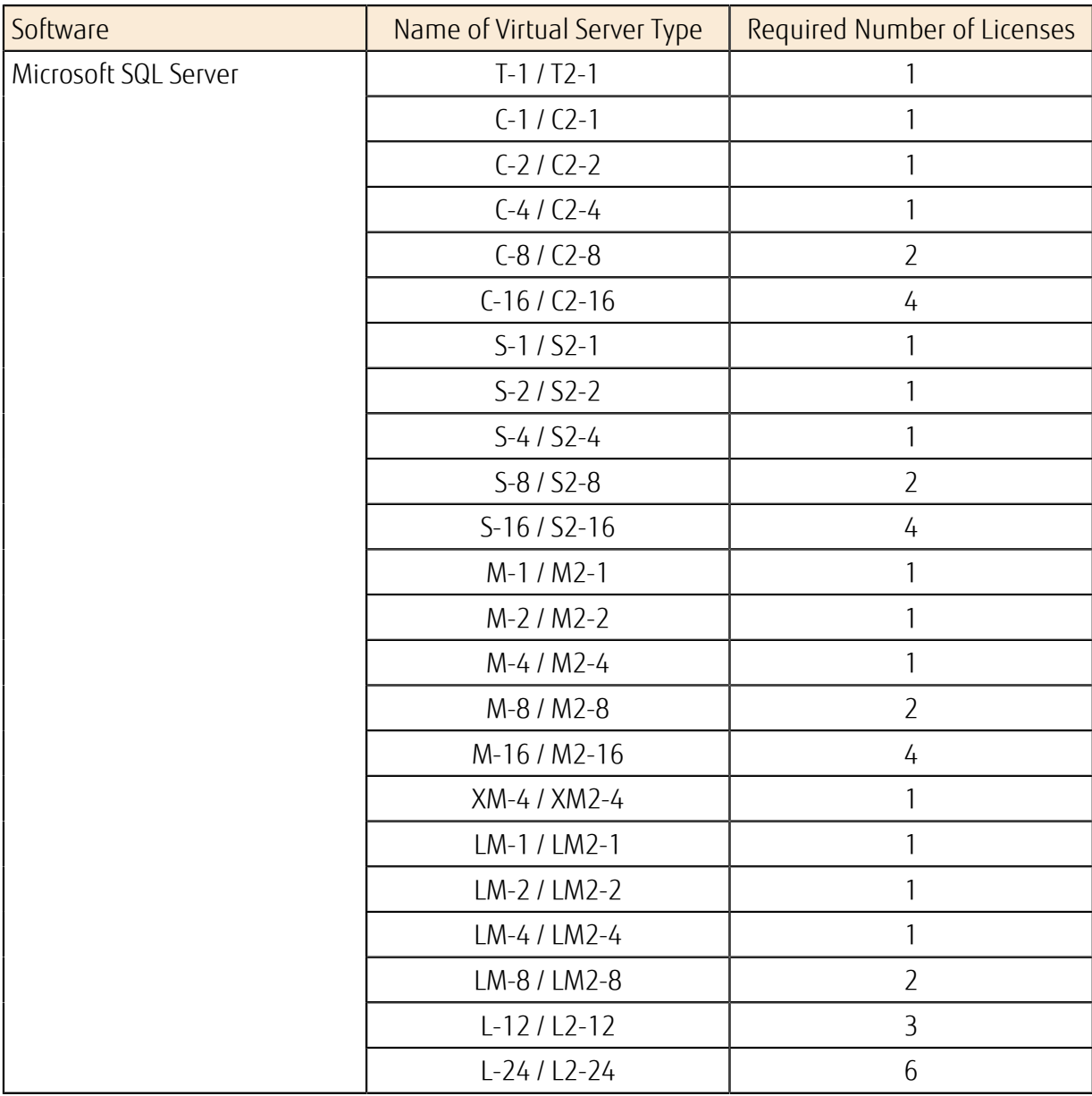

### How to Use This Service

You can create a virtual server from one of the image types included in the software shown below:

#### Table 20: Software Provision Service, List of Images

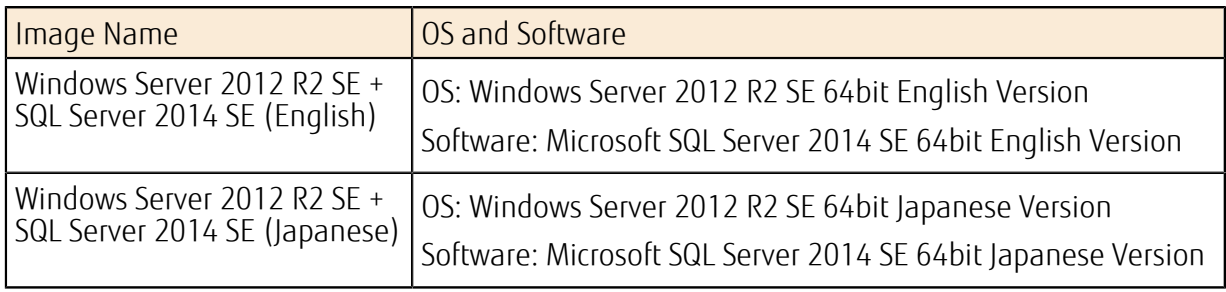

LV. For OS password policies, refer to *[Table 12: Details of Changes from Password Policy Default](#page-44-0) [Values](#page-44-0)* on page 30. Tip

After creating a virtual server, refer to the following information for how to use the software:

### Table 21: Software Provision Service Usage Guide

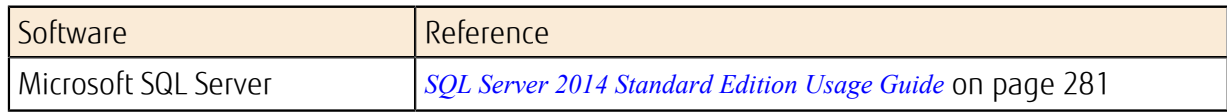

# 2.1.5 Software Support Service

# 2.1.5.1 Software Support Service

We offer software support for some of the software that is provided with a virtual server (including the OS).

This service allows you to change the support option for the OS or for the software that is used on the virtual server to meet your support requirements. Change these settings after the virtual server is created.

### Software Whose Support Option You Can Change

• OS Provision Service

### Table 22: OS that Allow Changes to Support Options

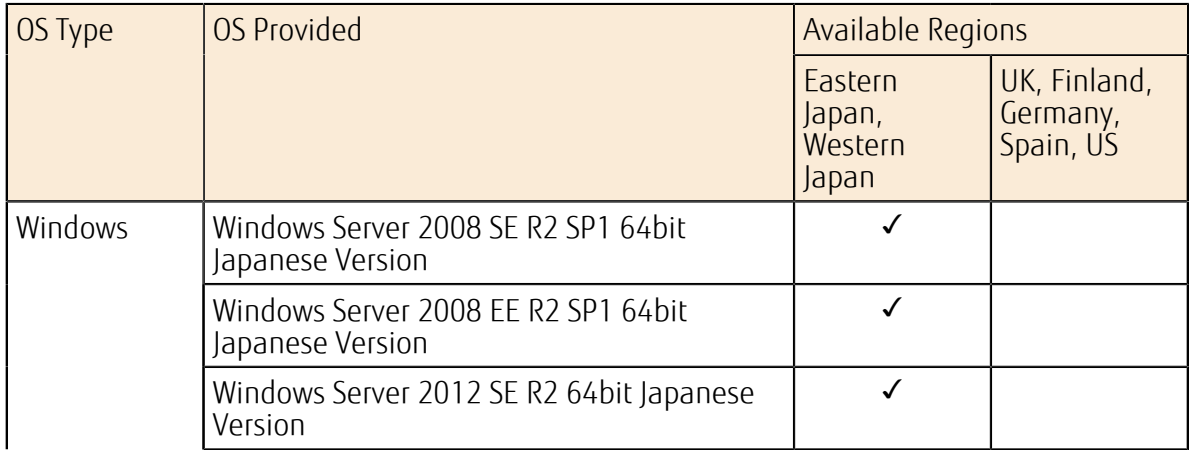

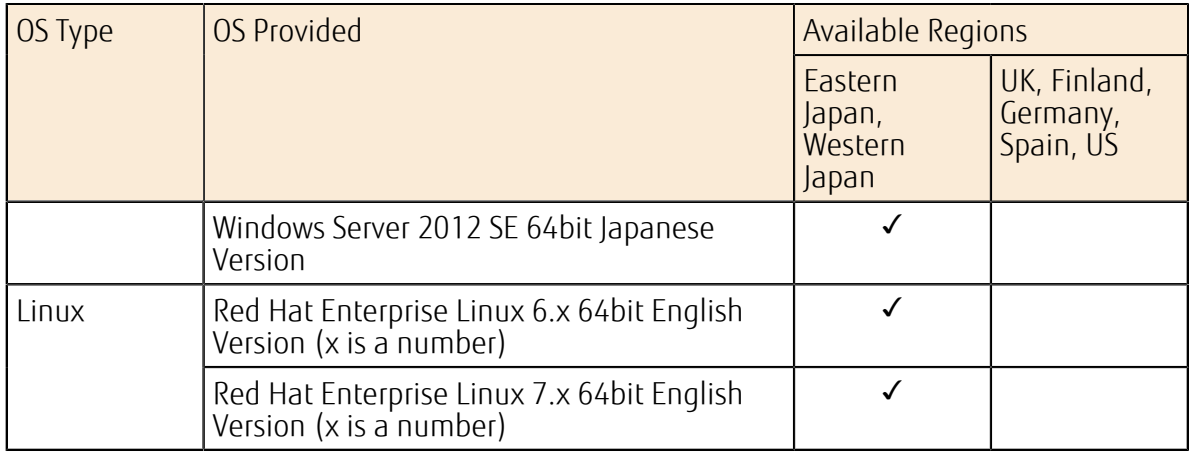

#### • Software Provision Service

### Table 23: Software that Allows Changes to Support Options

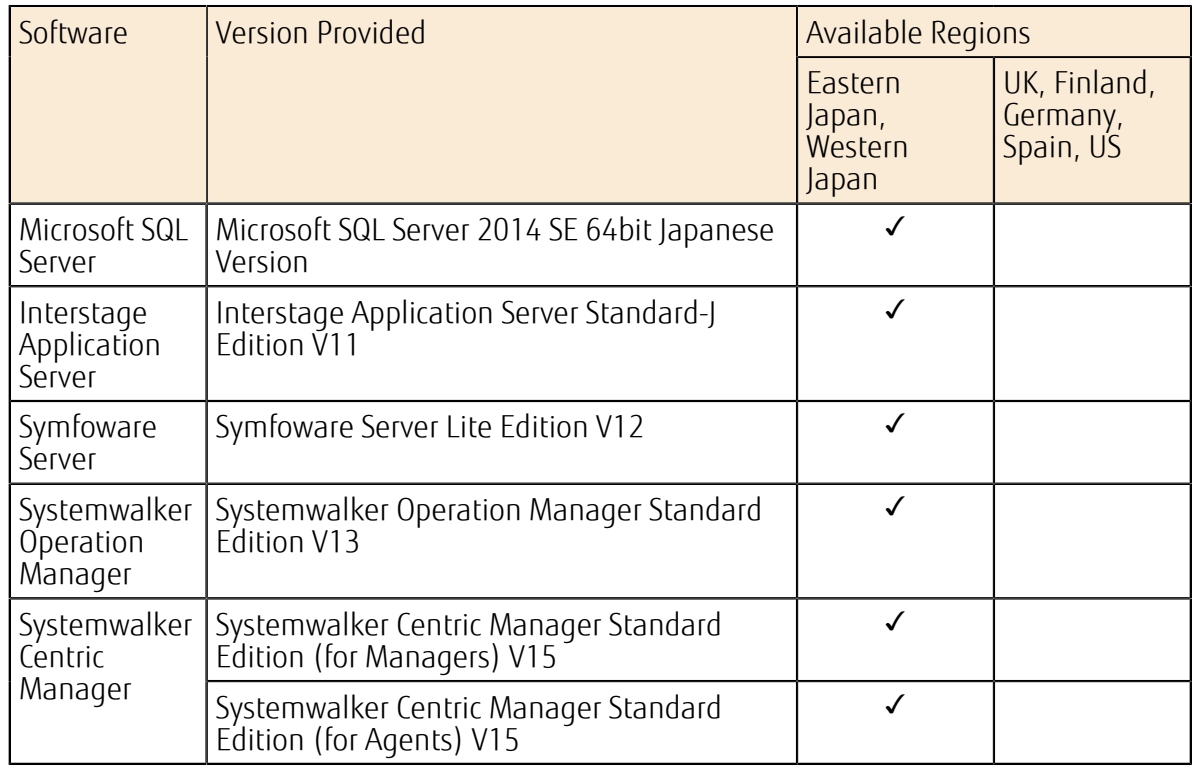

### Functions Included

• Support Option Change Function

When a virtual server is created, the system default support level is configured for the software that is used on that virtual server.

### Table 24: System Default Support Level Overview (OS that Allow Changes to Support Options)

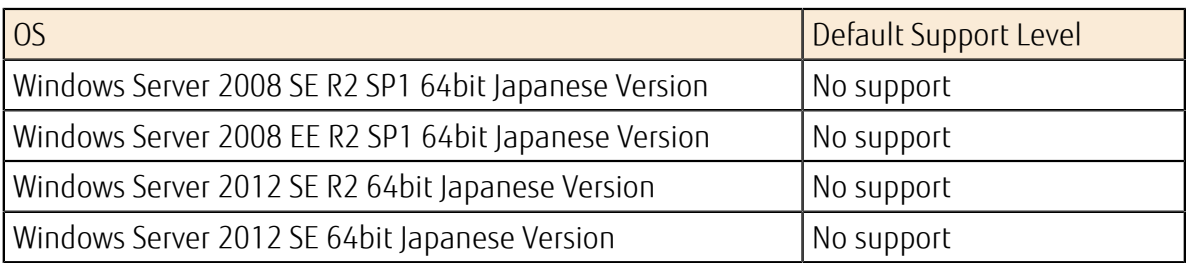

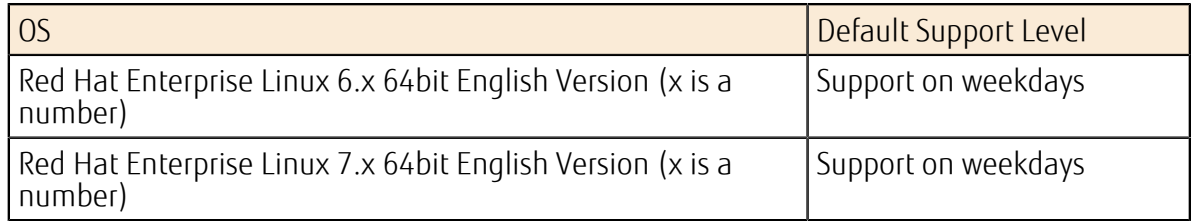

Table 25: System Default Support Level Overview (Software that Allows Changes to Support Options)

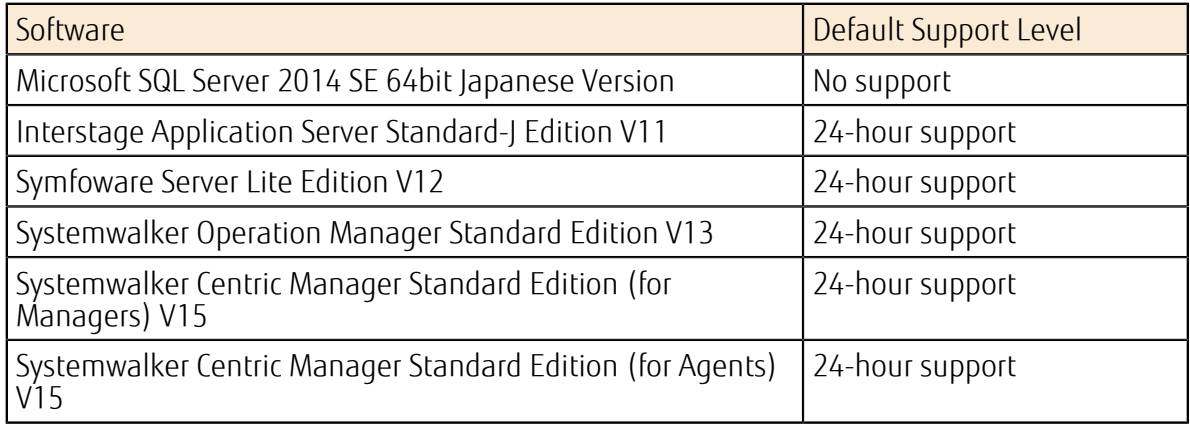

Use the support option change function to change the support level for the software type.

ΩĈ You can change the support level to any of the different support levels provided for the same software. Tip 

Table 26: Changing Support Options, List of Support Levels (OS)

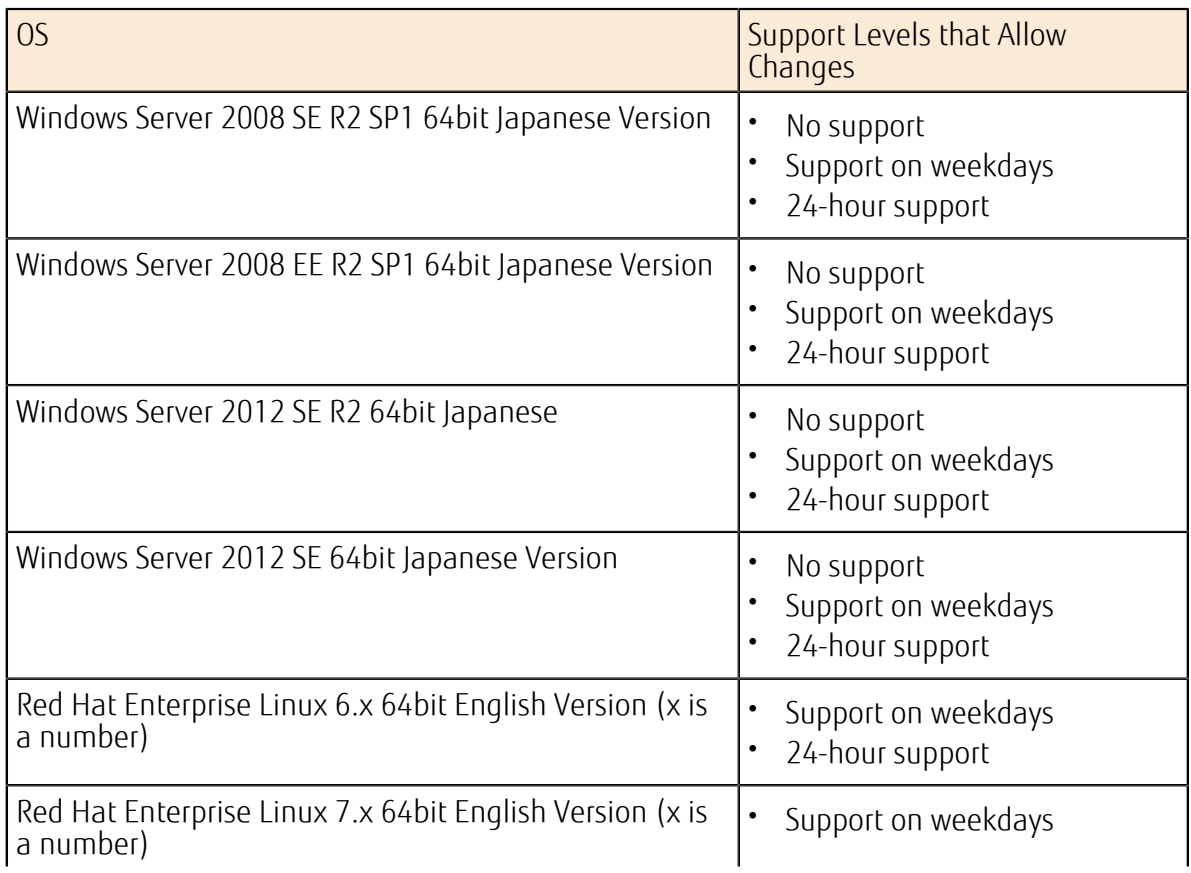

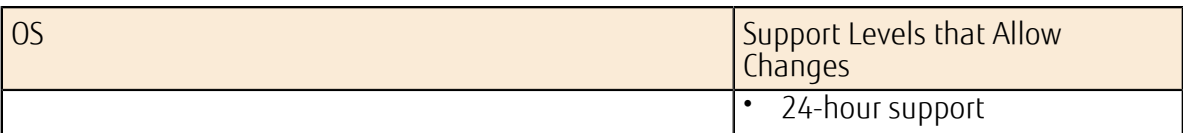

Table 27: Changing Support Options, List of Support Levels (Software)

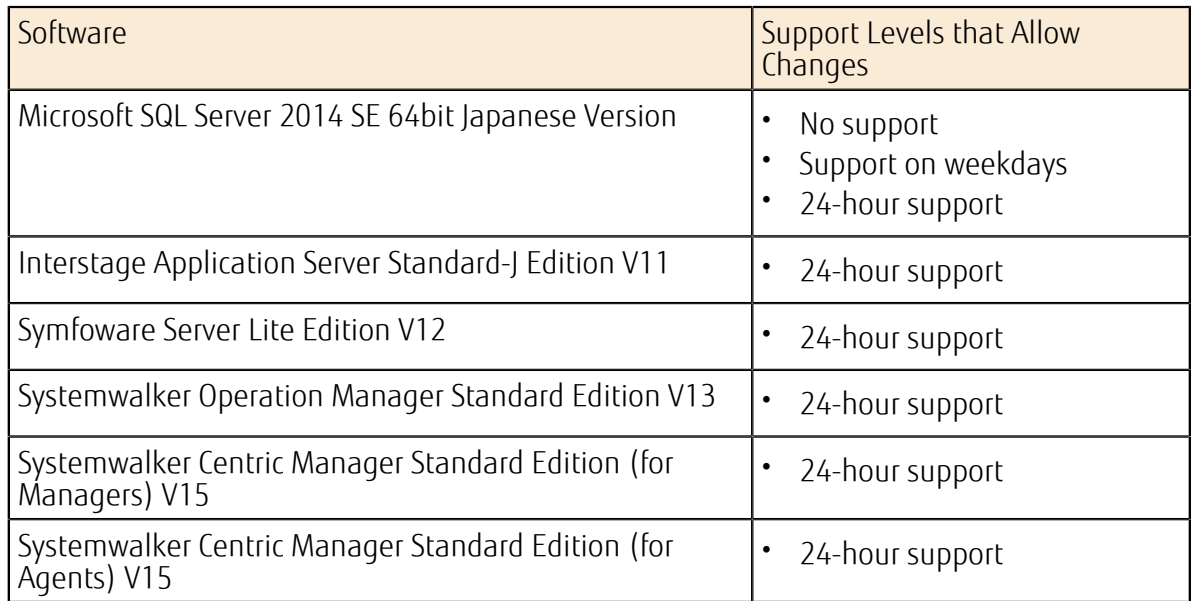

## Applicable Prices, Billing Start and Inquiry Start Timing

• Applicable prices

The option with the higher usage charges is applied for the billing month when the software support option was changed.

Start of the billing period

Note You can change the support level even if the virtual server has not been started. In this case, the billing period starts when you start the virtual server for the first time after applying the changes.

• Time required for the inquiry service to become available

If you change the settings to "Support Available," the inquiry service becomes available within five business days.

You can change the support level even if the virtual server has not been started. In this

Note case, the inquiry service becomes available within five business days of when you start the virtual server for the first time after applying the changes.

# Limitations Related to Changing Support Options

This section explains the limitations to note regarding software for which "No Support" is a support level.

<sub>Important</sub> Support" for 180 days starting from the day when the changes were applied. When you switch from "No Support" to "Support Available," you cannot switch back to "No

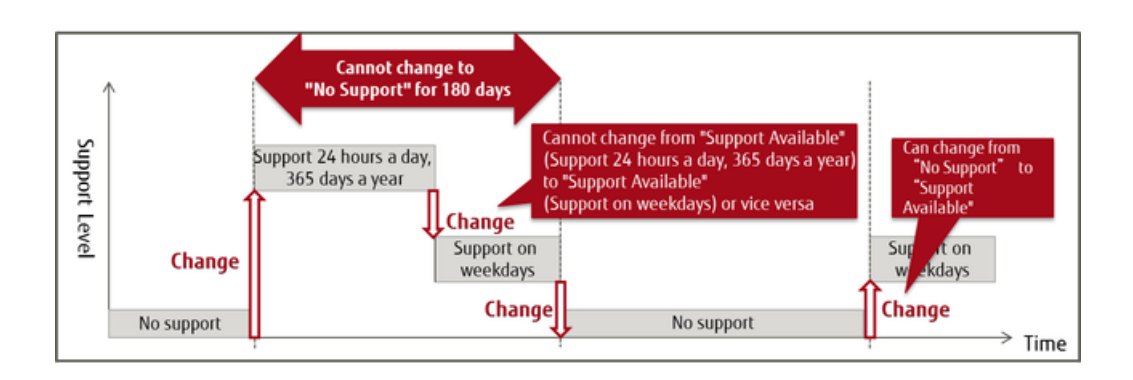

# 2.1.6 Auto-Scaling

# 2.1.6.1 Auto-Scaling Settings

You can set a scaling group that has specific conditions (such as the number of virtual servers) in the stack definition in order to automatically control the increase and decrease of resources.

### Figure 19: Overview of Auto-Scaling

Set up the orchestration function by configuring the following settings:

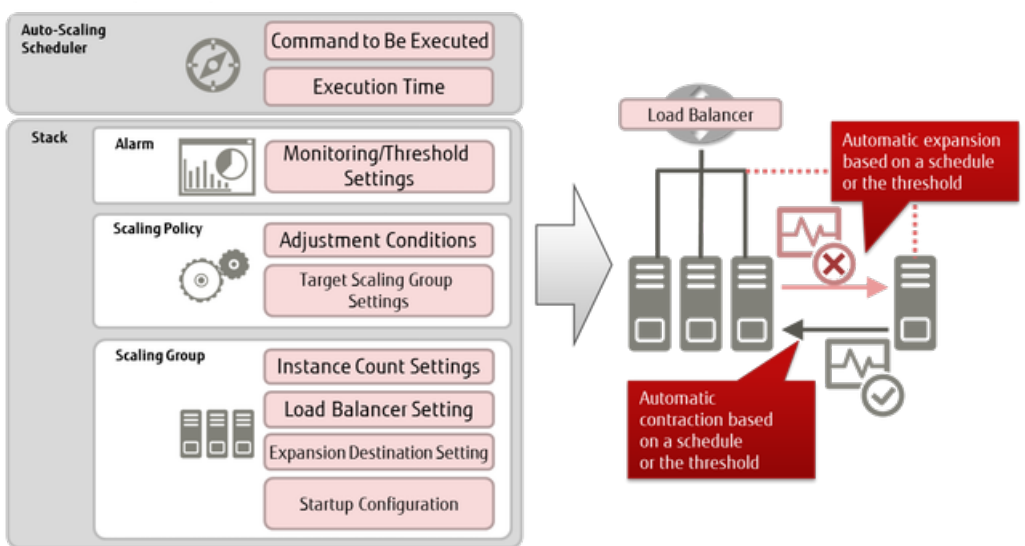

You can configure the auto-scaling function settings as follows.

### Scaling Group Management Function

Table 28: List of Settings for Scaling Groups

Set the following items to create scaling groups and register them in the stack. You can also configure settings for *[the health check function](#page-58-0)*, which detects abnormality on scaled-out virtual servers and starts recovery automatically.

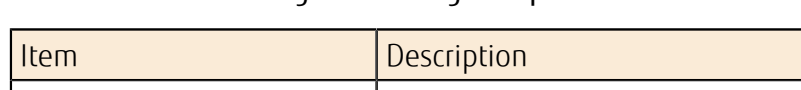

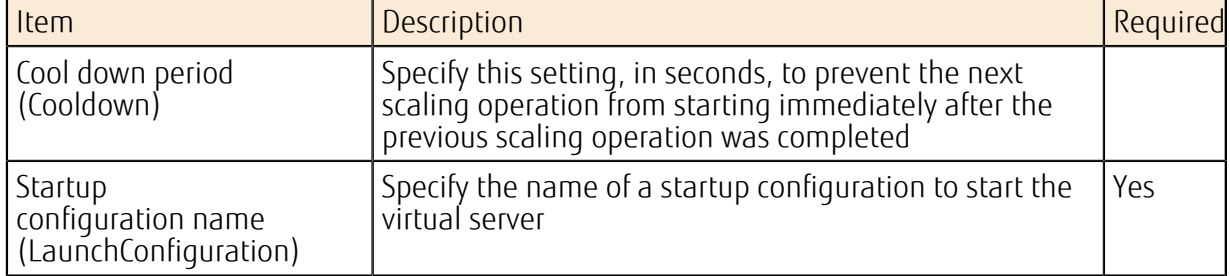

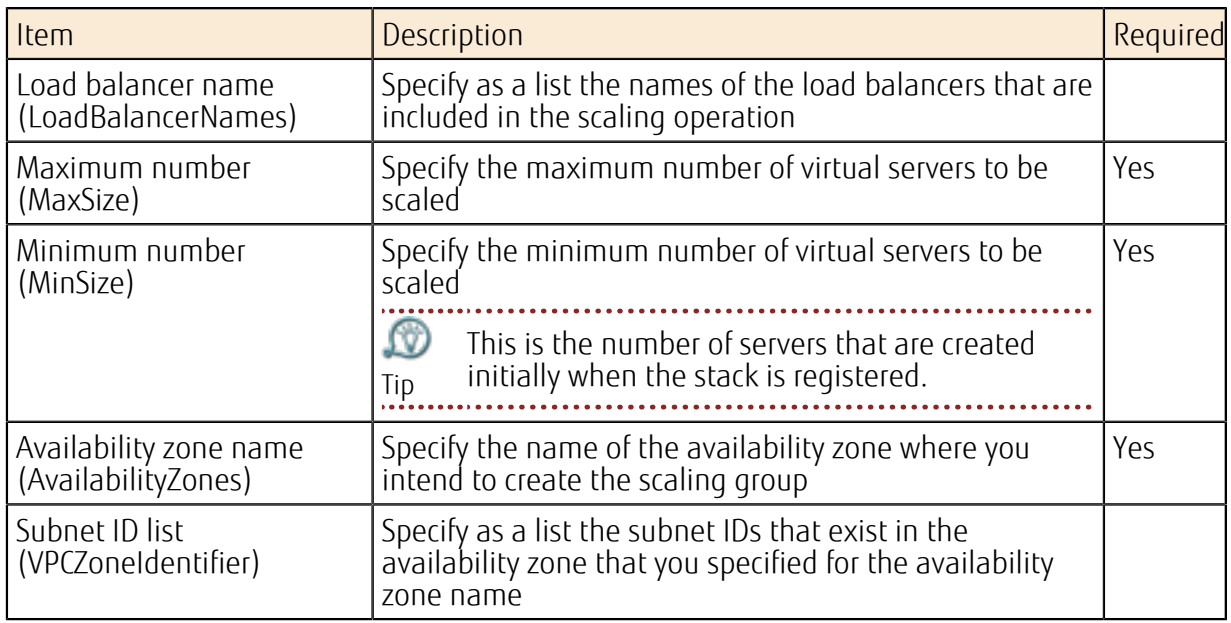

# Scaling Policy Settings

Specify the following items to set a scaling policy.

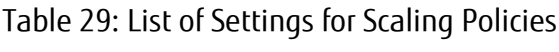

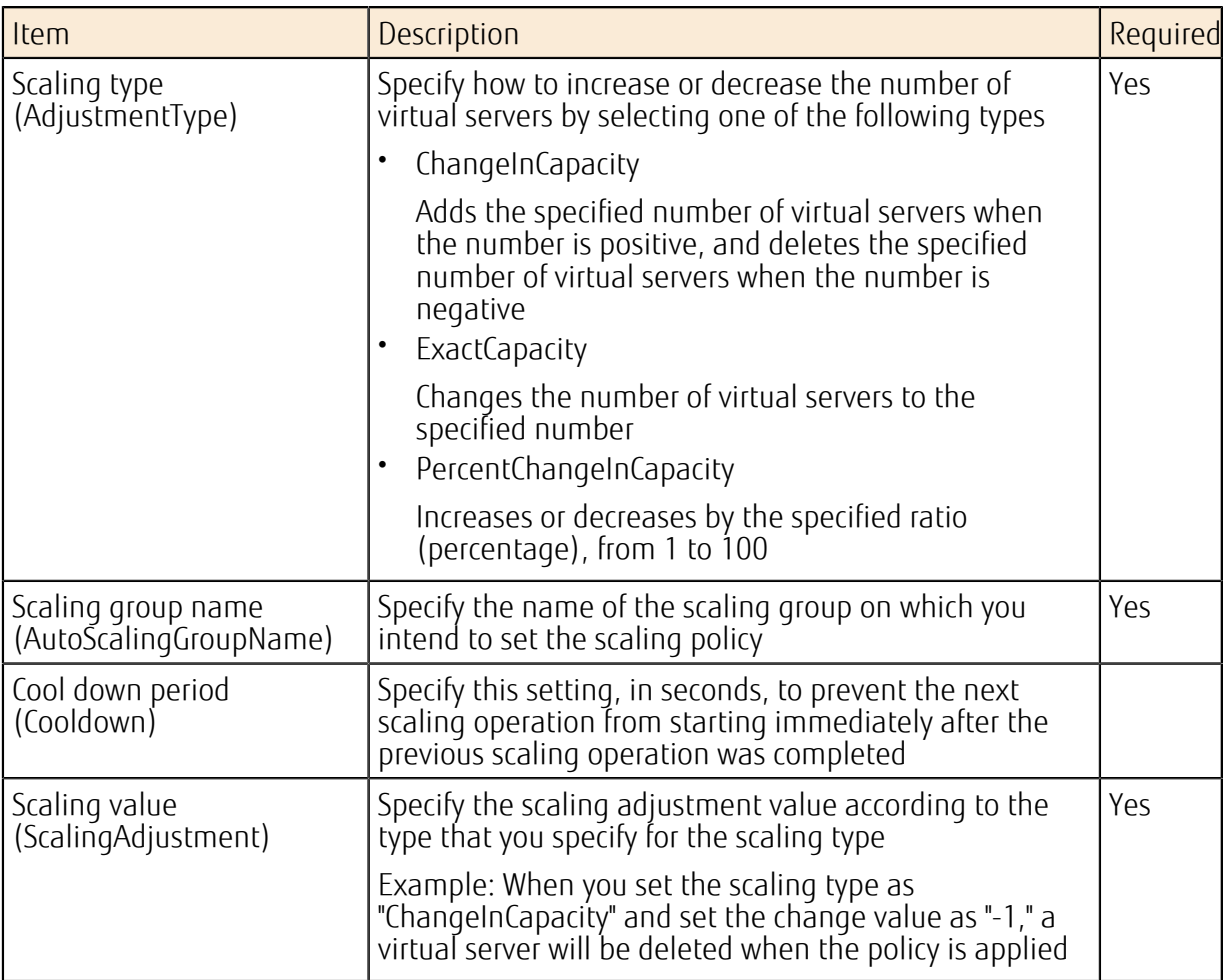

## Startup Configuration Settings

Define the settings for when a scaling policy is applied and the virtual servers that are added are actually started. 

P. Only one port can be connected to the virtual servers in the scaling group.

Note

Table 30: List of Settings for Startup Configurations

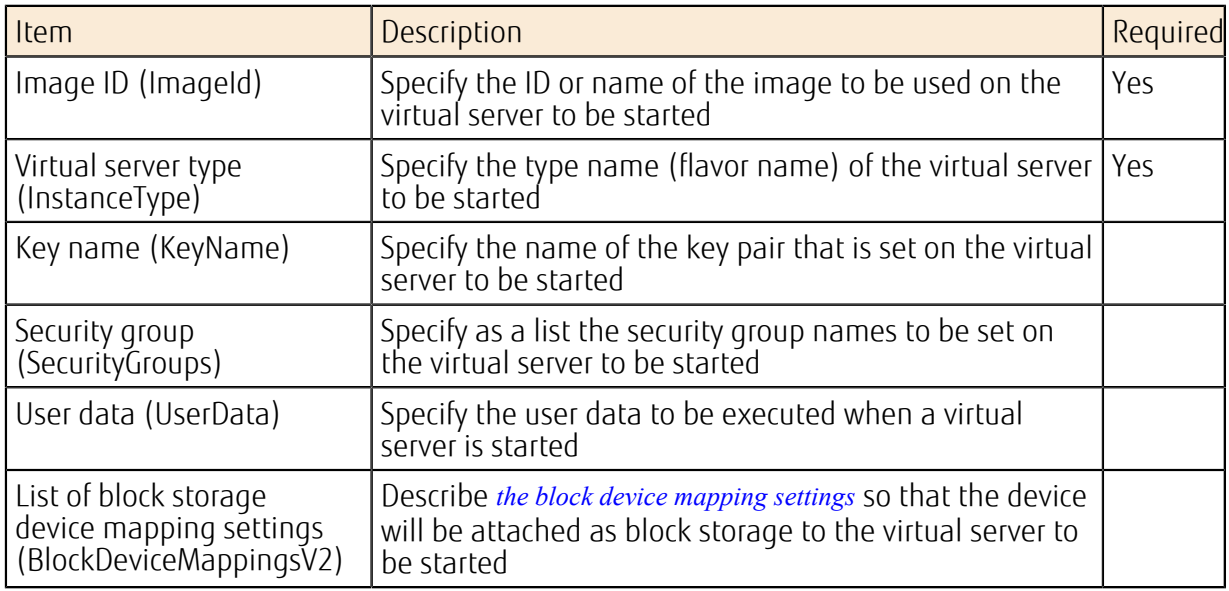

## Support of the Alarm Function

The alarm setting of the monitoring service specifies a scaling policy as an action to be taken when the value reaches the threshold. You can adjust auto-scaling according to the workload by setting the thresholds for alarms to call different scaling policies.

You can register multiple actions for one alarm. Notifications are available by email when scale out or scale in occurs.

Tip

## Example of Setting Auto-Scaling

An example of a stack definition that describes conditions for auto-scaling is shown below. In this example, the conditions are set as described below.

- The following are defined for the scaling group:
	- Specification of a load balancer in order to distribute the load on the auto-scaled virtual servers (balance the traffic load to port 80 (HTTP))
	- Specification of the maximum number of virtual servers as three
	- Specification of the minimum number of virtual servers as two
	- Specification of the subnet to which auto-scaled virtual servers are connected
	- Specification of the startup configuration (specification of values by using variables that are declared in the parameters section)
- The following policies are defined as the scaling policies:
	- web\_server\_scaleout\_policy: Specification of "ChangeInCapacity" for the scaling type, and setting of one  $(+1)$  for the number of virtual servers to be added when the alarm is raised
	- web\_server\_scalein\_policy: Specification of "ChangeInCapacity" for the scaling type, and setting of one (-1) for the number of virtual servers to be deleted when the alarm is raised
- The following two alarms are defined as the alarms:
- cpu\_alarm\_high: Application of web\_server\_scaleout\_policy when a CPU usage rate of higher than 50% that continues for one minute or more is detected
- cpu\_alarm\_low: Application of web\_server\_scalein\_policy when a CPU usage rate of 15% or lower that continues for one minute or more is detected

Example of stack definition:

```
heat template version: 2013-05-23
description: 
  Autoscaling sample template. 
parameters: 
   az: 
    type: string 
     default: jp-east-1a 
  param_image_id: 
   type: string
# ImageID of CentOS 
    default: 1234abcd-5678-ef90-9876-fedc5432dcba 
   param_flavor: 
     type: string 
     default: standard 
  key_name: 
     type: string 
     description: SSH key to connect to the servers 
    default: sample keypair00
   autoscale_security_group: 
     type: comma_delimited_list 
     default: sample_SG00 
resources: 
  web server group:
     type: FCX::AutoScaling::AutoScalingGroup 
     properties: 
       AvailabilityZones: [{get_param: az}] 
      LaunchConfigurationName: {get resource: launch config}
      MinSize: '2' 
      MaxSize: '3' 
# subnet ID for auto-scaling 
       VPCZoneIdentifier: [38e6630f-3257-4ee8-a006-f6d57ceaa2c3] 
       LoadBalancerNames: 
       - {get resource: fj elb}
  launch config:
     type: FCX::AutoScaling::LaunchConfiguration 
     properties: 
      ImageId: { get param: param image id }
      InstanceType: { get param: param flavor }
       KeyName: {get_param: key_name} 
 SecurityGroups: {get_param: autoscale_security_group} 
 BlockDeviceMappingsV2: [{source_type: 'image', destination_type:
 'volume', boot_index: '0', device_name: '/dev/vda', volume_size: '40',
 uuid: {get param: param image id}, delete on termination: true}]
   fj_elb: 
     type: FCX::ExpandableLoadBalancer::LoadBalancer 
     properties: 
# subnet ID for auto-scaling 
       Subnets: [38e6630f-3257-4ee8-a006-f6d57ceaa2c3] 
       Listeners: 
        - {LoadBalancerPort: '80', InstancePort: '80', 
        Protocol: 'HTTP', InstanceProtocol: 'HTTP' }
       HealthCheck: {Target: 'HTTP:80/healthcheck', HealthyThreshold: '3',
```

```
 UnhealthyThreshold: '5', Interval: '30', Timeout: '5'} 
      Version: 2014-09-30 
      Scheme: internal 
      LoadBalancerName: fjsampleELBaz1 
web server scaleout policy:
   type: FCX::AutoScaling::ScalingPolicy 
   properties: 
      AdjustmentType: ChangeInCapacity 
     AutoScalingGroupName: {get resource: web server group}
      Cooldown: '60' 
      ScalingAdjustment: '1' 
web server scalein policy:
   type: FCX::AutoScaling::ScalingPolicy 
   properties: 
      AdjustmentType: ChangeInCapacity 
     AutoScalingGroupName: {get resource: web server group}
      Cooldown: '60' 
      ScalingAdjustment: '-1' 
 cpu_alarm_high: 
   type: OS::Ceilometer::Alarm 
   properties: 
      description: Scale-out if the average CPU > 50% for 1 minute 
     meter name: fcx.compute.cpu util
      statistic: avg 
      period: '60' 
      evaluation_periods: '1' 
     threshold: '50'
      alarm_actions: 
     - {get attr: [web server scaleout policy, AlarmUrl]}
    matching metadata: {'metadata.user metadata.groupname': {get resource:
'web server group'}}
     comparison operator: gt
 cpu_alarm_low: 
   type: OS::Ceilometer::Alarm 
   properties: 
      description: Scale-in if the average CPU < 15% for 1 minute 
     meter name: fcx.compute.cpu util
      statistic: avg 
     period: '60' 
      evaluation_periods: '1' 
      threshold: '15' 
      alarm_actions: 
     - {get attr: [web server scalein policy, AlarmUrl]}
    matching metadata: {'metadata.user metadata.groupname': {get resource:
'web server group'}}
    \overline{\overline{\smash{\big)}\ \overline{\text{comparis}}}son operator: lt
```
# <span id="page-58-0"></span>2.1.6.2 Health Check Function

Following auto-scaling, this function detects abnormality on the scaled-out virtual servers and starts recovery automatically.

### Functions Included

You can use the following functions for scaled-out virtual servers:

• Health check function, for scaled-out virtual servers

• Auto recovery function, for virtual servers where abnormality was detected by the health check function

Figure 20: Operation of the Auto Recovery Function on a Virtual Server Where Abnormality Was Detected by the Health Check Function

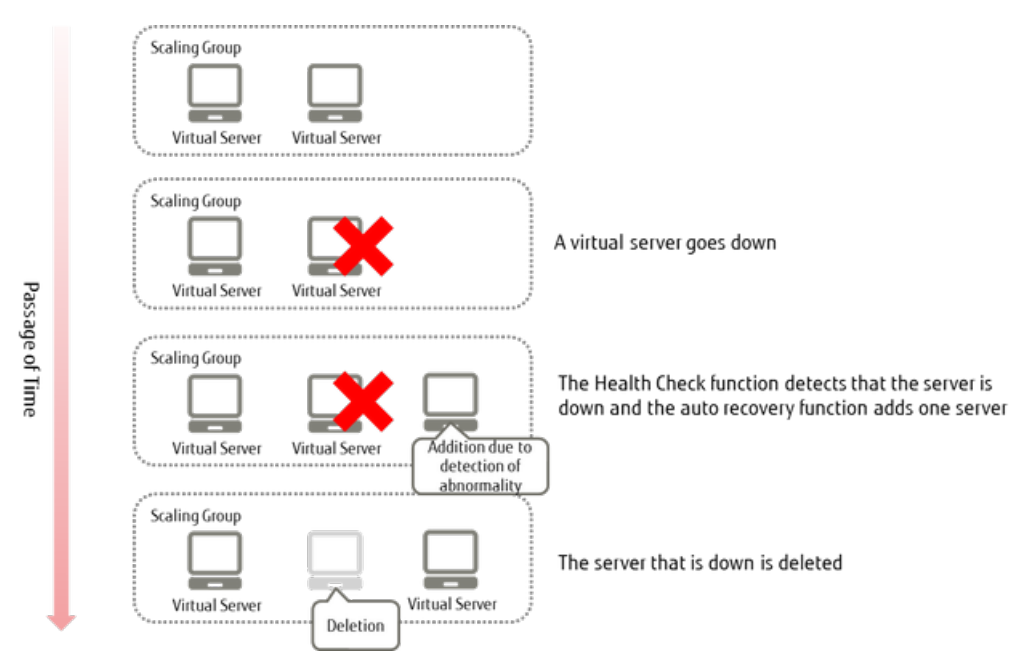

### Auto Recovery Function for a Virtual Server Where Abnormality Was Detected by the Health Check Function

To use this function, add the following items to the appropriate categories of the settings for auto-scaling:

• Settings for the health check function for scaling groups

### Table 31: List of Scaling Group Settings Regarding the Health Check Function

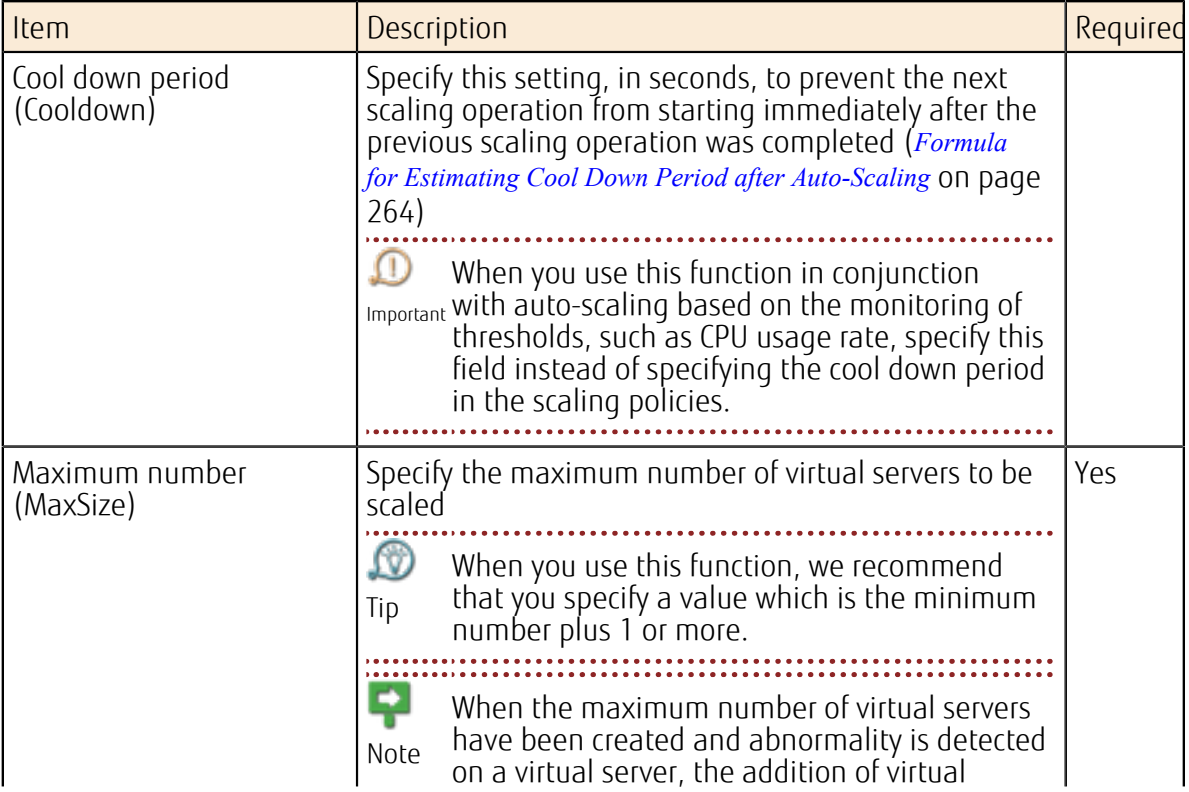

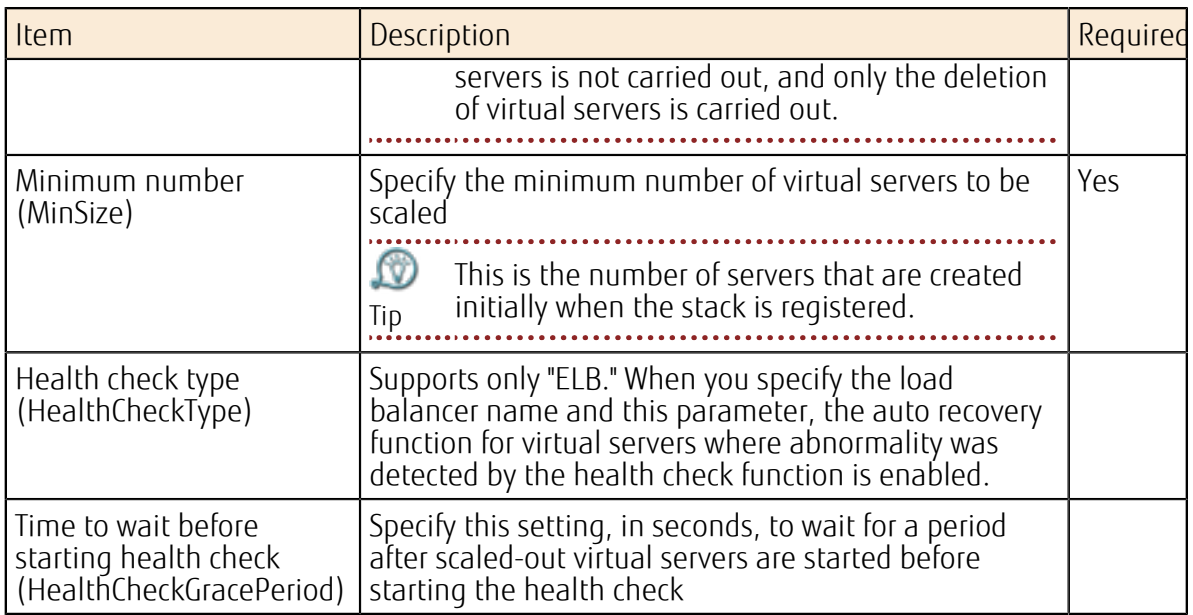

• Settings for scaling policies

### Table 32: List of Scaling Policy Settings Regarding the Health Check Function

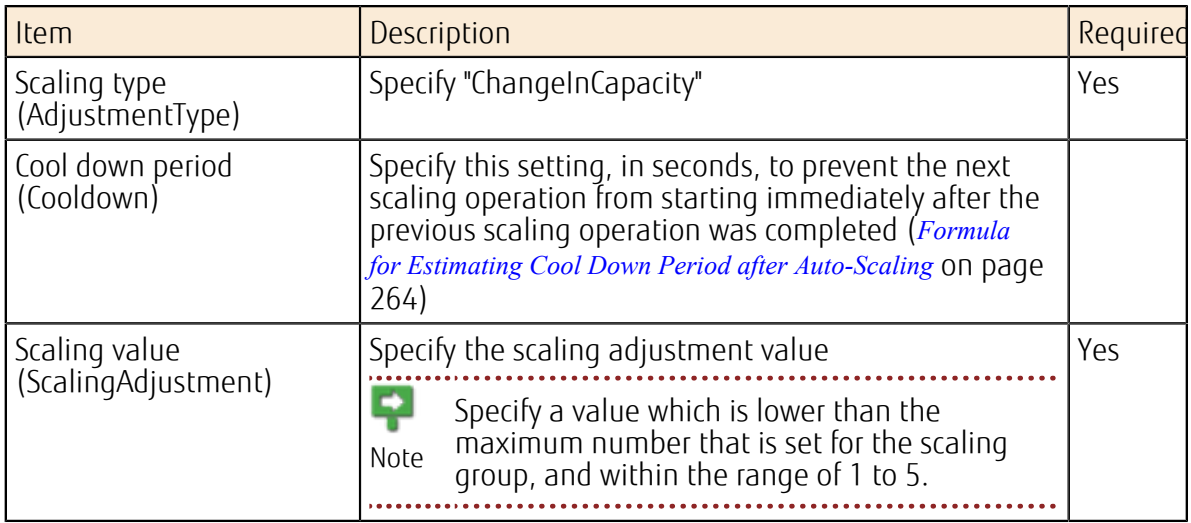

• Settings for alarms

### Table 33: List of Alarm Settings Regarding the Health Check Function

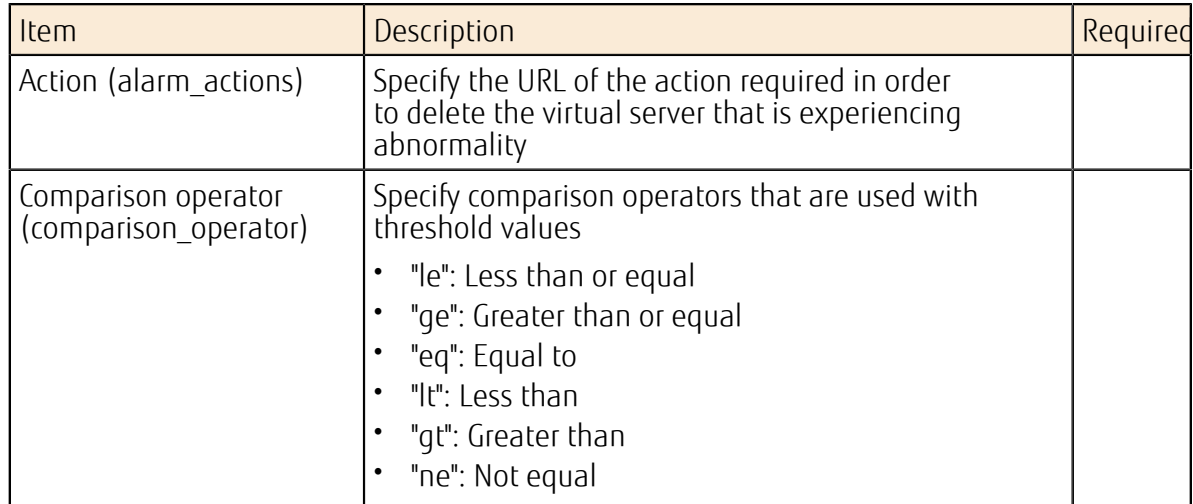

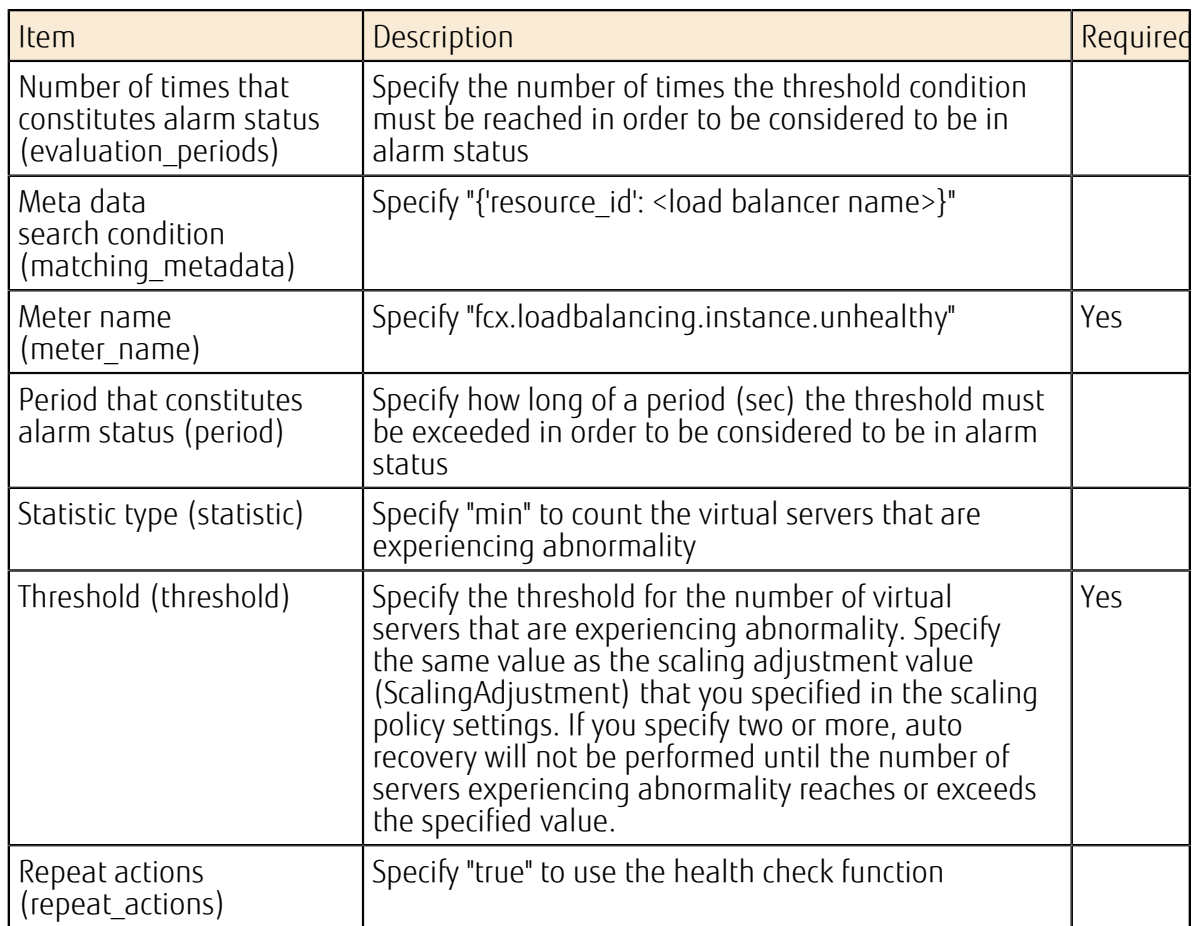

ç The number of virtual servers that will be added after execution of the auto recovery function is determined based on the scaling policy that is set for the scaling group that is Note using the health check function. When auto recovery is performed, the number of virtual servers is determined according to the following formula:

(Number of virtual servers running in the scaling group before auto recovery is performed) + (number of virtual servers that will be added according to the setting in the scaling policy) - (number of virtual servers which were determined to be experiencing abnormality by the health check)

Note As a result of deleting virtual servers where an abnormality was detected, the number of virtual servers may fall below the minimum number of virtual servers that is set in the scaling group. In this case, virtual servers will be added automatically until the number of virtual servers reaches the minimum number required.

# 2.1.6.3 Auto-Scaling Scheduler Function

With this function you can control the execution of scale out by specifying the date and time for execution. You can use the schedule function to automate scaling out for a predictable increase of workload, such as the busy season of your business.

This function provides the method to execute the REST API at the specified time.

Tip You can realize the operation of an increased number of virtual servers in the busy season by describing the REST API to control the scaling policy in order to increase the number.

## Registering a Schedule

Set the following items to register a schedule.

### Table 34: List of Settings for a Schedule

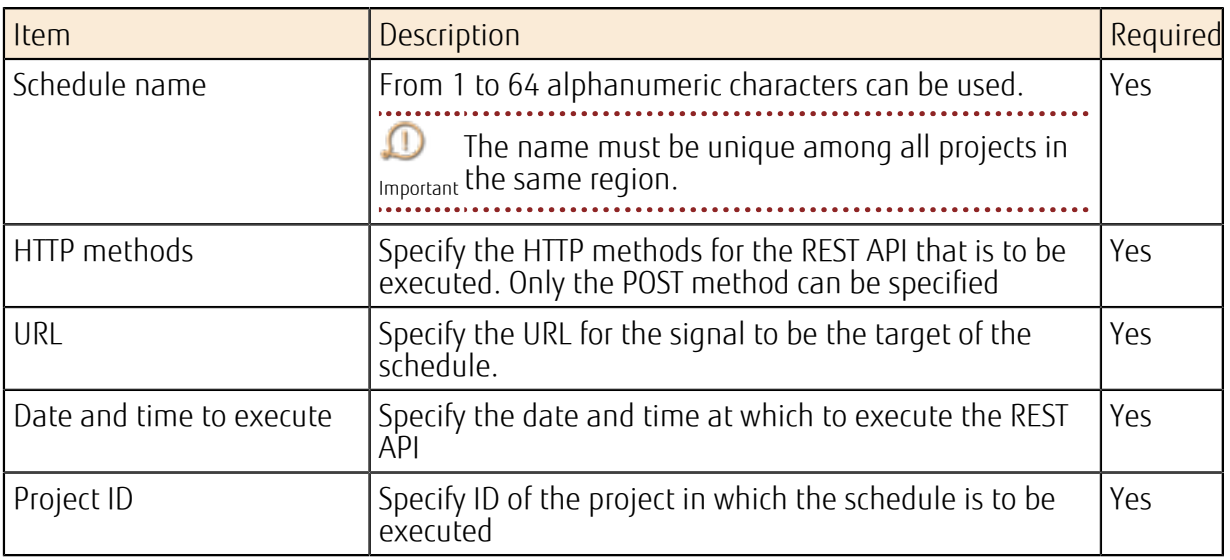

e The format for the URL for the signal is as follows:

Note http://<orchestration API end point>/v1/<project ID>/stacks/<stack name>/<stack ID>/resources/<scaling policy name>/signal

Note Specify the execution date and time in the five fields of the cron-command-compliant format that is shown below. (Fields are separated by single-byte spaces)

minute hour dom month dow

### Table 35: Description of Each Field and Values That Can Be Specified

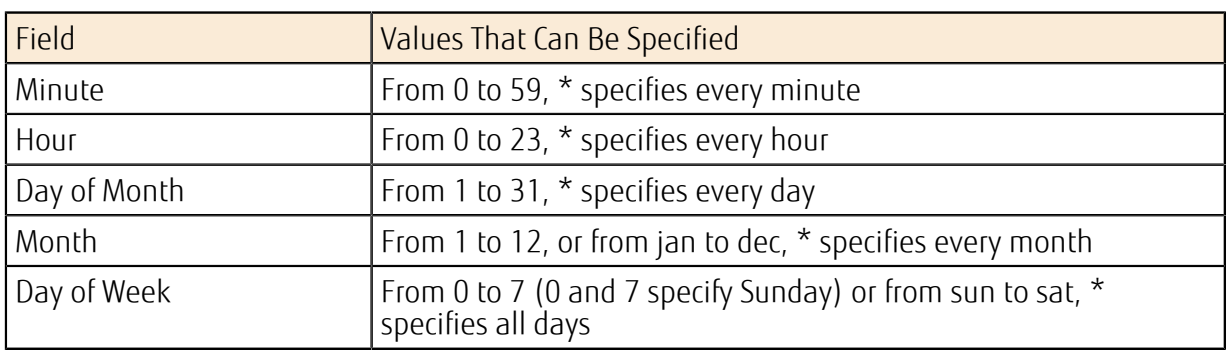

Ω. Confirm that a valid trust token exists, on which the user to whom you delegate the <sub>Important</sub> execution of schedules, the trusted user (orchestration user), the project ID, and the role (System Owner role) match. Check the trust token by using the following API, which is explained in the section about IDs and access management in API Reference Manual.

1. Check the trust token (list)

Confirm that a trust token that meets the following conditions exists.

### Table 36: Conditions for Confirming Existence of Trust Token

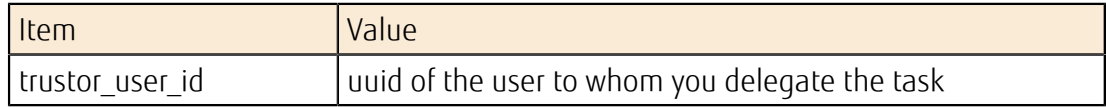

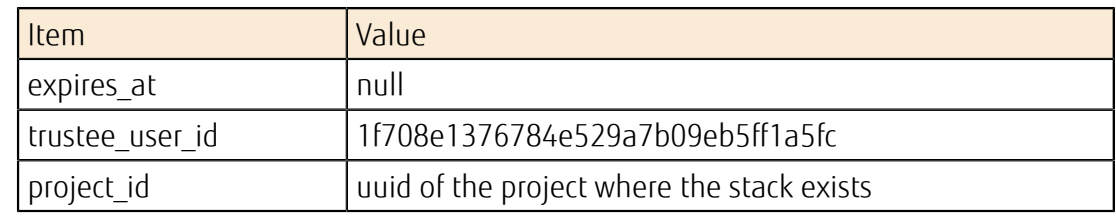

2. Confirm the role on the trust token

#### Table 37: Conditions for Confirming Role on Trust Token

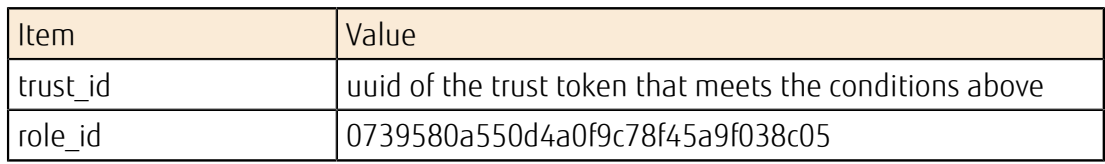

### Deleting a Schedule

You can delete a schedule that is already registered.

# 2.1.7 Image

# 2.1.7.1 Managing Virtual Server Images

Create and manage images of created virtual servers.

### Creating an Image

Create virtual server images of virtual servers that you have created.

Note First, you must shut down the virtual server of which you will create an image. Also, do not start the target virtual server until creation of an image has been completed. If you start the target virtual server while the image is being created, the content of the volume may be updated. Note For additional storage, relocate a storage volume by detaching and reattaching it, or use a function such as the snapshot function to duplicate the storage volume. Warning CentOS, Ubuntu, or Red Hat Enterprise Linux. If the following settings remain in the Perform the following steps before creating an image of a virtual server whose OS is image, network communication with the virtual server created from that image will not be possible. 1. Disable write\_net\_rules /lib/udev/rules.d/75-persistent-net-generator.rules Comment out (add a # to the beginning of the line) the following line in the above file. DRIVERS=="?\*", IMPORT{program}="write\_net\_rules" 2. Delete /etc/udev/rules.d/70-persistent-net.rules rm -f /etc/udev/rules.d/70-persistent-net.rules

Perform the *[procedure to run Sysprep on Windows OS](#page-65-0)* before you create an image of a virtual Warning server whose OS is Windows. . . . . . . . . . . . . . . . . . . . .

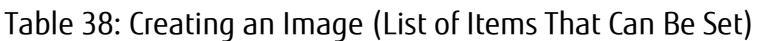

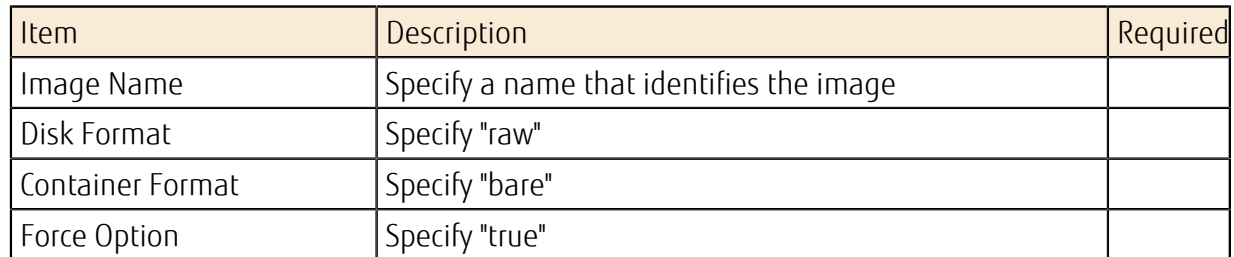

## Acquiring/Updating Image Metadata

You can check and edit metadata that is assigned to virtual server images that have been created.

### Table 39: Modifying Image Metadata (List of Items That Can Be Set)

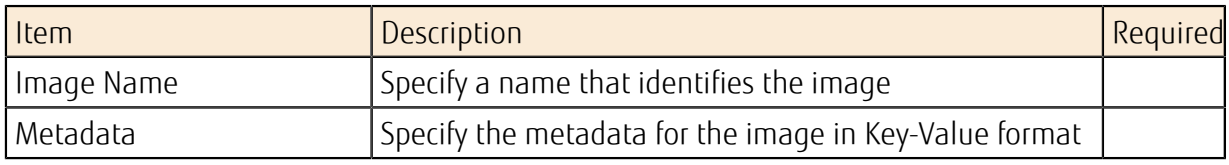

### Deleting a Image

Delete images that have been registered.

# 2.1.7.2 Sharing Virtual Server Images

Virtual server images from the created virtual servers are shared between different projects.

### Functions Included

The following operations are available for virtual server images that have been created.

- Creating shared member information
- Modifying shared member information
- Deleting shared member information

Set the visibility for a virtual server image to be shared to "private." Ω

Tip 

### How to Use This Service

Figure 21: Procedure from Starting to Stopping the Sharing of a Virtual Server Image

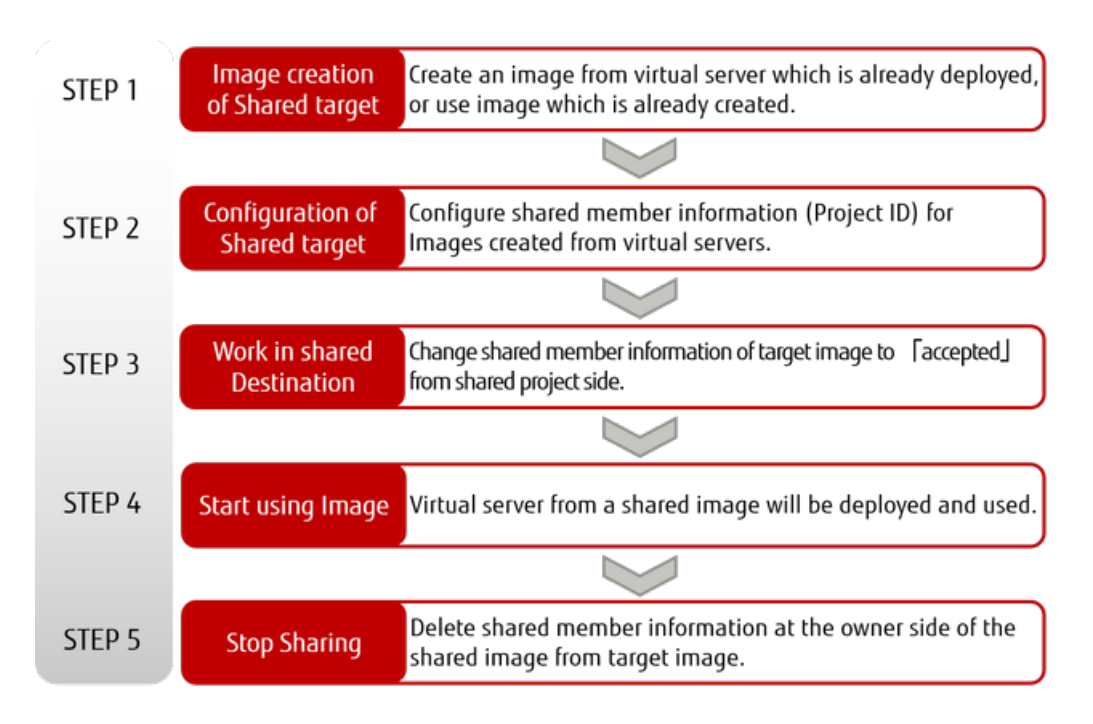

### Points to Note

• When stopping the sharing of a virtual server image, be sure to delete the shared member information from the target image.

# <span id="page-65-0"></span>2.1.7.3 Procedure to Run Sysprep on Windows OS

In order to create an image of your Windows virtual server by using the image archiving service, you must run Sysprep on the Windows virtual server of which you intend to create an image. The procedure is shown below for reference.

## About this task

For details on Sysprep, refer to the Microsoft TechNet website (*[https://technet.microsoft.com/en-us/](http://technet.microsoft.com/ja-jp/)*), and be sure you fully understand Sysprep before you actually run it.

Warning The customer takes full responsibility for carrying out this procedure. Fujitsu does not take responsibility for any problems that are caused by running Sysprep.

ſΰ. We recommend that you take snapshots or create backups of system block storage before you start the procedure to run Sysprep. Tip

## Procedure

1. Taking a Snapshot

Take a snapshot of the system storage using the snapshot function.

Perform the subsequent procedures on Windows OS.

Tip

2. Allowing remote access to the computer

Remote access to the computer is allowed by default. If remote access is not allowed, change the setting to allow it by following the procedure below.

• For Windows Server 2012 SE

From the Start menu, click [Control Panel] > [System and Security] > [Allow remote access], and then select [Allow remote connections to this computer  $(L)$ ] in the dialog box.

• For Windows Server 2008 SE or EE

From the Start menu, click [Control Panel] > [System and Security] > [Allow remote access], and then select one of the following in the dialog box:

- [Allow connections from computers running any version of Remote Desktop (less secure)(L)]
- [Allow connections only from computers running Remote Desktop with Network Level Authentication (more secure)(N)]
- 3. Editing of the sysprep response file

Edit the sysprep response file as necessary. The sysprep response file is stored in the following location on the virtual server:

• For Windows Server 2012 SE

C:\Windows\System32\Sysprep\ans\_w2k12.xml

• For Windows Server 2008 SE

C:\Windows\System32\Sysprep\ans\_w2k8\_se.xml

• For Windows Server 2008 EE

C:\Windows\System32\Sysprep\ans\_w2k8\_ee.xml

4. Deleting the log file

Delete the Cloudbase-init log file. You can find the path to the Cloudbase-init log file at the following locations on a Windows OS:

• Settings for the log file in cloudbase-init-unattend

```
<Location where Cloudbase-init is intalled>\conf\cloudbase-init-
unattend.conf
```
- Location where the log exists: logdir in the [DEFAULT] section
- Log file: logfile in the [DEFAULT] section

Ωû Tip

Normally, the path to the log file is as follows:

```
C:\Program Files (x86)\Cloudbase Solutions\Cloudbase-Init\log
\cloudbase-init-unattend.log
```
• Settings for the log file in cloudbase-init

<Location where Cloudbase-init is installed>\conf\cloudbase-init.conf

- Location where the log exists: logdir in the [DEFAULT] section
- Log file: logfile in the [DEFAULT] section
	-

LV) Tip

Normally, the path to the log file is as follows: C:\Program Files (x86)\Cloudbase Solutions\Cloudbase-Init\log

\cloudbase-init.log

- 
- 5. Deleting the registry information

Delete the Cloudbase-init registry information. Delete the following path by using the registry editor:

• For 64-bit Windows OS

HKEY\_LOCAL\_MACHINE\Software\Wow6432Node\Cloudbase Solutions\Cloudbase-Init

- 6. Starting the command prompt
	- For Windows Server 2012 SE

On the desktop screen, right-click the [Windows] logo button and click [ Command Prompt (Admin)].

- For Windows Server 2008 SE or EE
	- 1. Click the [Start] button.
	- 2. Click [All Programs] > [Accessories].
	- 3. Right-click [Command Prompt] and click [Run as administrator].
- 7. Moving the current directory Execute the following command to move the current directory: cd C:\Windows\System32\sysprep\
- 8. Running of sysprep Run the following batch file: vsysprep.bat

### Results

The virtual server will be shut down automatically after a few minutes. Make sure that the status of the virtual server is "SHUTOFF" before you create an image.

After creating an image, follow the procedure below on the virtual server:

1. Restoring a snapshot

Restore the snapshot of the system storage using the snapshot function.

2. Starting virtual servers Start the virtual server.

# 2.1.8 Virtual Server Import

# 2.1.8.1 Overview of Functions

## 2.1.8.1.1 What is Virtual Server Import?

This function is used to migrate a virtual server running on your on-premises virtual environment to K5 IaaS. This function allows you to register image files that you have captured as image files that can be used in K5 IaaS.

The diagram below shows how this function is used. Figure 22: Using Virtual Server Import

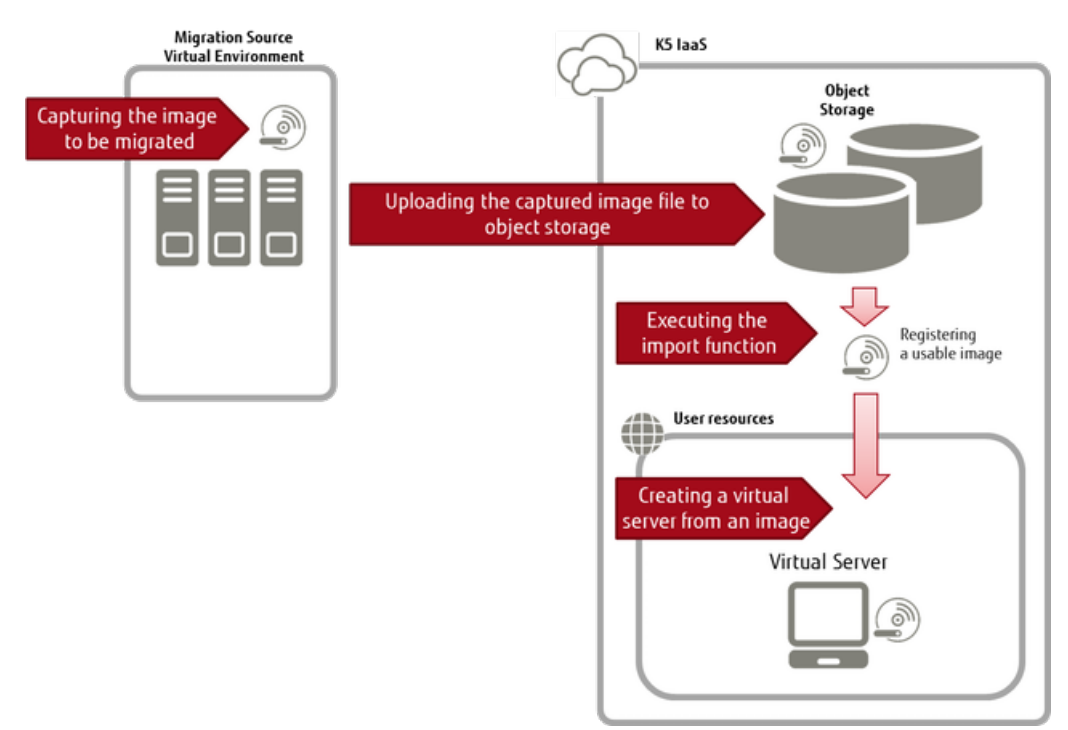

## Supported Migration Source Virtual Environments

A list of supported migration source virtual environments is shown below.

### Table 40: List of Migration Source Virtual Environments

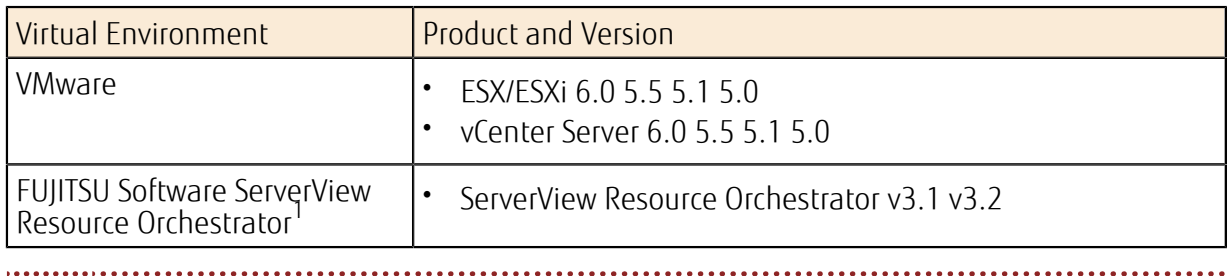

P BIOS startup is supported in any virtual environment. UEFI startup is not supported. Note

. . . . . . . . . . . . . . . . . . . .

## Migration Source Guest OS Types that Can Be Imported

A list of migration source guest OS types that can be imported is shown below.

### Table 41: List of Migration Source Guest OS

| OS Type | Supported OS                                                                                                    |
|---------|----------------------------------------------------------------------------------------------------|
| Windows | Windows Server 2008 R2 SE 64bit (Japanese Version, English<br>Version)<br>Windows Server 2008 R2 EE 64bit (Japanese Version, English<br>Version)<br>Windows Server 2012 SE 64bit (Japanese Version, English Version) |

Hypervisors are supported for VMware only.

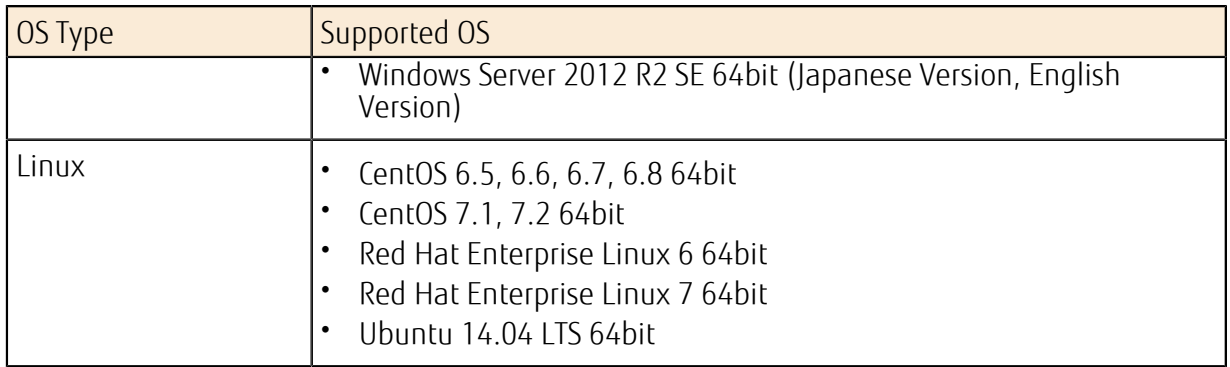

### Limitations on Migration Source Virtual Server Configurations

• Disk Configuration

Only system storage that is on the startup disk can be imported. Additional storage cannot be imported.

In addition, no support is provided for any of the following:

- Dynamic disk (if the OS type is Windows)
- Formats other than NTFS/FAT32 (if the OS type is Windows)
- Disks encrypted with BitLocker (if the OS type is Windows)
- A Windows system of which the Windows folder has been renamed to anything other than the default '\Windows' (if the OS type is Windows)
- GPT format disks
- Multi-boot environments
- Network Interface

One network interface must be defined.

• Sysprep

÷

When duplicating virtual servers, if the OS is Windows, do so using Sysprep on the migration source virtual environment or on the virtual server after import. For how to use Sysprep and response files, refer to Microsoft technical support.

Note When executing Sysprep and importing an image on which Sysprep will be used when the OS starts, note the following points.

- For Sysprep, only use OOBE (Out-of-box Experience) mode with generalized settings. At that time, prepare a response file.
- In cases other than the above, the system wizard window is displayed the first time the server is started which means that the system wizard window cannot be operated as remote desktop connections are not possible.
- When creating a virtual server using an imported image, the values for the following items in the response file will not be applied.
	- Administrator password: The password specified using the portal or the API will used
	- Machine name: The name configured in the system will be used

# Handling of Licenses

The handling of licenses by type of imported OS is shown below.

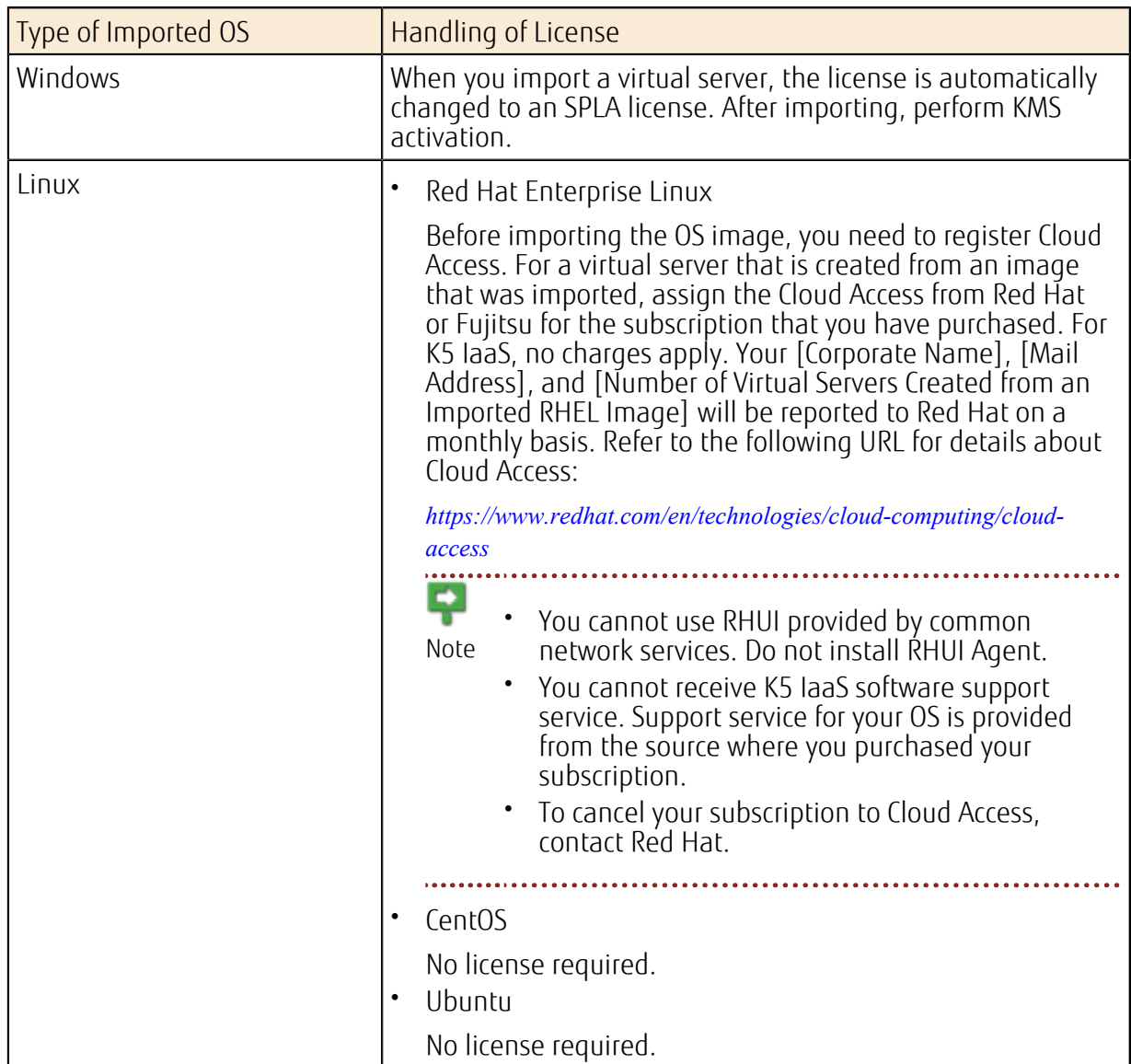

### Table 42: Handling of Licenses by Type of Imported OS

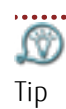

Specify the following information when subscribing to Cloud Access.

### Table 43: Settings Required to Specify for Cloud Access Subscription

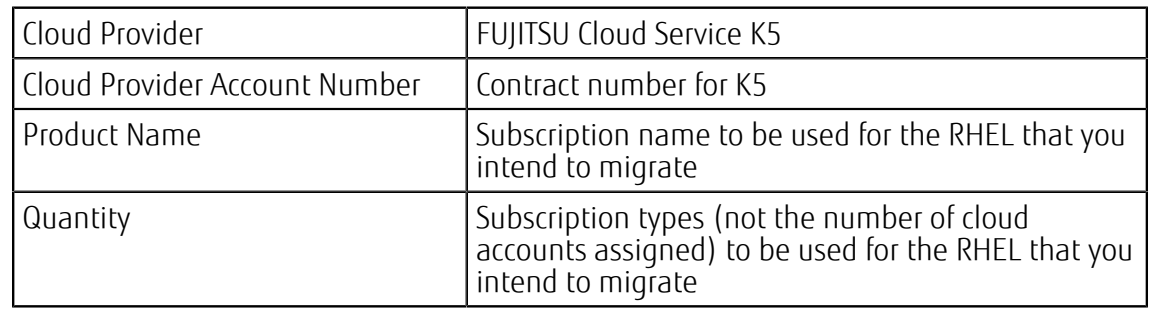

### How to Use This Service

Perform the following operations to import the image on the migration source virtual server to K5 IaaS.

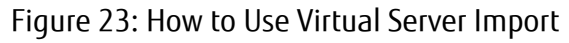

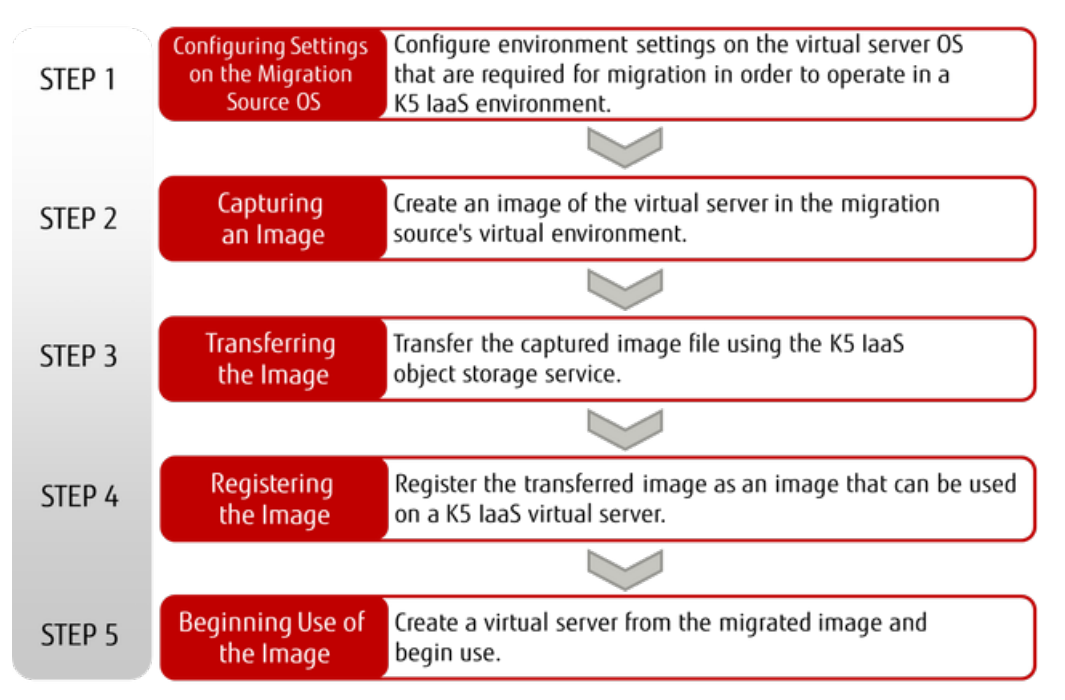

# 2.1.8.2 Procedure on the Migration Source Virtual Environment

## 2.1.8.2.1 Migrating an Image of Windows Server OS

The following explains the steps required for migrating an image to a K5 IaaS environment when the OS of the virtual server that is operating in the virtual environment is Windows Server.

## Before you begin

The procedure explained below applies when the OS that you are migrating is one of the following versions:

- Windows Server 2008 R2
- Windows Server 2012
- Windows Server 2012 R2

### About this task

Perform the following steps in the virtual environment and on the OS of the virtual server from which you are migrating the image.

Ω Use the console of the virtual environment for operation. Do not connect from outside, Important such as by using remote desktop, because doing so affects the network settings.

Example: Start and operate the virtual machine console from VMware vSphere Client.

• Be sure to make a backup before you change the settings of the virtual environment from which you are migrating so that you can restore it.

### Procedure

1. Disabling of the firewall function
Open the [Windows Firewall] settings from Control Panel, and disable the firewall.

Note If a third-party firewall product is installed, disable the firewall according to the procedure in the product manual.

- 2. Uninstalling Cloudbase-Init If Cloudbase-Init is installed on the virtual server that you intend to migrate, uninstall it.
- 3. Shutting down the OS Shut down the OS.

# 2.1.8.2.2 Migrating an Image of CentOS 6

The following explains the steps required for migrating an image to a K5 IaaS environment when the OS of the virtual server that is operating in the migration source virtual environment is CentOS 6.

## About this task

Perform the following steps in the virtual environment and on the OS of the virtual server from which you are migrating the image.

Ω Important

- Each of the following procedures provides an example of the command operation. The operation method may vary slightly, depending on the user's environment. Perform each operation according to the user's environment at the responsibility and decision of the user.
- Use the console of the virtual environment for operation. Do not connect from outside, such as by using remote desktop, because doing so affects the network settings.
	- Example: Start and operate the virtual machine console from VMware vSphere Client.
- Be sure to make a backup before you change the settings of the virtual environment from which you are migrating so that you can restore it.

## Procedure

1. Uninstallation of VMware Tools If VMware Tools is installed on the virtual server that you intend to migrate, uninstall it.

# vmware-uninstall-tools.pl

2. Installation of an SSH server

Install an SSH server by following the procedure below.

- # yum install openssh-server
- # chkconfig sshd on
- # /etc/init.d/sshd restart
- 3. Installation of cloud-init

Install cloud-init by following the procedure below.

1. Obtaining cloud-init

Obtain the cloud-init module provided by FUJITSU from the service desk. Use the latest package that is provided.

2. Installation of cloud-init

```
# yum install 
http://download.fedoraproject.org/pub/epel/6/x86_64/epel-
release-6-8.noarch.rpm 
# yum -y install /var/tmp/cloud-
init-0.7.5-10.el7.FJ.20160406.noarch.rpm
```
cloud-utils-growpart # yum –y install dracut-modules-growroot Ñ Replace the name of the storage destination of the cloud-init module and the file

name with the names that are in use in your environment.

3. Checking of cloud-init

Tip

Check if cloud-init provided by Fujitsu is installed successfully.

# rpm -qi cloud-init

The following shows a display example that appears when cloud-init provided by Fujitsu is installed successfully.

```
# rpm -qi cloud-init 
Name : cloud-init Relocations: (not relocatable)
Version : 0.7.5 Vendor: FUJITSU LIMITED 
---omitted--><br>Packager : FUJITSU L
          : FUJITSU LIMITED
         <--omitted-->
```
If cloud-init provided by Fujitsu is not installed, reinstall it, and then check whether the installation was successful.

```
# rpm -e cloud-init 
# rpm -q cloud-init 
# rm –rf /var/lib/cloud 
# rpm –ivh /var/tmp/cloud-init-0.7.5-10.el7.FJ.20160406.noarch.rpm 
# rpm -q cloud-init
```
- 4. Setting of the output destination of the boot log Change the setting so that the Kernel can write the boot logs to the ttyS0 device.
	- 1. Save /boot/grub.grub.conf.

```
# cp -p /boot/grub/grub.conf /root/grub.conf.bak
```
2. Edit /boot/grub/grub.conf and add the definition that enables the Kernel to write boot logs to the ttyS0 device to grub.

```
# vi /boot/grub/grub.conf
```
Add or change the serial definition as shown below:

```
(Before) kernel /vmlinuz<string omitted> rhgb quiet 
(After) kernel /vmlinuz<string omitted> console=tty0
 console=ttyS0,115200n8
```
#### 5. Setting of network (DHCP connection)

Ñ. To connect a virtual server via a network using DHCP after importing the image, configure the settings shown below. When the fixed IP address is set, the same IP Tip

address is used for startup after importing the image.

1. Check the setting of /etc/sysconfig/network-scripts/ifcfg-<network interface name>.

```
ONBOOT=yes 
BOOTPROTO=dhcp
```
Delete the following lines if they exist.

IPADDR=10.4.0.110 PREFIX=22 GATEWAY=10.4.0.220

\* The above values are examples.

2. Restart the network.

```
# service network restart
```
6. Disabling Zeroconf

Disable Zeroconf so that the migrated virtual machine can acquire metadata.

```
# vi /etc/sysconfig/network
```
Add the following line.

NOZEROCONF=yes

\* Delete the following line if it exists. The value is an example.

GATEWAY=10.4.0.220

- 7. Deletion of the MAC address
	- 1. Save the configuration file.

If no configuration file exists, proceed to step 8.

```
# cp /etc/udev/rules.d/70-persistent-net.rules 
/etc/udev/rules.d/70-persistent-net.rules.bak 
# cp /lib/udev/rules.d/75-persistent-net-generator.rules 
/lib/udev/rules.d/75-persistent-net-generator.rules.bak
```
2. Delete the MAC address information.

```
# rm /etc/udev/rules.d/70-persistent-net.rules
```

```
# rm /lib/udev/rules.d/75-persistent-net-generator.rules
```
- # touch /etc/udev/rules.d/70-persistent-net.rules
- # touch /lib/udev/rules.d/75-persistent-net-generator.rules
- 3. Delete the MAC address information (the line that starts with "HWADDR=") from /etc/ sysconfig/network-scripts/ifcfg-<network interface name>.
- 4. Restart the OS.

\* After the OS restarts, it may take several minutes until the login prompt appears.

- # reboot
- 8. Disabling of the firewall

Disable the iptables service and the ipchains service.

```
# service ipchains stop 
# service iptables stop 
# chkconfig ipchains off
```
- # chkconfig iptables off
- 9. Configuring cloud.cfg

Configure the settings of /etc/cloud/cloud.cfg.

Configure the operational settings of cloud-init in /etc/cloud/cloud.cfg. For details on the settings, refer to the support site of cloud-init.

10.Shutting down the OS

Shut down the OS.

# shutdown -h now

# 2.1.8.2.3 Migrating an Image of RHEL6 OS

The following explains the steps required for migrating an image to a K5 IaaS environment when the OS of the virtual server that is operating in the migration source virtual environment is RHEL6.

## About this task

Perform the following steps in the virtual environment and on the OS of the virtual server from which you are migrating the image.

```
Ω
```
Important • Each of the following procedures provides an example of the command operation. The operation method may vary slightly, depending on the user's environment. Perform

each operation according to the user's environment at the responsibility and decision of the user.

- Use the console of the virtual environment for operation. Do not connect from outside, such as by using remote desktop, because doing so affects the network settings.
- Example: Start and operate the virtual machine console from VMware vSphere Client. • Be sure to make a backup before you change the settings of the virtual environment
- from which you are migrating so that you can restore it.

#### Procedure

- 1. Uninstallation of VMware Tools If VMware Tools is installed on the virtual server that you intend to migrate, uninstall it. # vmware-uninstall-tools.pl
- 2. Setting of the output destination of the boot log

Change the GRUB setting so that the Kernel can write the boot logs to the ttyS0 device.

1. Save /boot/grub/grub.conf.

# cp -p /boot/grub/grub.conf /boot/grub/grub.conf.bak

2. Edit /boot/grub/grub.conf and add the definition that enables the Kernel to write boot logs to the ttySO device.

# vi /boot/grub/grub.conf

Delete "rhgb quiet," and add "console=tty0 console=ttyS0,115200" as follows:

```
(Before) kernel /vmlinuz<string omitted> rhgb quiet 
(After the change) kernel /vmlinuz<string omitted> console=tty0
 console=ttyS0,115200n
```
Add or change the end to the following:

```
serial --speed=115200 --unit=0 --word=8 --parity=no --stop=1
terminal --timeout=5 serial console
```
3. Restart the OS.

# reboot

3. Deletion of the MAC address

Delete the udev rule file information and the MAC address information in the network interface settings file so that the settings for the network interface are set correctly for the virtual machine whose MAC address has been changed after migration.

1. Save the definition file. If no definition file exists, this operation is not required.

```
# cp -p /etc/udev/rules.d/70-persistent-net.rules 
/etc/udev/rules.d/70-persistent-net.rules.bak 
# cp -p /lib/udev/rules.d/75-persistent-net-generator.rules 
/lib/udev/rules.d/75-persistent-net-generator.rules.bak
```
- 2. Replace the definition file with an empty file.
	- # rm /etc/udev/rules.d/70-persistent-net.rules
	- # rm /lib/udev/rules.d/75-persistent-net-generator.rules
	- # touch /etc/udev/rules.d/70-persistent-net.rules
	- # touch /lib/udev/rules.d/75-persistent-net-generator.rules
- 3. Delete the line with "HWADDR=" (the MAC address information) from /etc/sysconfig/ network-scripts/ifcfg-<network interface name>.
- 4. Restart the OS.
	- # reboot
- 4. Assigning a subscription

If you have not assigned a subscription to a virtual server, do the following:

1. Register the server to the subscription service.

After you have run the following command, enter the user name and password of your Red Hat account, then register the system to the subscription service.

# subscription-manager register

2. Check for a subscription that can be assigned.

Check for a subscription that can be assigned which has been registered to the subscription service. After running the command shown below, take a note of the Pool ID of the subscription to be assigned.

# subscription-manager list --available | less

3. Assign a subscription.

Specify the Pool ID that you took a note of in step 2, and assign a subscription to the virtual server.

# subscription-manager subscribe --pool=<Pool ID>

5. Installation of an SSH server

Install an SSH server by following the procedure below.

- # yum –y install openssh-server # chkconfig sshd on
- # service sshd start

Tip Configure the SSH service settings as necessary.

6. Installation of cloud-init

```
Install cloud-init.
```

```
# yum -y install cloud-init --enablerepo=rhel-6-server-rh-common-rpms
```
- 7. Unregistration of the subscription service Unregister the system from the subscription service. # subscription-manager unregister
- 8. Configuring cloud.cfg

Configure the settings of /etc/cloud/cloud.cfg.

Configure the operational settings of cloud-init in /etc/cloud/cloud.cfg. For details on the settings, refer to the support site of cloud-init.

9. Setting of network (DHCP connection)

 $\Omega$ To connect a virtual server via a network using DHCP after importing the image, configure the settings shown below. When the fixed IP address is set, the same IP Tip address is used for startup after importing the image.

1. Check the setting of /etc/sysconfig/network-scripts/ifcfg-<network interface name>.

ONBOOT=yes BOOTPROTO=dhcp

Delete the following lines if they exist.

IPADDR=10.4.0.110 PREFIX=22 GATEWAY=10.4.0.220

\* The above values are examples.

2. Restart the network.

```
# service network restart
```
10.Disabling Zeroconf

Disable Zeroconf so that the migrated virtual machine can acquire metadata.

# vi /etc/sysconfig/network

Add the following line.

NOZEROCONF=yes

\* Delete the following line if it exists. The value is an example.

GATEWAY=10.4.0.220

11.Disabling of the firewall

```
# service iptables stop 
# chkconfig iptables off
```
12.Shutting down the OS

Shut down the OS.

# shutdown -h now

## 2.1.8.2.4 Migrating an Image of CentOS 7

The following explains the steps required for migrating an image to a K5 IaaS environment when the OS of the virtual server that is operating in the migration source virtual environment is CentOS 7.

## About this task

Perform the following steps in the virtual environment and on the OS of the virtual server from which you are migrating the image.

Ω

Important • Each of the following procedures provides an example of the command operation. The operation method may vary slightly, depending on the user's environment. Perform each operation according to the user's environment at the responsibility and decision of the user.

• Use the console of the virtual environment for operation. Do not connect from outside, such as by using remote desktop, because doing so affects the network settings.

Example: Start and operate the virtual machine console from VMware vSphere Client.

• Be sure to make a backup before you change the settings of the virtual environment from which you are migrating so that you can restore it.

## Procedure

- 1. Uninstallation of VMware Tools If VMware Tools is installed on the virtual server that you intend to migrate, uninstall it. # vmware-uninstall-tools.pl
- 2. Installing cloud-init

Install cloud-init by following the procedure below.

1. Obtaining cloud-init

Obtain the cloud-init module provided by FUJITSU from the service desk. Use the latest package that is provided.

2. Installing cloud-init

```
# yum -y install --enablerepo=* --disablerepo=c7-media 
 /var/tmp/cloud-init-0.7.5-10.el7.FJ.20160406.noarch.rpm cloud-utils
```
ſΫ. Replace the name of the storage destination of the cloud-init module and the file name with the names that are in use in your environment. Tip

3. Checking of cloud-init

Check if cloud-init provided by Fujitsu is installed successfully.

```
# rpm -qi cloud-init
```
The following shows a display example that appears when cloud-init provided by Fujitsu is installed successfully.

```
# rpm -qi cloud-init 
              : cloud-init
             <--omitted-->
Packager : FUJITSU LIMITED<br>Vendor : FUJITSU LIMITED
               : FUJITSU LIMITED
             <--omitted-->
```
If cloud-init provided by Fujitsu is not installed, reinstall it, and then check whether the installation was successful.

```
# rpm -e cloud-init 
# rpm -q cloud-init 
# rm –rf /var/lib/cloud 
# rpm –ivh /var/tmp/cloud-init-0.7.5-10.el7.FJ.20160406.noarch.rpm 
# rpm –qi cloud-init
```
3. Setting of the output destination of the boot log

Change the setting so that the Kernel can write the boot logs to the ttyS0 device.

1. Save /etc/default/grub.

```
# cp -p /etc/default/grub /etc/default/grub.bak
```
2. Edit /etc/default/grub and add the definition that enables the Kernel to write boot logs to the ttyS0 device to grub.

```
# vi /etc/default/grub
```
Append or change the definition as shown below:

```
GRUB_TERMINAL="serial console" 
GRUB_CMDLINE_LINUX_DEFAULT="console=ttyS0" 
GRUB_SAVEDEFAULT=true 
GRUB_SERIAL_COMMAND="serial --speed=115200 --unit=0 --word=8 --
parity=no --stop=1"
```
Change the value of GRUB\_CMDLINE\_LINUX as follows.

```
Before: GRUB CMDLINE LINUX="crashkernel=auto rhgb quiet"
After: GRUB CMDLINE LINUX="crashkernel=auto console=tty0
console=ttyS0,115200"
```
- 3. Apply the changes to /boot/grub2/grub.cfg.
	- # grub2-mkconfig -o /boot/grub2/grub.cfg
- 4. Setting of network (DHCP connection)

```
ΩÜ
      To connect a virtual server via a network using DHCP after importing the image,
      configure the settings shown below. When the fixed IP address is set, the same IP
Tip
      address is used for startup after importing the image.
```
- 1. Enable NetworkManager.
	- # yum -y install NetworkManager
	- # systemctl enable NetworkManager
	- # systemctl start NetworkManager
- 2. Modify the setting of /etc/sysconfig/network-scripts/ifcfg-<*network interface name*> as follows. ONBOOT=yes

BOOTPROTO=dhcp

3. Restart the network.

# systemctl restart NetworkManager

- 5. Changing the network interface name
	- 1. Copy the network interface configuration from /etc/sysconfig/network-scripts/ifcfg-<*network interface name*>.

```
# cd /etc/sysconfig/network-scripts 
# cp ifcfg-eno16780032 ifcfg-eth0
```
\* The source file name (ifcfg-eno16780032) is an example and varies depending on the environment.

2. Change the configuration name and the device name in the network interface configuration that you duplicated.

Change the values in Ifcfg-eth0 to "NAME=eth0" and "DEVICE=eth0."

\* You can also write them in the format of "NAME="eth0"" and "DEVICE="eth0"."

3. Edit /etc/default/grub.

# vi /etc/default/grub

Change the value of GRUB\_CMDLINE\_LINUX as follows.

```
Before: GRUB CMDLINE LINUX="crashkernel=auto console=tty0
console=tty\overline{S}0, 115200"
After: GRUB CMDLINE LINUX="crashkernel=auto console=tty0
console=\text{ttys0,115200} net.ifnames=0"
```
4. Apply the changes in /etc/default/grub to /boot/grub2/grub.cfg.

```
# grub2-mkconfig -o /boot/grub2/grub.cfg
```
- 6. Deletion of the MAC address
	- 1. Delete the information specific to the network interface from /etc/sysconfig/networkscripts/ifcfg-eth0.

Delete the lines with "UUID=" and "HWADDR=."

- 2. Restart the OS.
	- # reboot
- 7. Disabling Zeroconf

Disable Zeroconf so that the migrated virtual machine can acquire metadata.

```
# vi /etc/sysconfig/network
```
Add the following line.

NOZEROCONF=yes

8. Disabling of the firewall

```
# systemctl stop firewalld 
# systemctl disable firewalld
```
9. Enabling of the virtio driver

Replace initramfs with the one in which the virtio driver required for the OS start after the migration is embedded.

1. Make a backup of initramfs.

```
# cd /boot 
# mv initramfs-3.10.0-327.el7.x86_64.img
intramfs-3.10.0-327.el7.x86<sub>64</sub>.<math>\frac{1}{2}ma.bak
```
- \* The above file name "initramfs-3.10.0-327.el7.x86\_64.img" is an example.
- 2. Create initramfs in which the virtio driver is embedded.

```
# dracut --add-drivers 'virtio virtio ring virtio blk virtio net
 virtio_pci'
```
3. Make sure that initramfs was created successfully.

```
# ls -l initramfs-3.10.0-327.el7.x86_64.img
```
10.Configuring cloud.cfg

Configure the settings of /etc/cloud/cloud.cfg.

Configure the operational settings of cloud-init in /etc/cloud/cloud.cfg. For details on the settings, refer to the support site of cloud-init.

11.Shutting down the OS

Shut down the OS.

# shutdown -h now

# 2.1.8.2.5 Migrating an Image of RHEL7 OS

The following explains the steps required for migrating an image to a K5 IaaS environment when the OS of the virtual server that is operating in the migration source virtual environment is RHEL7.

## About this task

Perform the following steps in the virtual environment and on the OS of the virtual server from which you are migrating the image.

 $\, \Omega \,$ 

- Important • Each of the following procedures provides an example of the command operation. The operation method may vary slightly, depending on the user's environment. Perform each operation according to the user's environment at the responsibility and decision of the user.
	- Use the console of the virtual environment for operation. Do not connect from outside, such as by using remote desktop, because doing so affects the network settings.

Example: Start and operate the virtual machine console from VMware vSphere Client.

• Be sure to make a backup before you change the settings of the virtual environment from which you are migrating so that you can restore it.

Procedure

1. Uninstallation of VMware Tools If VMware Tools is installed on the virtual server that you intend to migrate, uninstall it.

```
# vmware-uninstall-tools.pl
```
2. Enabling NetworkManager

Enable NetworkManager.

```
# systemctl enable NetworkManager 
# systemctl start NetworkManager
```
3. Changing the network interface name

Change the name of the network interface so that the settings for the network are set correctly in the environment after migration.

1. Save /etc/default/grub.

```
# cp -p /etc/default/grub /etc/default/grub.bak
```
- 2. Edit /etc/default/grub.
	- # vi /etc/default/grub

Change the value of Add GRUB\_CMDLINE\_LINUX as follows.

```
Before: GRUB CMDLINE LINUX="crashkernel=auto rhgb quiet"
After: GRUB CMDLINE LINUX="crashkernel=auto rhgb quiet net.ifnames=0
 biosdevname=0"
```
3. Apply the changes to /boot/grub2/grub.cfg.

```
# grub2-mkconfig -o /boot/grub2/grub.cfg
```
4. Restart the OS.

# reboot

- 5. Check that the network interface "eth0" is displayed.
	- # ip addr show
- 6. Save the settings file for the network interface.

```
# cp -p /etc/sysconfig/network-scripts/ifcfg-eno16780032 
/etc/sysconfig/network-scripts/org.ifcfg-eno16780032
```
\* The file name (ifcfg-eno16780032) above is an example.

- \* Place "org." at the beginning of a file name to be saved.
- 7. Change the file name of the settings file for the network interface.

# mv /etc/sysconfig/network-scripts/ifcfg-eno16780032 /etc/sysconfig/network-scripts/ifcfg-eth0

8. Edit the settings file for the network interface.

# vi /etc/sysconfig/network-scripts/ifcfg-eth0

Change it as follows:

NAME=eth0 DEVICE=eth0

Delete the following line if it exists.

HWADDR=00:0c:29:e6:f2:e9

\* The above values are examples.

9. Restart the OS.

```
# reboot
```
10.Check that the changes are applied to the network interface "eth0."

```
# ip addr show
```
4. Setting of the output destination of the boot log

Change the GRUB setting so that the Kernel can write the boot logs to the ttyS0 device.

1. Edit /etc/default/grub.

```
# vi /etc/default/grub
```

```
Delete "rhgb quiet" from "GRUB_CMDLINE_LINUX," and add "console=tty0
console=ttyS0,115200."
```

```
Before: GRUB CMDLINE LINUX="crashkernel=auto rhgb quiet net.ifnames=0
 biosdevname=0" 
After: GRUB CMDLINE LINUX="crashkernel=auto console=tty0
```

```
 console=ttyS0,115200 net.ifnames=0 biosdevname=0"
```
Append or change the definition as shown below:

```
GRUB_TERMINAL="serial console" 
GRUB_CMDLINE_LINUX_DEFAULT="console=ttyS0 modprobe.blacklist=floppy" 
GRUB_SAVEDEFAULT=true 
GRUB<sup>-</sup>SERIAL COMMAND="serial --speed=115200 --unit=0 --word=8 --
parity=no --stop=1"
```
2. Apply the changes in /etc/default/grub to /boot/grub2/grub.cfg.

```
# grub2-mkconfig -o /boot/grub2/grub.cfg
```
3. Restart the OS.

# reboot

5. Assigning a Subscription

If you have not assigned a subscription to a virtual server, do the following:

1. Register the server to the subscription service.

After you have run the following command, enter the user name and password of your Red Hat account, then register the system to the subscription service.

# subscription-manager register

2. Check for a subscription that can be assigned.

Check for a subscription that can be assigned which has been registered to the subscription service. After running the command shown below, take a note of the Pool ID of the subscription to be assigned.

```
# subscription-manager list --available | less
```
3. Assign a subscription.

Specify the Pool ID that you took a note of in step 2, and assign a subscription to the virtual server.

# subscription-manager subscribe --pool=<Pool ID>

6. Installation of an SSH server

Install an SSH server by following the procedure below.

# yum -y install openssh-server systemctl enable sshd.service # systemctl start sshd.service

Ñ Configure the SSH service settings as necessary.

Tip

7. Installation of cloud-init Install cloud-init.

# yum -y install cloud-init --enablerepo=rhel-7-server-rh-common-rpms

8. Unregistration of the subscription service Unregister the system from the subscription service.

# subscription-manager unregister

9. Configuring cloud.cfg

Configure the settings of /etc/cloud/cloud.cfg.

Configure the operational settings of cloud-init in /etc/cloud/cloud.cfg. For details on the settings, refer to the support site of cloud-init.

10.Setting of network (DHCP connection)

- ſΰ To connect a virtual server via a network using DHCP after importing the image,
- Tip configure the settings shown below. When the fixed IP address is set, the same IP address is used for startup after importing the image.
- 1. Change the network setting to DHCP.
	- # nmcli connection modify eth0 ipv4.method auto
	- # nmcli connection modify eth0 ipv4.addresses "" ipv4.gateway ""
- 2. Restart the network interface.
	- # nmcli connection down eth0
	- # nmcli connection up eth0

3. Check that the network setting is applied to "eth0."

```
# cat /etc/sysconfig/network-scripts/ifcfg-eth0
```
Check the following:

- "BOOTPROTO=dhcp" is set
- "IPADDR=" does not exist
- "PREFIX=" does not exist
- "GATEWAY=" does not exist

#### 11.Enabling of the virtio driver

Replace initramfs with the one in which the virtio driver required for the OS start after the migration is embedded.

1. Make a backup of initramfs.

```
# cd /boot 
# mv initramfs-3.10.0-327.el7.x86_64.img
 initramfs-3.10.0-327.el7.x86_64.img.bak
```
\* The above file name "initramfs-3.10.0-327.el7.x86\_64.img" is an example.

2. Create initramfs in which the virtio driver is embedded.

```
# dracut --add-drivers 'virtio virtio ring virtio blk virtio net
 virtio_pci'
```
3. Make sure that initramfs was created successfully.

# ls -l initramfs-3.10.0-327.el7.x86\_64.img

#### 12.Disabling Zeroconf

Disable Zeroconf so that the migrated virtual machine can acquire metadata.

# vi /etc/sysconfig/network

Add the following line.

NOZEROCONF=yes

13.Disabling of the firewall

```
# systemctl stop firewalld 
# systemctl disable firewalld
```
14.Shutting down the OS

Shut down the OS.

# shutdown -h now

## 2.1.8.2.6 Migrating an Image of Ubuntu

The following explains the steps required for migrating an image to a K5 IaaS environment when the OS of the virtual server that is operating in the migration source virtual environment is Ubuntu.

## About this task

Perform the following steps in the virtual environment and on the OS of the virtual server from which you are migrating the image.

Ω

- Important • Each of the following procedures provides an example of the command operation. The operation method may vary slightly, depending on the user's environment. Perform each operation according to the user's environment at the responsibility and decision of the user.
	- Use the console of the virtual environment for operation. Do not connect from outside, such as by using remote desktop, because doing so affects the network settings.

Example: Start and operate the virtual machine console from VMware vSphere Client.

• Be sure to make a backup before you change the settings of the virtual environment from which you are migrating so that you can restore it.

#### Procedure

- 1. Uninstallation of VMware Tools If VMware Tools is installed on the virtual server that you intend to migrate, uninstall it. # vmware-uninstall-tools.pl
- 2. Installation of an SSH server Install an SSH server by following the procedure below.

# apt-get install openssh-server

. . . . . . . . . . . . . . . . . . . LV) Configure the SSH service settings as necessary. Tip

#### 3. Installation of cloud-init

Install cloud-init by following the procedure below.

```
# apt-get install cloud-init 
# dpkg-reconfigure cloud-init
```
4. Setting of the output destination of the boot log

Change the setting so that the Kernel can write the boot logs to the ttyS0 device.

1. Save /etc/default/grub and add the definition that enables the Kernel to write boot logs to the ttyS0 device to grub.

```
# cp -p /etc/default/grub /root/grub.bak 
# vi /etc/default/grub
```
Add the following settings to grub:

```
GRUB_CMDLINE_LINUX_DEFAULT=console=tty0 console=ttyS0,115200 
GRUB_TERMINAL=console
```
2. Execute the following command to apply the settings:

# update-grub

- 5. Setting of network (DHCP connection)
	-
	- Tip To connect a virtual server via a network using DHCP after importing the image, configure the settings shown below. When the fixed IP address is set, the same IP address is used for startup after importing the image.

Using the network interface definition defined in /etc/network/interfaces, configure the settings so that the DHCP connection is used.

# vim /etc/network/interfaces

An example of setting eth0 is as follows:

```
auto eth0 
iface eth0 inet dhcp
```
- 6. Deletion of the MAC address
	- 1. Save the configuration file. If no configuration file exists, this operation is not required.

```
# cp /etc/udev/rules.d/70-persistent-net.rules \ 
/etc/udev/rules.d/70-persistent-net.rules.bak 
# cp /lib/udev/rules.d/75-persistent-net-generator.rules \ 
/lib/udev/rules.d/75-persistent-net-generator.rules.bak
```
- 2. Delete the MAC address information.
	- # rm /etc/udev/rules.d/70-persistent-net.rules
	- # rm /lib/udev/rules.d/75-persistent-net-generator.rules
	- # touch /etc/udev/rules.d/70-persistent-net.rules
	- # touch /lib/udev/rules.d/75-persistent-net-generator.rules
- 7. Disabling of the firewall
	- 1. Install iptables-persistent with the following command:
		- # apt-get install iptables-persistent
	- 2. Initialize the iptables settings and make the settings persistent.
		- # iptables ?F # /etc/init.d/iptables-persistent save
- 8. Configuring cloud.cfg

Configure the settings of /etc/cloud/cloud.cfg.

Configure the operational settings of cloud-init in /etc/cloud/cloud.cfg. For details on the settings, refer to the support site of cloud-init.

9. Shutting down the OS Shut down the OS.

# shutdown -h

## 2.1.8.2.7 Capturing Images of a Virtual Server

You can capture virtual server images in ovf-format from the migration source environment.

## About this task

For the procedure to capture images in ovf-format, refer to the manuals for the migration source environment.

Example: Taking an image by using VMware vSphere Client

- 1. Select the VM of which you intend to capture an image.
- 2. Select [File] > [Export] > [Export OVF Template] from the menu.
- 3. Specify the export destination directory and press the [OK] button to capture an image.

# 2.1.8.3 Procedure on the K5 IaaS Environment

## 2.1.8.3.1 Transferring Images

Register images that you have captured in the migration source virtual environment as K5 IaaS images by using the object storage service.

#### Before you begin

In order to use the object storage service, you need a user who can create and delete containers and objects.

## About this task

Create a container to store images using the object storage service, and then upload the image files that you have taken.

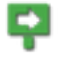

Note When the size of the image files is 5 GB or less, you can perform a batch upload. When the size is greater than 5 GB, you must divide and upload them separately.

Be aware that usage charges for the amount that has been uploaded are applied from the point when the upload to object storage started. Warning 

# 2.1.8.3.2 Virtual Server Image Import Function

This function allows you to register image files stored in object storage as K5 IaaS virtual server images so that they are available to create servers.

## Virtual Server Image Registration Function

To request the registration of a virtual server image, specify the following information.

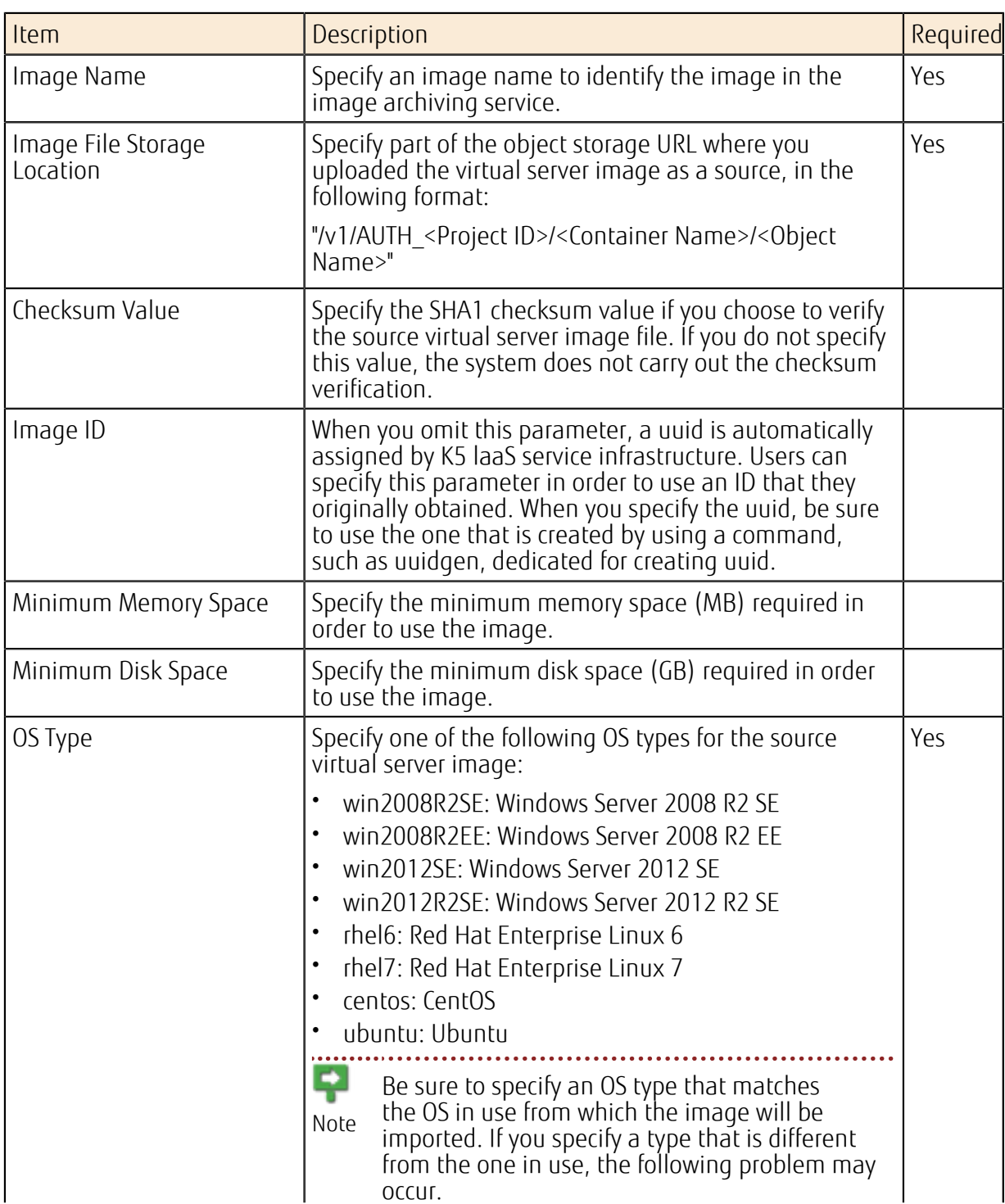

Table 44: Registering a Virtual Server Image (List of Items)

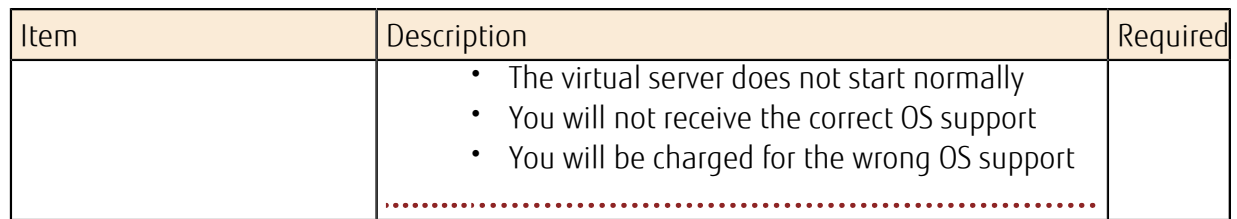

## Acquiring the Registration Status List for Virtual Server Images

Acquire a list of the image registration processes that have been requested for the system within a domain. The list is output starting with the most recent requests to the system. You can also acquire basic status information for each registration process.

• succeeded

This status indicates that the image was registered successfully.

• failed

This status indicates that the image registration process failed.

• processing

This status indicates that the image registration process is in progress.

• queued

This status indicates that the image registration request is waiting for the process to begin.

## Virtual Server Image Registration Status

Acquire the following detailed information regarding the operation status for one virtual server image registration process:

- Status information of the registration process
- Progress rate (from 0 to 100%)
- Settings you configured when registering the image

# 2.1.8.4 Working with Imported Virtual Server Images

# 2.1.8.4.1 Creating a Virtual Server

Run the virtual server creation API of the K5 virtual server service by specifying the virtual server image. For details about the virtual server creation API (POST /v2/servers), refer to API Reference.

When you create a virtual server, note the following points:

- Obtain the password for the user that logs in for the first time or configure the public key settings.
- On the server to be created, create a security group that can be accessed from outside.

## 2.1.8.4.2 First Login to the Virtual Server

After creating a virtual server, perform the first login to each type of OS.

## When the OS of the Created Virtual Server is Windows

Log in as an Administrator user to change the password.

- ſΰ. The user ID for the Administrator is "k5user," and the password is the password you
- Tip obtained in *[Administrator Password for a Virtual Server](#page-26-0)* on page 12 when you created the virtual server.

After changing the password, check the event log to confirm that the migration agent was uninstalled.

1. Log in as an Administrator.

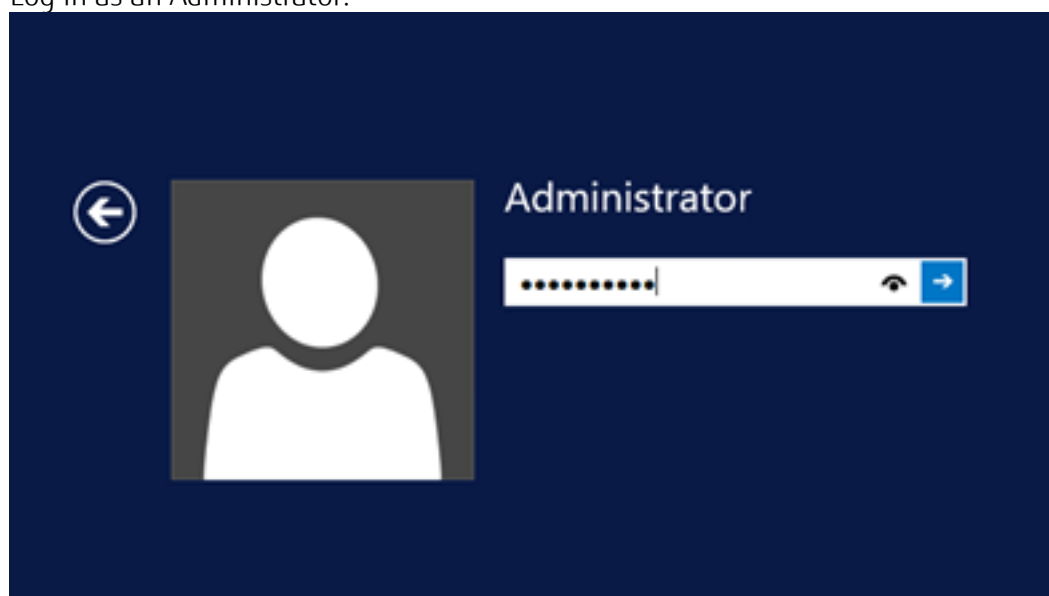

2. Change the password.

If the password setting screen does not appear, disable the RDP temporarily and wait for a while.

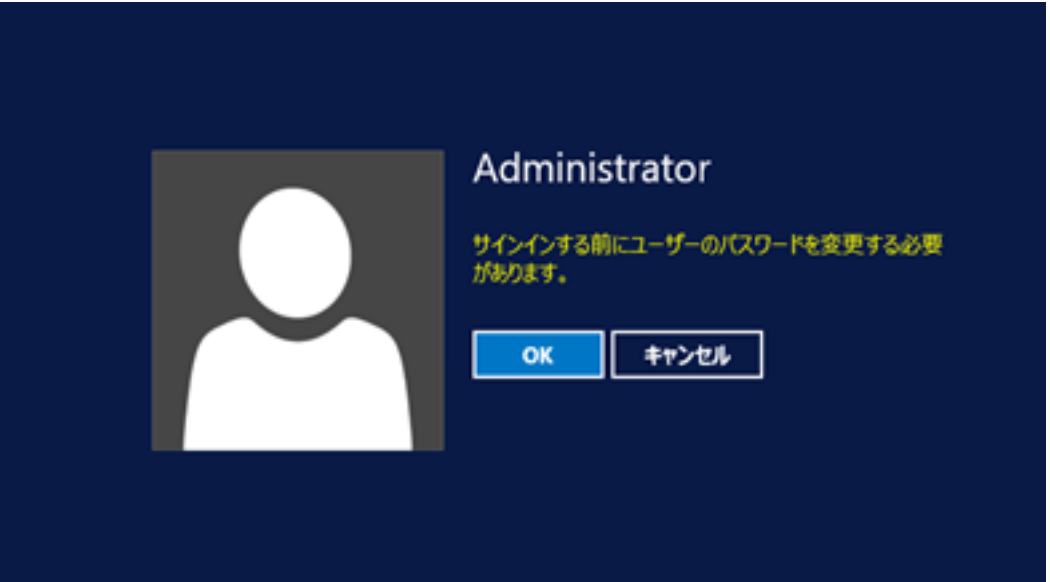

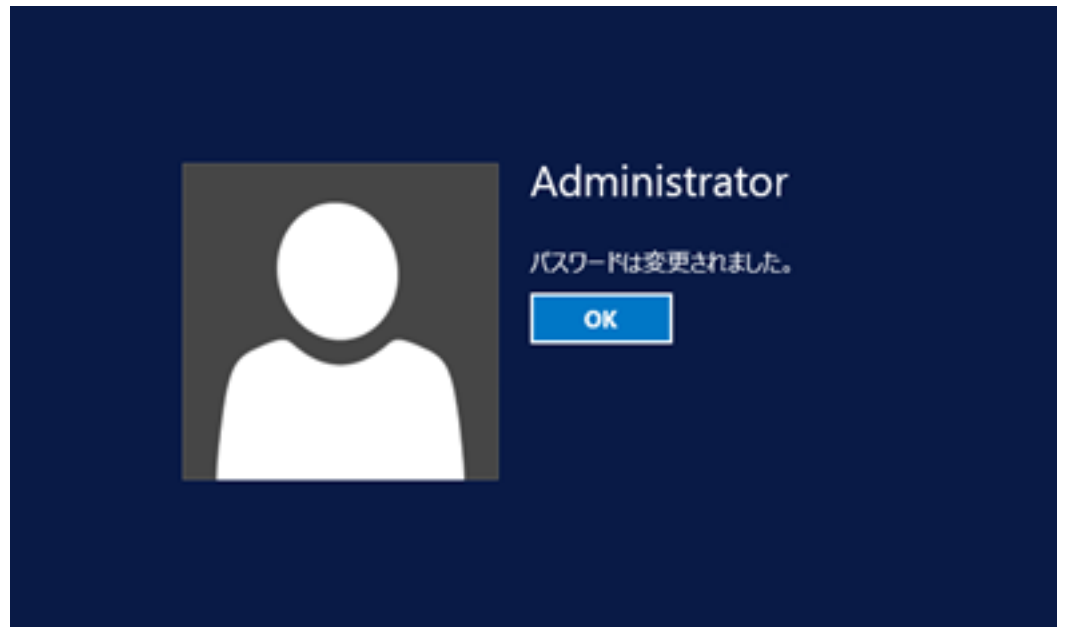

3. When you log in to the virtual server, refer to the event log.

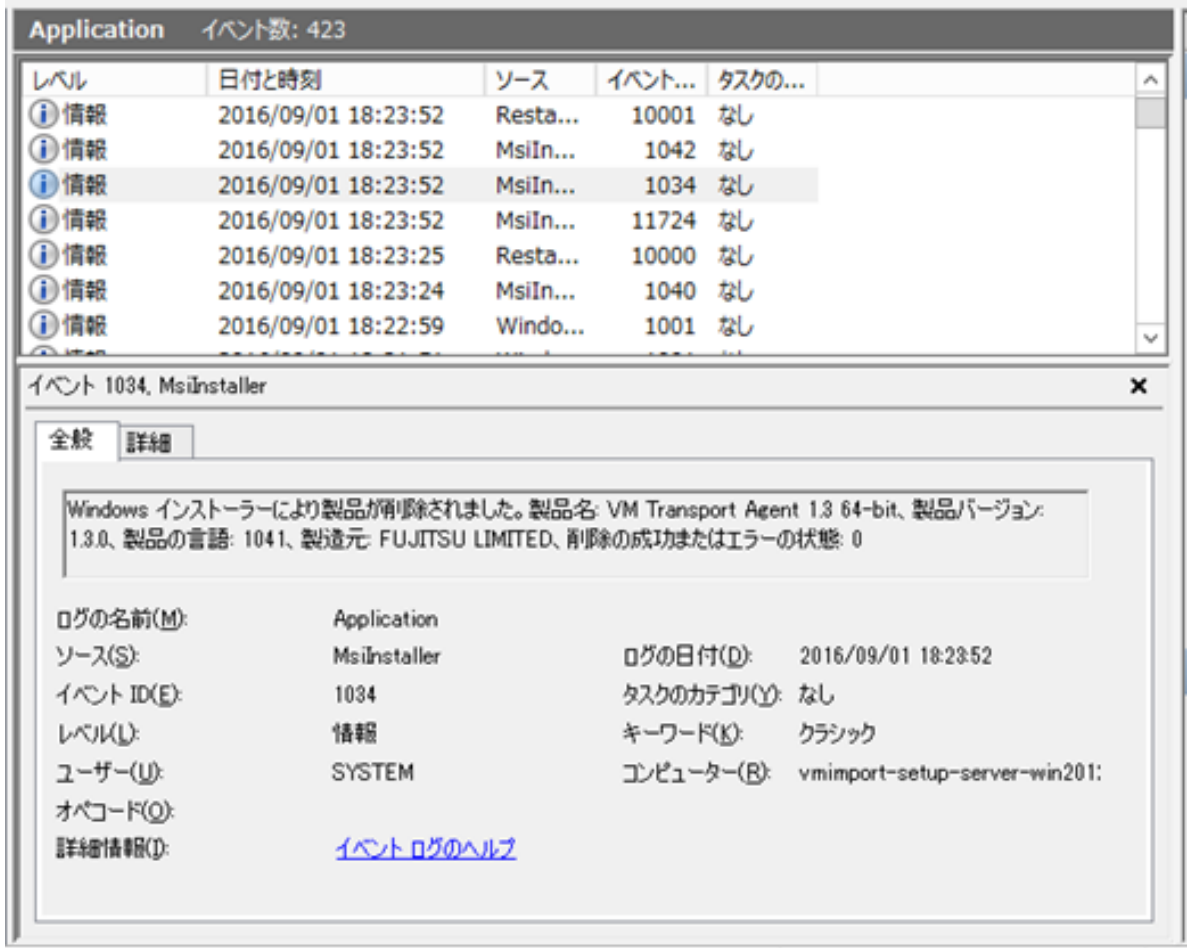

# When the OS of the Created Virtual Server is Linux

Log in to the migration source image as the user that you configured for cloud-init. For the password, specify the password that you assigned with the user information when you created the virtual server or specify the private key that matches the configured public key.

# 2.1.8.4.3 KMS License Activation for the Virtual Server (Windows Only)

After starting a Windows server, you must configure KMS activation settings and perform activation as necessary. For details on KMS activation, contact the service desk.

You can also specify the automatic configuration of KMS activation settings when you execute the image registration API. When you specified automatic configuration, check if the settings are configured or the licenses are activated by performing the steps below.

## Procedure for checking the KMS activation status

- 1. Start a command prompt with Administrator privileges.
- 2. Run the command "cscript %WINDIR%\system32\slmgr.vbs /dlv."

#### Table 45: List of Activation Methods for the KMS License Activation

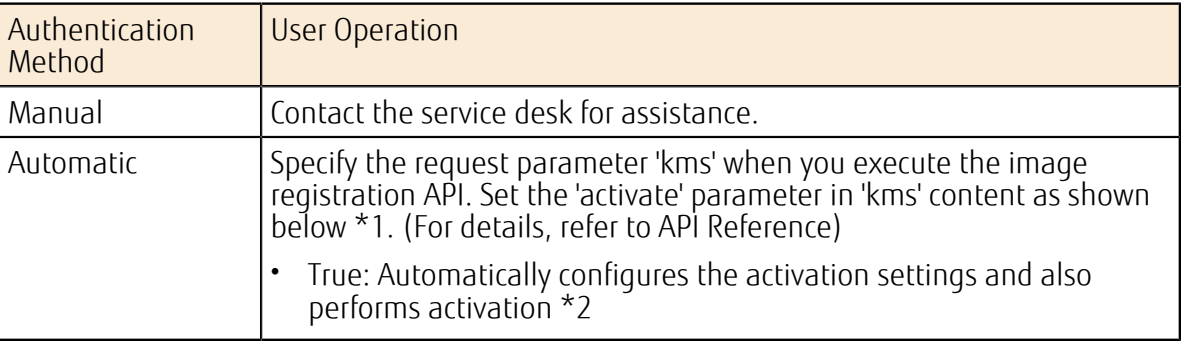

\*1: When KMS activation settings are already configured in an on-premise environment, if you specify automatic configuration of KMS activation settings at the execution of the image registration API, the automatic activation overwrites the license information.

\*2: If the automatic activation fails, perform the activation manually by following the instructions of the service desk.

# 2.1.9 Virtual Server Export

# 2.1.9.1 Overview of Functions

## 2.1.9.1.1 What is Virtual Server Export?

This function allows you to migrate a virtual server running in K5 IaaS to your on-premises environment. Image files are stored in object storage based on the virtual server image that you have created.

The diagram below shows how this function is used. Figure 24: Using Virtual Server Export

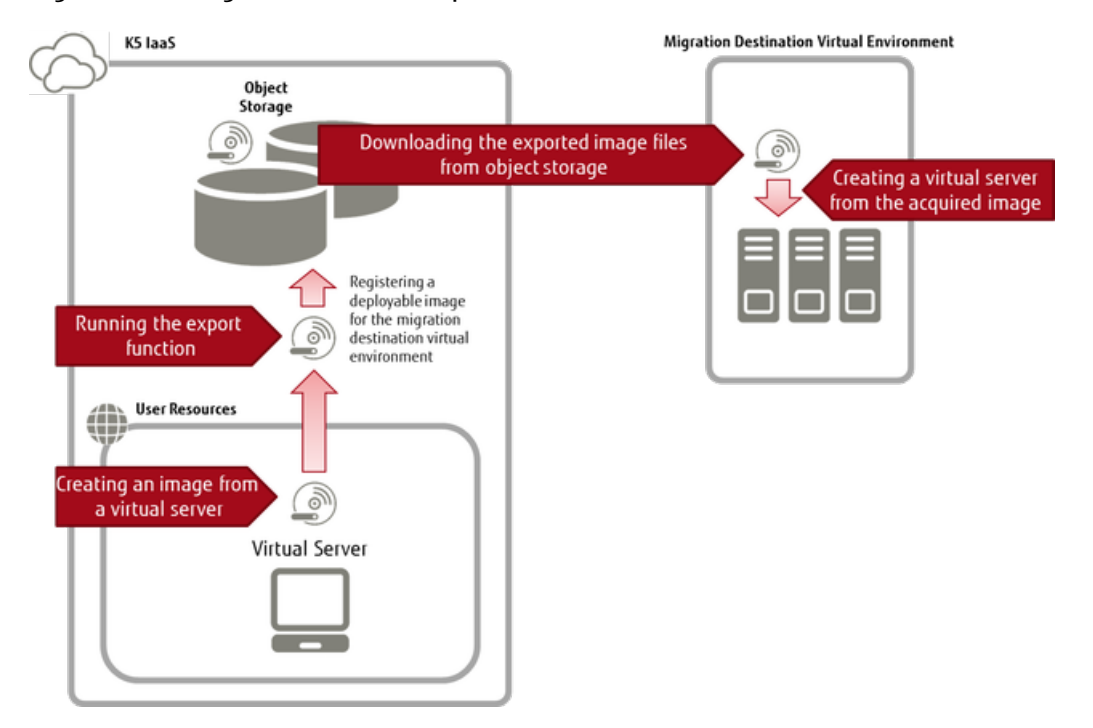

## Supported Migration Destination Virtual Environments

Table 46: List of Migration Destination Environments

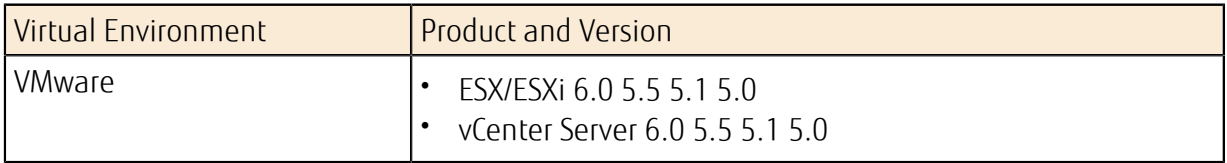

## Supported Virtual Server Images

Table 47: Availability of Export Process

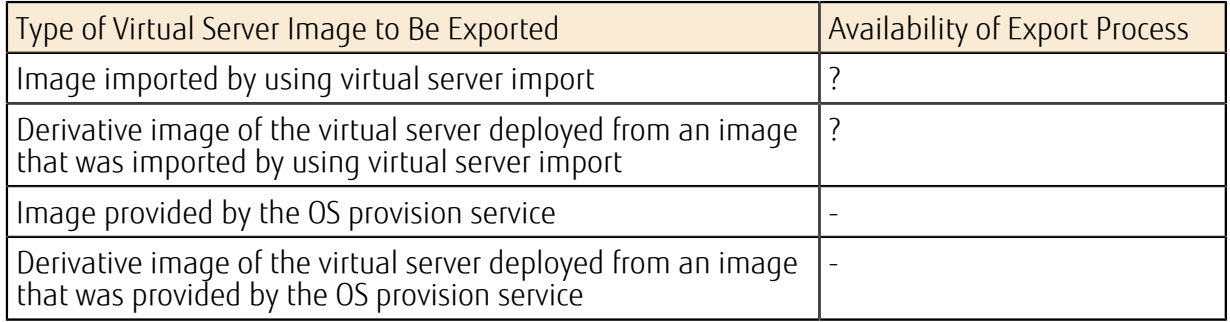

## Migration Source Guest OS Types that Can Be Exported

A list of migration source guest OS types that can be exported is shown below.

#### Table 48: List of Migration Source Guest OS

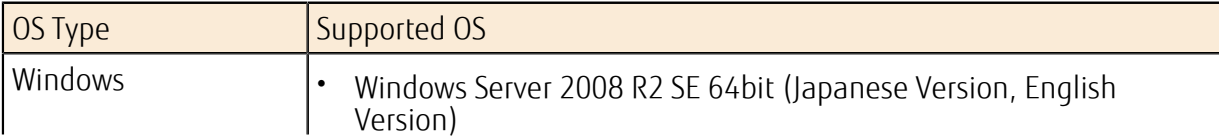

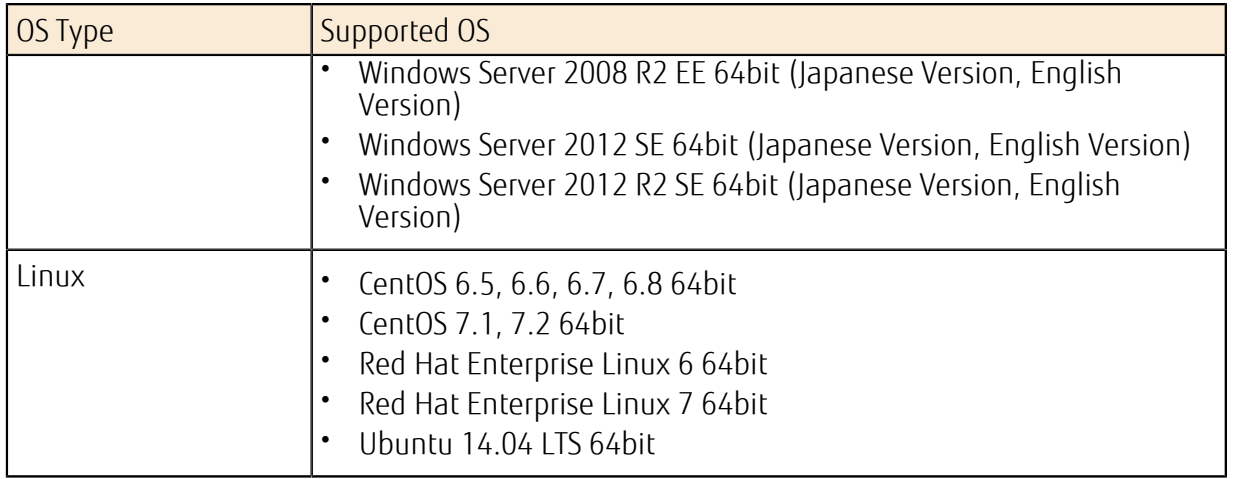

## Functions Included

The following functions are provided:

• Virtual Server Image Export Request

You can specify an image created from a virtual server, and make a request to the system for export processing.

Tip An export request is immediately returned. You can use the "Acquire Export Status" function to determine if the requested export process has been completed.

• Acquire Export Status

You can specify the export ID that was issued during an export request to acquire the export status.

• Acquire Export Status List

You can acquire a list of export statuses.

- ΩÛ, The most recent export requests are acquired first.
- Tip • You can only acquire export requests that were made within the project for the token that is used.
- Cancel In-Progress Export Process

You can specify the export ID that was issued during an export request, and request the system to cancel the target export process.

70 An export process cancel request is immediately returned. You can use the "Acquire Export Status" function to determine if the requested export process has been Tip canceled.

## Limitations on Migration Source Virtual Server Configurations

• Disk Configuration

Only system storage that is on the startup disk can be exported. Additional storage cannot be exported.

# Handling of Licenses

The handling of licenses by type of exported OS is shown below.

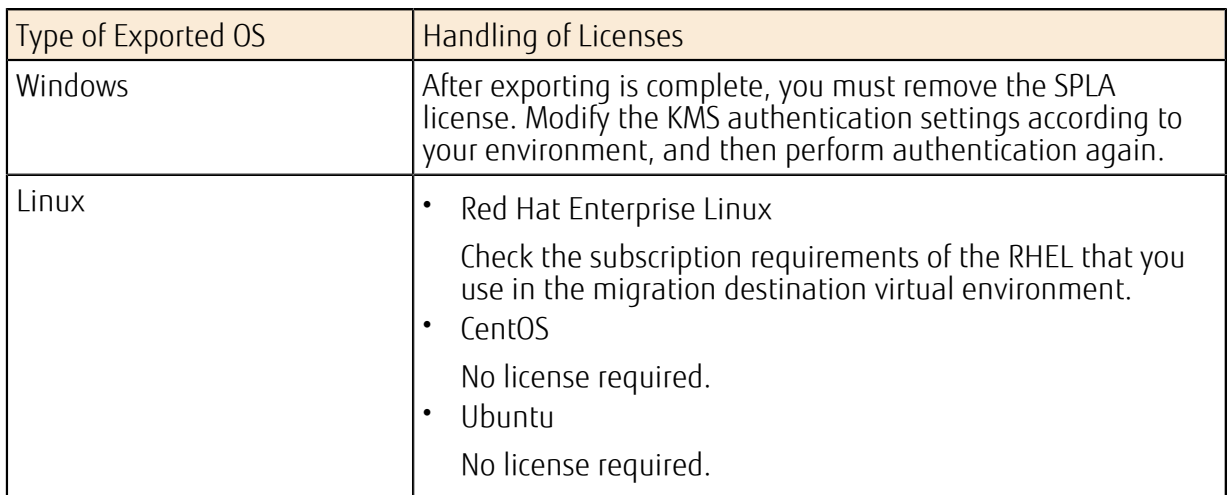

#### Table 49: Handling of Licenses by Type of Exported OS

## How to Use This Service

Use the following procedure to export a virtual server image on K5 IaaS.

#### Figure 25: How to Use Virtual Server Export

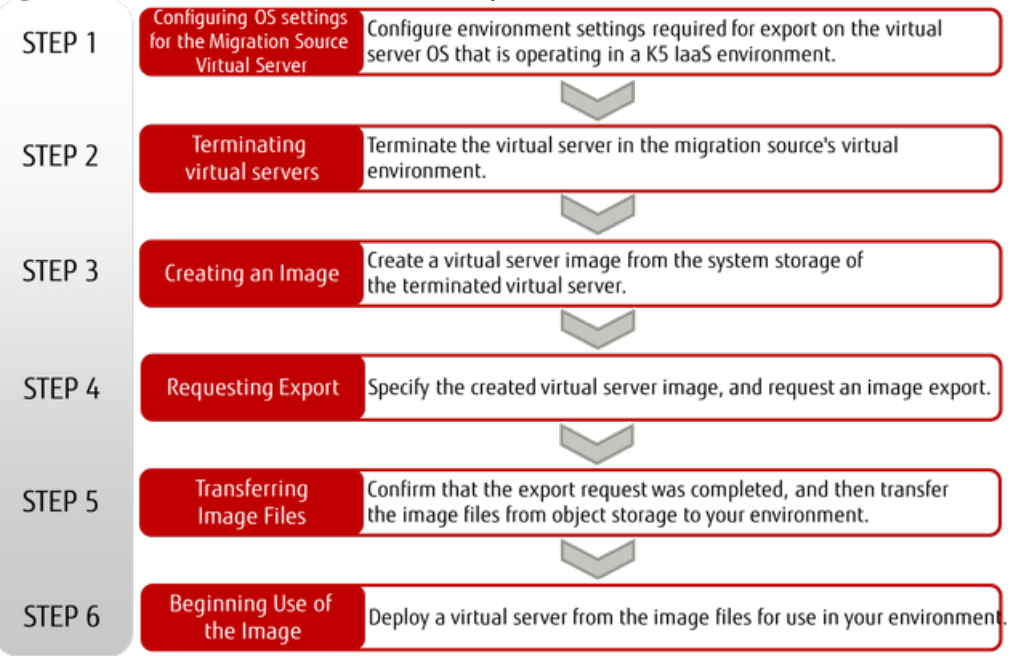

# 2.1.9.2 Procedure on the Migration Source Virtual Server

# <span id="page-93-0"></span>2.1.9.2.1 Configuring Settings on a Virtual Server in Advance

This section describes the settings that must be configured in advance on the virtual server that is targeted for export.

## About this task

Use the following procedure for the virtual server targeted for export.

## Procedure

- 1. Logging in to a Virtual Server Log in to the virtual server to configure the required settings on the guest OS.
- 2. Configuring Settings by Guest OS in Advance
	- When the Guest OS is Windows

If Cloudbase-init is installed, uninstall it.

• When the Guest OS is Linux

If Cloud-init is installed, uninstall it.

LØ) You may need to replace the initial RAM disk with the embedded driver that is compatible in the migration destination virtual environment.

Tip

3. Terminating virtual servers

Use one of the following methods to terminate the virtual server.

- Run the shutdown command on the guest OS.
- Run "Termination of Virtual Server" on the portal or API.

# 2.1.9.3 Procedure on the K5 IaaS Environment

## 2.1.9.3.1 Creating Virtual Server Images

This section describes how to create a virtual server image in order to use the Virtual Server Image Export function for export processes.

## Before you begin

Complete the *[Configuring Settings on a Virtual Server in Advance](#page-93-0)* on page 79.

## About this task

Use the following procedure to create a virtual server image to be exported.

## Procedure

- 1. Specify the system storage for the target virtual server.
- 2. Specify the following parameters and create a virtual server image from the system storage.

Table 50: Parameters Specified when Creating a Virtual Server Image

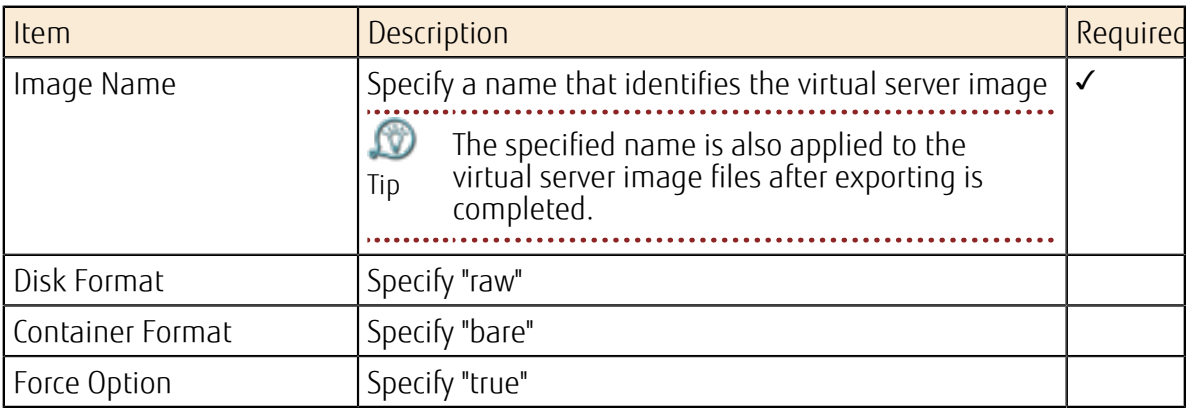

## Results

Export processing is possible if the status of the created virtual server image is "ACTIVE."

<sub>Important</sub> the virtual server image is stored in object storage as virtual server image files. Do not delete the created virtual server image until the export process is completed and

## 2.1.9.3.2 Virtual Server Image Export Function

This function allows you to specify a virtual server image created from a virtual server, and make a request to the system for export processing. Further, there is a function for checking the status of the requested export process.

## Virtual Server Image Export Request Function

To request the export of a virtual server image, specify the following items. If the request is successful, an export ID is issued.

#### Table 51: Exporting a Virtual Server Image (List of Items)

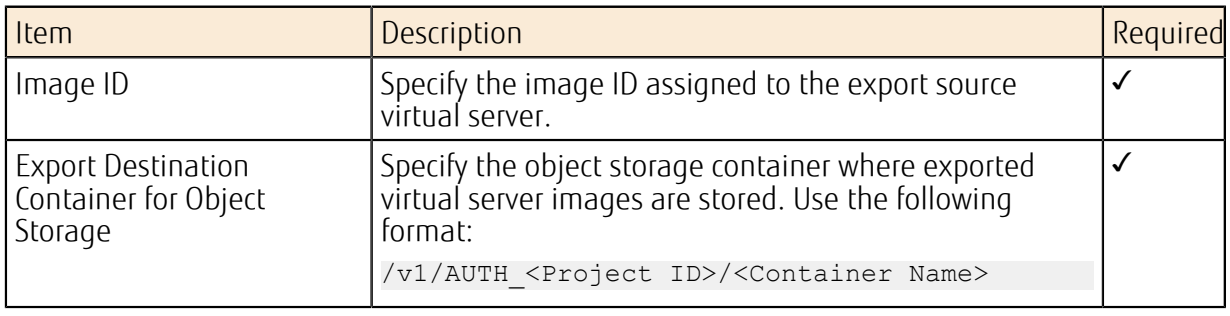

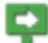

- Note • Image IDs other than for projects registered by the user operating this function cannot be specified.
	- You cannot specify the same image ID and the same export destination object storage container when making multiple export requests.
	- If image files (including separated files) with image names identical to the ones set for the image ID already exist in the object storage container that is the export destination, an export request is not possible.

## Acquire Export Status List Function

This function acquires a list of virtual server image export processing that can be referenced in the project scope of the token. You can specify the following items and make changes to the range of acquisition.

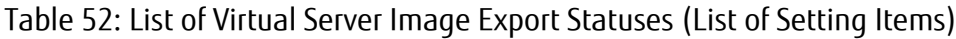

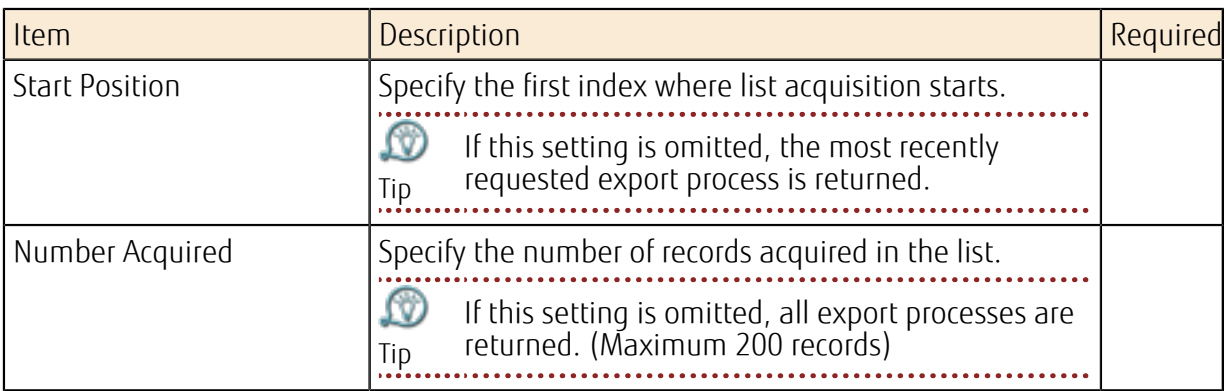

You can also acquire basic status information for each export process.

• succeeded

This status indicates that the export process was completed successfully.

• failed

This status indicates that the export process failed.

• processing

This status indicates that the export is being processed.

• queued

This status indicates that the export process is queued.

• canceling

This status indicates that the export is being canceled.

• canceled

This status indicates that the export has been canceled.

## Acquire Export Status Function

You can specify an export ID and acquire detailed information regarding the export processing status for a single virtual server image export process.

- Information about the status of the export process
- Progress rate (from 0 to 100%)
- Information about the settings when the export process was requested
- Date/time when the export process request was received

# Cancel In-Progress Export Process Function

You can specify an export ID and request the cancellation of a single virtual server image export process.

• Cancellation can be requested only if the status of the export process is incomplete.

- Note • You cannot register multiple cancellation requests for the same export ID.
	- Once a cancellation request has been registered, it cannot be canceled.

You can use the Acquire Export Status function to check the cancel status of an export process.

However, this function operates as indicated below, depending on the status and progress rate of the export process.

Table 53: Cancel Request Status and Estimated Standby Time until Cancellation is Completed

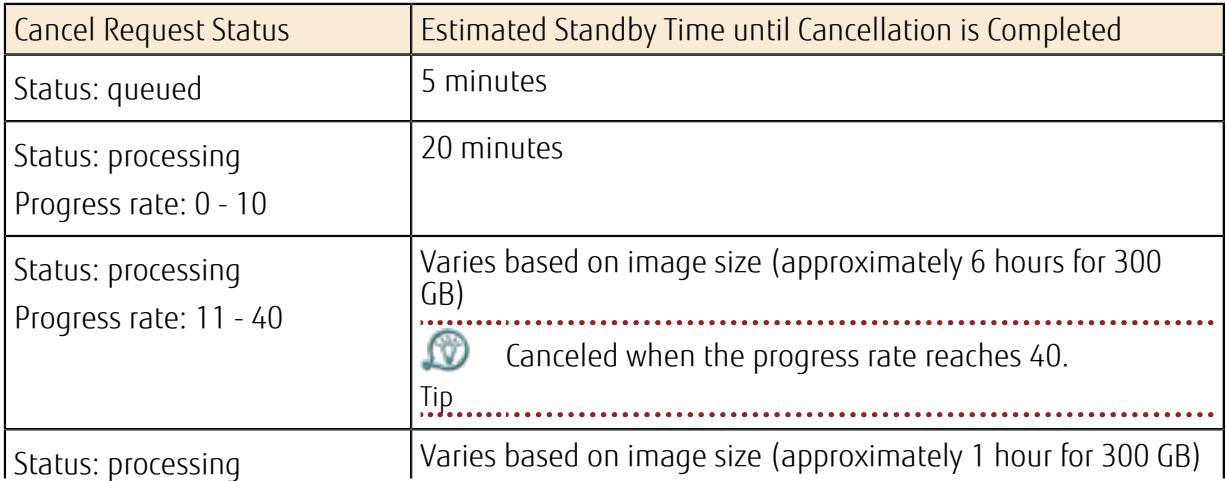

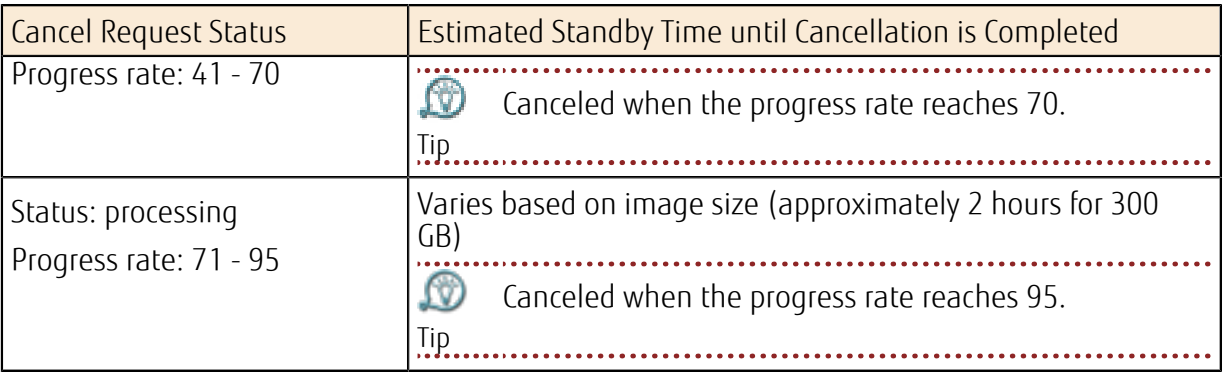

## 2.1.9.3.3 Transferring Image Files

Image files for which the export process is completed are stored in object storage. In order to use them in your environment, acquire the image files from object storage and transfer them to the migration destination environment.

## About this task

Image files are stored in object storage under the following conditions.

- Image files (objects) are stored with the "Image Name" + ".vmdk." Image Name is a name specified when the image was created from the virtual server system storage.
- An ".ovf" file and an ".mf" file are also stored in the same container where the image files (objects) are stored.
- Image files (objects) are divided and uploaded separately.
- Divided files are stored in a different container with the name "Container Name" + "\_segments."

Note If one or more divided files are deleted by accident, you will be unable to use the corresponding image files.

Use the following procedure to acquire exported image files.

### Procedure

- 1. Receive authorization to access the object storage where image files are stored.
- 2. Specify the following parameters to acquire image files from object storage.
	- Project ID
	- Container name where exported image files are stored
	- Names of exported image files
- 3. Acquire the ".ovf" file and the ".mf" file at the same time.

#### Results

Confirm that all image files, the ".ovf" file, and the ".mf" file were acquired successfully. At this time, the ".ovf" file is configured to start the virtual server with the minimal settings. Therefore, make the necessary modifications before transferring the files to your environment.

• Configuring the number of CPUs (Changing the VirtualQuantity value)

```
(T+em) <rasd:AllocationUnits>hertz * 10^6</rasd:AllocationUnits>
<rasd:Description>Number of Virtual CPUs</rasd:Description>
  <rasd:ElementName>1 virtual CPU(s)</rasd:ElementName>
 <rasd:InstanceID>1</rasd:InstanceID>
 <rasd:ResourceType>3</rasd:ResourceType>
  <rasd:VirtualQuantity>1</rasd:VirtualQuantity>
```

```
</Item>
```
• Configuring the memory size (Changing the VirtualQuantity value)

```
<Ttem><rasd:AllocationUnits>byte * 2^20</rasd:AllocationUnits>
 <rasd:Description>Memory Size</rasd:Description>
 <rasd:ElementName>512MB of memory</rasd:ElementName>
 <rasd:InstanceID>2</rasd:InstanceID>
 <rasd:ResourceType>4</rasd:ResourceType>
  <rasd:VirtualQuantity>512</rasd:VirtualQuantity>
</Item>
```
Ωû

 $T_{\text{Iip}}$  Table 54: List of OS Configured in ".ovf" Files

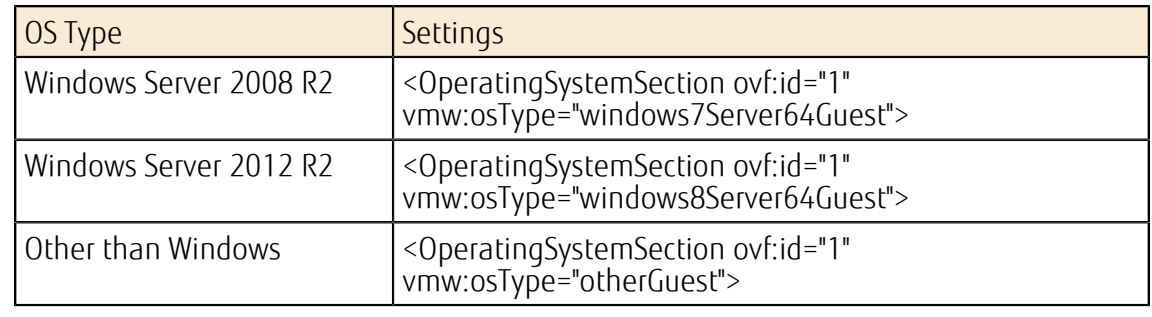

## What to do next

When the acquisition of image files and the acquisition and editing of ".ovf" and ".mf" files are completed, transfer them to your virtual environment.

Billing continues based on the amount of use of images created as export sources registered in the image archiving service, and image files that have been exported. After confirming that normal operation occurs in your environment, do not forget to delete any files that are no longer needed.

# 2.1.9.4 Procedure on the Migration Destination Customer's Environment

## 2.1.9.4.1 Deploying Virtual Server Images

Use OVF image files (.vmdk, .ovf, .mf) acquired from a K5 IaaS environment to deploy a virtual server in your virtual environment.

### About this task

For more information about how to deploy a virtual server, refer to the VMware manuals.

Example: Deploying a virtual machine by using VMware VSphere Client

- 1. Select [File] > [Deploy OVF Template] from the menu.
- 2. Specify the acquired OVF image files, and click the [OK] button.

The setting status for the deployed virtual server is as indicated below.

#### Table 55: Setting Status for a Virtual Server Deployed to a VMware Environment

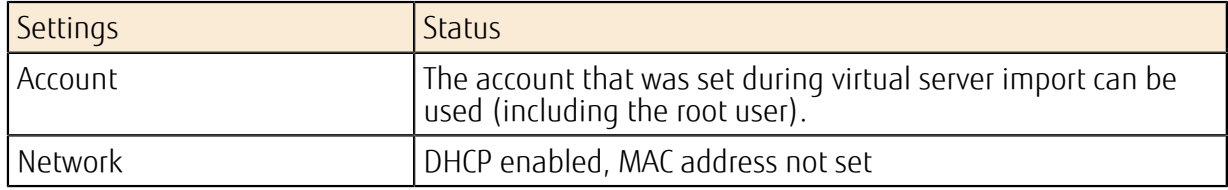

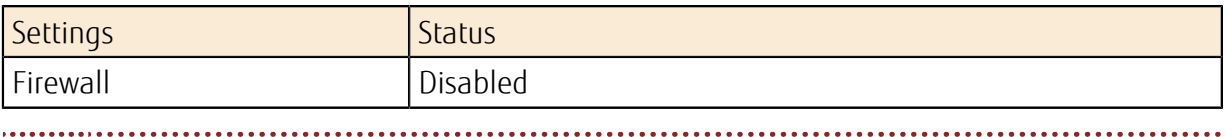

LØ. The above items are set automatically when importing. Adjust these settings as required when exporting.

Tip

# 2.2 Services for SAP

# 2.2.1 Virtual Server for SAP

# 2.2.1.1 Virtual Server for SAP

Virtual servers can be created for SAP applications as virtual environments supported by SAP.

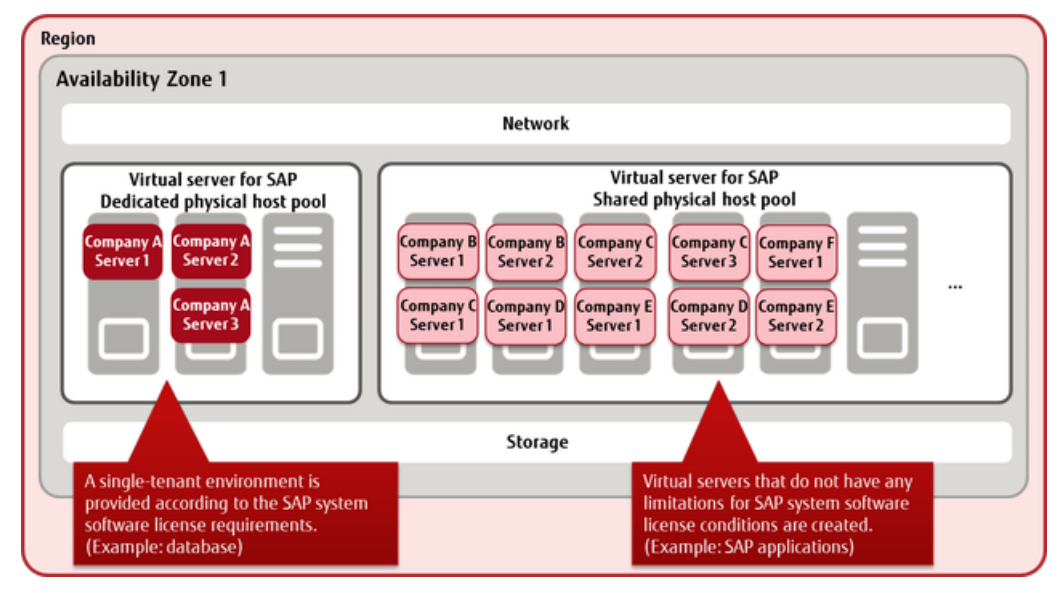

## Functions Included

- Compute
	- Enabling/disabling of an environment

Specify a project and availability zone, and set whether to enable the virtual server for SAP environment.

Note If you disable this environment, you must delete all created virtual servers for SAP, images, and network resources in the project.

- A virtual server for SAP
	- Creating/deleting a virtual server for SAP
	- Startup/termination of a virtual server for SAP
	- Restarting a virtual server for SAP
	- Acquiring information for a virtual server for SAP
- OS provision service

Use the images provided in *[List of Available OS of Virtual Server for SAP](#page-107-0)* to create a virtual server for SAP.

You can use Windows Server Update Services and Windows Activation (KMS), which are common network services.

Software support service

The available functions and charge systems comply with [Compute] > [Standard Services] > [Software Support Services].

• Auto recovery of a virtual server

Note You cannot select whether to enable or disable the auto recovery function. (Always enabled)

• Image management

Create private images from an existing virtual server for SAP and delete private images that have been created. . . . . . . . . .

Tip A private image that has been created can be used only in the activity zone in which it was created.

Choose to disclose a created private image either within the project or within the domain.

- **Storage** 
	- System storage

System storage is provided as a system region for starting the OS. The size of system storage is determined according to the OS image selected in the OS provision service.

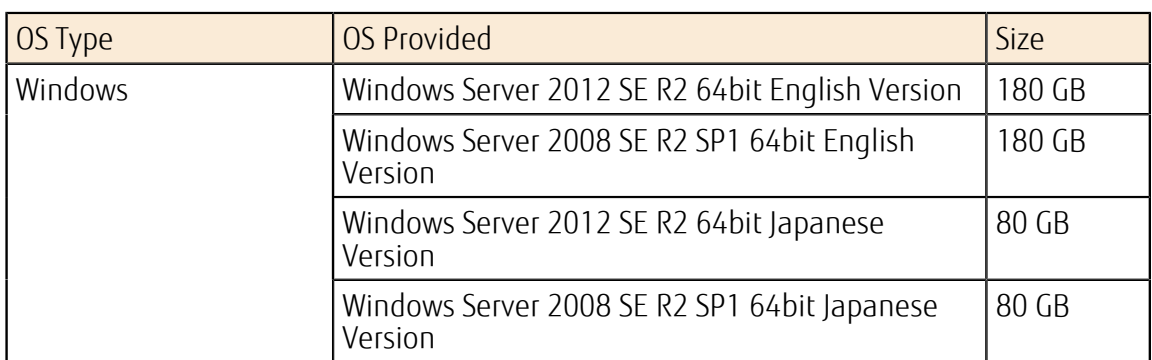

Table 56: List of System Storage Sizes (Eastern Japan Region 1, Western Japan Region 2)

Table 57: List of System Storage Sizes (UK Region 1, Finland Region 1, Germany Region 1, Spain Region 1, US Region 1)

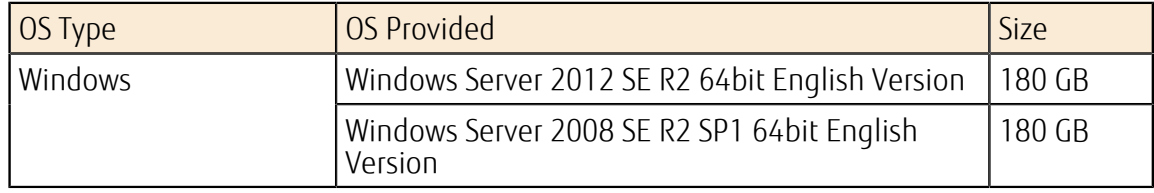

#### • Additional storage

Additional storage is provided for data archiving.

#### Table 58: List of Limiting Values Related to Additional Storage

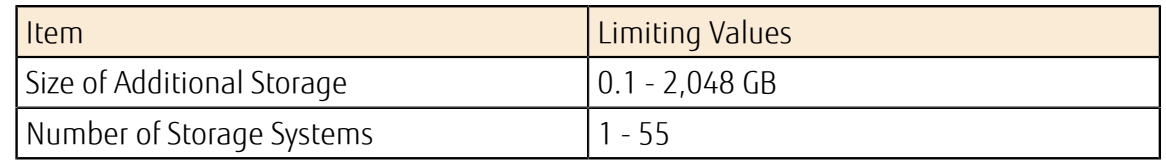

• Snapshot function

P

This function is used to take, restore, and delete snapshots for existing virtual servers for SAP.

If you delete a virtual server for SAP in which snapshots are taken, the snapshots will also be deleted.

Note

Table 59: List of Limiting Values Related to Snapshots

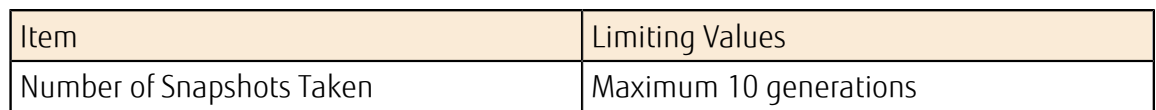

#### • Network

• Network resource management

For virtual networks and subnets that have been created, you can assign and release network resources for the virtual server for the SAP environment.

Tip You can use private IP addresses and gateway IP addresses by assigning network resources.

#### • Adding/deleting ports

- P
- Note • If you add or delete ports, also modify the network adapter settings on the OS as appropriate.
	- You cannot use security group functions.

# Table 60: List of Limiting Values Related to Adding a Port

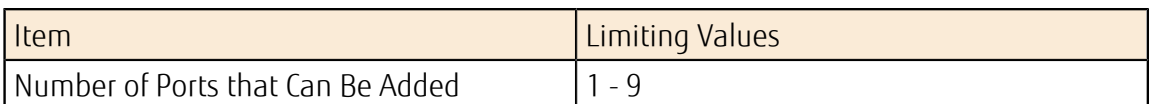

### How to Use This Service

Figure 26: How to Use a Virtual Server for SAP

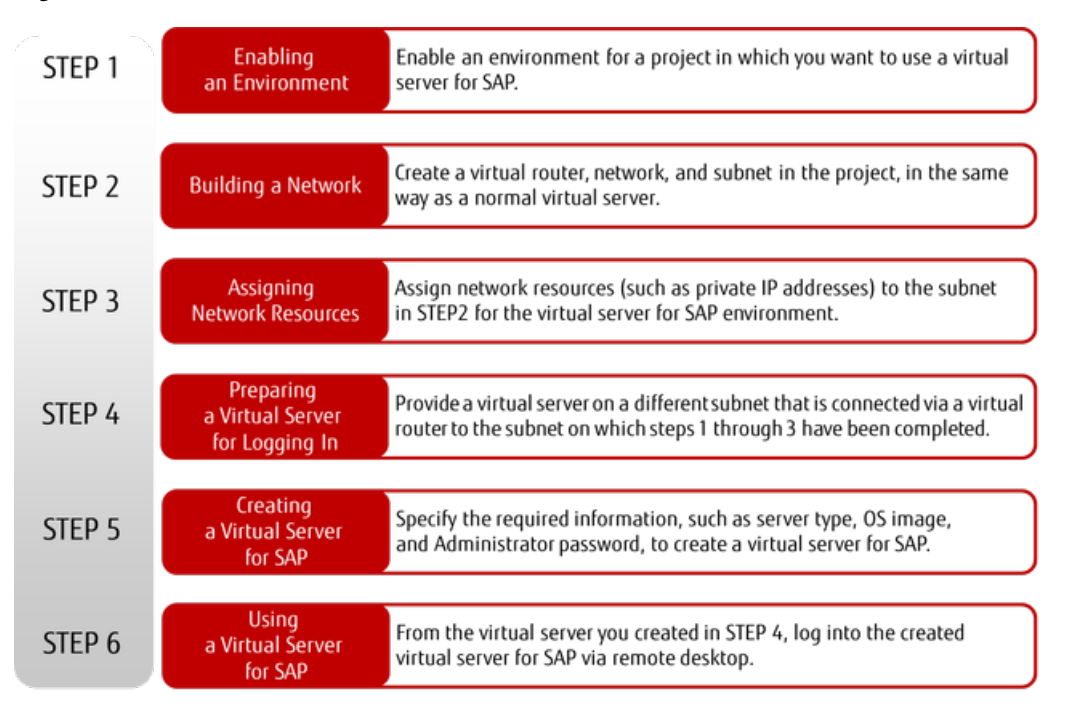

## Points to Note

- An auto-scaling function is not provided.
- A virtual server import function is not provided.
- You cannot assign a global IP address to a virtual server for SAP. Use the service via a normal virtual server.
- Only a virtual server for SAP can be created in a subnet that has had its settings modified for use with a virtual server for SAP. A normal virtual server cannot be created.
- A virtual server for SAP cannot be targeted for a load balancer to distribute the load.
- This server cannot be created with a template.
- If a physical host in a data center experiences an abnormality, the virtual server for SAP running on the target host is automatically migrated. During this migration, access to the target virtual server and business applications will be temporarily suspended.

# 2.2.1.2 Preparing the Virtual Server for SAP Environment

To start operations on a virtual server for SAP, you must prepare a connection with the existing virtual resource environment.

Before creating a virtual server for SAP, make the preparations as shown below.

## Enabling of an Environment

Enable an environment for a project in which you want to use a virtual server for SAP.

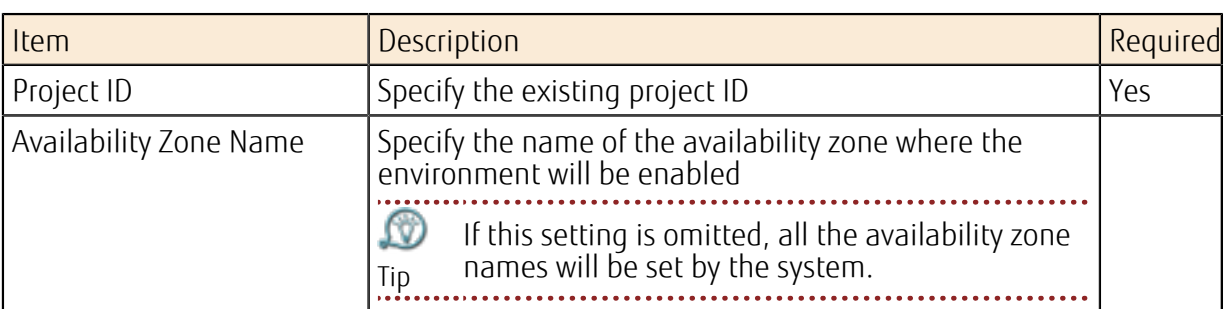

#### Table 61: Enabling of an Environment (List of Items That Can Be Set)

Do not enable and disable the same project at the same time.

Note

## Building a Virtual Network

To connect the environment for a virtual server for SAP with an existing virtual resource environment, create the following virtual network resources:

- Virtual router
- Virtual network and a subnet that belongs to the virtual network

 $(1)$ The subnet that will be created for a virtual server for SAP must meet the following <sub>Important</sub> conditions:

- No normal virtual servers are connected
- The subnet name starts with the prefix "fcx\_subnet-w:"
- The CIDR range specified as network addresses is larger than the specification of the IP address range (secure a network resource range described later)

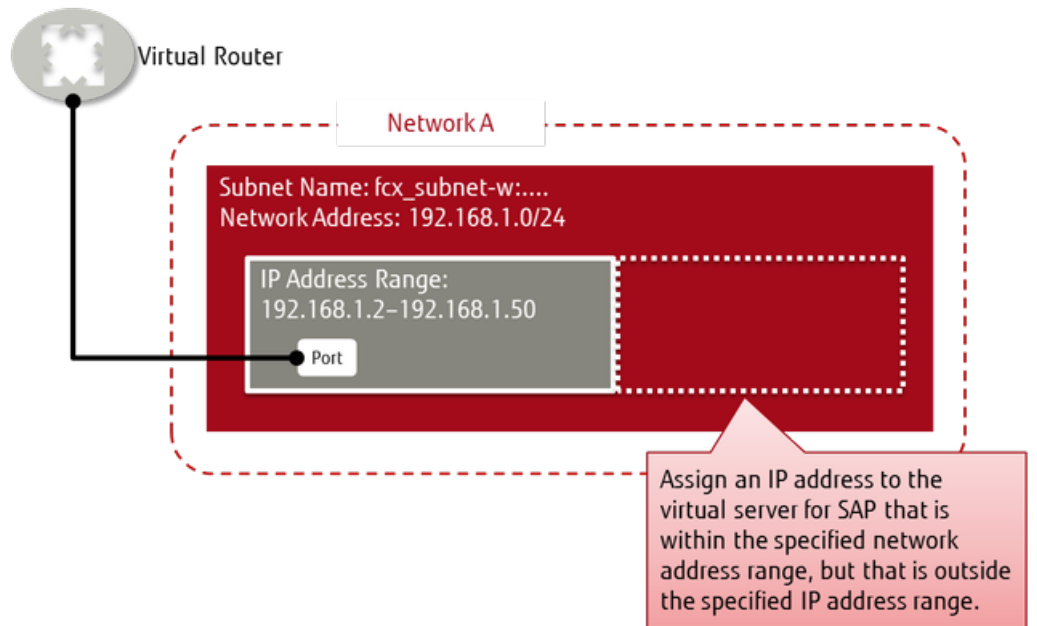

## Creating a Network Resource

Create a network resource by assigning the subnet that has been created for the virtual server for SAP environment.

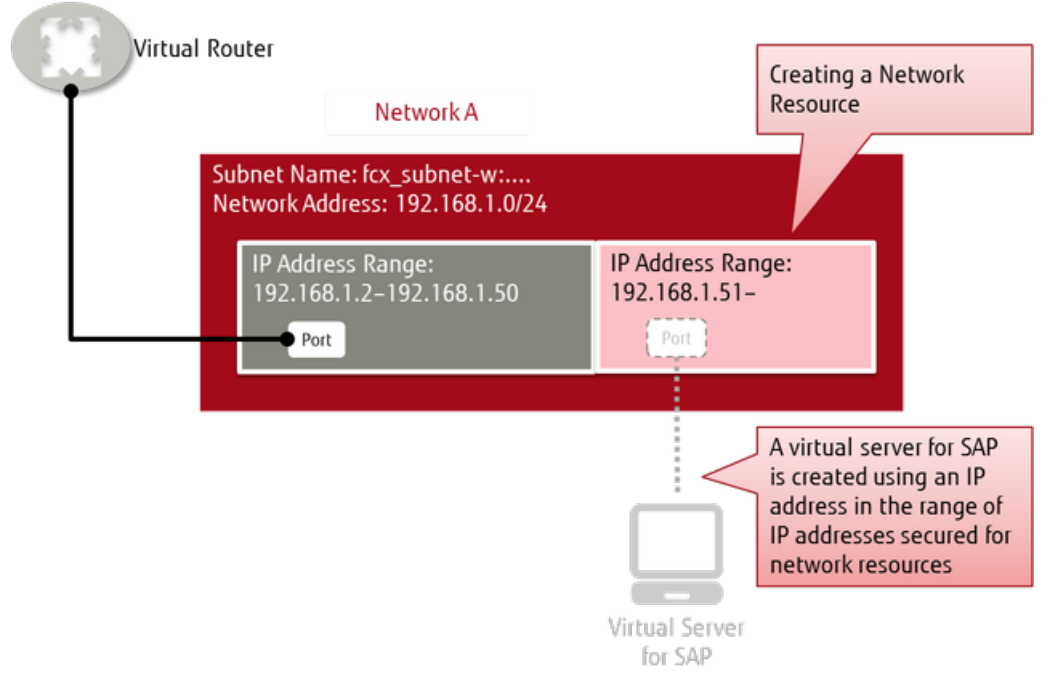

# Preparing a Virtual Server Used for Logging In

When network resources are assigned to the subnet created for the virtual server for SAP environment, you cannot create normal virtual servers on the same subnet. Therefore, prepare a different network and a subnet, and connect to them via a virtual router, as shown below.

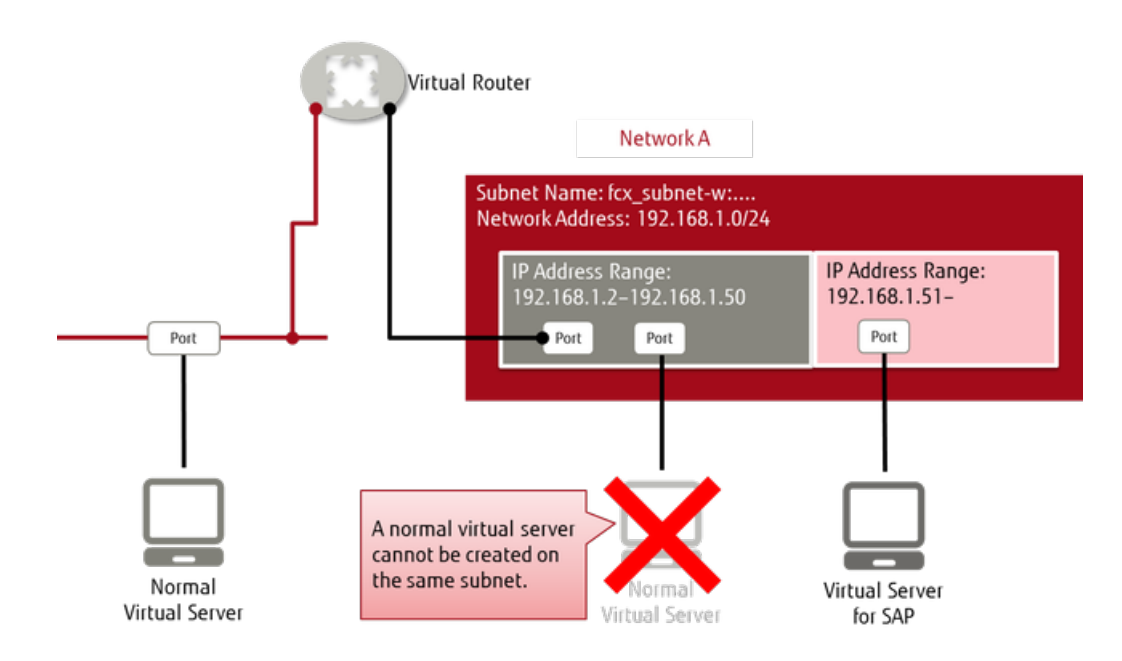

# 2.2.1.3 Creating/Deleting a Virtual Server for SAP

You can create a virtual server for SAP according to the requirements and purposes of the SAP applications by selecting from several types. You can also delete virtual servers for SAP that are in use at any time if they are no longer needed.

## Creating a Virtual Server for SAP

You can create a virtual server for SAP from one of the image types explained below.

• Standard

Image provided in *[List of Available OS of Virtual Server for SAP](#page-107-0)*

• Created by the user

Image prepared through *[management of the virtual server image](#page-111-0)*

To create a virtual server for SAP, specify the following items.

LV. The virtual server enters a "shut-down" state immediately after it is created. Start the virtual server for SAP as necessary. Tip

#### Table 62: Creating a Virtual Server for SAP (List of Items That Can Be Set)

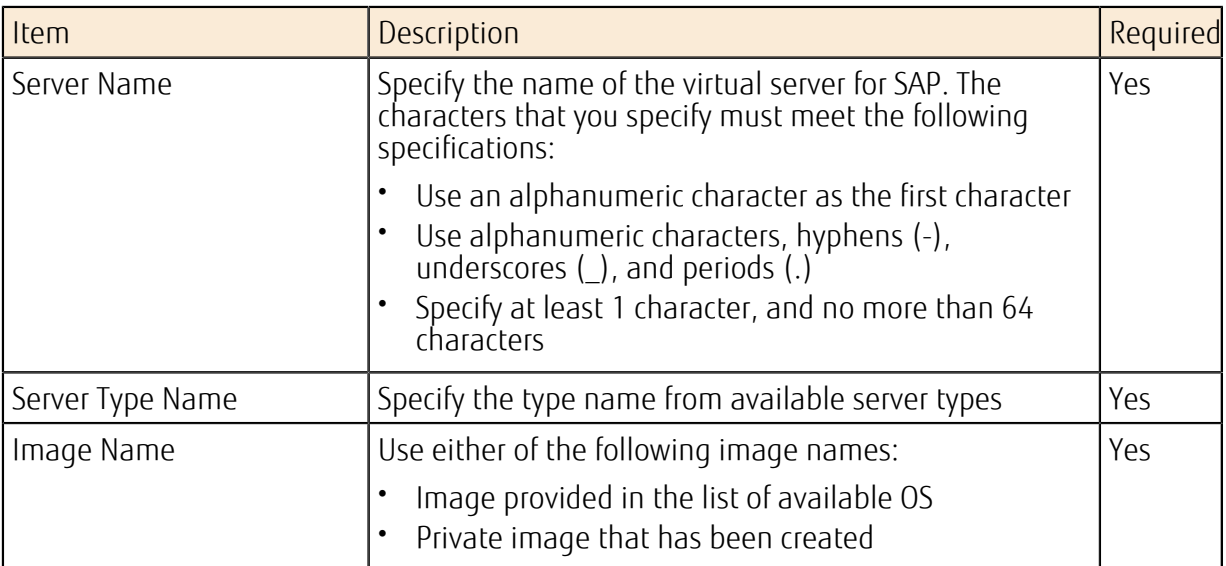

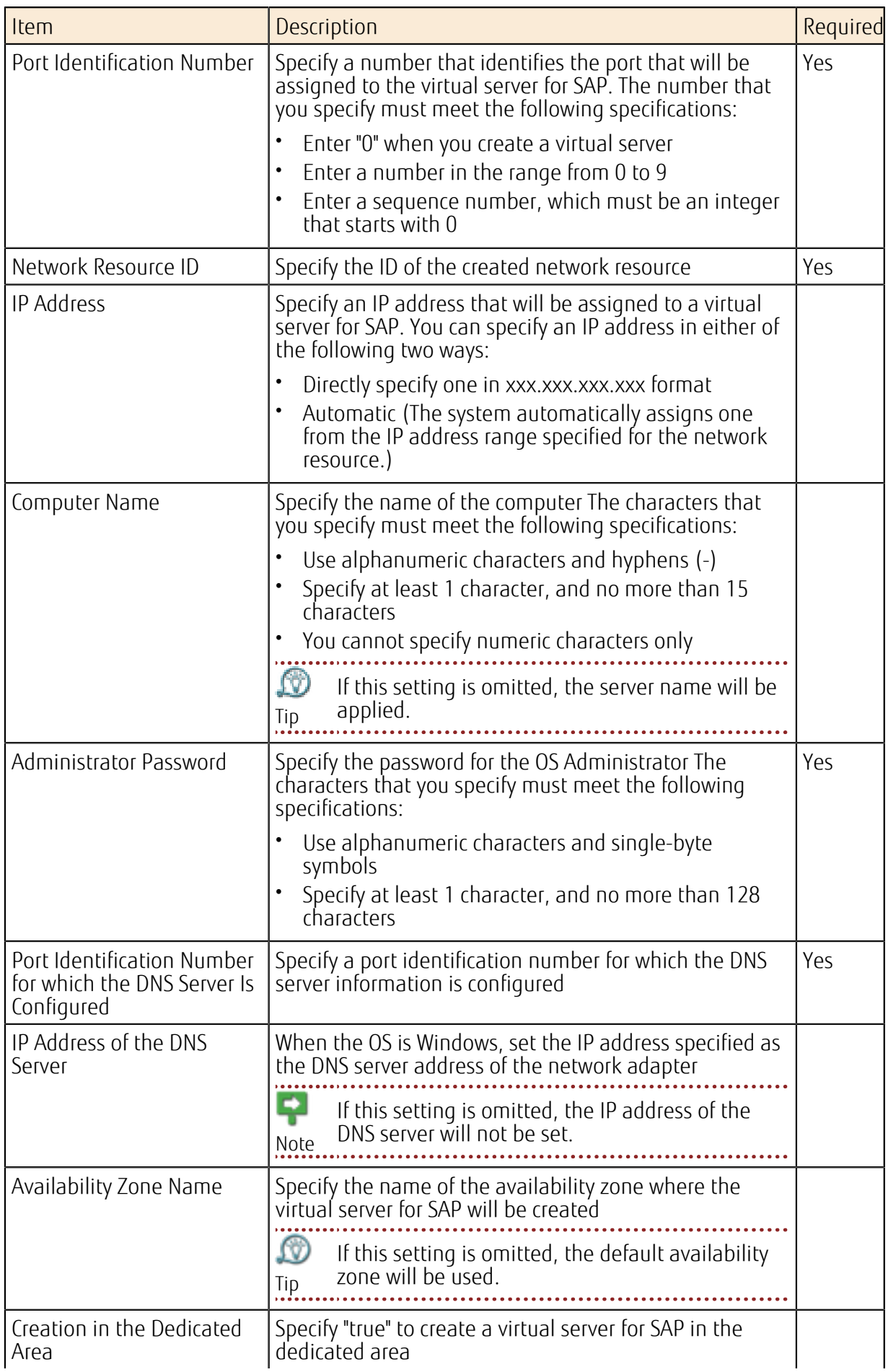

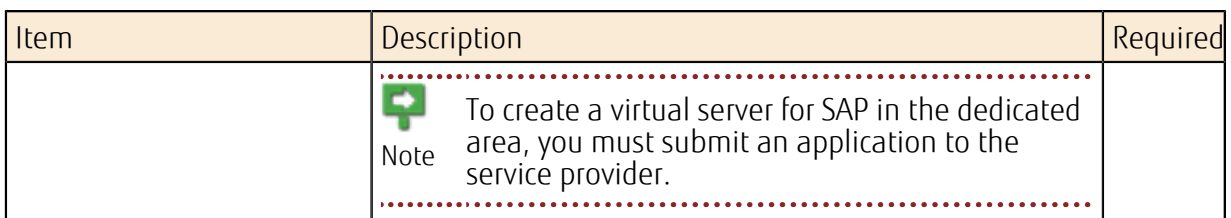

## Deleting a Virtual Server for SAP

Delete a virtual server for SAP that is no longer needed.

Stop (turn off) the virtual server for SAP before deleting it.

# Available Server Types

Note

A list of virtual server types that can be used with virtual servers for SAP is shown below:

#### Table 63: List of Types of Virtual Server for SAP (Flavors)

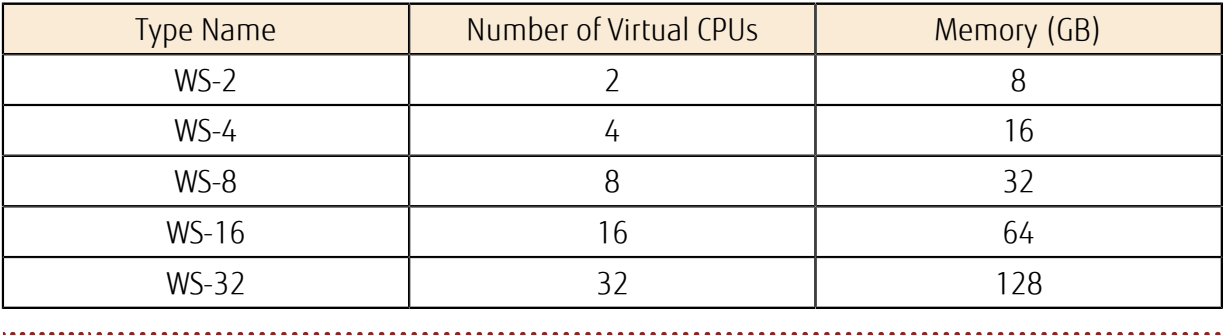

LØ) The performance for each virtual CPU is equal to 2.6 GHz.

## <span id="page-107-0"></span>List of Available OS

Tip

Table 64: List of Available OS of Virtual Server for SAP

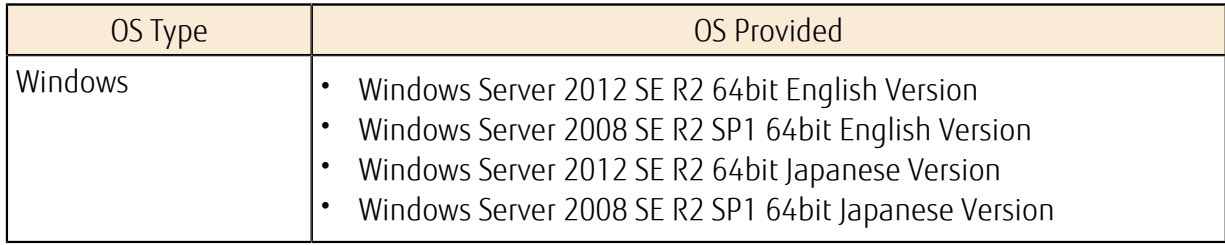

# 2.2.1.4 Operations on a Virtual Server for SAP

Carry out the following operations on a virtual server for SAP that has been created in an SAP service environment.

## Startup/Termination of a Virtual Server for SAP

Start a created virtual server for SAP from a shut-down state or shut down a server from an operating state. As a shut-down method, you can select either [Shut down forcibly] or [Do not shut down forcibly]. 

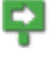

When a virtual server for SAP starts up, there is no waiting for its OS to start up.

Note
#### Restarting a Virtual Server for SAP

Restart a running virtual server for SAP. As a restart method, you can select either [Restart forcibly] or [Do not restart forcibly].

#### Acquiring Information of Virtual Server for SAP

Obtain detailed information of a created virtual server for SAP. In addition to the items specified when a server is created, you can obtain the following information:

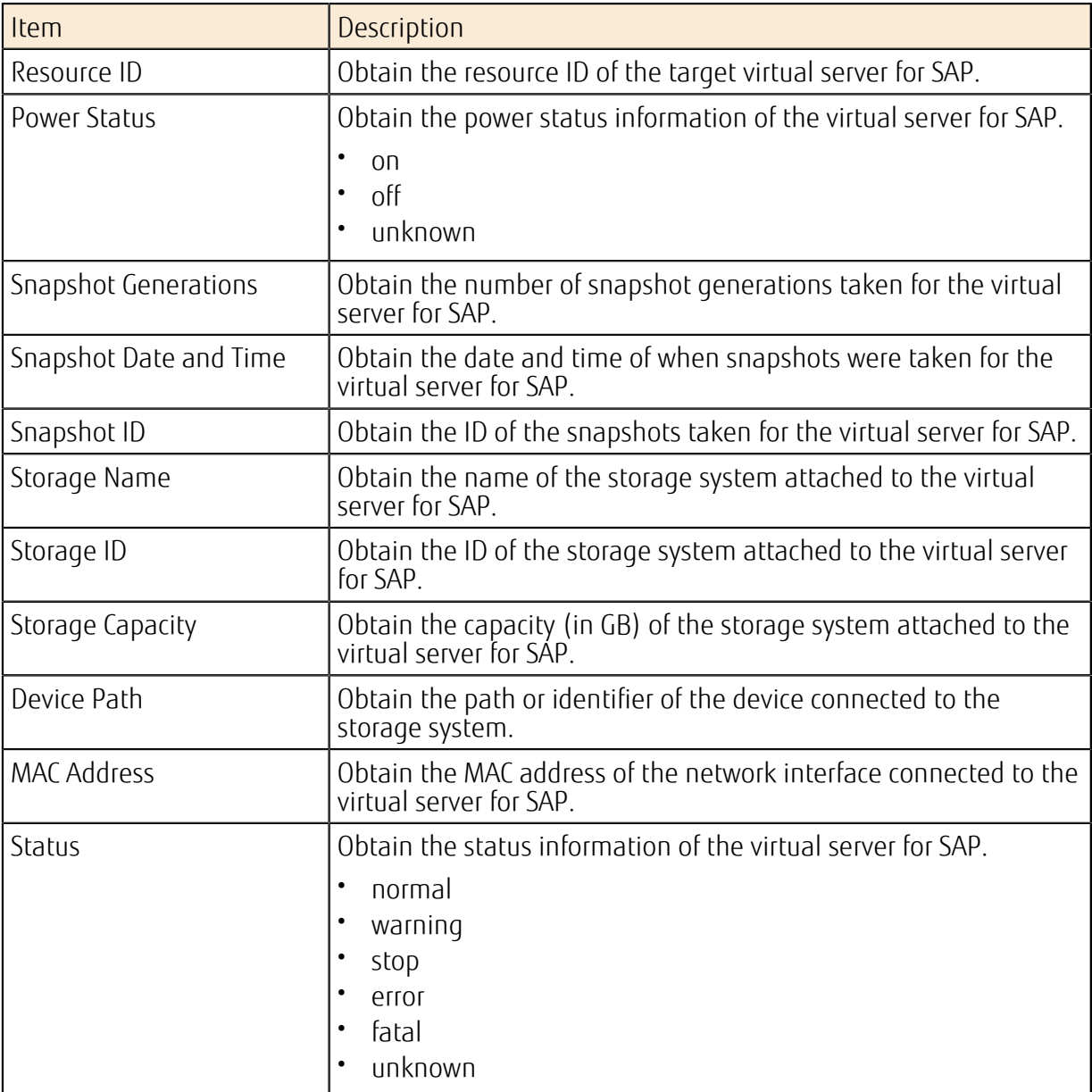

#### Table 65: Virtual Server for SAP (List of Items That Can Be Acquired)

#### Attaching Additional Storage

To attach additional storage, specify the following items:

#### Table 66: Attaching Additional Storage (List of Items That Can Be Set)

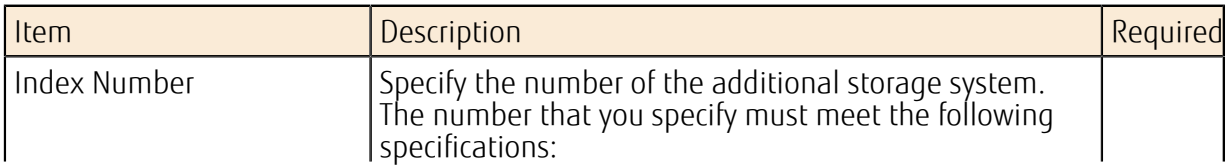

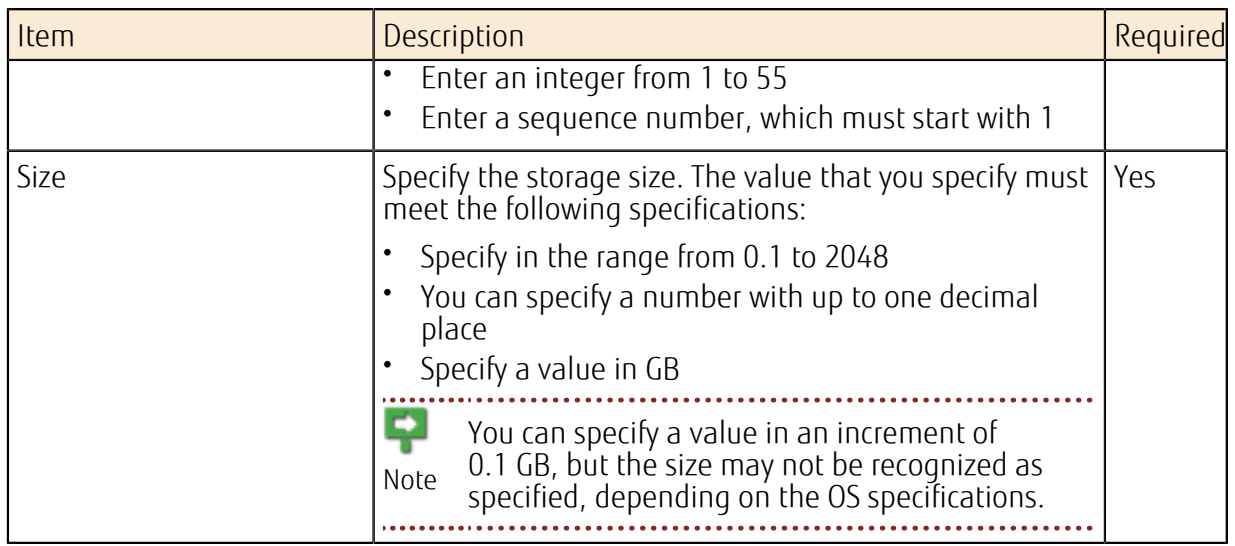

#### Deleting Additional Storage

When additional storage is no longer necessary, delete it on a virtual server for SAP. P Stop (turn off) the virtual server for SAP before deleting the target. Note Ŵ The index number of a storage system that is not deleted remains the same. Tip

### Adding a Port

To add a port, specify the following items.

P To add a port, you must delete all the snapshots taken on the target virtual server for SAP. Note .............. Ñ. When a port is added successfully, the system assigns the smallest unused number equal

Tip to or above 0 to the port as its identification number.

#### Table 67: Adding a Port (List of Items That Can Be Set)

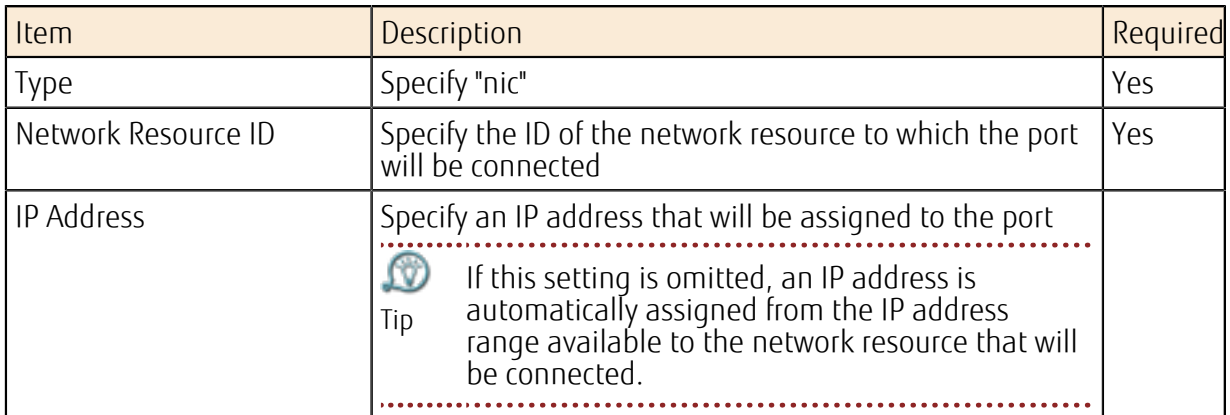

#### Deleting a Port

Delete a port that is no longer necessary by specifying the port identification number.

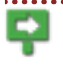

To delete a port, you must delete all the snapshots taken on the target virtual server for SAP.

Note

Table 68: Deleting a Port (List of Items That Can Be Set)

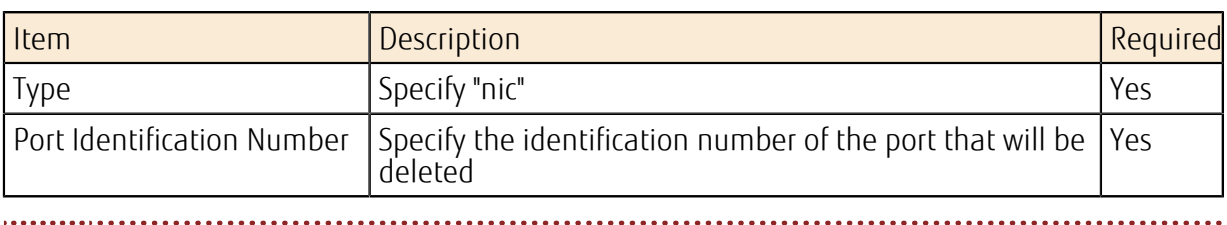

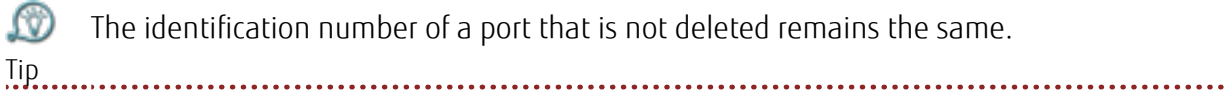

The identification number of a port that is not deleted remains the same.

#### Creation of a snapshot

To take a snapshot, specify the following items on a created virtual server for SAP.

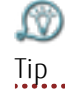

Snapshots are taken on a per-virtual server basis.

You can take snapshots while a virtual server for SAP is running, but doing so may affect normal operation of the virtual server for SAP. We recommend that you take snapshots Note after a virtual server for SAP is stopped.

#### Table 69: Taking a Snapshot (List of Items That Can Be Set)

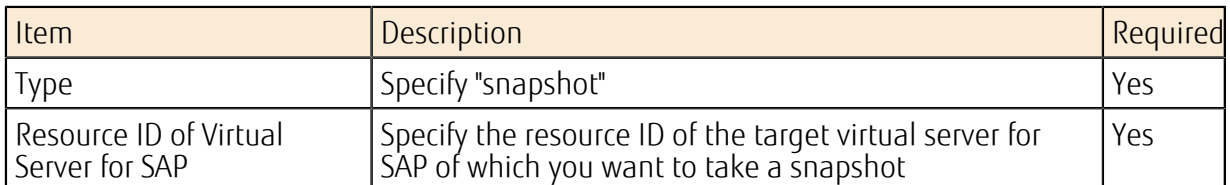

#### Deleting a Snapshot

Delete a snapshot that is no longer necessary.

#### Table 70: Deleting a Snapshot (List of Items That Can Be Set)

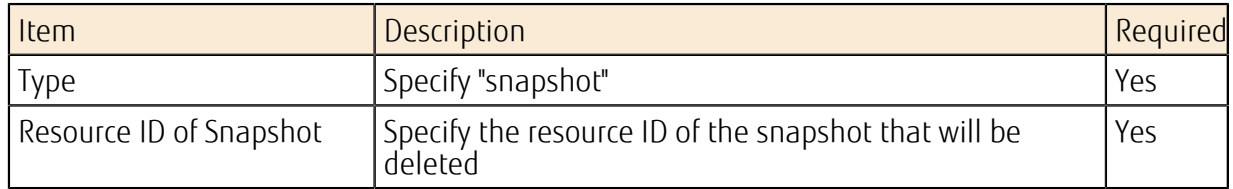

#### Restoring from a Snapshot

Restore a virtual server for SAP from a snapshot.

LW) Restoration is carried out on a per-virtual server basis.

Tip 

#### Table 71: Restoring from a Snapshot (List of Items That Can Be Set)

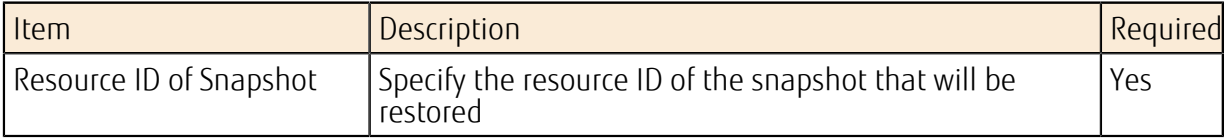

### 2.2.1.5 Managing Virtual Server for SAP Images

Create private images from an existing virtual server for SAP and delete private images that have been created.

Private images that have been created can be shared within a contract number (domain) or within a project and used for creation of a new virtual server for SAP.

#### Creating a Private Image

To create a private image from the virtual server for SAP that was created, specify the following items.

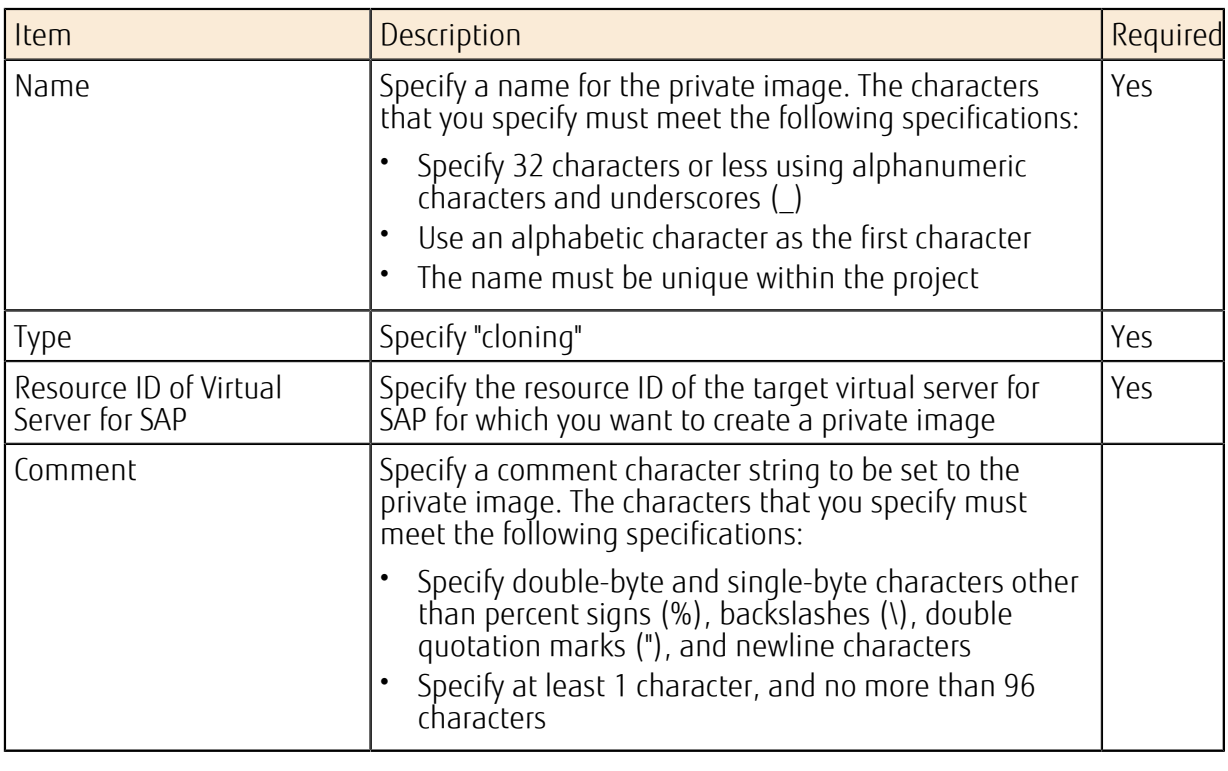

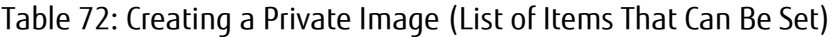

Ŗ • As a target for which you want to create a private image, specify a virtual server for SAP Note that has started up before.

• When creating a private image, stop the target virtual server for SAP in advance.

#### Deleting a Private Image that Has Been Created

Delete a private image that is no longer needed by specifying its name.

#### Changing the Disclosure Range of a Created Private Image

Change the disclosure range of a private image that has been created to either of the following:

- domain: Within a contract number (domain)
- private: Only within this project

Tip

Ω The conditions for changing the disclosure range are as follows:

• The private image of this project is disclosed in the contract number (domain) • The private image is disclosed only within the project

## 2.2.2 Dedicated Virtual Server for SAP

### 2.2.2.1 Dedicated Virtual Server for SAP

A pool for dedicated physical hosts is secured for each contract number (domain), and a function that creates a dedicated virtual server for SAP is provided.

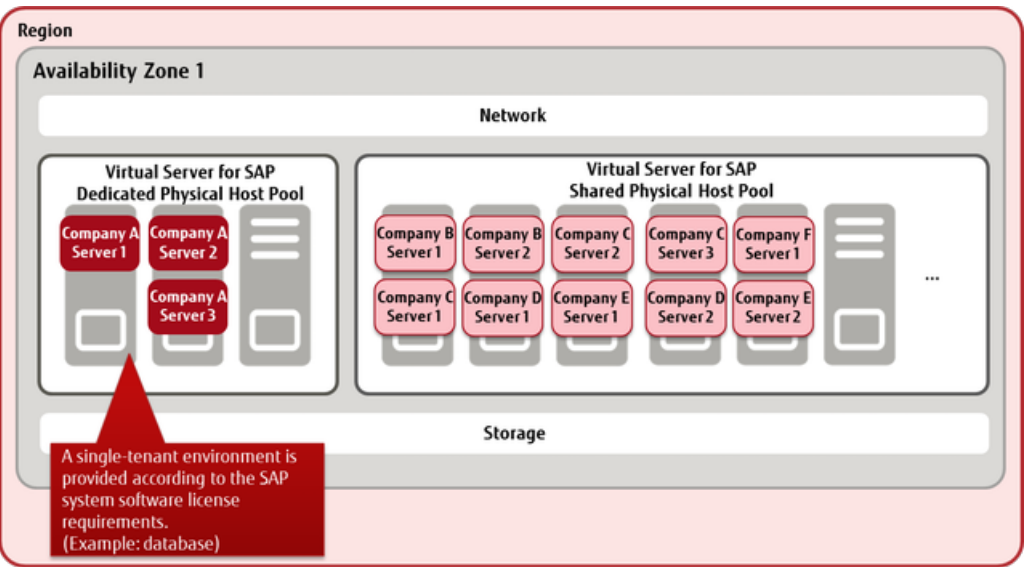

This server can be used for environments that must be separate from other users (single Inis server can be used for environments that masses  $\frac{1}{2}$  tenant), as required in the license for SAP system software. 

 $\Omega$ Networks and storage are shared in a virtual server for SAP environment.

#### Important

#### Available Server Types for Dedicated Virtual Servers for SAP

The types of virtual servers for SAP that are available as dedicated virtual servers are the same as normal virtual servers for SAP.

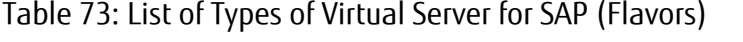

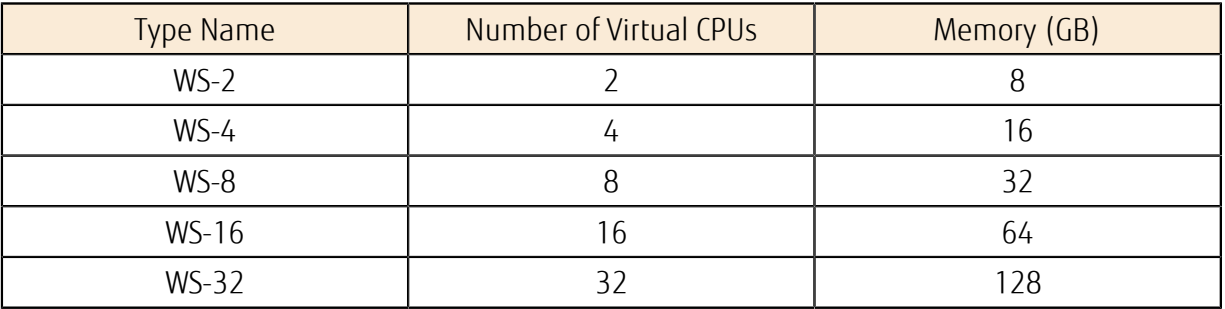

#### Physical Host Pool Menu

• Basic Set: "2 server configuration"

A physical host pool that includes a failover host is secured as the creation destination for the virtual server for SAP that is dedicated to the customer. You must apply for one Basic Set for each availability zone in which you will run a dedicated virtual server for SAP.

• Additional Servers

Use additional servers when you want to increase the capacity of available dedicated virtual servers for SAP, such as when there is increased demand on the system. Physical hosts are added to the same pool where the Basic Set is currently used.

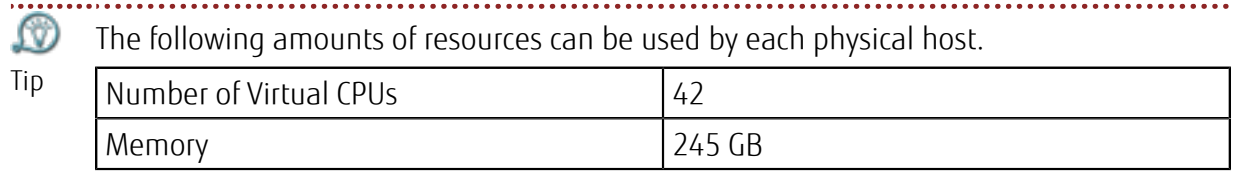

Confirm the type of dedicated virtual server for SAP, and then estimate the number of dedicated virtual servers that can be created.

#### Figure 27: Using the Physical Host Pool Menu

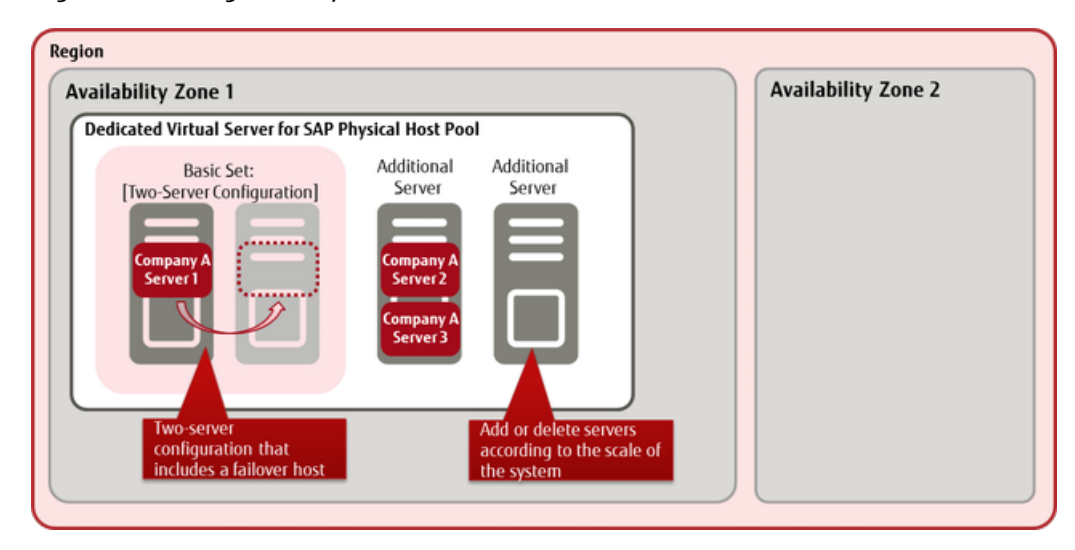

#### Functions Included

When you create a virtual server for SAP, you have the option of creating it in a physical host pool that you have secured. Dedicated virtual servers for SAP that you create can be managed by project, in the same way as a normal virtual server for SAP.

Note • You cannot specify a specific physical host in a pool to create a virtual server.

• The physical host pool for a single contract number is shared between all projects.

Dedicated virtual servers for SAP that you have created have the same Compute function as normal virtual servers for SAP.

- Compute
	- Enabling/disabling of an Environment
	- Dedicated virtual server for SAP
		- Creating/deleting a dedicated virtual server for SAP
		- Startup/termination of a dedicated virtual server for SAP
		- Restarting a dedicated virtual server for SAP
		- Acquiring information for a dedicated virtual server for SAP
	- OS Provision Service
	- Software Support Service
	- Auto recovery of a virtual server
	- Image management

The same functions as normal virtual servers for SAP are also provided for the following:

- **Storage**
- Network

#### How to Use This Service

Figure 28: How to Use a Dedicated Virtual Server for SAP

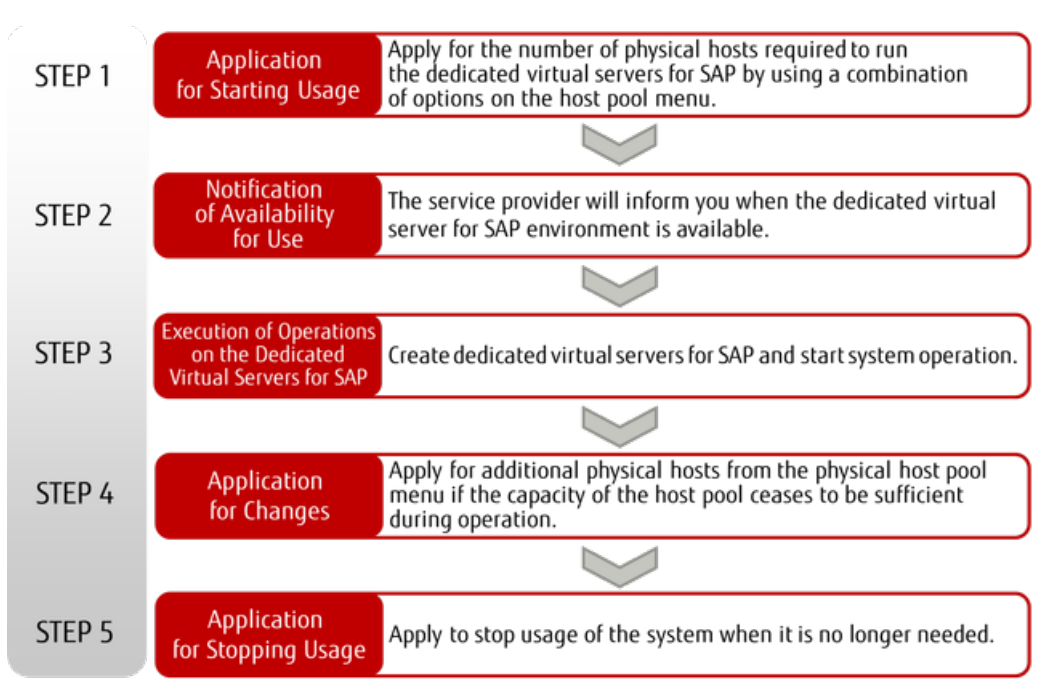

#### Points to Note

- A contract number (domain) can have only one physical host pool where dedicated virtual servers for SAP are created.
- Although the physical host is a dedicated machine, it is unlikely to improve the performance of any dedicated virtual servers for SAP that are to be created.
- Although the physical host is separate from other users, security is not guaranteed because the network is shared. Use the firewall function to ensure security.

# Part 3: Storage

Topics:

- [Block Storage](#page-116-0)
- [Snapshot](#page-120-0)
- [Object Storage](#page-121-0)
- [Network Attached Storage](#page-126-0) [\(NAS\)](#page-126-0)

With physical storage separated by virtualization technology, K5 IaaS provides a virtual infrastructure that is accessible via the Internet.

### <span id="page-116-0"></span>3.1.1 Storage Type

A block storage can be used for two purposes: as a system storage that stores the OS and as an additional storage that stores data. When you create a new block storage, select a type for the block storage from the following.

#### Table 74: List of Storage Types

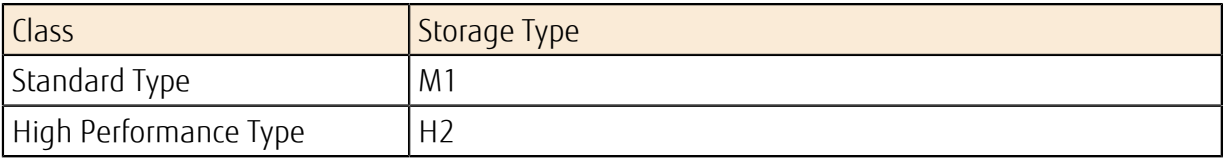

A storage type can be selected when it is created. You cannot change the storage type after it is created. Note

#### Standard Type

The standard type is efficient in cost performance. You can specify this for both the system storage and additional storage.

#### Table 75: List of Storage Types (Standard Type)

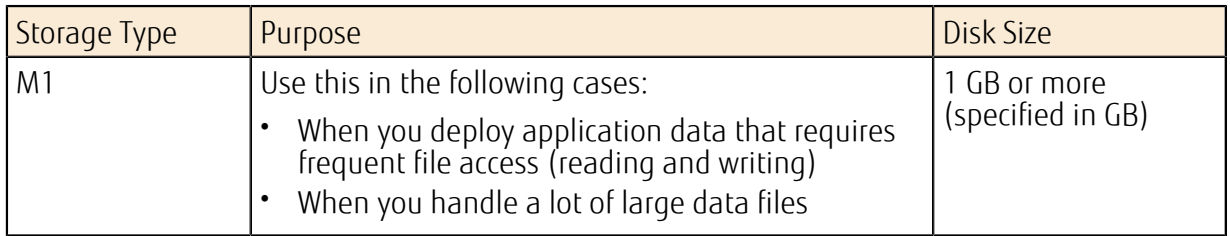

#### High Performance Type

For high performance type, the performance of the storage improves, as the disk size increases. You can use this as additional storage to store application data.

#### Table 76: List of Storage Types (High Performance Type)

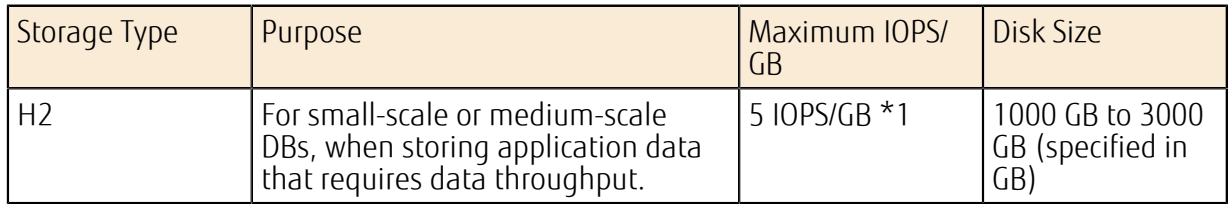

\*1: IOPS is calculated with a block size of 16 KB. Performance varies depending on the operating environment and other factors. There is no guarantee for a certain level of performance.

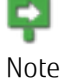

• Do not use a high performance type storage as a system storage. If you use it as a system storage, the creation of virtual servers may become delayed or may fail.

• The storage performance is indicated at its maximum. In addition, the storage performance varies in proportion to the disk size. Therefore, a disk with a small storage size may not produce enough storage performance.

• The amount of usable storage space within a project is limited. For details, refer to *[Limiting Values](#page-252-0)* on page 238.

### 3.1.2 System Storage

When you create a virtual server, select a bootable block storage source as system storage.

Select from the following sources:

• Image

Create block storage from an image (such as an OS image provided by Fujitsu or an image created by the user from a virtual server) and attach it to the virtual server.

#### Table 77: OS Image and System Storage Size

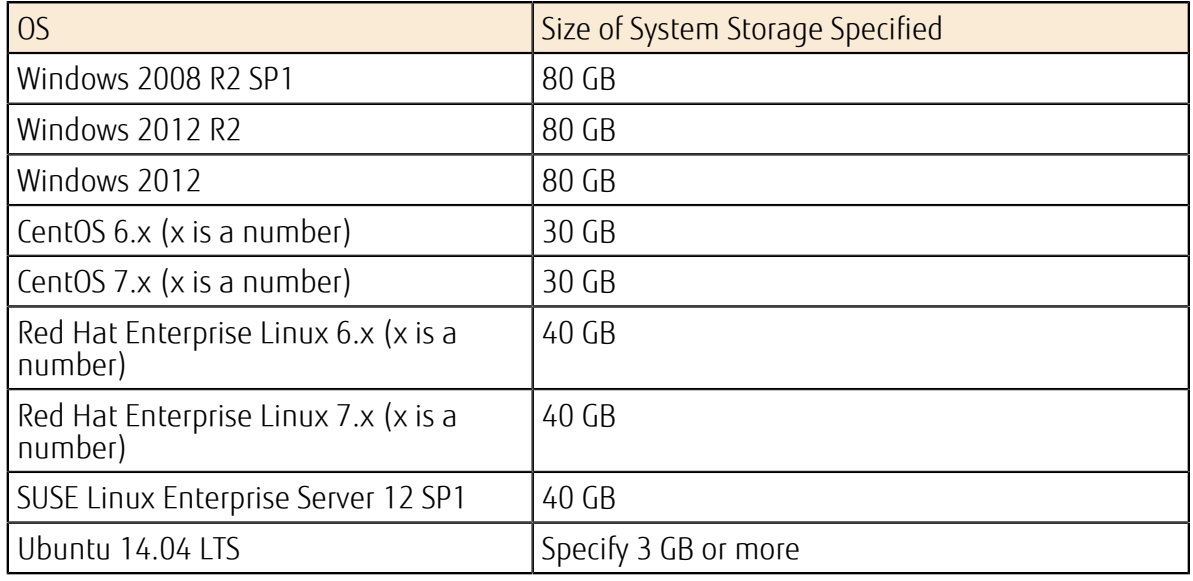

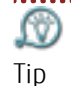

• When you create a virtual server, specify whether to retain the system storage of the server upon deletion.

- If you specify to retain the system storage, we recommend that you stop the server in advance in order to avoid damage to the data in the system storage.
- Do not use a high performance type storage as a system storage. If you use it as a system storage, the creation of virtual servers may become delayed or may fail.

• Existing block storage

Attach existing bootable block storage to create a virtual server.

• Snapshot of existing block storage

Create a snapshot from existing bootable block storage, and attach the snapshot to create a virtual server.

### Block Device Mapping Settings

To attach block storage to a virtual server, you must configure the block device mapping settings. Create new block storage from the specified resource, and attach it as a boot device for the virtual server. Then start the block storage.

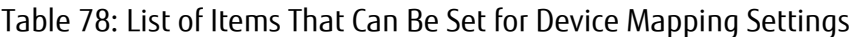

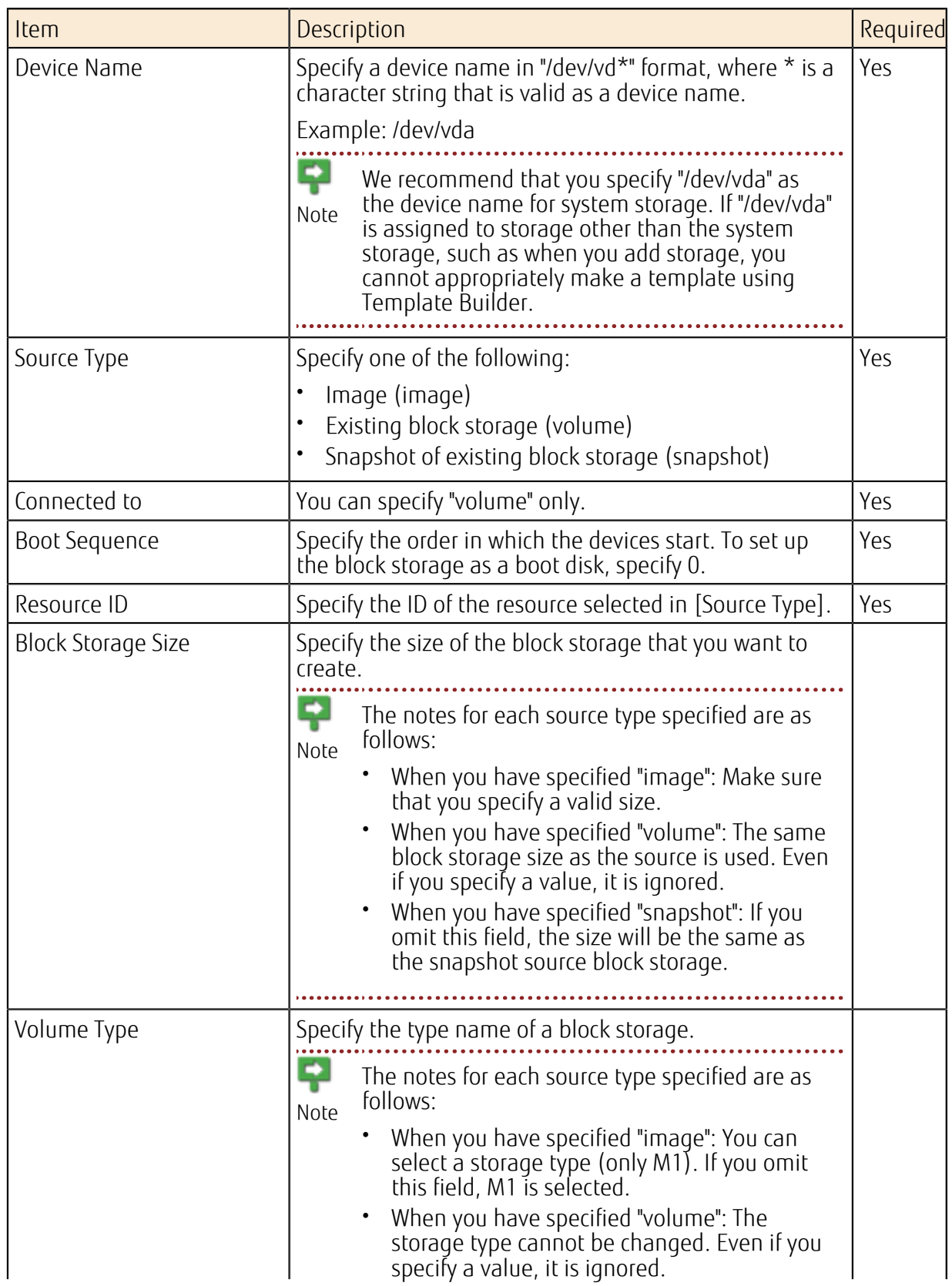

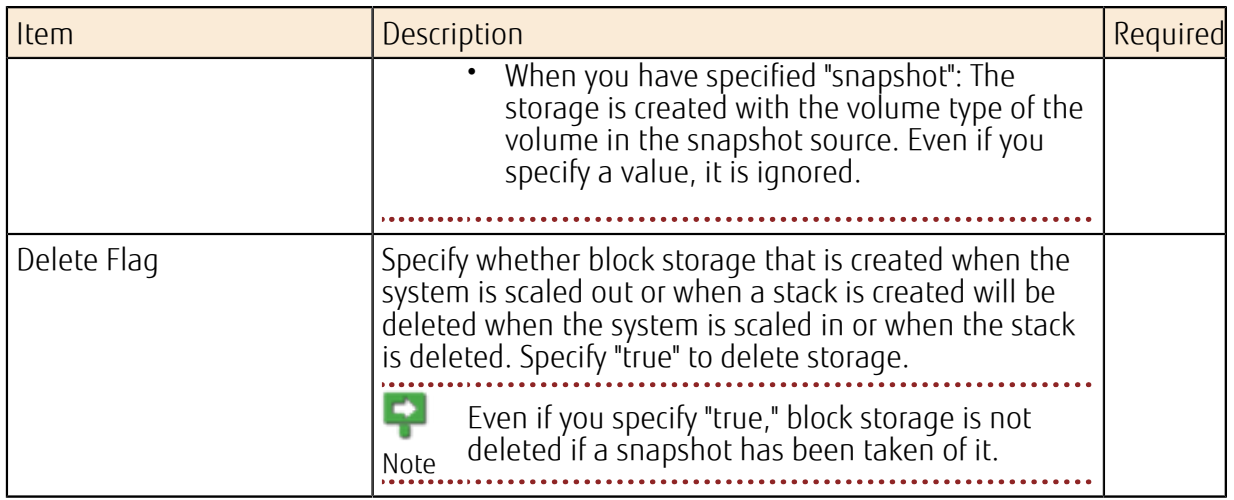

#### Points to Note

• You cannot detach the system storage from the virtual server.

### 3.1.3 Additional Storage

When you need additional disk space, create new block storage and attach it to the virtual server as additional storage. You can select a storage type when you create a new block storage.

N If you detach the additional storage before deleting a virtual server, you can reuse the data in the storage. Tip . . . . . . . . . . . . . . . . . .<br>. . . . . . . . . . . . . . . . . . If you create a block storage by restoring it from an existing volume or a snapshot, you cannot change the storage type.Note

## <span id="page-120-0"></span>3.2 Snapshot

## 3.2.1 Snapshot Function

Create a snapshot of the block storage currently in use. You can use this function for both system storage and additional storage.

The following functions are provided:

#### Taking a Snapshot

Take a snapshot of the block storage currently in use on a virtual server. The virtual server can be either running or stopped.

e We do not guarantee operation using a snapshot that was taken while the virtual server was online. To ensure that a snapshot serves as backup data, you must take the snapshot Note while the virtual server is stopped.

#### Deleting a Snapshot

Specify snapshot data that is no longer needed and delete it.

#### Restoring from a Snapshot

Attach and reuse snapshot data when you create a virtual server.

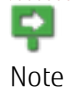

- To reuse it for system storage, the block storage that you use as the snapshot source must be bootable.
- If you create a block storage by restoring it from a snapshot, you cannot select the storage type.

## <span id="page-121-0"></span>3.3 Object Storage

### 3.3.1 Object Storage

This is online storage space for dividing the data to be stored into objects (their contents and metadata) and saving the data. Object storage is also referred to as object-based storage.

This service allows you to create containers or register objects on end points that exist in each region in order to store binary data in object storage.

The data saved in each region is distributed among multiple availability zones for storage. This is to ensure that even if one availability zone stops, you can still retrieve data from other availability zones.

### 3.3.2 Creating/Deleting a Container

Create or delete a container (storage space) for storing objects.

#### Creating a Container

Specify a region to create a container. Also, specify the items listed below to create a container.

Note Since containers do not have a layered structure, all the containers are created in a parallel structure.

- *[Access Policy Settings](#page-122-0)* on page 108
- Synchronization Settings
- *[Versioning](#page-123-0)* on page 109
- *[Custom Metadata Management](#page-123-1)* on page 109

#### Deleting a Container

Delete a container.

Containers with objects cannot be deleted.

Important

#### Limiting Values

Table 79: List of Limiting Values Related to Object Storage

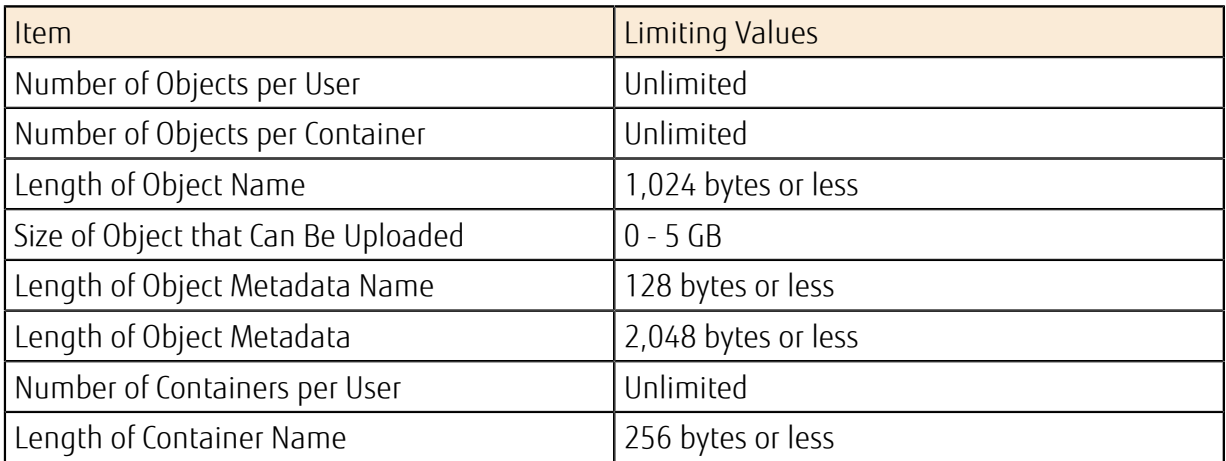

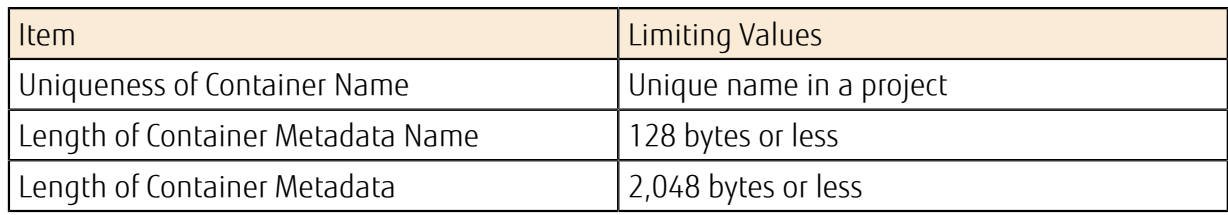

### 3.3.3 Container Management

Change the settings of an existing container.

The items that you can change are as follows:

- *[Access Policy Settings](#page-122-0)* on page 108
- Synchronization settings
- *[Versioning](#page-123-0)* on page 109
- Addition of custom metadata

## <span id="page-122-0"></span>3.3.4 Access Policy Settings

Set access permissions for a container and control the access to the registered objects.

The access policy is based on the following two types of information:

• Policy settings for each user and project

#### Table 80: Values that Can Be Specified for Each User and Project

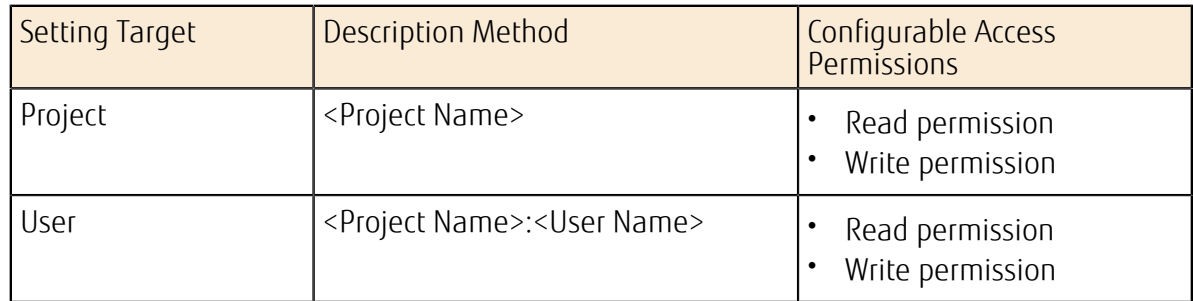

• Policy settings based on the HTTP referer header

#### Table 81: Values that Can Be Specified Based on the HTTP Referer Header

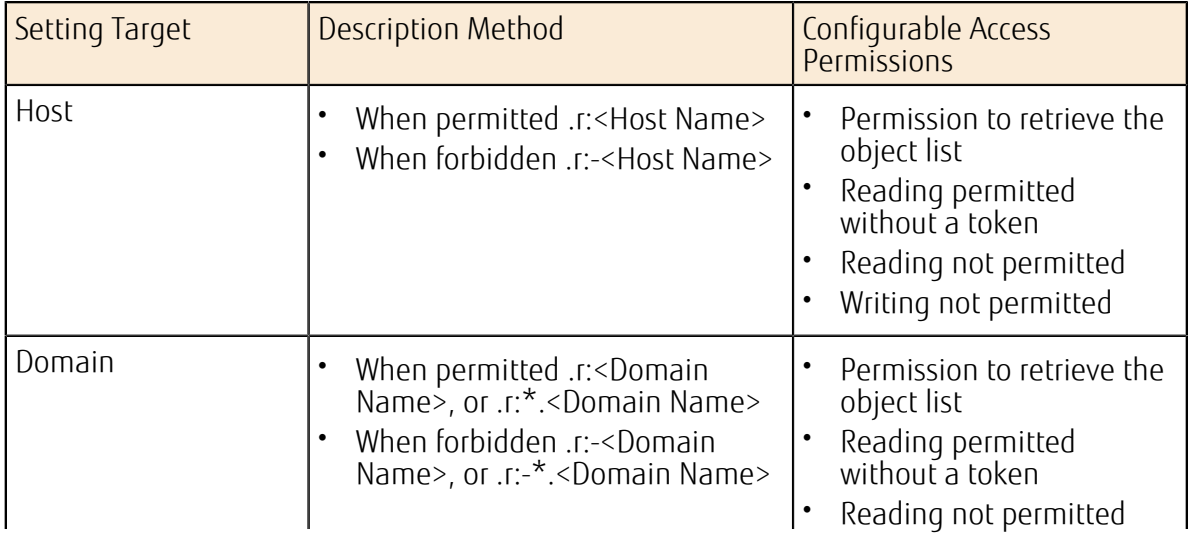

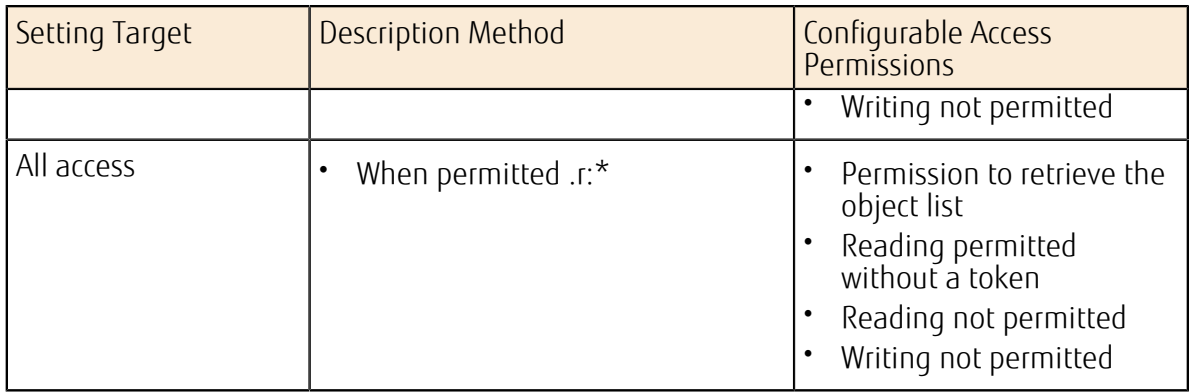

### <span id="page-123-0"></span>3.3.5 Versioning

If you set a versioning container for the old objects to the existing container, the versioning process for all the objects registered to that container will always be carried out automatically.

When objects are registered to the container targeted for the versioning process, the old objects are renamed according to specific naming conventions and moved to the versioning container. If you delete the most recent object, the preceding object is moved from the versioning container to the original container. The object name is then changed to the original object name.

#### Starting the Versioning Process

First, create a versioning container. Next, set the versioning container to the container where you want to carry out the versioning process.

#### Stopping the Versioning Process

Delete the versioning container settings from the container where the versioning process is taking place.

Stopping the versioning process will not delete the versioning container.

Note

#### Retrieving Objects from Previous Versions

Retrieve objects directly from the versioning container. The objects moved to the versioning container are stored according to the naming conventions described below:

[Object Name Length][Object Name]/[Time Stamp]

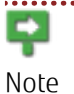

- The object name length contains a zero-padded three-character string in hexadecimal form.
- The time stamp indicates the creation time of the most recent object.
- 

### <span id="page-123-1"></span>3.3.6 Custom Metadata Management

Users can set or change metadata freely according to the purpose of its use for the container or for the objects used in the object storage service.

Use an HTTP header in the custom metadata settings.

#### Setting/Changing Metadata

Name and set the metadata for the container or objects you want to use. To change metadata that has already been set, specify an existing metadata name to overwrite it.

• Setting the metadata for the container

Use the format below to set the metadata.

X-Container-Meta-{Metadata Name}: {Metadata Value}

• Setting the metadata for the objects

Use the format below to set the metadata.

X-Object-Meta-{Metadata Name}: {Metadata Value}

Note Object metadata is set anew and the existing metadata is discarded. To keep the existing metadata, the user needs to set it again.

#### Deleting Metadata

Delete existing metadata. To delete the metadata, enter an empty character string for the existing metadata or use the format below.

• Deleting the metadata of the container

X-Remove-Container-Meta-{Metadata Name}: {Metadata Value}

Tip When you use the "X-Remove-" format, the specified metadata value is ignored.

### 3.3.7 Registering/Deleting an Object

This function allows you to specify a created container to store data. When storing data, you can add metadata and handle the data and metadata together as one object.

To store an object, you need to create a container first. You cannot register the object Important alone. 

#### Registering an Object

Specify data on the local drive, and store it in the container as an object. When registering an object, configure the following items.

#### Table 82: List of Object Settings

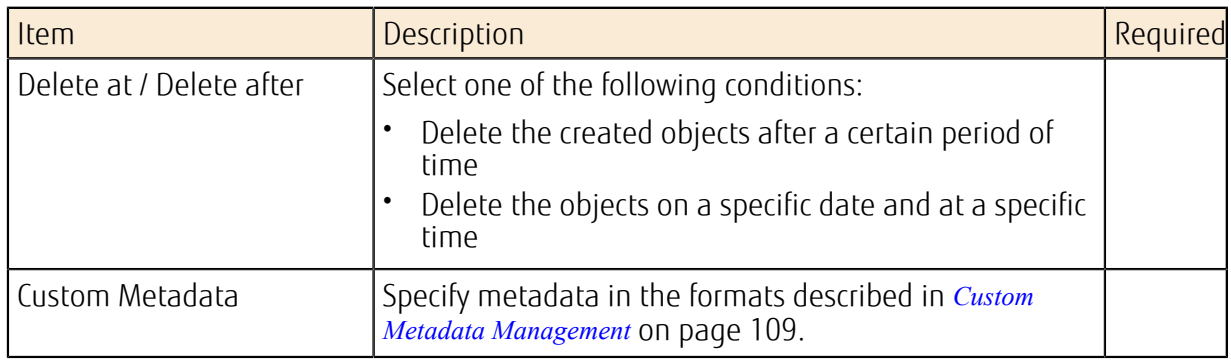

#### Deleting an Object

Delete objects stored in a container.

### Limiting Values

Table 83: List of Limiting Values Related to Object Storage

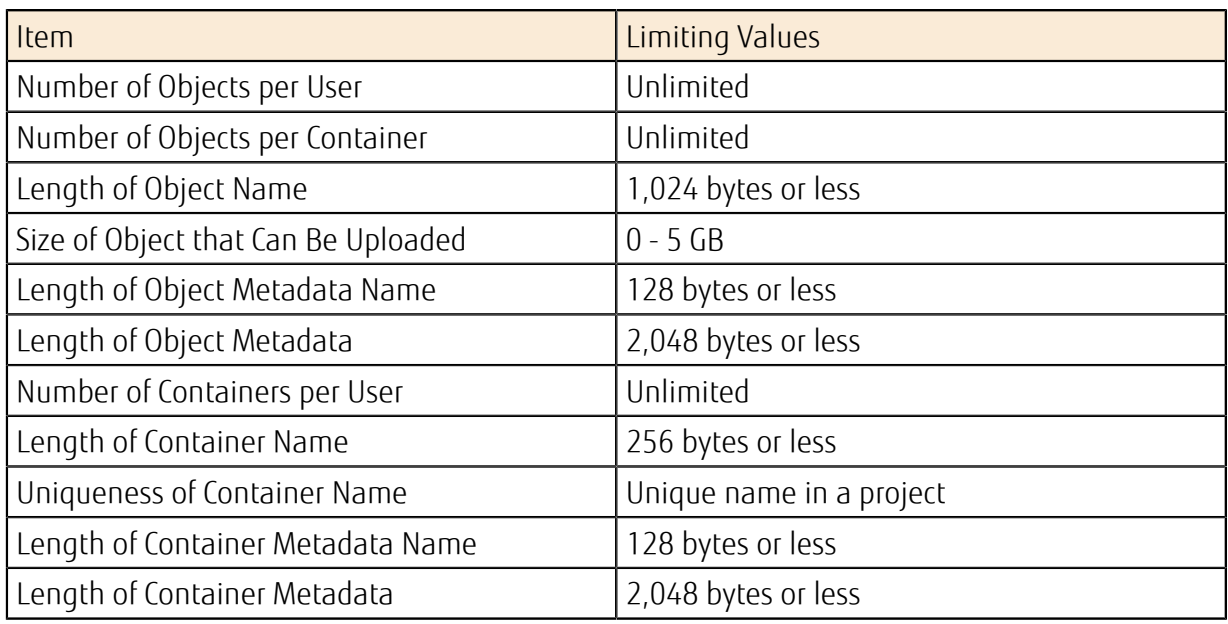

### 3.3.8 Object Management

This function allows you to retrieve data from an existing object, copy the object, and change the registration information.

#### Retrieving an Object

Specify an existing object to download the data.

#### Copying an Object

Specify an existing object to create a copy. New objects are created in the same container.

#### Changing the Registration Information

Specify an existing object to change the settings.

#### Table 84: List of Object Settings

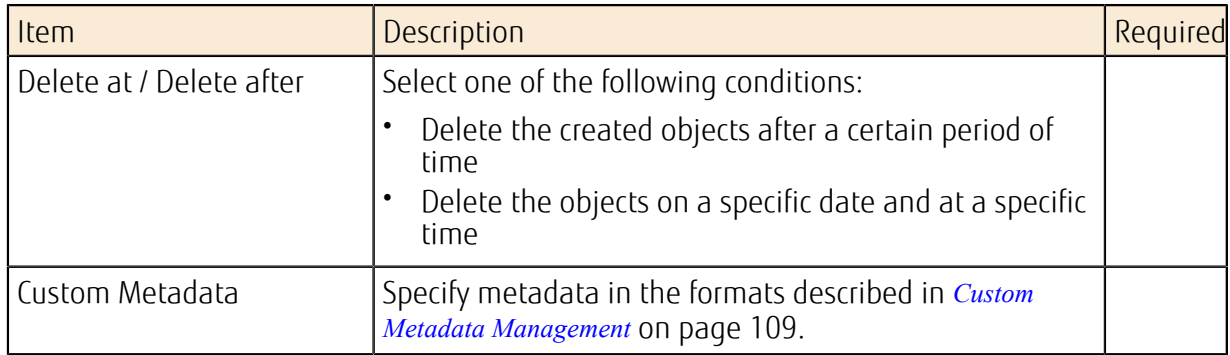

## <span id="page-126-0"></span>3.4 Network Attached Storage (NAS)

### 3.4.1 NAS Software Image

This function provides the virtual server image that can be created as network attached storage (NAS).

The provided virtual server image and template are as follows:

• Virtual server image with NAS server (GlusterFS) software installed

#### Table 85: NAS Software Image Information

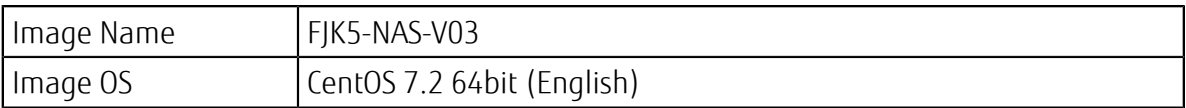

• A template for creating the NAS software image in the user environment

Use the resources described above to build NAS in the user environment.

Important The following virtual servers cannot be used because they do not meet the operating requirements of NAS software.

- P-1 / P2-1
- T-1 / T2-1
- LM-1 / LM2-1
- LM-2 / LM2-2
- LM-4 / LM2-4
- LM-8 / LM2-8
- L-12 / L2-12
- L-24 / L2-24
- The NAS built in the user environment must be operated/maintained by the customer. No support service is provided for the NAS server created with this function.
- Before application, carefully examine the capacity, performance, and maintenance of the function.

### 3.4.2 How to Use NAS Software Image

This section explains how to configure the settings that are required in order to create an NAS software image in the customer's environment and make it available.

#### Before you begin

In order to create and use the NAS in your user environment, you must create the following resources within the project to which the user belongs in advance:

- Network and subnet
- Virtual router that connects to the above network

Note Configure the routing, security group, and firewall correctly so that communication is possible between the subnets in which the NAS server was created.

- SSH key pair to be set for the virtual server
- Network connector and connector endpoint

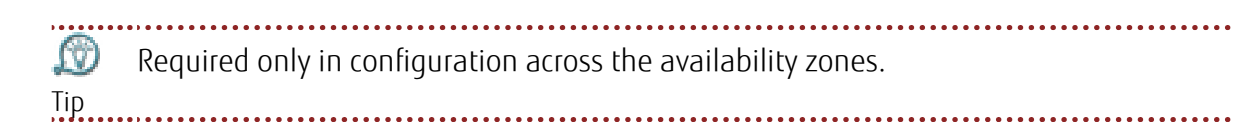

#### About this task

This section describes the procedure for the creation of the NAS image using the template provided by the orchestration service and configuring it to be accessed as NAS. The structure of the system that is created is as shown in the figure below.

Figure 29: Creation of a NAS Image by Using the Template

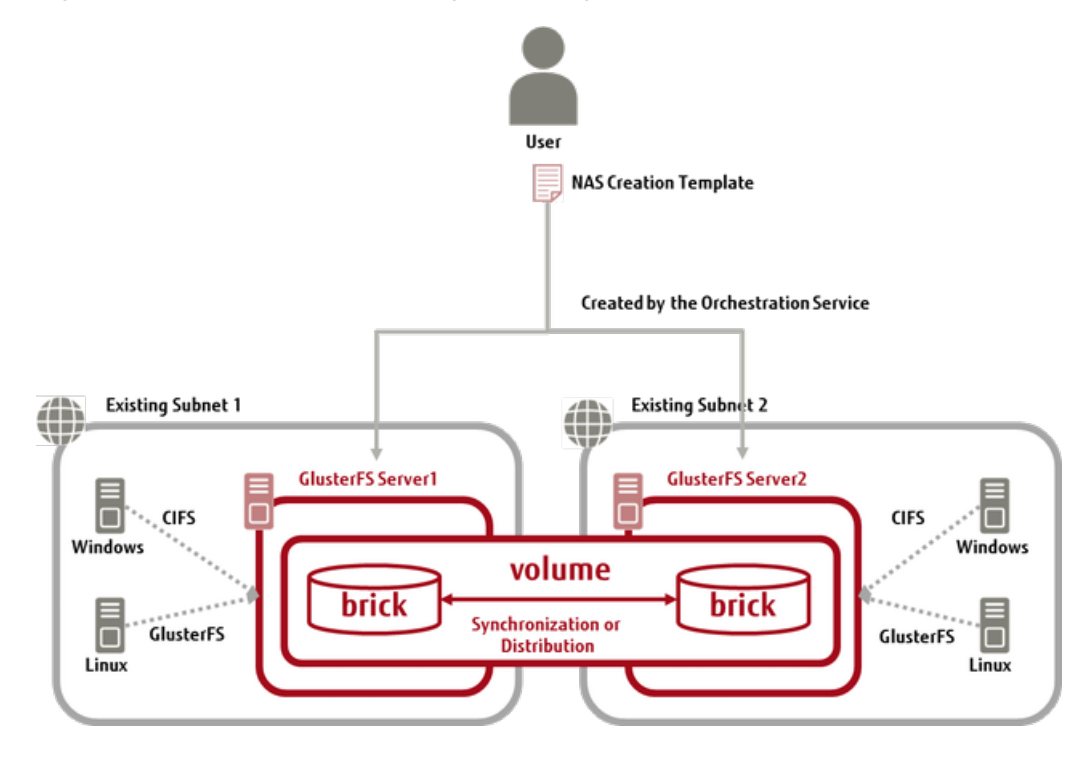

#### Procedure

1. Prepare the NAS creation template file "glusterfs\_nas\_YYYYMMDD.yaml."

ſΫ Obtain the NAS creation template file 'glusterfs\_nas\_YYYYMMDD.yaml' from the service desk. Tip

2. Specify the contents of the NAS creation template file for the template parameter for the stack creation function provided by the orchestration service.

ſΰ If the NAS creation template can be accessed by URL, specify the URL for the template\_url parameter. Tip

The parameters below are set for the template. Specify the values for the parameters according to the environment in use.

#### Table 86: List of NAS Creation Template Parameters

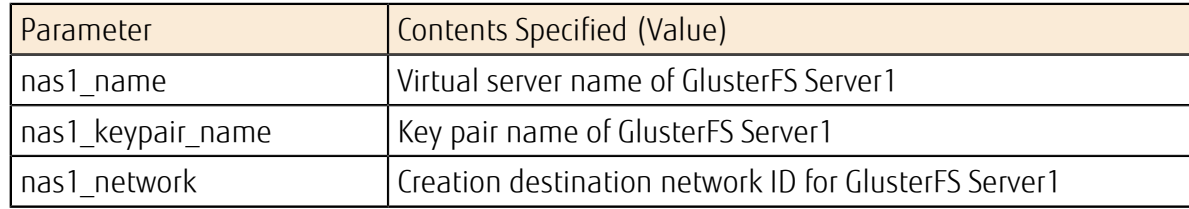

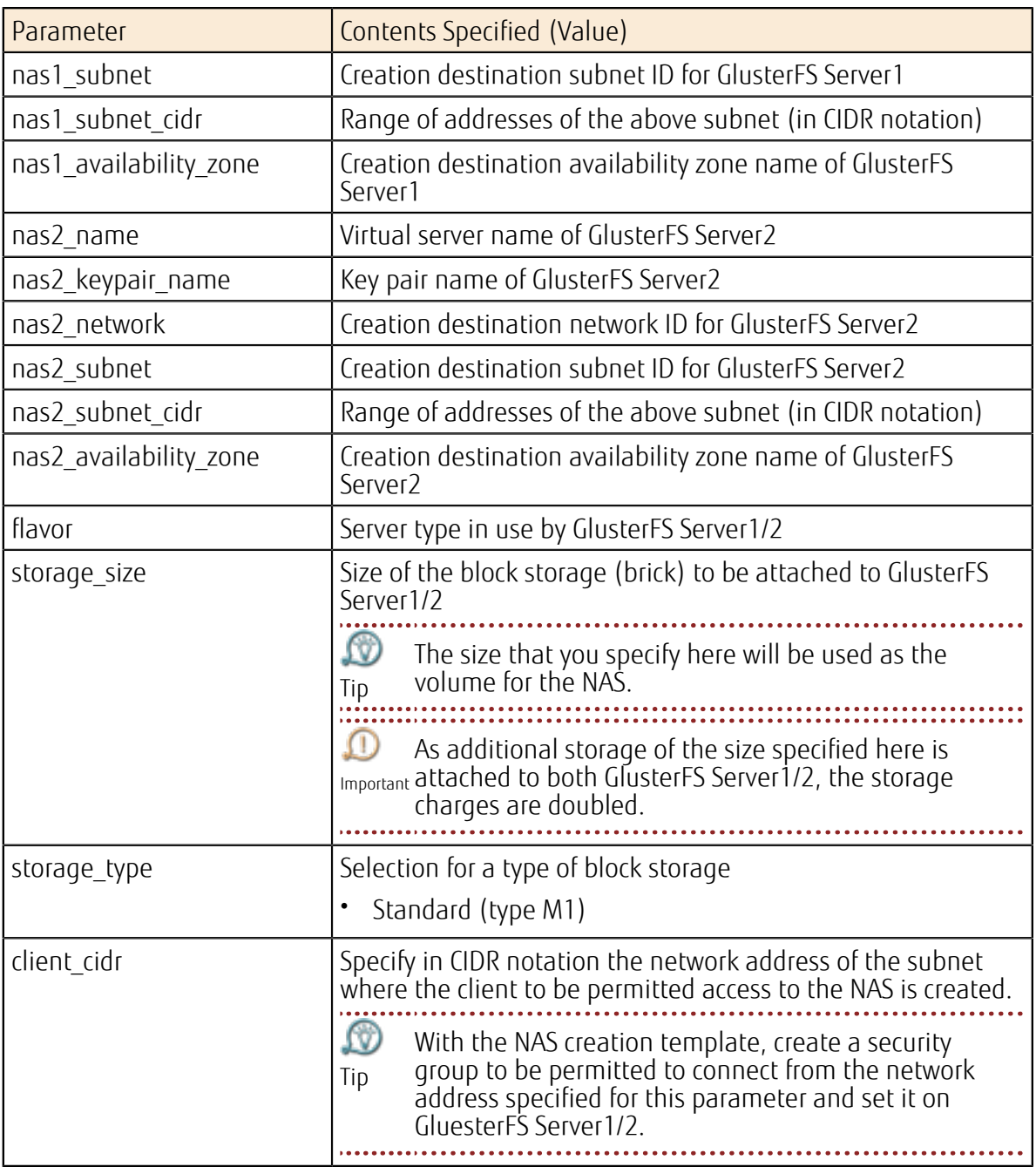

3. Create a stack.

Wait for creation to be complete, while checking the progress of creation of the stack. When creation of the stack is complete, information such as that below can be referred to as fields that are output.

```
 GlusterFS Commands: 
   description: gluster Command 
   value: |
     * Display the status of peers. 
       gluster peer status 
     * Display information about all volumes, or the specified volume. 
       gluster volume info vol01 
       gluster volume status vol01 
     * Start the specified volume. 
       gluster volume start vol01 
     * Stop the specified volume. 
       gluster volume stop vol01
```

```
 * GlusterFS service Logs and locations 
       glusterd: /var/log/glusterfs/etc-glusterfs-glusterd.vol.log 
       bricks : /var/log/glusterfs/bricks/bricks-vol01.log 
     more information see http://gluster.readthedocs.org/en/latest/ 
 mount: 
   description: How to mount 
   value: |
     * glusterfs 
      mount -t glusterfs IPADDRESS:/vol01 /mnt/MOUNTDIR 
     * cifs 
      \\IPADDRESS\Share
```
#### Results

The NAS you created is now in operation.

جا Note

Do not create multiple NAS servers in the same project using the NAS creation template file. When you need to create multiple NAS servers in the same project, make corrections so that different names are used for the host names (nas1, nas2) set in the template file.

```
 echo '$NAS1_IP_ADDR nas1' >> /etc/hosts 
 echo '$NAS2_IP_ADDR nas2' >> /etc/hosts 
... (omitted)
```
#### What to do next

To access the NAS server, you must perform either of the following on the client:

- Installation and setup of GlusterFS client
- Setup of sharing in Windows

... (omitted)

부 Do not access the NAS server using NFS protocol.

Note

• For Linux OS

Ŗ Use GlusterFS client version 3.7.X (X represents 13 or later). When you upgraded the NAS server version, also upgrade the client version. Note '

A user with administrator (root) privileges must perform the following operations:

- 1. If glusterfs is installed, uninstall glusterfs.
	- # yum remove glusterfs-server
	- # yum remove qlusterfs-client
- 2. If the glusterfs repository exists in the yum repository, delete it.

How to check: Execute "yum repolist all" to check whether the glusterfs repository exists.

How to delete: Delete the file in which the glusterfs repository is set from the /etc/ yum.repos.d directory or move to a different directory.

3. Register the repository.

```
# wget http://download.gluster.org/pub/gluster/glusterfs/3.6/3.6.2/
EPEL.repo/glusterfs-epel.repo -P /etc/yum.repos.d 
# yum clean all 
# yum search glusterfs 
# yum -y install glusterfs-client
```
4. Add the following settings to /etc/hosts:

```
IPADDRESS nas1 
IPADDRESS nas2
```
In "IPADDRESS," specify the private IP address of nas1/nas2 server. Check the private IP address in the portal screen or the API execution results.

5. Create the directory to be used for mount destination.

# mkdir /mnt/MOUNTDIR

In "MOUNTDIR," specify a directory.

6. Mount the NAS server.

# mount -t glusterfs IPADDRESS:/vol01 /mnt/MOUNTDIR

To the -t option of the mount command, specify "glusterfs." Do not specify "cifs."

note<br>Note

- 7. For details about other additional settings such as security, refer to the GlusterFS website<sup>2</sup>.
- For Windows

A user with administrator (Administrator) privileges must perform the following operations:

1. From the Start menu, click [All Programs] > [Accessories] > [Run] and enter the following string in the [Open] box to connect.

\\IPADDRESS\Share

In "IPADDRESS," specify the private IP address of nas1/nas2 server. Check the private IP address in the portal screen or the API execution results.

- 2. For details about other additional settings such as security, refer to the Samba website<sup>3</sup>.
- Note If you stop two synchronized NAS servers at the same time, and then start them up again, the client may not be able to connect to one of the NAS servers. If this happens, reboot

the NAS server that the client cannot connect to.

<sup>2</sup> *<https://gluster.readthedocs.org/en/latest/Administrator%20Guide/Setting%20Up%20Clients/>*

<sup>3</sup> *<https://www.samba.org/samba/docs/man/Samba-HOWTO-Collection/install.html#id2553683>*

# Part 4: Network

#### Topics:

- [Virtual Network](#page-132-0)
- [Port Addition Service](#page-138-0)
- [Global IP Service](#page-140-0)
- [VPN \(IPsec VPN\)](#page-142-0)
- [VPN \(SSL-VPN\)](#page-144-0)
- [Firewall](#page-148-0)
- [DNS Service](#page-151-0)
- [Load Balancer](#page-159-0)
- [Network Connector](#page-166-0)

With a physical network separated by virtualization technology, K5 IaaS provides a virtual infrastructure that is accessible via the Internet.

## <span id="page-132-0"></span>4.1 Virtual Network

### 4.1.1 Network Management

Network management allows you to create or delete networks in a project in order to create resources such as virtual servers.

You can create multiple networks in a project.

#### Creating a Network

To create a network, specify the following items.

#### Table 87: List of Network Settings

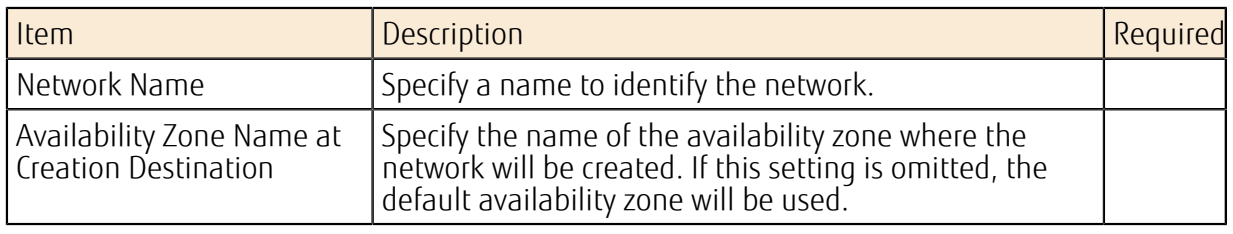

Note To communicate with an external network, you must create a virtual router and connect it to the internal network.

To create resources such as virtual servers, create a subnet on the network you created.

#### Deleting a Network

Delete a network that is no longer needed.

If there are virtual servers or a virtual router to which a user is connected on the network <sub>Important</sub> to be deleted, you must disconnect the virtual resources from them before deleting the network. 

### 4.1.2 Subnet Management

Subnet functions include the management of private IP addresses for resources that are connected to a network and the automatic setting of an IP address with DHCP.

#### Creating a Subnet

You can set the following items on a network to create a subnet.

#### Table 88: List of Subnet Settings

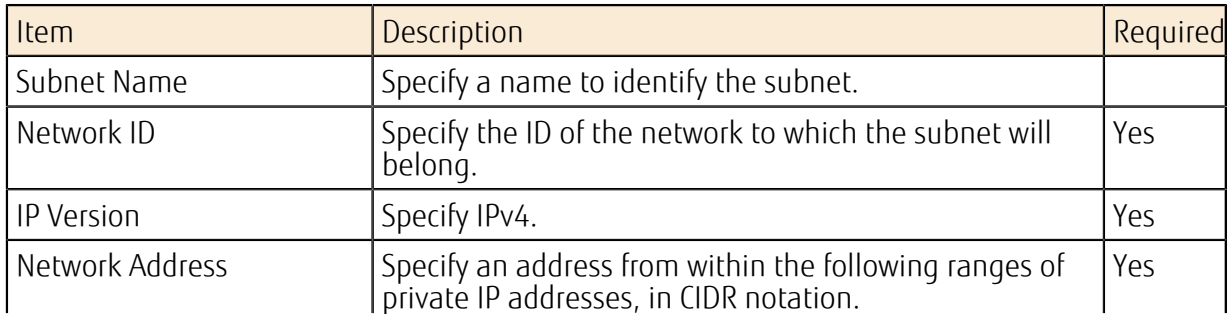

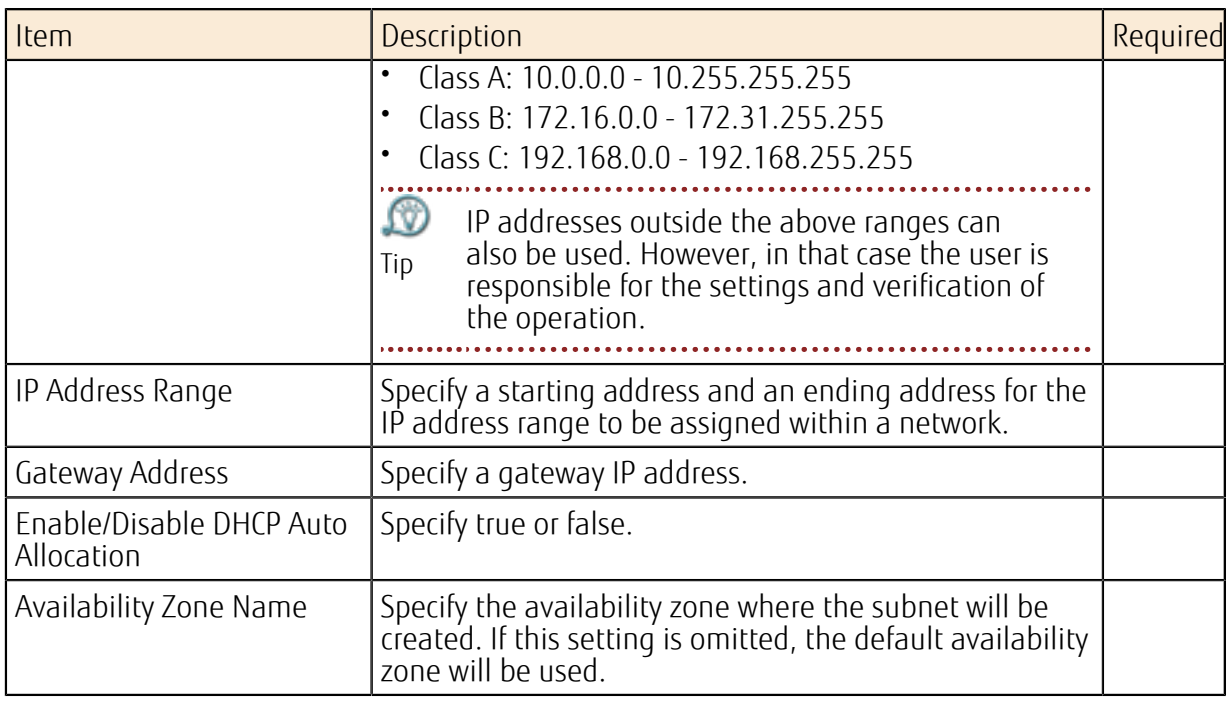

ſΫ In order to communicate with a DNS server, you must allow outbound communication to the Internet. Check the settings of the *[security group functions](#page-133-0)* or *[firewall service](#page-148-1)*, and Tip configure them to allow communication to the DNS server. (Protocol: TCP/UDP, Port No.: 53)

#### Deleting a Subnet

Delete a subnet that is no longer needed.

Note If a resource connected to the subnet is currently using an IP address, you will not be able to delete the subnet.

## <span id="page-133-0"></span>4.1.3 Security Group Functions

Security group functions allow you to define and configure groups of rule settings in order to perform packet filtering on ports that are connected to virtual servers.

You can set multiple rules in a security group. Packets that match one of the rules in a security group that is set on a port are allowed, and all other packets are blocked. (whitelist method, OR condition)

You cannot set a security group on a port of a virtual router or a DHCP server.

Note

#### Creating a Security Group

The *[default security group](#page-135-0)*, which automatically blocks communication, is set on the port. Create a security group and configure rules that allow communication as necessary.

To create a security group, specify the following items.

#### Table 89: List of Security Group Settings

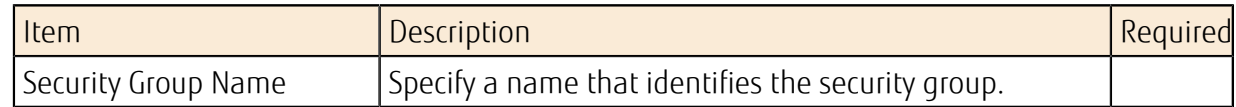

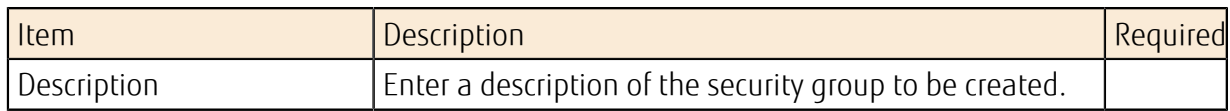

#### Default Rules

The default rules when a security group is created are shown below.

#### Table 90: Default Rules When a Security Group Is Created

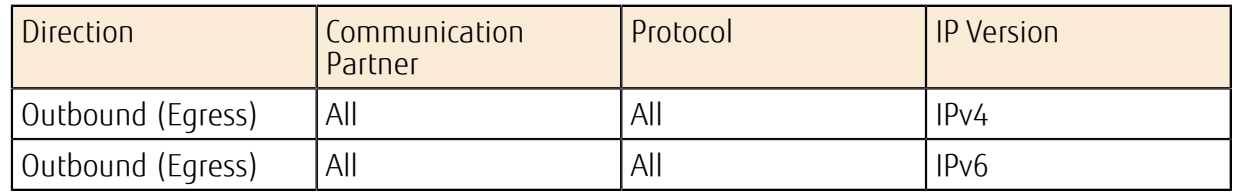

#### Creating a Rule

Rules for performing packet filtering consist of the following items. You can register multiple rules in a single security group. . . . . . . . . . . . . . .

LV) For communication between virtual servers where both can use the security group functions, in general we recommend using the security group ID to specify the Tip communication partner. 

To create a rule, specify the following items.

#### Table 91: List of Security Group Rule Settings

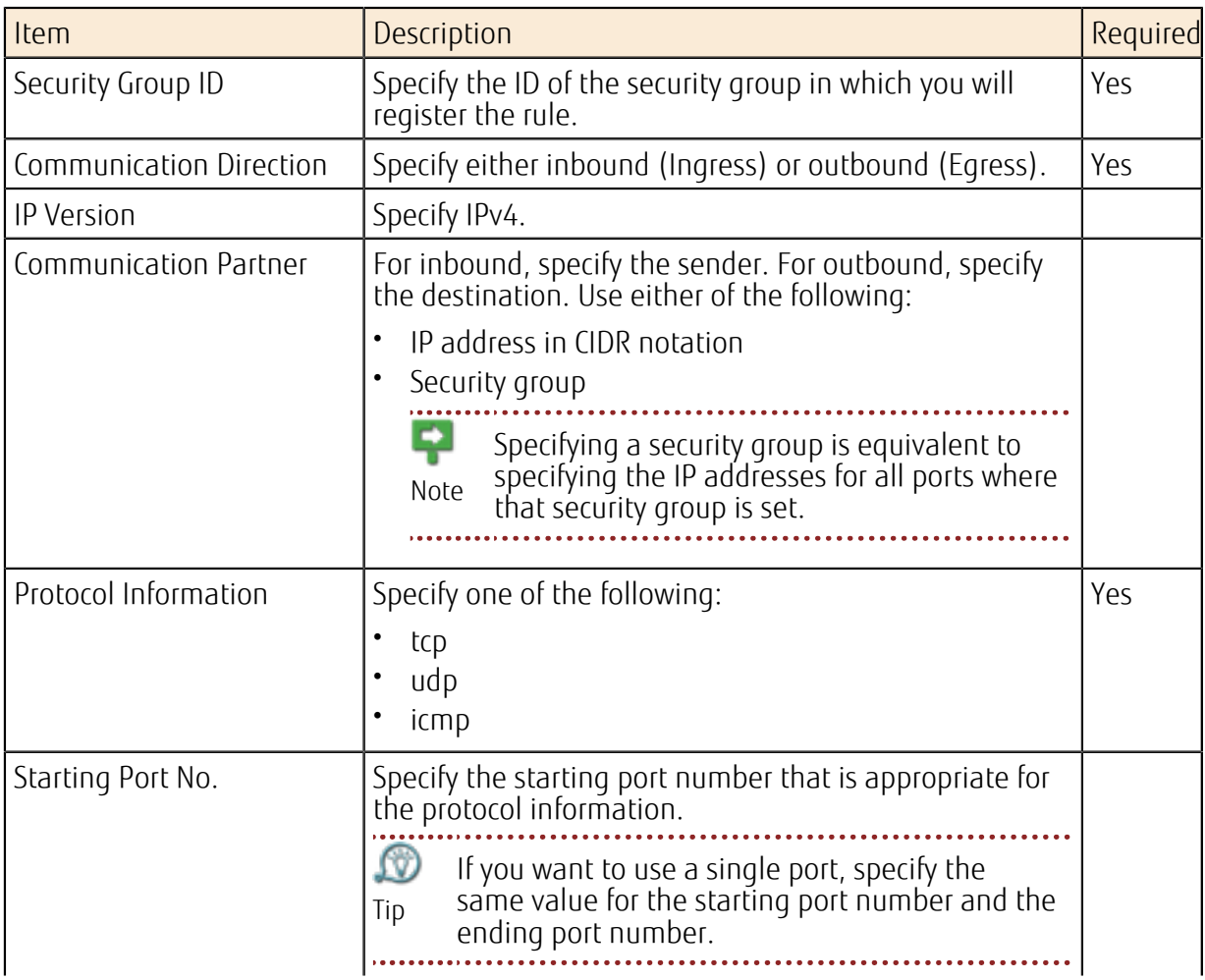

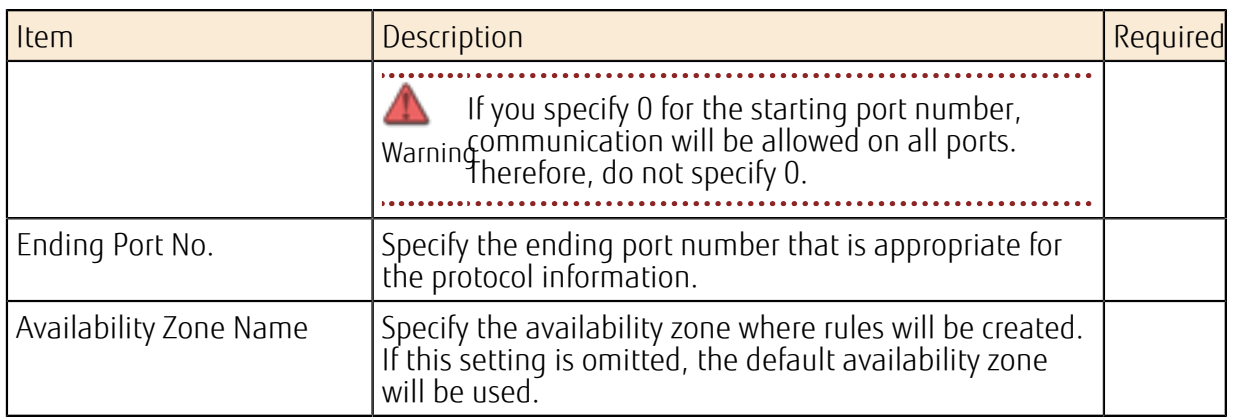

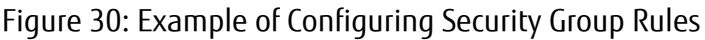

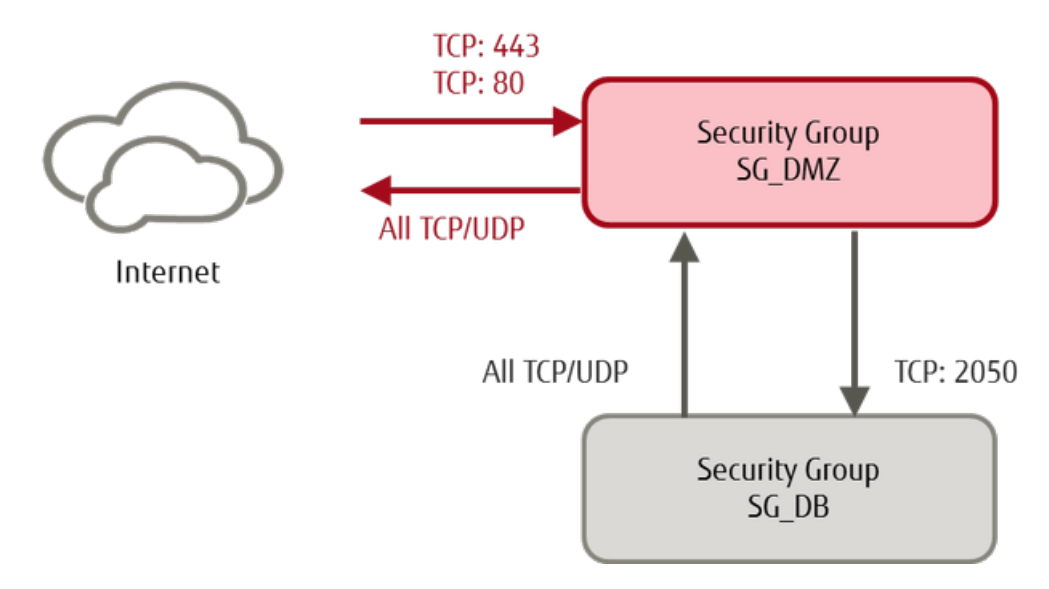

#### <span id="page-135-0"></span>Default Security Group

Tip

fv)

If you omit security group settings when creating a port, the default security group created in the project will be set automatically.

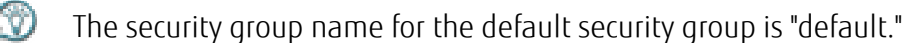

**Tip** .......... The initial rule settings for the default security group are shown below.

You can add rules to the default security group.

#### Table 92: Default Security Group Rules

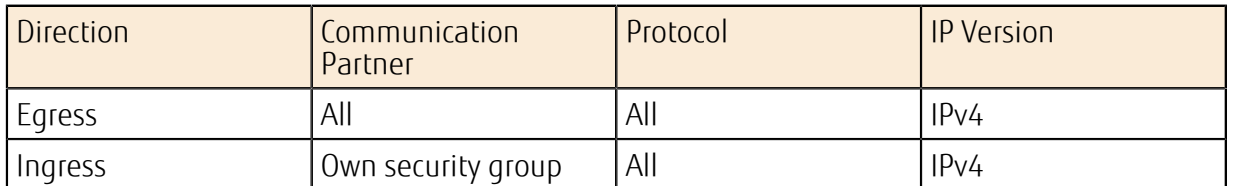

### 4.1.4 Virtual Router Function

The virtual router function is used to connect an external network to an internal network, or to connect multiple internal networks to each other.

The relationship between networks and a virtual router is shown in the following figure. Figure 31: Relationship between External/Internal Networks and a Virtual Router

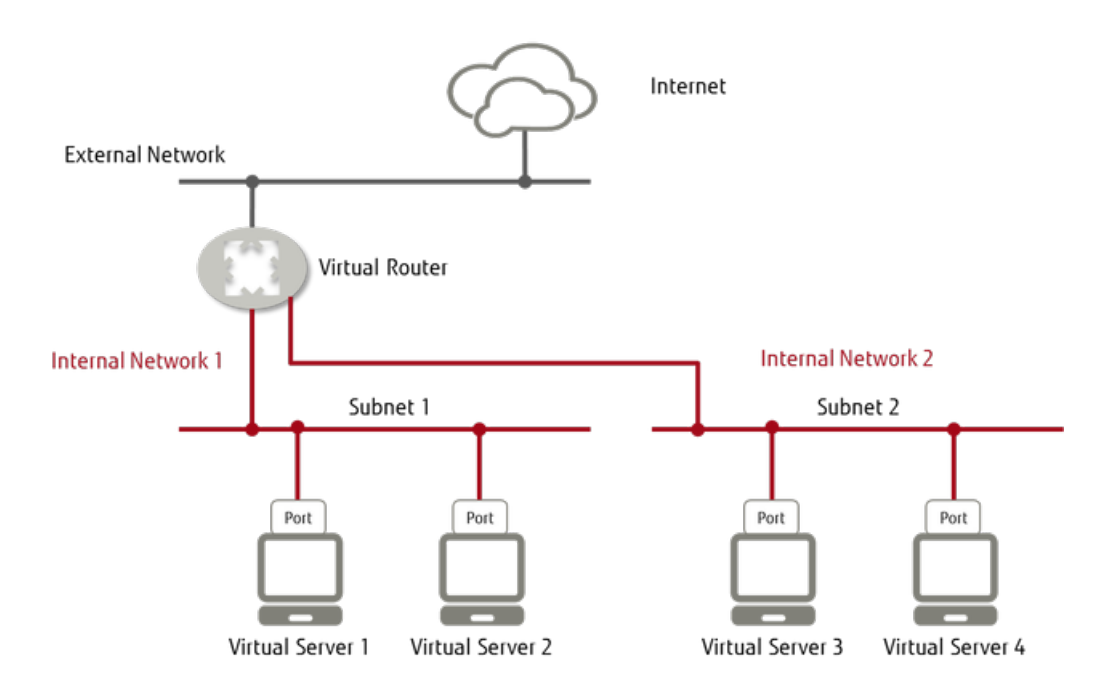

#### Creating a Virtual Router

To create a virtual router, specify the following items:

Warning communication to the Internet will not be possible. In order to specify an external Do not specify an external network when creating a virtual router. Otherwise, network, use the function for modifying the information of a virtual router after it has been created.

#### Table 93: List of Virtual Router Settings

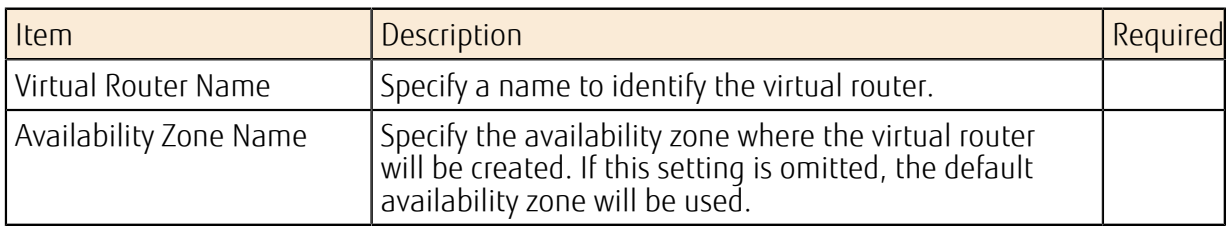

#### Modifying the Virtual Router Information

You can modify the setting information for an existing virtual router. To connect the virtual router to an external network, use this function to set the external network.

#### Table 94: Modifying the Virtual Router Information (List of Items That Can Be Set)

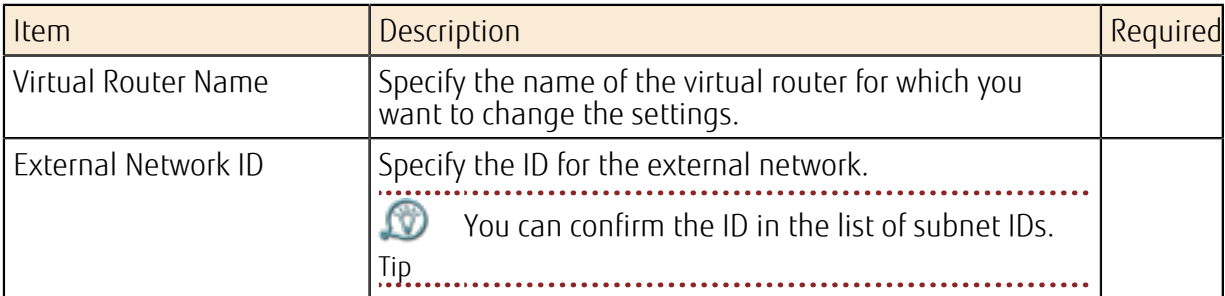

#### Managing the Connection between a Virtual Router and a Network

Use the following operation to add a new subnet connection to an existing virtual router.

1. Create a port on the subnet for which you want to add a connection.

2. Add the created port to the virtual router as an interface.

ΩÛ A routing table is set automatically so that subnets connected to the same virtual router

Tip can communicate via the virtual router.

ΩU If the virtual router is hierarchically structured, the user should set the routing table on <sub>Important</sub> the virtual router so that communication can take place normally.

#### Deleting a Virtual Router

Delete a virtual router that is no longer needed.

<sub>Important</sub> first disconnect from all subnets. If a subnet is connected to a virtual router, you cannot delete the virtual router. You must

#### NAT Functions

You can use the following NAT functions on a virtual router.

• SNAT

Communication from an internal network to an external network. The sender global IP address used for SNAT is unique to each virtual router connected to an external network and is not shared with any virtual routers of other projects.

• DNAT

Communication from an external network to an internal network

If a global IP address has been assigned to the port on a resource, address translation will be performed between the global IP address and private IP addresses.

#### Inter-Project Network Connection Function

Connect networks via a virtual router between different projects in the same contract number (domain). To the virtual router in your project, set the information of a port existing in another project to be connected to, as shown below.

Table 95: Inter-Project Network Connection (List of Items That Can Be Set)

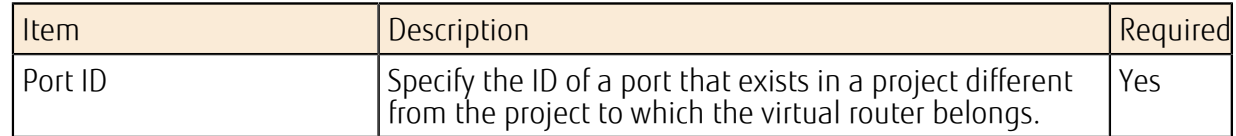

#### Disconnection of Inter-Project Network Connection

To disconnect the inter-project network connection, delete the information of the port (belonging to another project) that is already connected to the virtual router.

#### Table 96: Disconnection of Inter-Project Network Connection (List of Items That Can Be Set)

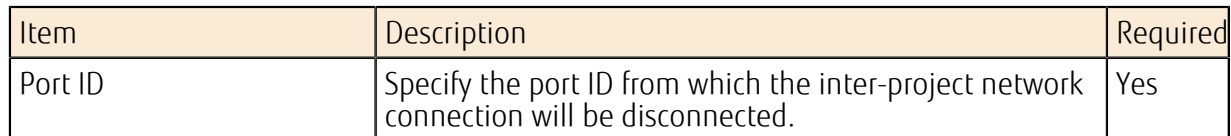

## <span id="page-138-0"></span>4.2 Port Addition Service

### 4.2.1 Port Management

This function allows you to create and manage ports (network interfaces) to associate with IP addresses in order to connect resources such as virtual servers to a network.

If you specify only a subnet when creating the following resources, the system will automatically create and assign ports.

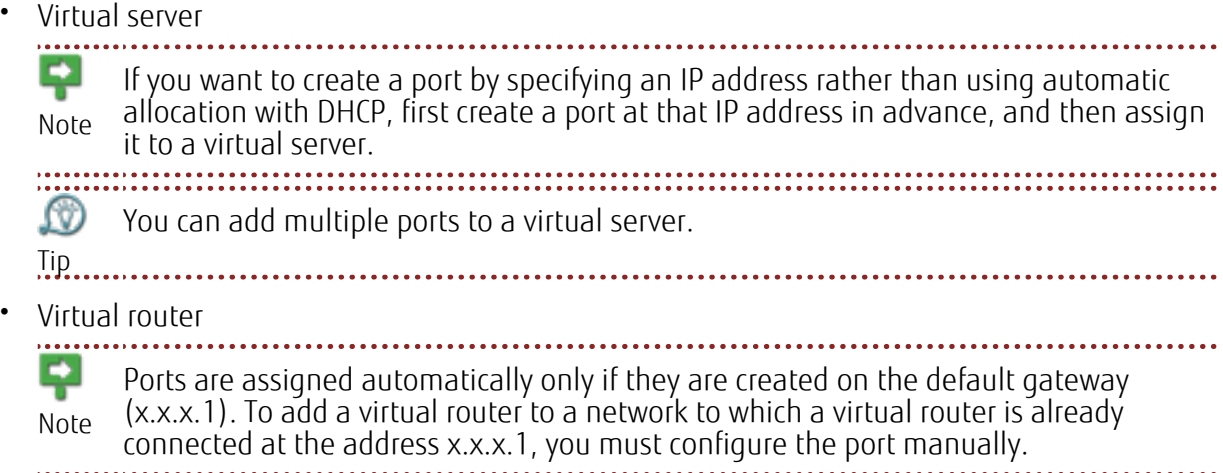

#### Creating a Port

Create a port to specify and assign an IP address that is not used in a subnet, or to add a new port to a resource.

Note

You can assign an IP address only when you create a new port. To change the IP address, use the following procedure:

- 1. Delete the port assigned to the existing IP address.
- 2. Restart the virtual server.
- 3. Specify a new IP address, and re-create the port.
- 4. Assign the re-created port to resources.

- For a Red Hat Enterprise Linux virtual server or a CentOS virtual server, the network
- Tip interface is not configured automatically if you add multiple ports when creating a virtual server or if you create an additional port. If necessary, create a network interface settings file on your OS.

Create the settings file according to the following steps.

- 1. Log in to the virtual server as an Administrator.
- 2. Create the settings file for the network interface.
- 3. Restart the network services.

Table 97: Creating a Port (List of Items That Can Be Set)

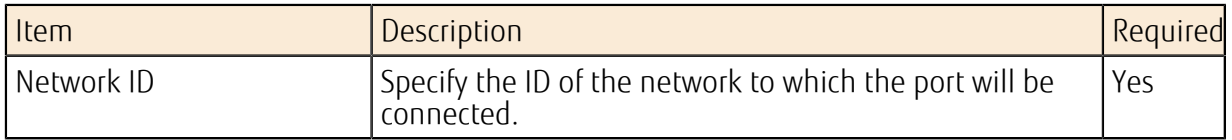

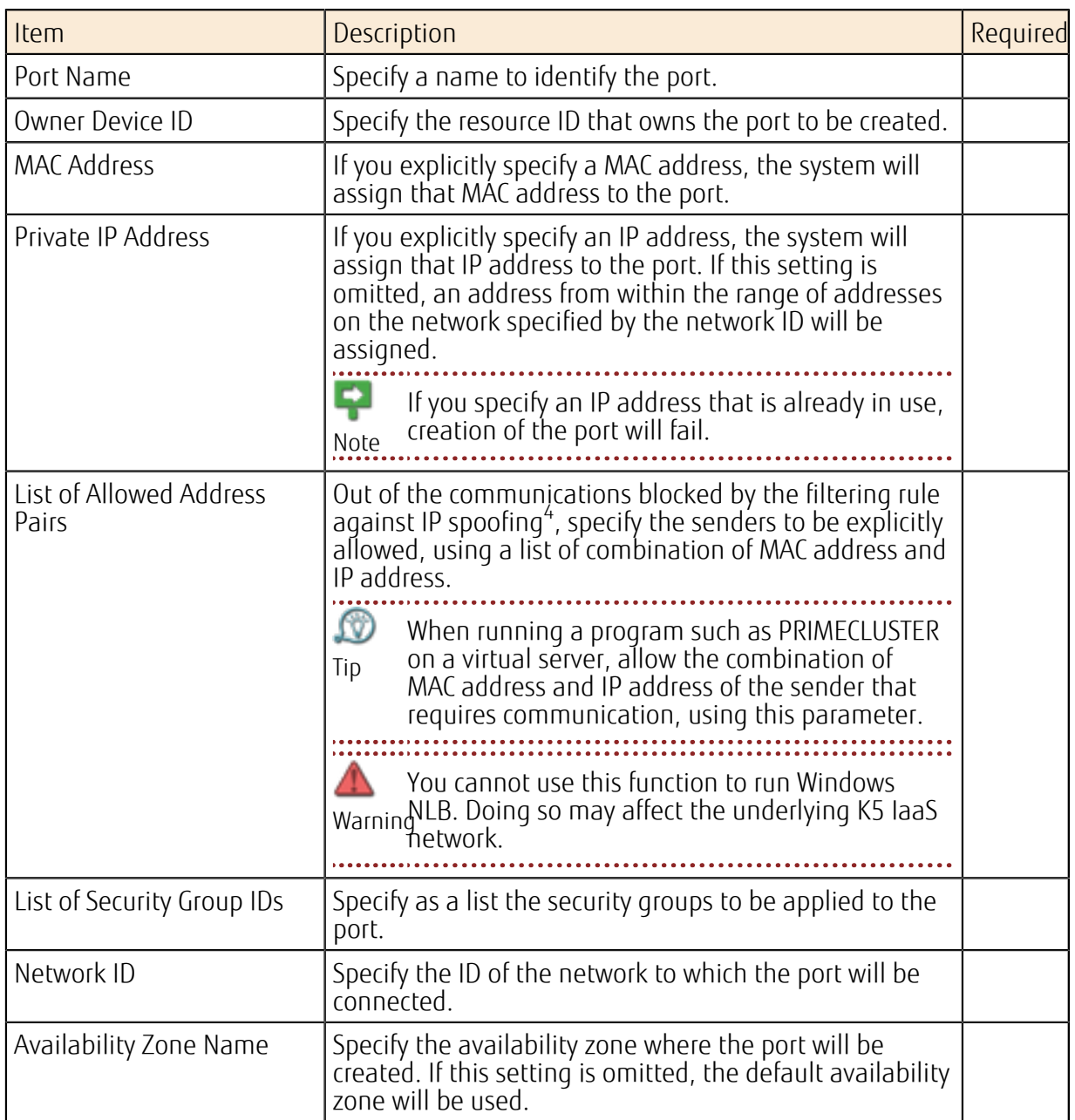

 $^4\,$  The filter that is automatically set is designed to block communications except those from the ports with the combinations of MAC and IP address assigned to the virtual server. Using this filter prevents spoofing with a forged sender IP address or MAC address.

## <span id="page-140-0"></span>4.3.1 Global IP Address Service

You can acquire or release a global IP address that is used to access virtual resources via the Internet. The global IP address that you obtain is assigned to virtual resources and used as a floating IP address.

#### Acquiring a Global IP Address

Specify the port of the assignment destination and obtain the global IP address.

#### Table 98: List of Global IP Address Settings

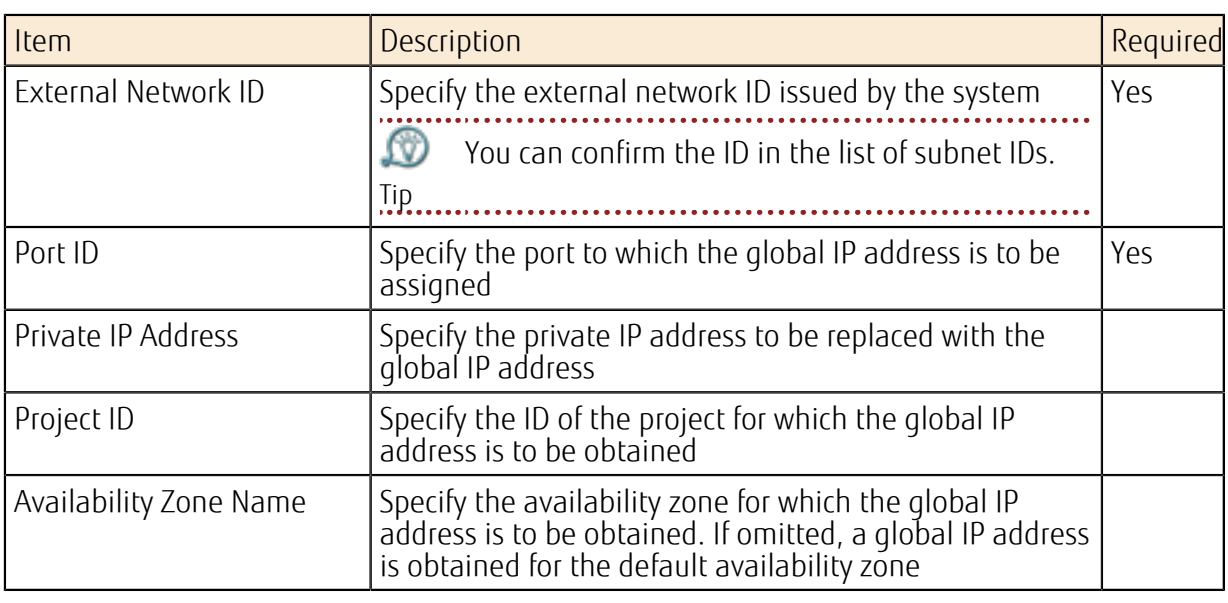

Note The global IP address is automatically assigned from the pool of addresses provided by this service. You cannot, for example, specify a range within which to assign the global IP

address, or specify and obtain a global IP address of your choice.

#### Changing the Assignment of a Global IP Address

You can specify an existing global IP address and change the assigned port.

Table 99: List of Changeable Fields for Global IP Address

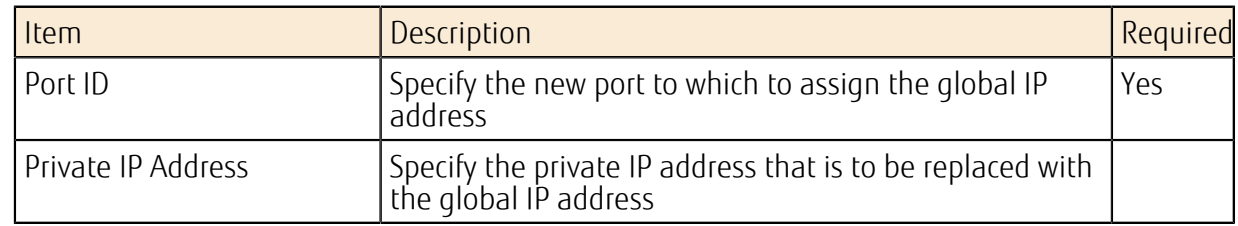

#### Releasing a Global IP Address

You can release a global IP address that you have obtained that is no longer needed.

Warning After the specified period has lapsed, global IP addresses that have been released might be acquired and reused by other users of the service via global IP address acquisition. Prior to releasing the global IP address, take measures such as erasing

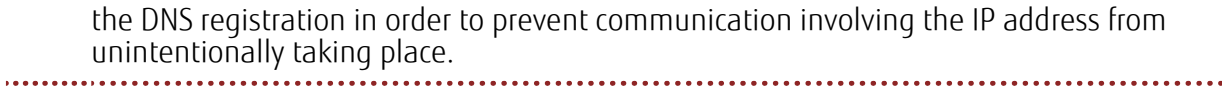

## <span id="page-142-0"></span>4.4 VPN (IPsec VPN)

### 4.4.1 IPsec VPN Function

The IPsec VPN gateway function allows you to connect to on-premises environments or to systems between regions.

If you add the IPsec VPN function to a virtual router, you can connect to a peer IPsec VPN gateway.

Figure 32: Network Connections Using the IPsec VPN Function

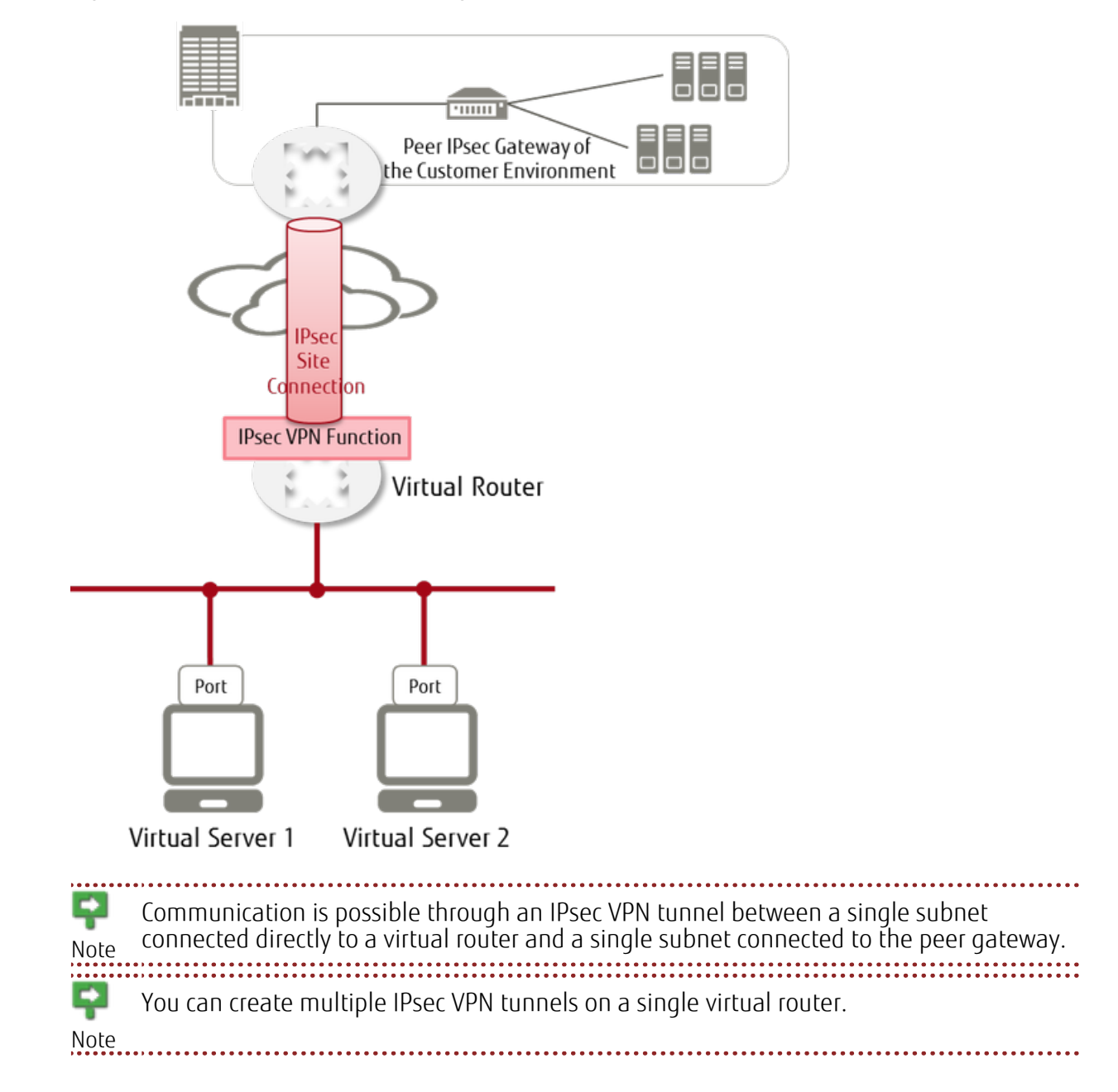

#### **Settings**

#### Table 100: Settings Related to VPN Connections

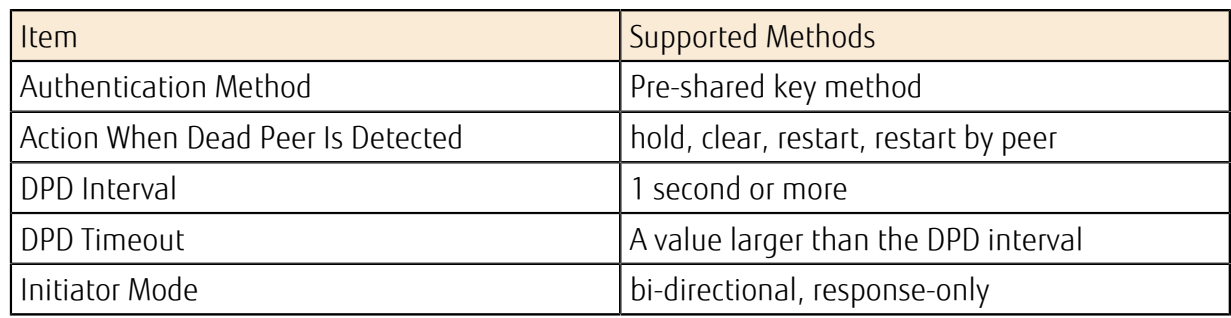

### Settings Related to Supported Encryption Methods

Table 101: IKE Policy

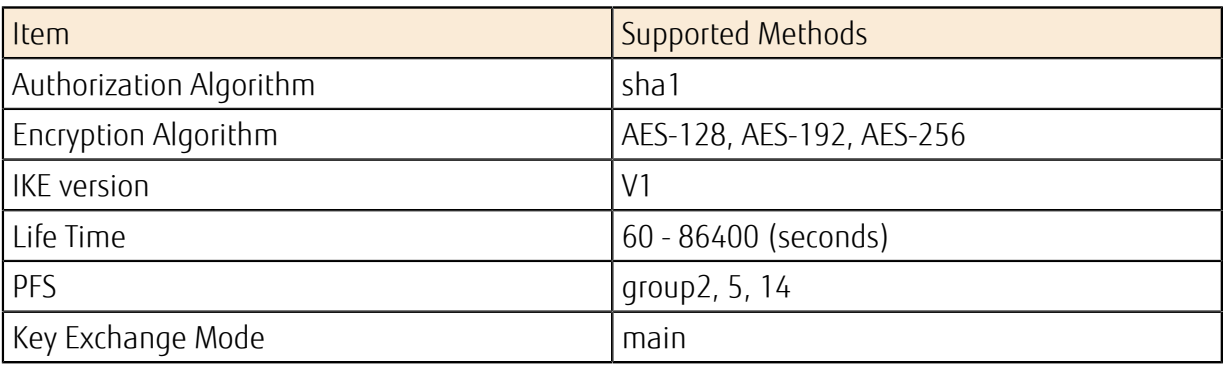

#### Table 102: IPsec Policy

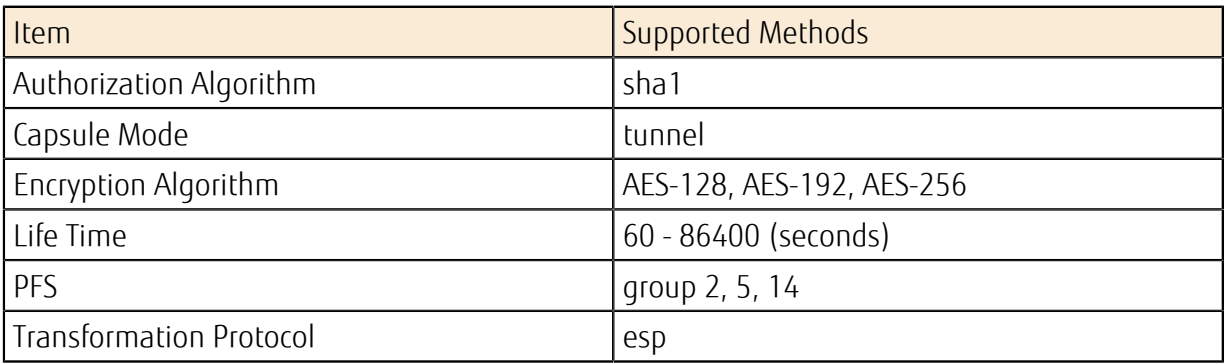

#### Points to Note

When the IPsec VPN function is enabled, the communication shown below is allowed regardless of the firewall rule that is set on the virtual router.

#### Table 103: List of Allowed Communication Rules

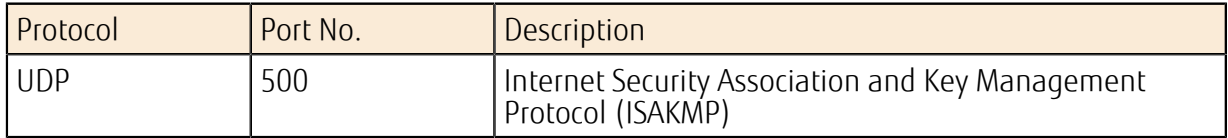
# 4.5 VPN (SSL-VPN)

# 4.5.1 SSL-VPN Connection

The SSL-VPN connection function allows you to make secure connections to a virtual environment built on the system, and to log in to the virtual server to perform management operations.

To connect with SSL-VPN, add an SSL-VPN Connection resource to your system maintenance network.

For the procedure for building SSL-VPN connection environments, refer to *[Connecting to a Virtual](#page-288-0) [Server OS through an SSL-VPN Connection](#page-288-0)* on page 274.

Important and configure the settings for SSL-VPN connection. To connect to the SSL-VPN Connection resource, you need to install an OpenVPN client

Note When you establish SSL-VPN connections to multiple subnets, create a virtual router and configure the SSL-VPN function (VPN Service and SSL-VPN Connection) for each separate subnet.

#### Figure 33: Using SSL-VPN Connection

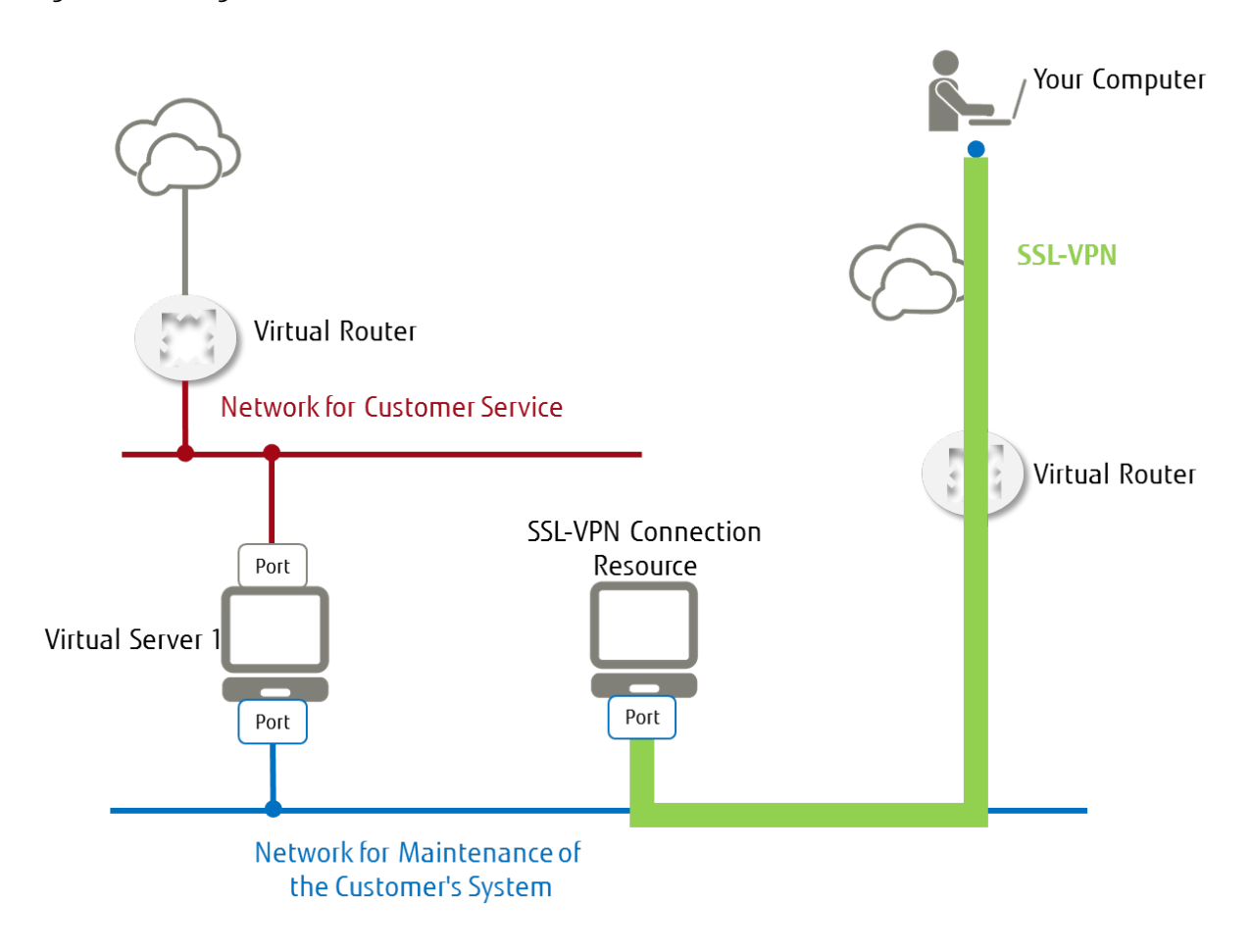

# Relationships with the Firewall Service and Security Group Function

If a firewall is enabled on a virtual router, the relationship with the firewall is as shown below. Although the Allow rules for the SSL-VPN connection are automatically added, you must

explicitly configure the firewall service to allow communication such as SSH communication for logging in to a virtual server.

You can configure security group settings for SSL-VPN Connection resources. If you do not

Tip configure a security group, the service will automatically use a security group that does not block communication.

Figure 34: Using SSL-VPN with a Firewall Service and Security Group Function

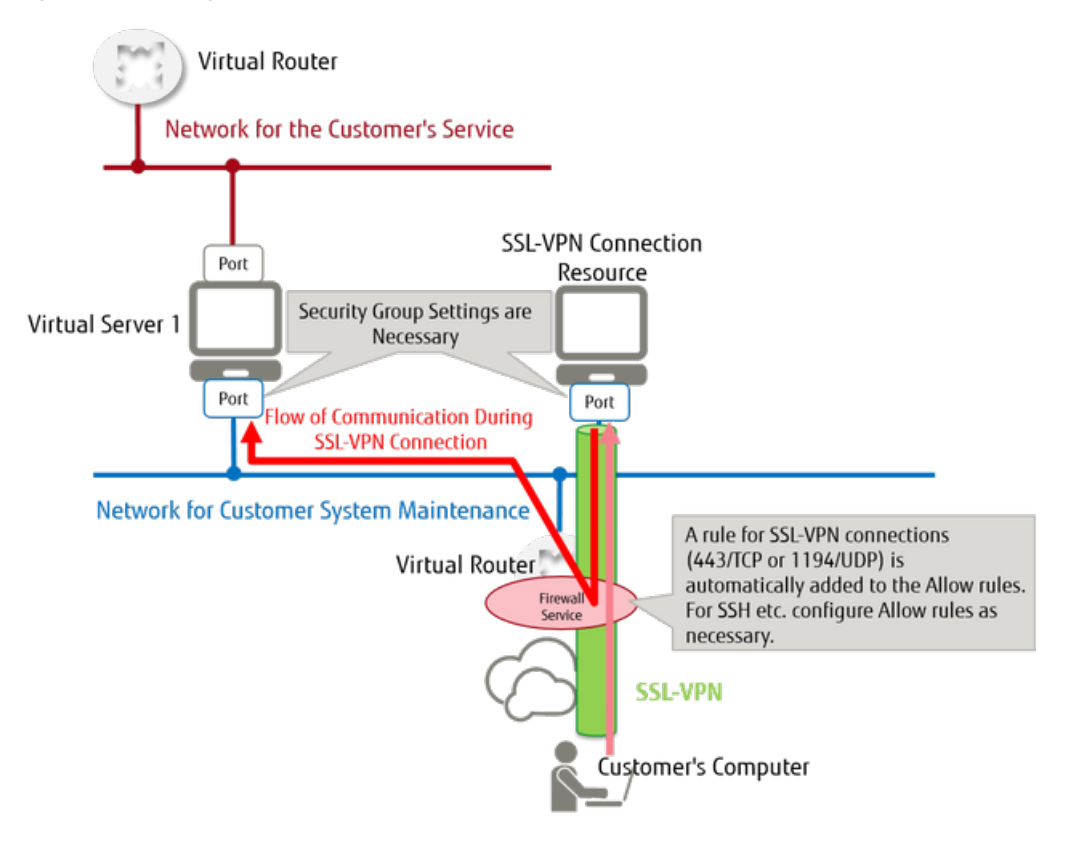

When using the firewall service, the following Allow rules are necessary.

#### Table 104: Firewall Rules for an SSL-VPN Connection

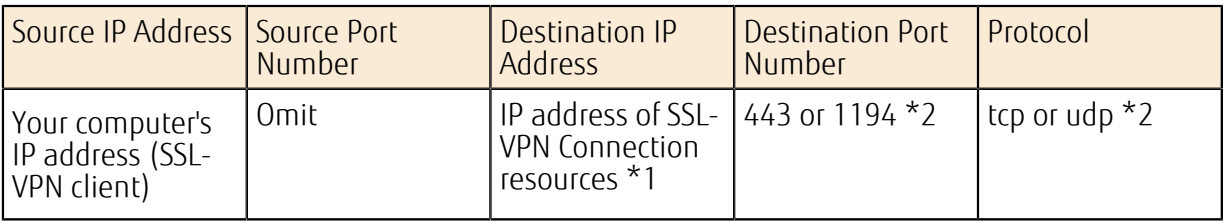

\*1: This is the value specified for 'internal\_gateway' on the SSL-VPN Connection resource.

\*2: Select according to the protocol type specified for the SSL-VPN Connection.

- If the protocol type is 'tcp'
	- Destination Port Number: 443
	- Protocol: tcp
	- If the protocol type is 'udp'
		- Destination Port Number: 1194
	- Protocol: udp
	-
- ſV. Tip
- If you create a firewall service after creating an SSL-VPN Connection resource, add the rule manually.

• If you create the SSL-VPN Connection resource when a firewall service has already been created, a rule where 'Source IP Address' is set to 'Omit' will automatically be added.

Table 105: Firewall Rule for Communication after It Passed an SSL-VPN Connection

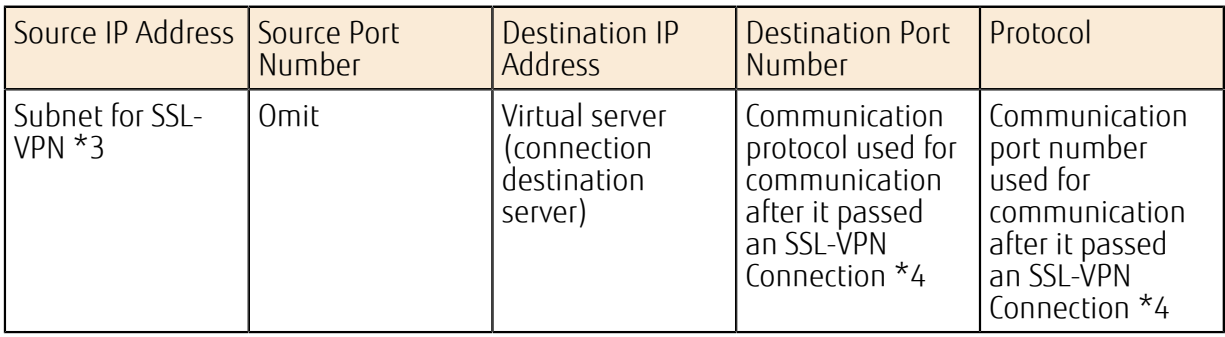

\*3: This is the subnet specified for 'client\_address\_pool\_cidr' on the SSL-VPN Connection resource.

\*4: For example, to make an SSH connection to a virtual server, specify the following:

- Destination Port Number: 22
- Protocol: tcp

Add a rule to explicitly permit communication after it passed an SSL-VPN Connection. LØ Tip

When you configure a security group, the following Allow rule is necessary.

#### Table 106: Security Group Rule for the SSL-VPN Connection

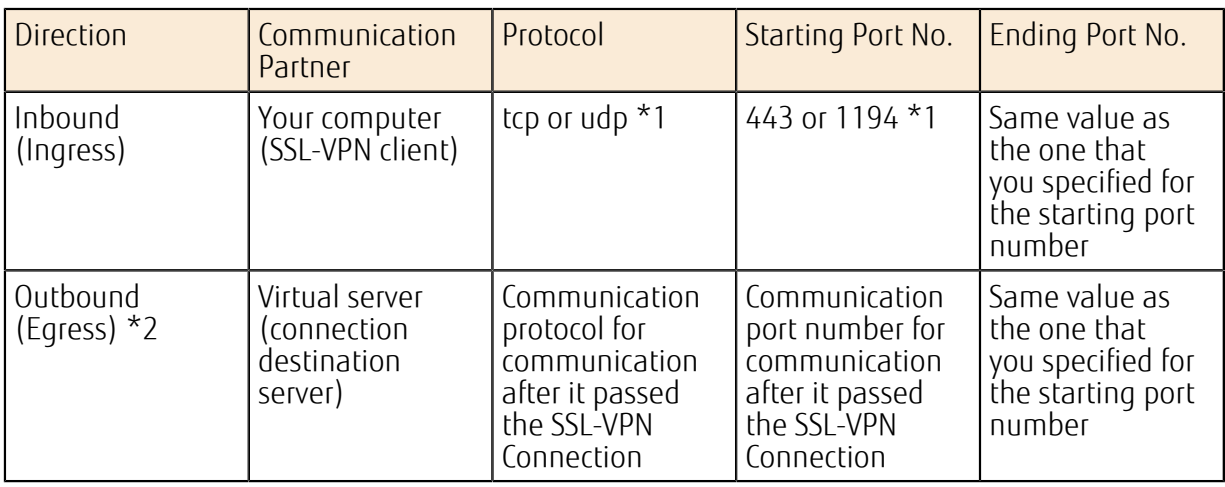

\*1: Select according to the protocol type specified for the SSL-VPN Connection.

- If the protocol type is 'tcp'
	- Protocol: tcp
	- Starting Port Number: 443
	- Ending Port Number: 443
	- If the protocol type is 'udp'
		- Protocol: udp
		- Starting Port Number: 1194
		- Ending Port Number: 1194

\*2: According to the default rule that is created at the time when you create a security group, all communication in the outbound direction is allowed. To explicitly restrict communication in the outbound direction, delete the default rule and add this rule.

\*3: For example, to make an SSH connection to a virtual server, specify the following:

- Protocol: tcp
- Starting Port Number: 22
- Ending Port Number: 22

# 4.6.1 Firewall Service

While a security group sets packet filters on virtual servers, the firewall service sets packet filters on the virtual router.

You can set this service on the virtual router connected to an external network as shown in the following figure.

Figure 35: Using the Firewall Service

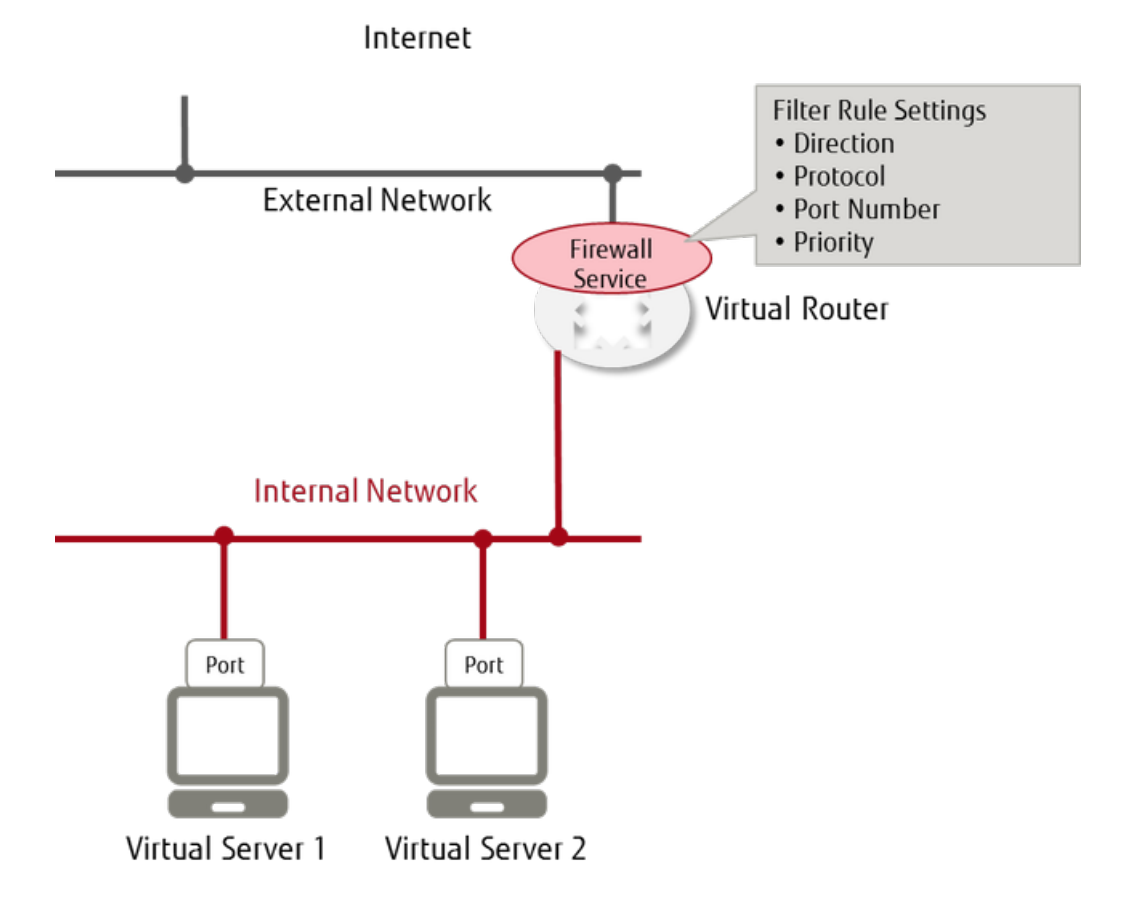

Firewall service settings consist of the following elements and are configured with the information for filtering that is shown below, in the order they are listed. You must associate the firewall with a virtual router in order to perform filtering.

- 1. Create firewall rules
- 2. Register a collection of rules to create a firewall policy
- 3. Specify a policy to create a firewall, and associate it with a virtual router

## Creating/Changing a Firewall Rule

Specify the following items to create or change firewall rules.

#### Table 107: List of Firewall Rule Settings

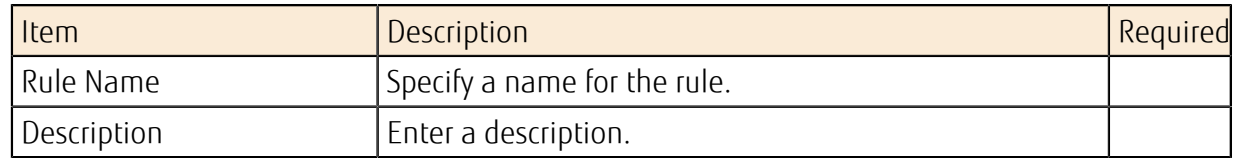

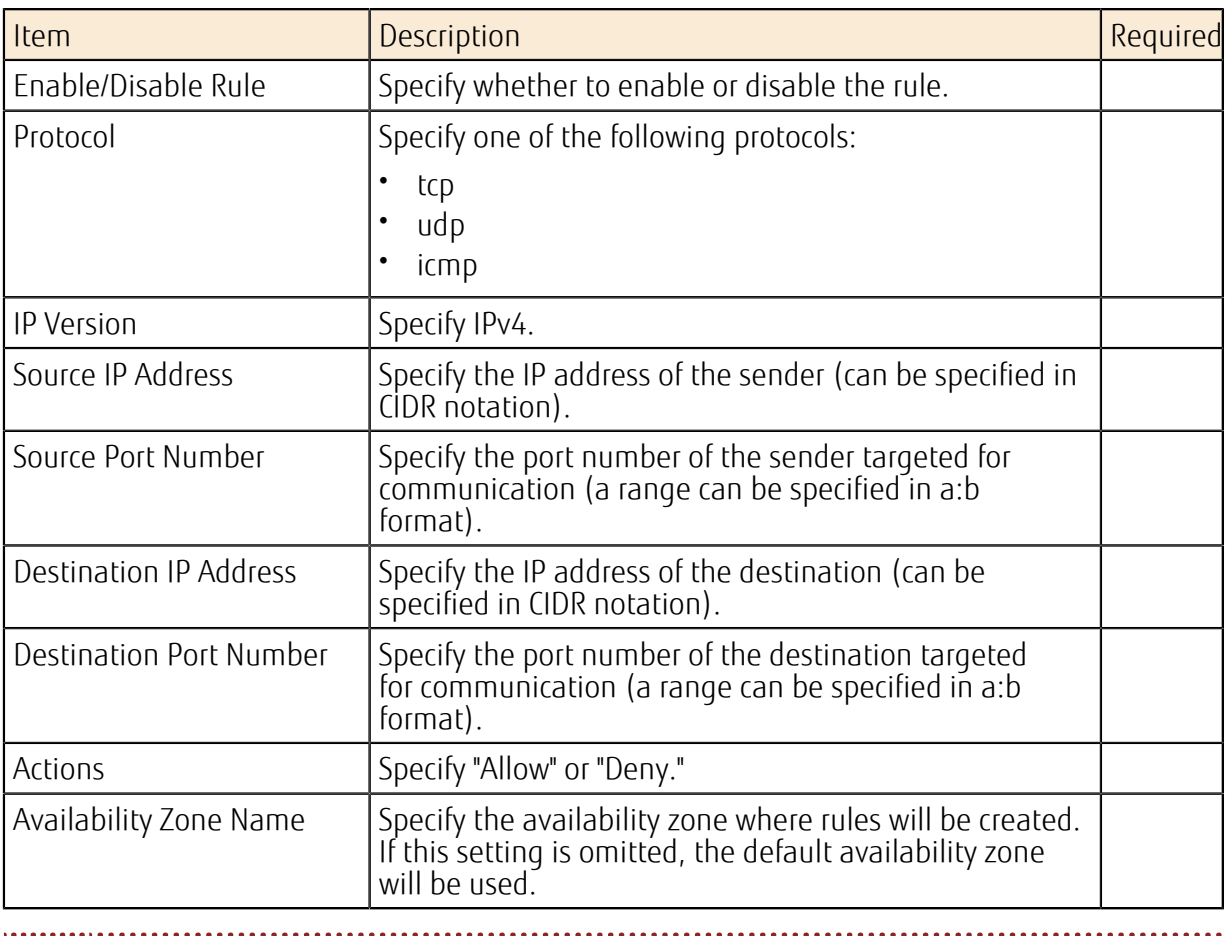

It is not necessary to set an Allow rule for the response packet.

Tip

# Creating/Modifying a Firewall Policy

Define a list of multiple firewall rules as a firewall policy. The traffic is inspected according to the rules in the list, in order of priority, to control whether communication is allowed or not.

LV) The "DENY ALL" rule is automatically added to the end of the policy. Therefore, traffic that does not meet the definition for any of the Allow rules is blocked by default. (This is the Tip whitelist method.)

The "DENY ALL" rule that is added automatically is an implicit rule, and does not appear in the policy.

Specify the following items to create or modify a firewall policy.

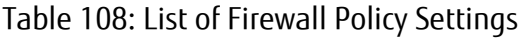

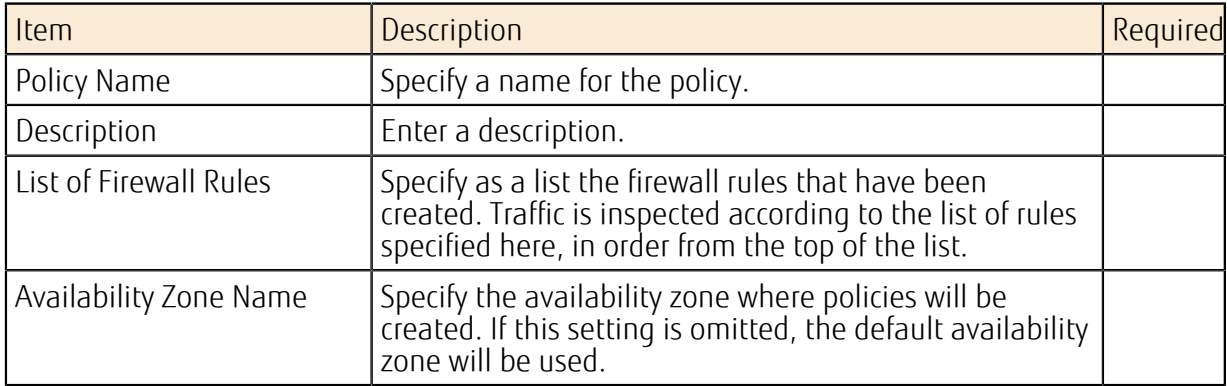

# Creating/Modifying a Firewall

Create or modify a firewall on a virtual router by specifying a firewall policy in which rules have been registered.

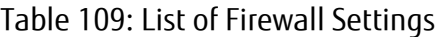

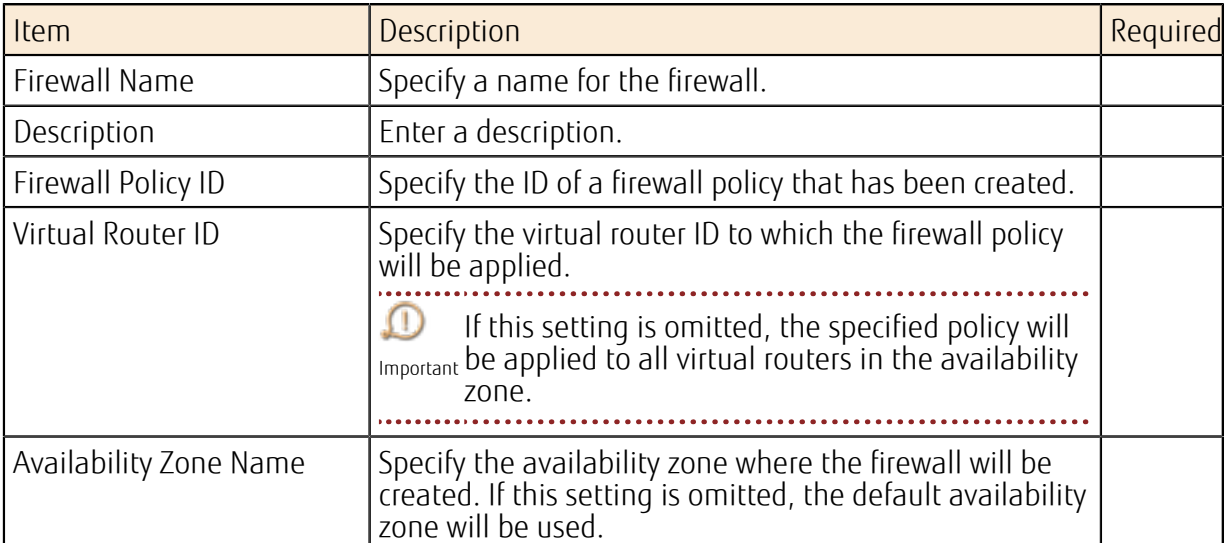

# 4.7 DNS Service

# 4.7.1 DNS Service

The DNS service provides an environment for running zone management and record management operations on a DNS content server via Service Portal or an API. You can develop a system that interacts with multiple regions, without the need to build your own DNS server.

Figure 36: Overall Layout of the Functions Provided by the DNS Service

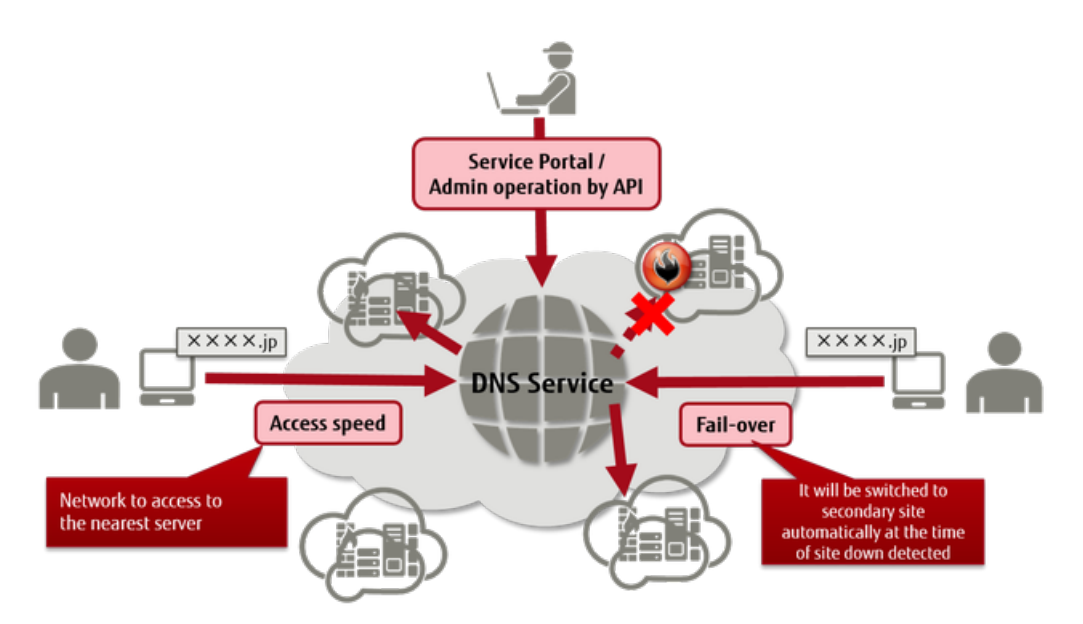

# Functions Included

- DNS Zone Management Functions
- Record Management Functions
- Failover Function
- Latency-Based Routing Function
- Weighted Round Robin Function

### Points to Note

- You cannot use a Whois publishing proxy for a domain.
- SOA records cannot be set.
- You cannot set an NS record for the root domain.
- You cannot set an alias for A or AAAA records.
- Dynamic IP record settings (Dynamic DNS) are not supported.
- The zone transfer function is not supported.
- DNSSEC is not supported.

# 4.7.2 DNS Zone Management Functions

Create zones, delete zones, and view the information of zones within the domains that are currently managed.

# Creating a Zone

Create a zone. When you create a zone, an authentication code is required to confirm ownership of the domain.

0 Select a domain from *[Domains That Can Be Registered in a Zone](#page-271-0)* on page 257.

Important 

For domains managed by other companies, authentication is required to create a zone again. Note 

# Acquiring Zone Information

Specify a zone name (zone ID) to view the zone information. You can acquire the zone information and the name server information.

# Acquiring Zone Information in Bulk

View zone information in bulk.

#### Table 110: Acquiring Zone Information in Bulk (List of Items That Can Be Set)

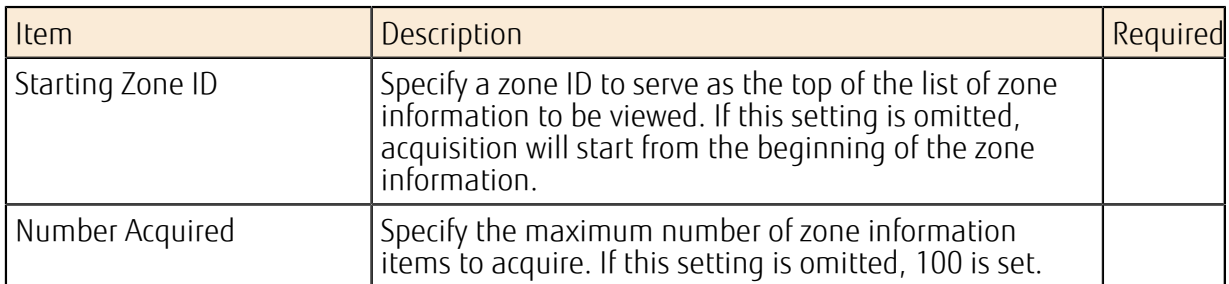

## Deleting a Zone

Specify a zone that is no longer needed and delete it.

Important When a zone is deleted, all of the records that are set for that zone are also deleted. Deleted zone information cannot be viewed or restored.

The domain still exists after a zone is deleted.

## Limiting Values

Note

Table 111: List of Limiting Values Related to DNS Zone Management

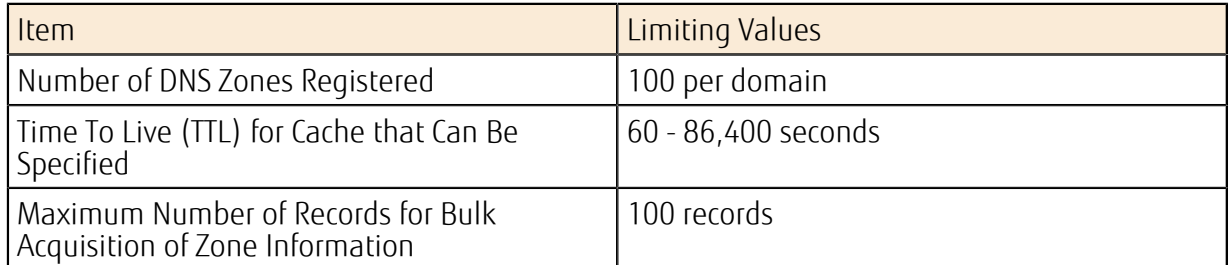

# 4.7.3 Record Management Functions

Create, modify, and delete DNS records, and view the information contained in these records.

# Creating/Modifying/Deleting a Record

You can create, modify, and delete the following types of records. You can execute the same request on multiple records at the same time.

- NS
- A
- AAAA
- CNAME
- MX
- TXT
- LBR (latency-based routing)
- PTR

Ŗ Record operations are not executed immediately. They are executed when the status information included in the response changes to "INSYNC." Note

## Limiting Values

#### Table 112: List of Limiting Values Related to DNS Record Management

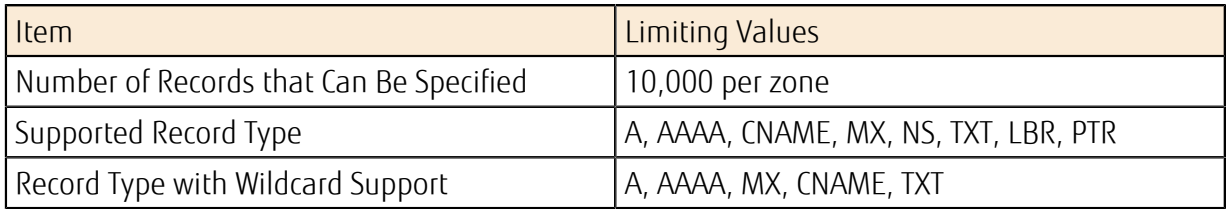

#### Table 113: List of Limiting Values for DNS Record Entries

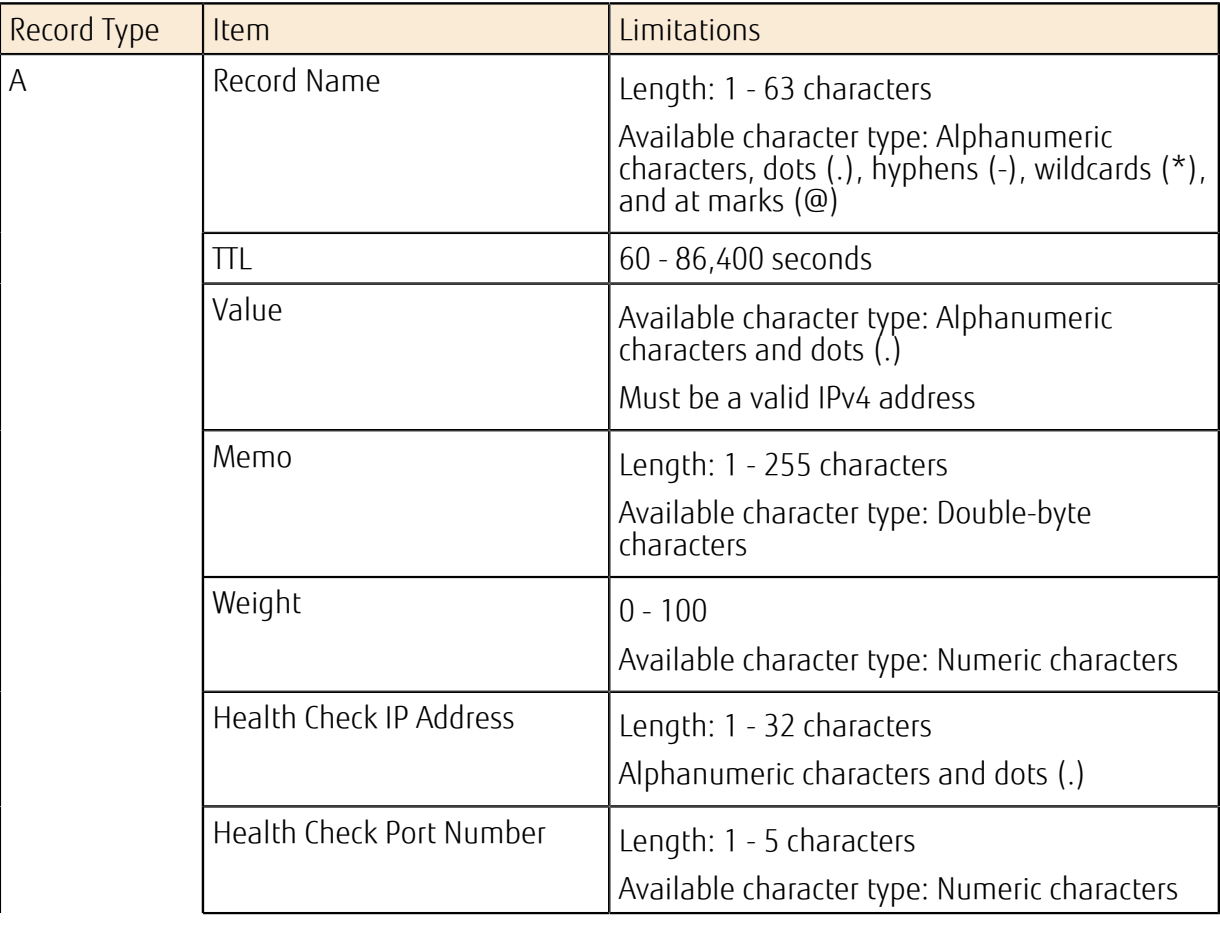

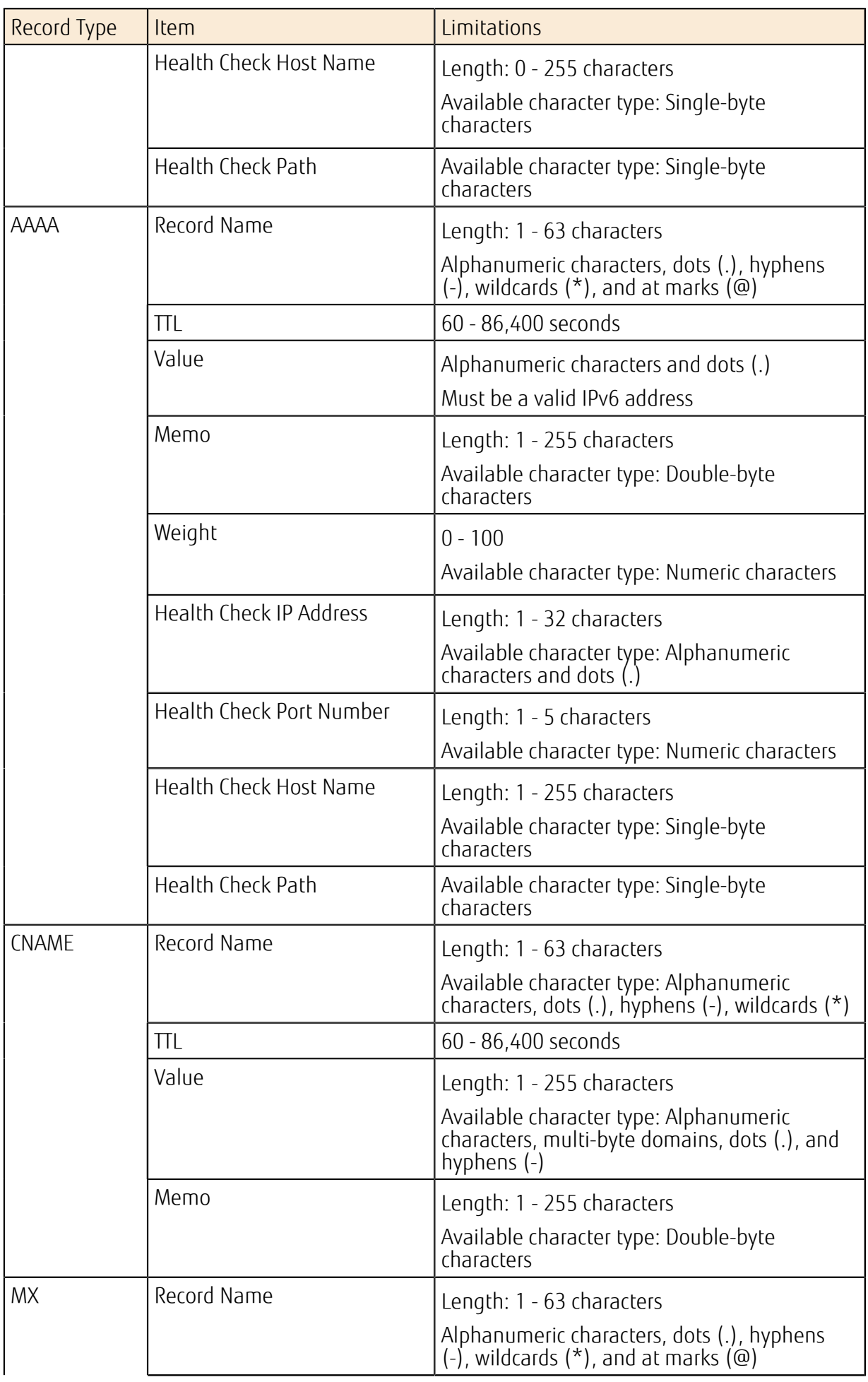

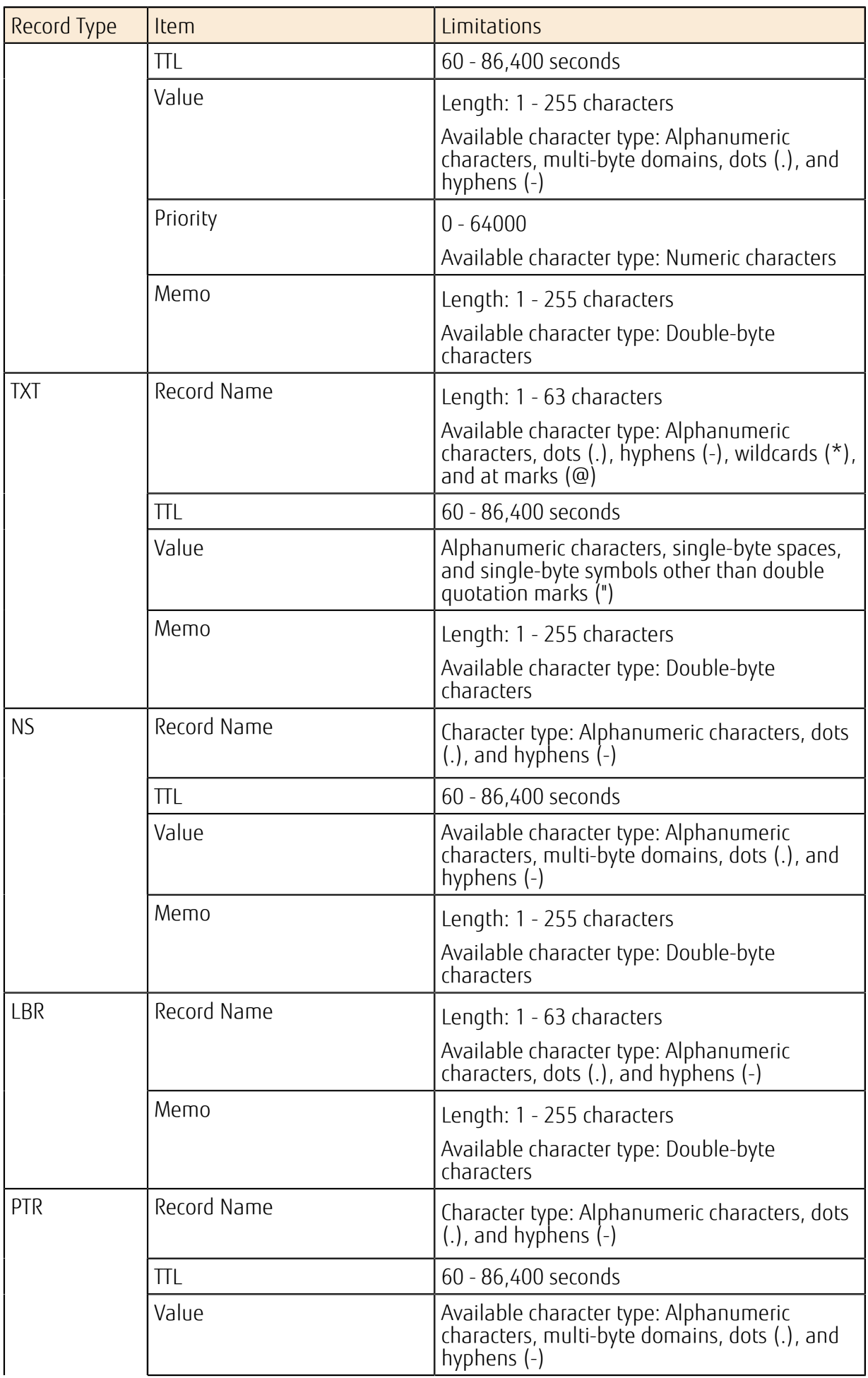

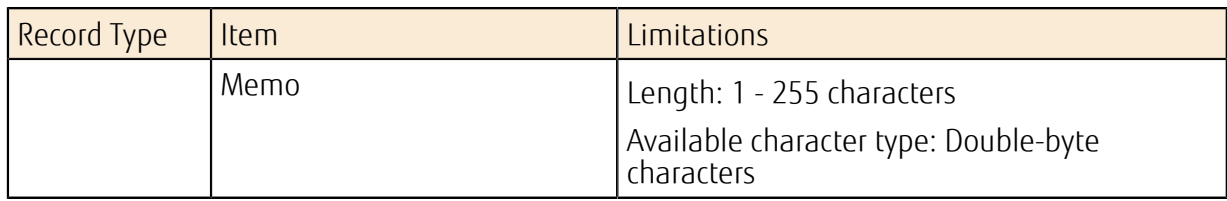

### Points to Note

- You cannot set more than one record of the same record type and with the same value for the same host name.
- You cannot set CNAME and other records for the same host name at the same time.
- You cannot set LBR and other records for the same host name at the same time.
- The following DNS records cannot be set:
	- Records that are not in FQDN format
	- Records with a dot (.) or hyphen (-) at the beginning or end of the record name
- SOA record settings cannot be changed.
- You cannot set an NS record for the root domain.
- Dynamic IP record settings (Dynamic DNS) are not supported.
- DNSSEC is not supported.
- Only the global IP (FloatingIP) provided by this service can be set as the record name for PTR. When setting a record name it is necessary to obtain the global IP in advance.

# 4.7.4 Failover Function

When the health check function is used on an end point that can be set by the user, the normal record information is returned if the health check is successful. However, if the health check indicates abnormality, the record information on the standby side is returned and traffic to the server where abnormality occurred is blocked.

#### Table 114: Failover Settings

Note

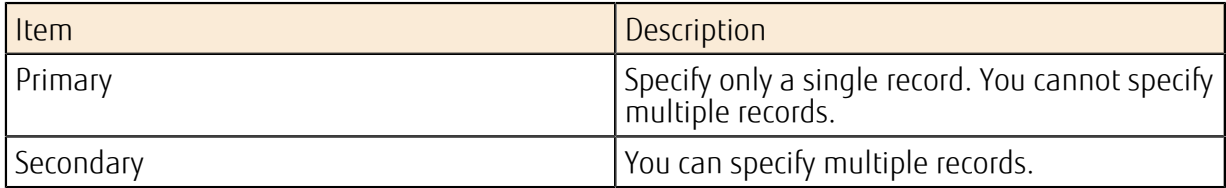

Only A and AAAA records can be used.

#### Table 115: Health Check Destination Settings

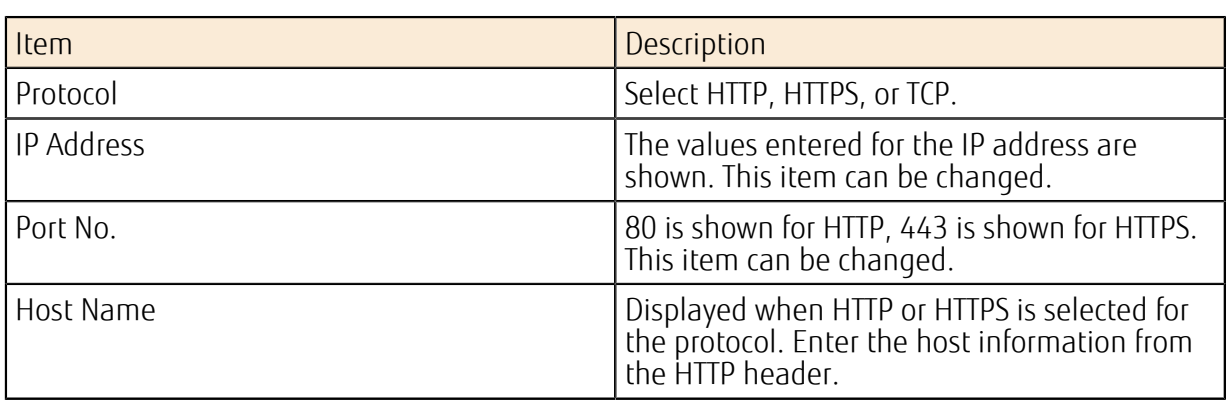

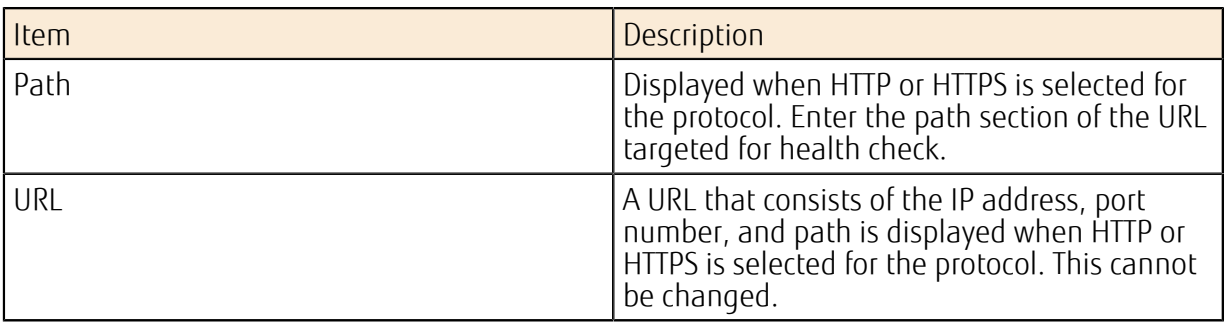

Health Check Rules

P

- Note • The individual health checks that are specified for each record are run.
	- Health check is performed at 5-minute intervals. Until the first health check is performed immediately after record registration, both primary and secondary records are returned as a valid record.
	- When a failover occurs, a host swithes over to the other host that that has the same Name tag and same Type tag in the group.
	- If multiple records are specified for [Secondary], priority is given to the record that was registered first.
	- The status for records that have been set is Enabled if there is a response from the DNS, and Standby if there is no response.
	- If an abnormality is detected by a health check both in primary and secondary records, the primary record is returned.

# Points to Note

• When you use a failover, 60 seconds is recommended for TTL for records.

# 4.7.5 Latency-Based Routing Function

This function allows the system to connect to the closest server by returning the record information that is set for that area, based on the access source information for the DNS server.

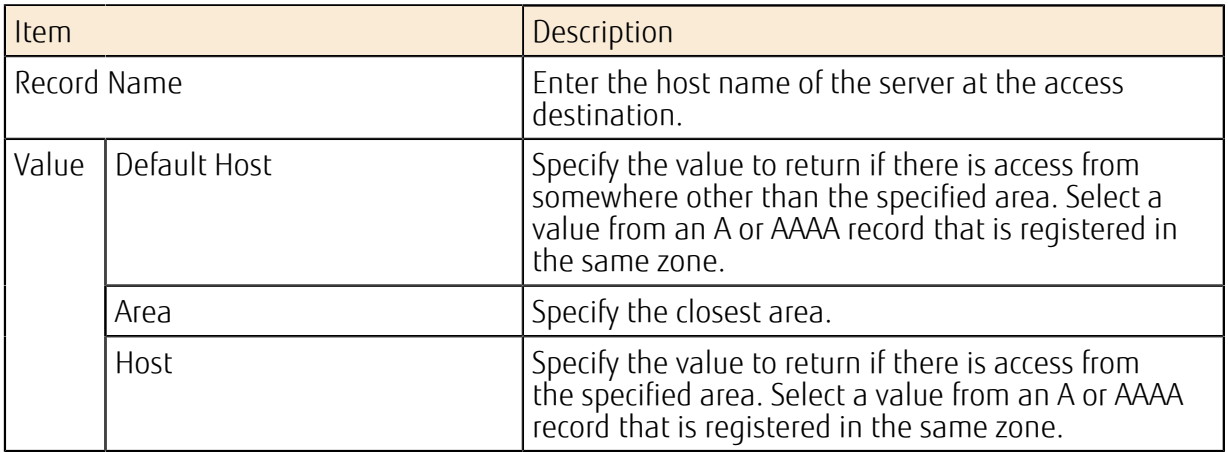

Table 116: Latency-Based Routing Settings

# Points to Note

• If the client accesses the server via a DNS cache server or resolver, the IP address of the DNS cache server or resolver is used as the IP address of the source.

# 4.7.6 Weighted Round Robin Function

This function provides uneven round robin distribution by using hit counts according to the weight value for each record. This allows greater flexibility in access dispersion.

#### Table 117: Weighted Round Robin Settings

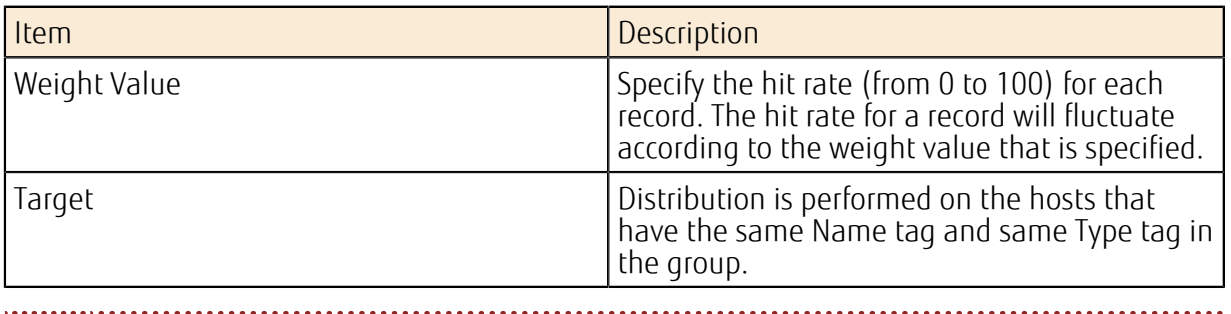

e This function can be used only for A or AAAA records.

#### Points to Note

• If there are no records with a weight of 100, a target record might not be returned during name resolution.

Note

- If the weight is set to 0, the hit rate will also be 0 and therefore no value is returned.
- During normal record registration, if records are registered with the same host and same record type, a weight of 100 is applied.

# 4.8.1 Load Balancer Service

Create a load balancer within a network to distribute traffic to your virtual servers.

The load balancer service provides the following functions.

## Creating a Load Balancer

Create a load balancer by configuring the following settings according to how you will use load distribution. When a load balancer is created, a unique FQDN will be assigned. Use this FQDN to ensure continuous operation that is unaffected by increases or decreases in the number of servers targeted for load distribution.

Tip If you register multiple subnets with different availability zones on the load balancer, the load will be distributed across the availability zones.

#### Table 118: Load Balancer (List of Items That Can Be Set)

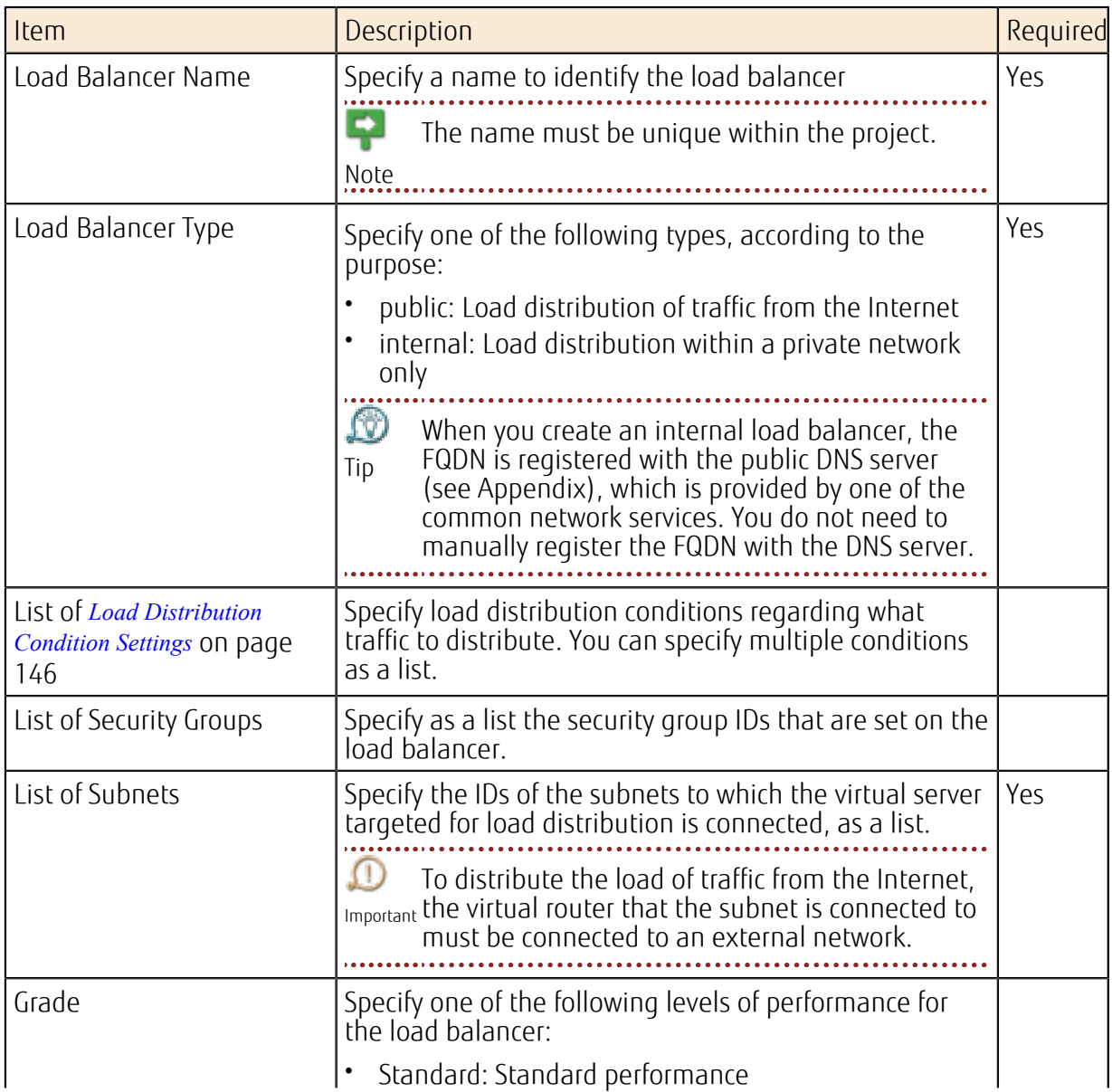

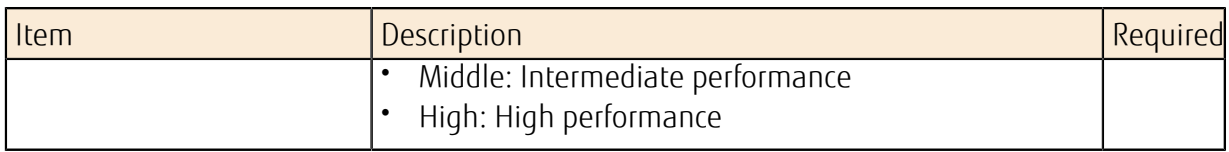

## Operations on a Load Balancer

- *[Adding/Deleting a Target for Load Distribution](#page-163-0)* on page 149
- *[Multi-Availability Zone Distribution](#page-164-0)* on page 150
- *[Monitoring for Abnormality on a Load Distribution Target](#page-164-1)* on page 150

## Deleting a Load Balancer

Specify and delete an existing load balancer.

## **Security**

If you create a load balancer that can communicate via the Internet, the front end will be public on the Internet. To prevent attacks via the Internet, create the necessary security group and configure it on the load balancer in advance.

## Limiting Values

Table 119: List of Limiting Values Related to the Load Balancer Service

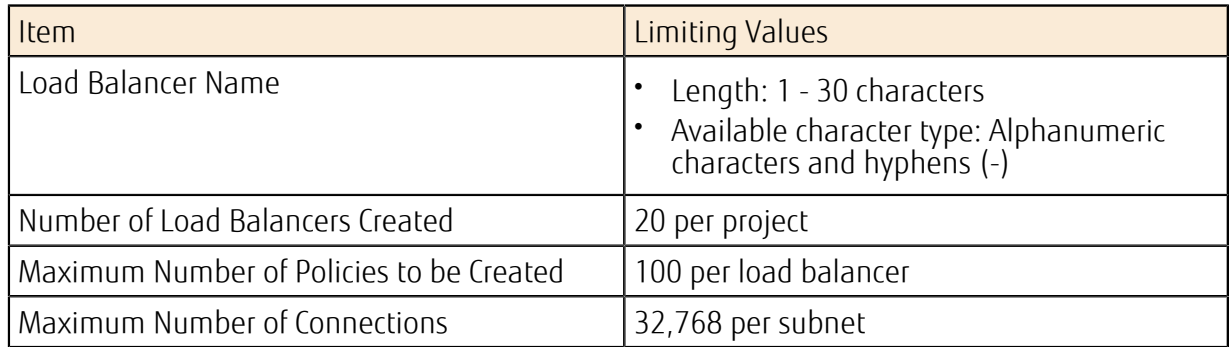

# <span id="page-160-0"></span>4.8.2 Load Distribution Condition Settings

Set the traffic conditions for load distribution when creating a load balancer or for an existing load balancer.

To set the traffic conditions for load distribution, use a "listener" to determine how the traffic that has reached the front-end port communicates with the back-end port.

## Creating/Modifying a Listener

When creating a load balancer, configure the following settings to create a listener. You can also specify the name of an existing load balancer to create a new listener or modify an existing one.

You can specify an SSL certificate for a listener, to terminate HTTPS communication.

To use an SSL certificate, you must use the *[key management function](#page-248-0)* to register the certificate

<sub>Note</sub> in advance.

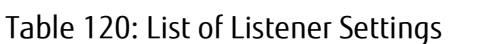

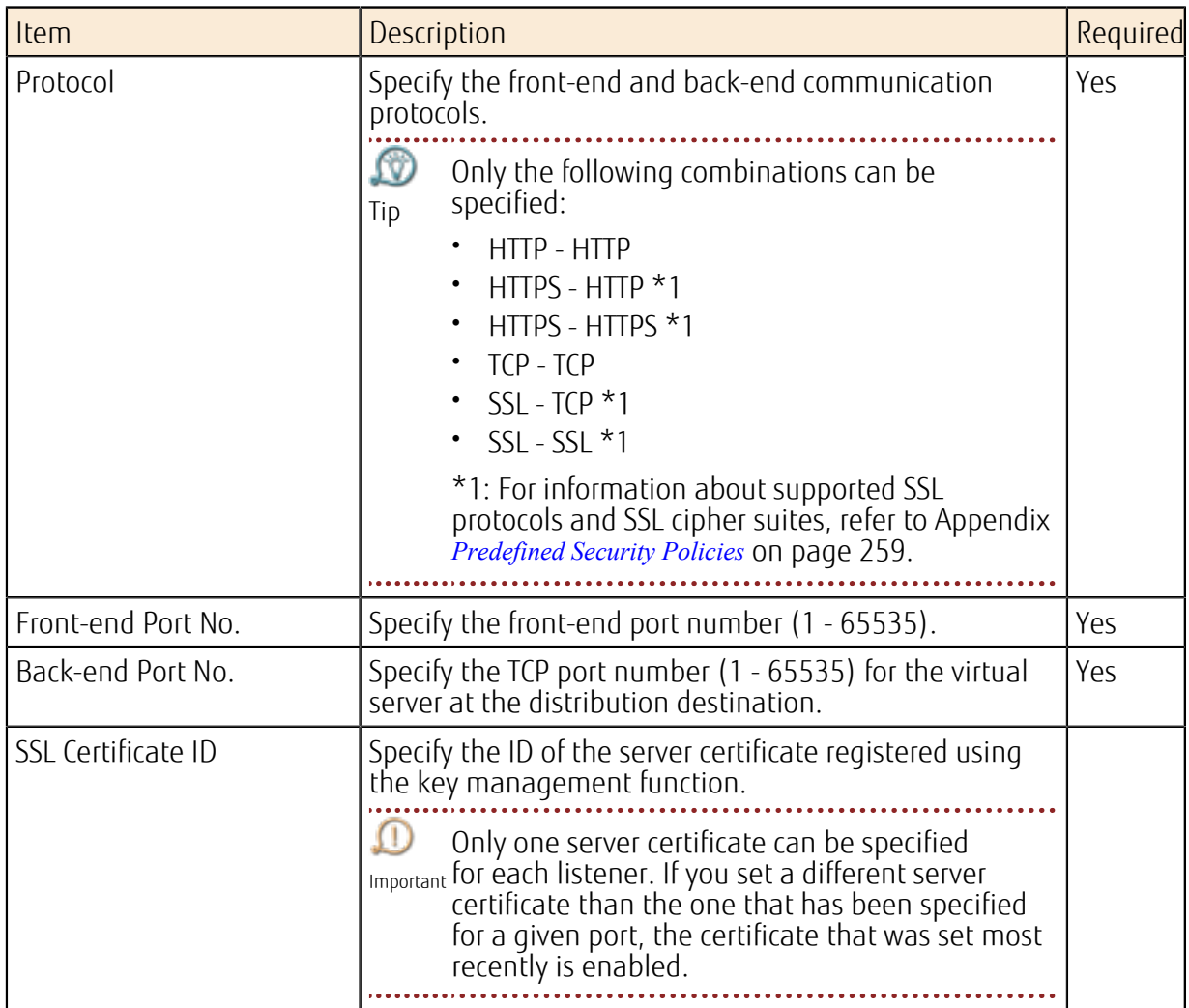

### Managing Listener Policies

You can register, modify, and delete the policies that are applied to a listener. You can create a maximum of 100 policies per load balancer. The following types of policies can be applied:

• Session persistence policy

ę

If this policy is specified, cookie information that identifies the virtual server that is targeted for load distribution is embedded in the response packet. When this cookie information is sent in a request from the client, the load balancer distributes the load to the virtual server to which the first access was allocated.

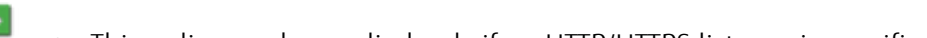

- This policy can be applied only if an HTTP/HTTPS listener is specified.
- Note • You can specify a single policy per load balancer.

Specify the following settings to register the session persistence policy:

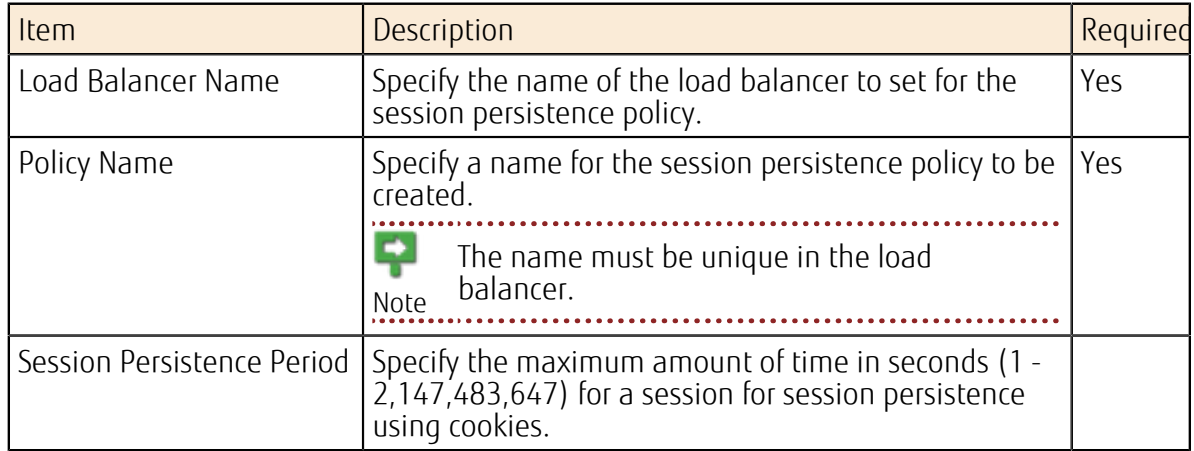

Table 121: List of Settings for the Session Persistence Policy

• Sorry page redirect policy

Set the redirect information to be used if abnormality is detected on the virtual server targeted for load distribution during a health check and there is no other virtual server that is available for load distribution.

This policy can be applied only if an HTTP/HTTPS listener is specified.

Note Specify the following settings to register the sorry page redirect policy:

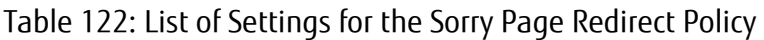

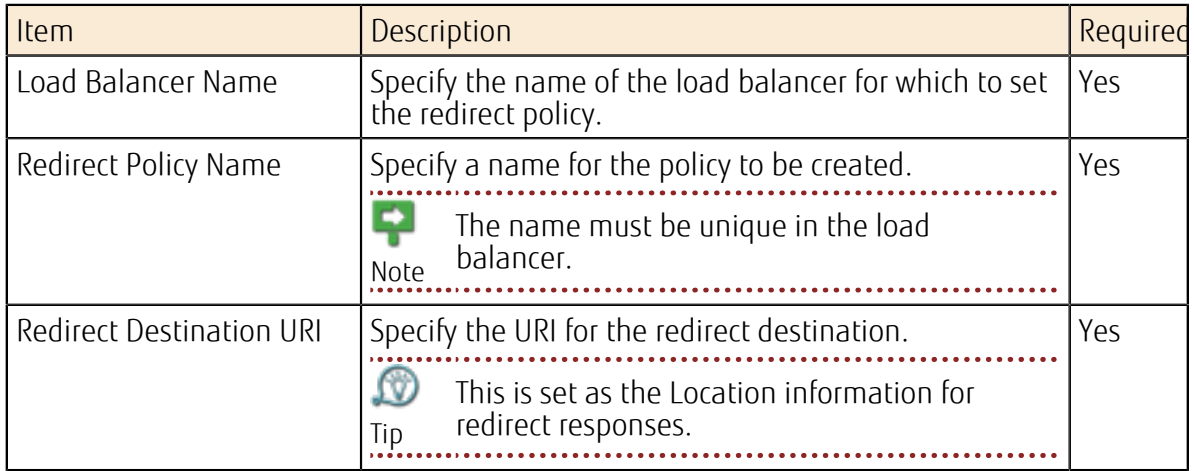

#### Security policy

This policy specifies the SSL protocol that is applied when HTTPS or SSL is specified as a protocol in the Listener Settings. 

You can specify a single policy per load balancer.

Note

Specify the following settings to register or to modify a security policy:

#### Table 123: List of Security Policy Settings

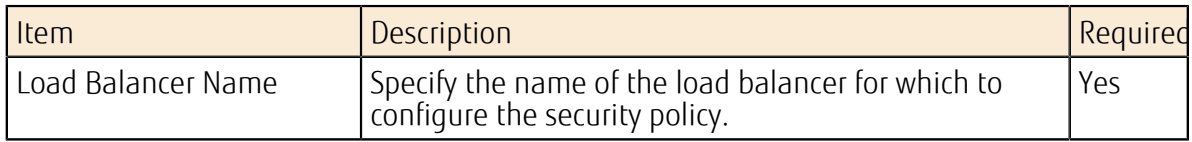

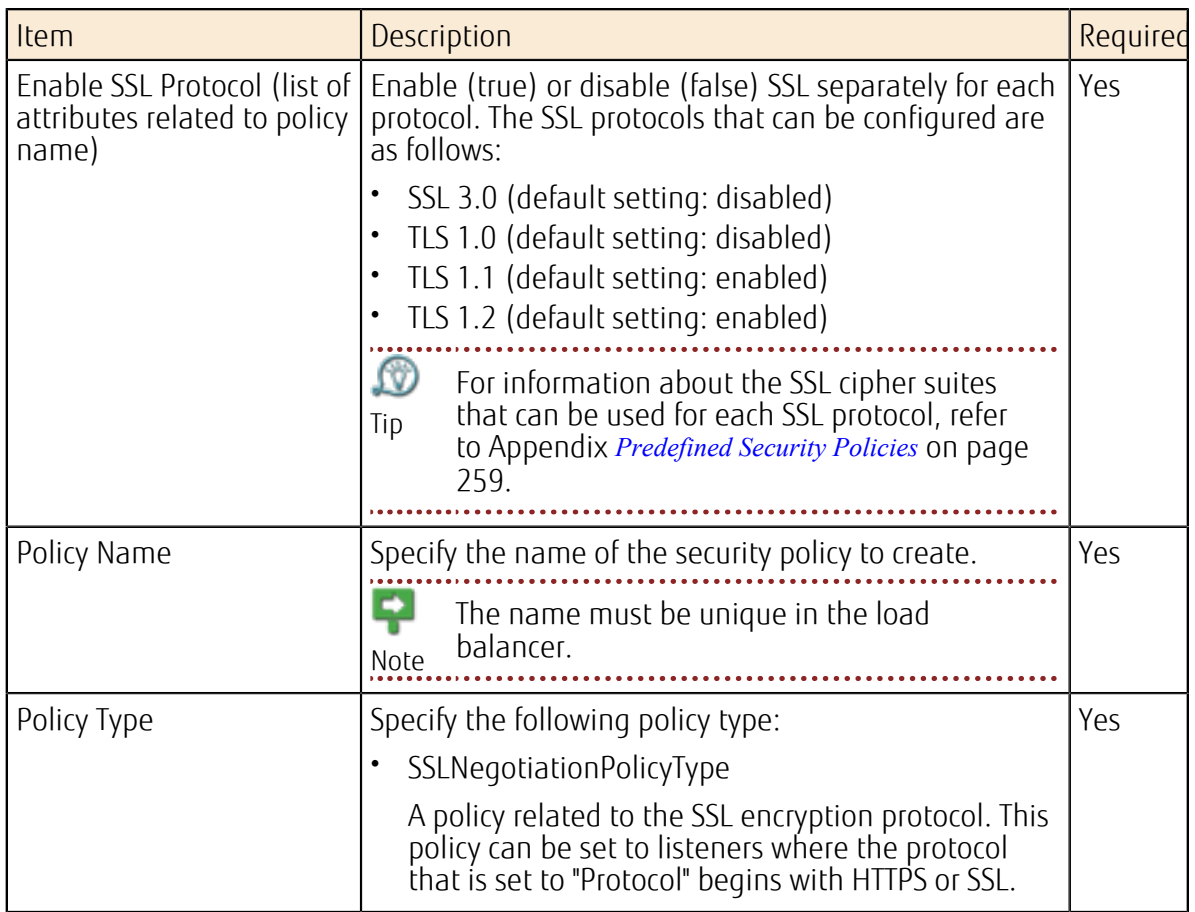

# <span id="page-163-0"></span>4.8.3 Adding/Deleting a Target for Load **Distribution**

Add or delete a virtual server to target for load distribution in order to distribute the load of the traffic that has reached the load balancer.

Ω The load distribution algorithm for virtual servers is the "less connections" algorithm.

Important

# Adding a Virtual Server to Target for Load Distribution

Add a virtual server to target for load distribution. You can specify multiple virtual servers and register them all at once.

Important an operating state. Before you add a virtual server to target for load distribution, the virtual server must be in

,,,,,,,,

Warning If you change the IP address of a virtual server that has already been registered, load distribution will not be performed for the new IP address. Register the server again to include it as a target for load distribution.

# Deleting a Virtual Server Targeted for Load Distribution

Delete a virtual server that has been set as a target for load distribution. You can specify multiple virtual servers and delete them all at once.

<sub>Important</sub> must be in a stopped state. Before you delete a virtual server that is targeted for load distribution, the virtual server

# <span id="page-164-0"></span>4.8.4 Multi-Availability Zone Distribution

If you register multiple subnets on a single load balancer, the load can be distributed across the availability zones.

If you specify multiple subnets with different availability zones on a load balancer, the traffic will be allocated across the availability zones.

Figure 37: Load Distribution when Connecting Multiple Availability Zones

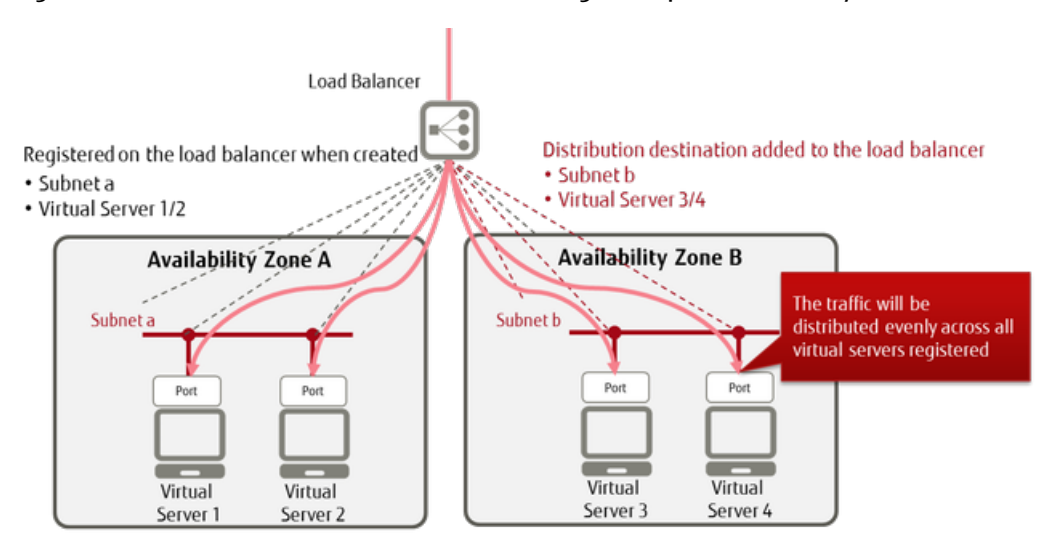

# <span id="page-164-1"></span>4.8.5 Monitoring for Abnormality on a Load Distribution Target

Set the conditions for performing a health check on the virtual server targeted for load distribution.

#### Setting Health Check Conditions for Virtual Servers Targeted for Load <u>Distribution</u>

Configure the following settings as the conditions for checking whether a virtual server targeted for load distribution responds normally.

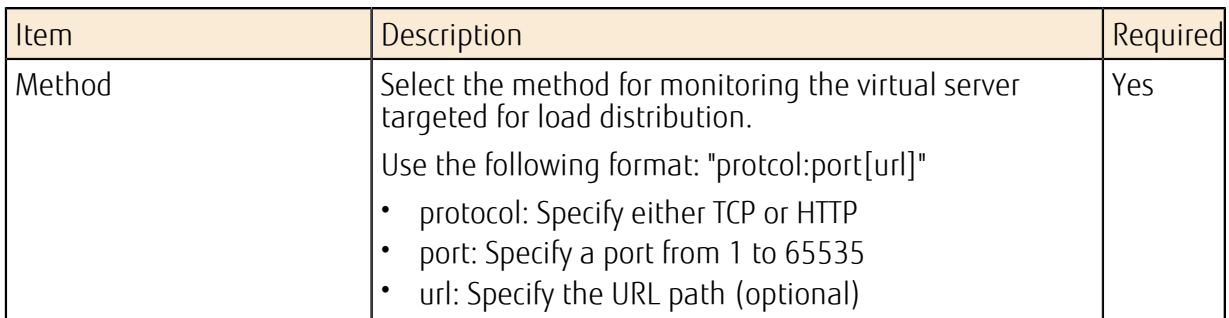

#### Table 124: List of Health Check Condition Settings

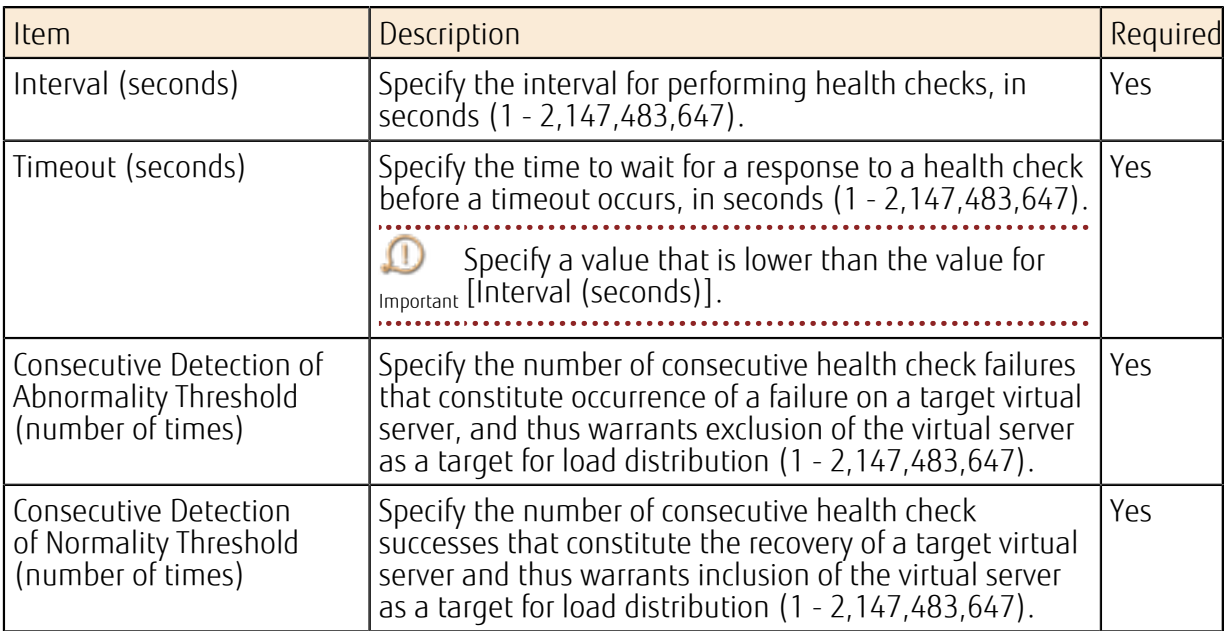

# 4.9 Network Connector

# 4.9.1 Network Connector Service

While virtual routers connect to networks that exist within the availability zone, the network connector service provides the function to connect to networks that exist outside the availability zone.

In order to achieve network communication between availability zones, create and connect network connectors and connector endpoints.

The network connector service is used to provide the following connection services:

- Intranet connections
- Hosting connections

 $\Gamma$ In order to use the network connector service to connect to an external network, settings Important must be configured on the center side in advance. Contact the service desk for assistance.

#### Figure 38: Using the Network Connector Service

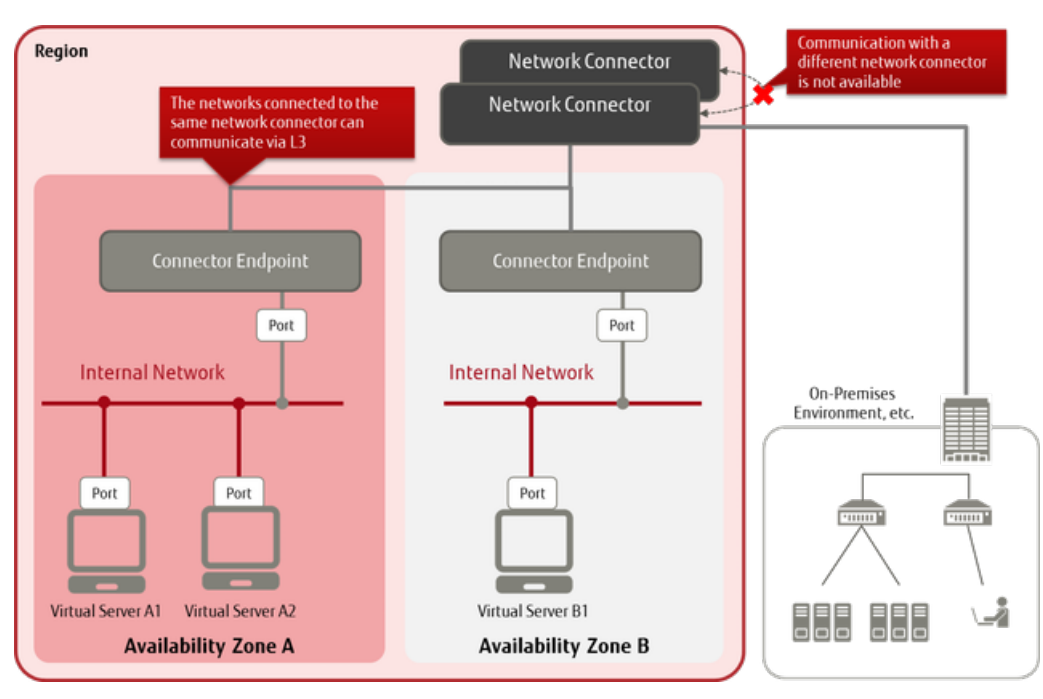

The following functions are provided in the network connector service.

# Acquiring the Network Connector Pool Information

When creating a network connector, you can view the network connector pool information provided by the system in advance.

## Creating a Network Connector

Set the following items to create a network connector.

#### Table 125: Creating a Network Connector (List of Items That Can Be Set)

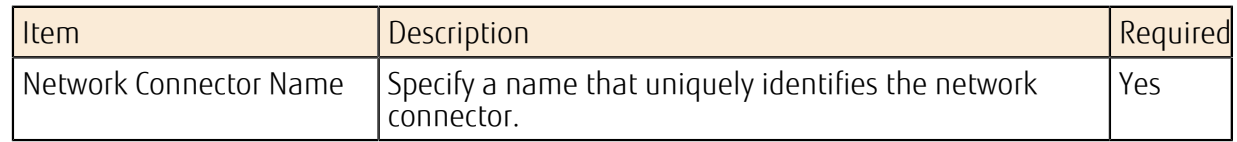

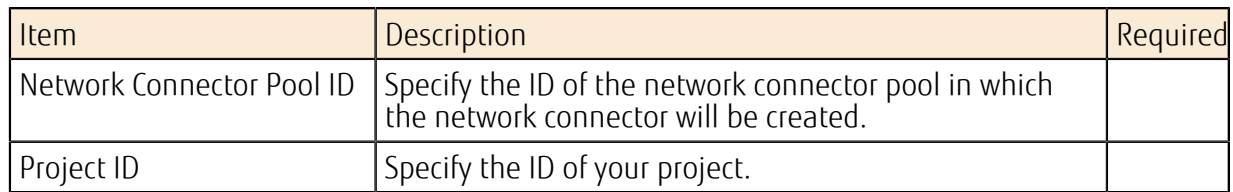

## Viewing the Network Connector Information

You can view a list of created network connectors and their settings.

# Modifying a Network Connector

Specify the ID of a network connector that has been created to modify its settings.

#### Table 126: Modifying a Network Connector (List of Items That Can Be Set)

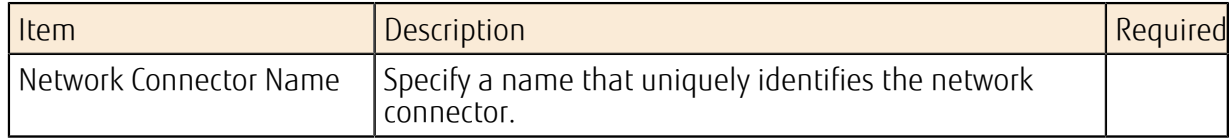

## Deleting a Network Connector

Specify a network connector that is no longer needed and delete it.

# Creating a Connector Endpoint

Set the following items to create a connector endpoint.

#### Table 127: Creating a Connector Endpoint (List of Items That Can Be Set)

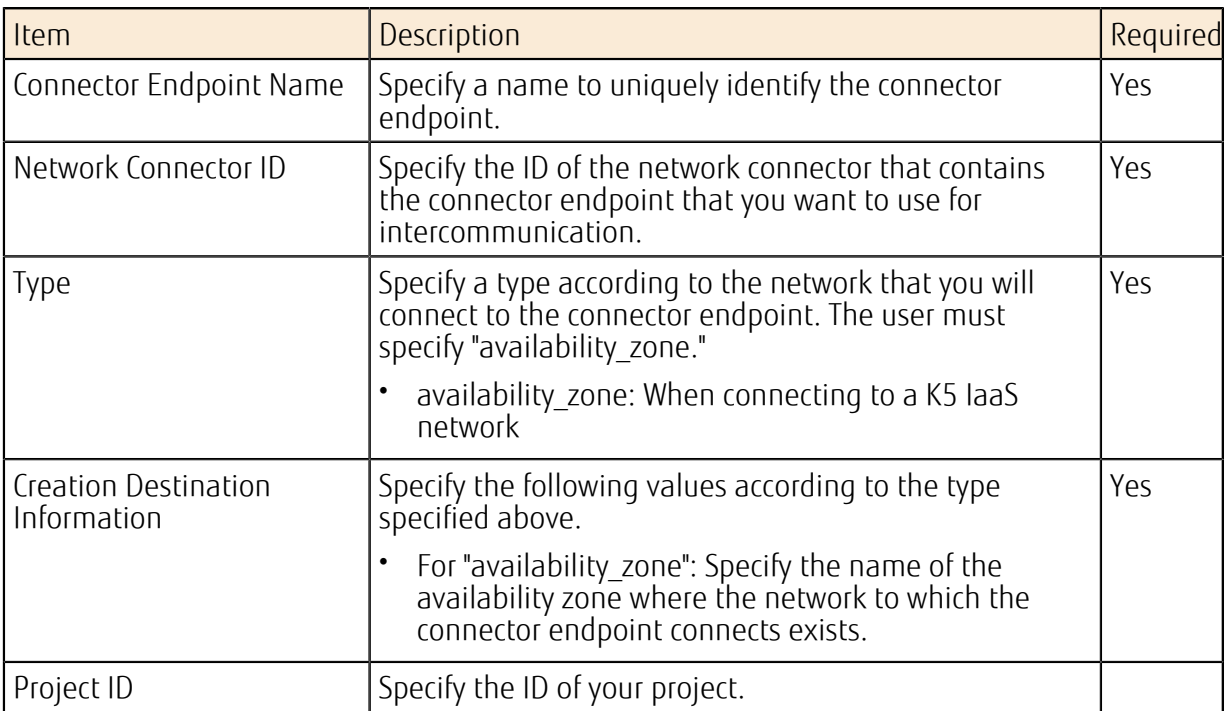

## Viewing the Connector Endpoint Information

You can view a list of created connector endpoints and their settings.

# Modifying a Connector Endpoint

Specify the ID of a connector endpoint that has been created to change its settings.

#### Table 128: Modifying a Connector Endpoint (List of Items That Can Be Set)

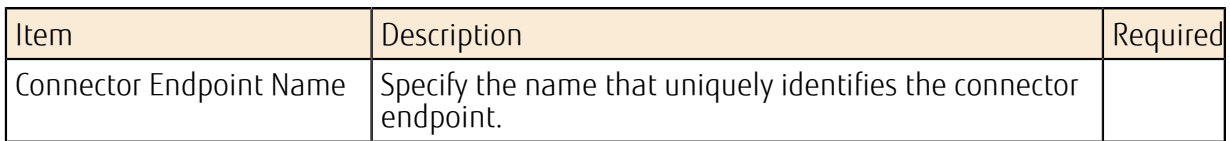

# Deleting a Connector Endpoint

Delete a connector endpoint that is no longer needed by specifying the ID.

# Connecting a Connector Endpoint to a Network

Specify the ID of an existing connector endpoint to connect to a network.

• If the connector endpoint type is "availability zone"

Specify the ID of a port on the subnet that you want to connect to the connector endpoint.

You must create the network, subnet, and port to be connected in advance.

Note

#### Viewing the Connection Information for a Connector Endpoint and Network

Specify the ID of an existing connector endpoint to view the information for the network interface to which it is connected.

# Releasing a Network Connection from a Connector Endpoint

Specify the ID of an existing connector endpoint to release its network connection.

• If the connector endpoint type is "availability zone"

View the connection information for the connector endpoint, and specify the IDs of ports that are no longer needed to delete them.

# Part 5: Database

Topics:

- [Overview of Functions](#page-170-0)
- [Building a Database](#page-171-0)
- [Managing a Database](#page-180-0)

K5 IaaS provides virtual servers equipped with the relational database function. By accessing this platform via the Internet, the user can set up and operate a relational database.

# <span id="page-170-0"></span>5.1 Overview of Functions

# 5.1.1 Database as a Service

Database as a Service facilitates setup and operations (such as scaling or backup) of cloudbased relational databases. Database as a Service reduces the burden on customers through use of an active-standby configuration that is constructed in environments that are physically separated, and automatic backups to cloud storage.

# Benefits for Users

Users can utilize this service only when needed, and can use the database environment immediately whenever it is needed. In addition, users can leave the time-consuming operations to the side that provides the services, so that users can focus on developing business applications.

#### Figure 39: Value Provided By Database as a Service

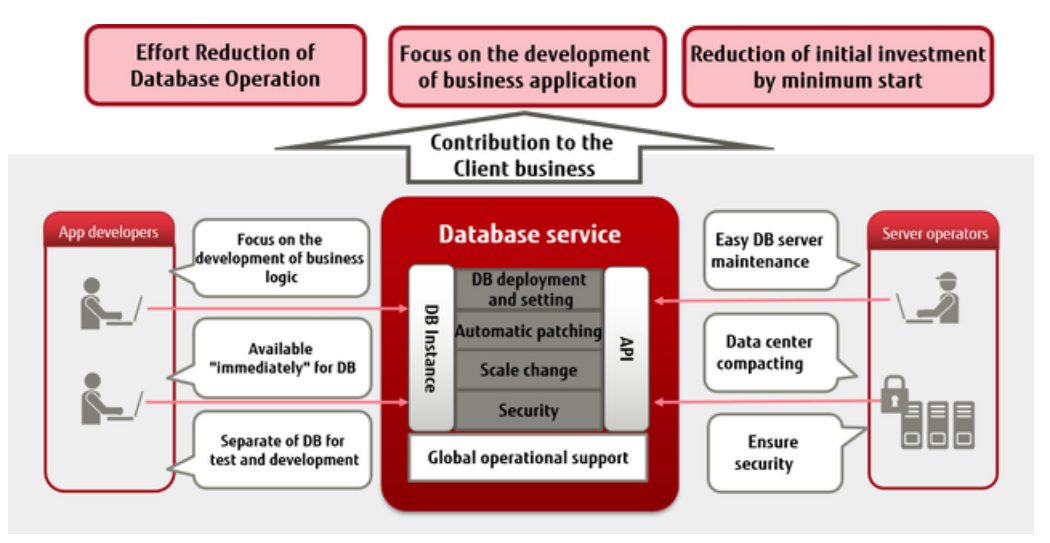

# Available Database Engines

Shown below is the compatibility information from the application perspective regarding database engines that are provided by this service. Use this service with applications intended for the products of the version levels included in the following table.

#### Table 129: Compatibility Information for Database Engines

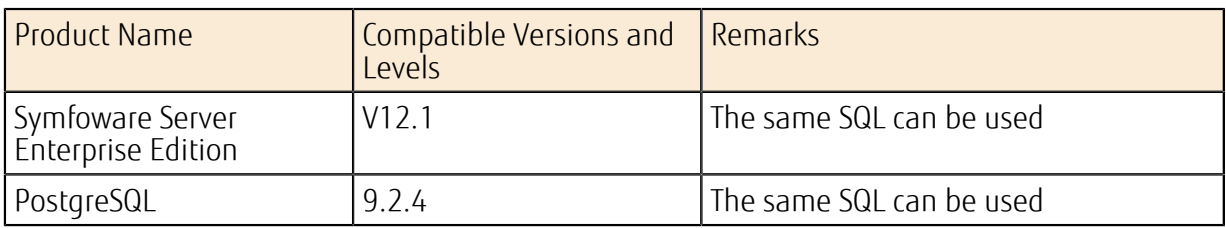

# <span id="page-171-0"></span>5.2 Building a Database

# 5.2.1 Creating a Virtual Database Server

In order to use a relational database environment, create virtual database servers. You can select the virtual database servers to create from various types according to the level of performance that is required, and you can configure settings such as automatic backups, as well.

Functions to enhance the performance, availability, and reliability are provided based on the virtual database servers that are created.

Figure 40: Overall Layout of Database as a Service

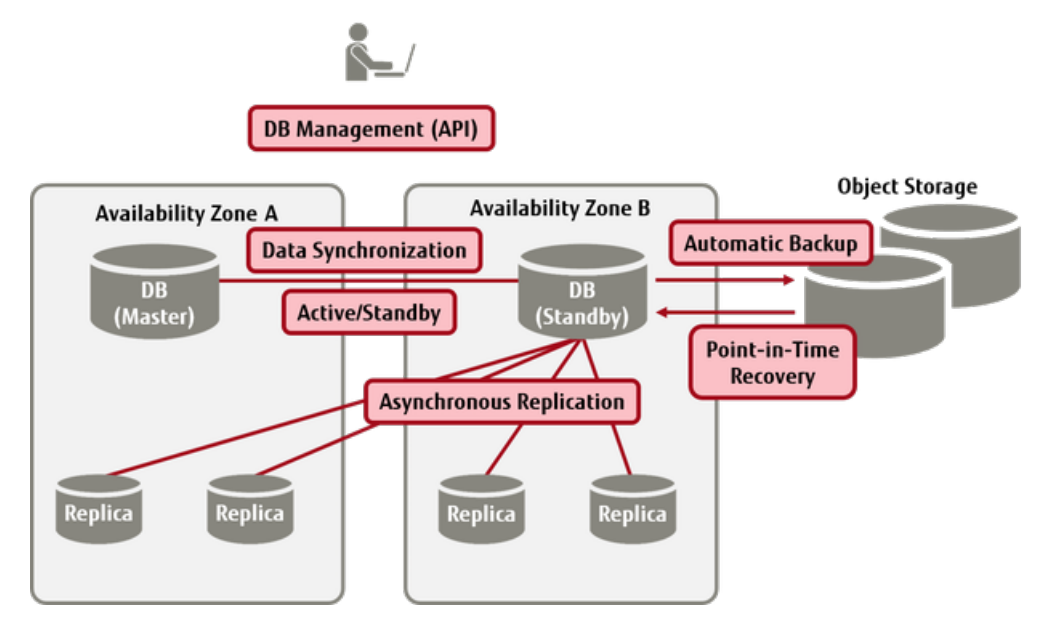

# Virtual Database Server Settings

Configure the virtual database servers to be created.

- Specification of the virtual database server name
- Selection of the virtual database server type

Table 130: List of Provided Virtual Server Types (Flavors) (Standard CPU)

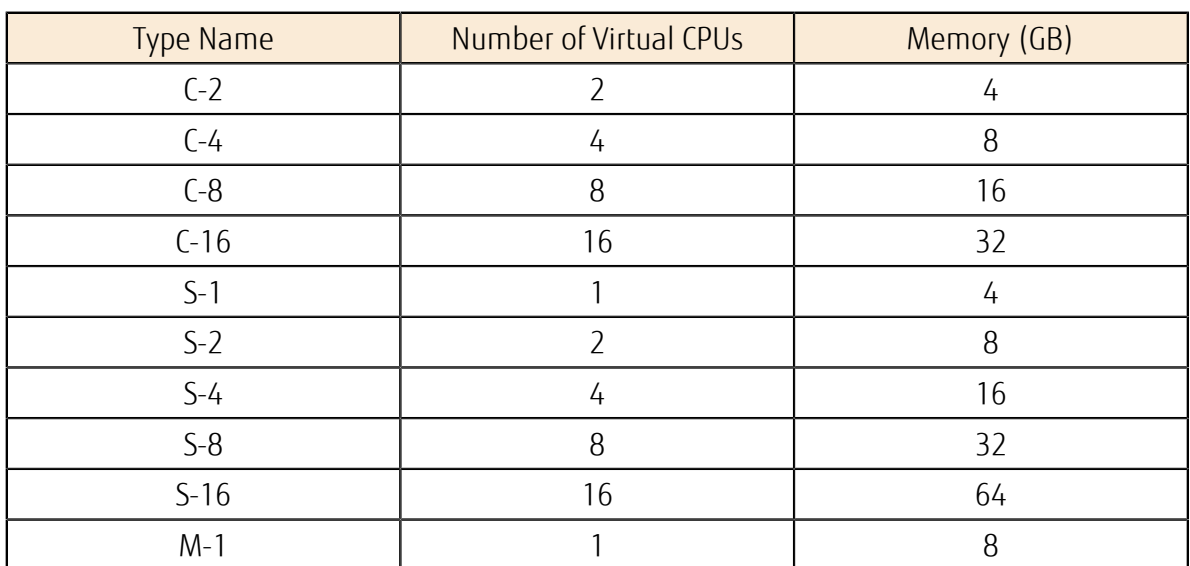

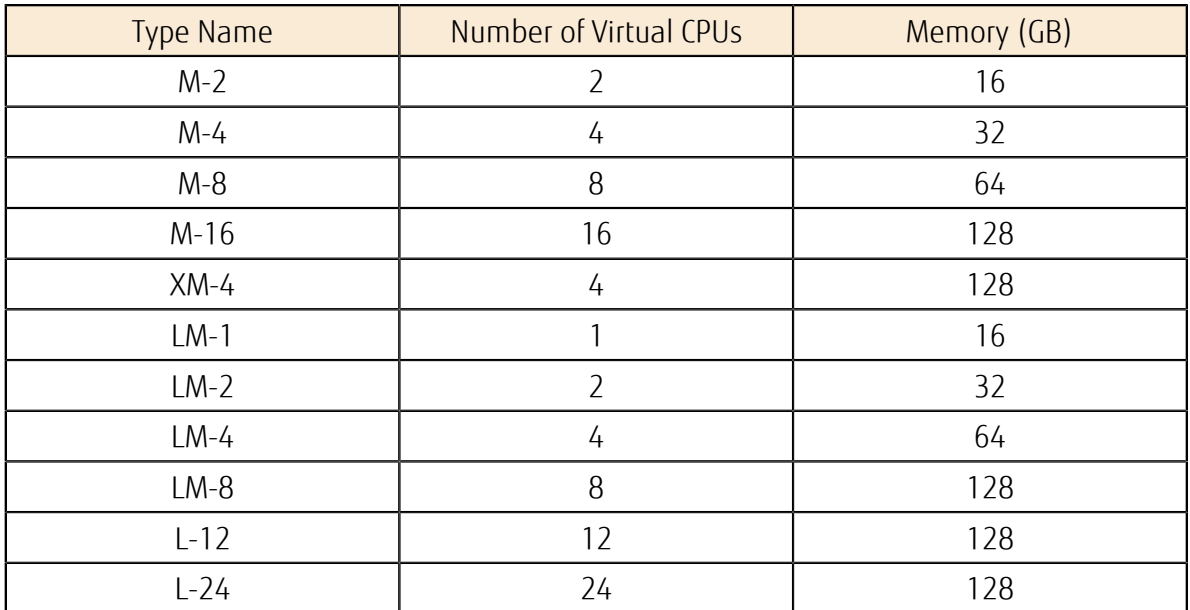

Table 131: List of Provided Virtual Server Types (Flavors) (High-Speed CPU)

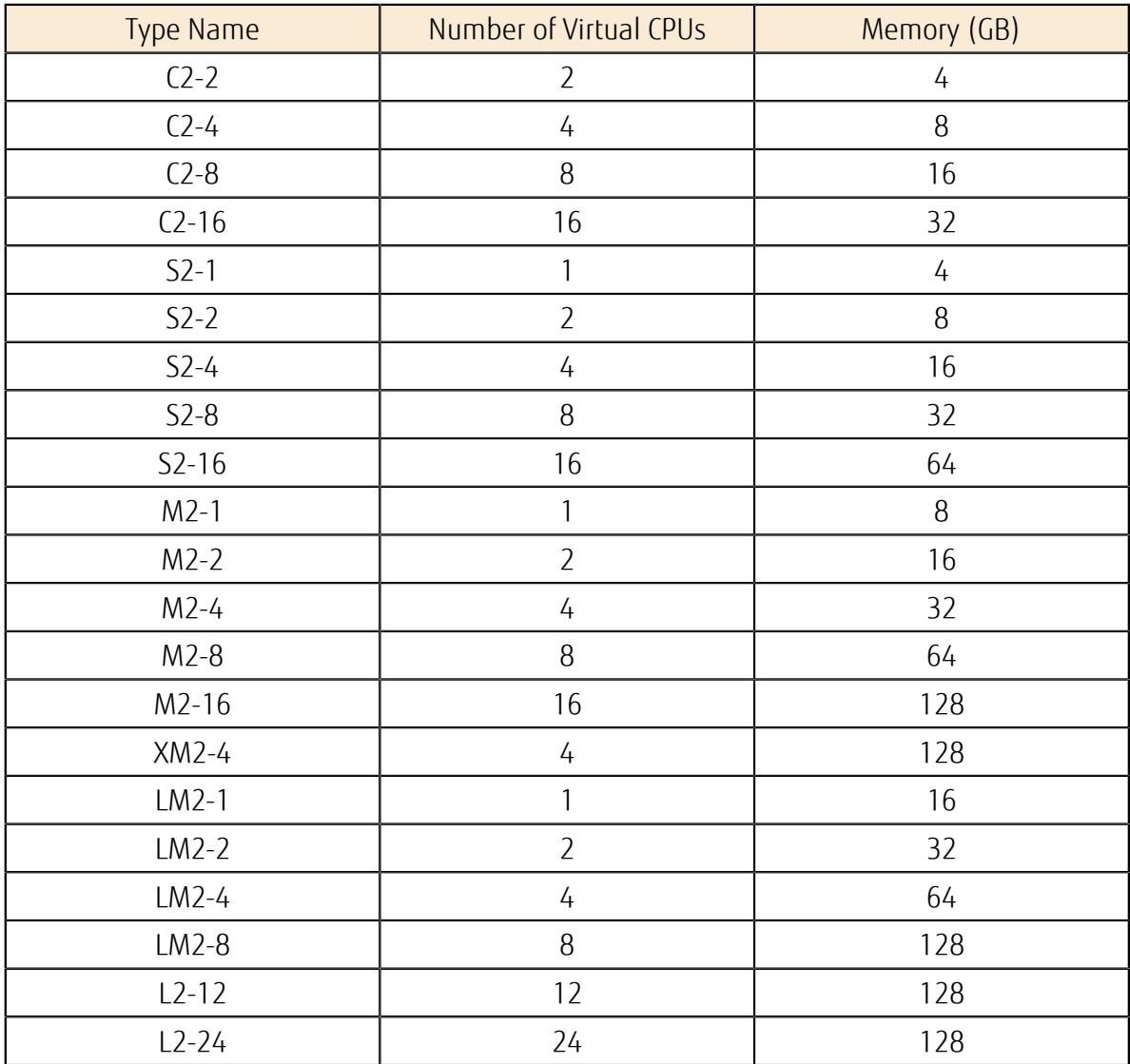

• Specification of the name of the availability zone where the server will be created

• Specification of the *[DB subnet group](#page-175-0)*

• Specification of the *[DB parameter group](#page-177-0)*

# Data Area Settings

Specify the disk capacity and disk type that is used for the data area. Select the disk capacity from 10 GB to 10 TB, and the disk type from the following types.

#### Table 132: List of Disk Types

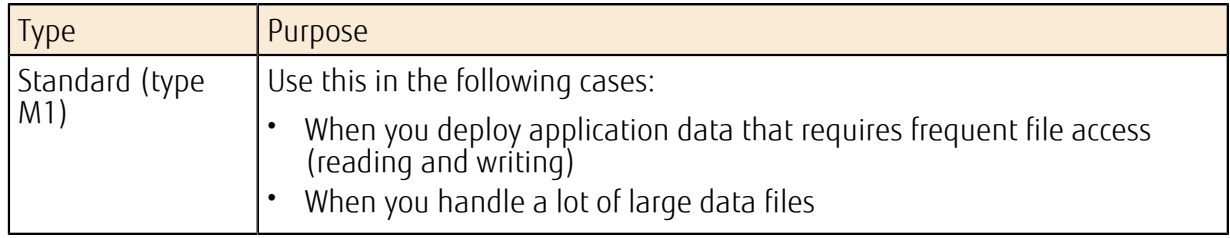

# Redundancy Settings

- Multi-DB option (Enable or Disable)
- Multi-AZ option (Enable or Disable)

#### Table 133: Combination of Redundancy Settings

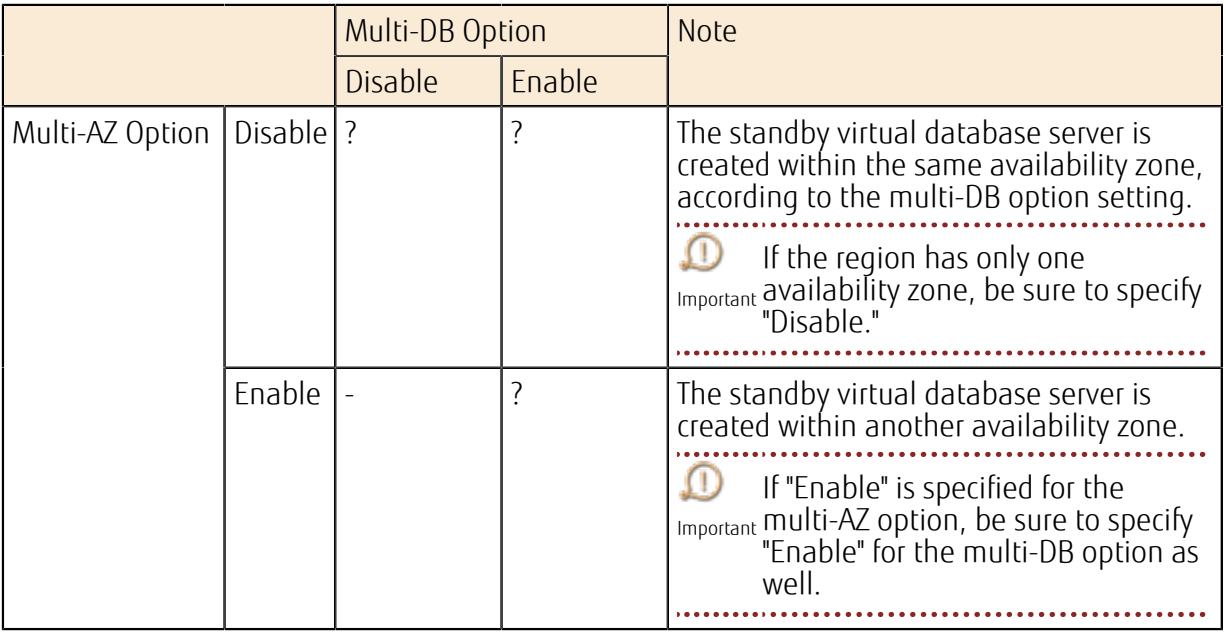

After the standby virtual database server is created, data is duplicated from the active server to the standby server synchronously, which ensures data redundancy.

P Note

- Data is duplicated from the data area connected to the virtual database server, on a per-data area basis.
- Data cannot be read from the standby server.
- As data is duplicated synchronously, write performance may be affected compared to when the redundancy settings are disabled.

# Automatic Backup Settings

Configure automatic backup settings to perform a daily full backup of data and configuration files on the virtual database server. Items that you can specify are as follows.

#### Table 134: Settings for Automatic Backup

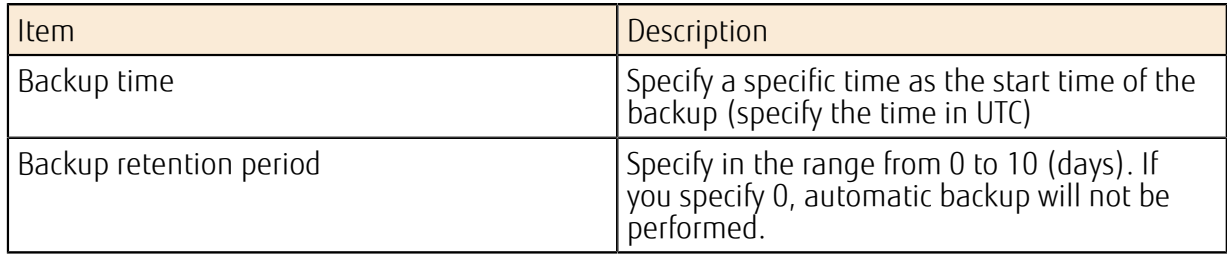

## Automatic Maintenance Settings

You can set maintenance (such as security updates, or application of software patches) to be performed automatically every week. You can also select whether or not to perform automatic maintenance.

Items that you can specify are as follows.

#### Table 135: Settings for Automatic Maintenance

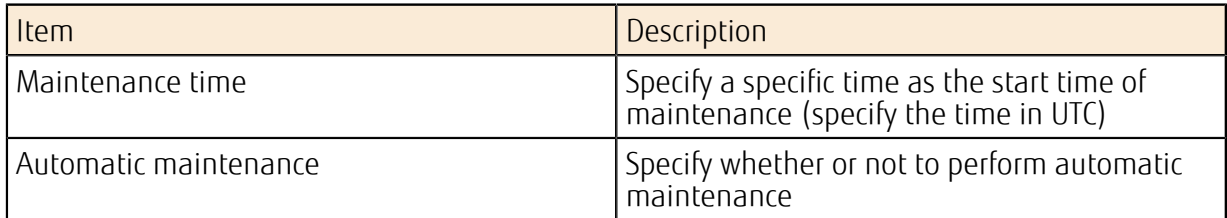

# Automatic Minor Version Upgrade Settings

Specify enable (true) or disable (false) to specify whether to perform version upgrade automatically when a minor version upgrade of the database engine is released.

## Access Control

The *[security group function](#page-133-0)* controls access to virtual database servers.

### Database Settings

Configure settings for the database management master user, character codes, and other settings.

#### Table 136: Database Settings

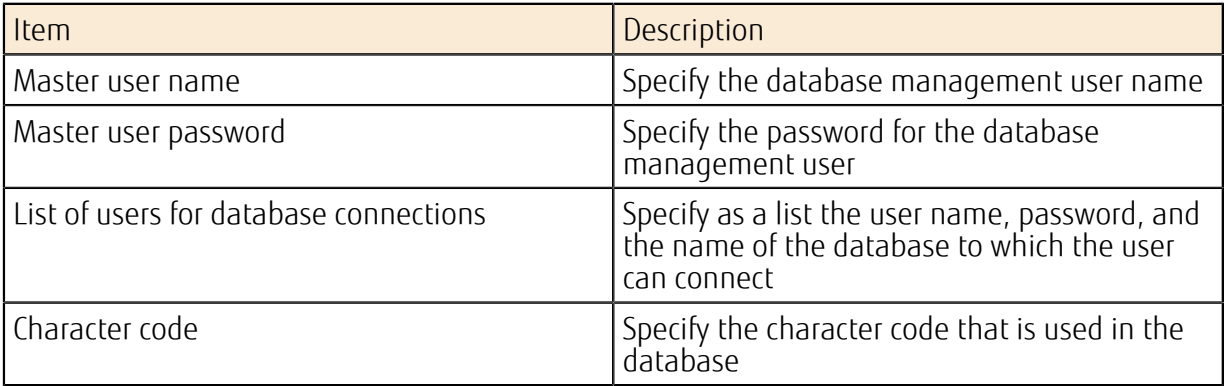

• Because virtual database servers are managed by the system, you cannot log in to virtual database servers by using SSH or remote desktop.

# <span id="page-175-0"></span>5.2.2 DB Subnet Groups

Create the network information that is used to create and control virtual database servers as a DB subnet group. In order to ensure the availability of databases, register two or more subnets that exist in different availability zones.

You must create a subnet before you can register it in the DB subnet group. R Note 

# Creating a DB Subnet Group

Create a DB subnet group by specifying the parameters as shown below.

#### Table 137: Creating a DB Subnet Group (List of Items That Can Be Set)

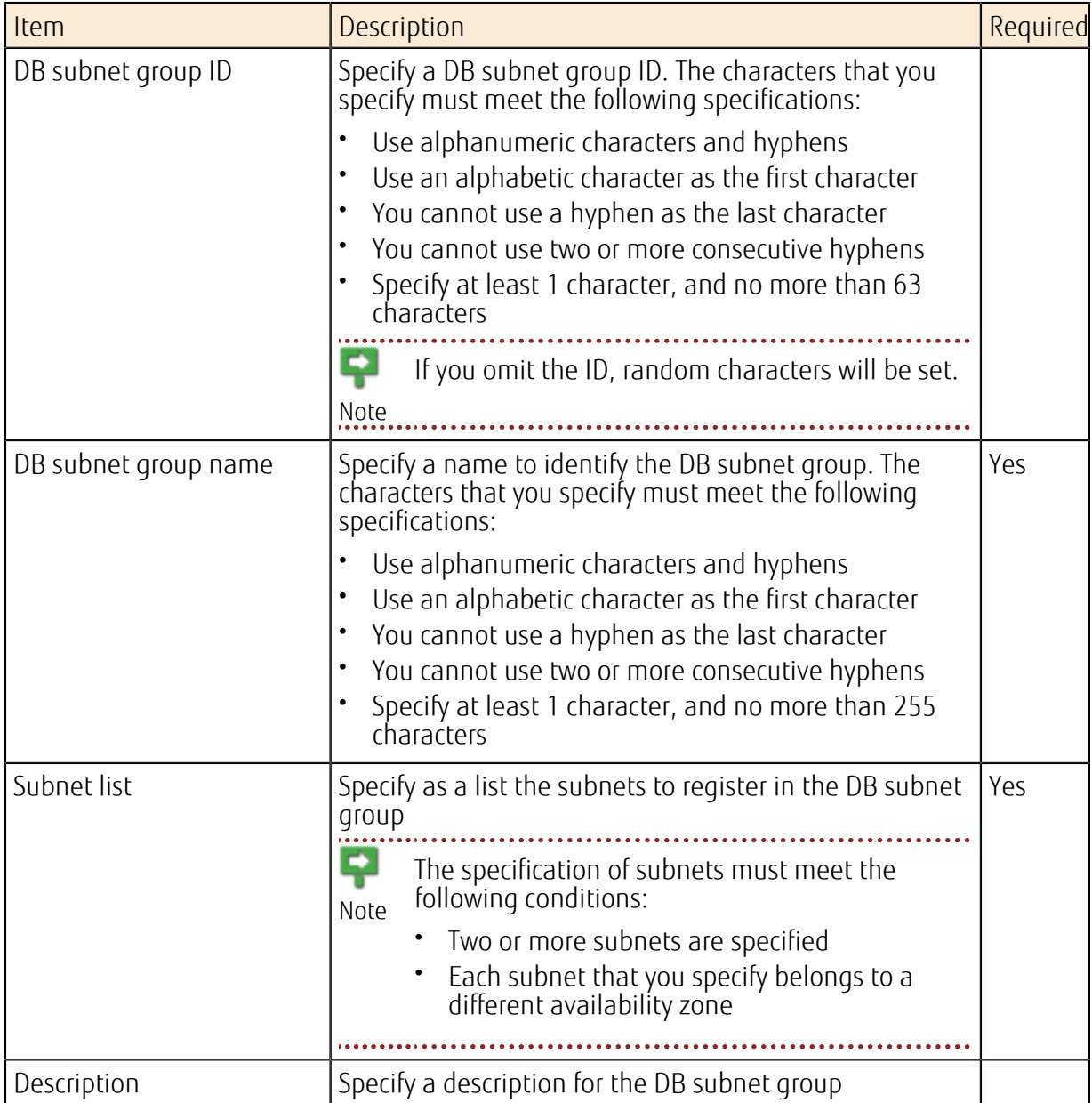

# Acquiring the DB Subnet Group List

Acquire a list of the DB subnet groups in the project.

# Checking the DB Subnet Group Information

Check the information of the DB subnet group, such as which subnets are registered, by specifying the ID of the DB subnet group in the project.

# Modifying a DB Subnet Group

Change the following settings by specifying the ID of the DB subnet group in the project.

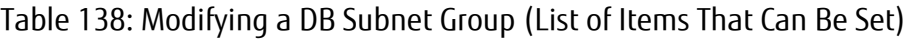

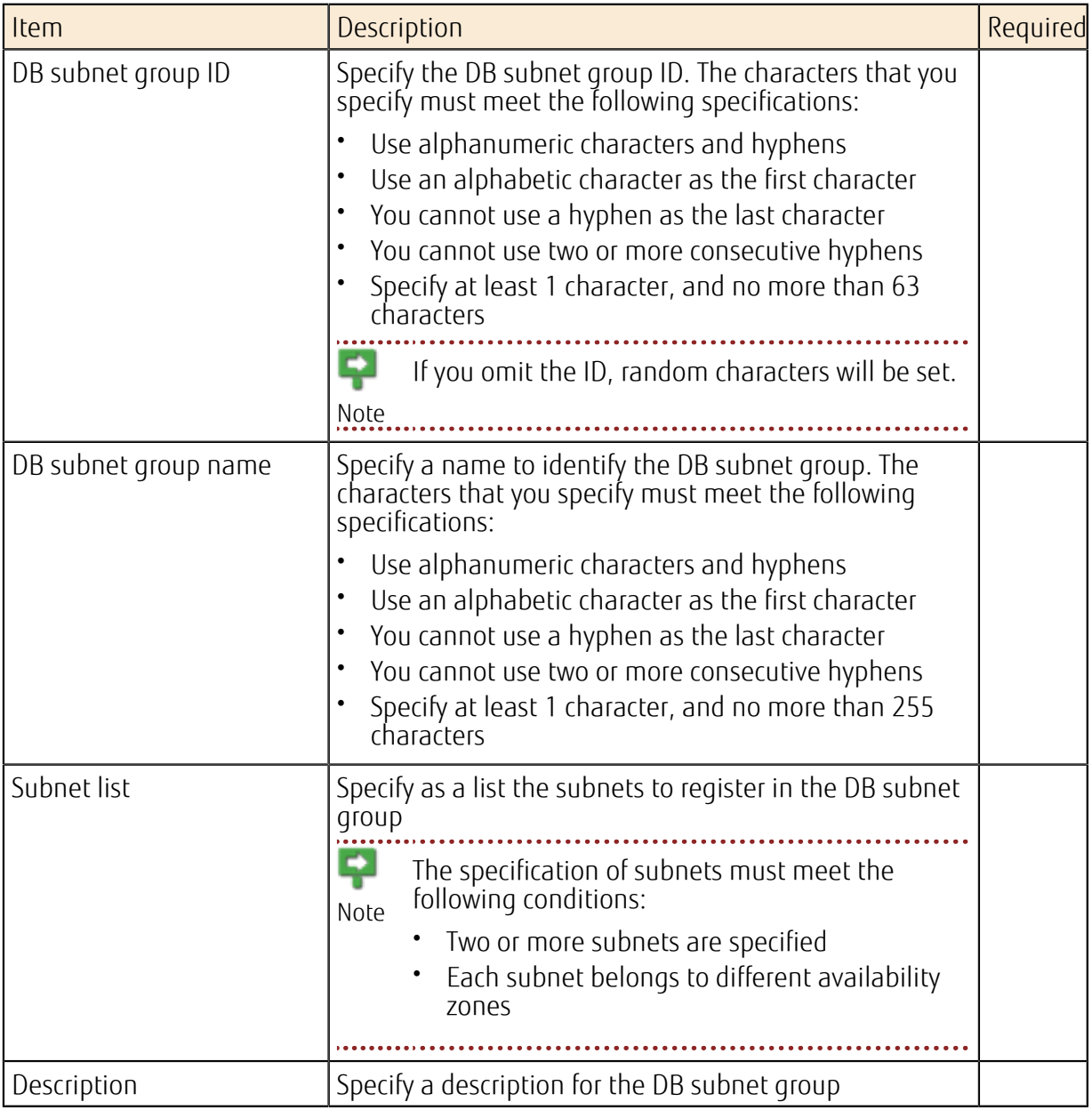

## Deleting a DB Subnet Group

Specify the ID of a DB subnet group in the project to delete a DB subnet group that is no longer necessary.

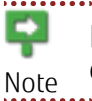

Even if you delete the DB subnet group, the subnets that are registered in it will not be deleted.

# <span id="page-177-0"></span>5.2.3 DB Parameter Groups

A DB parameter group is a definition that sets various parameters for the database engine when you create a virtual database server.

Since the parameters you can specify depend on the database engine and the version, perform tuning after you create a DB parameter group by changing the parameters that are created under the DB parameter group.

# Creating a DB Parameter Group

Create a DB parameter group by specifying the parameters as shown below.

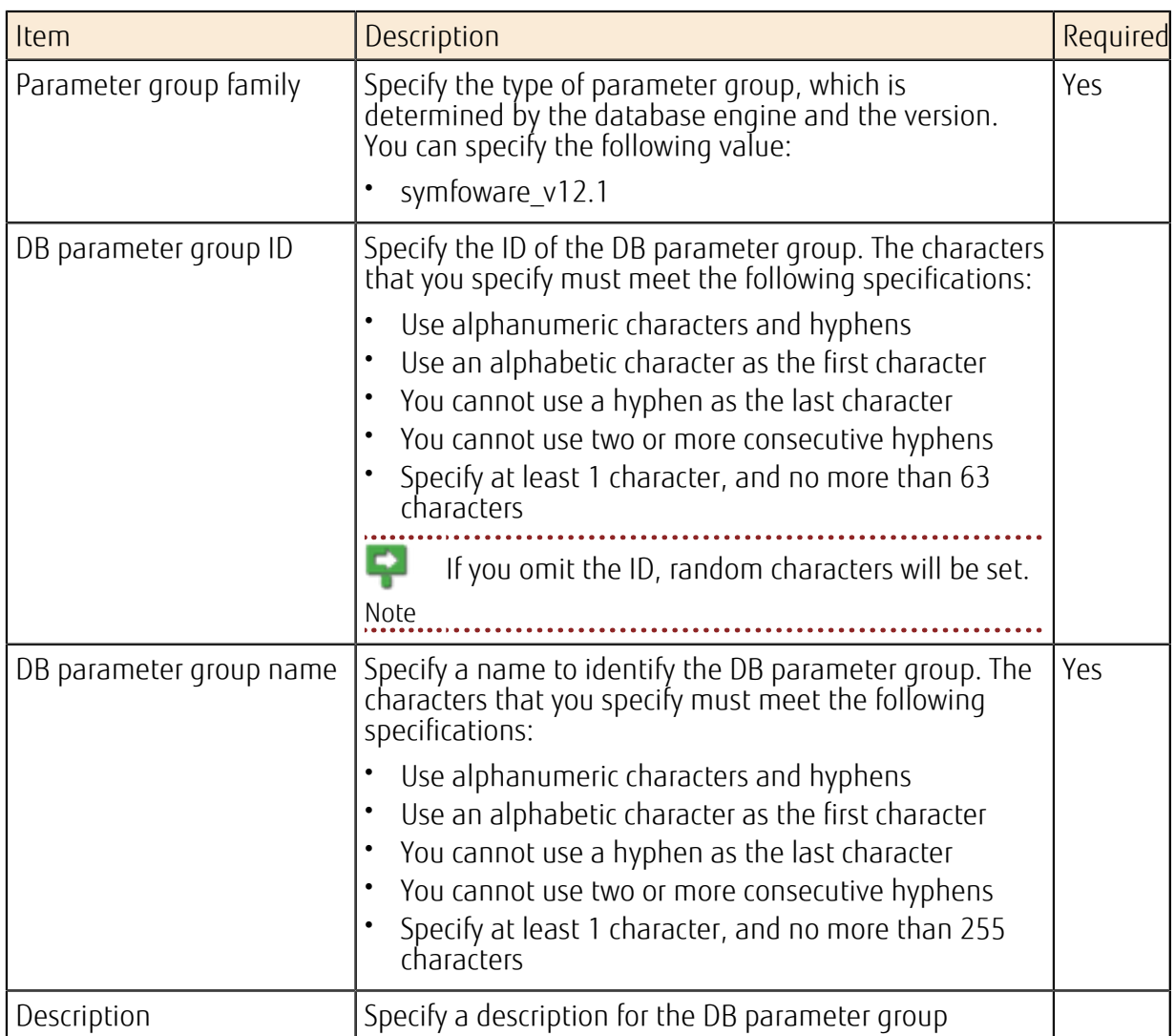

Table 139: Creating a DB Parameter Group (List of Items That Can Be Specified)

# Acquiring the DB Parameter Group List

Acquire a list of the DB parameter groups in the project.

# Checking DB Parameter Group Information

Check the detailed information of the DB parameter group by specifying the ID of the DB parameter group in the project. You can check the following items of each parameter that can be specified for a database.

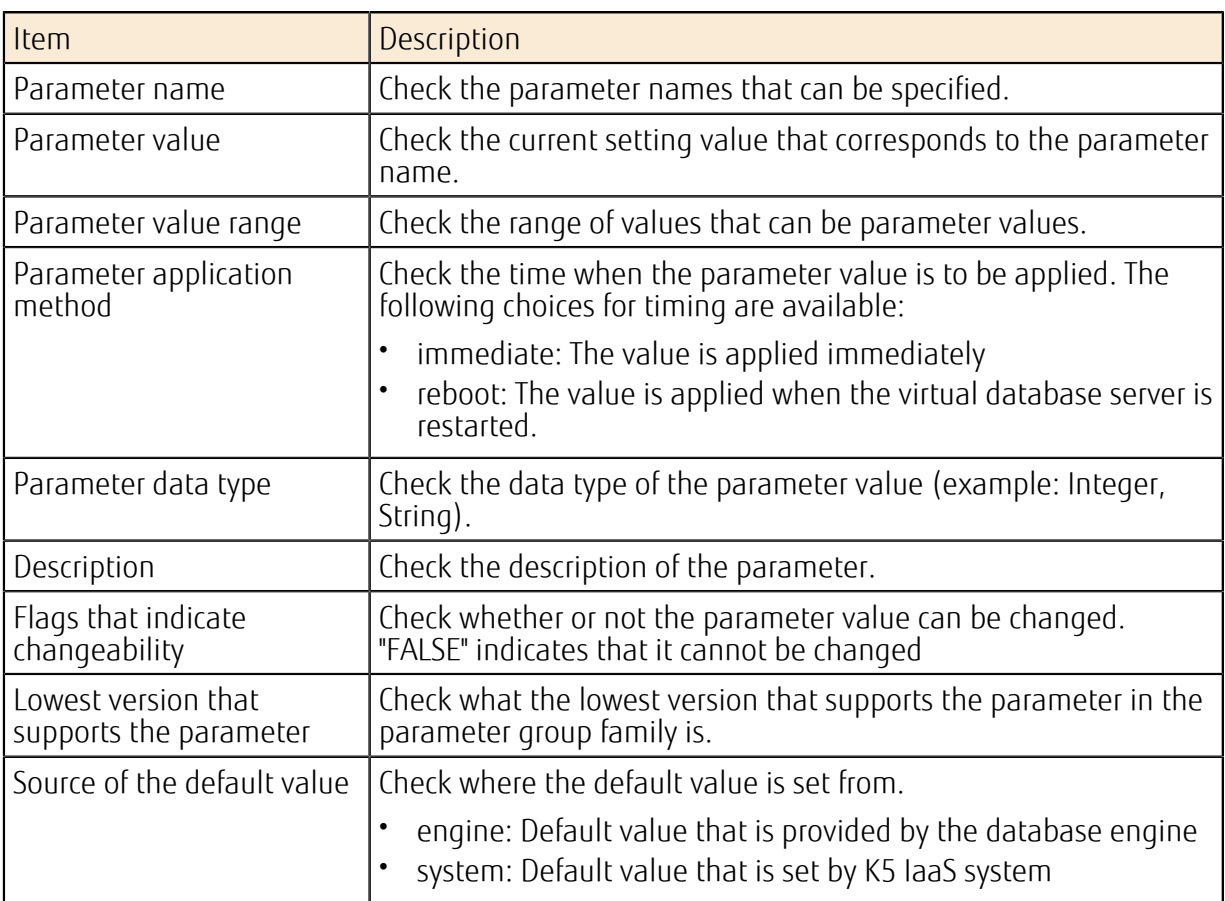

#### Table 140: Each Parameter Item That Can Be Checked

# Changing a DB Parameter Value

In order to change the parameter value to be set on the database, include in the DB parameter group the parameter that you want to modify, and modify the DB parameter group information. You cannot modify parameter values by specifying only individual parameters.

#### Table 141: Items That Can Be Changed for Each Parameter

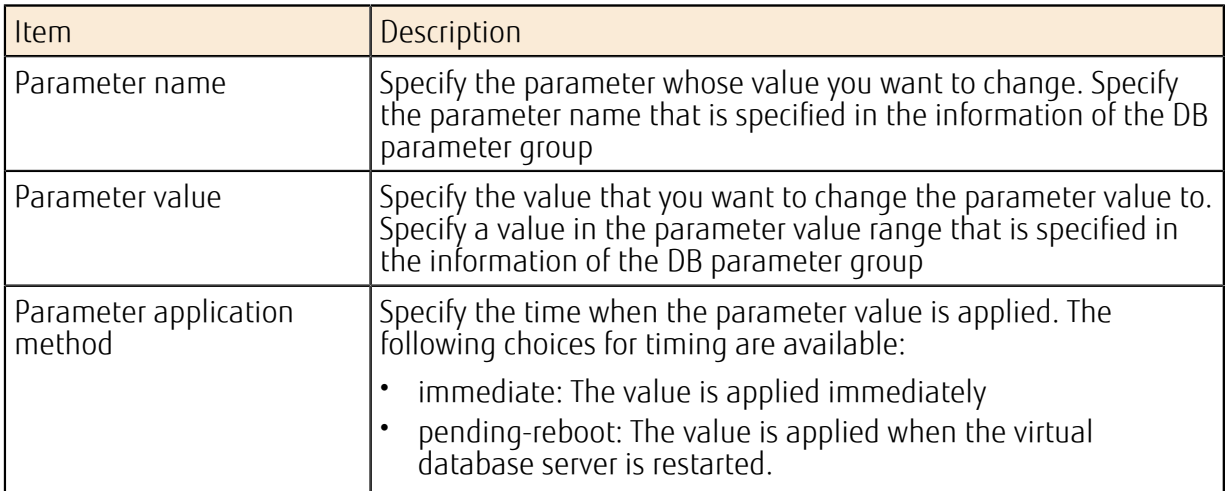

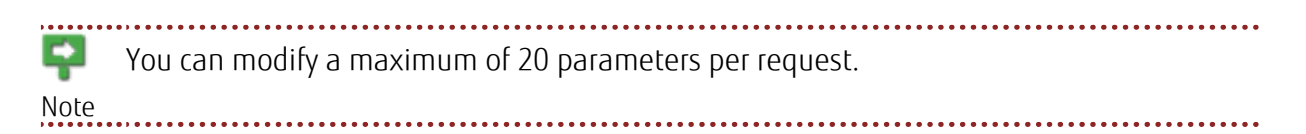

# Deleting a DB Parameter Group

Specify the ID of a DB parameter group in the project to delete a DB parameter group that is no longer necessary.
# 5.3.1 Database Operations

This section describes functions that can be used after you put virtual database servers into operation.

## Changing Database Settings

The settings specified when virtual database servers are created can be changed later. As shown in the following table, you may need to restart the virtual database servers in order to apply the changed settings.

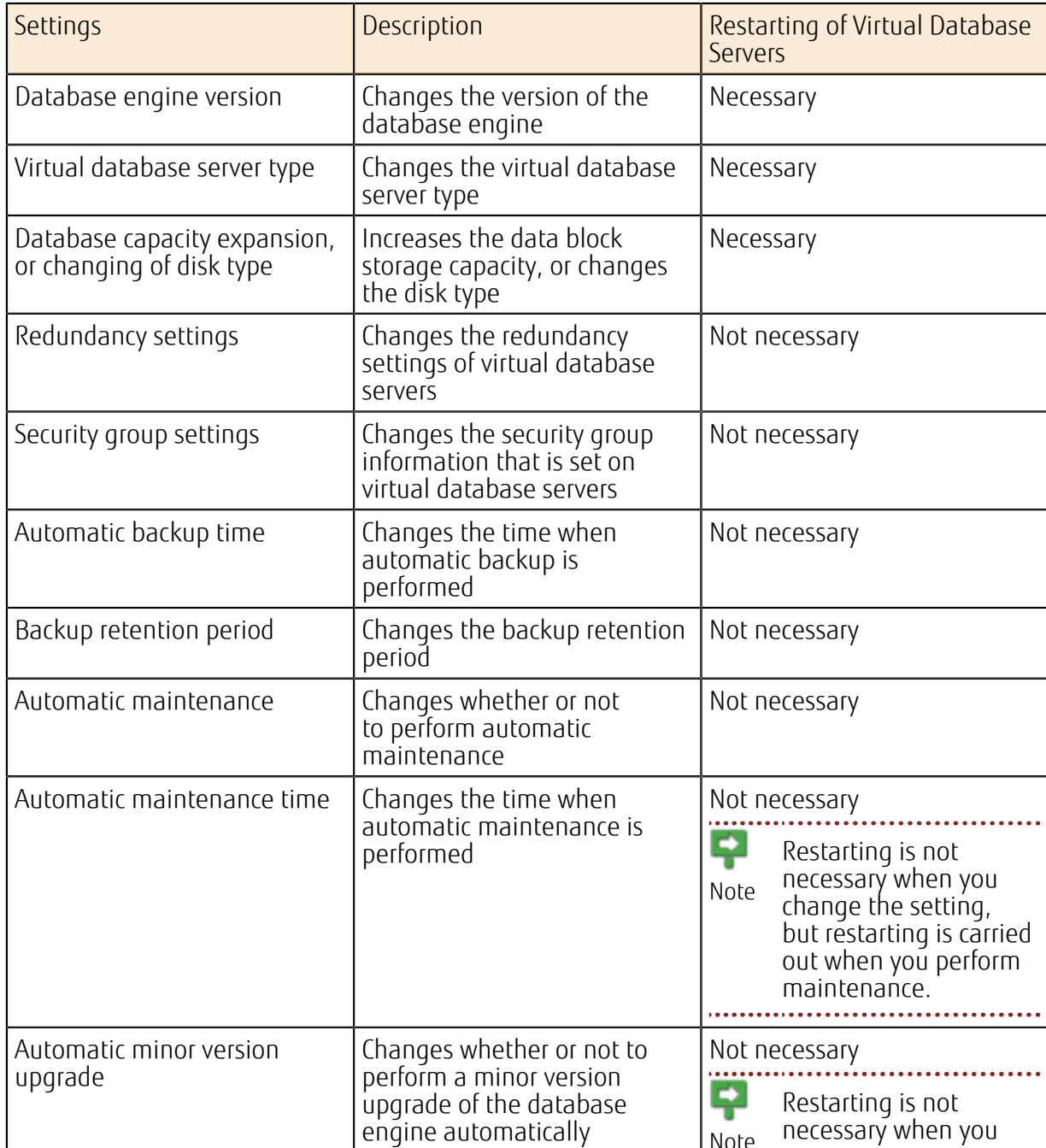

### Table 142: Settings That Can Be Changed

Note

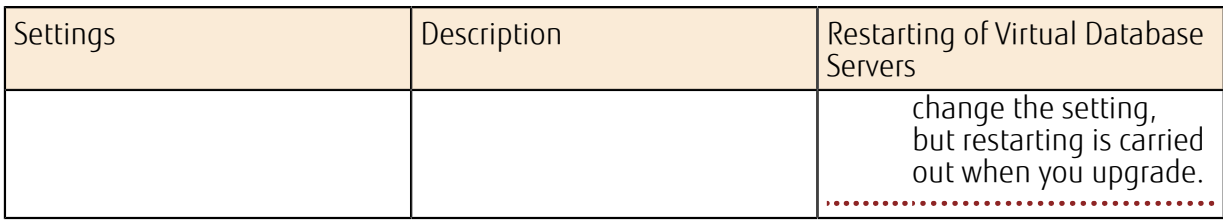

## Starting/Terminating/Restarting a Virtual Database Server

You can start up, terminate, or restart a virtual database server. When you restart a virtual database server, the operation varies depending on whether the redundancy settings are "Enable" or "Disable."

• When the redundancy settings are "Enable"

*[Failover](#page-189-0)* takes place, then restarting is carried out.

• When the redundancy settings are "Disable"

Normal restarting is carried out. (The server stops for approximately 10 minutes.)

## Deleting a Virtual Database Server

Take one of the following actions and then delete the virtual database server:

- Create a snapshot before deletion LA) If you create a snapshot before you delete a database server, you can create a new database server by restoring the snapshot that contains the database server in the Tip condition it was before it was deleted.
- Delete immediately

### Settings for Monitoring

You can monitor the resources on virtual database servers. You can monitor resources at the OS level, and monitor resources within the database engine.

You can set threshold values for each item, and set an action that will be taken (send e-mail) when the threshold value is exceeded.

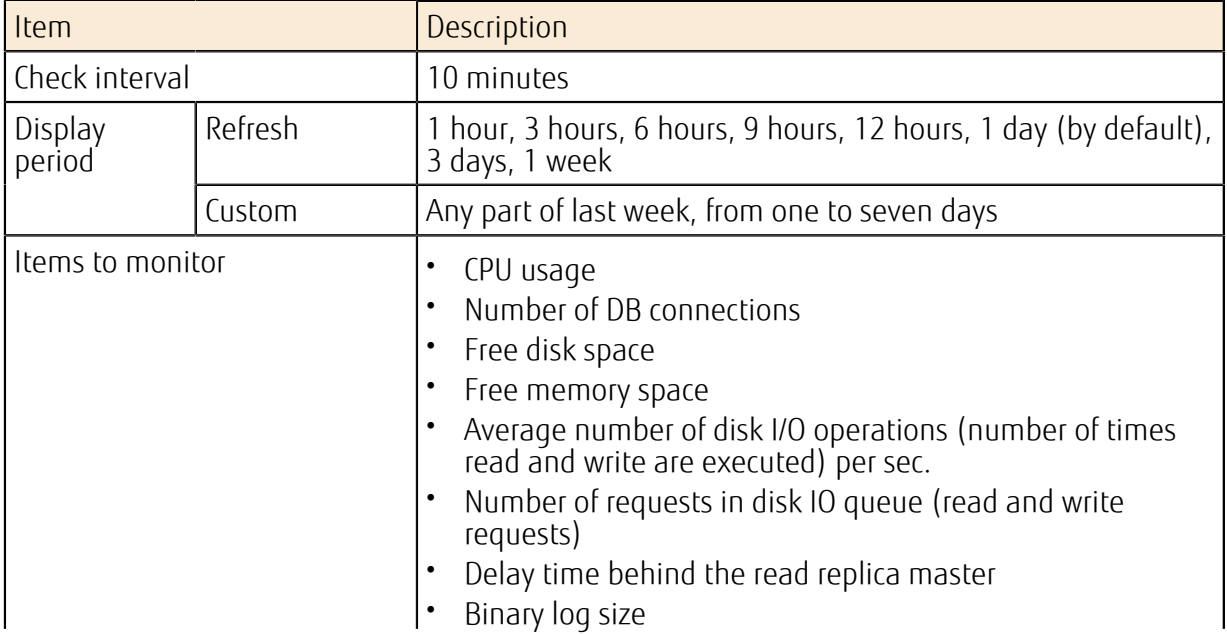

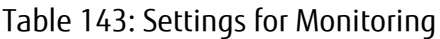

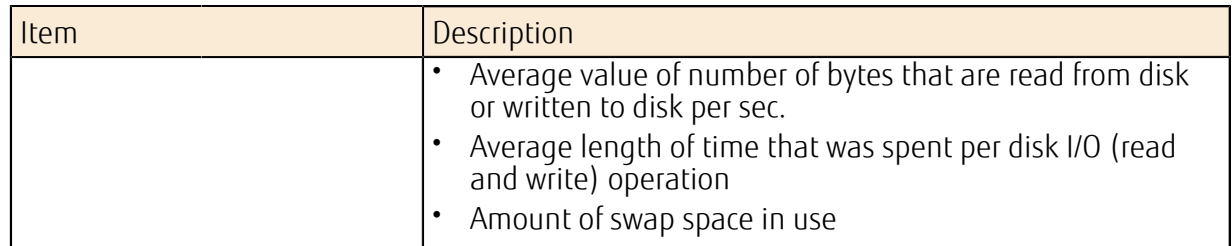

### Monitoring of Logs

Note

You can refer to PostgreSQL engine logs.

Log files are rotated every day. 72 hours of data is retained.

# Creating a Read Replica

You can create a read replica in order to distribute the load for database references.

A read replica differs from redundancy settings in that the data is duplicated asynchronously from the source database. Therefore, you may view old data as a result of Important an SQL reference. 

# Managing Database Snapshots

You can create a snapshot of a virtual database server at a specific point in time, and create a new virtual database server by using the snapshot. Following functions related to snapshots are provided:

- Creation of a snapshot
- List display of a snapshot
- Information display of a snapshot
- Duplication of a snapshot
- Deletion of a snapshot

## Event Notification Settings

You can configure settings so that you receive notifications (via email) regarding events that take place on a virtual database server.

### Table 144: List of Events

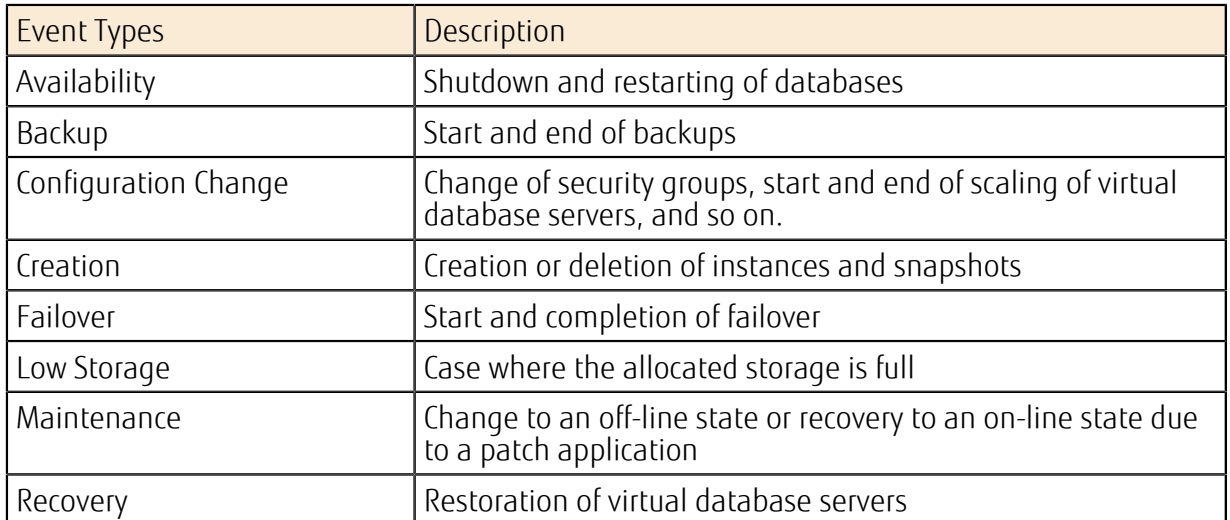

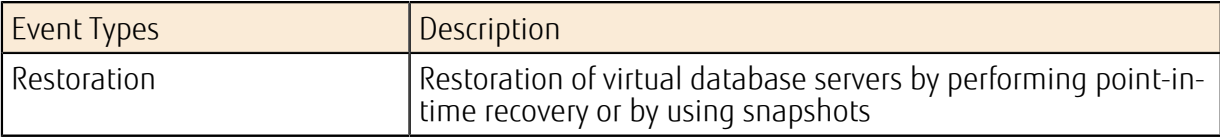

## Transparent Data Encryption

Using the transparent data encryption function makes it possible to encrypt the data stored in databases. For details, refer to the Database Service User Guide.

# 5.3.2 Available Commands and SQL Statements

This section describes the SQL statements, which are client commands available with the Database as a Service.

## Client Commands

The list of commands available with this Database as a Service is shown below.

LV) For details on each client command, refer to the PostgreSQL documentation, "PostgreSQL Client Applications." Tip 

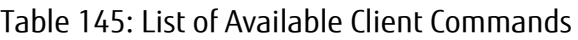

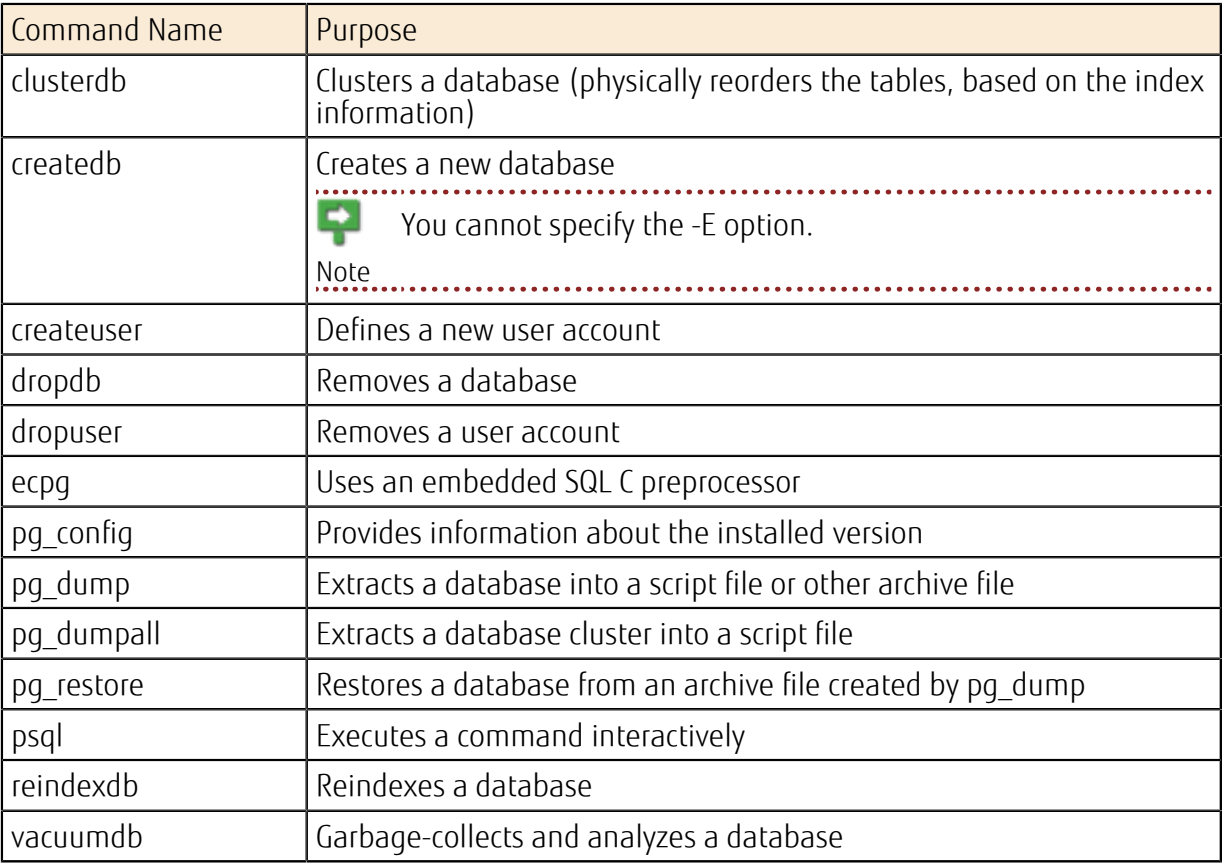

### SQL Statements

The list of SQL statements available with this Database as a Service is shown below.

. . . . . . . . . Ö For details on each SQL statement syntax, refer to the PostgreSQL documentation, "SQL Tip Commands." 

#### Table 146: List of Available SQL Statements

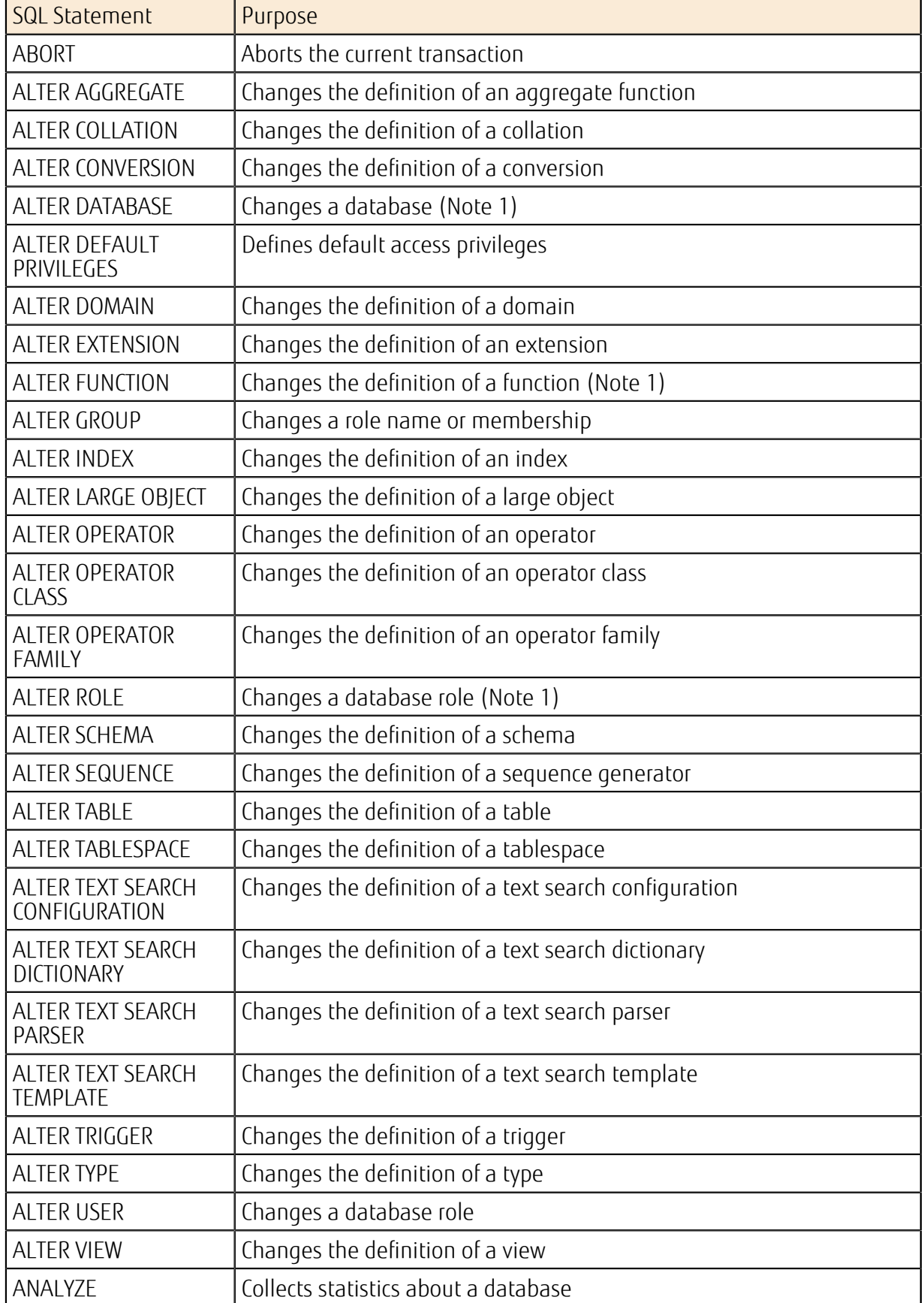

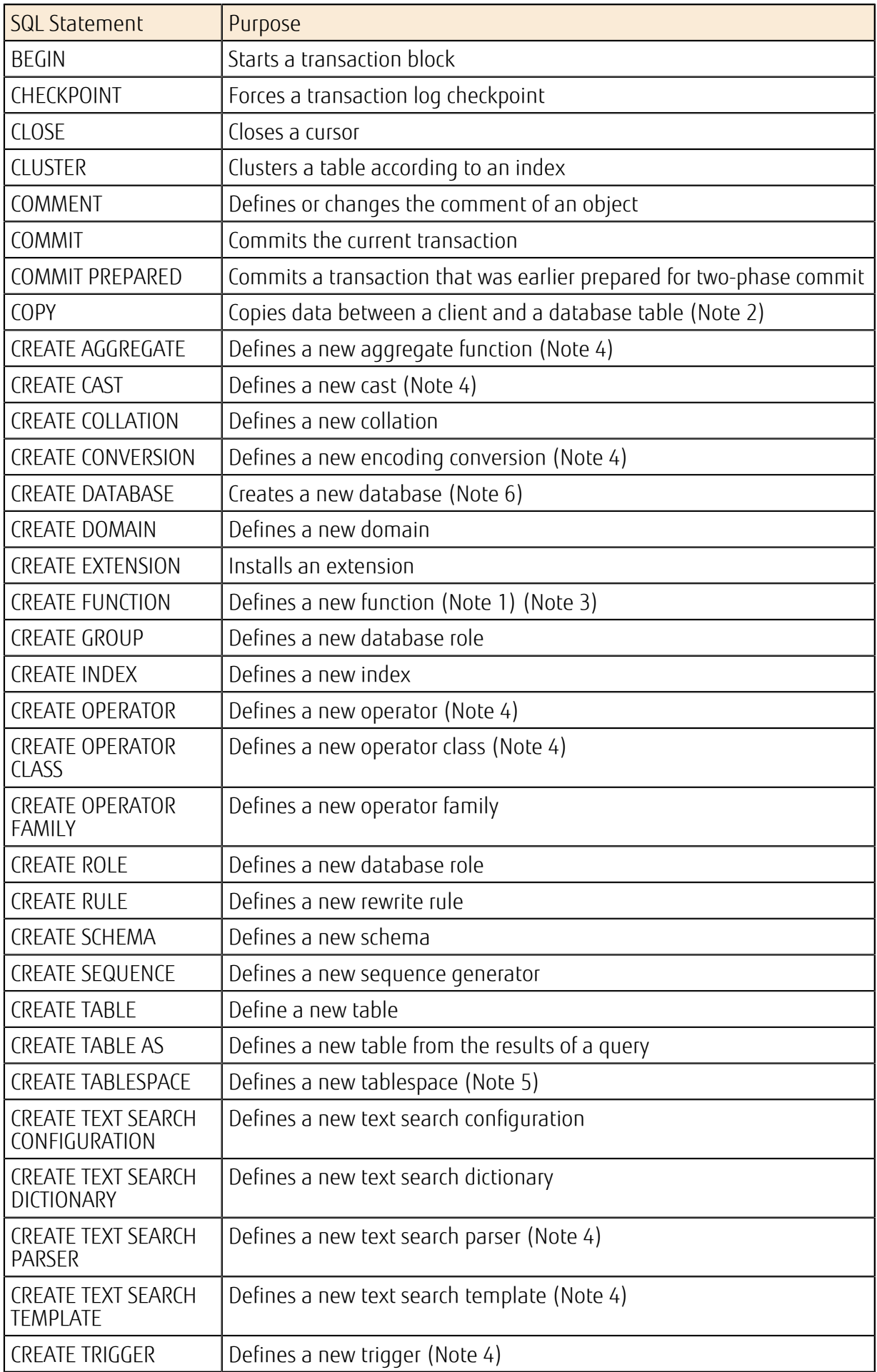

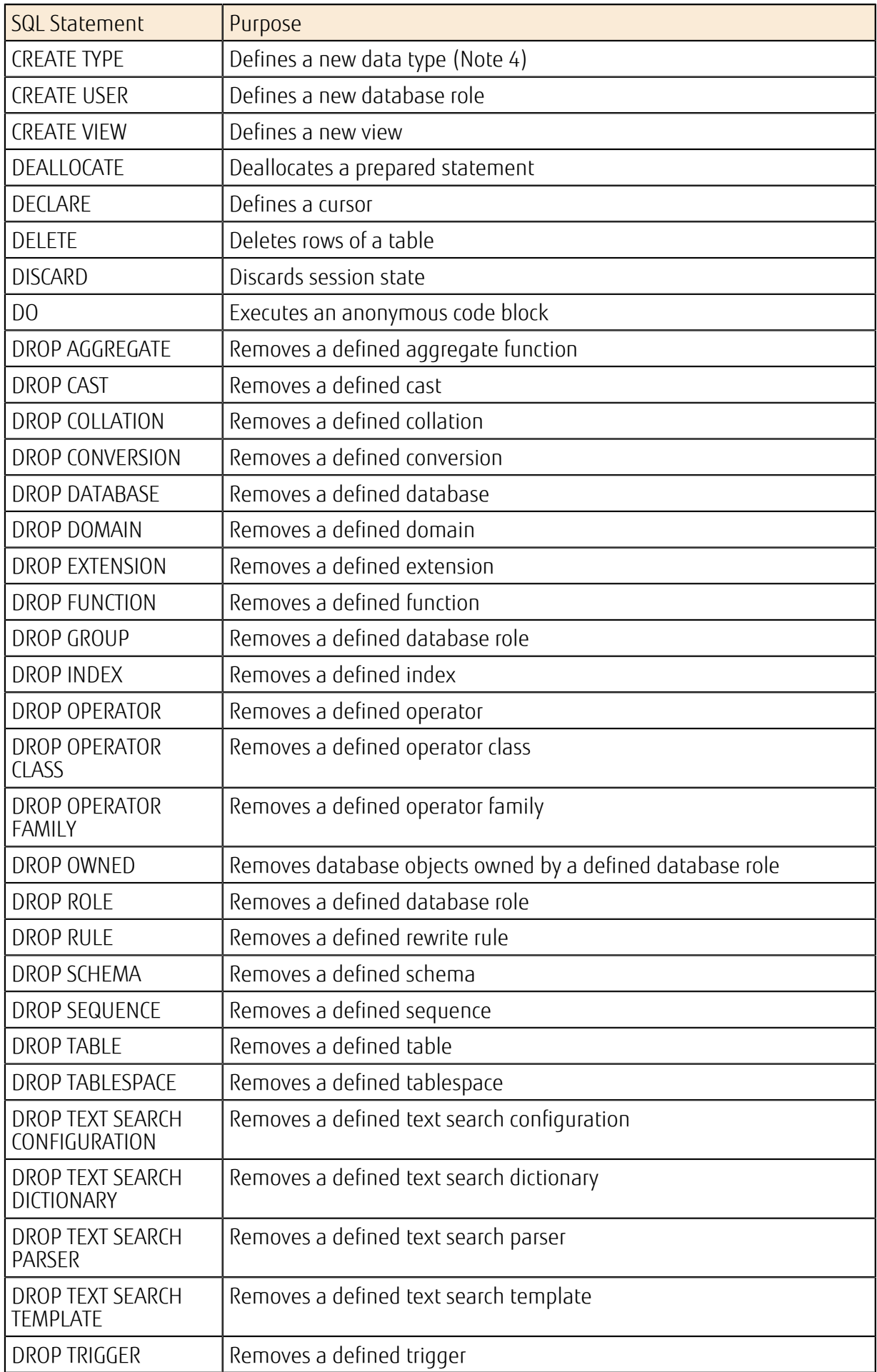

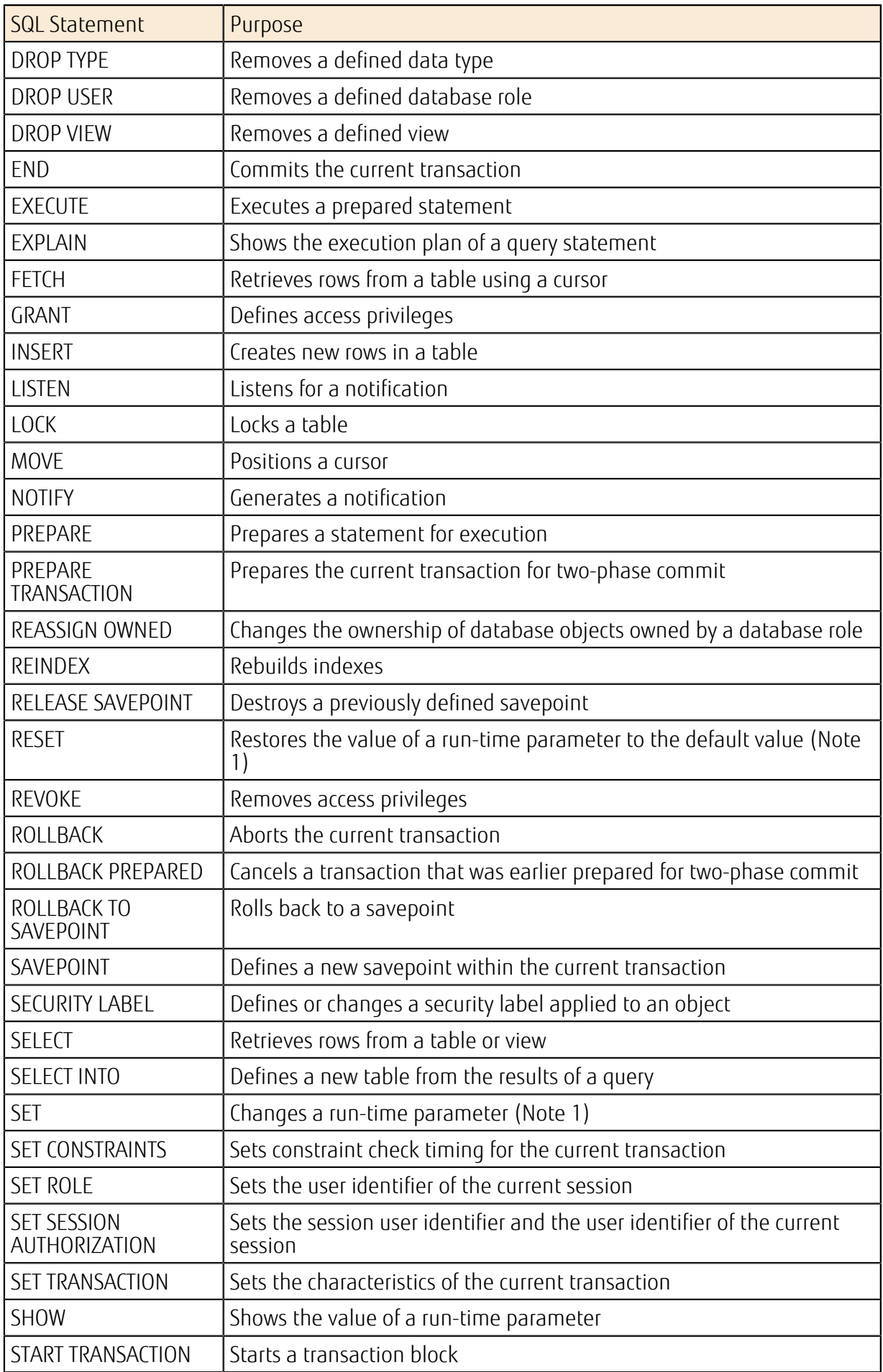

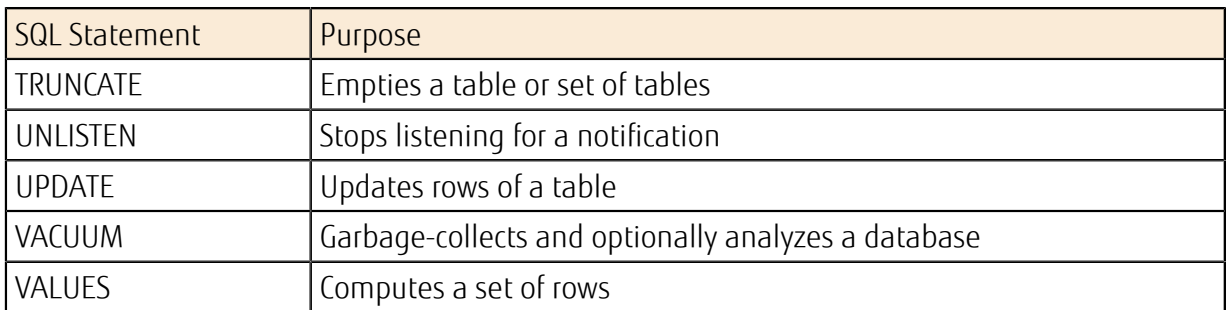

Note 1: When you specify configuration parameter, you cannot specify a parameter that takes a directory path as a value.

Note 2: You cannot specify any file names for FROM and TO. Specify STDIN or STDOUT.

Note 3: You can only specify the languages SQL, internal, or plpgsql for LANGUAGE.

Note 4: If you specify a function, you can only specify a function that is implemented in SQL or the plpgsql language.

Note 5: The directory specified in the LOCATION clause is generated under /userdata/tblspc automatically. You do not have to prepare the directory in advance. In the LOCATION clause, you can specify a path within a length of 958 bytes.

Note 6: You cannot specify the ENCODING clause.

You cannot use the following SQL statements that are available in PostgreSQL 9.2:

- Note • ALTER FOREIGN DATA WRAPPER
	- ALTER FOREIGN TABLE
	- ALTER LANGUAGE
	- ALTER SERVER
	- ALTER USER MAPPING
	- CREATE FOREIGN DATA WRAPPER
	- CREATE FOREIGN TABLE
	- CREATE LANGUAGE
	- CREATE SERVER
	- CREATE USER MAPPING
	- DROP FOREIGN DATA WRAPPER
	- DROP FOREIGN TABLE
	- DROP LANGUAGE
	- DROP SERVER
	- DROP USER MAPPING
	- $\cdot$  IOAD

# 5.3.3 Database User

When you create a virtual database server, create the database management user and the system user as well.

### Database Management User (Master User)

When you create the virtual database server, create the master user, who connects to the database and manages the database. The following privileges are granted to the master user:

- create role
- create db

• login

# **System User**

Warning may occur with operations. Be careful not to delete them. If you delete system users (rdbadmin, rdbrepladmin, rdb\_superuser), serious problems

# <span id="page-189-0"></span>5.3.4 Failover

In a database environment where redundancy settings are enabled, if the system determines that the active virtual database server is down or unavailable, the system switches to the standby virtual database server. This operation is called failover.

A failover occurs when one of the following events is detected on the active virtual database server:

- Failure of a physical host
- Failure of an active virtual database server
- Changing of the virtual database server type
- Expansion of the database data area

• Restarting of a virtual database server by specifying "forced failover"

Note After a failover occurs, it will take about one to five minutes to switch from the active server to the standby server.

Important implement the process to reconnect to the database on the application side. If a failover occurs, the connection to the database will be lost. Therefore, you must

# 5.3.5 Database Recovery

You can perform recovery of virtual database servers from the following two types of data:

- Data that was acquired based on the automatic backup conditions that you specified when you created the virtual database server
- Snapshot data that was taken at a specific point in time

The difference between the types of data that is used for recovery is described as follows:

• Data that was acquired by automatic backup

Once a day, a backup of all data is created in the time period that you specified for backup when you created the virtual database server. After that, the transaction log is continuously backed up every five minutes.

The data that is acquired by automatic backup is given a name that complies with the

TA) following naming conventions: Tip

> auto-snapshot-<virtual database server ID>-<year>-<month>-<day>- <hour>-<minute>-<second>

The backup data is stored for the duration of the backup retention period that you specified when you created the virtual database server, and data whose retention period has ended is automatically deleted.

Figure 41: Automatic Backup

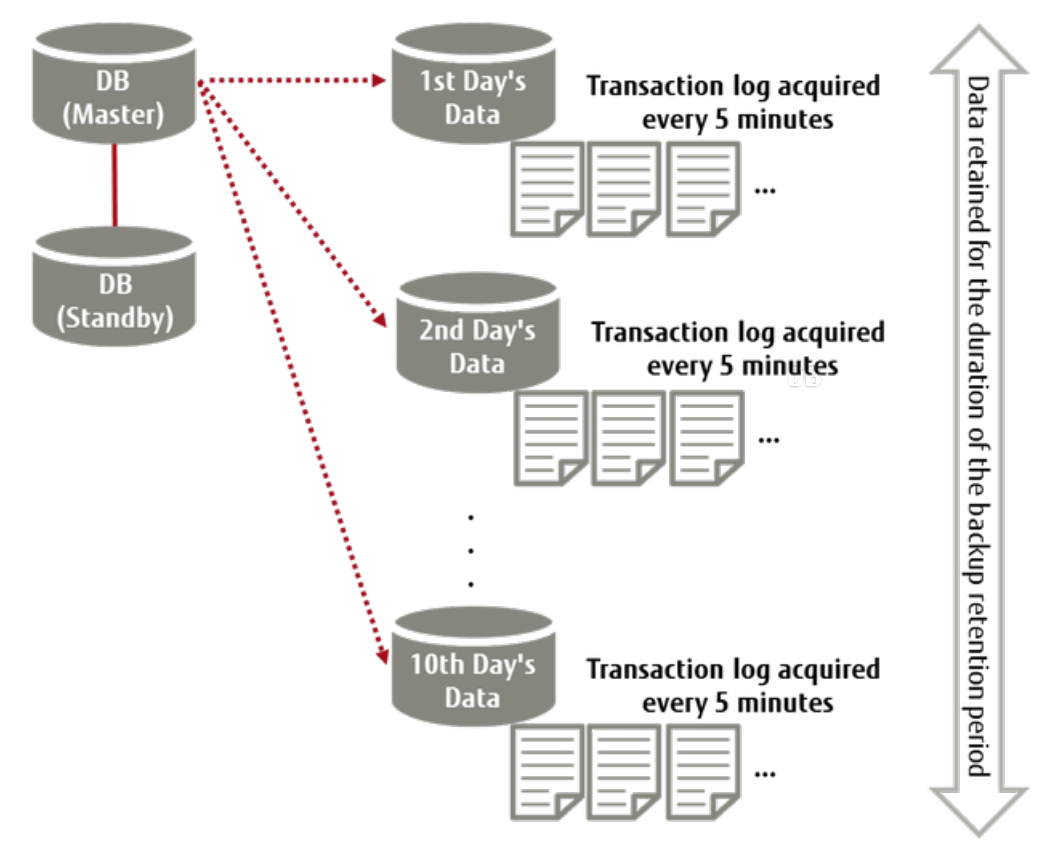

• Snapshot data that was taken at a specific point in time

The data that is created with the database snapshot function will be retained until the user deletes the snapshot data.

# Database Recovery Method

There are two methods of recovering databases, as shown below:

Point-in-time recovery

Out of the data that has been backed up automatically, you can specify the date and time of the point to which you intend to recover the database. For the date and time, specify a point in time between the point when the backup was created and the point when the backup of the latest transaction log was created (at maximum five minutes prior).

• Recovery from snapshot data that you specify

Recover the database by specifying snapshot data that was acquired at a specific point in time.

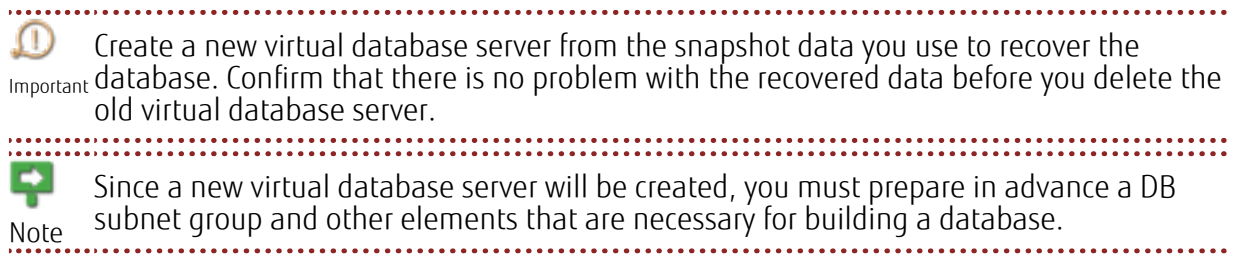

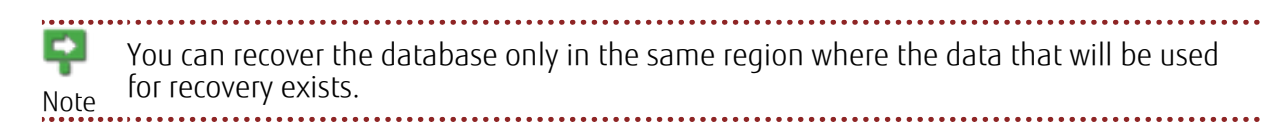

# Part 6: Email Delivery Service

Topics:

- **[Overview of Functions](#page-193-0)**
- [Authentication](#page-195-0)
- [Mail Delivery](#page-196-0)
- [Email Certificate](#page-197-0)
- [Monitoring](#page-198-0)

K5 IaaS provides an email delivery service.

# <span id="page-193-0"></span>6.1 Overview of Functions

# 6.1.1 Email Delivery Service

FUJITSU Cloud Service K5 IaaS provides a high-quality, efficient email delivery service. Tedious system operations such as building and managing an email server are handled by this service. allowing you to make significant reductions in operating cost.

Figure 42: Overall Layout of the Email Delivery Service

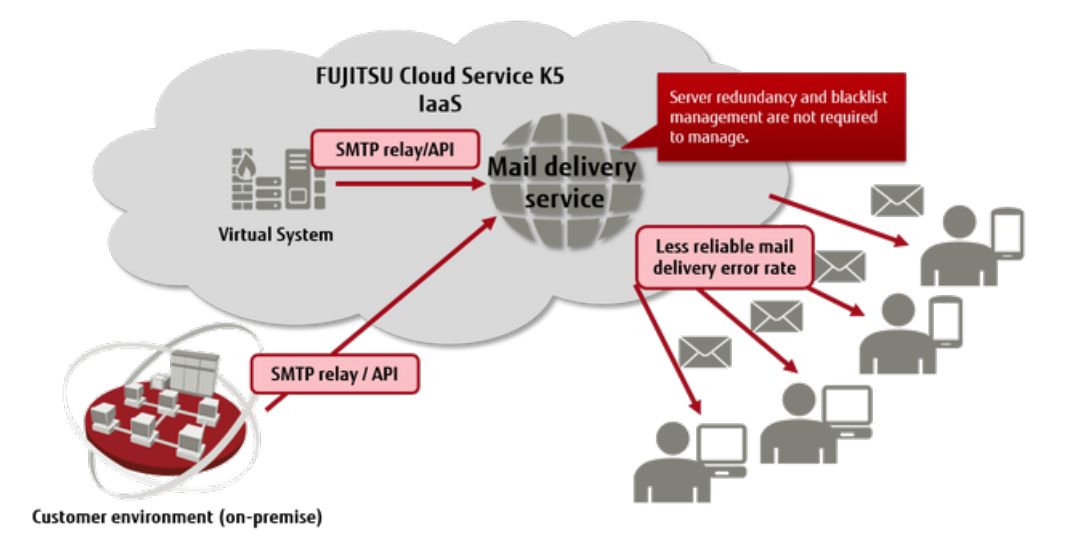

# Functions Included

- Authentication Functions
	- Authentication of the address of the sender
	- Authentication of the domain
- Email delivery functions
	- Send by using an SMTP interface
	- Send by using an API
- Email certificate settings
	- SPF authentication settings
- Monitoring of results of sending
- Scheduling email

## Limiting Values

### Table 147: List of Limiting Values Related to the Email Delivery Service

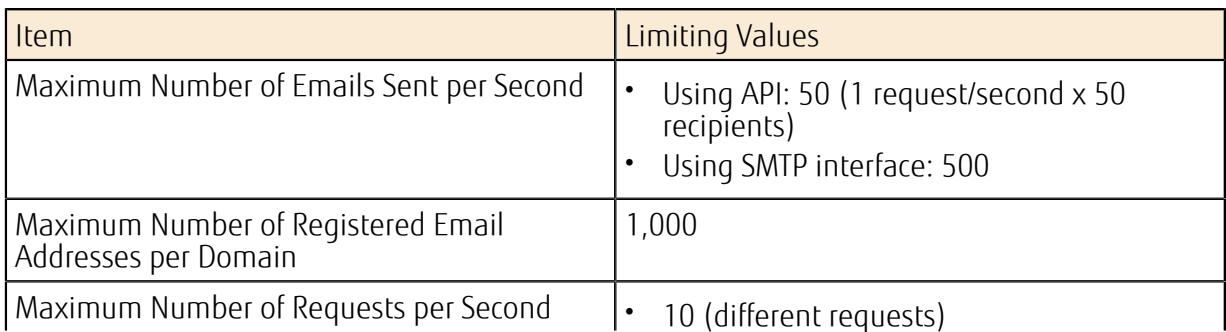

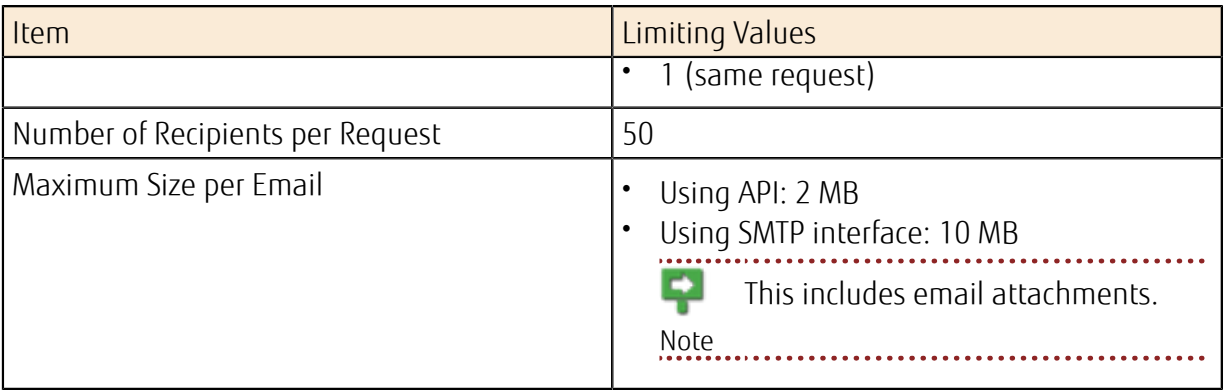

# <span id="page-195-0"></span>6.2 Authentication

# 6.2.1 Authentication Functions

There are two methods for authenticating the users of email services:

- Authentication by individual email addresses
- Bulk authentication by domain

You can specify only registered domains and email addresses as the From address (Envelope From and Header From).

### Table 148: Settings for the Send Source

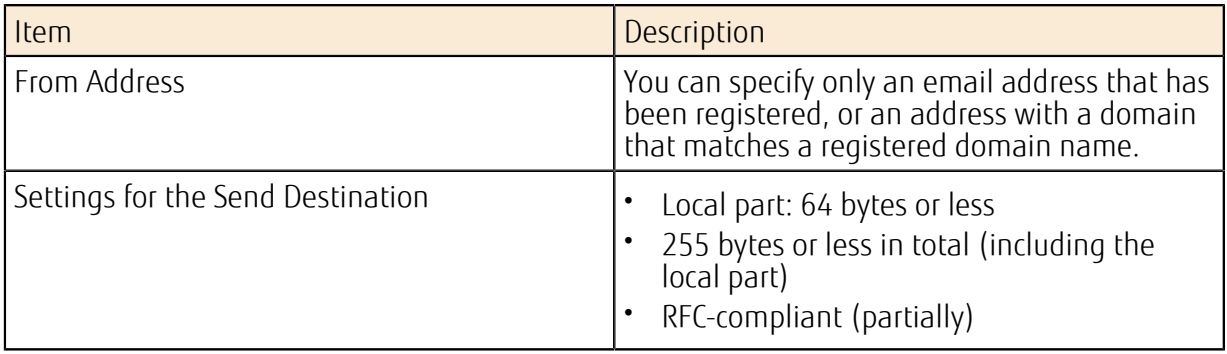

# <span id="page-196-0"></span>6.3.1 Email Functions

An interface for sending email is provided. You can use SMTP or REST API to send email.

## SMTP Interface

You can connect from your email server to the SMTP server for this service to send email.

### Table 149: Connection Information

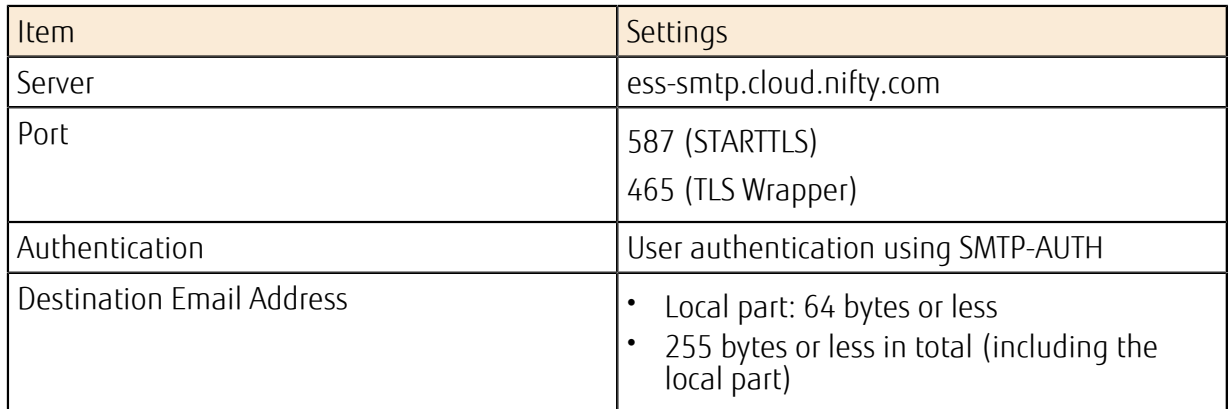

### REST API

You can use REST API to send email.

# 6.3.2 Scheduling an Email to Be Delivered

When you send an email, you can specify the time for the email to be delivered.

# Specifying the Time to Deliver an Email

Specify the time to deliver the email, in the following format, in the subject line:

[yyyy/MM/dd HH:mm] Content of subject line

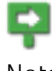

The time must be specified in the JST (Japan Standard Time) time zone.

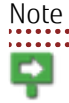

Note

When the email is delivered, the part that specifies the time ([yyyy/MM/dd HH:mm]) is automatically deleted from the subject line.

# <span id="page-197-0"></span>6.4 Email Certificate

# 6.4.1 Authentication Settings for Sender Policy Framework

If you use the email delivery service to deliver email, information is provided that allows you to use SPF authentication to certify that the sender is legitimate.

Register the following values on the DNS server that you use to manage the domains of source email addresses:

#### Table 150: Settings for SPF Records

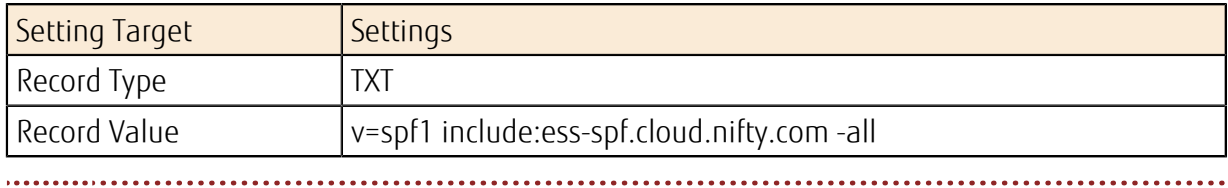

ج If the record already exists, add the following value: "include:ess-spf.cloud.nifty.com"Note . . . . . . . . . . . . . . . . . . 

# <span id="page-198-0"></span>6.5 Monitoring

# 6.5.1 Monitoring the Status of Delivery

You can check the delivery status of email that was sent during the previous two weeks. The following information can be obtained in 15-minute intervals for the previous two weeks:

### Table 151: Items That Can Be Monitored

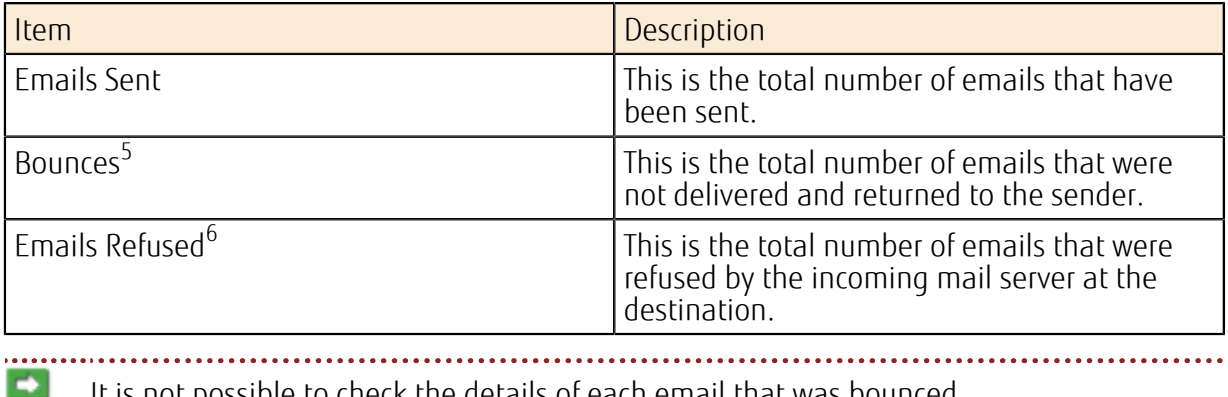

It is not possible to check the details of each email that was bounced.

Note

<sup>5</sup> An email is determined to have bounced when any of the following errors occur: Address unknown, email refused, mailbox full, congestion, domain name resolution failure, server connection timeout, SMTP command response timeout, delivery period expired, other transmission errors

<sup>6</sup> An email is refused when the incoming mail server at the destination returns an error code of 400 or 500.

# Part 7: Content Delivery Service

Topics:

- [Overview of Functions](#page-200-0)
- [Delivery Settings](#page-206-0)
- [Reporting](#page-216-0)
- [Access Control](#page-219-0)

This service uses edge servers provided by AKAMAI to deliver content around the world.

# <span id="page-200-0"></span>7.1 Overview of Functions

# 7.1.1 Content Delivery Service

This service uses Akamai Intelligent Platform edge servers provided by Akamai Technologies Inc., located around the world, to cache and deliver the web content on your origin server. It makes content delivery faster and more efficient by directing end users who access your web content to the nearest edge server.

K5 users configure an origin server, and then perform settings for content delivery. It is possible to specify a virtual server, a load balancer, object storage, and other computing resources as an origin server.

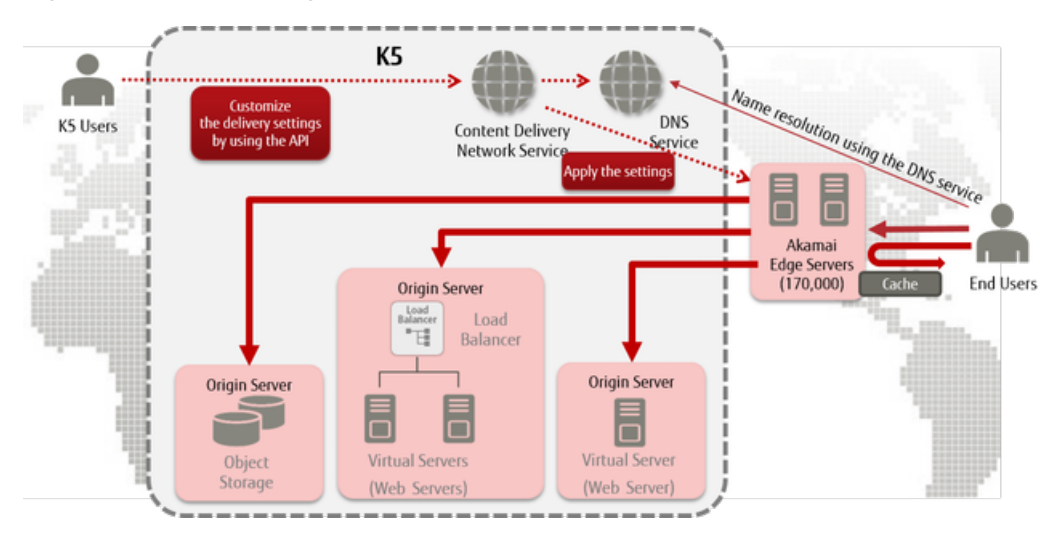

### Figure 43: Overall Image of Content Delivery Service

# Functions Included

• Acquiring the Delivery Settings List

Acquire a list of delivery settings that can be set for your project.

• Creating Delivery Settings

Create delivery settings to start content delivery.

- Acquiring Delivery Settings Specify the ID of the delivery settings you have created, to acquire the content for those delivery settings.
- Editing Delivery Settings

Specify the ID of the delivery settings you have created, to edit the content for those delivery settings.

• Deleting Delivery Settings

Specify the ID of the delivery settings you have created, to delete those delivery settings.

• Deleting Cache

Specify a delivery settings ID that you have created to delete cached content from an edge server.

• Access Control

By requiring verification (authorization) for cache content it is possible to restrict delivery to users. Specifically, by distinguishing between IP addresses, Cookie referers, User-Agents, and regions (countries) and configuring authorization tokens, it is possible to restrict access and also determine whether to approve or deny access.

• Creating a Report

Create statistical information from the total amount for each of the delivery settings that have been created within the range of your project.

- Acquiring a Report Acquire statistical information that was created with the Create Report function in json format.
- Acquiring an Access Log Store edge server access logs in a container that you created in object storage.

# Content That Can Be Delivered

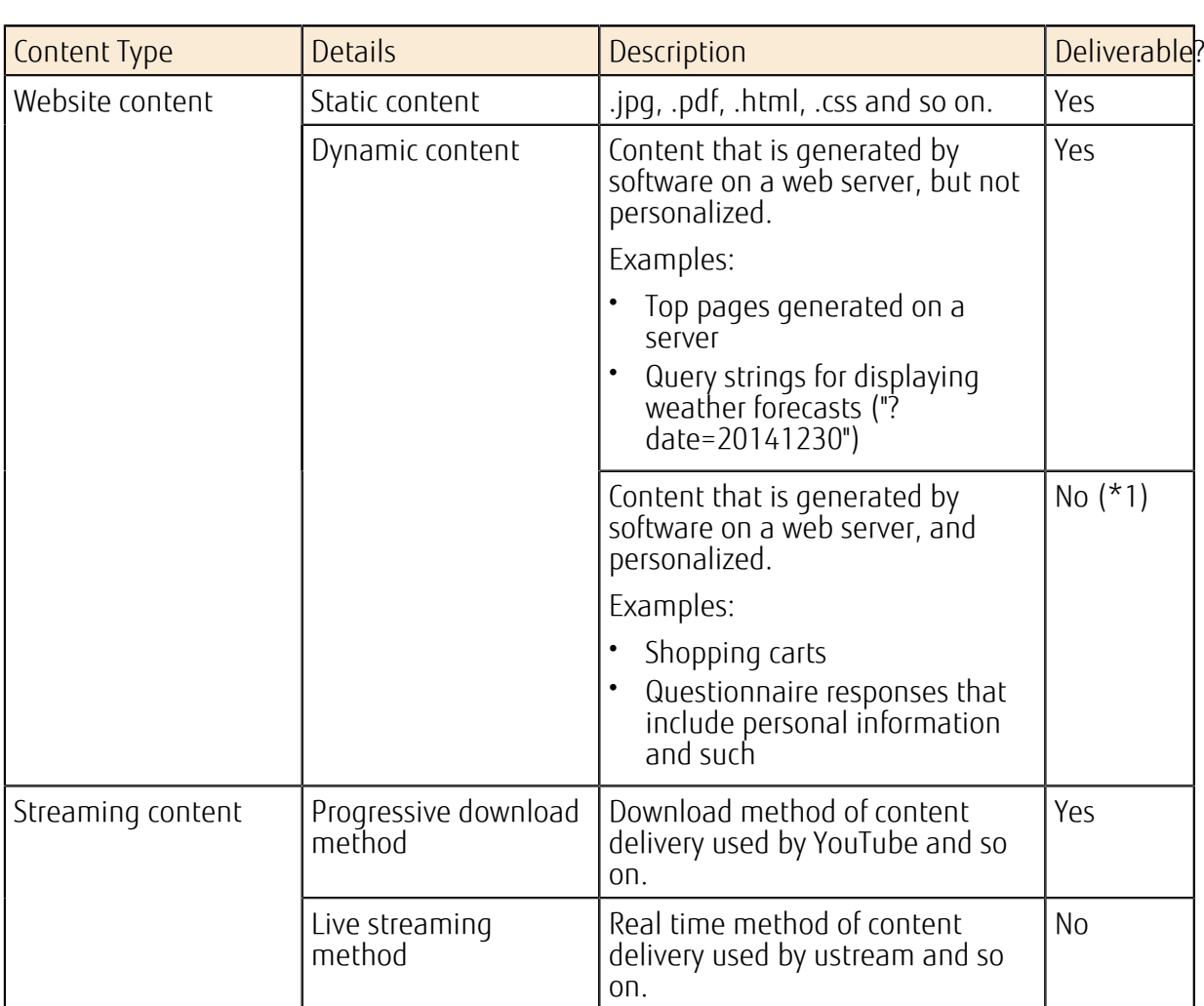

Table 152: List of Content That Can Be Delivered

\*1: For example, the content of a shopping cart should not be cached on an edge server. Therefore, create caching behavior control rules that follow the cache settings to control whether cache is allowed on the origin server. For details, refer to the API Reference Manual.

### Delivery URL

When you create delivery settings, a unique delivery URL is assigned for the website that the end user can access.

• If you do not have a unique domain (assigned domain)

A URL that includes an assigned domain provided by the content delivery service is used as the delivery URL. The configuration of the delivery URL for both http and https is shown below.

http://[prefix]randomcharacters.cdn-edge.cloud.global.fujitsu.com/ https://[prefix]randomcharacters.cdn-edge-s.cloud.global.fujitsu.com/

Delivery FQDN

Delivery URL

• If you have a unique domain

If you have a unique domain, use that domain to deliver content. In addition to creating the delivery settings for the content delivery service, you must also set CNAME for commonhttp.cdn-edge.cloud.global.fujitsu.com on a DNS server.

An example of a DNS resource record is shown below.

www.example.com. IN CNAME common-http.cdn-edge.cloud.global.fujitsu.com.

The configuration for the delivery URL and delivery FQDN is shown below.

http://www.example.com/

Delivery FQDN

Delivery URL

### Secure Delivery

Use HTTPS to securely deliver content from an edge server to the end user. HTTPS delivery is available only for assigned domains that have been assigned by the content delivery service. Unique domains are not supported. 

٠ The following protocols are supported by the edge servers: TLS1.0, TLS1.1, TLS1.2. SSLv2, Note SSLv3, and RC4 (refer to RFC7465) are not supported.

If you use a virtual server or a load balancer as your origin server, you must provide a certificate that links with the certificates shown in the table below.

#### Table 153: List of Server Certificates That Can Be Used with an Origin Server for Access via HTTPS

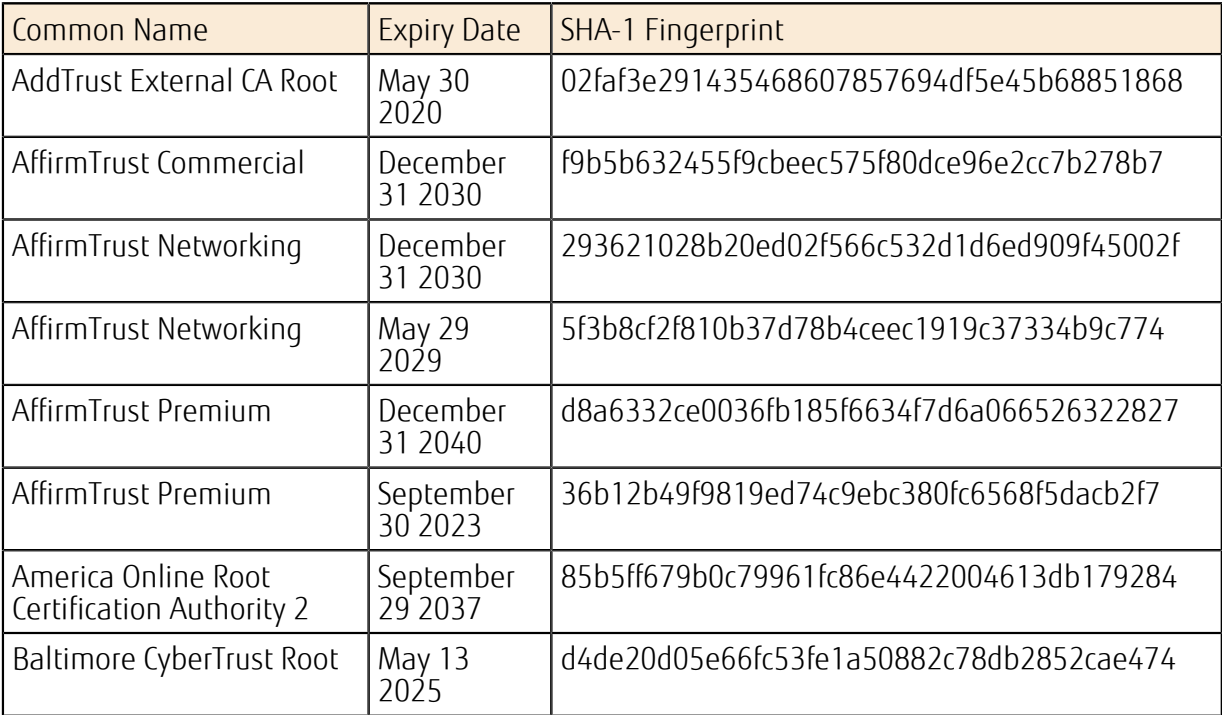

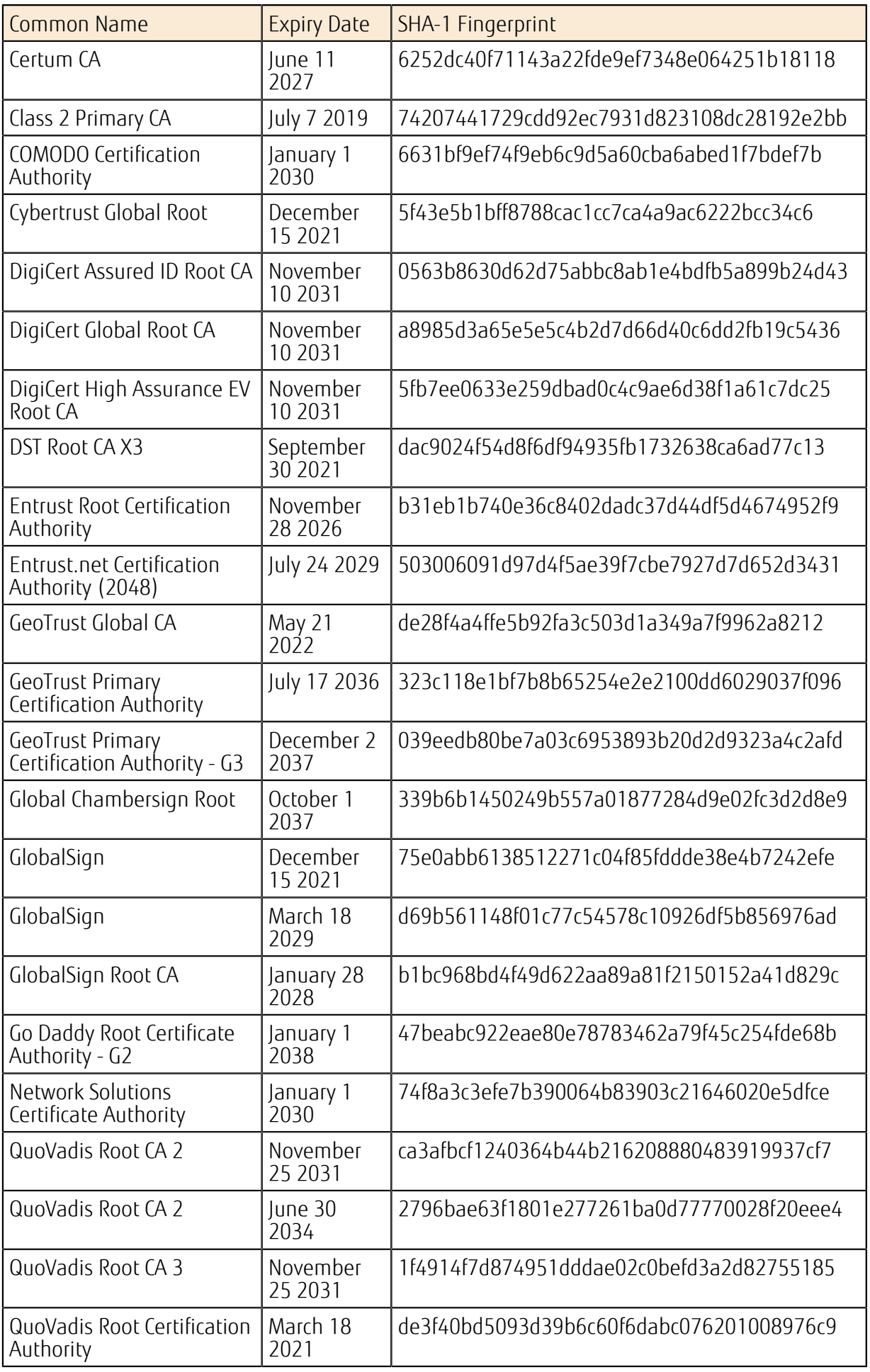

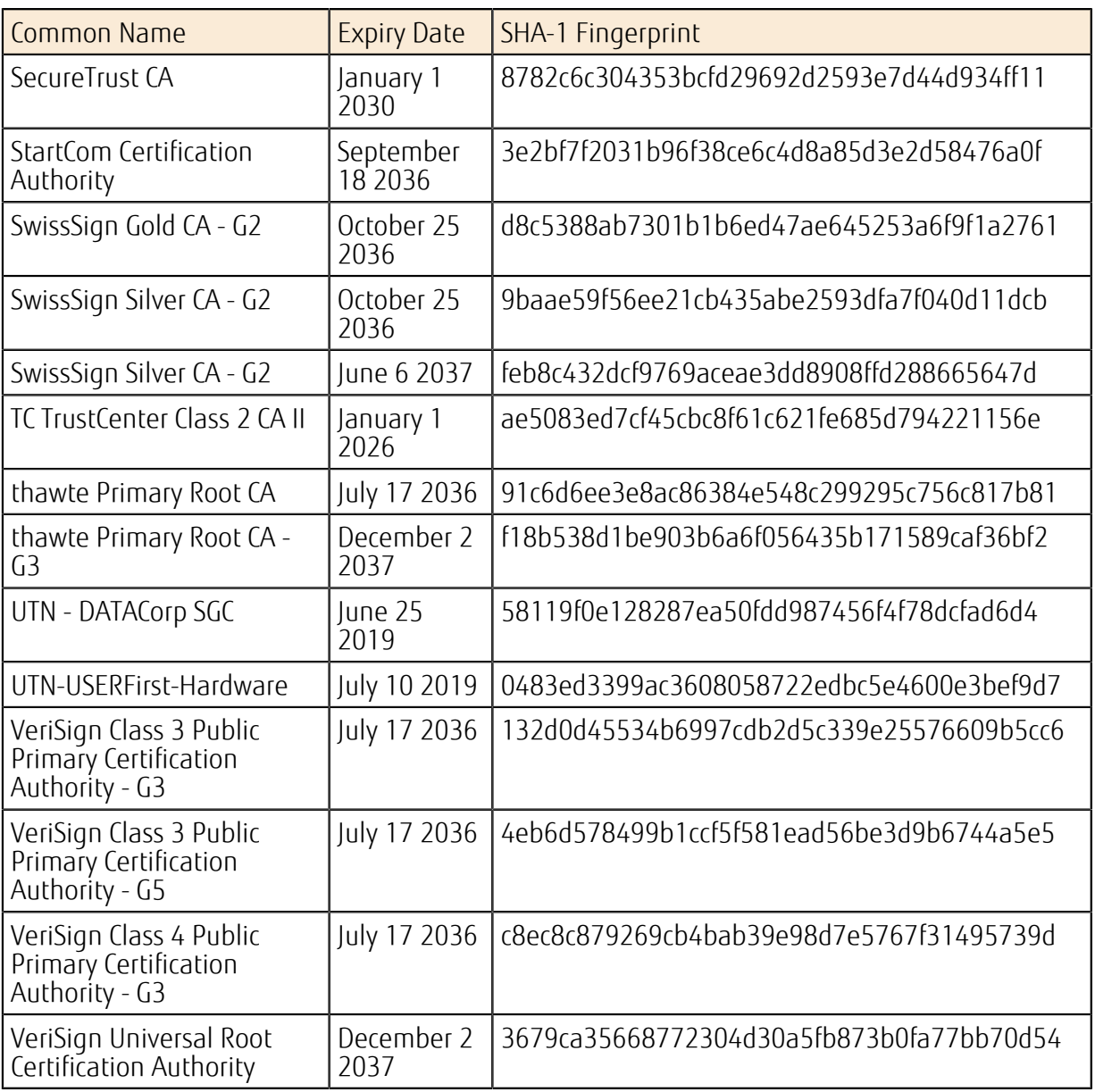

• Self-signed certificates created by the user are not supported.

ë

. . . . . . . . . .

Note • An unlimited license is not required. Provide a certificate only for the origin server.

. . . . . . . . . . . . . . . . . . . . . . . . .

## How to Use This Service

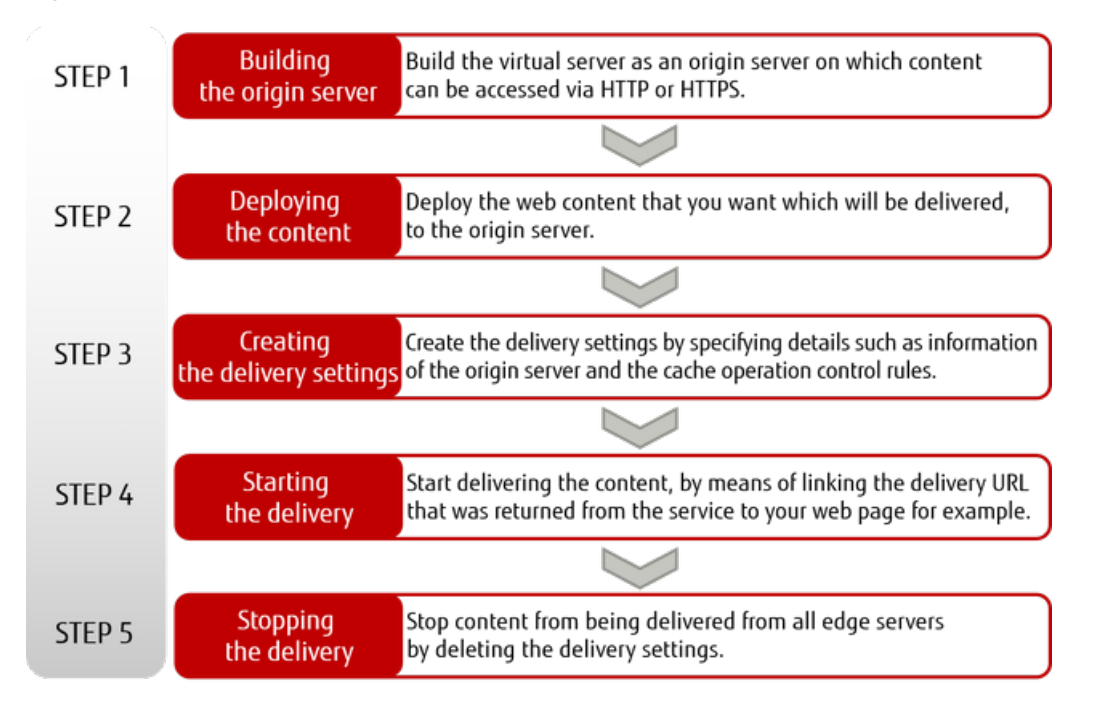

Figure 44: How to Start the Content Delivery Service

### Points to Note

- You can use only port 80 for access via HTTP, and only port 443 for access via HTTPS.
- Charges for content delivery service are due 2 months after the end of the billing period.
- DNS-related operations for the content delivery service cannot be performed during regularly scheduled maintenance for the DNS service (from midnight to 1am on the 1st of each month).
- You will be notified of the time and details of any maintenance to be performed by Akamai. Content delivery will continue during maintenance.

Tip

# <span id="page-206-0"></span>7.2 Delivery Settings

# 7.2.1 Delivery Settings Function

This function allows you to manage delivery settings, in order to control the delivery of content from an edge server. There is also a function for saving edge server access logs in object storage.

# Acquiring the Delivery Settings List

This function acquires a list of the delivery settings you have created, delivery URLs, and access log status. 

Even if a delivery status is "undeployed," it will appear in the list.

### Tip

## Creating Delivery Settings

Content delivery starts when you create delivery settings. Specify the following information to create delivery settings.

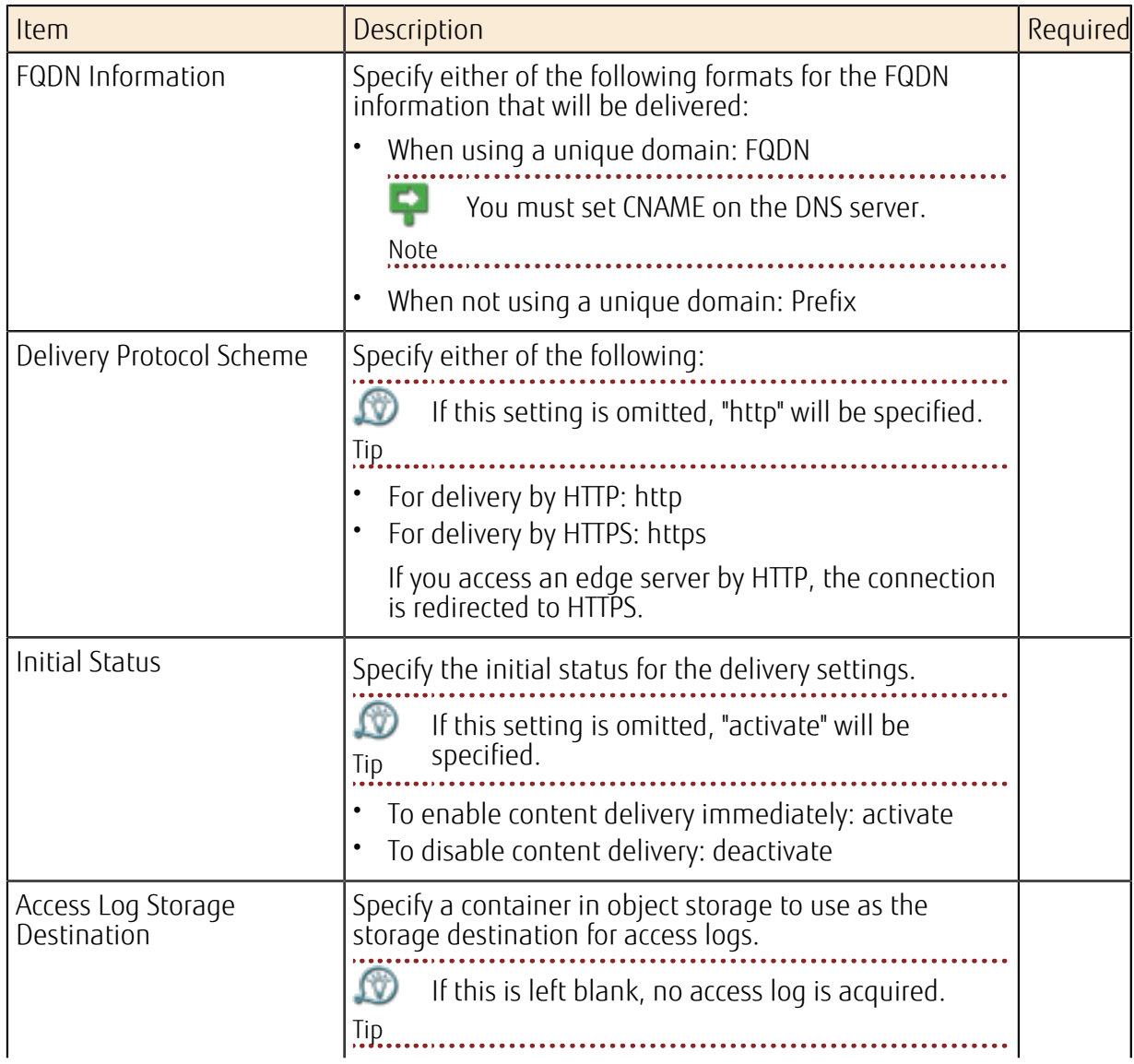

Table 154: Creating Delivery Settings (List of Items That Can Be Set)

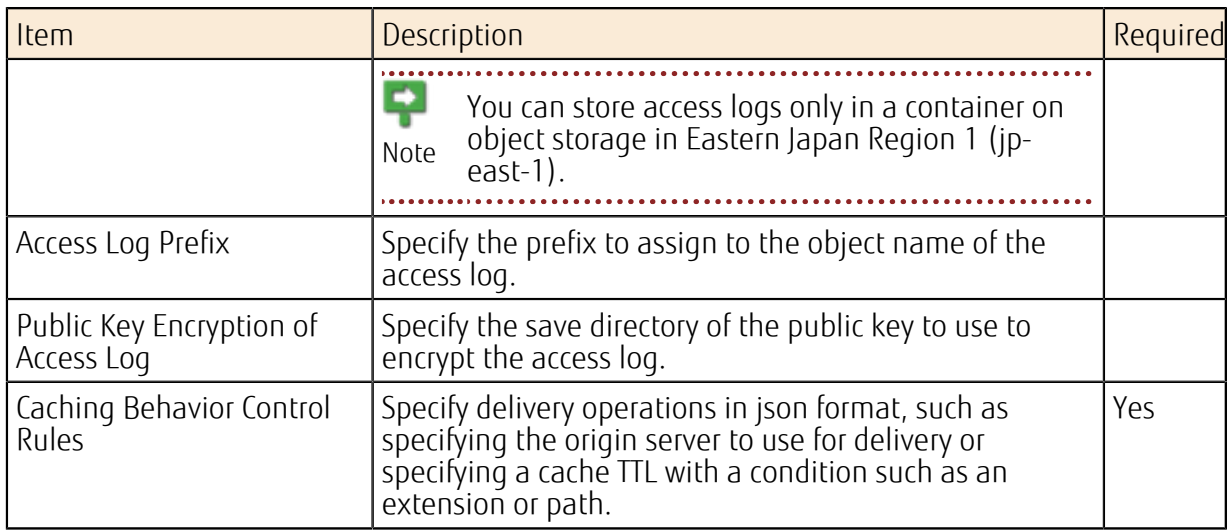

Caching behavior control rules are used to implement an action specified as a "behavior" (for example, specification of TTL) when the conditions specified in "match" (for example, the condition that the extension is .jpg) are met.

. . . . . . . . . . . . . . . . . . . . . . . . .

ſΫ. Tip

Refer to *[Example Usage Scenarios and Caching Behavior Control Rules](#page-210-0)* on page 196 for

examples of "matches" and "behaviors." For description formats, refer to API Reference Manual. 

The items that can be set to "matches" and "behaviors" are shown below.

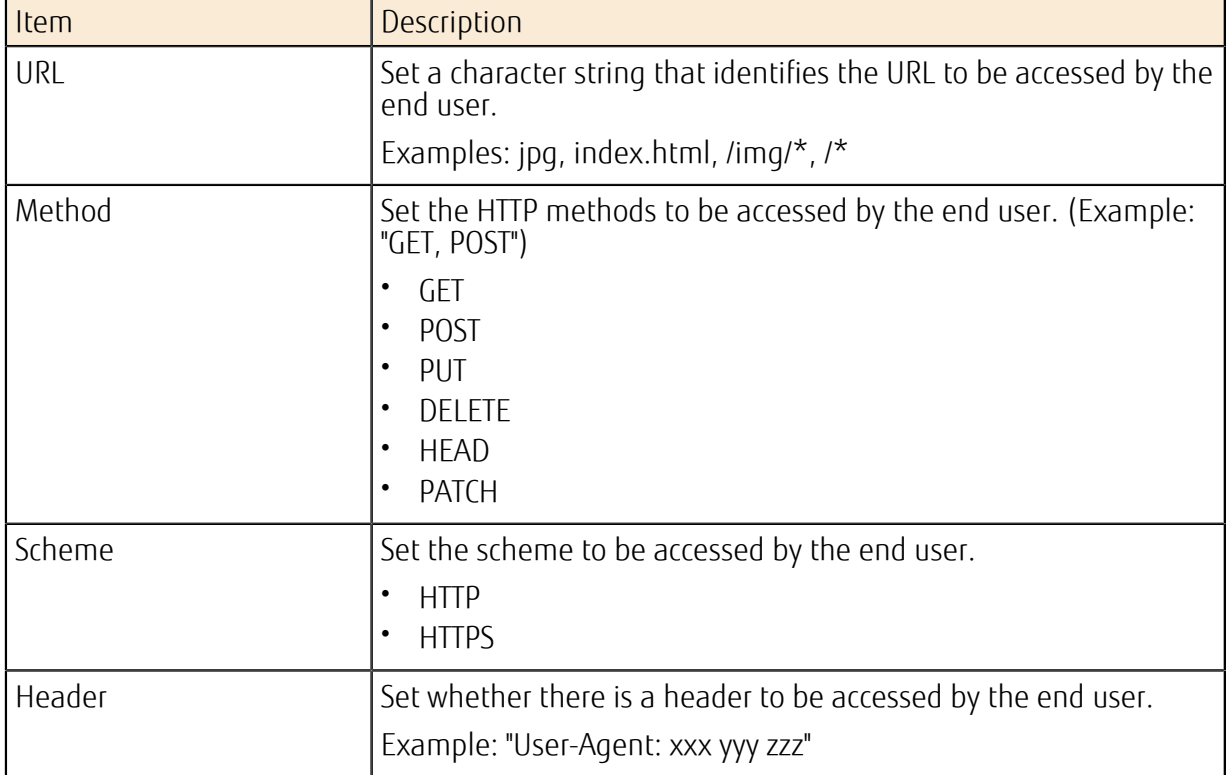

#### Table 155: Match (List of Items That Can Be Set)

### Table 156: Behavior (List of Items That Can Be Set)

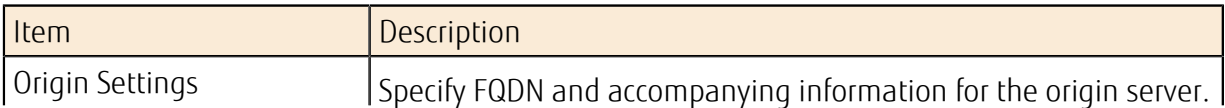

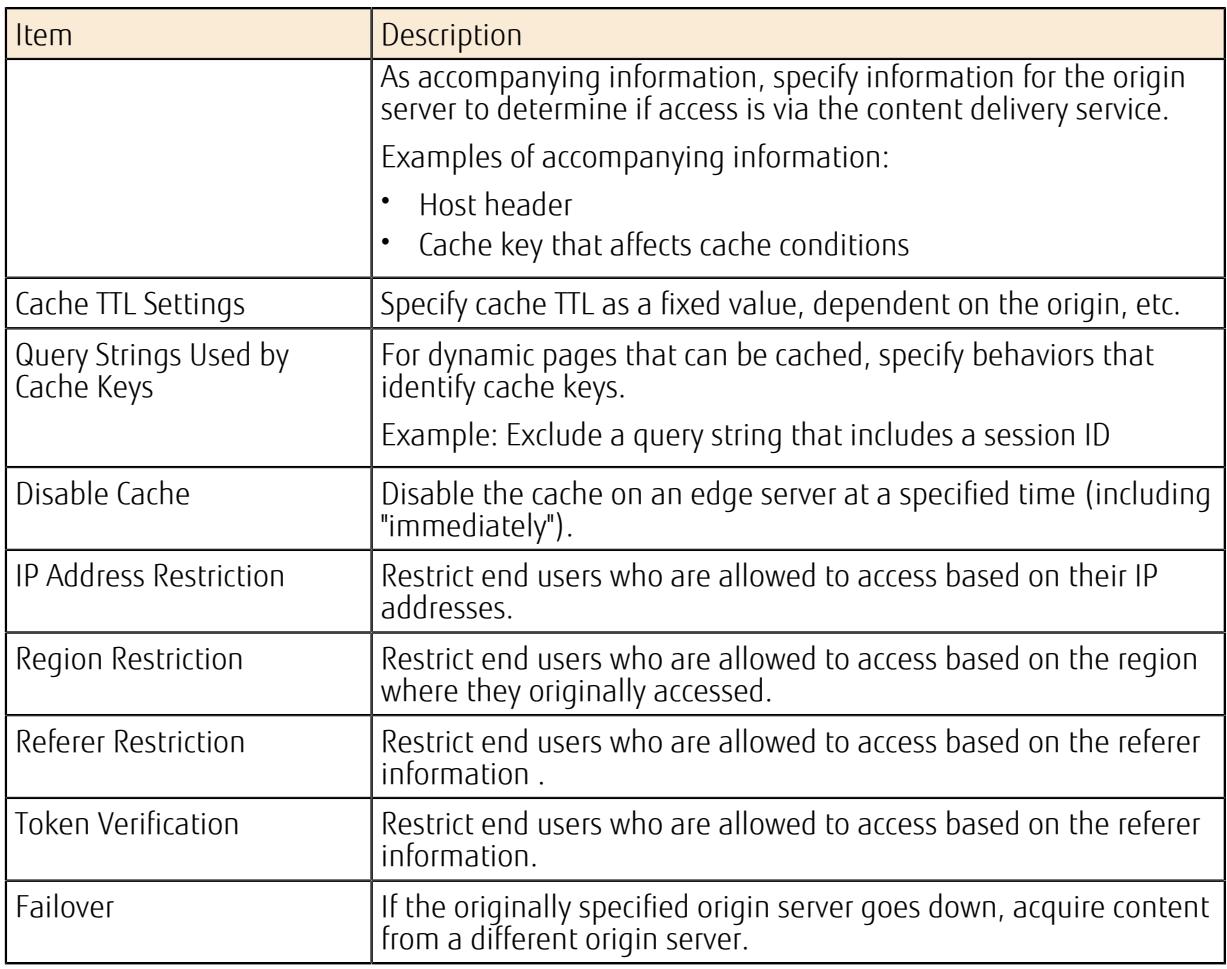

## Acquiring Delivery Settings

You can specify the ID of the delivery setting to acquire the following content for the delivery setting:

- Caching behavior control rules
- Delivery URL
- Delivery protocol
- Delivery status
- Access log storage destination
- Access log status
- Public key encryption of access log

## Editing Delivery Settings

You can specify the ID of the delivery setting to edit the following content for the delivery setting:

- Caching behavior control rules
- Delivery status
- Start/stop storing access logs, access log storage destination, change encryption settings and public key encryption
- ç
- Note • For caching behavior control rules, specify the content in its entirety rather than specifying the content partially.
	- You cannot make changes to delivery FQDN.

# Deleting Delivery Settings

You can delete delivery settings that have been created, and stop content delivery. When the settings are deleted, the delivery URL is disabled and can no longer be accessed by end users. Storing access logs is also stopped.

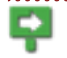

Note • Some time is required for the command to delete delivery settings to reach all edge servers.

• If delivery is performed on a unique domain, you should disable the CNAME setting.

### Deleting Cache

Delete the cache for content that matches a specific delivery URL from an edge server when replacing the files on an origin server or when incorrect files have been delivered.

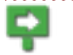

- Some time is required for the command to delete cache to reach all edge servers.
- Note If you delete the cache, content will be fetched from the origin server the next time there is access by an end user.

## Access Log Function

Store access logs in the container for object storage that was specified when creating delivery settings or with the edit function for delivery settings. Storing access logs continue until the information for the storage destination is changed which stops access logs from being stored, or until the delivery settings are deleted. Access logs can be encrypted when they are stored (The default is unencrypted).

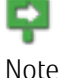

- The time lag to start or stop storing access logs is normally about 6 hours after accessing the edge server. Some examples are shown below.
- If delivery settings that enable access logs are created at 6am and the edge server is accessed immediately, that access log can be acquired at around 12pm.
- When you stop storing access logs, the effects take place immediately. If storing access logs is stopped around 12:30pm, access logs after around 7am cannot be acquired.

Specify the following information for the storage destination for access logs.

• Name of container for object storage

Example: "container"

You can store access logs only in a container on object storage in Eastern Japan Region 1 (jp-east-1).

Note 

• Pseudo path for the object (optional), and prefix that includes the first letters of the file name Example: "path/PreFix01\_"

The access logs are stored for every delivery FQDN, at least every hour, and normally at least every 12 MB with the object name shown below. If the delivery setting is http, "-h" is added to the end. If the setting is https, "-s" is added.

[Prefix][Date][ApproximateStartTime]-[StartTime+1Hour]-[Number]-[h or s].log

74 Access logs are stored even if the edge server is not accessed.

Tip Access logs are in CSV format, and include the following information.

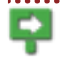

The date/time order is not guaranteed.

Note

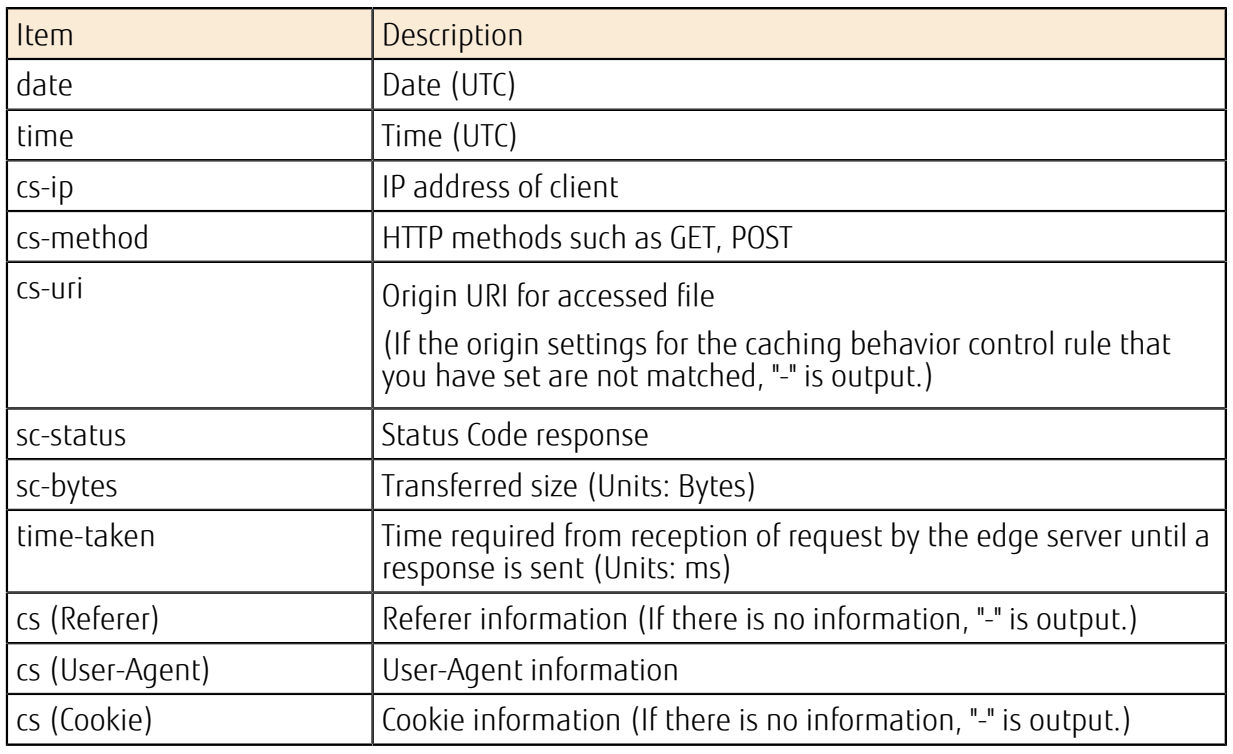

Table 157: List of Items Output to Access Logs

Example of access log output:

```
date,time,cs-ip,cs-method,cs-uri,sc-status,sc-bytes,time-
taken,cs(Referer),cs(User-Agent),cs(Cookie) 
2015/11/6,2:10:42,8.8.8.8,GET,/test01-fe102d0e775f4918abe81c17198bd62f.cdn-
edge.cloud.global.fujitsu.com/images/privatenetwork-
img-06.jpg,200,62038,82,-,Mozilla/5.0 (Windows NT 6.1; WOW64)
 AppleWebKit/537.36 (KHTML, like Gecko) Chrome/46.0.2490.80
 Safari/537.36, ga=GA1.3.547601374.14474166xx; gat UA-290256xx-1=1;
  _ga=GA1.2.547601374.144741663
```
# <span id="page-210-0"></span>7.2.2 Example Usage Scenarios and Caching Behavior Control Rules

This section presents examples of common usage scenarios, operation procedures, and caching behavior control rules when using the content delivery service.

- *[Website Content Delivery](#page-210-1)* on page 196
- *[Content Delivery with a Unique Domain](#page-211-0)* on page 197
- *[Secure Content Delivery](#page-212-0)* on page 198
- *[Replacing Content](#page-213-0)* on page 199
- *[Reconsidering the Content Update Frequency](#page-213-1)* on page 199
- *[Conditional Access Restrictions](#page-214-0)* on page 200
- *[Stopping Content Delivery](#page-215-0)* on page 201

# <span id="page-210-1"></span>Website Content Delivery

- Example building procedure
	- 1. Create a virtual server, and build the web server that will be the origin server.
- 2. Also build a load balancer (example: http://lb-001.loadbalancing-jpeast-1.cloud.global.fujitsu.com), database and so on as required.
- 3. Upload the content to the origin server.
- 4. Use a browser to confirm that you can access the origin server.
- 5. Use the content delivery service API to create the delivery settings.
- At this time, specify the URL for the load balancer in the caching behavior control rules that you specify in the API parameters. Temporarily specify 3 days (3d) for cache TTL.
- 6. When you run the API, you will acquire the delivery URL. (Example: http://xxx-123abc.cdnedge.cloud.global.fujitsu.com)
- 7. Enter the delivery URL in a browser and confirm that you can access the delivery URL.
- Example of caching behavior control rules

```
{ 
   "rules": [ 
     { 
      "matches": [ 
        { 
          "name": "url-wildcard", 
         "value": "/*"
 } 
      ], 
      "behaviors": [ 
        { 
          "name": "origin", 
          "value": "-", 
          "params": { 
            "digitalProperty": "-", 
            "originDomain": "lb-001.loadbalancing-jp-
east-1.cloud.global.fujitsu.com", 
 "cacheKeyType": "origin", 
 "cacheKeyValue": "-", 
            "hostHeaderType": "origin", 
          "hostHeaderValue": "-" 
 } 
        }, 
\{ "name" : "caching", 
 "type" : "honor" 
 "value" : "3d" 
 } 
      ] 
    } 
  ] 
}
```
## <span id="page-211-0"></span>Content Delivery with a Unique Domain

Example building procedure LV) If you are using the DNS service for the name resolution of a unique domain, you should prepare a name and so on for the CNAME setting with a domain name that you Tip own in advance. For details, refer to the K5 DNS service. 1. Create delivery settings using the procedures described in *[Website Content Delivery](#page-210-1)* on page 196, to acquire the delivery URL.

At this time, specify a unique domain (example: www.example.com) for delivery FQDN in the API parameters.

- 2. Enter the delivery URL in a browser and confirm that you can access the delivery URL.
- 3. Use the DNS service to create a CNAME record.

At this time, create the CNAME settings so that the unique domain points to commonhttp.cdn-edge.cloud.global.fujitsu.com.

- 4. Use a browser to confirm that you can access the unique domain.
- Example of caching behavior control rules

```
{ 
  "rules": [ 
    { 
      "matches": [ 
        { 
 "name": "url-wildcard", 
 "value": "/*" 
 } 
      ], 
      "behaviors": [ 
\{ "name": "origin", 
          "value": "-", 
          "params": { 
            "digitalProperty": "www.example.com", 
            "originDomain": "lb-001.loadbalancing-jp-
east-1.cloud.global.fujitsu.com", 
 "cacheKeyType": "origin", 
 "cacheKeyValue": "-", 
            "hostHeaderType": "origin", 
          "hostHeaderValue": "-" 
 } 
        }, 
\{ "name" : "caching", 
 "type" : "honor" 
 "value" : "3d" 
 } 
\sim \sim \sim \sim \sim \sim } 
  ] 
}
```
### <span id="page-212-0"></span>Secure Content Delivery

- Example building procedure
	- 1. If the origin server is a virtual server machine or load balancer that you have created, prepare an SSL certificate. For details about what certifications you can use, refer to *Secure Delivery*.

Ŵ If the origin server can accept only connections via HTTPS, open only port 443. Tip

2. Create delivery settings using the procedures described in *[Website Content Delivery](#page-210-1)* on page 196.

At this time, specify https for the delivery protocol in the API parameters. In addition, for the edge server to accept connections via HTTPS only, specify HTTPS in the caching behavior control rules.

- 3. When you run the API, you will acquire the delivery URL for HTTPS.
- 4. Enter the delivery URL in a browser and confirm that you can access the delivery URL.
- Example of caching behavior control rules

```
{ 
  "rules": [ 
    { 
    "mather{5"': [}\{ "name": "url-wildcard", 
 "value": "/*" 
       }, 
\{
```

```
 "name": "url-scheme", 
           "value": "HTTPS" 
        } 
      ], 
       "behaviors": [ 
         { 
 "name": "origin", 
 "value": "-", 
          "params": { 
            "digitalProperty": "-", 
            "originDomain": "lb-001.loadbalancing-jp-
east-1.cloud.global.fujitsu.com", 
            "cacheKeyType": "origin", 
            "cacheKeyValue": "-", 
            "hostHeaderType": "origin", 
           "hostHeaderValue": "-" 
 } 
        }, 
\{ "name" : "caching", 
 "type" : "honor" 
        "value" : "3d" 
 } 
      ] 
    } 
  ] 
}
```
## <span id="page-213-0"></span>Replacing Content

In this section, it is assumed that you have created delivery settings using the procedures described in *[Website Content Delivery](#page-210-1)* on page 196.

- Example operation procedure
	- 1. Replace image files, PDF files and so on stored in the origin server.
	- 2. Perform "Delete Cache" for the specified object on the edge server.
	- 3. Wait a few minutes, and then access the delivery URL from a browser to confirm that the replaced object is displayed.

### <span id="page-213-1"></span>Reconsidering the Content Update Frequency

In this section, it is assumed that you have created delivery settings using the procedures described in *[Website Content Delivery](#page-210-1)* on page 196.

- Example operation procedure
	- 1. Change the TTL setting for the specified object (URL and so on) to 1 hour. (If the cache TTL has an image such as a "good weather," do not make this change.)
	- 2. Thereafter, cache will be maintained on the edge server for 1 hour.
- Example of caching behavior control rules

```
{ 
  "rules": [\{"mather{5"': [}\{ "name": "url-wildcard", 
            "value": "/*" 
         } 
      \frac{1}{2},
       "behaviors": [ 
         { 
           "name": "origin",
            "value": "-", 
            "params": { 
             "digitalProperty": "-",
```

```
 "originDomain": "lb-001.loadbalancing-jp-
east-1.cloud.global.fujitsu.com", 
 "cacheKeyType": "origin", 
 "cacheKeyValue": "-", 
            "hostHeaderType": "origin", 
          "hostHeaderValue": "-" 
 } 
        }, 
\{ "name" : "caching", 
 "type" : "fixed" 
          "value" : "3d" 
        } 
     \frac{1}{2} "matches": [ 
        { 
           "name": "url-extension", 
        "value": "jsp" 
 } 
     \cdot "behaviors": [ 
         { 
          "name" : "caching", 
          "type" : "fixed" 
          "value" : "1h" 
        } 
      ] 
    } 
  ] 
}
```
### <span id="page-214-0"></span>Conditional Access Restrictions

In this section, it is assumed that you have created delivery settings using the procedures described in *[Website Content Delivery](#page-210-1)* on page 196.

- Example operation procedure
	- 1. Edit the caching behavior control rules, and use the "Edit Delivery Settings" function to change the access region for the specified path (and lower directories) to Japan only.
	- 2. Thereafter, access is prevented from all regions other than Japan.
- Example of caching behavior control rules

```
{ 
  "rules": [ 
    { 
      "matches": [ 
       { 
 "name": "url-wildcard", 
 "value": "/*" 
       } 
      ], 
      "behaviors": [ 
        { 
 "name": "origin", 
 "value": "-", 
          "params": { 
            "digitalProperty": "-", 
           "originDomain": "lb-001.loadbalancing-jp-
east-1.cloud.global.fujitsu.com", 
 "cacheKeyType": "origin", 
 "cacheKeyValue": "-", 
 "hostHeaderType": "origin", 
          "hostHeaderValue": "-" 
 } 
        }, 
        { 
          "name" : "caching",
```

```
 "type" : "honor" 
 "value" : "3d" 
       } 
     ], 
     "matches": [ 
       { 
 "name": "url-wildcard", 
 "value": "/domestic/*" 
       } 
\frac{1}{2},
 "behaviors": [ 
\{ "name": "geo-whitelist", 
 "type": "country", 
 "value": "JP" 
       } 
     ] 
   } 
  ]
```
# <span id="page-215-0"></span>Stopping Content Delivery

}

- Example operation procedure
	- 1. If you are using a unique domain, return the CNAME destination from the delivery URL to a URL such as an on-premises URL.
	- 2. Use the "Delete Delivery Settings" function to delete the delivery settings.
## 7.3.1 Report Functions

Create and acquire reports that include statistical information such as the return status for status codes from an edge server to the end user, and the volume of data transferred. Such reports can be useful for looking up cache hit rates in order to reconsider cache TTL, for example. Users can also acquire reporting information in units of delivery and region.

#### Create Report Function

Create statistical information for each of the delivery settings that have been created within the range of a project. To create a report, specify the following items.

| Item               | Description                                                                                                    | Required |
|--------------------|----------------------------------------------------------------------------------------------------|----------|
| Granularity        | Specify the granularity of the information from either of<br>the following:                                                                                                    | Yes      |
|                    | daily: A report is created every day.<br>hourly: A report is created every hour (from hh:00 to<br>$hh:59$ ).                                                                                           |          |
| Starting Date      | Specify the starting date (UTC). You can specify a<br>maximum period of up to 60 days in the past.                                                                                                    | Yes      |
| <b>Ending Date</b> | Specify the ending date (UTC). If omitted, the current<br>date is set.<br>You cannot specify a date before the starting<br>Note<br>date.                                                               |          |
|                    | If granularity is set to "daily," you must set a<br>date within 31 days from the starting date.<br>If granularity is set to "hourly," you must set a<br>date within 14 days from the starting date.    |          |
| Protocol           | Specify a protocol scheme for which data is gathered,<br>from one of the following:<br>http: HTTP accesses only<br>ssl: HTTPS accesses only<br>$\bullet$<br>all: Combined total (default)<br>$\bullet$ |          |
| Target             | Specify the target of the information from either of the<br>following:<br>Combined total for delivery setting (default)<br>Specific delivery setting                                                   |          |
| Output per Region  | Specify whether to output per region:<br>true: Output per region<br>$\bullet$<br>false: Combined total (default)                                                                                       |          |

Table 158: Creating a Report (List of Items That Can Be Set)

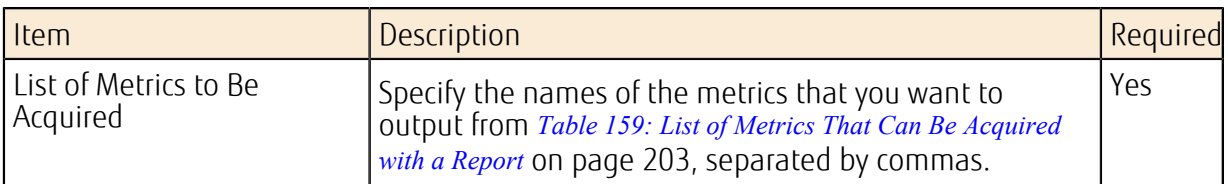

#### <span id="page-217-0"></span>Table 159: List of Metrics That Can Be Acquired with a Report

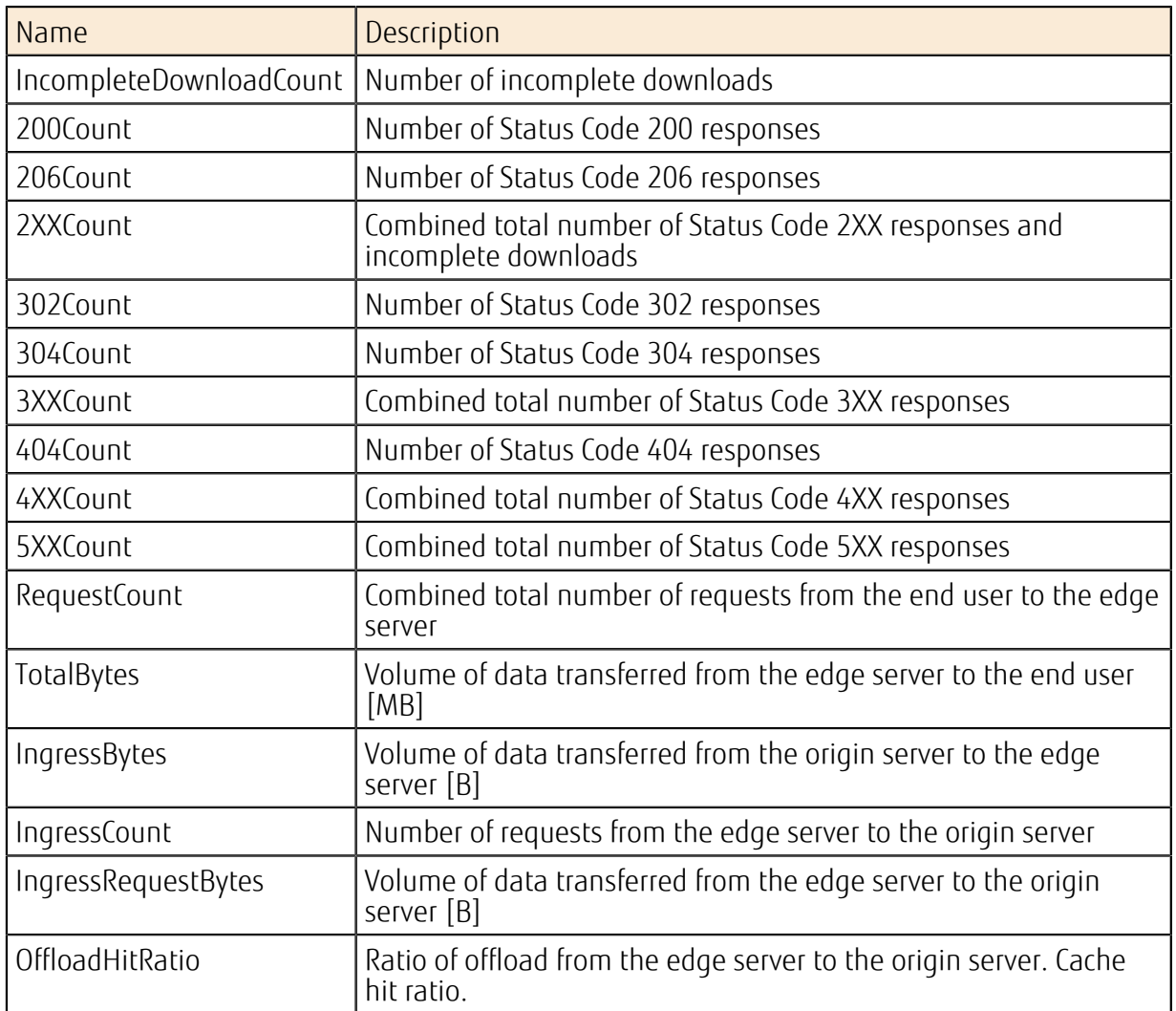

A few minutes are required to create a report. Therefore, when the command to create a report is issued, the report ID can be acquired first. You can specify a report ID and then use the "Acquire Report" function to view a report that has been created. 

P A report ID is valid for 1 hour after the report is created. Then, it is automatically deleted.

Note

Reports are created based on the latest information aggregated on the edge server. Normally, the acquisition of this information starts in about 4 hours. Normally it takes about 1 or 2 days to

aggregate the information on all edge servers. ſΫ For example, if on January 1 at 12pm a command is implemented to create a report until 11am, it is possible that the report that is acquired in a few minutes will be based Tip on provisional information that was aggregated from the starting time of the content delivery until about 8am on January 1. To acquire reports from all edge servers, issue a command to create a report again at around 12pm two days later on January 3.

#### Acquire Report Function

Specify a report ID that was created with the Create Report function to acquire a report in json format. The json data in the report will have the following format.

```
{ 
     "headers": [ 
         {Definition of headers (index: 0 is fixed to "Time"(UTC))} 
          {Definition of headers (index: 1 and later are according to the list
 of metrics you have specified)} 
          ... 
    \frac{1}{\sqrt{2}} "rows": [ 
         [Data in 1st row based on headers], 
 ... 
        [Data in nth row based on headers],
     ], 
     "metadata": { 
         "granularity": "daily" (or other conditions as you have specified), 
         ... 
     } 
}
```
Example of json data in report:

}

```
{ 
    "headers": [ 
 {"index": 0, "name": "Time",}, 
 {"index": 1, "name": "200Count"}, 
 {"index": 2, "name": "TotalBytes"} 
   \frac{1}{2} "rows": [ 
[ "2015/12/01 00:00", "47", "100.0" ],
[ "2015/12/02 \;\; 00 \: : \: 00", \;\; "30", \;\; "67.4" ]\vert,
    "metadata": { 
       "time created": "2015/12/10 00:11",
 "granularity": "daily", 
 "start_date": "20151201", 
        "end_date": "20151202", 
       "delivery option": "all",
       "metrics": ["200Count", "TotalBytes"],
    }
```
# 7.4 Access Control

# 7.4.1 Access Control

It is possible to restrict delivery of cache contents to only some end users. For instance, as well as it being possible to restrict access to cache contents based on regions, IP addresses, and referers of browsers, it is also possible to restrict access to content requiring verification (authorization) based on whether an authorization token is approved or denied.

Figure 45: Access Control in the Content Delivery Service

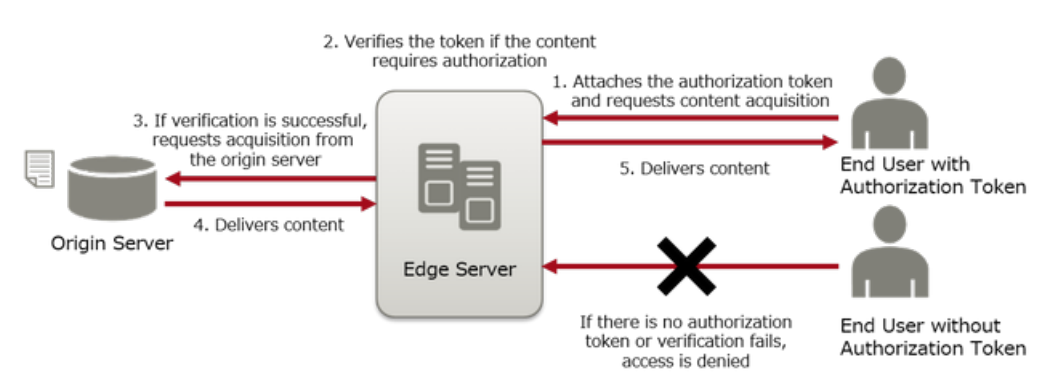

# Part 8: Template

Topics:

• [Orchestration](#page-221-0)

K5 IaaS provides this function to create a template of the K5 resources built by the user.

# <span id="page-221-0"></span>8.1 Orchestration

# 8.1.1 Orchestration Function

This function configures an environment automatically by using multiple virtual resources provided by the system.

As a basic example, this section explains the configuration of a Web system that uses a backend virtual database server.

The orchestration function handles system groups like the one described below as one "stack." Figure 46: Example of an Automatically Configured System

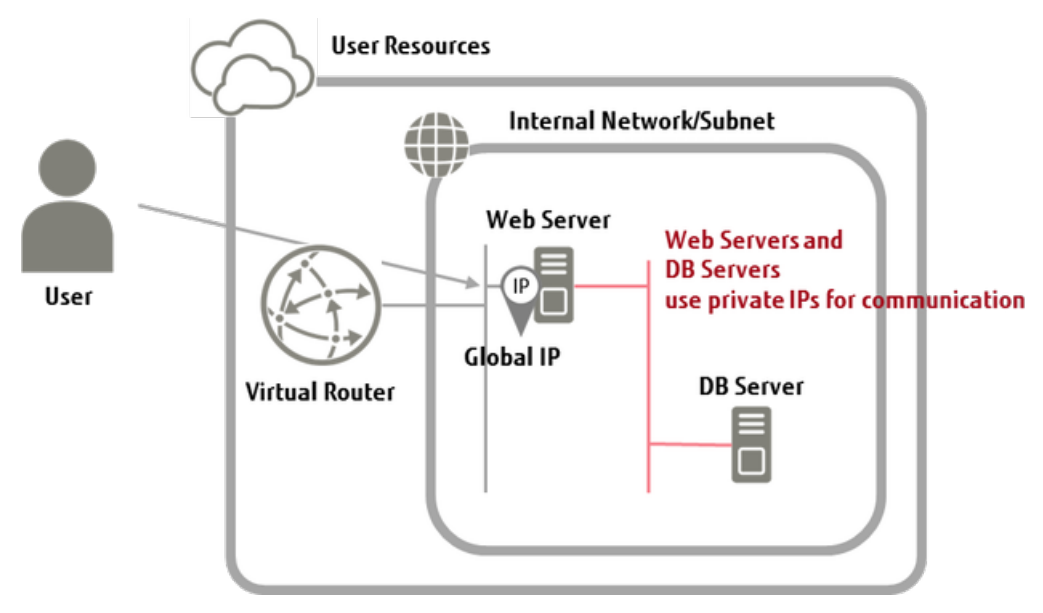

The text that defines a stack is referred to as a "template."

If you submit a template file to the orchestration function via Service Portal or an API, the environment will be configured automatically.

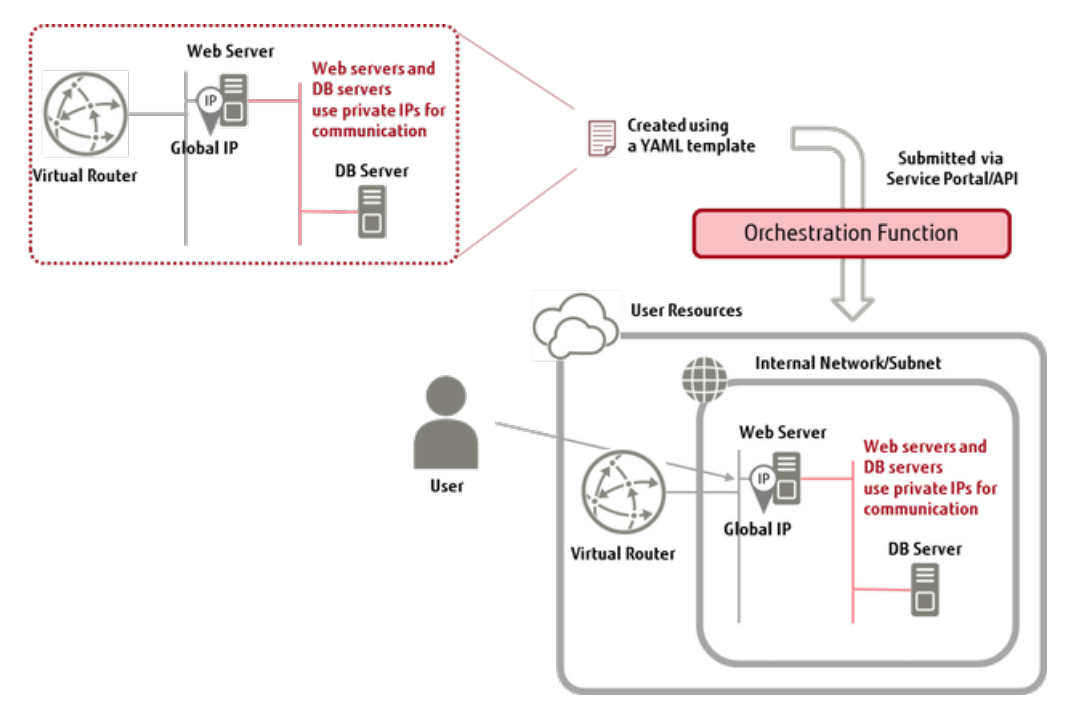

Figure 47: Diagram of Use of the Orchestration Function

## 8.1.2 Building a Stack

Create the entire collection of resources defined in the template (YAML format) all at once. Manage the created set of resources as a stack.

Note To build a stack, the "System Owner role (cpf\_systemowner)" of the project where you want to build the stack must be assigned in advance to the user of this function.

In addition to the parameter settings for the resources to be created, you can include the following information in the template file.

• A structure that includes resource dependency

Example: Create block storage first, attach it to a virtual server, and then start the virtual server.

• A structure that uses multiple templates by calling one template from another

Note If the user applies a template that includes the parameters section, the user needs to configure the values when building the stack.

To build a stack, specify the following items:

Table 160: List of Items That Can Be Set for a Stack

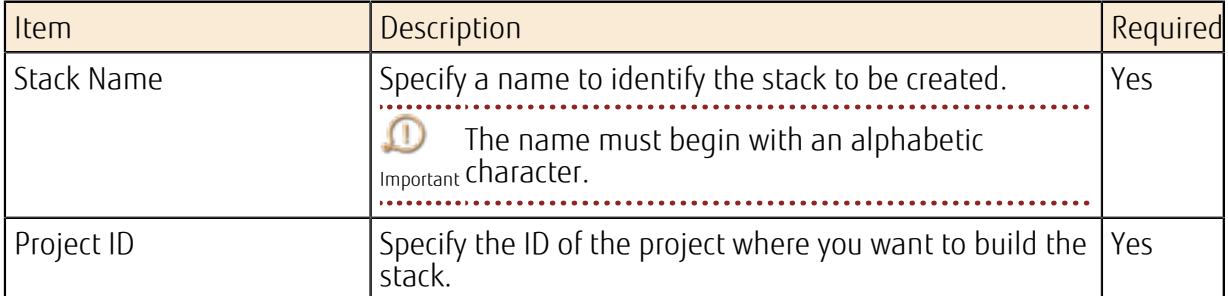

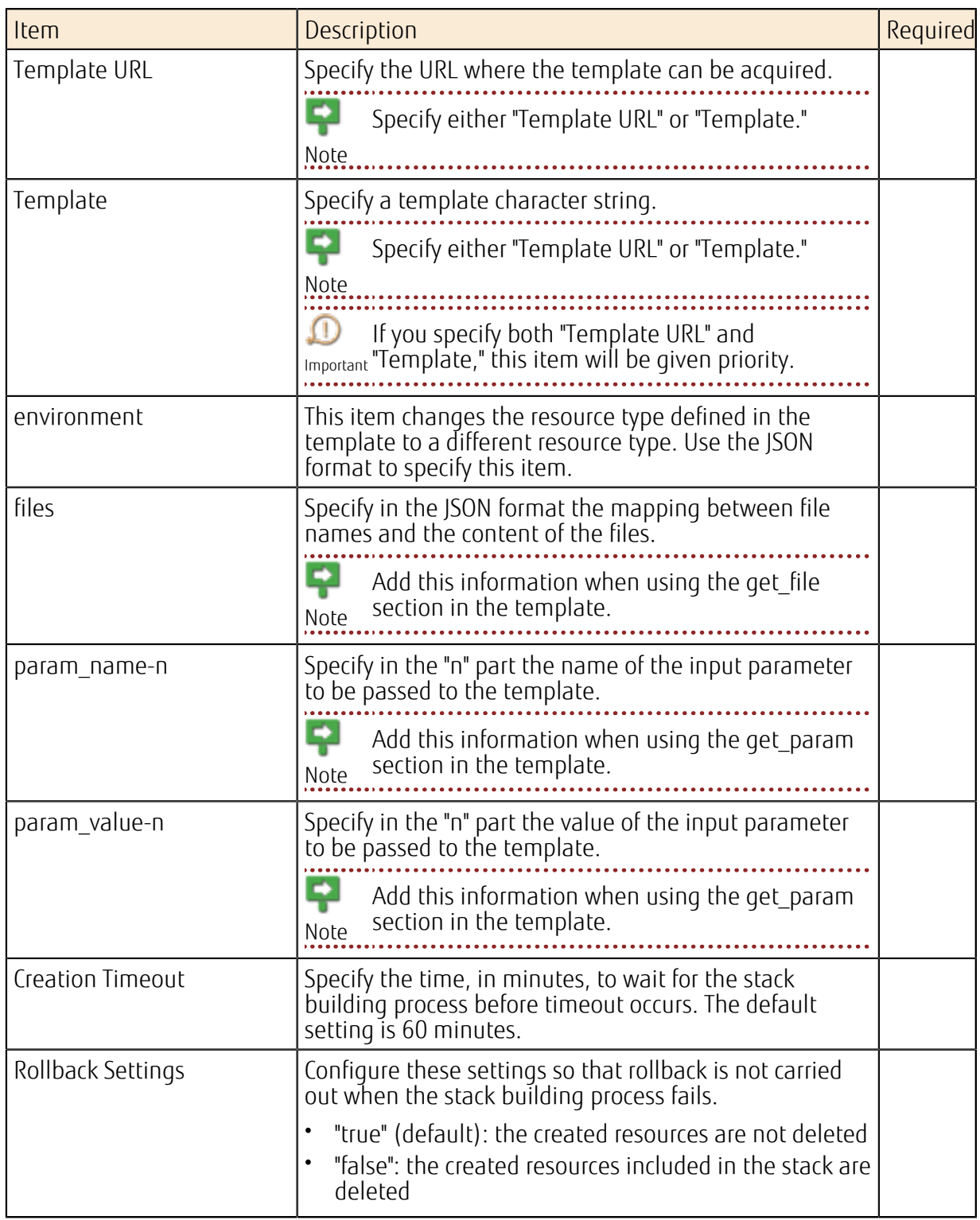

### Creating a Template

Refer to *[Example of Setting Auto-Scaling](#page-56-0)* on page 42.

#### Limiting Values

#### Table 161: List of Limiting Values Related to Orchestration

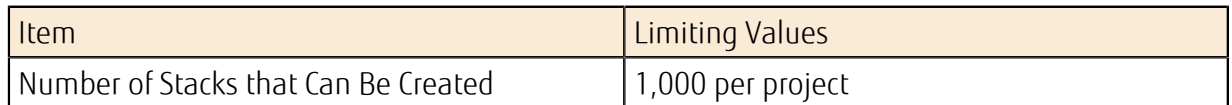

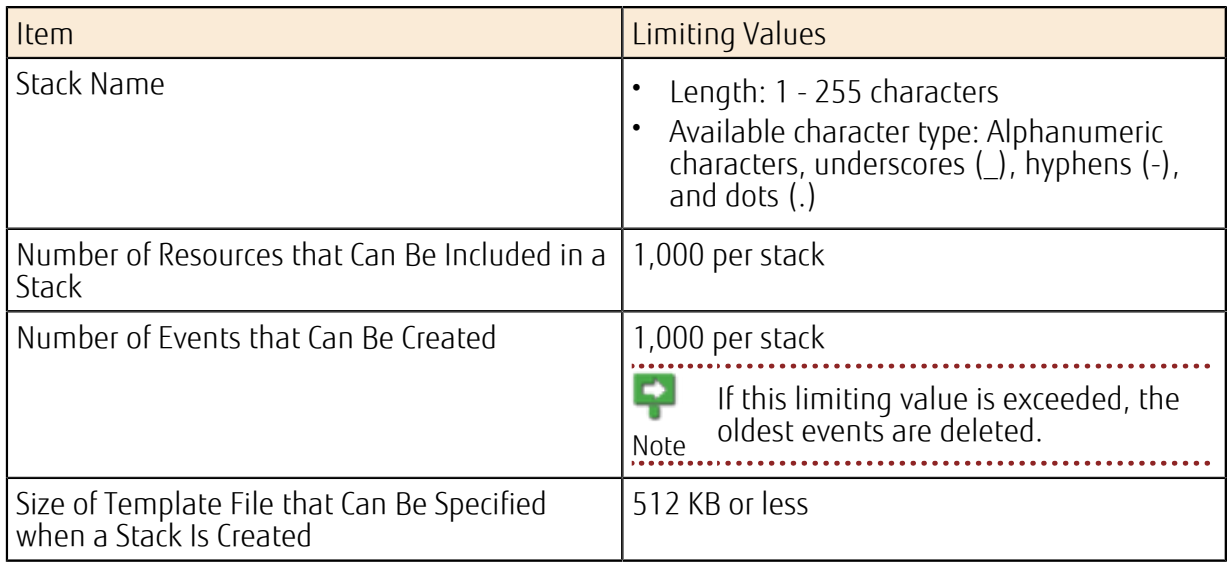

## 8.1.3 Modifying/Deleting a Stack

Modify or delete a created stack.

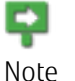

To modify or delete a stack, the "System Owner role (cpf\_systemowner)" of the project where the stack to be modified/deleted exists, must be assigned in advance to the user of this function.

#### Modifying a Stack

To modify the content of a stack, apply a new template file to the existing stack.

Ŗ If the user applies a template file that includes the parameters section, the user needs to configure the values when changing the stack, as is the case with the creation of a new Note stack. 

#### Deleting a Stack

Delete an existing stack.

# Part 9: Monitoring Service

Topics:

- **[Overview of Functions](#page-226-0)**
- [Monitoring of Resources](#page-228-0)
- [Alarms](#page-230-0)

K5 IaaS provides a monitoring function for the K5 resources built by the user and for the applications executed by the user on the K5 resources.

# <span id="page-226-0"></span>9.1 Overview of Functions

## 9.1.1 Monitoring Service

This service provides a function to monitor the applications that users run on the system.

- This function collects and tracks information on the monitored items of resources as well as applications run by the user. Rapid solutions based on the results of monitoring allow smooth operation of your application and business.
- This function monitors resources such as virtual servers and DBaaS virtual database servers. You can also create and monitor unique items for your applications and services.
- You can acquire monitoring data by using an API, or send notifications to programs via alarms. You can then perform troubleshooting based on the status of the cloud environment, visualize the trends, and run automated actions.

### Overall Layout of the Monitoring Service

Figure 48: Overview of the Monitoring Service

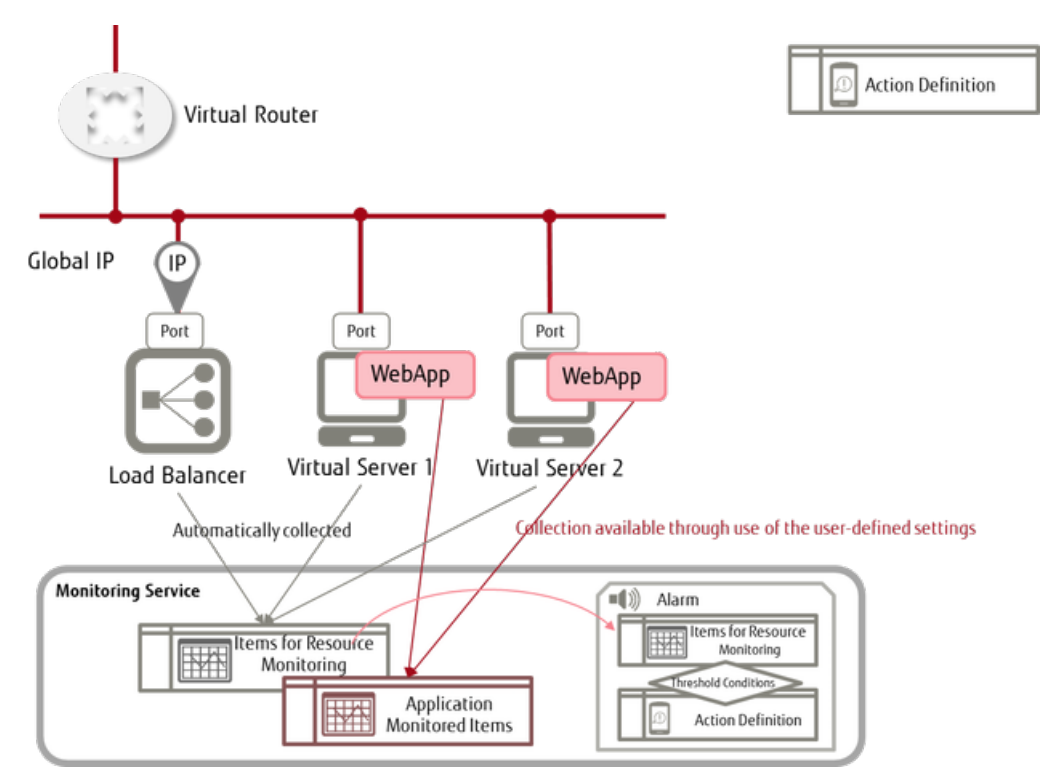

## List of Functions Included

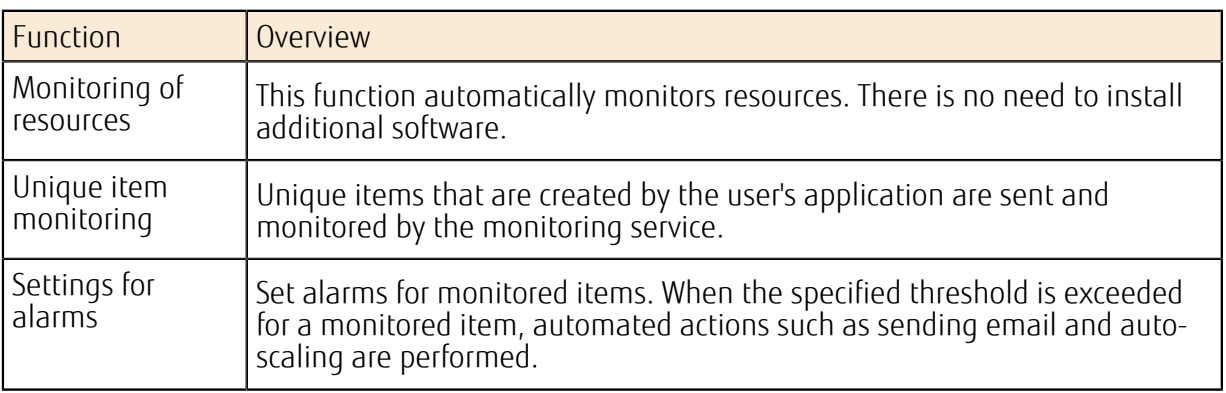

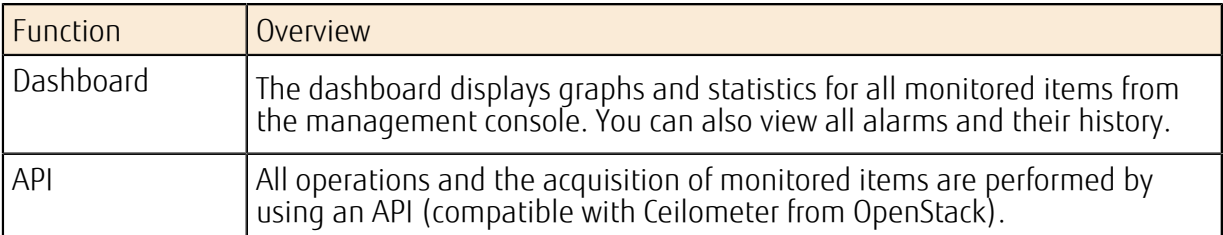

# <span id="page-228-0"></span>9.2 Monitoring of Resources

# 9.2.1 Monitoring Resources

The resources running on the system are monitored automatically. Monitoring data is acquired for the monitored items that are defined for each resource.

Note

Monitoring is available only within the same region.

## Acquiring Monitoring Data

You can view the monitoring data in a graph as statistical values on Service Portal, or you can acquire the data by using an API. You can specify the following parameters when acquiring this data: 

ſΰ For information about the items to be monitored, refer to *[Lists of Monitored Items](#page-275-0)* on page 261. Tip

• Information that identifies the item to be monitored

Meter name, resource ID, resource metadata

- Statistic type
- Average, minimum, maximum, total, number of samples
- Period for statistics calculation
	- 1 minute (minimum) to 2 weeks (maximum)
- Acquisition period

Desired period within the previous two weeks

Monitoring data is saved for two weeks. To save data that is older than two weeks, you ΩĐ <sub>Important</sub> must acquire the data by using an API before it is deleted and then save it in another location.

## 9.2.2 Monitoring with a Custom Meter

Users can create custom meters for each application, to register and monitor data.

#### Creating a Custom Meter

If there is no custom meter when you register data, a new custom meter is created.

Tip For details about creating a custom meter, refer to the section about new monitoring items and sample registration in API Reference Manual.

#### Acquiring a Custom Meter

You can view the monitoring data from the created custom meter in a graph as statistical values on Service Portal, or you can acquire the data by using an API. You can specify the following parameters when acquiring this data.

• Information that identifies the custom meter

Meter name, resource ID, resource metadata

• Statistic type

Average, minimum, maximum, total, number of samples

- Period for statistics calculation 1 minute (minimum) to 2 weeks (maximum)
- Acquisition period Desired period within the previous two weeks
- Units

Units specified when the custom meter was created

# <span id="page-230-0"></span>9.3 Alarms

## 9.3.1 Settings for Alarms

When the specified threshold is exceeded for a monitored resource item or some other monitored item, automated actions such as sending email and auto-scaling are performed.

The item that is monitored, the threshold condition, and the action that is taken when the threshold has been exceeded are handled collectively as an object, which is called an alarm.

#### Creating an Alarm

Specify the items below to create an alarm:

• Information for monitored items

Meter name, resource ID, resource metadata

- Threshold conditions
	- Threshold condition
		- Greater than or equal, less than or equal, less than, greater than
	- Consecutive number of times for threshold condition
	- Consecutive number of times the threshold condition must be reached
	- Statistic type
		- Average, minimum, maximum, total
	- Statistics calculation period
		- 1 minute (minimum) to 1 day (maximum)
- Action settings

Define actions for each alarm status shown below.

Actions are performed only when the status changes.

Note

#### Table 162: List of Alarm Statuses

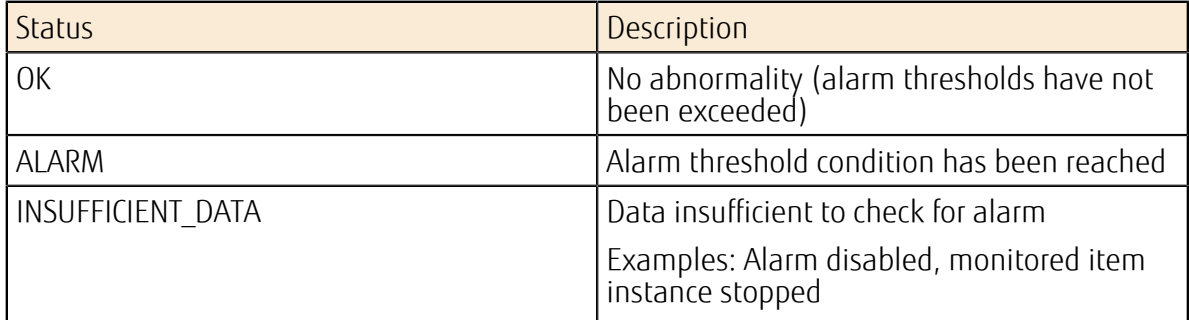

#### Viewing Alarm History

#### Table 163: List of Alarm History Items

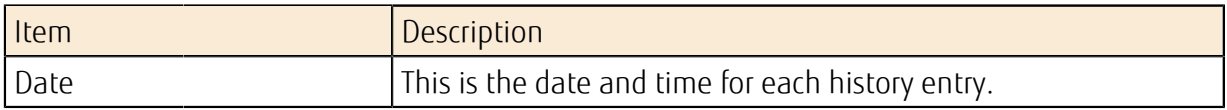

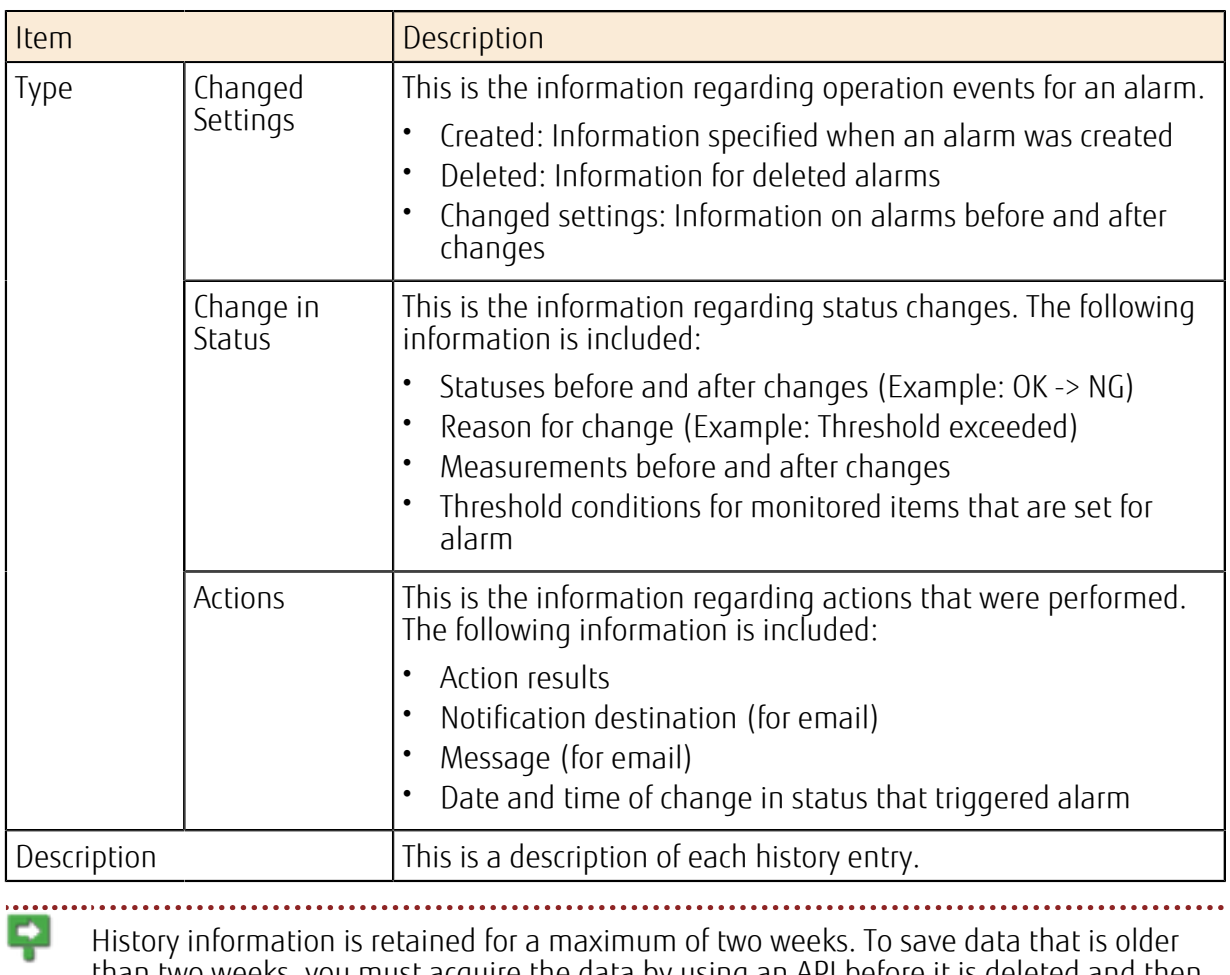

Note than two weeks, you must acquire the data by using an API before it is deleted and then save it in another location.

# <u>Part 10: Security</u>

Topics:

• [IPS/IDS](#page-233-0)

K5 IaaS provides security solutions for virtual servers.

# <span id="page-233-0"></span>10.1 IPS/IDS

## 10.1.1 Trend Micro Deep Security as a Service **Option**

We have provided the Deep Security as a Service option, which allows you to carry out centralized management of the security functions for your created virtual server, by using the management server provided in the cloud by Trend Micro.

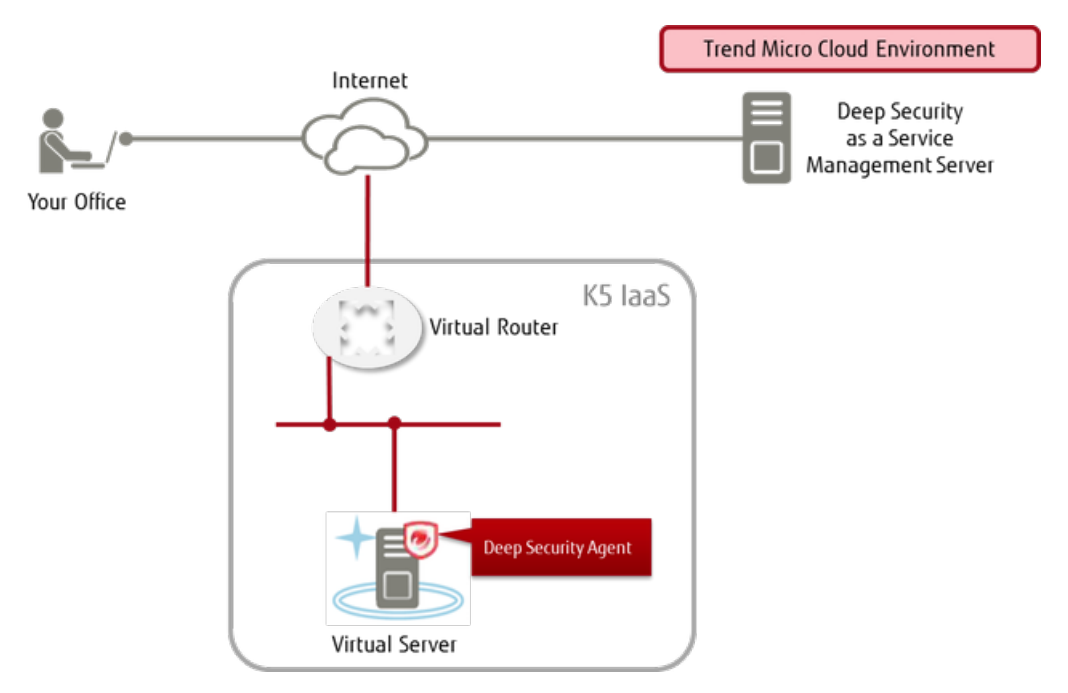

Figure 49: Overall Layout of Trend Micro Deep Security as a Service Option

#### Functions Included

By installing the Deep Security agent software on the virtual server you have created, you can use a multi-layered defense that utilizes the security functions described below.

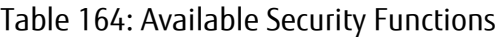

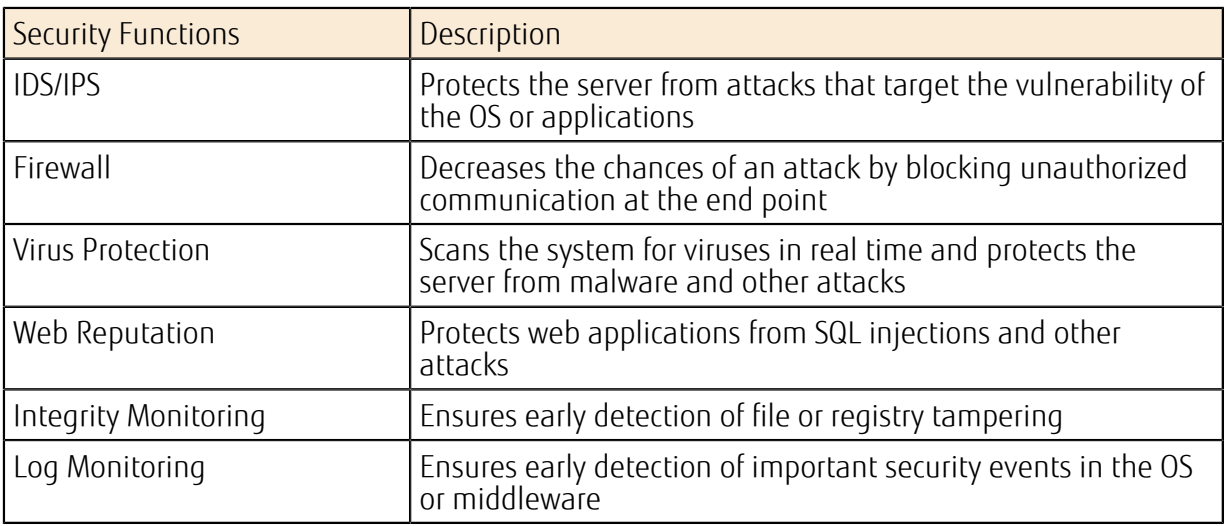

#### How to Use This Service

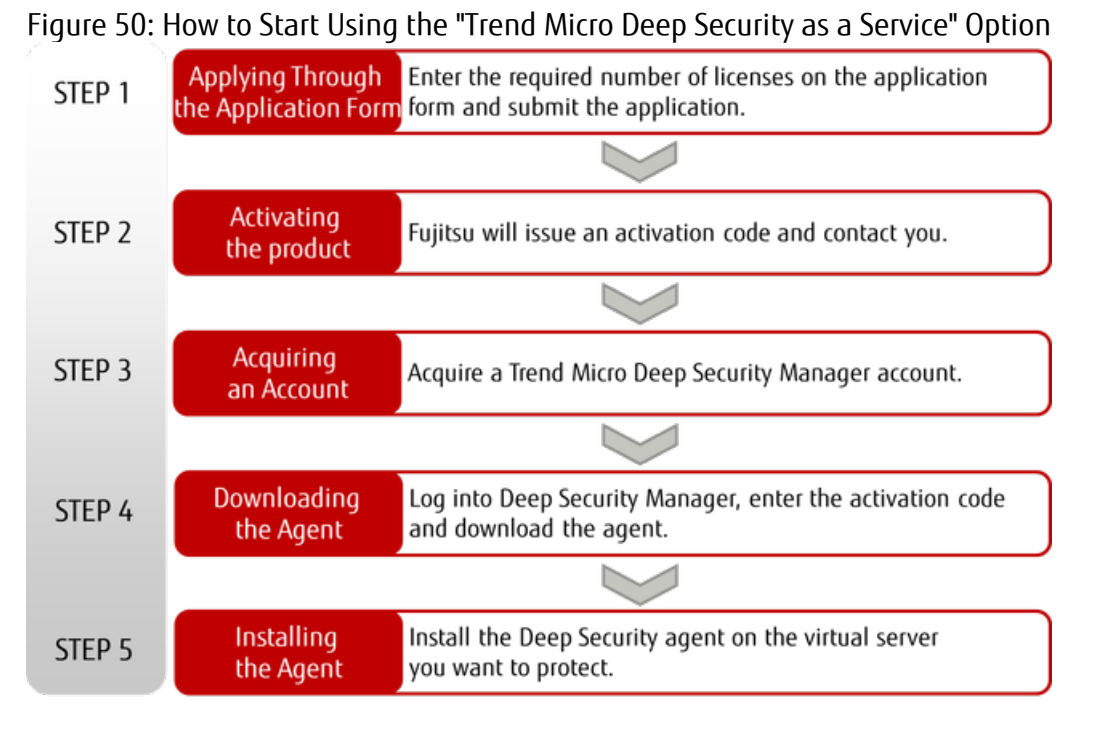

#### Points to Note

- You must obtain a license for each virtual server.
- Note that you will still be charged per license for this optional service even if you delete the virtual server where the agent is installed.

#### License Cancellation

In order to cancel a license, you must submit an application for cancellation of the Trend Micro Deep Security as a Service option. For more information, refer to the K5 IaaS service official website.

# Part 11: Management

Topics:

- [Overview of Functions](#page-236-0)
- [Subscription Management](#page-239-0)
- [User Management](#page-240-0)
- [Key Management](#page-248-0)

K5 IaaS provides a function to manage the privileges for using the K5 resources.

# <span id="page-236-0"></span>11.1 Overview of Functions

# 11.1.1 Information to Know in Advance

This section explains the concepts provided by the user management functions.

With K5 IaaS, the contractor user creates other users, and each user uses their created user name to log in to the system in order to access the services. The users shown in the following figure must be created in order to create and use virtual resources:

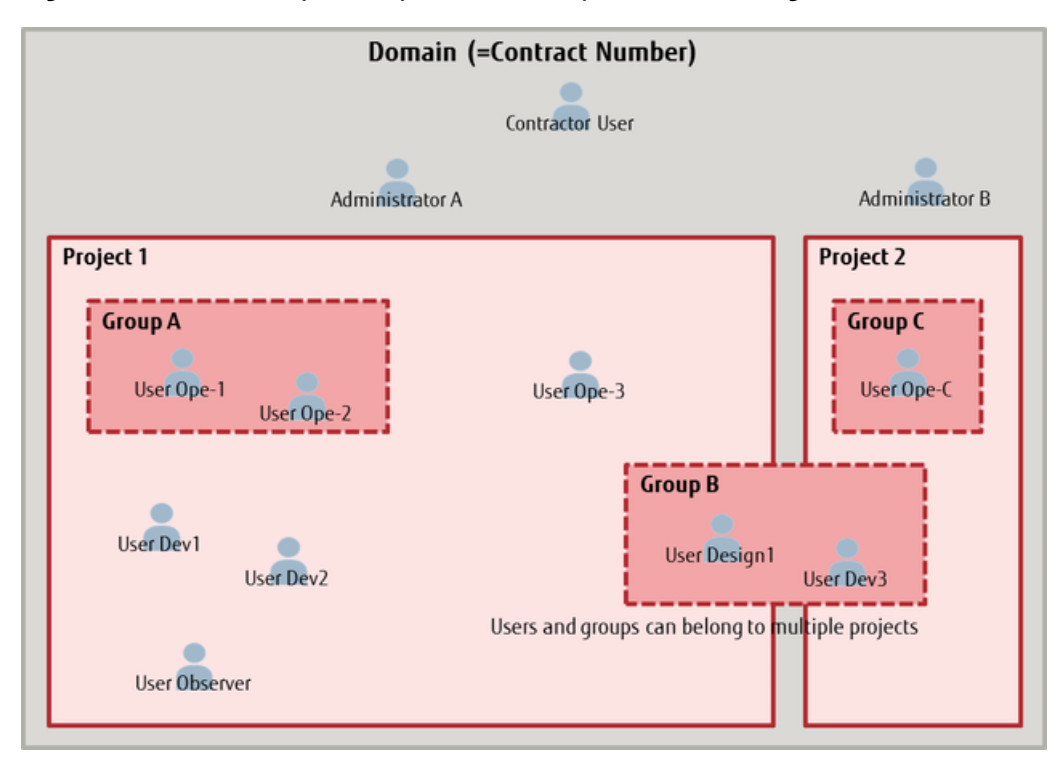

Figure 51: Relationship Concepts Provided by the User Management Functions

### Domain

The area available to an organization that has subscribed to this service is shown in units of service contracts. When the organization successfully enters into a license agreement, the system grants a contract number, which is then set as the domain name.

#### User

A person who logs in to the system to use the service functions and to manage resources.

#### **Project**

An organization to which the user belongs. More than one project can be created within a domain. Most virtual resources are created under projects, so, for example, you can create and use a different project for each department at your company to implement different styles of system management appropriate to each department.

#### Group

A collection to which multiple users can belong. For example, you can use this to manage user rights collectively.

#### Role

The information that is used to assign privileges to users or groups. The following six roles are defined by default. You can assign them according to the role of each user:

- Contractor role
- Administrator role
- System Owner role
- Operator role
- Observer role
- Member role

Figure 52: Domain, Group, and User Relationships

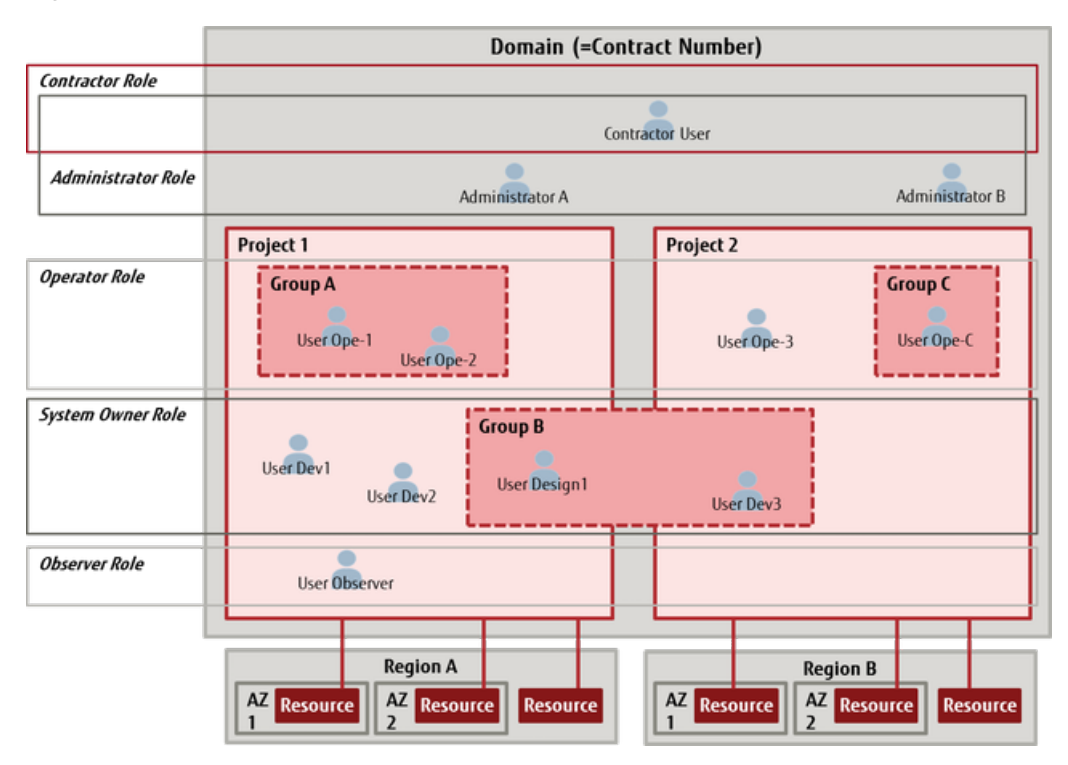

## 11.1.2 Procedure for Starting Operation

To create a domain and projects and start using virtual resources, the contractor user must create the first user. When a new user is created, a single contract number (domain) is assigned.

### User Operation Procedure

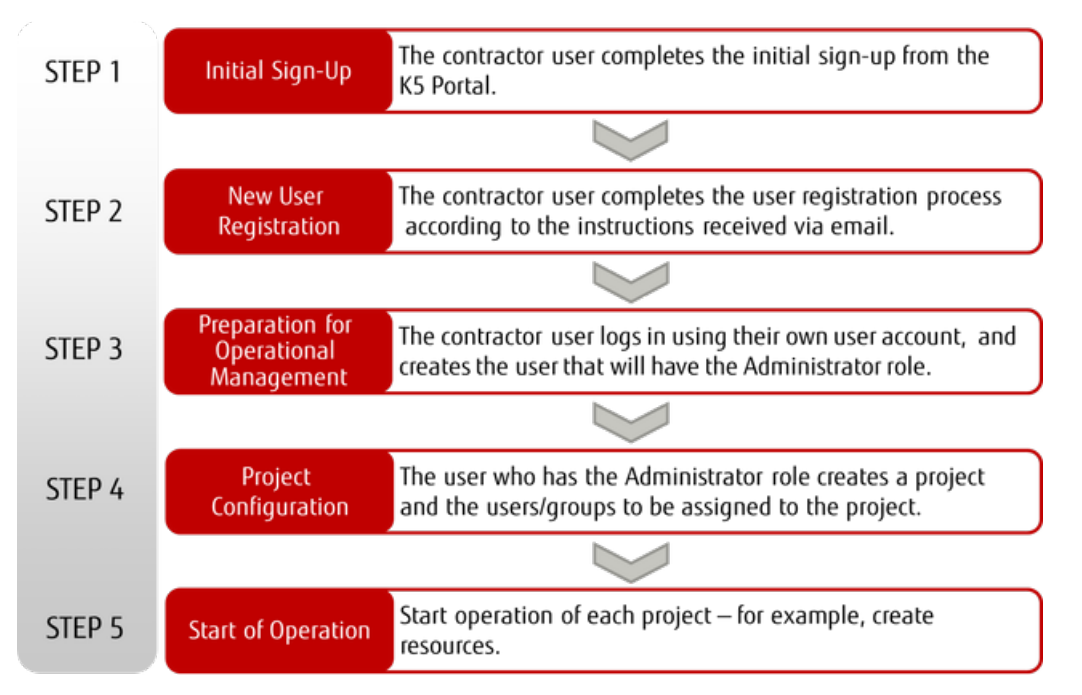

Figure 53: Procedure from Signup to Start of Operation

For details on new registration and the user management functions, refer to *K5 Portal User's Guide*.

# <span id="page-239-0"></span>11.2 Subscription Management

# 11.2.1 Region Management

This function allows you to activate additional regions in addition to the regions that have been used since the time of the subscription, and to obtain information about regions currently used.

A region can only be managed by the following user:

Tip

Note • A user that has the Contractor role

## Functions Included

• Default Region

P

This region is made available by default when a contract number (domain) is obtained at K5 Portal. 

ſv. "Eastern Japan Region 1 (jp-east-1)" is set up as the default region.

• Region Activation Function

This function allows you to activate and start to use a region that has not been used yet so that you can deploy resources in the region. 

Note The region to which this function is applied is not immediately available. Check the state of the region by using the information acquiring function of regions currently

in use, and confirm that the region is in an "active" state before you start to use the region.

 $\Omega$ If a region has already been activated with this function, do not use the function again Important to activate the same region. 

• Region List Function

This function displays a list of regions provided as K5 IaaS services.

• Function for Acquiring Information about Regions Currently in Use

This function displays a list of regions that have been activated with the region activation function and the availability of each region.

There are two states:

- active
- ready

You can also obtain information about the default region.

# <span id="page-240-0"></span>11.3 User Management

## 11.3.1 Overview of Functions

## 11.3.1.1 Global User Management

The global user management functions allow you to manage global resources such as users and groups.

#### Global Resources in User Management Services

Among the resources managed with the user management services, global resources refer to the following resources that are consistent across all regions:

- Global token
- Contract number (domain)
- User
- Group
- Preset roles

## 11.3.1.2 Regional User Management

The regional user management functions allow you to manage regional resources such as projects and role assignments.

#### Regional Resources in User Management Services

Among the resources managed with the user management services, regional resources refer to the following resources that are independent from region to region:

- Regional token
- Project
- Role assignment

## <span id="page-240-1"></span>11.3.1.3 Preset Roles and Privileges

The combinations of privileges related to the system operations within a domain are defined as preset roles. Preset roles are assigned to groups and users to control the operations involving virtual resources.

#### Contractor Role (cpf\_org\_manager)

This role is for the user created at the time of the subscription to the service, and is used to manage the entire contract. The contractor user can cancel the service contract.

### Administrator Role (cpf\_admin)

This role can be created by an administrator. A user with this role is an administrator within the domain, and can handle all the projects within the domain.

ſv. The Contractor role and the Administrator role are assigned to the user created at the time of subscription to the service.Tip

### System Owner Role (cpf\_systemowner)

This role can be created by the contractor user or an administrator. A user with this role can carry out the operations related to the resources within a project, such as adding and deleting resources, or starting virtual servers.

### Operator Role (cpf\_operator)

This role can be created by the contractor user or an administrator. A user with this role can carry out the same operations within a project as a user with the System Owner role, except for adding and deleting resources.

#### Observer Role (cpf\_observer)

This role can be created by the contractor user or an administrator. A user with this role can monitor the resources within a project.

#### Member Role (\_member\_)

This role is assigned to all users. This role has general user privileges that allow you to carry out the operations related to your account, such as changing passwords.

### Contractor Role (cpf\_org\_manager\_provisional)

This role is for a user newly registered from K5 Portal (until activated).

P

This role cannot be assigned by the customer.

Note

#### Contractor Role (cpf\_org\_manager\_cancelled)

This role is for the user during a cancellation process of the K5 service.

This role cannot be assigned by the customer.

Note

## Trial Role (cpf\_trial)

This role is for trial users.

This role cannot be assigned by the customer.

Note

# 11.3.2 Global User Management

## 11.3.2.1 Group Management

## 11.3.2.1.1 Group Management

You can create and delete groups, and manage the users that you assign to a group. You can also collectively manage the users that belong to a group. For example, you can configure their participation in projects and roles. 

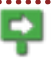

To enable group management, the following conditions must be met:

Note • A user has the Administrator role.

• The authentication process is performed using global user management, and global tokens are acquired.

• For group management operations, global user management is used with global tokens.

#### 

### Creating a Group

Create a group in a domain. Items that you can specify are as follows.

Although you can create multiple groups in a domain, you cannot assign a group to another group. Note 

#### Table 165: List of Items That Can Be Set for Groups

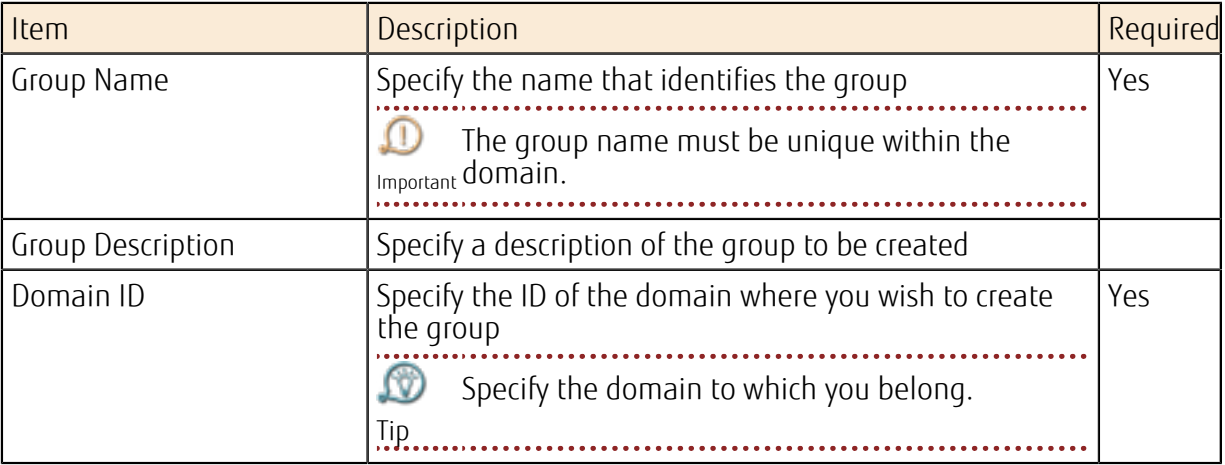

#### Changing Group Information

Change the settings of an existing group. The items that you can change are as follows:

#### Table 166: List of Items That Can Be Set for Groups

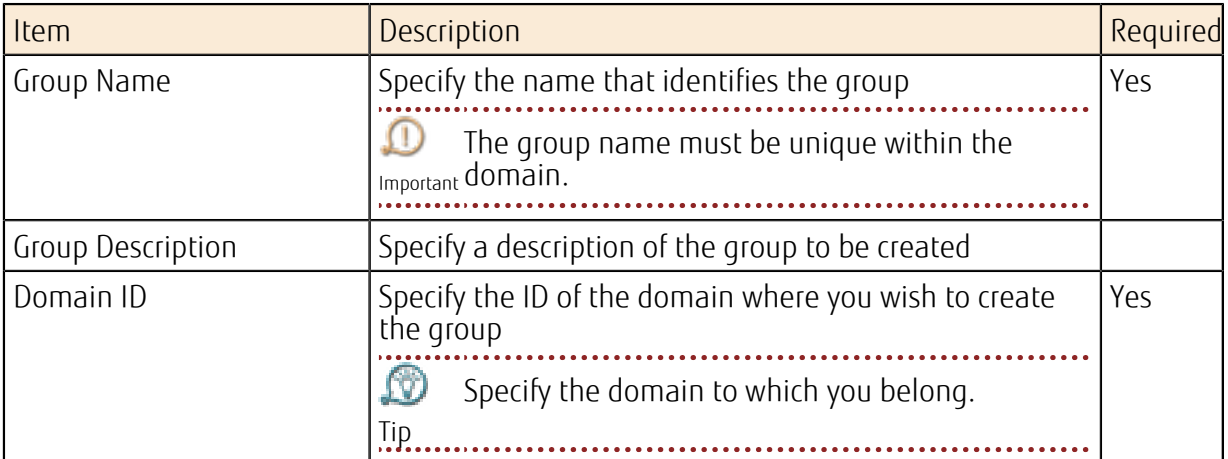

#### Adding/Deleting Users in a Group

You can specify users to add to a group or to delete (exclude) from a group.

#### Deleting a Group

Delete an existing group.  $\Box$ Even if you delete a group, the users that belong to that group are not deleted.Important

## Limiting Values

Table 167: List of Limiting Values Related to Domains, Projects, Groups, and Users

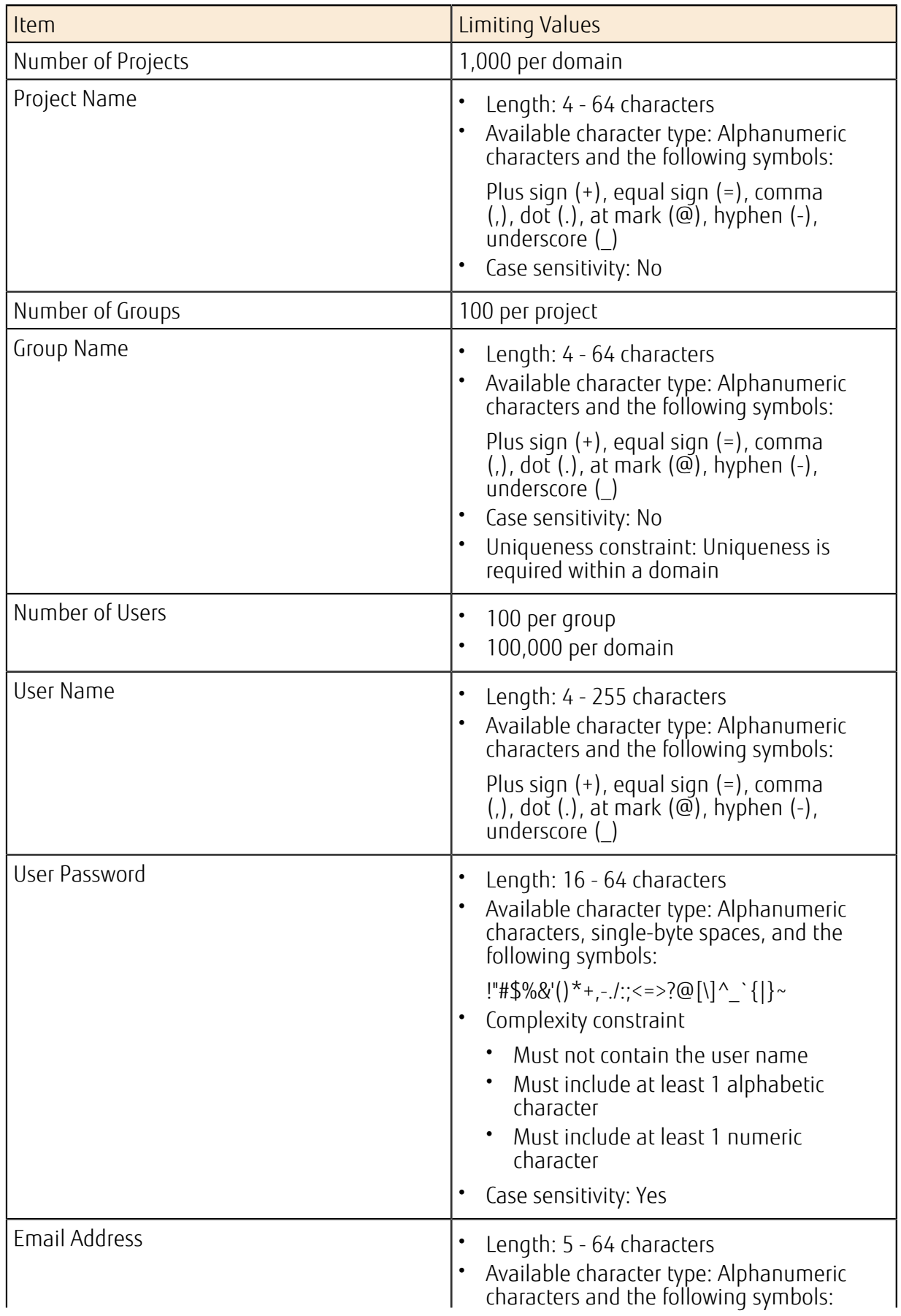

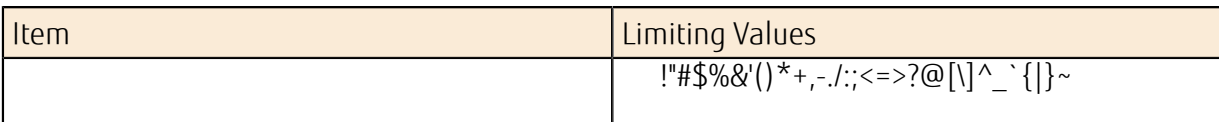

# 11.3.3 Regional User Management

## 11.3.3.1 Project Management

### 11.3.3.1.1 Project Management

This function allows you to divide the virtual resources in the contract into projects to manage them. Use this function when you want to make a clear distinction between the virtual systems used by the organizations or departments inside a company.

To enable a specific user or group to use the virtual resources in a project, you can control the user or group by having them belong to the project.

A user that does not have the Administrator role can only handle the resources within the project to which the user belongs. By combining roles and projects, you can block users from operating the virtual systems of other projects. 

To enable project management, the following conditions must be met:

- Note • A user has the Administrator role.
	- For the region in which the project to be managed belongs, the authentication process is performed using regional user management, and regional tokens are acquired.
	- For project management operations, regional user management is used with regional tokens.

### Default project

When a user is created from K5 Portal, the default project of the contractor user is set for the created user. Information for the default project is synchronized in all the regions that are currently in use and can be used in each region. 

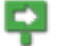

- The default project set for a user cannot be changed.
- Note • Although the information of the default project is synchronized among regions, the virtual resources that belong to the region must be handled using the regional service for each region.

#### Creating a Project

Create projects within a domain. Items that you can specify are as follows.

#### Table 168: List of Items That Can Be Set for Projects

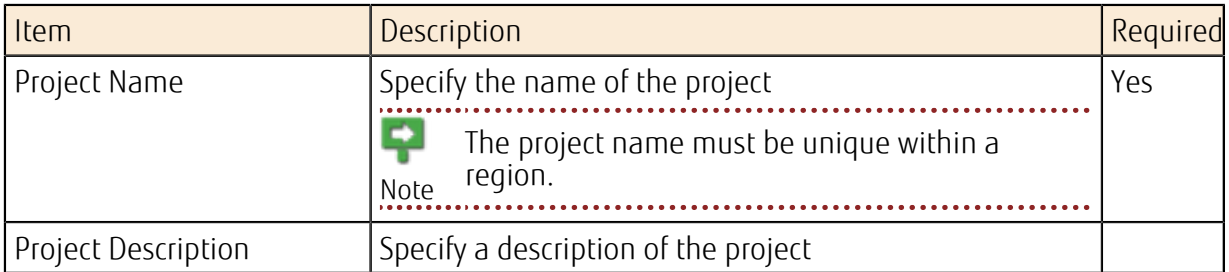

#### Modifying a Project

Change the existing settings of a project. The items that you can change are as follows.

Table 169: List of Items That Can Be Changed for Projects

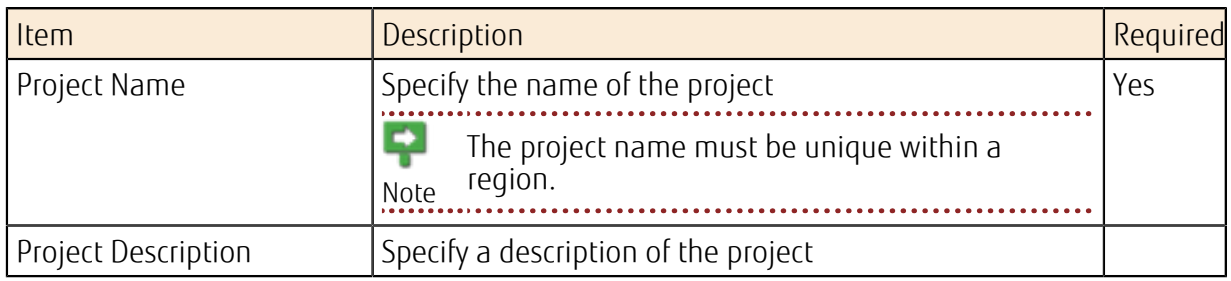

#### Disabling a Project

Disable existing projects that are not needed.

If you simply disable a project, the virtual resources belonging to that project are not returned automatically. The operational conditions of the virtual server, global IP address, Important virtual router, firewall, and such will persist. If you no longer require the virtual resources, return them before disabling the project. <u>.</u><br>. . . . . . . . . . . . . . . . 

#### Limiting Values

Table 170: List of Limiting Values Related to Domains, Projects, Groups, and Users

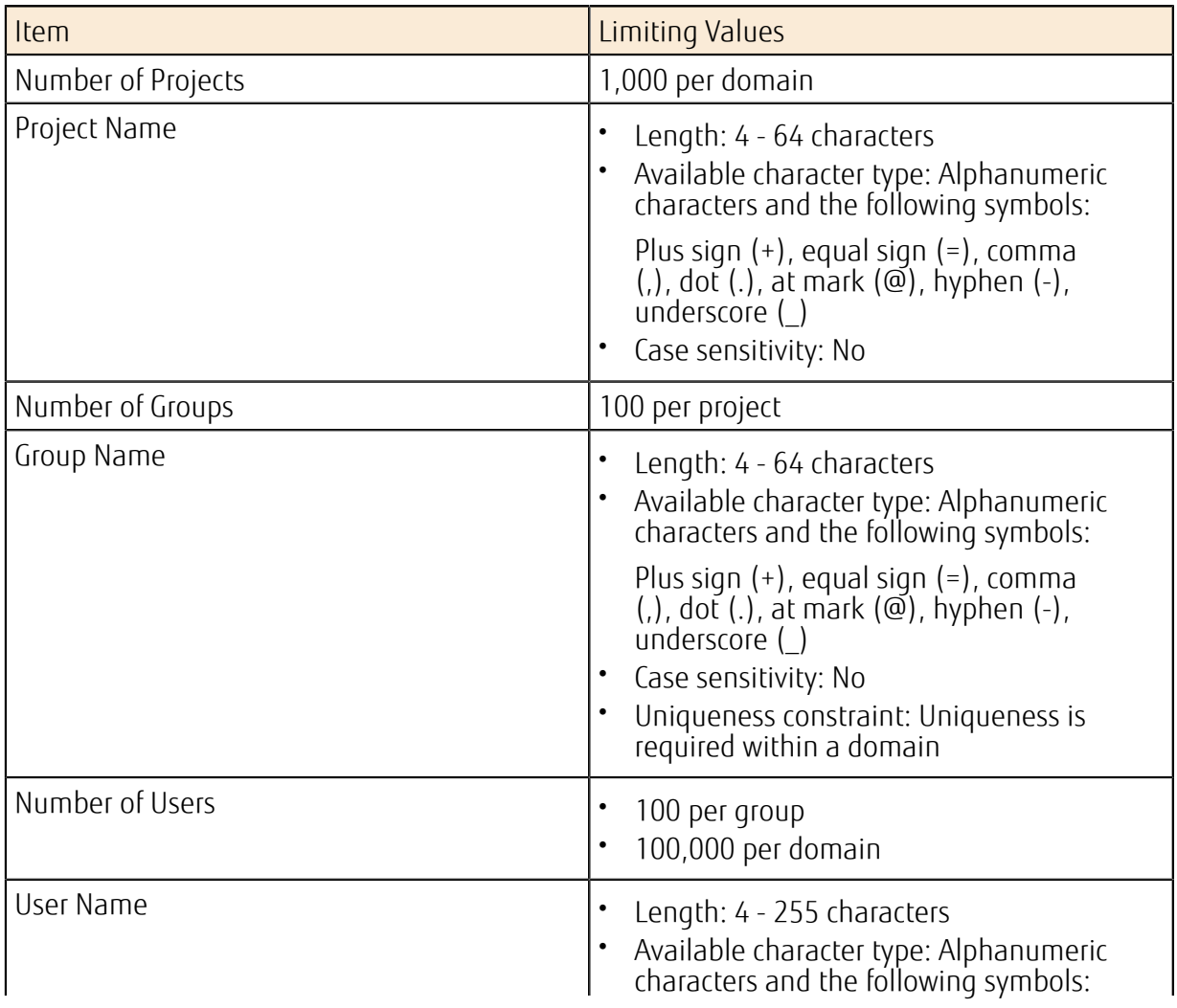

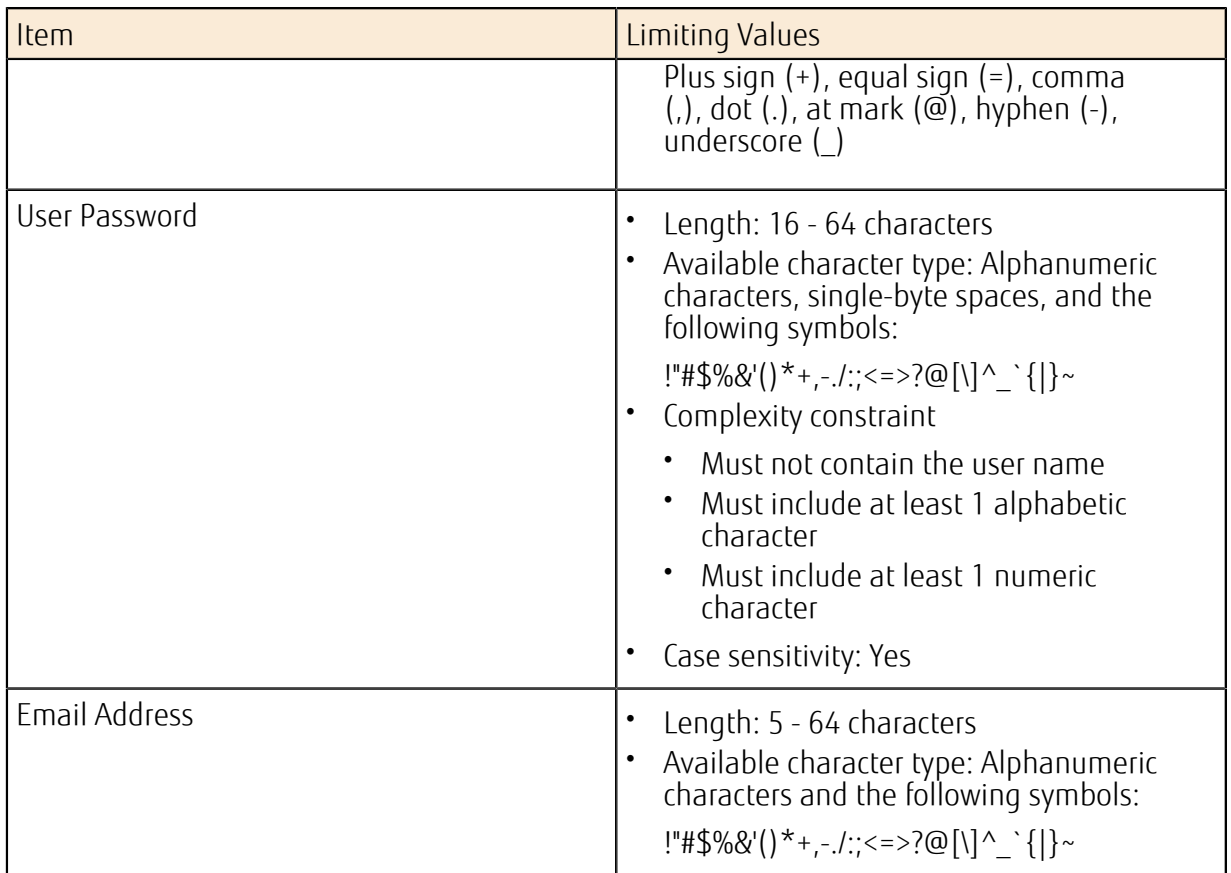

## 11.3.3.2 Role Management

### 11.3.3.2.1 Assigning a Role

Assign roles registered in the system to each user in order to grant operation privileges accordingly.

You can use the standard roles (*[Preset Roles and Privileges](#page-240-1)* on page 226).

To include a user or a group in a project, select a role and assign it to the user or group.

To enable role assignment management, the following conditions must be met:

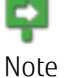

- A user has the Administrator role.
	- For the regions in which the project to be managed belongs, the authentication process is performed using regional user management, and regional tokens are acquired.

• For project management operations, regional user management is used with regional tokens.

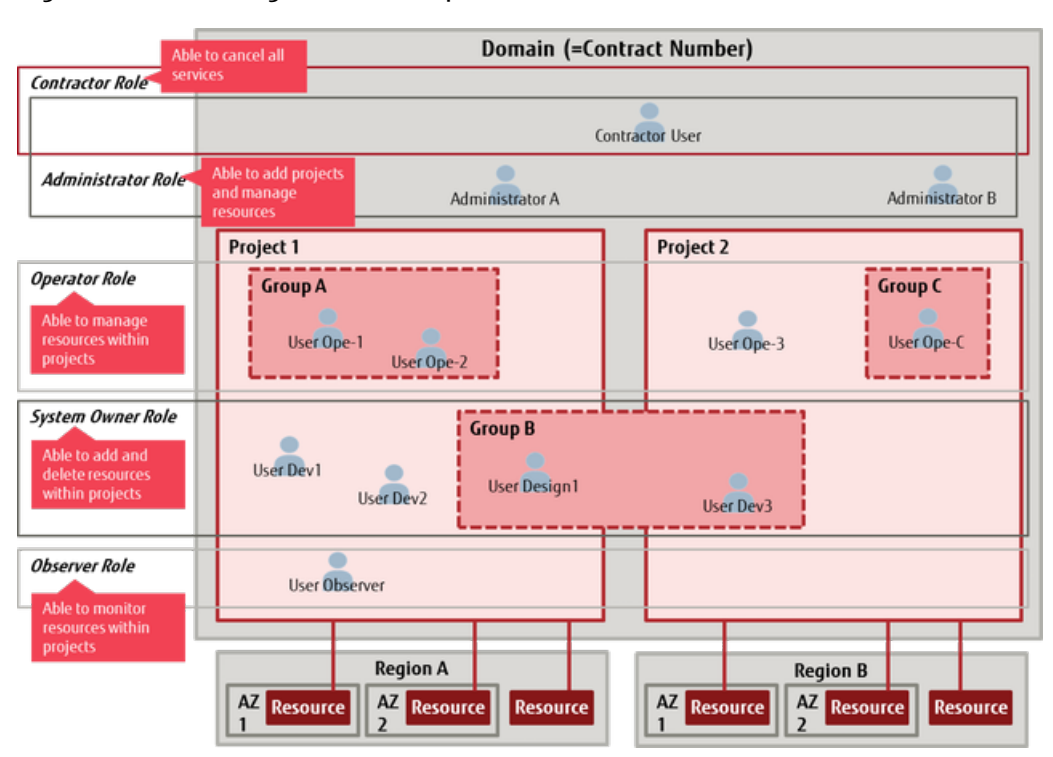

#### Figure 54: Role Assignment Example

 $\overline{1}$ 

## <span id="page-248-0"></span>11.4.1 Key Management Function

This function allows you to centrally manage the key information that is required for SSL communication. Users can use key information that they have created and registered as well as key information that is registered by services such as the load distribution service.

#### Managing Key Information

Register and manage key information that was created in PEM format by a user.

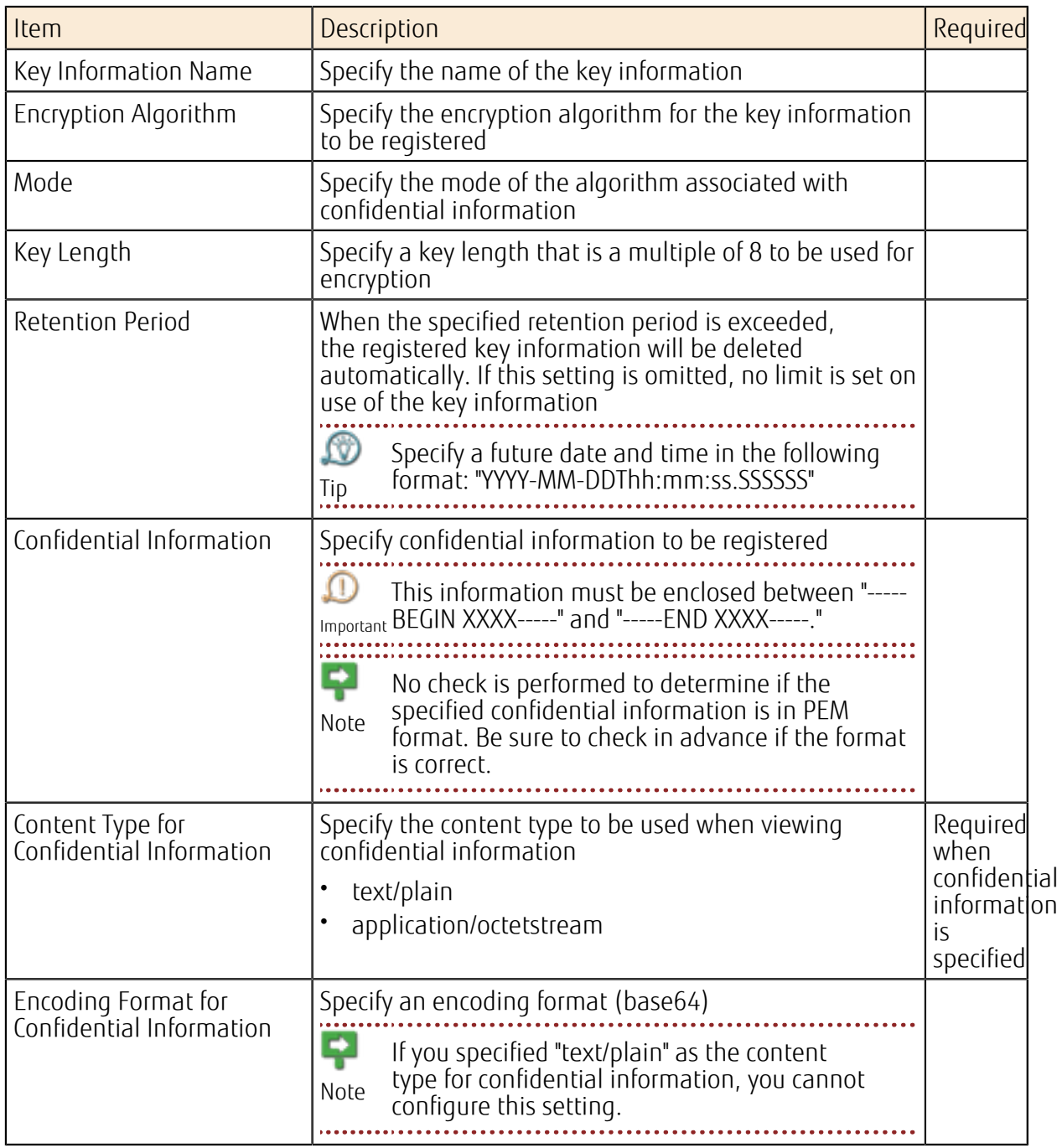

Table 171: Registering Key Information (List of Items That Can Be Set)

PEM format refers to the following type of text data:

```
-----BEGIN CERTIFICATE----- 
MIIE+TCCA
+GgAwIBAgIQU306HIX4KsioTW1s2A2krTANBgkqhkiG9w0BAQUFADCBtTELMAkGA1UEBh 
MCVVMxFzAVBgNVBAoTDlZlcmlTaWduLCBJbmMuMR8wHQYDVQQL........
NM856xjqhJCPxYzk9buuCl1B4Kzu0CTbexz/iEgYV
+DiuTxcfA4uhwMDSe0nynbn1qiwRk450mCOnq 
H4ly4P4lXo02t4A/DI1I8ZNct/Qfl69a2Lf6vc9rF7BELT0e5YR7CKx7fc5xRaeQdyGj/
dJevm9BF/mSdnclS5vas=
-----END CERTIFICATE--
```
## Managing Certificate Information

Manage the following key information required for SSL communication as a single set of certificate information:

- SSL Certificate
- CA Certificate (including information for intermediate certification authorities)
- Private Key
- DH (Diffie Hellman) Key

# Part 12: Private Connection

#### Topics:

**[Overview of Functions](#page-251-0)** 

This service provides the functions and ports for a closed connection between the K5 environment and an environment such as a hosting environment to which the user subscribes or an on-premises environment.

# <span id="page-251-0"></span>12.1 Overview of Functions

# 12.1.1 Private Connection Function

This function provides the features and ports for a closed connection between the K5 environment and another environment, such as the hosting environment to which the contractor user subscribes or an on-premises environment.

### Provided Service Menu

- K5 environment connection
- On-premises (Region Private Network) connection
- Cloud connection provided by other company
- ΩØ For further details about this service, refer to the "FUJITSU Cloud Service K5 - Private Connection Service Descriptions." Tip

. . . . . . . . . . . . . . .

## 12.1.2 Direct Port Connection Function

This function provides physical ports for a direct connection to the K5 environment via L3, not via the Internet or a private connection function.

#### Provided Service Menu

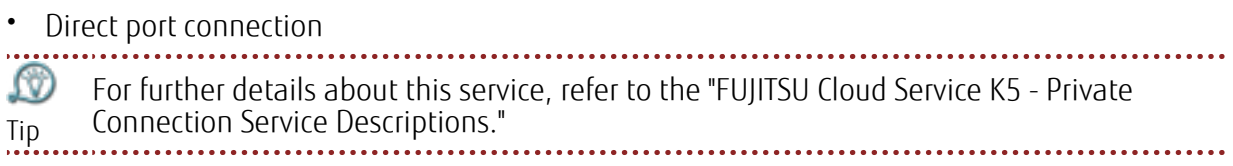
# Appendix

## A.1 Limiting Values

This section shows the limiting values for the resources available in each service.

## Limiting Values Related to Compute

• Standard Services

#### Table 172: List of Limiting Values Related to Virtual Servers

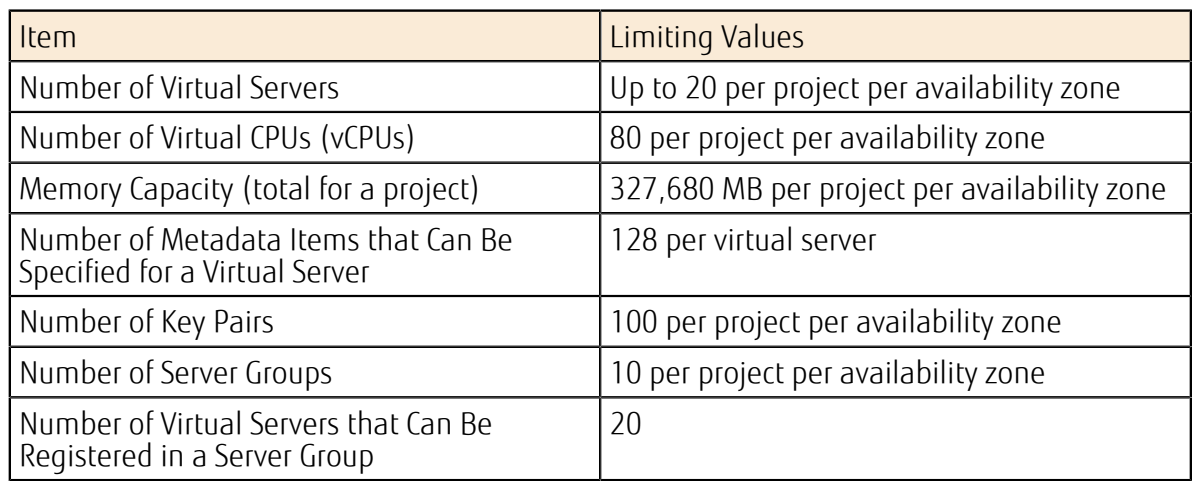

#### Table 173: List of Limiting Values Related to the Virtual Server Remote Console Function

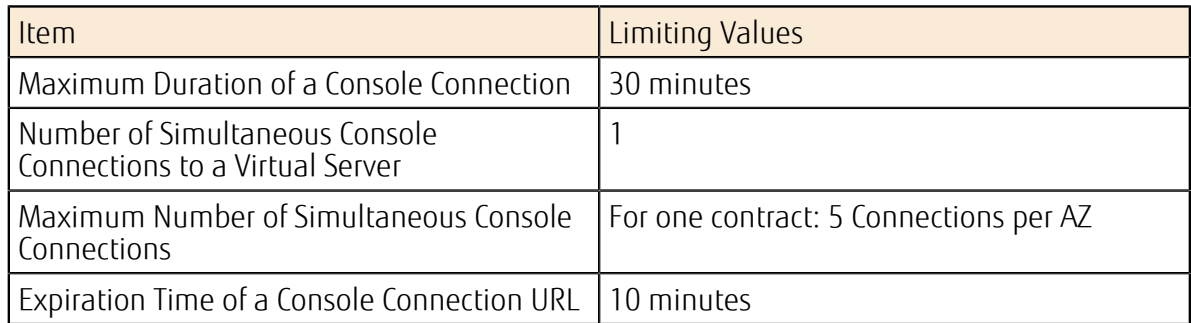

#### Table 174: List of Limiting Values Related to Virtual Server Import

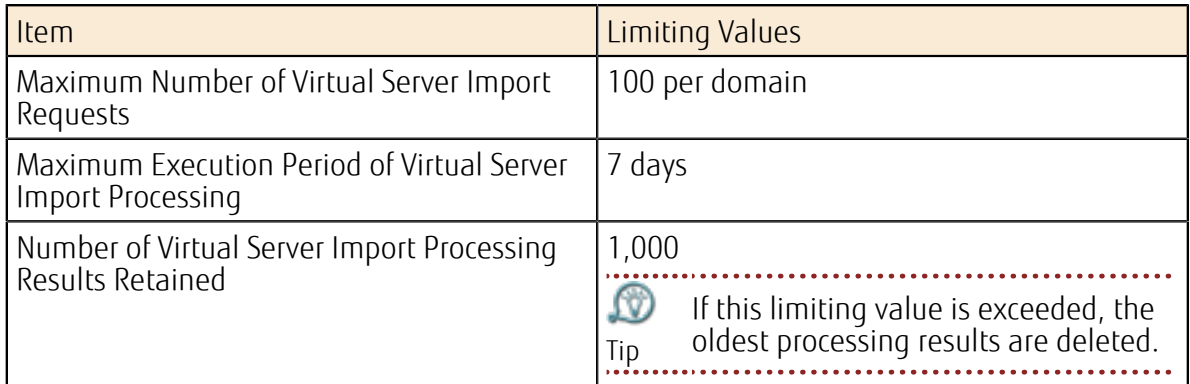

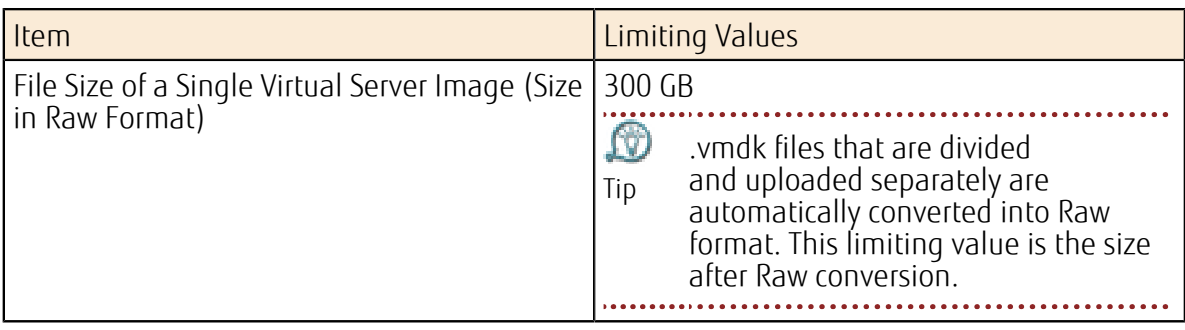

#### Table 175: List of Limiting Values Related to Virtual Server Export

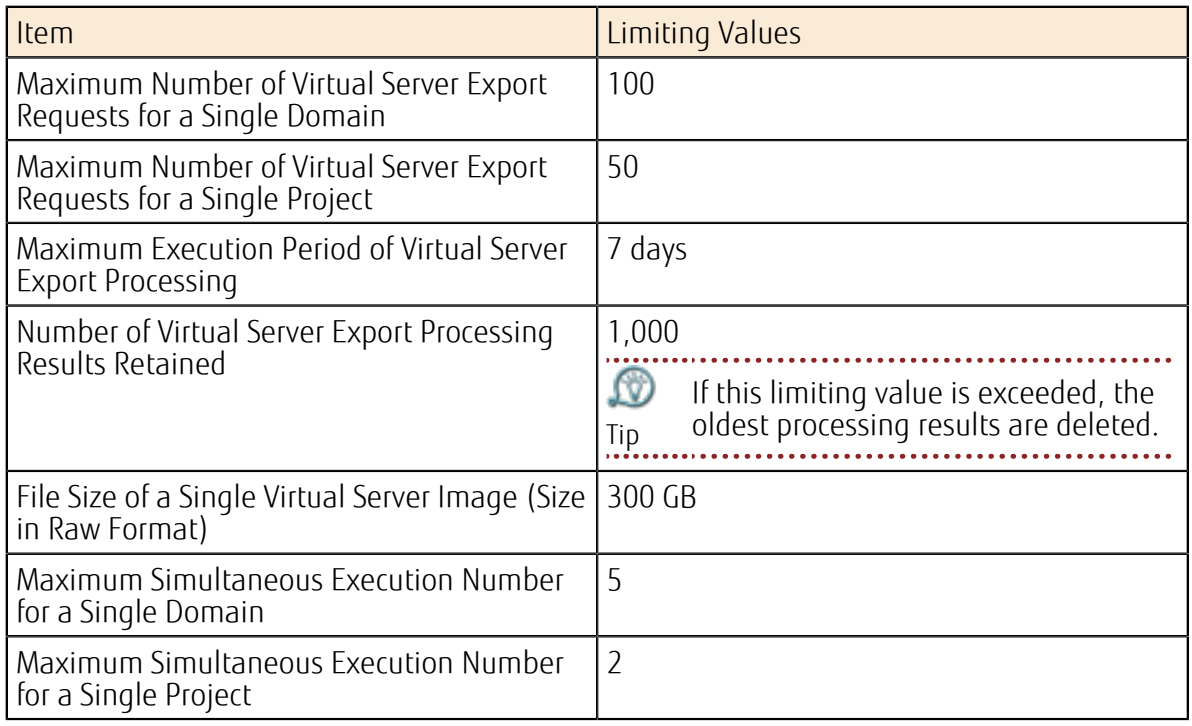

• Services for SAP

#### Table 176: List of Limiting Values Related to Virtual Server for SAP and Dedicated Virtual Server for SAP

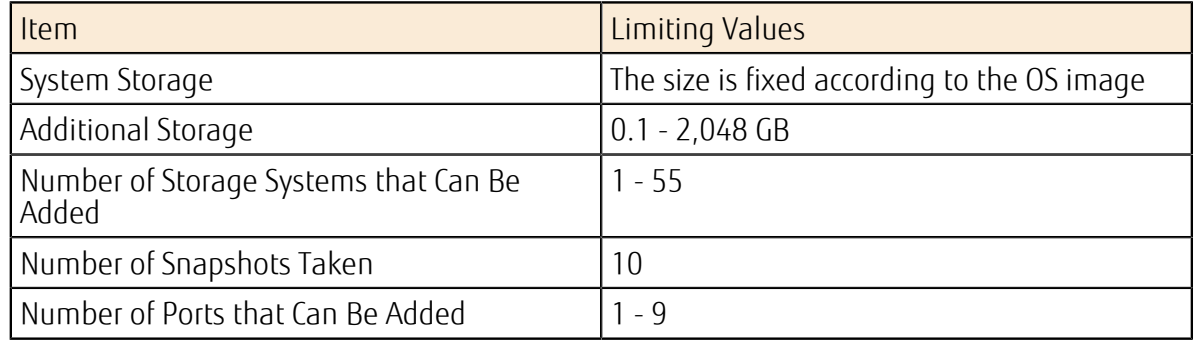

## Limiting Values Related to Storage

#### Table 177: List of Limiting Values Related to Block Storage

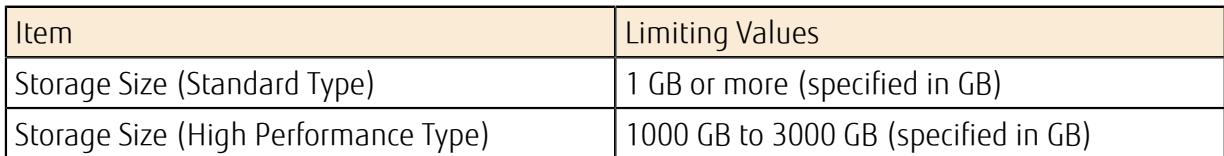

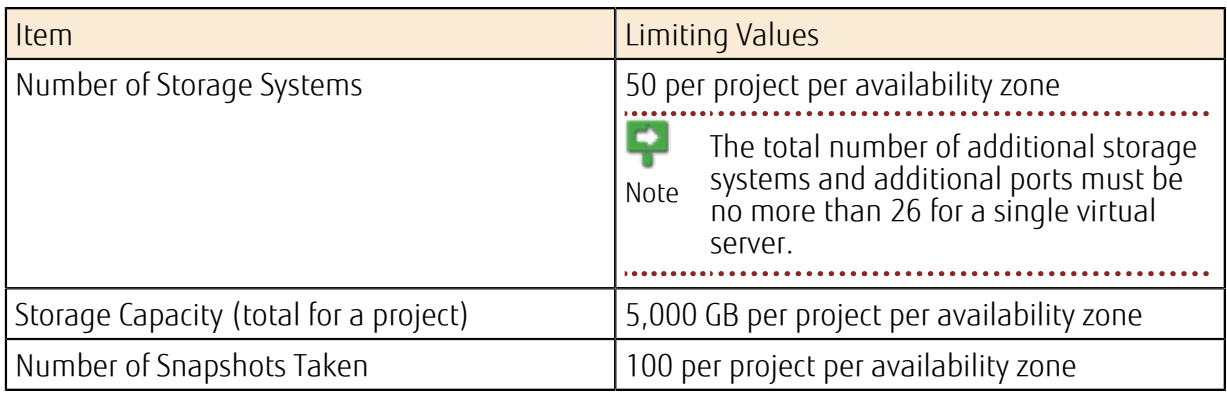

#### Table 178: List of Limiting Values Related to Object Storage

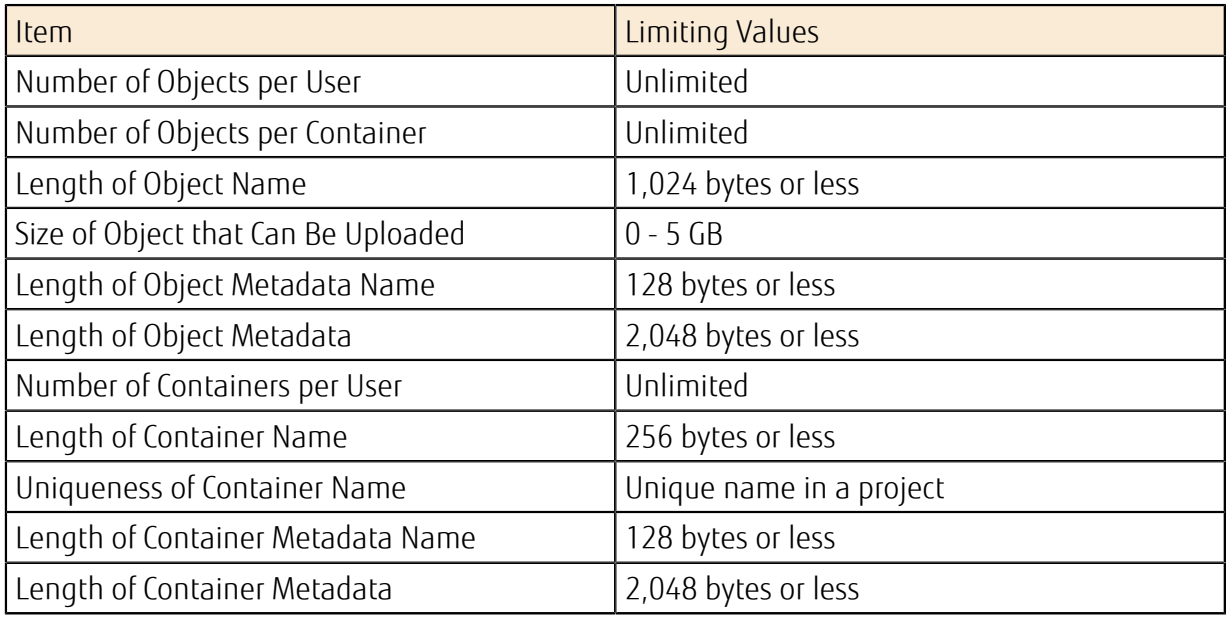

## Limiting Values Related to Networking

Table 179: List of Limiting Values Related to Networking

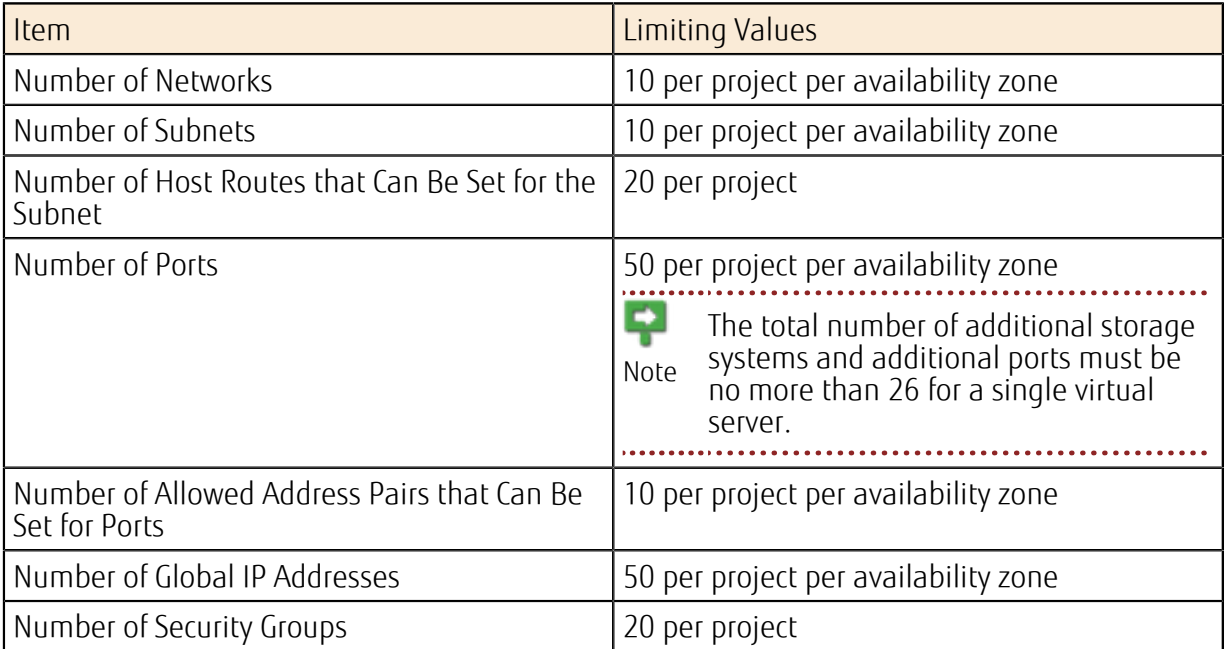

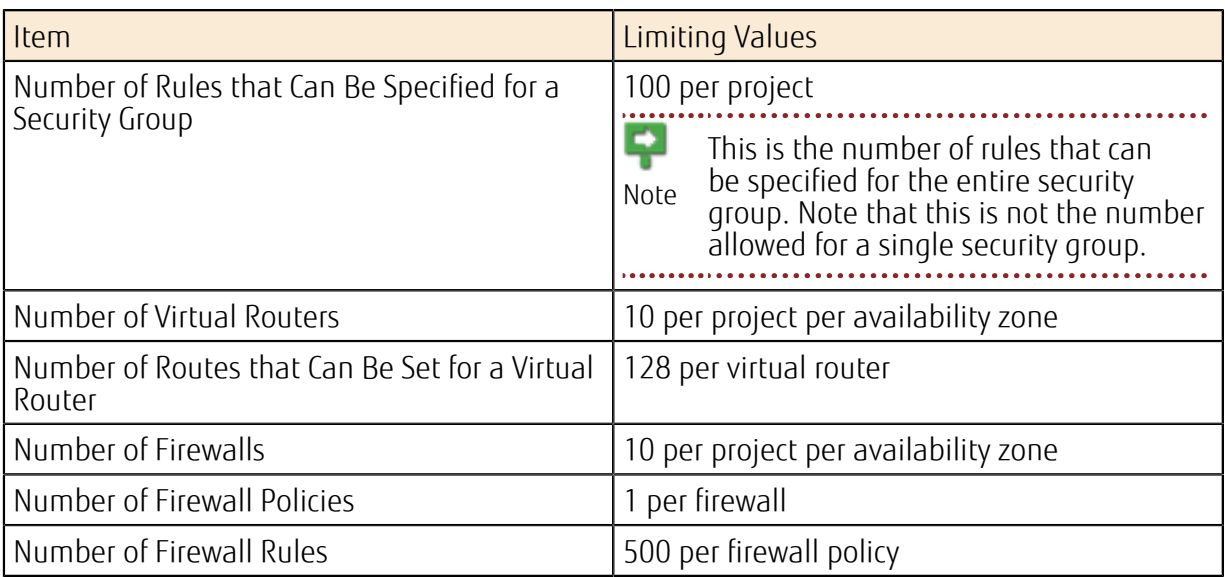

#### Table 180: List of Limiting Values Related to the Load Balancer Service

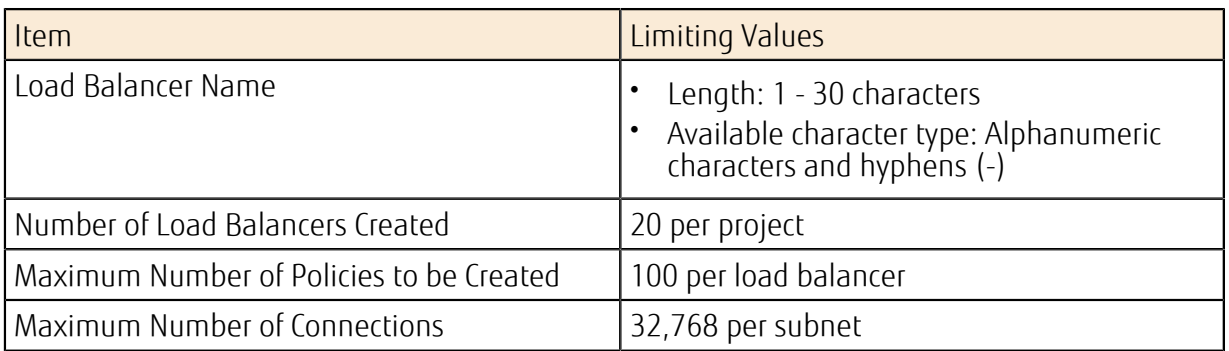

#### Table 181: List of Limiting Values Related to DNS Zone Management

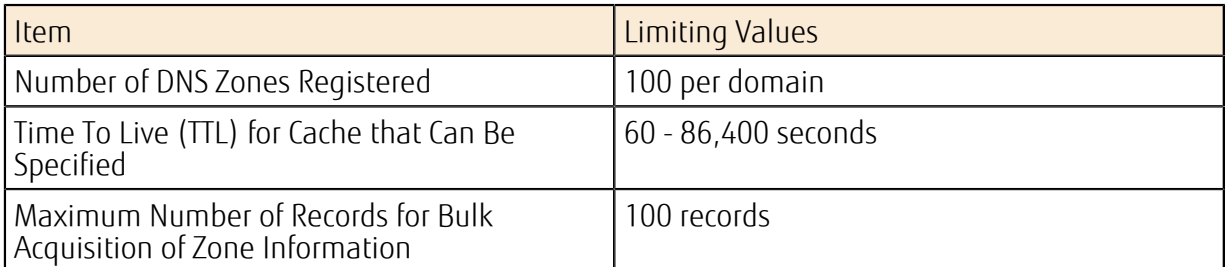

#### Table 182: List of Limiting Values Related to DNS Record Management

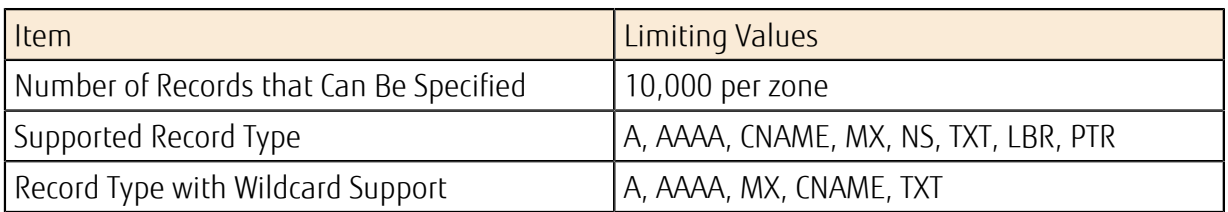

#### Table 183: List of Limiting Values for DNS Record Entries

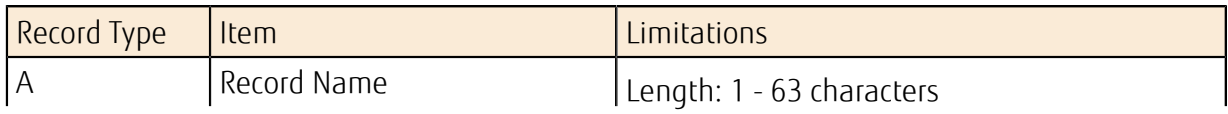

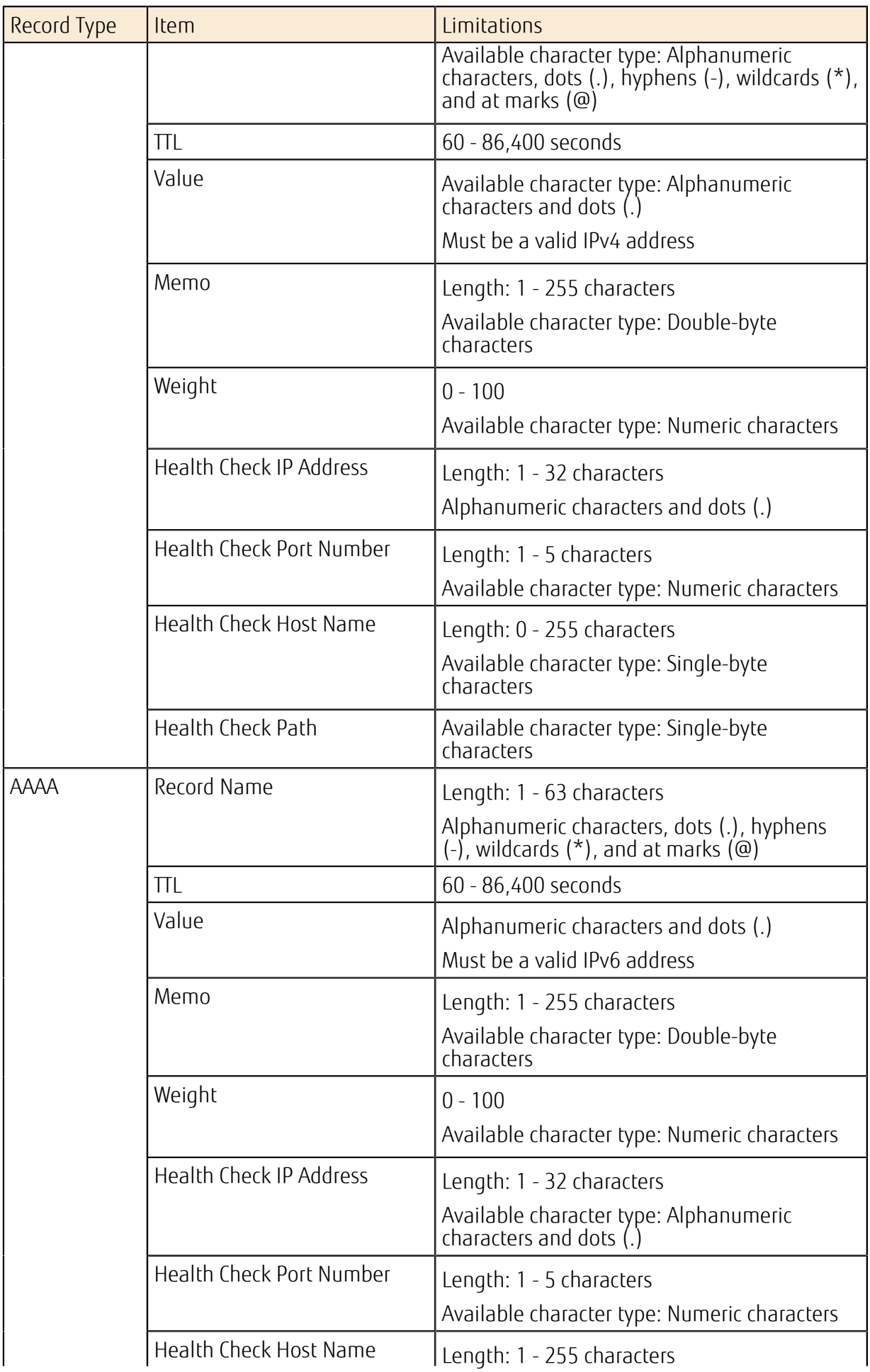

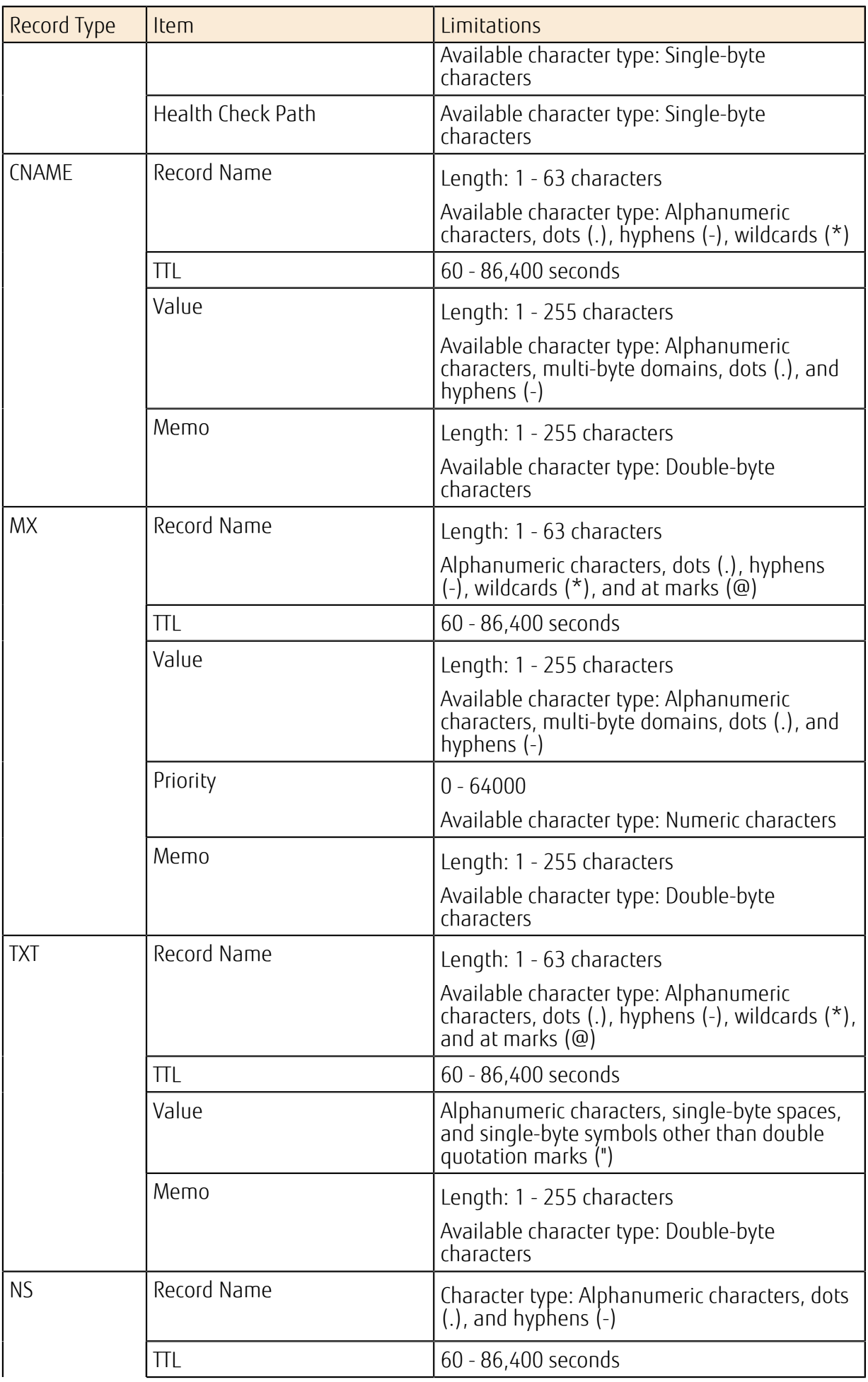

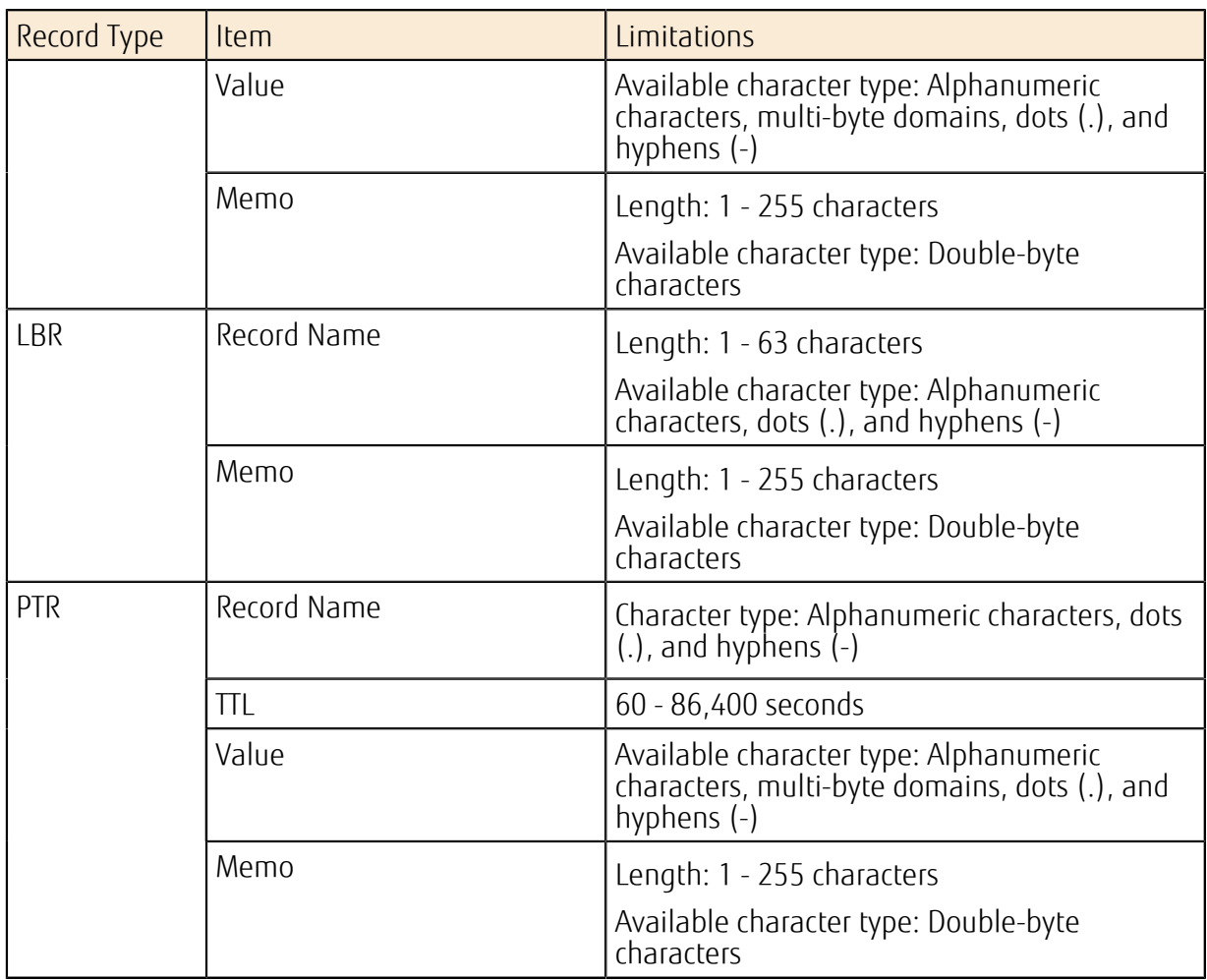

## Limiting Values Related to Database as a Service

## Table 184: List of Limiting Values Related to Database as a Service

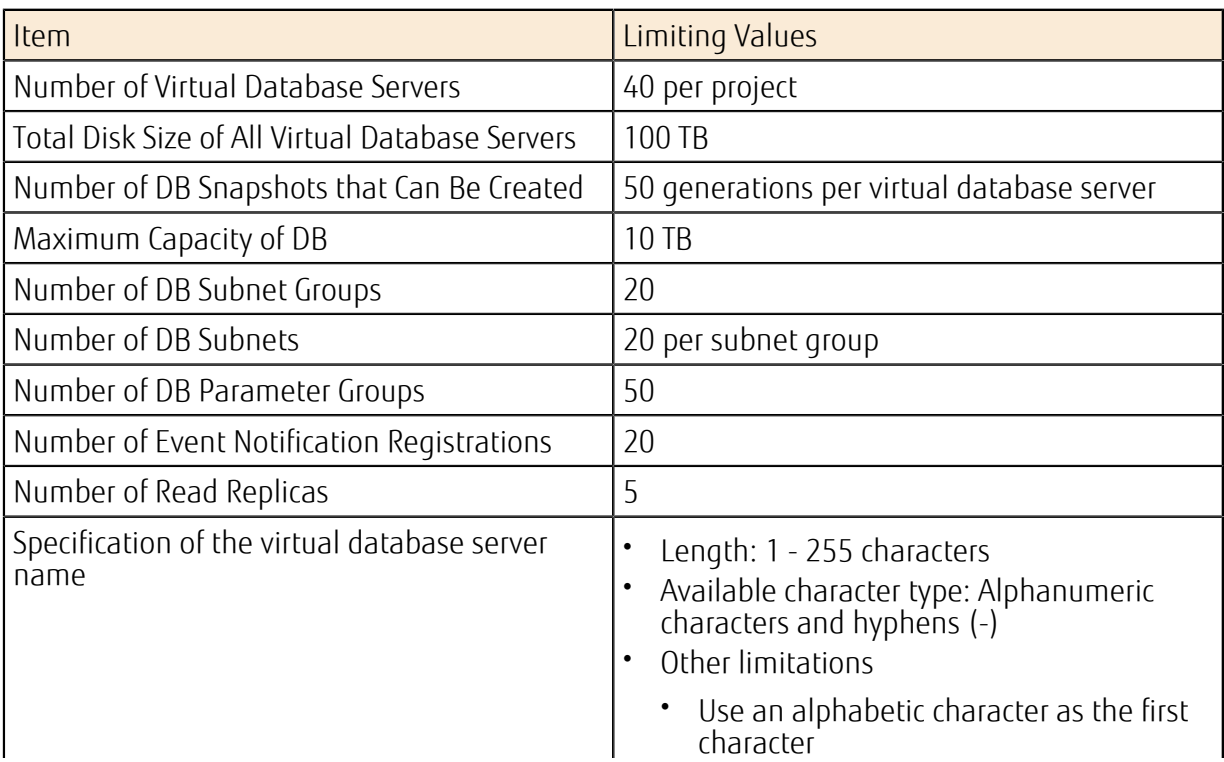

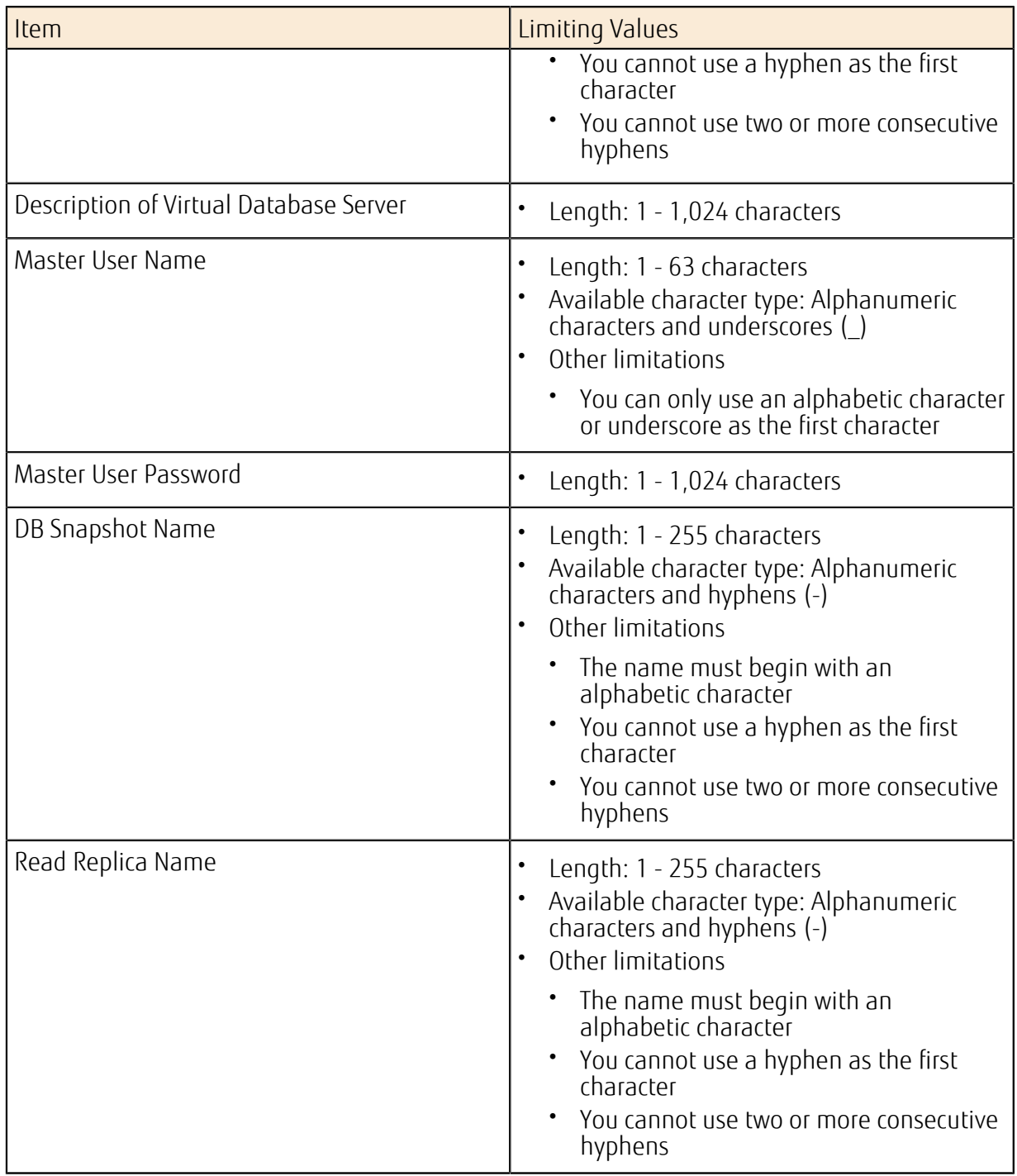

## Limiting Values Related to the Email Delivery Service

Table 185: List of Limiting Values Related to the Email Delivery Service

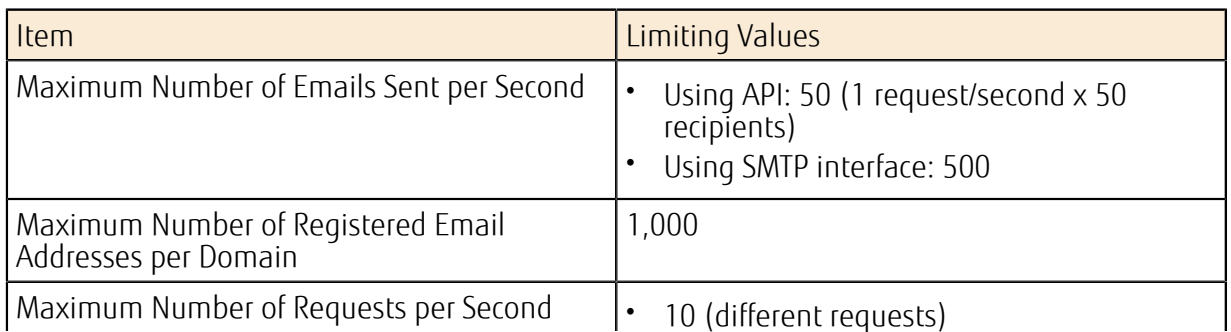

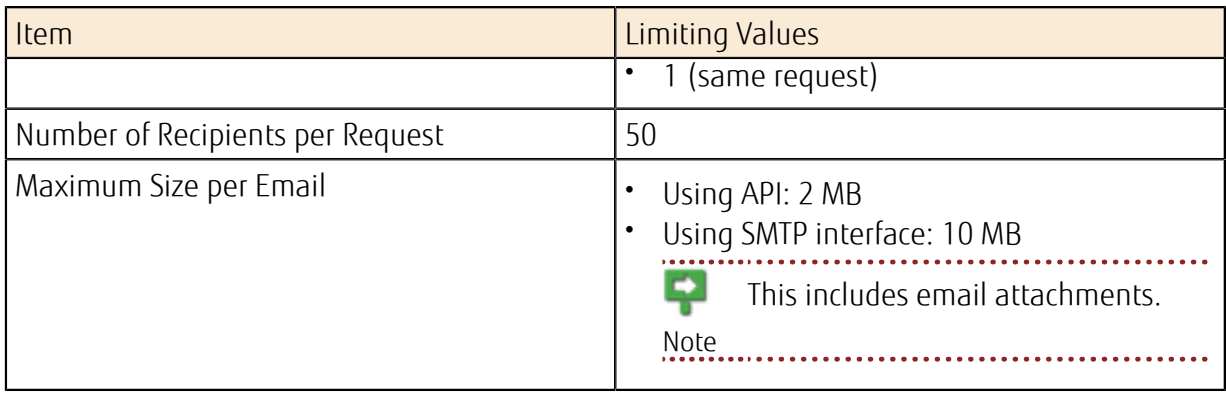

## Limiting Values Related to the Content Delivery Service

Table 186: List of Limiting Values Related to Content Delivery

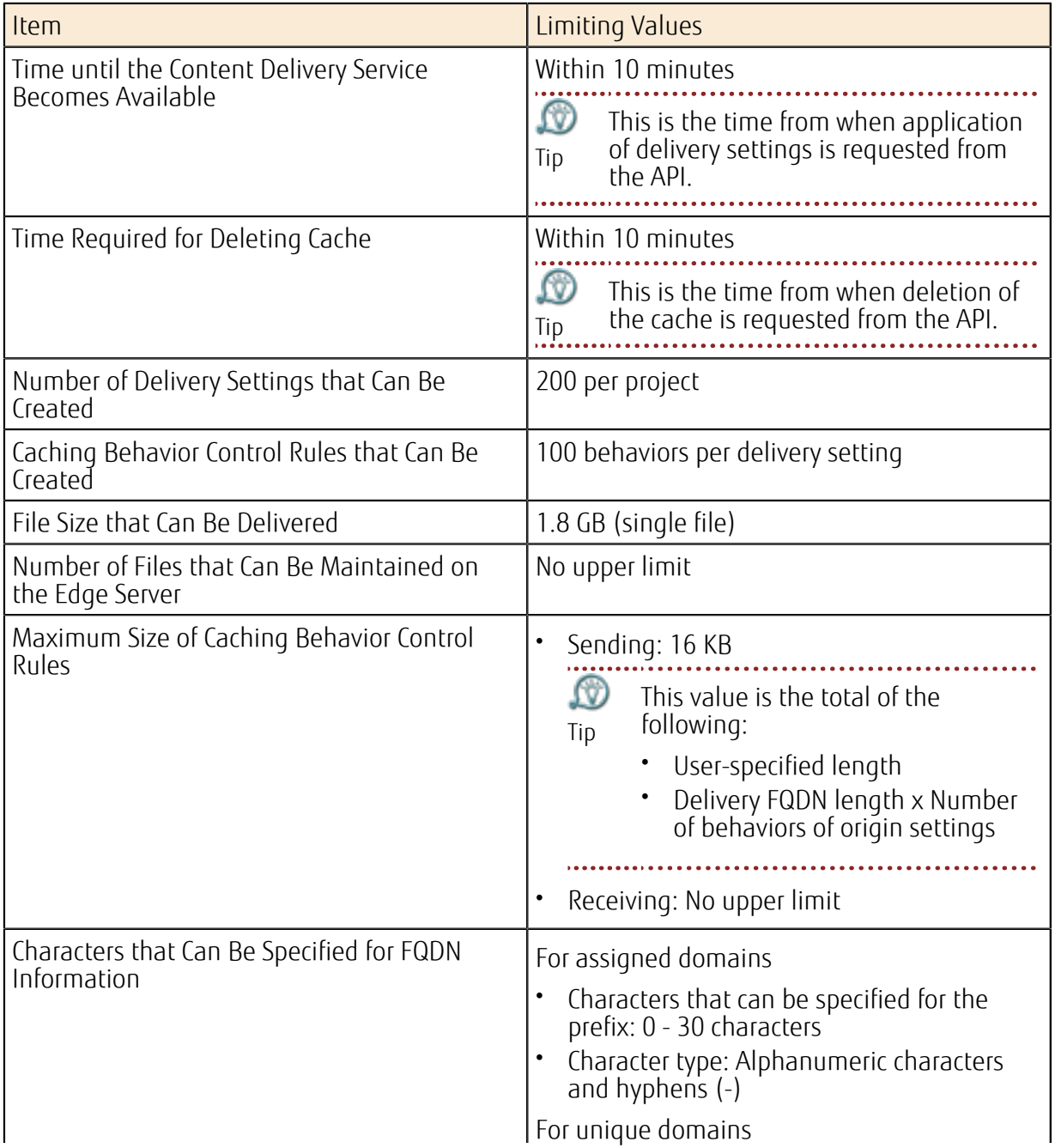

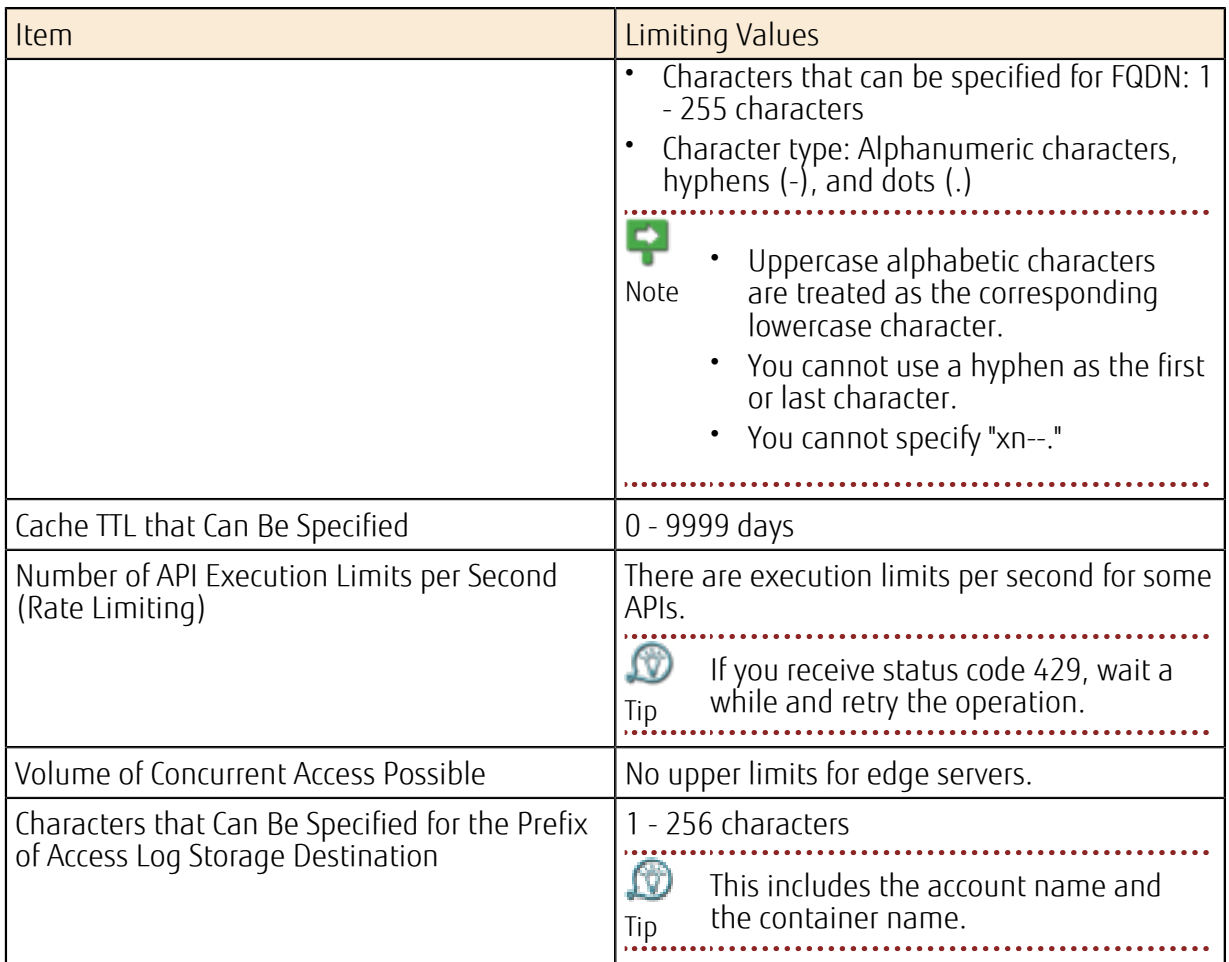

## Limiting Values Related to the Template Service

Table 187: List of Limiting Values Related to Orchestration

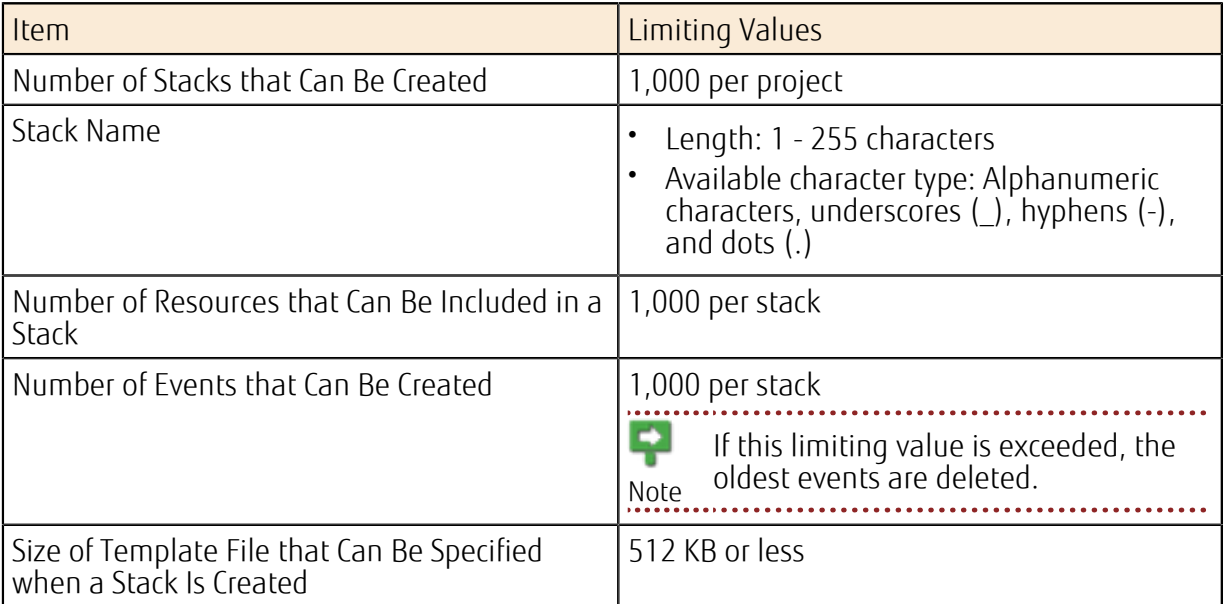

## Limiting Values Related to Management Functions

Table 188: List of Limiting Values Related to Tokens

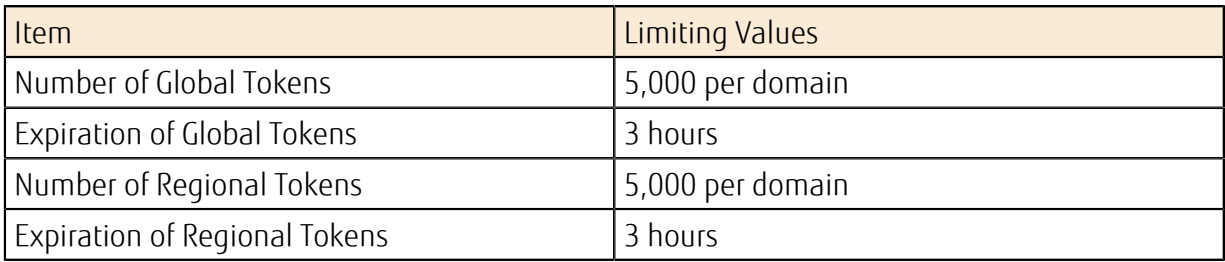

Table 189: List of Limiting Values Related to Domains, Projects, Groups, and Users

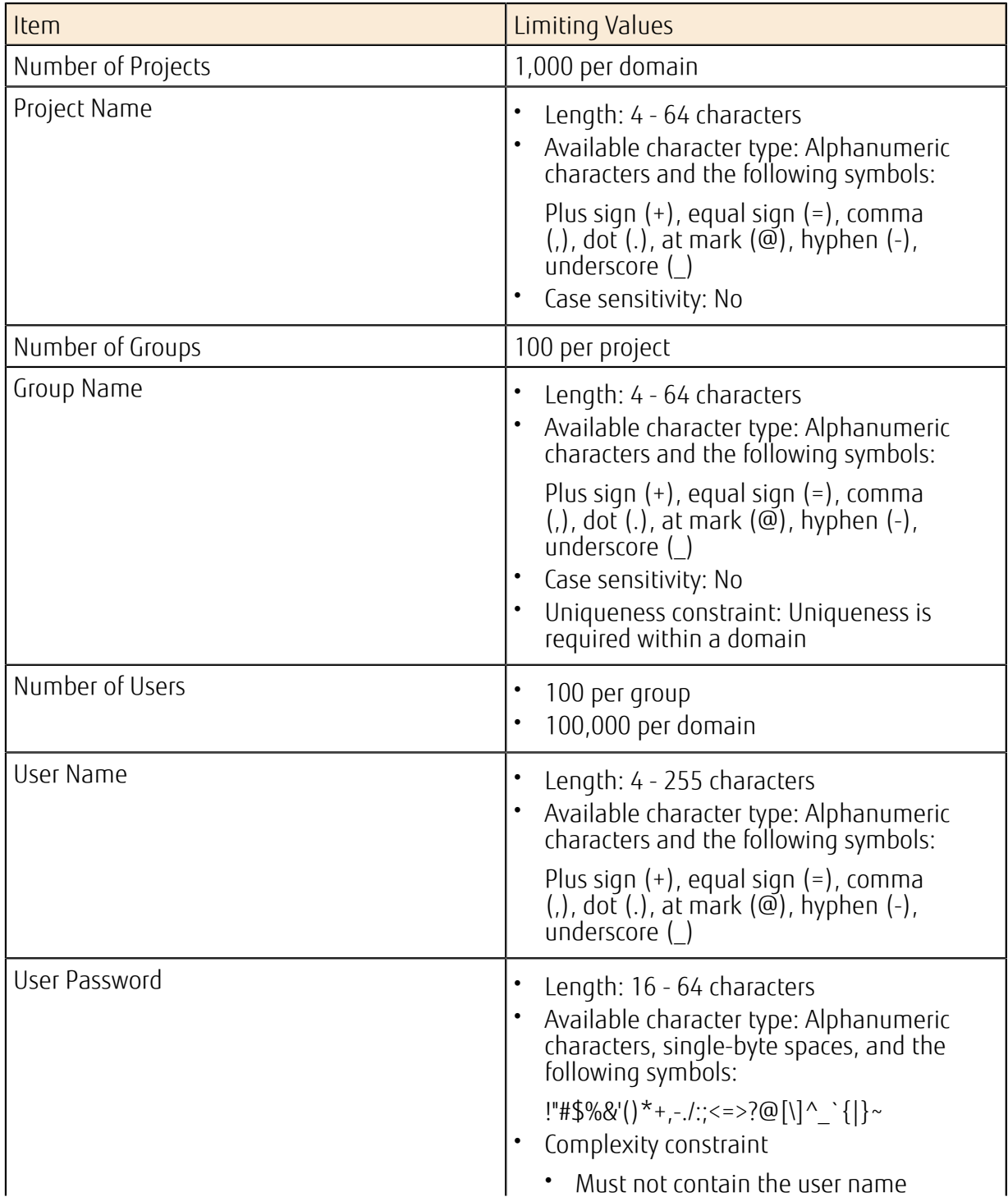

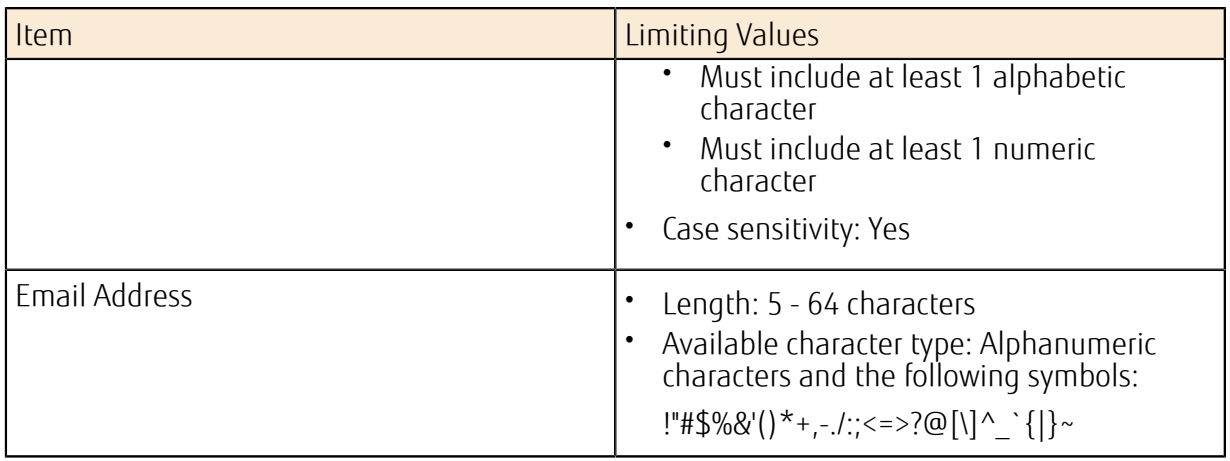

#### Table 190: List of Values Related to Password Policies

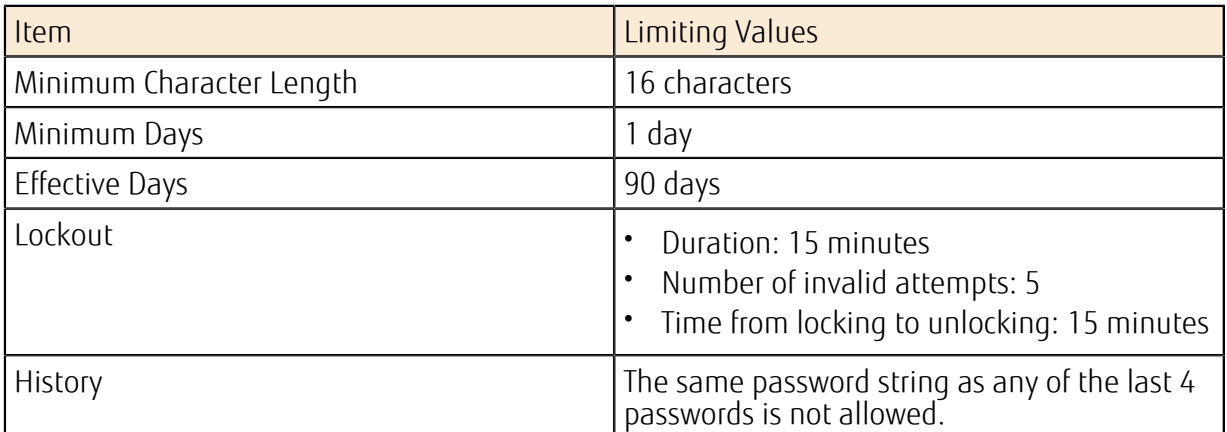

#### Table 191: List of Limiting Values Related to Key Management Functions

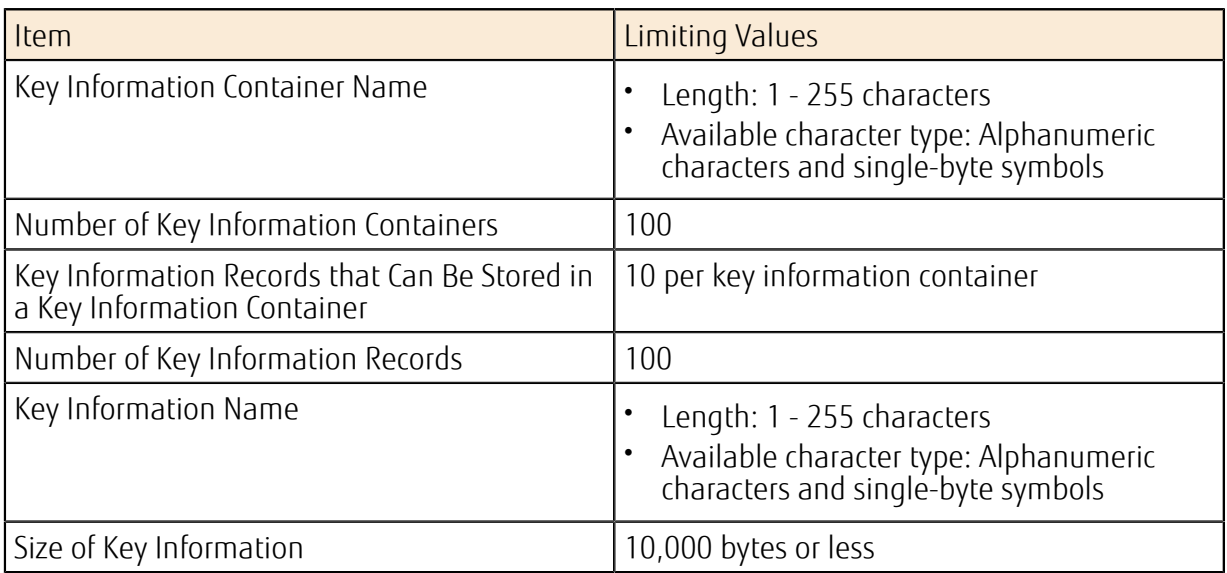

## A.2 Points to Note

This section explains points to note regarding K5 IaaS services.

### Points to Note regarding the Infrastructure within Availability Zones

If a hardware failure occurs in an availability zone, it may affect your virtual resources as follows:

- Block storage I/O delays (a maximum of 180 seconds)
- Loss of communication using the network, subnets, virtual routers, and network connectors

## A.3 List of Software Support Service IDs

## ID Used with the Software Support Service

The list of ID for each type of software and support level is shown below.

#### Table 192: List of Software Support Service Related ID

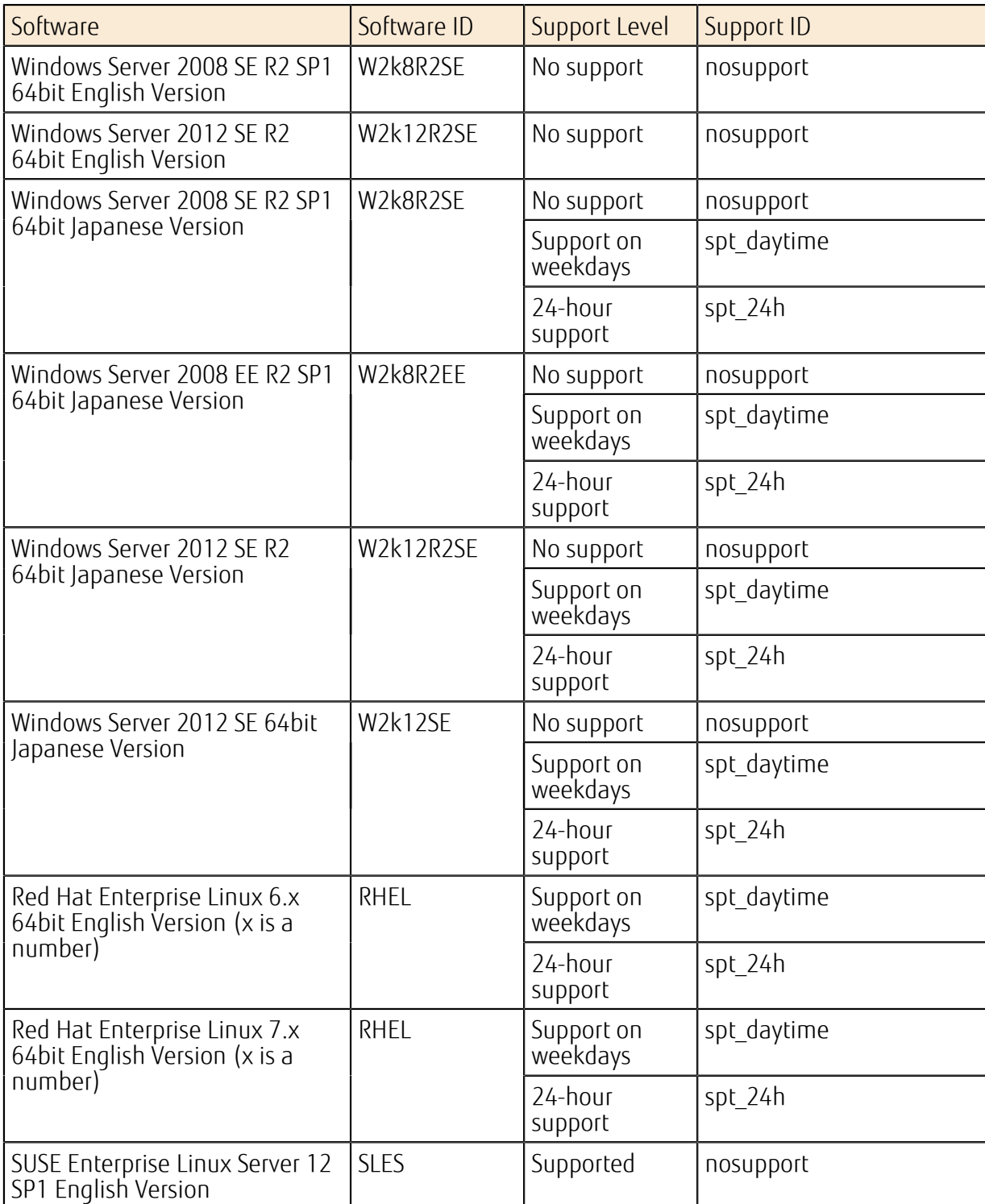

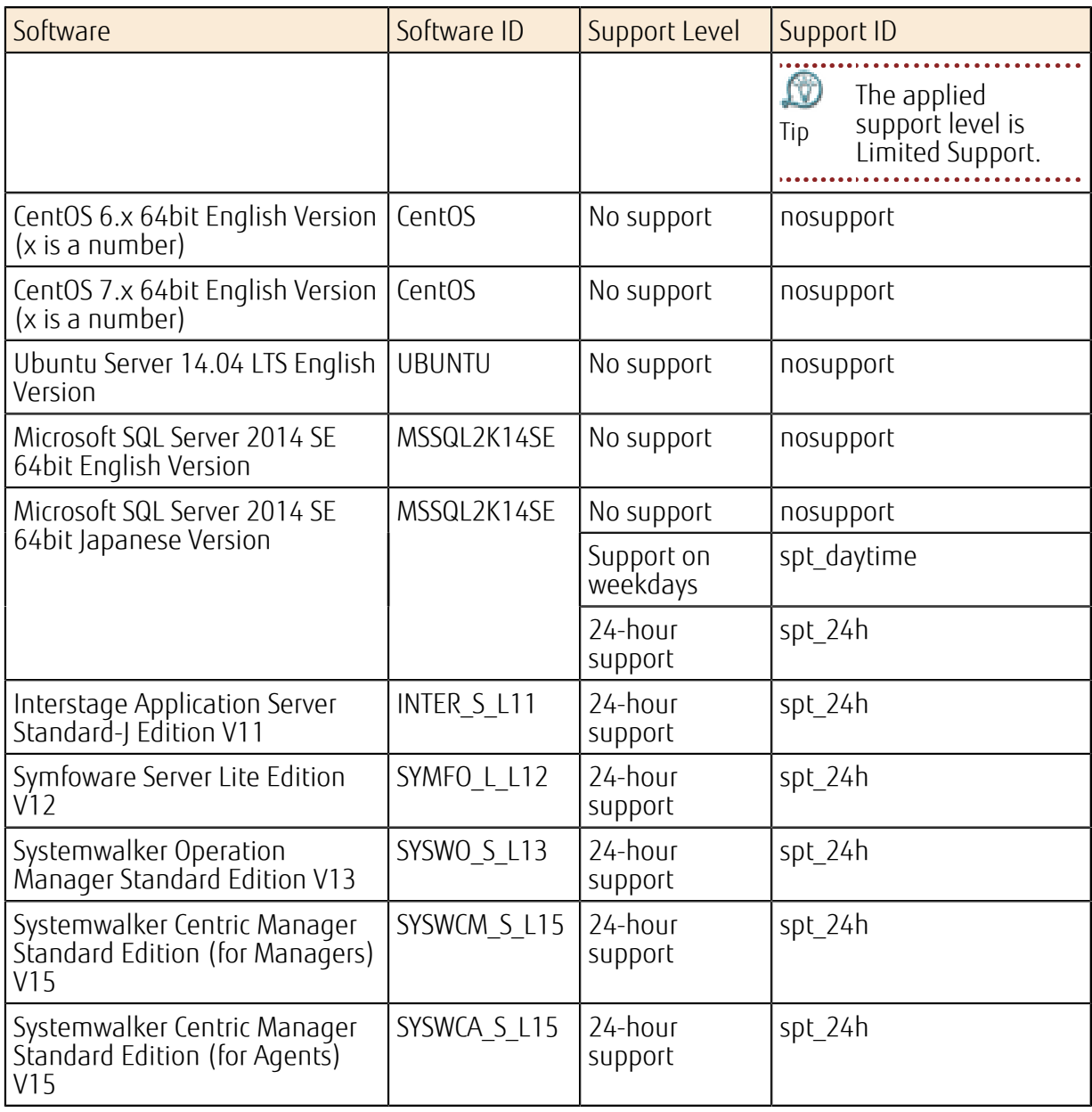

## A.4 Common Network Services

The following common network services are provided and available on virtual networks:

- DNS server (name resolution on the network)
- yum repository mirror server
- Red Hat Update Infrastructure (RHUI)
- SUSE Public Cloud Infrastructure
- Windows activation (KMS)
- NTP server
- WSUS (Windows Server Update Services) server

The following is a list of servers that provide common network services:

#### DNS Server

#### Table 193: Eastern Japan Region 1 (jp-east-1)

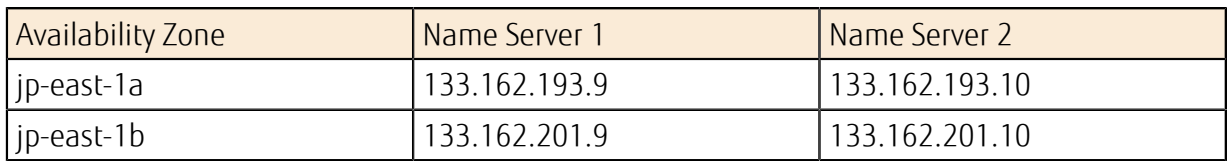

#### Table 194: Western Japan Region 1 (jp-west-1)

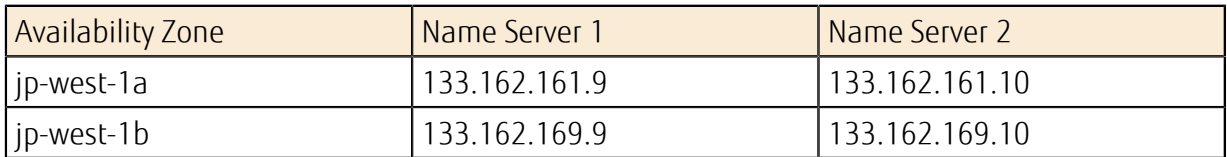

#### Table 195: Western Japan Region 2 (jp-west-2)

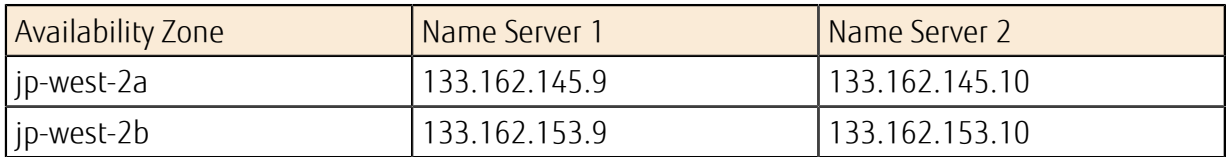

#### Table 196: UK Region 1 (uk-1)

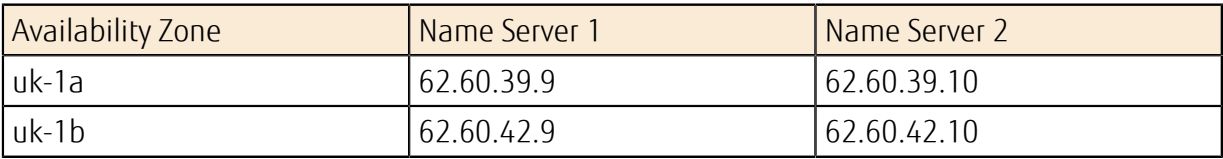

#### Table 197: Finland Region 1 (fi-1)

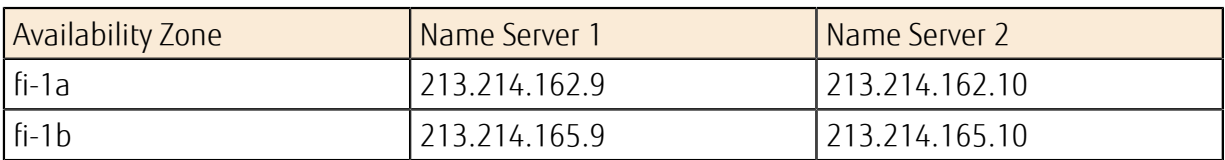

#### Table 198: Germany Region 1 (de-1)

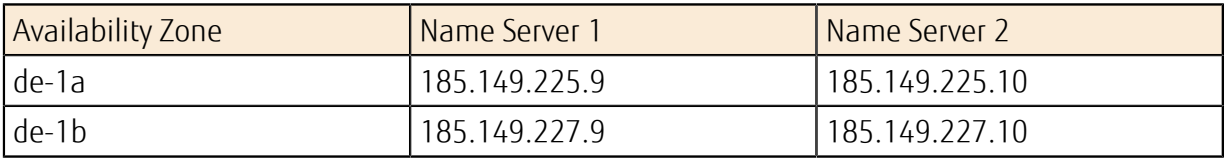

#### Table 199: Spain Region 1 (es-1)

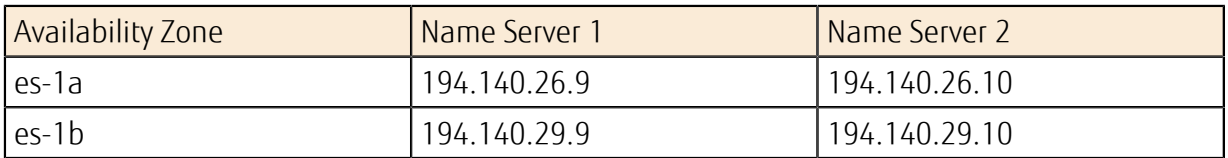

#### Table 200: US Region 1 (us-1)

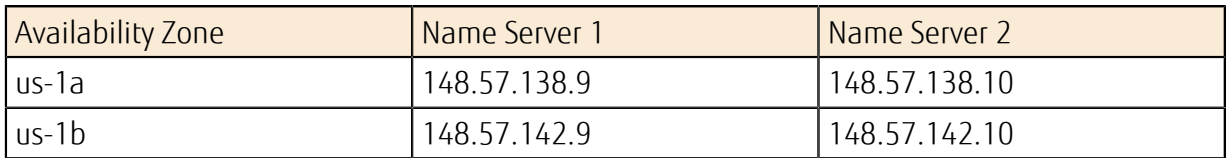

### yum Repository Mirror Server

#### Table 201: Eastern Japan Region 1 (jp-east-1)

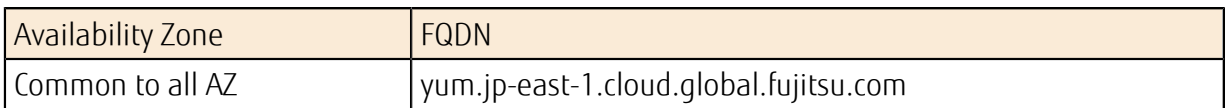

#### Table 202: Western Japan Region 1 (jp-west-1)

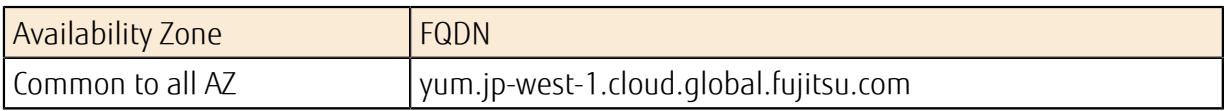

#### Table 203: Western Japan Region 2 (jp-west-2)

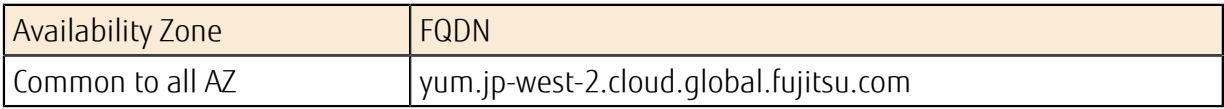

#### Table 204: UK Region 1 (uk-1)

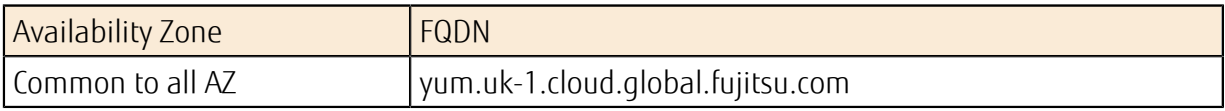

#### Table 205: Finland Region 1 (fi-1)

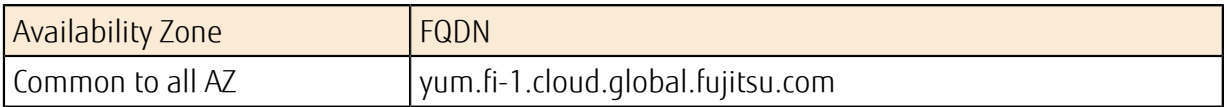

#### Table 206: Germany Region 1 (de-1)

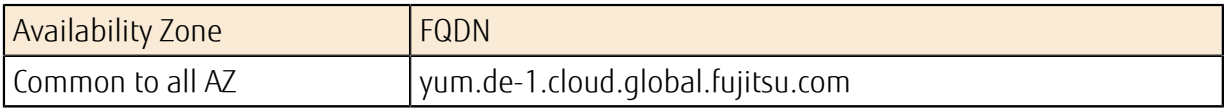

#### Table 207: Spain Region 1 (es-1)

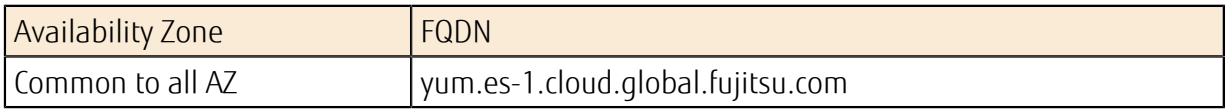

#### Table 208: US Region 1 (us-1)

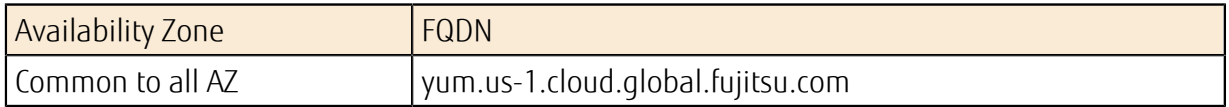

#### SUSE Public Cloud Infrastructure

#### Table 209: UK Region 1 (uk-1)

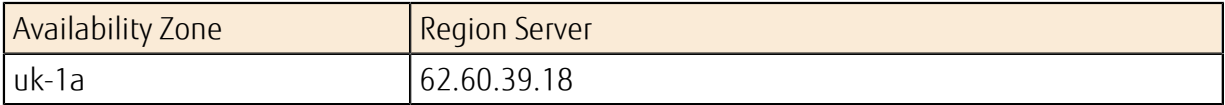

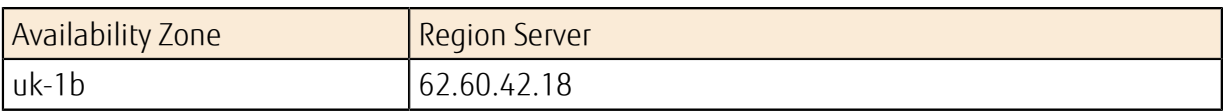

#### Table 210: Finland Region 1 (fi-1)

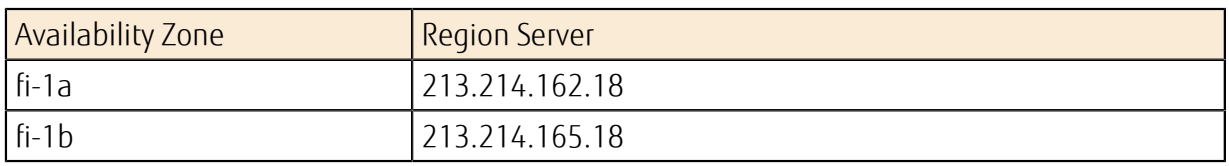

### Table 211: Germany Region 1 (de-1)

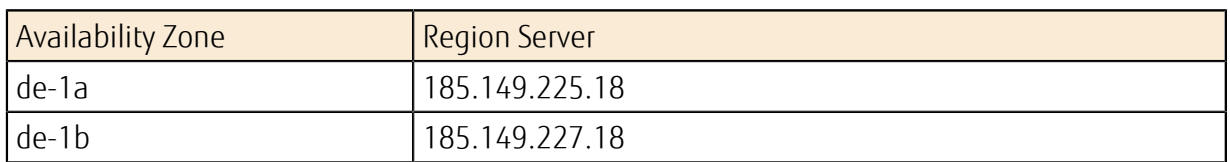

#### Table 212: Spain Region 1 (es-1)

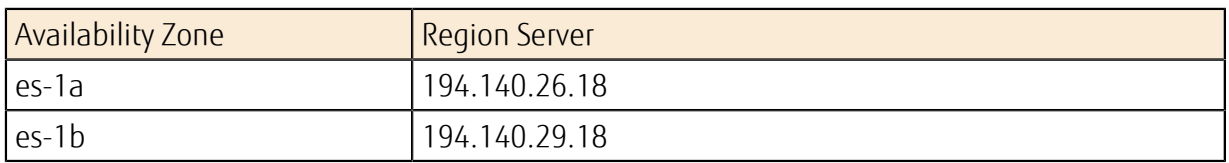

#### Table 213: US Region 1 (us-1)

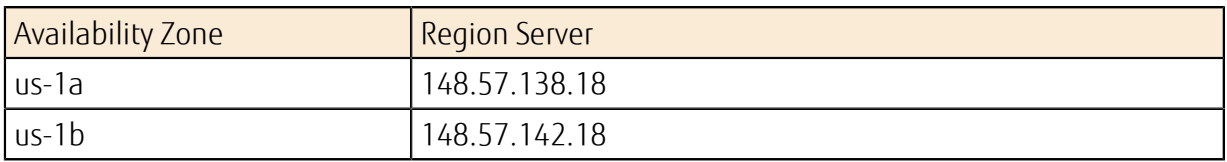

## Windows Activation (KMS)

#### Table 214: Eastern Japan Region 1 (jp-east-1)

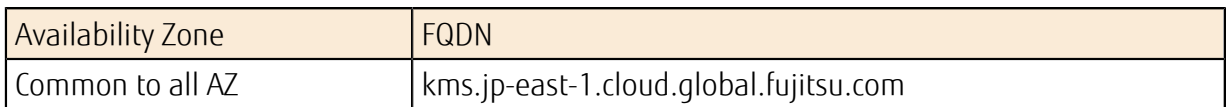

#### Table 215: Western Japan Region 1 (jp-west-1)

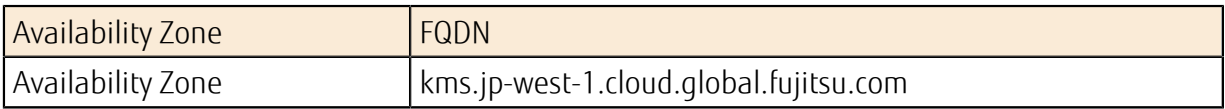

#### Table 216: Western Japan Region 2 (jp-west-2)

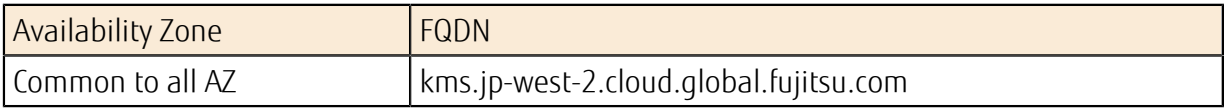

#### Table 217: UK Region 1 (uk-1)

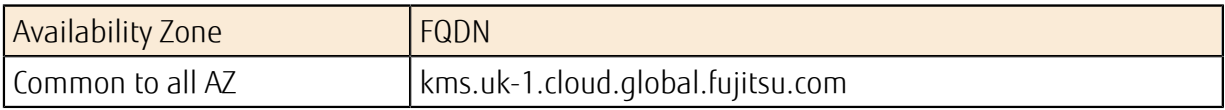

#### Table 218: Finland Region 1 (fi-1)

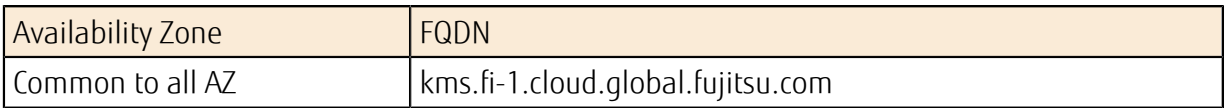

#### Table 219: Germany Region 1 (de-1)

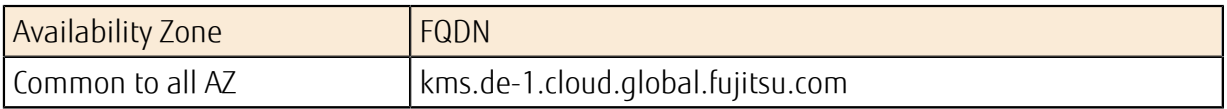

#### Table 220: Spain Region 1 (es-1)

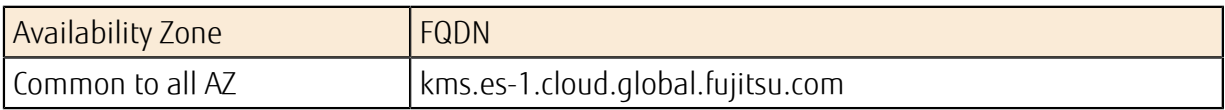

#### Table 221: US Region 1 (us-1)

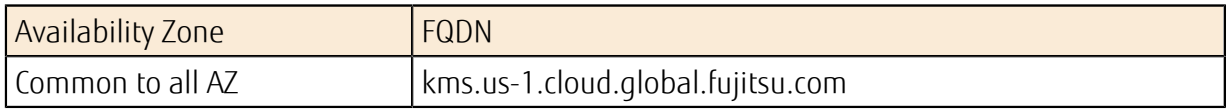

#### NTP Server

#### Table 222: Eastern Japan Region 1 (jp-east-1)

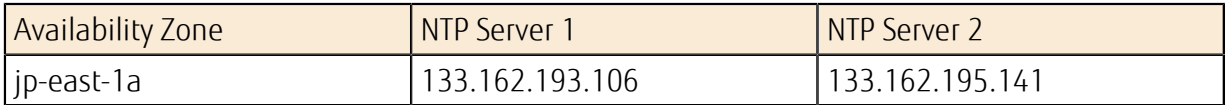

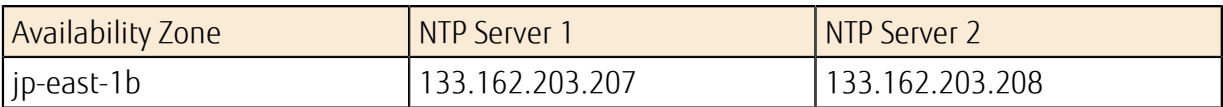

#### Table 223: Western Japan Region 1 (jp-west-1)

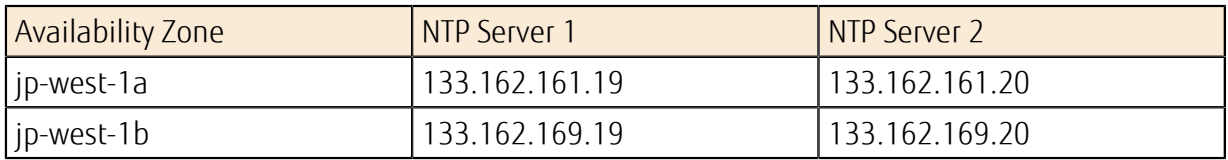

#### Table 224: Western Japan Region 2 (jp-west-2)

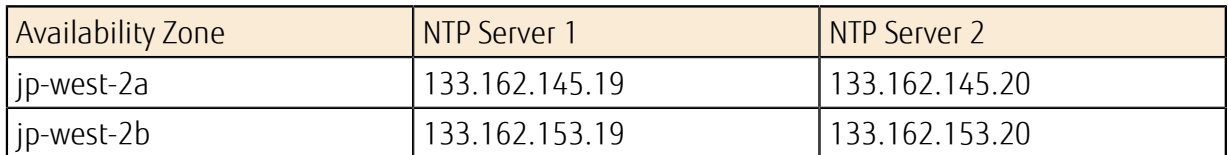

#### Table 225: UK Region 1 (uk-1)

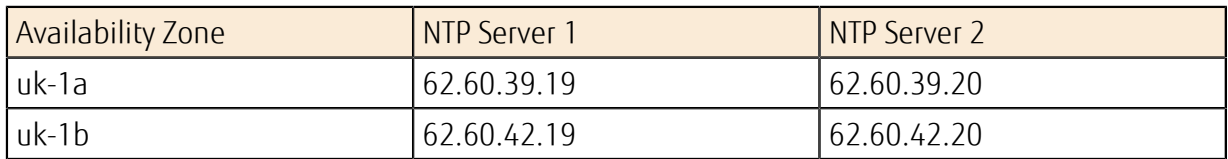

#### Table 226: Finland Region 1 (fi-1)

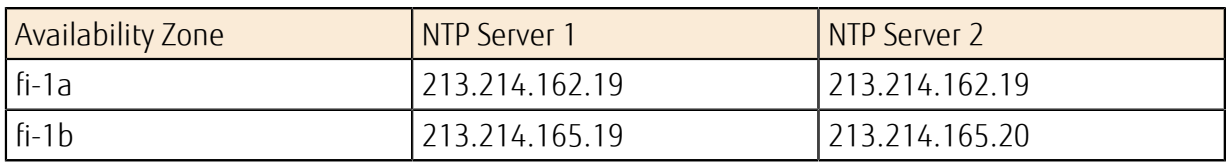

#### Table 227: Germany Region 1 (de-1)

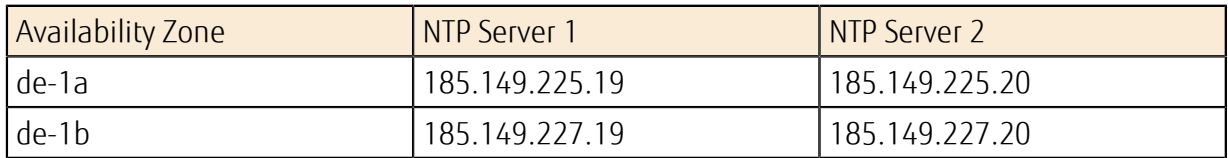

#### Table 228: Spain Region 1 (es-1)

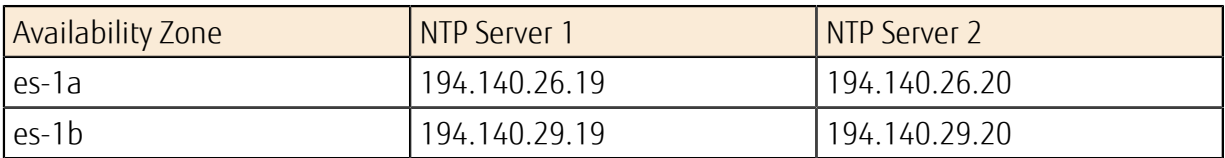

#### Table 229: US Region 1 (us-1)

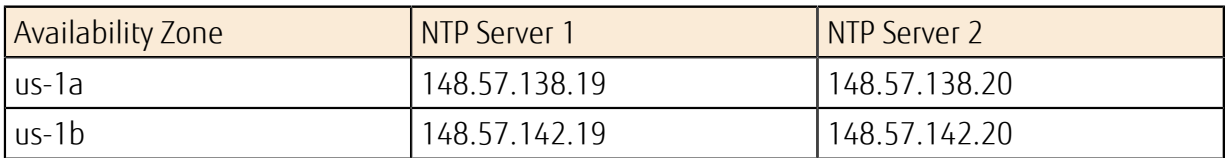

#### WSUS Server

#### Table 230: Eastern Japan Region 1 (jp-east-1)

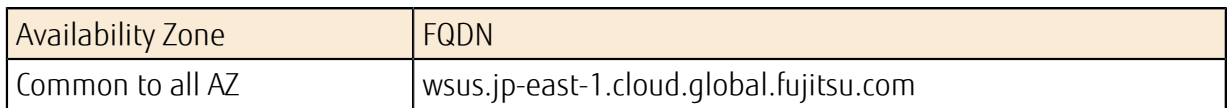

#### Table 231: Western Japan Region 1 (jp-west-1)

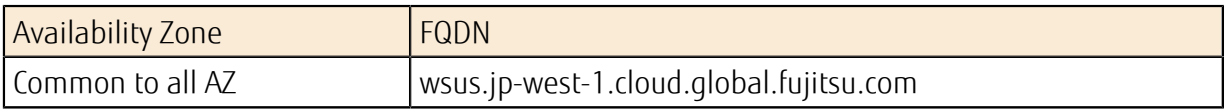

#### Table 232: Western Japan Region 2 (jp-west-2)

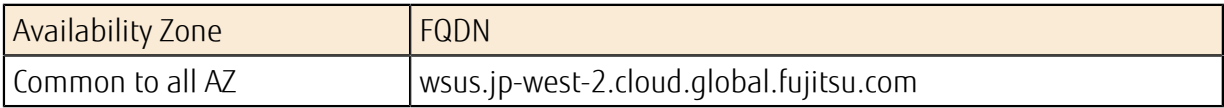

#### Table 233: UK Region 1 (uk-1)

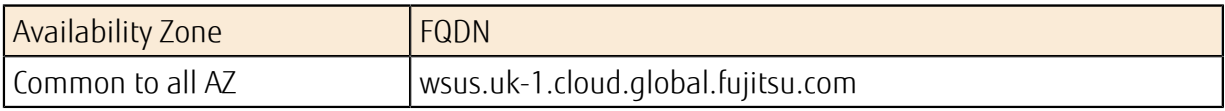

#### Table 234: Finland Region 1 (fi-1)

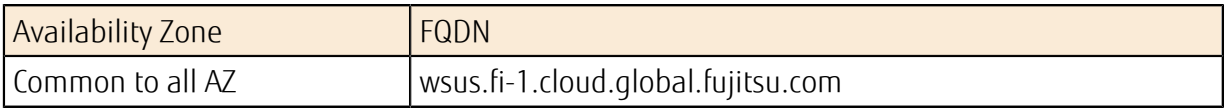

#### Table 235: Germany Region 1 (de-1)

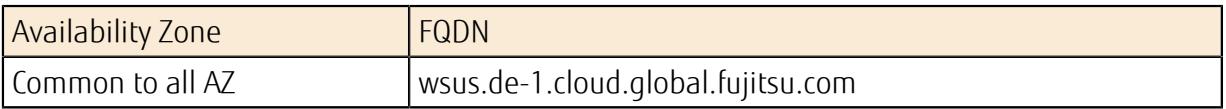

#### Table 236: Spain Region 1 (es-1)

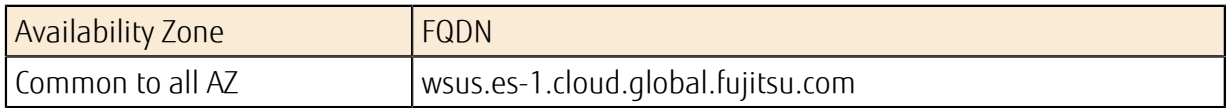

#### Table 237: US Region 1 (us-1)

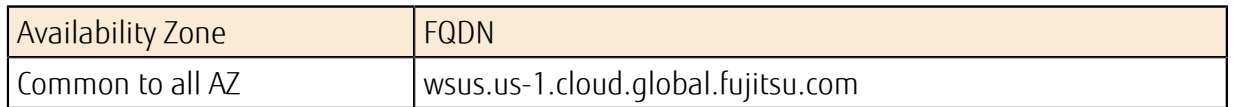

## A.5 Domains That Can Be Registered in a Zone

The domains that you can register in a zone are as follows.

#### Table 238: List of Domains That Can Be Registered in a Zone

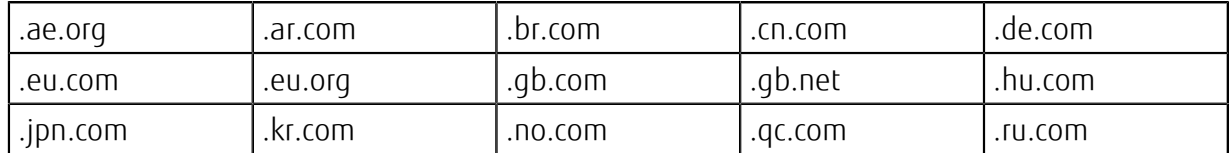

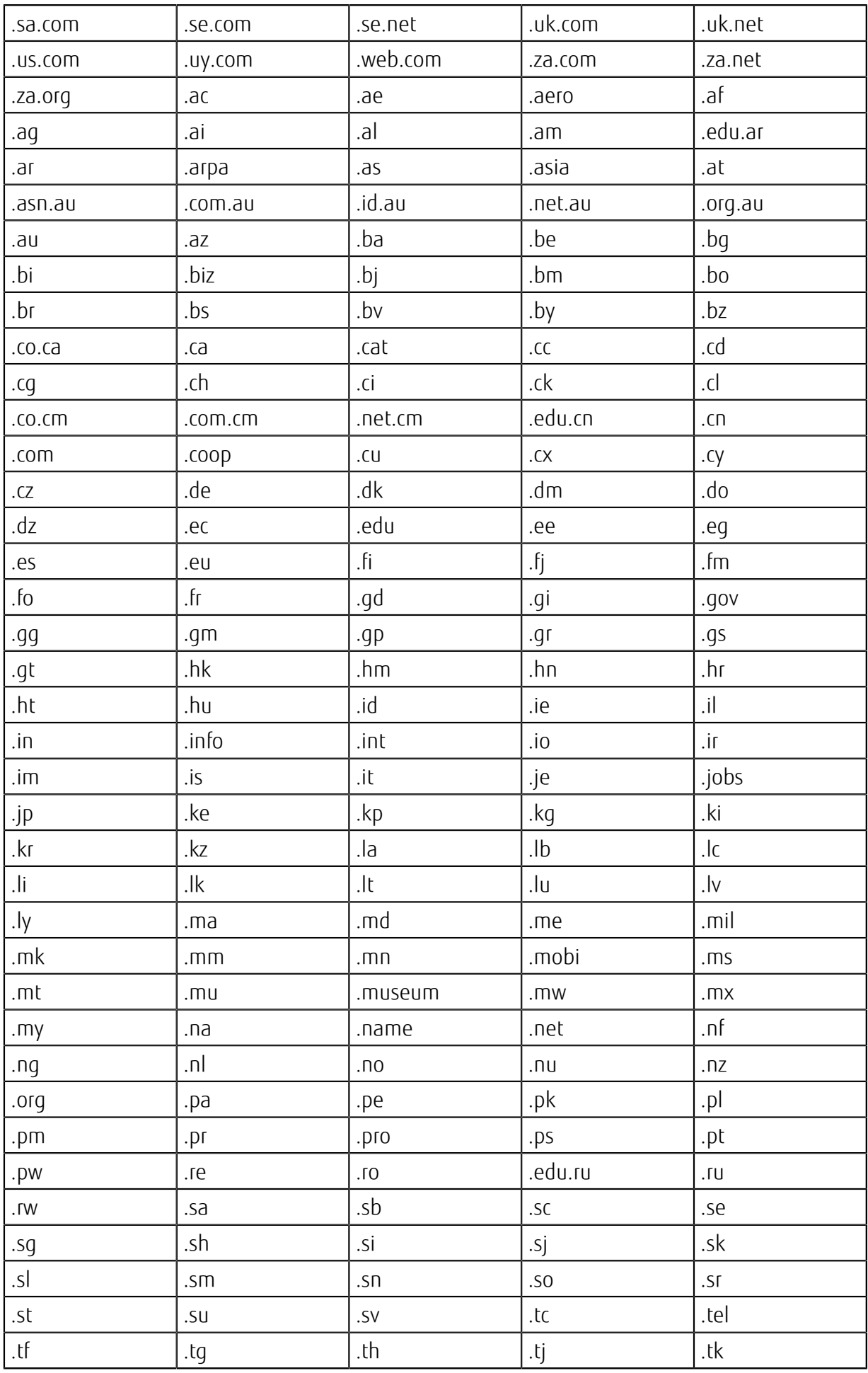

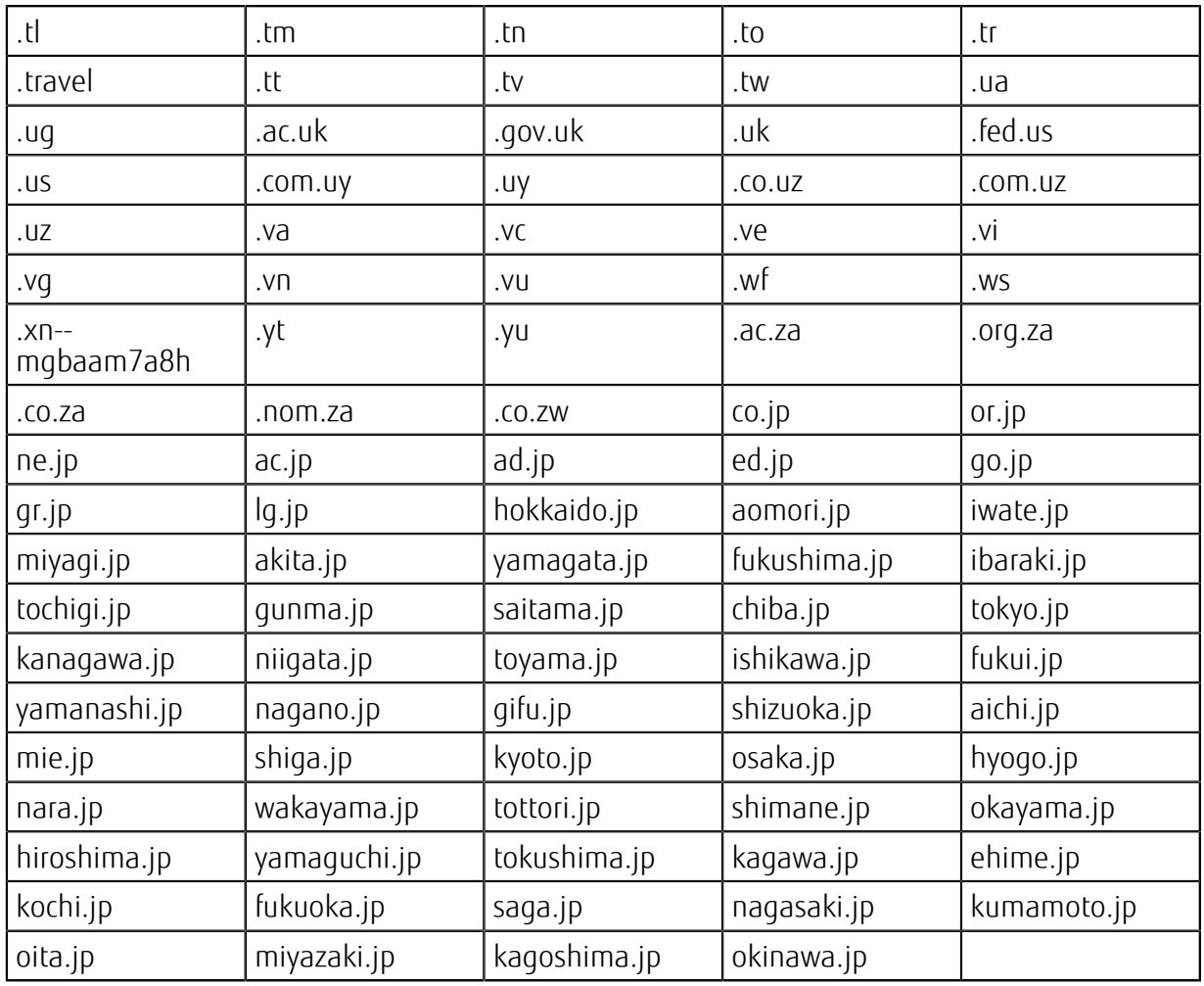

## A.6 Predefined Security Policies

This section provides information about configurable security policies for listeners when you create a load balancer.

## Predefined SSL Security Policies

We recommend that you use the most recent predefined security policies. The table below provides details about the most recent predefined security policies, including available SSL protocols and SSL cipher suites.

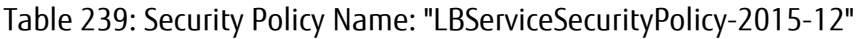

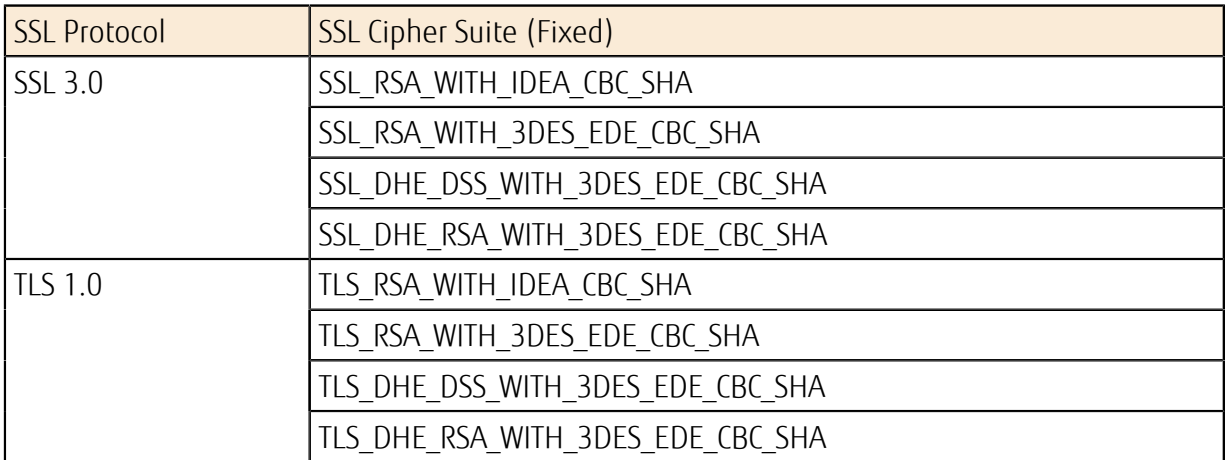

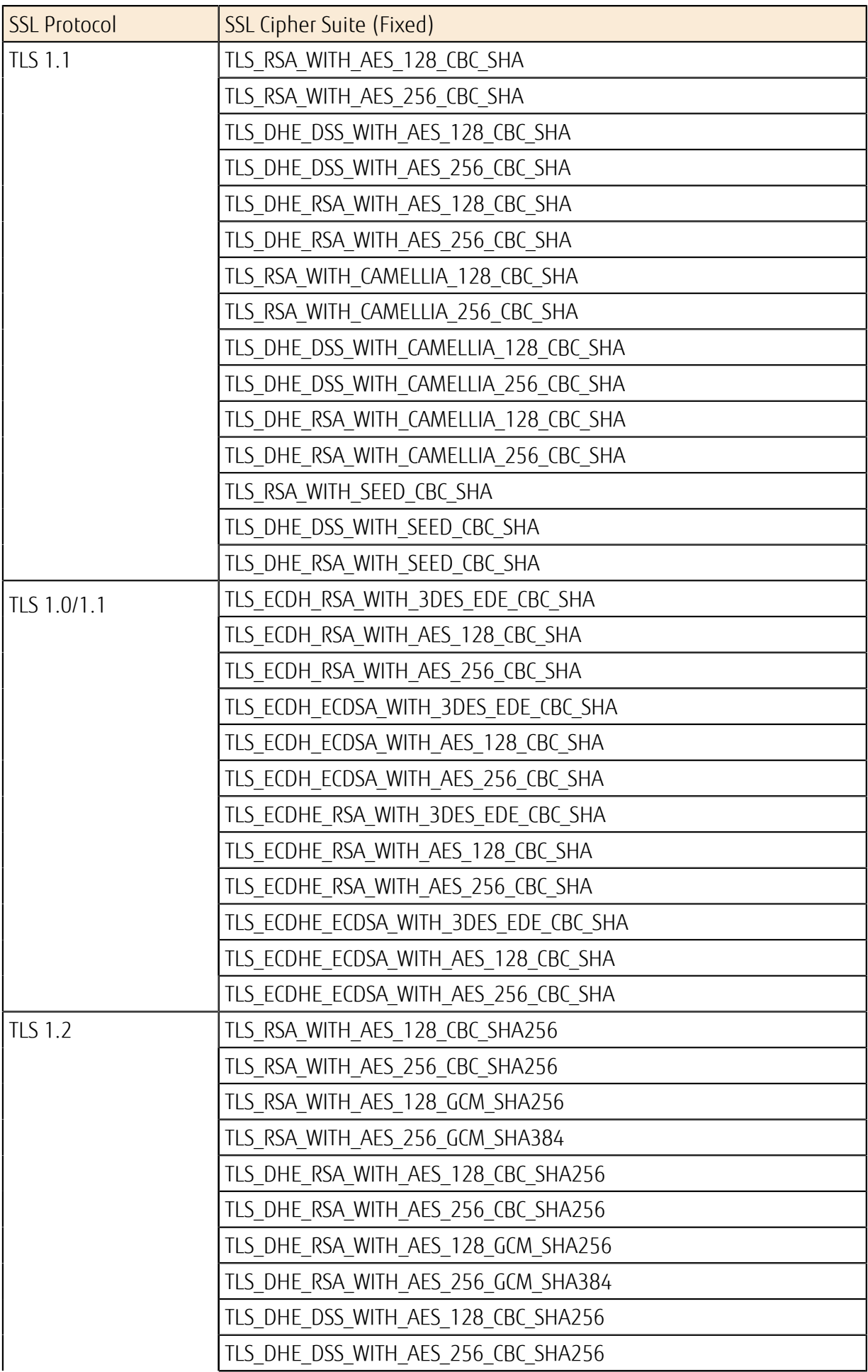

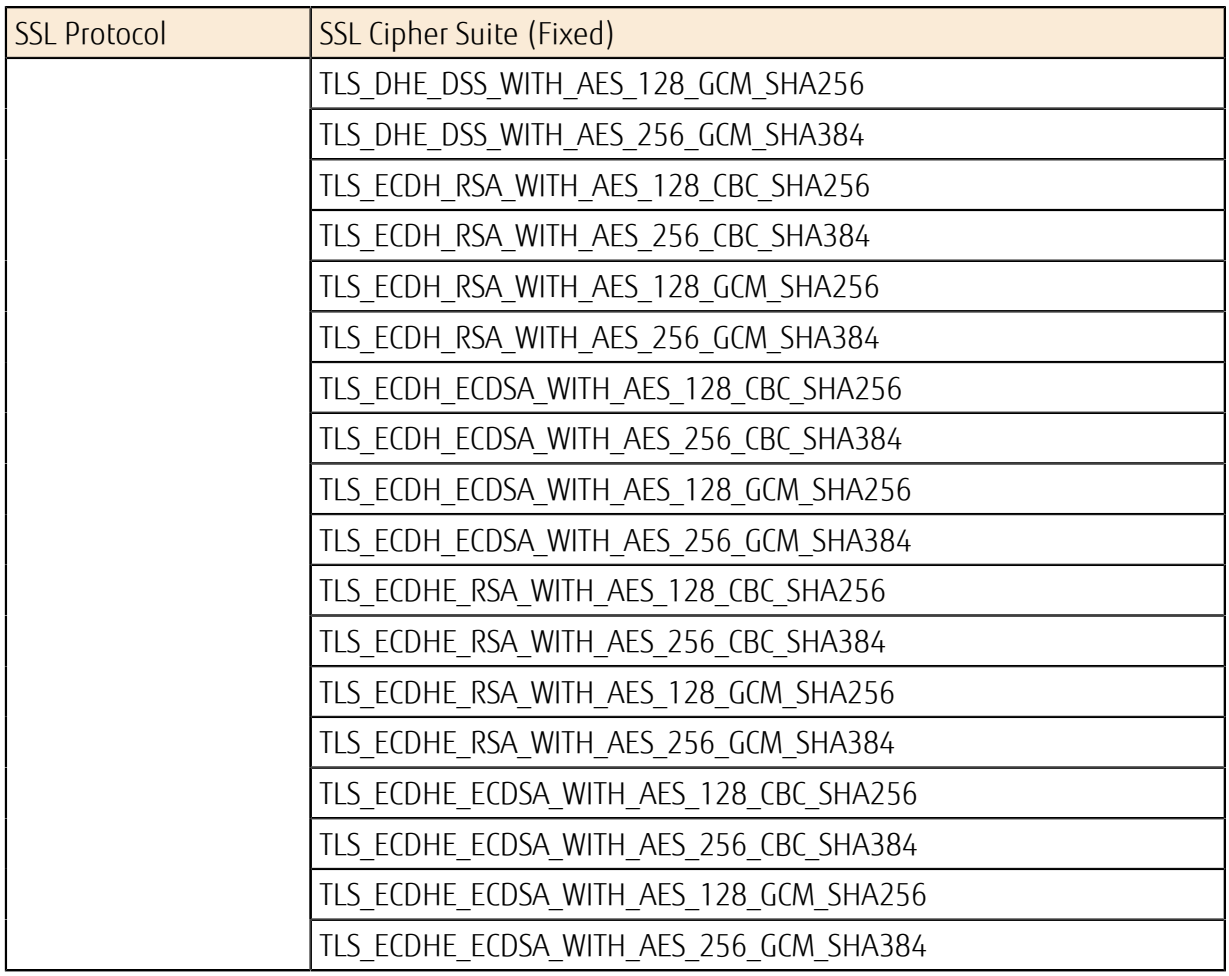

## A.7 Lists of Monitored Items

Lists of the standard metrics provided with the monitoring service are shown below.

### Common Specifications

The measurements for monitored items are divided into the following three types.

#### Table 240: Monitored Items - Types of Metering

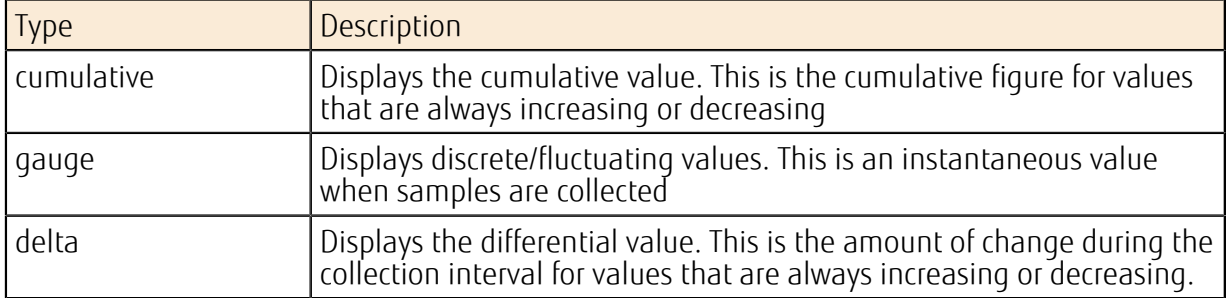

These types are abbreviated as C, G, and D in the following tables.

## Network and the contract of the contract of the contract of the contract of the contract of the contract of the contract of the contract of the contract of the contract of the contract of the contract of the contract of th

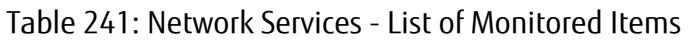

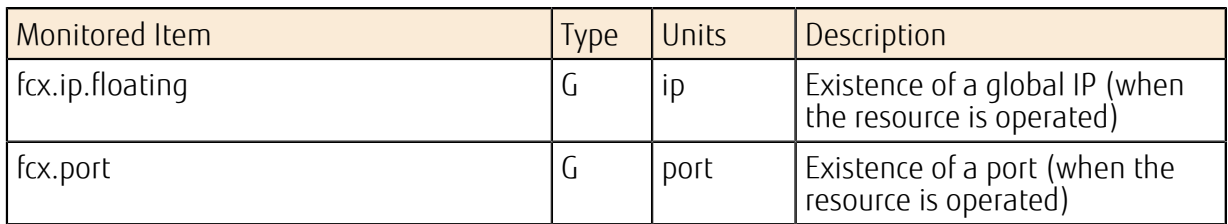

#### Table 242: Load Distribution Service - List of Monitored Items

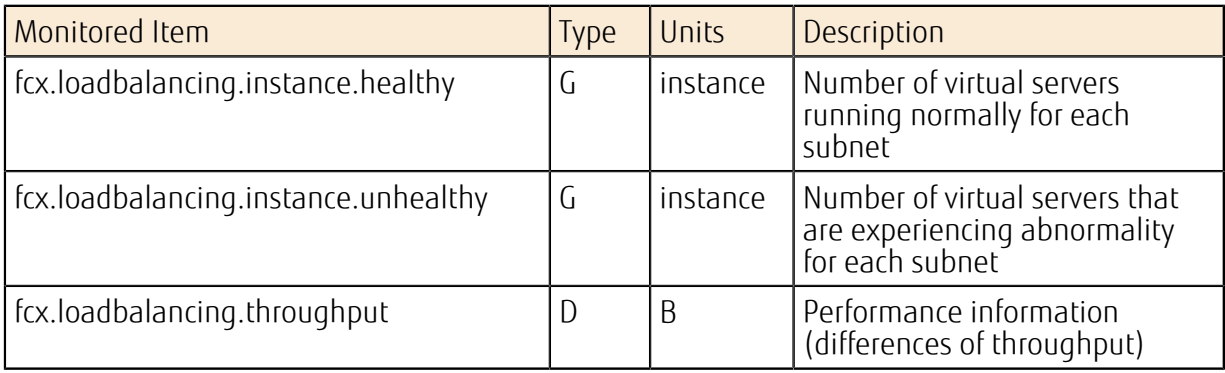

## Compute

#### Table 243: Standard Service - List of Monitored Items

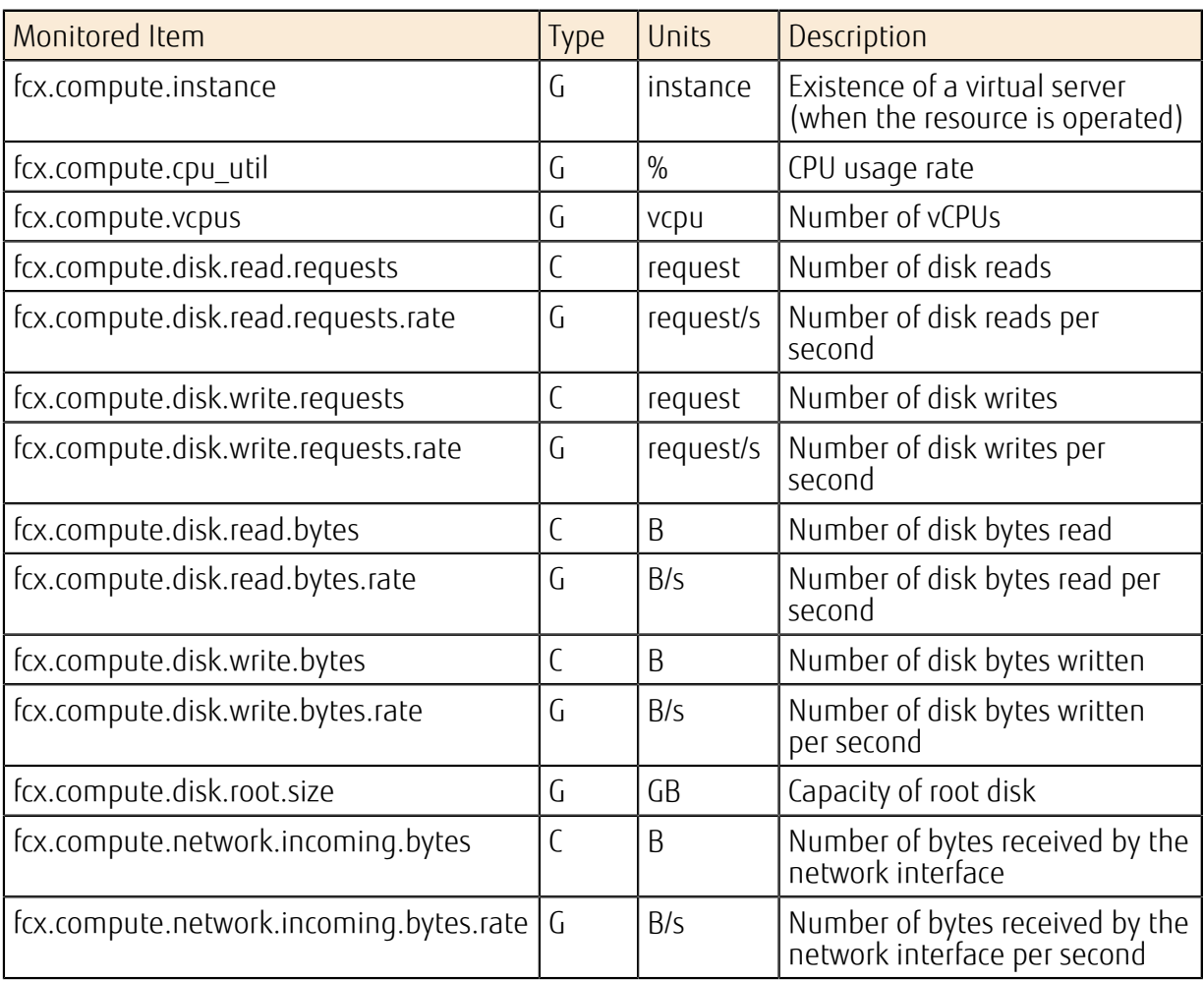

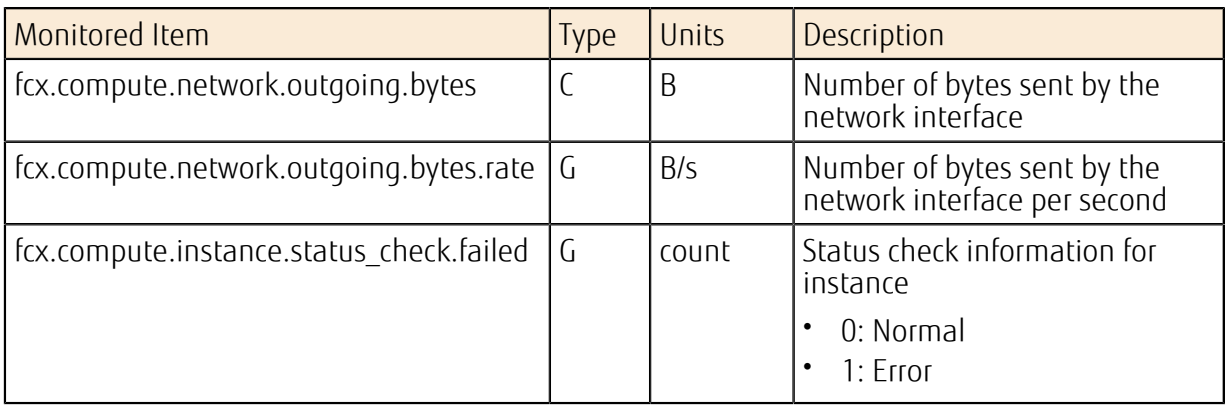

#### Table 244: Services for SAP - List of Monitored Items

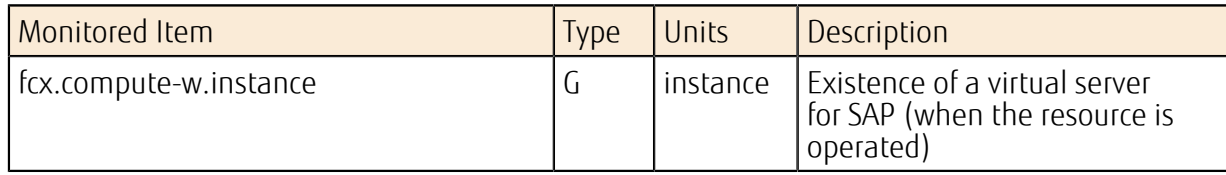

## Storage **Storage**

Table 245: Block Storage - List of Monitored Items

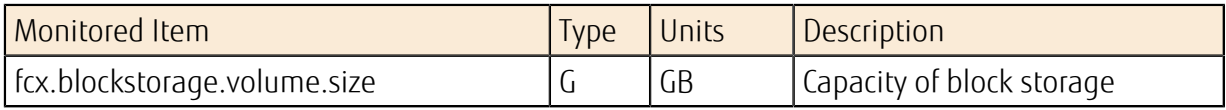

#### Table 246: Object Storage Service - List of Monitored Items

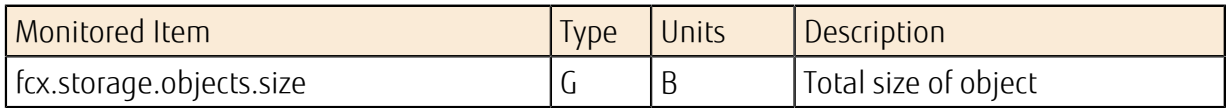

## Image Archiving Service

Table 247: Image Archiving Service - List of Monitored Items

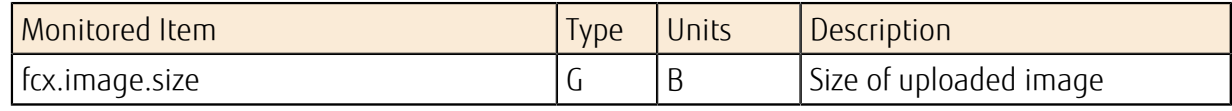

#### Database and the control of the control of the control of the control of the control of the control of the control of the control of the control of the control of the control of the control of the control of the control of

#### Table 248: Database Environment Service - List of Monitored Items

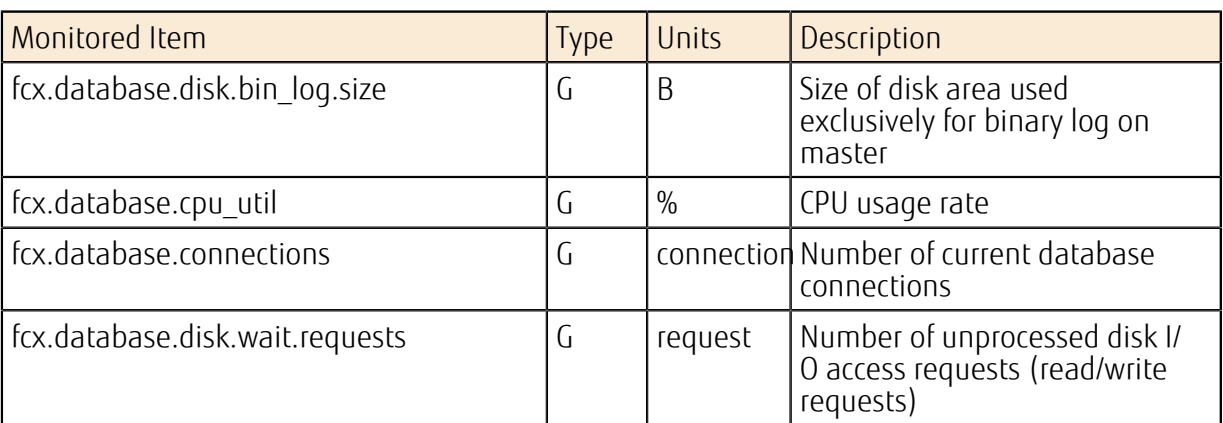

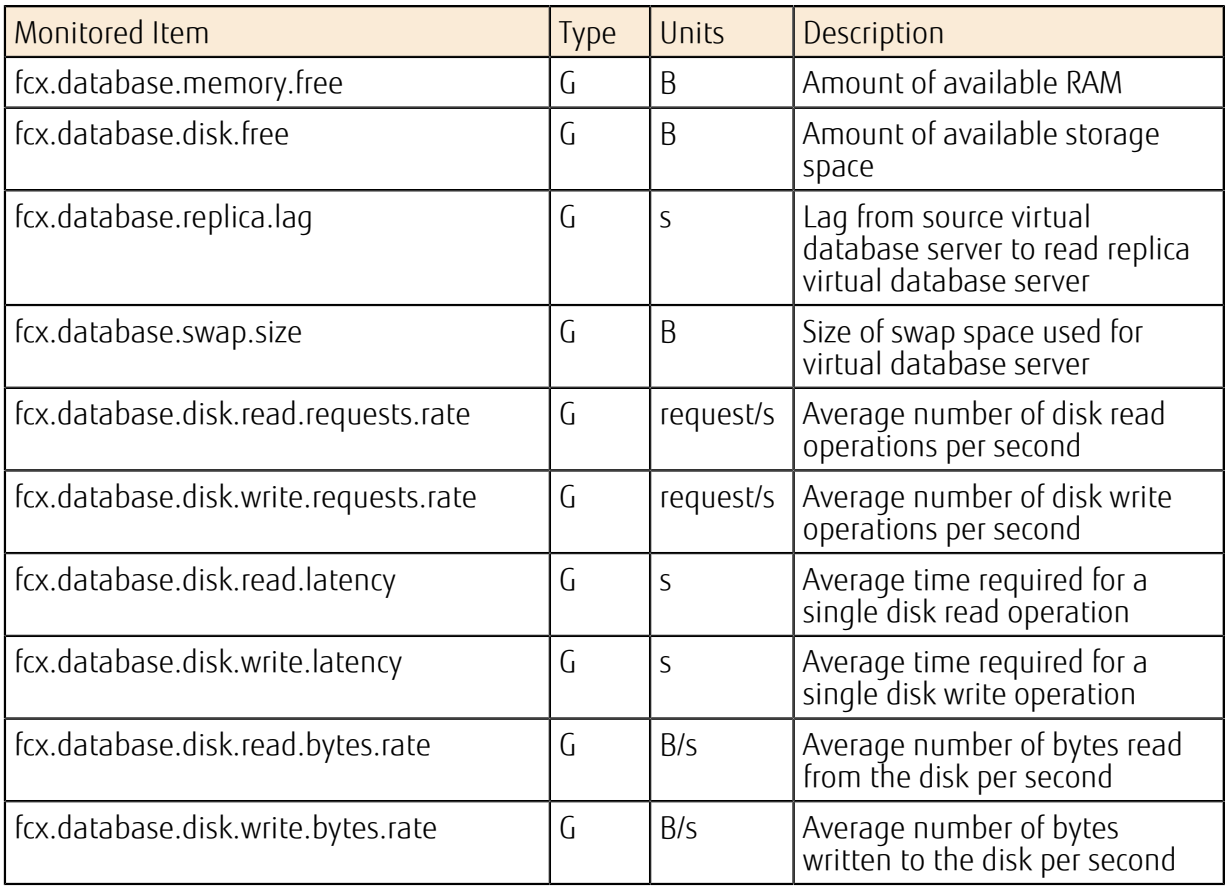

## A.8 Formula for Estimation

When you use the functions of K5 IaaS, you may need to estimate the setting values. This section describes the reasons for the setting values and how to estimate them.

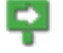

Note The estimation formulas use parameter names in the API so that you can refer to the correct numeric values. Refer to API Reference Manual as needed.

## Formula for Estimating Cool Down Period after Auto-Scaling

If you use auto-scaling and the cool down period is not specified appropriately, scaling occurs without sufficient time after the previous scaling. This may cause unexpected behavior and undesirable effects, including the creation of excess resources. For example, if CPU usage rate is used as a threshold value and the cool down period is not specified appropriately, the virtual servers added by the first scale out may cause other virtual servers to be added one after another before load balancing occurs.

To prevent scaling from occurring more frequently than expected, specify the cool down period as whichever is the larger of the two values produced by the following two formulas:

• Formula for calculating a cool down period in case of scaling out (in seconds)

```
(<Time required for creating a virtual server> + <HealthCheckGracePeriod
 value of FCX::AutoScaling::AutoScalingGroup>) x <ScalingAdjustment
 value of FCX::AutoScaling::ScalingPolicy> + <Time required for deleting
a virtual server> x 5 + <period value of OS::Ceilometer::Alarm> x
 <evaluation_periods value of OS::Ceilometer::Alarm>
```
• Formula for calculating a cool down period in case of scaling in (in seconds)

```
<Time required for deleting a virtual server> x <ScalingAdjustment
value of FCX::AutoScaling::ScalingPolicy> + <period value
 of OS::Ceilometer::Alarm> x <evaluation_periods value of
 OS::Ceilometer::Alarm>
```
## A.9 Setup of an SSL-VPN Client (Windows)

## A.9.1 Setup of an OpenVPN Client (Windows)

### Before you begin

- Obtain the following certificates that are required for building an SSL-VPN connection environment and setting up a client:
	- CA certificate of server certificate
	- Client certificate
	- Client private key
- Fujitsu has confirmed operation of this setup procedure in the following environment:
	- OS: Windows 7 Professional 64bit Japanese Version
	- OpenVPN: 2.3.X (X: 10 or later), 2.4

Note When using OpenVPN 2.3.9 or earlier, uninstall it, and then re-install it following the procedure below.

About this task

To establish an SSL-VPN connection from a PC where Windows OS is installed, follow the setup procedure below.

## Procedure

- 1. Acquisition of an OpenVPN client Download the installer for Windows from *<https://www.openvpn.jp/download>*.
- 2. Execution of the installer Click the [Next] button.

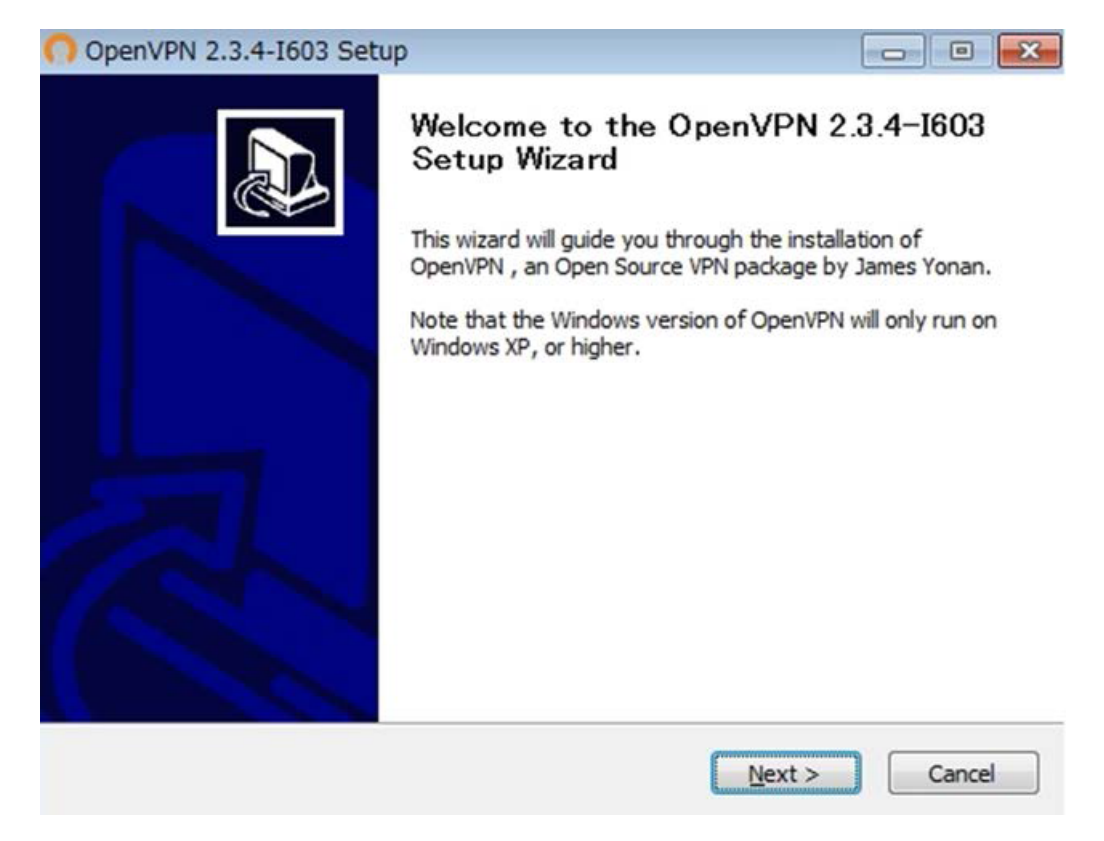

3. Agreement to the terms of the license

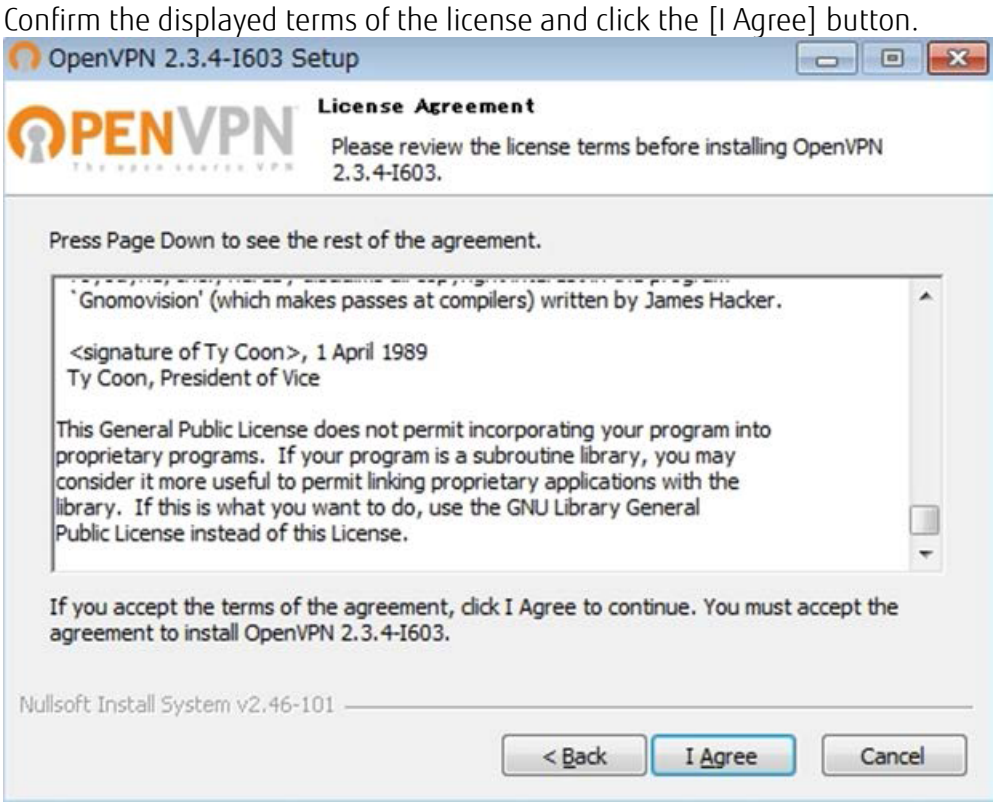

4. Confirmation of the components to be installed Click the [Next] button with the default options selected.

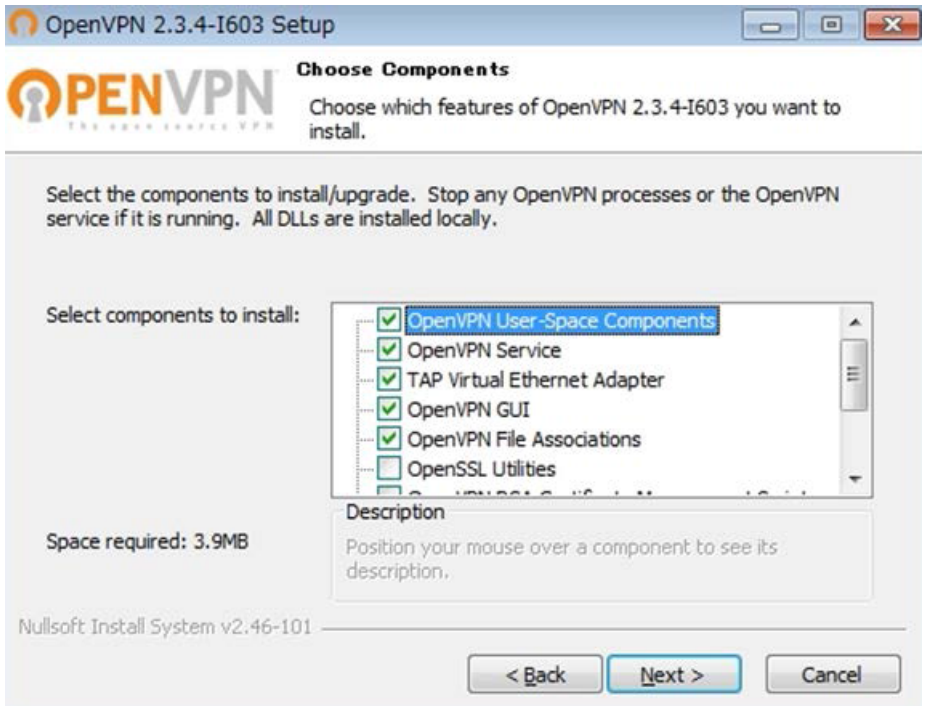

5. Checking of the installation folder

If you want to use the default folder, click the [Install] button.

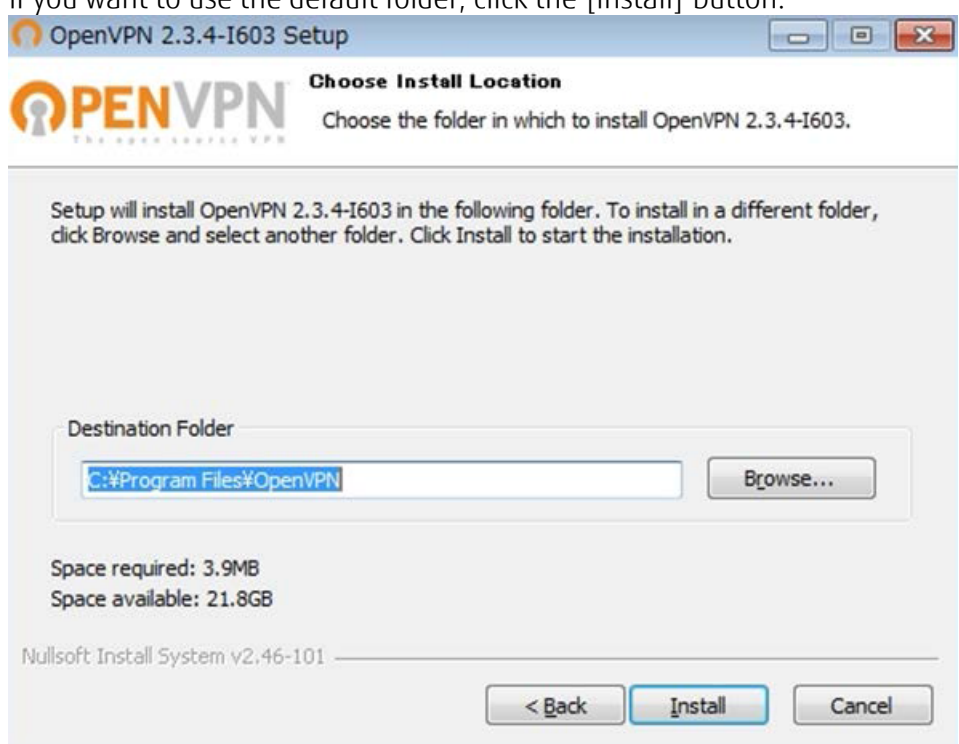

6. Acceptance of the security waining Click the [Install] button.

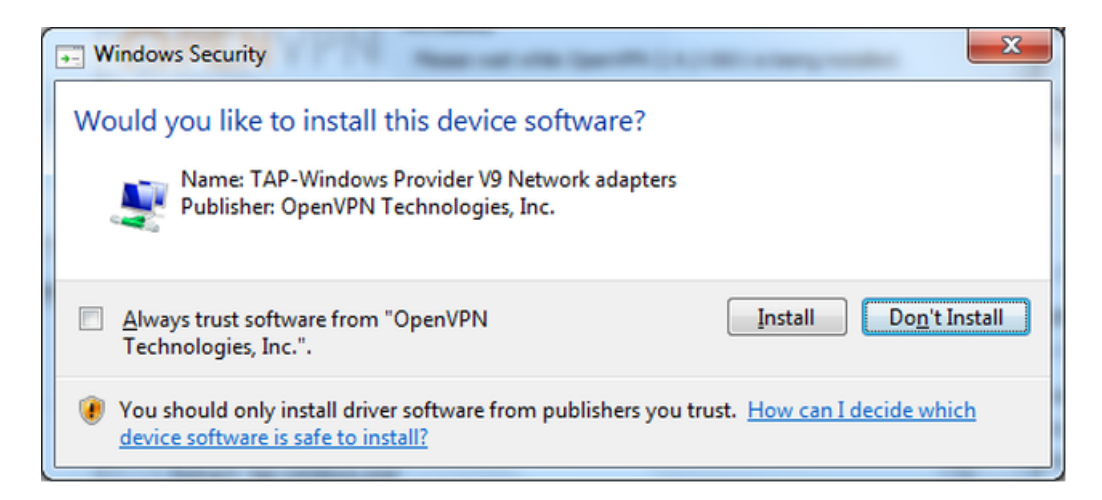

7. Confirmation of installation completion

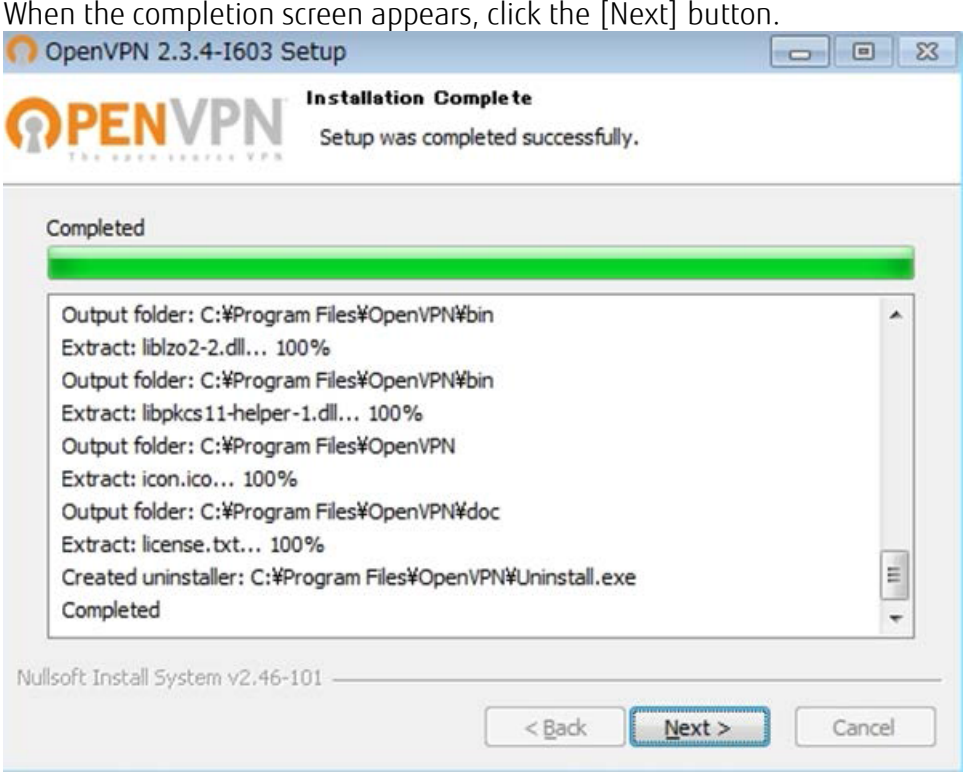

8. Completion of the installation

Click the [Finish] button to finish the installer.

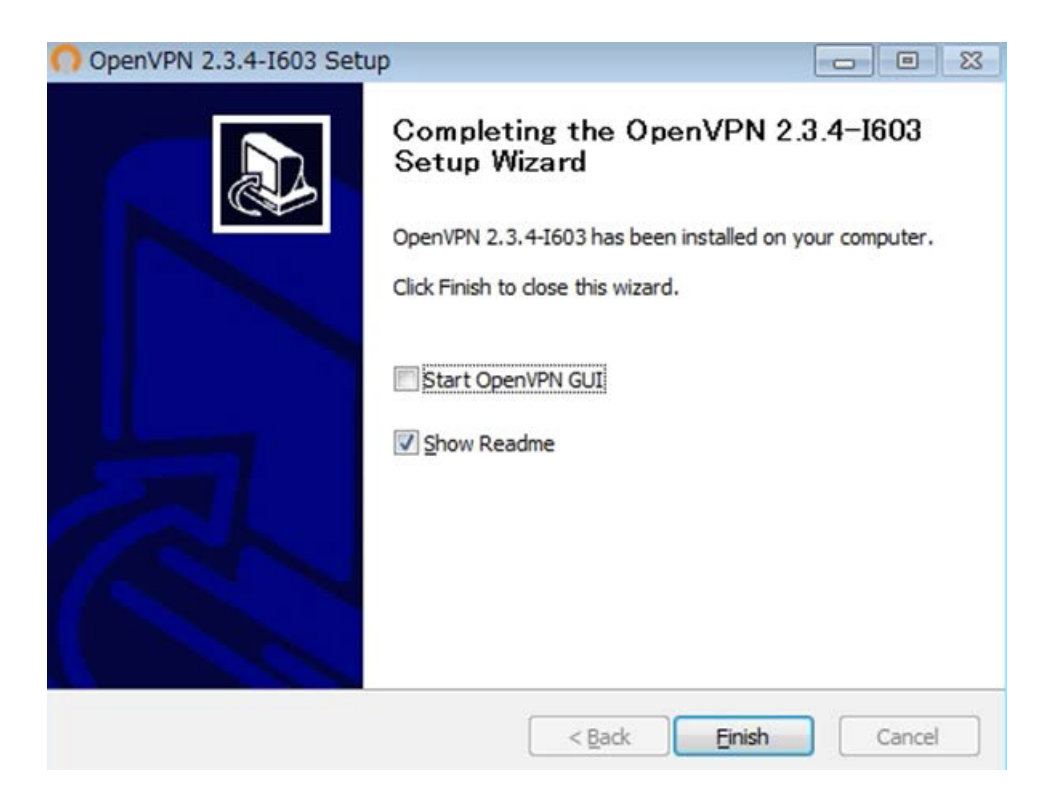

#### Results

This completes the installation of OpenVPN client.

#### What to do next

Set up the OpenVPN client.

1. Storage of certificate files and a key file

C:\Program Files\OpenVPN\config\

In the folder above, store the files below, which are prepared in advance. (The file names are shown only as an example.)

- ca.crt: CA certificate
- client.crt: Client certificate
- client.key: Client private key
- 2. Creation of the client settings file

Create the client settings file using a text editor.

Include the content below in a text file. Copy the text to the text file.

```
client
dev tun
proto tcp
remote xxx.xxx.xxx.xxx 443
resolv-retry infinite
nobind
persist-key
persist-tun
ca ca.crt
cert client.crt
key client.key
ns-cert-type server
```
Based on the information of SSL-VPN resources, edit this text file as follows.

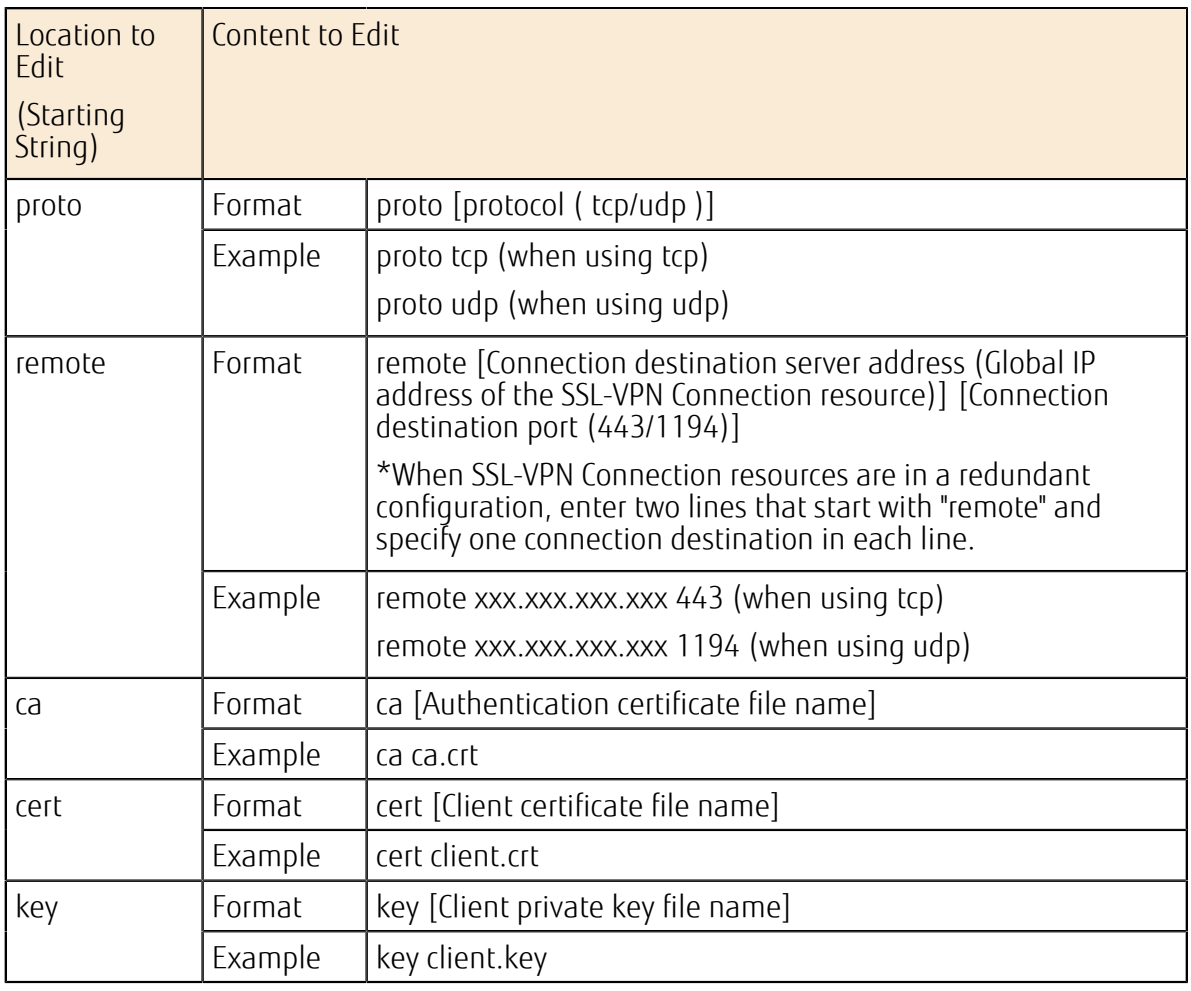

F.

When using OpenVPN 2.4 or later, add the following line.

Note tls-cipher DHE-RSA-AES128-GCM-SHA256:DHE-RSA-AES128-SHA256:DHE-RSA-AES128-SHA:DHE-RSA-CAMELLIA128-SHA:AES128-GCM-SHA256:AES128- SHA256:CAMELLIA128-SHA:ECDH-RSA-AES128-GCM-SHA256:ECDH-ECDSA-AES128- GCM-SHA256:ECDH-RSA-AES128-SHA:ECDH-ECDSA-AES128-SHA

3. Saving of the edited file

Save the edited file using the folder and file name shown below. C:\Program Files\OpenVPN\config\client.ovpn

## A.9.2 Connection/Disconnection from an OpenVPN Client

#### About this task

To connect or disconnect the SSL-VPN Connection resource on K5 IaaS from a PC where an OpenVPN client has been set up, follow the procedure below.

### Procedure

1. Starting up of an OpenVPN client

Click [Start menu] > [OpenVPN] > [OpenVPN GUI].

If you are not logged in as the system administrator, right-click the menu and click Note [Run as administrator].

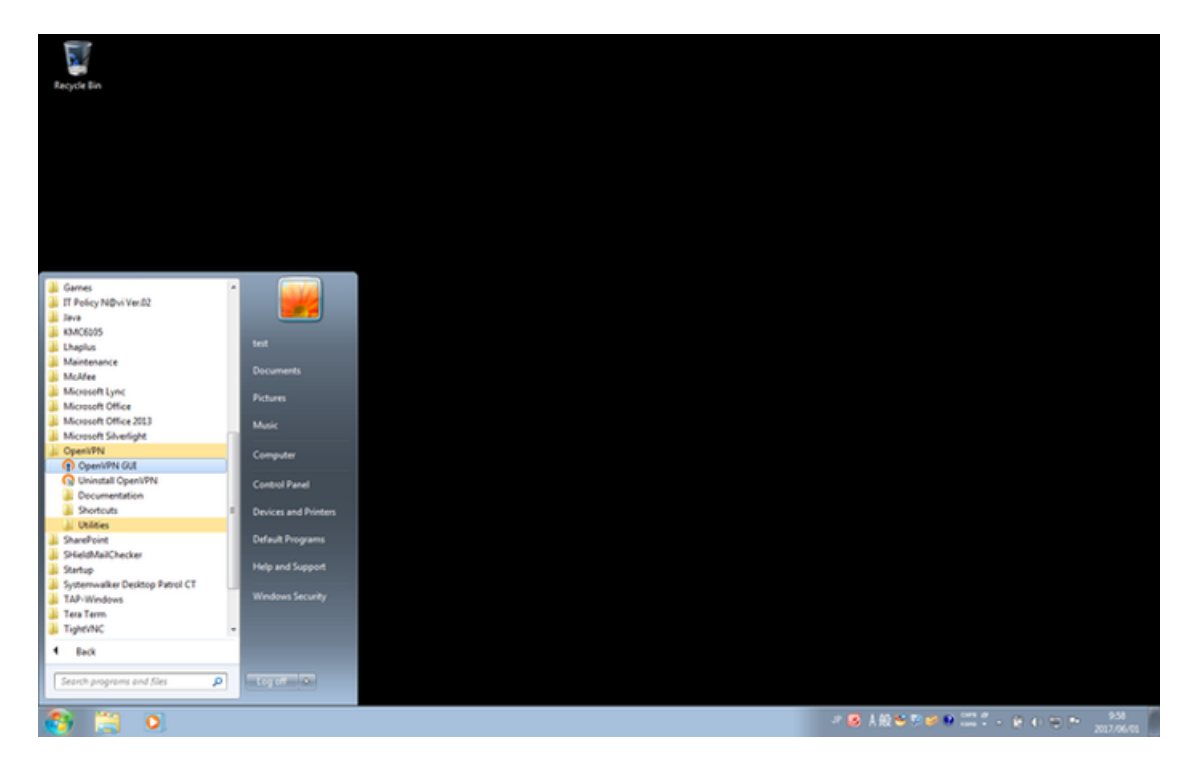

2. SSL-VPN Connection

Right-click the OpenVPN icon in the notification area of the PC, and click the [Connect] menu.

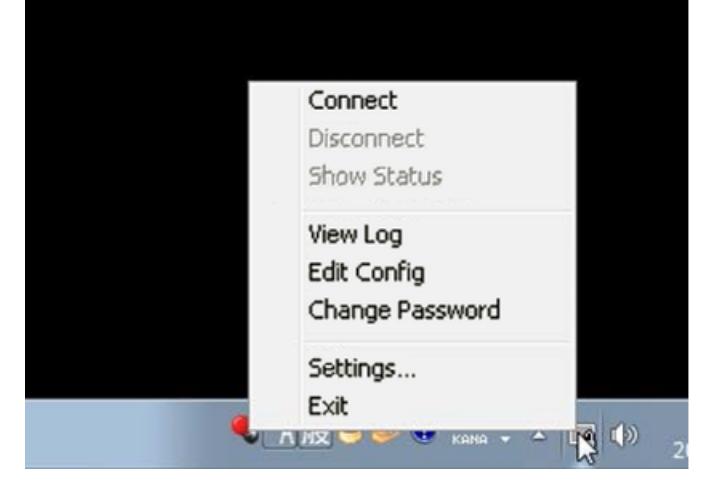

### **Results**

When connection to the SSL-VPN Connection resource is successfully established, the icon in the notification area turns to green.

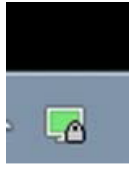

#### <u>What to do next</u>

To disconnect, right-click the icon in the notification area and click [Disconnect].

## A.10 Setup of an SSL-VPN Client (CentOS)

## A.10.1 Setup of an OpenVPN Client (CentOS)

### Before you begin

- Obtain the following certificates that are required for building an SSL-VPN connection environment and setting up a client:
	- CA certificate of server certificate
	- Client certificate
	- Client private key
- Fujitsu has confirmed operation of this setup procedure in the following environment:
	- OS: CentOS 6.6 64bit
	- OpenVPN: 2.3.X (X: 10 or later)

Note When using OpenVPN 2.3.9 or earlier, uninstall it, and then re-install it following the procedure below.

In case of using OpenVPN 2.3.9 or earlier, please install again according to following <sub>Important</sub> procedure after uninstallation. 

## About this task

To establish an SSL-VPN connection from a PC where CentOS is installed, follow the setup procedure below.

## Procedure

- 1. Acquisition of an OpenVPN client Obtain the EPEL repository information from dl.fedoraproject.org. *[http://dl.fedoraproject.org/pub/epel/6/x86\\_64/epel-release-6-8.noarch.rpm](http://dl.fedoraproject.org/pub/epel/6/x86_64/epel-release-6-8.noarch.rpm)*
- 2. Installation of the EPEL repository information Execute the following command to install the repository information: # rpm -ivh epel-release-6-8.noarch.rpm
- 3. Installation of an OpenVPN client Execute the following command to install the OpenVPN client: # yum install --enablerepo=epel openvpn

#### Results

This completes the installation of OpenVPN client.

### What to do next

Set up the OpenVPN client.

1. Storage of certificate files and a key file

/etc/openvpn

In the folder above, store the files below, which are prepared in advance. (The file names are shown only as an example.)

• ca.crt: CA certificate

- client.crt: Client certificate
- client.key: Client private key
- 2. Creation of the client settings file

Create the client settings file using a text editor.

Include the content below in a text file. Copy the text to the text file.

```
client
dev tun
proto tcp
remote xxx.xxx.xxx.xxx 443
resolv-retry infinite
nobind
persist-key
persist-tun
ca /etc/openvpn/ca.crt
cert /etc/openvpn/client.crt
key /etc/openvpn/client.key
ns-cert-type server
```
Based on the information of SSL-VPN resources, edit this text file as follows.

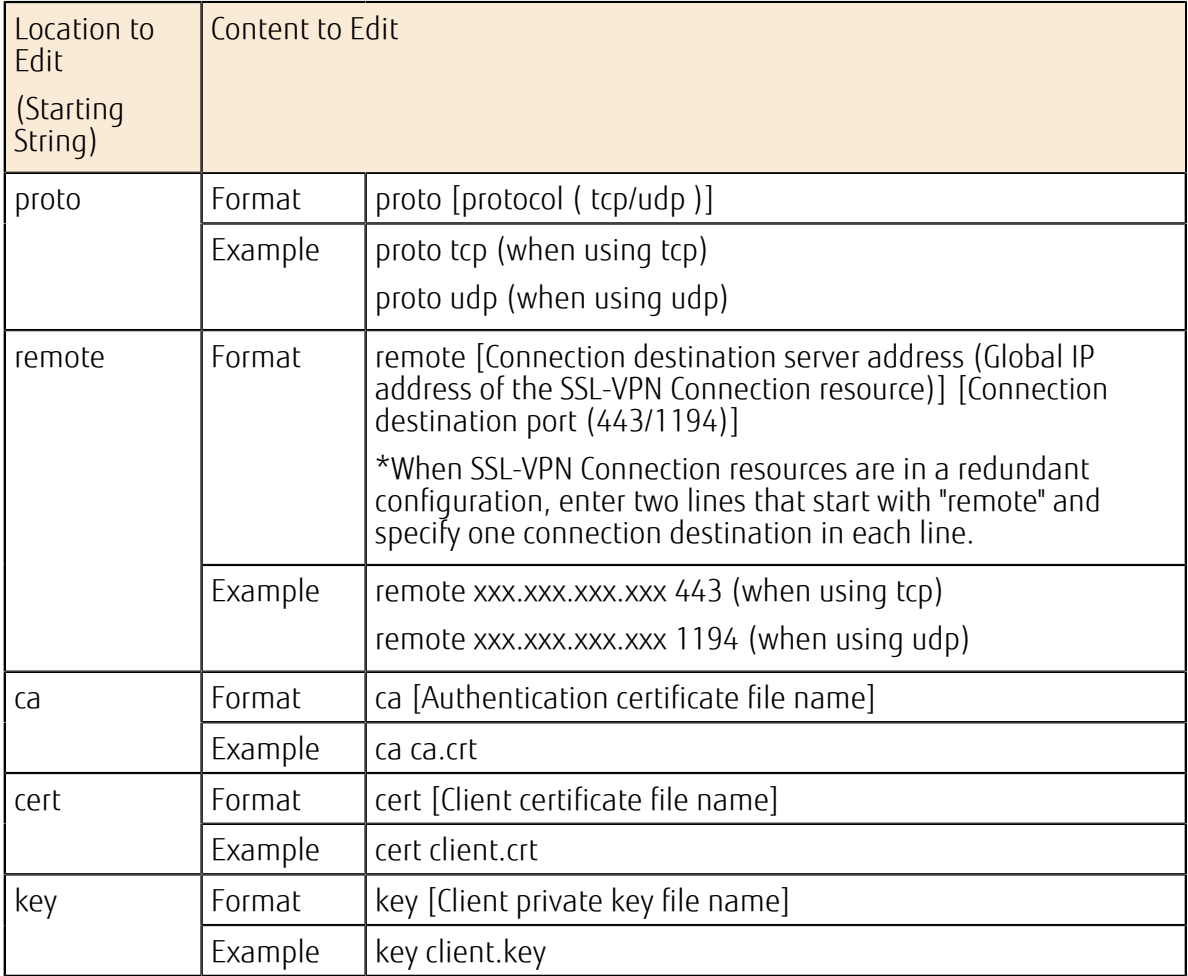

#### 3. Saving of the edited file

Save the edited file using the folder and file name shown below.

/etc/openvpn/client.ovpn
## A.10.2 Connection/Disconnection from an OpenVPN Client

## About this task

To connect or disconnect the SSL-VPN Connection resource on K5 IaaS from a PC where an OpenVPN client has been set up, follow the procedure below.

## Procedure

- 1. Starting up of an OpenVPN client Execute the following command to start the OpenVPN client: # /usr/sbin/openvpn /etc/openvpn/client.ovpn &
- 2. Checking of SSL-VPN connection status

```
[root@centos66 openvpn]# /usr/sbin/openvpn /etc/openvpn/client.ovpn & 
[1] 31279 
[root@centos66 openvpn]# Sat Nov 22 17:00:50 2014 OpenVPN 2.3.2 x86_64-
redhat-linux-gnu [SSL (OpenSSL)] [LZO] [EPOLL] [PKCS11] [eurephia] [MH]
 [IPv6] built on Sep 12 2013 
Sat Nov 22 17:00:50 2014 UDPv4 link local: [undef] 
Sat Nov 22 17:00:50 2014 UDPv4 link remote: [AF_INET]172.21.2.40:1194 
Sat Nov 22 17:00:50 2014 [server] Peer Connection Initiated with
[AF_INET]172.21.2.40:1194
Sat Nov 22 17:00:53 2014 TUN/TAP device tun0 opened
Sat Nov 22 17:00:53 2014 do_ifconfig, tt->ipv6=0, tt-
>did ifconfig ipv6_setup=0
Sat Nov 22 17:00:53 2014 /sbin/ip link set dev tun0 up mtu 1500 
Sat Nov 22 17:00:53 2014 /sbin/ip addr add dev tun0 local xxx.xxx.xxx.xxx.xxx
 peer yyy.yyy.yyy.yyy 
Sat Nov 22 17:00:53 2014 Initialization Sequence Completed
```
Content to check:

- 2nd line: Process number in which connection is executed. Used for disconnecting the SSL-VPN connection.
- 10th line: Confirm that "peer yyy.yyy.yyy.yyy", which indicates that the peer address is allocated, is displayed.
- 11th line: Confirm that "Completed", which notifies that startup has been completed, is output.

## What to do next

To disconnect, enter the following command to end the OpenVPN client process:

```
# pgrep openvpn 
# kill -9 [Process No.]
or
# killall openvpn
```
## A.11 Connecting to a Virtual Server OS through an SSL-VPN Connection

This section describes the procedure for building a network environment that allows you to log in to a virtual server through an SSL-VPN connection.

### Before you begin

To create an environment for an SSL-VPN connection, prepare the following items for server and client use, respectively. The file names below should be read as the names of the files that you created.

- For server use
	- Certification Authority certificate (ca.crt)
	- Server certificate (server.crt)
	- Server private key (server.key)
	- DH private key (dh2048.pem)
- For client use
	- Certificate Authority certificate file (ca.crt, shared for server use)
	- Client certificate (client 001.crt)
	- Client private key (client\_001.key)

### About this task

Follow the steps below to build an SSL-VPN connection environment and log in to the OS of the virtual server. If necessary, adjust the value for each resource according to the system you use.

#### Figure 55: Building an SSL-VPN environment

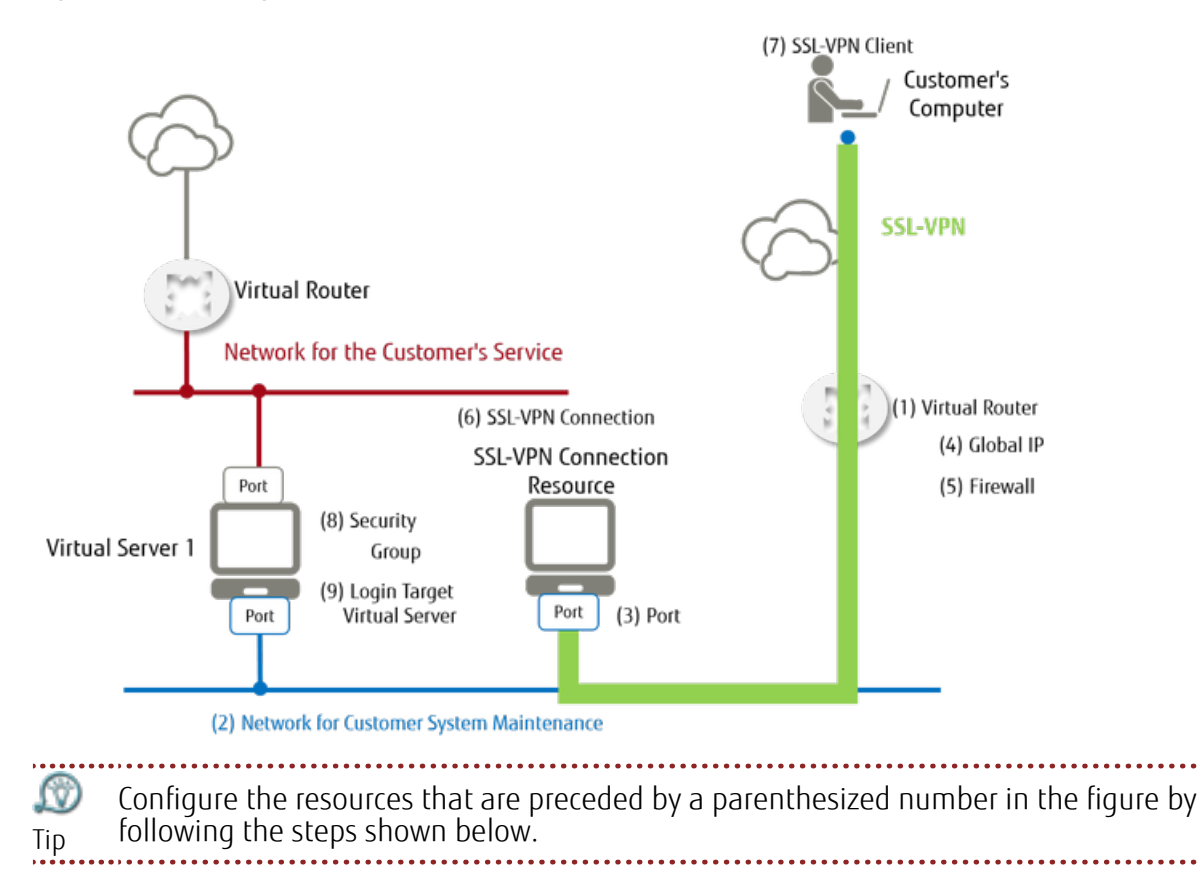

## Procedure

1. Obtaining a global IP address

Obtain a global IP address from an external network that is in the same availability zone as the virtual server that you want to connect.

#### Table 249: Example Settings

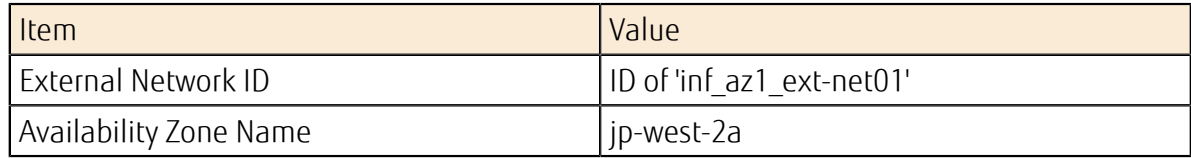

If you cannot obtain a global IP address on the specified external network, select another external network and try again. Tip 

#### 2. Creating a virtual network for SSL-VPN

#### Table 250: Example Settings

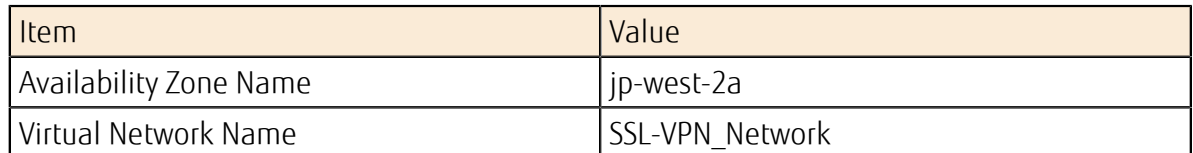

3. Creating a subnet for SSL-VPN

Create a subnet in the virtual network for SSL-VPN that you created.

#### Table 251: Example Settings

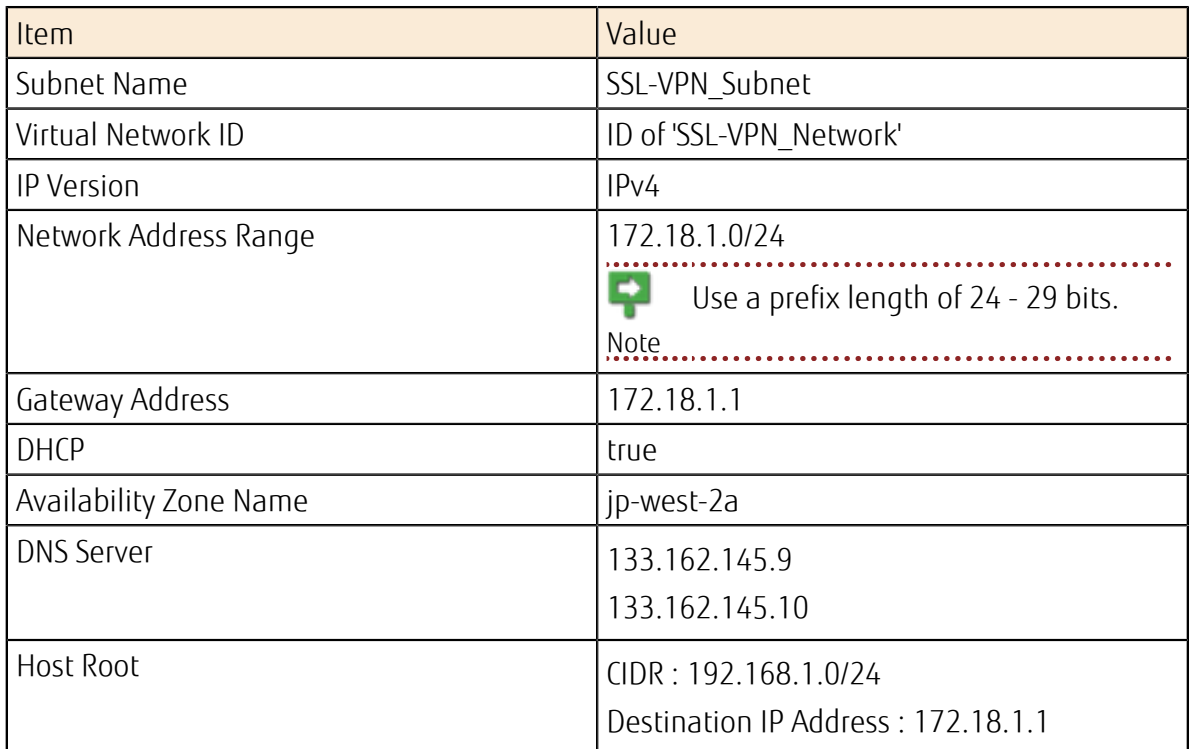

4. Creating a virtual router for SSL-VPN

#### Table 252: Example Settings

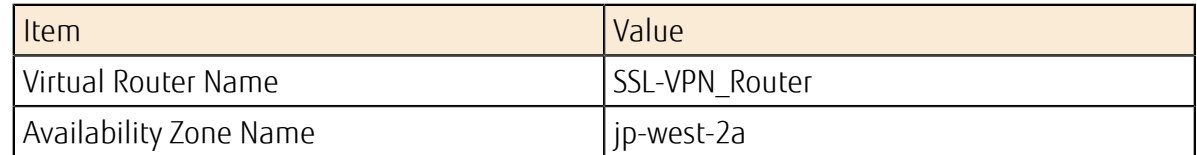

5. Setting up a gateway for the virtual router for SSL-VPN

Change the following information of the SSL-VPN virtual router that you created.

#### Table 253: Example Settings

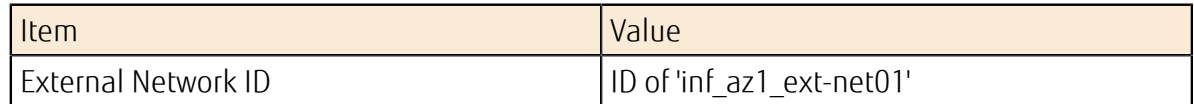

6. Opening a port for the virtual router for SSL-VPN

Open a port for the SSL-VPN virtual router to connect to the SSL-VPN virtual network.

#### Table 254: Example Settings

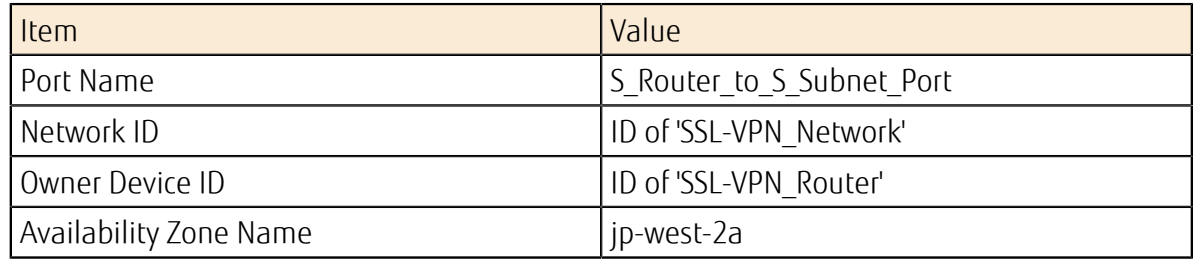

7. Creating firewall rules for SSL-VPN Create rules to allow certain traffic and to block other, based on the conditions under which traffic can pass through to the OS.

#### Table 255: Example Settings for Allowing Traffic

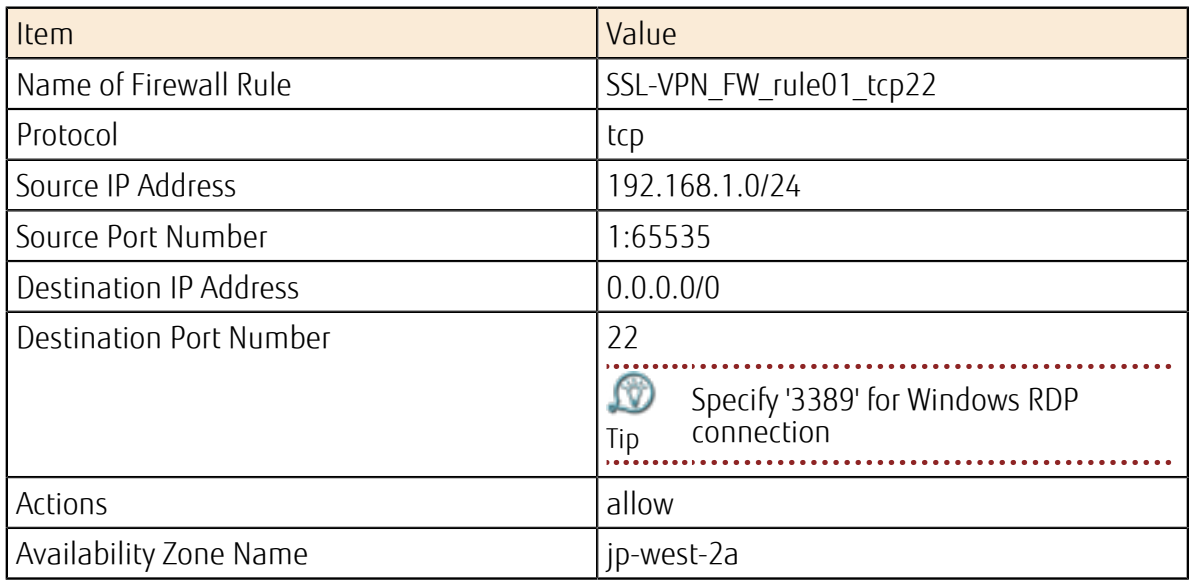

#### Table 256: Example Settings for Blocking Traffic

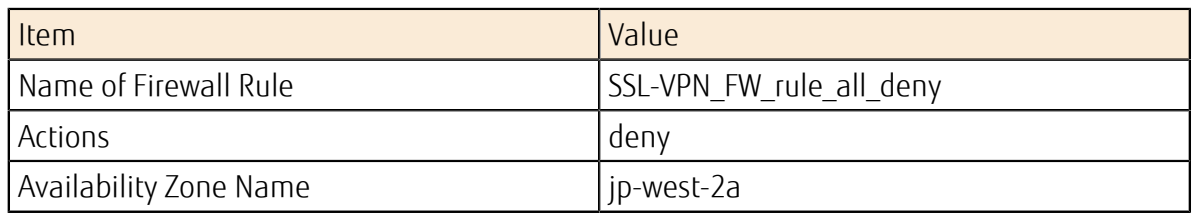

8. Creating a firewall policy for SSL-VPN

Compile the firewall rules that you created into a firewall policy.

#### Table 257: Example Settings

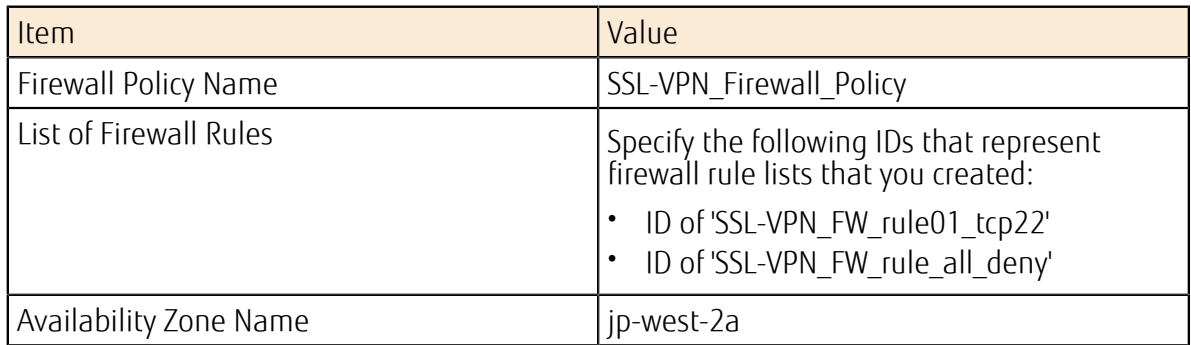

#### 9. Creating a firewall for SSL-VPN

Create a firewall by associating the created firewall policy with the virtual router for SSL-VPN.

#### Table 258: Example Settings

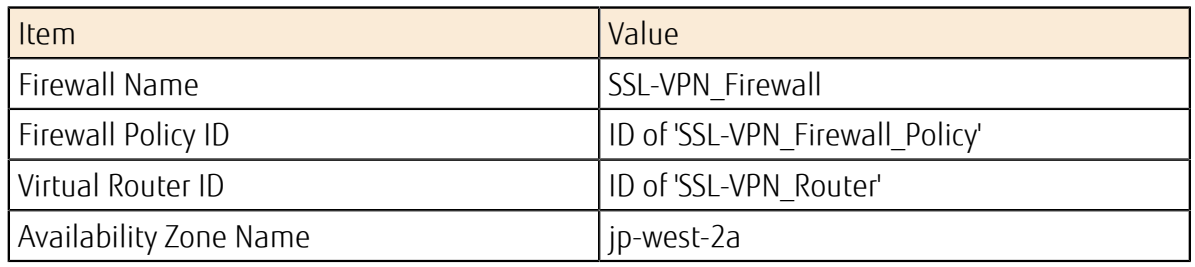

#### 10.Registering a Certificate Authority certificate for SSL VPN

Use the key management service to register the Certificate Authority certificate.

#### Table 259: Example Settings

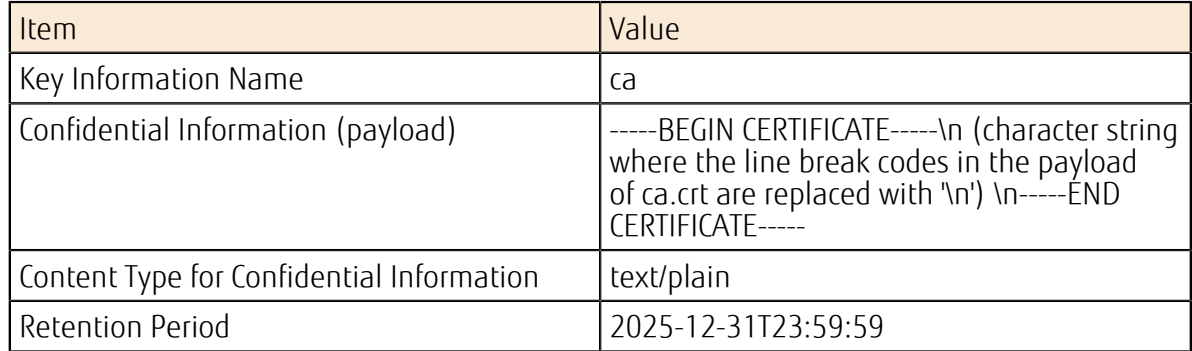

#### 11.Registering a server certificate for SSL VPN

Use the key management service to register the server certificate.

#### Table 260: Example Settings

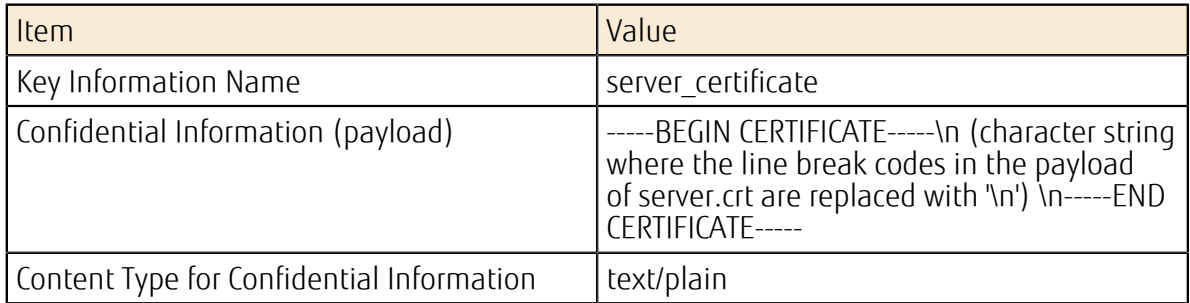

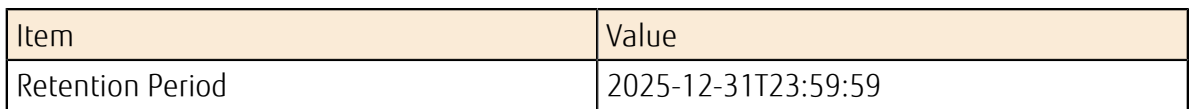

12.Registering the server's private key for SSL-VPN

Use the key management service to register the server's private key.

#### Table 261: Example Settings

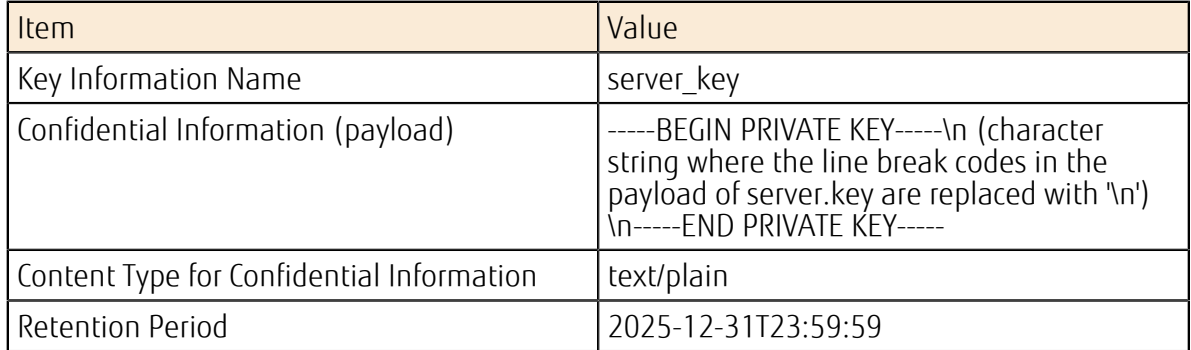

#### 13.Registering a DH private key for SSL-VPN

Use the key management service to register a DH private key.

#### Table 262: Example Settings

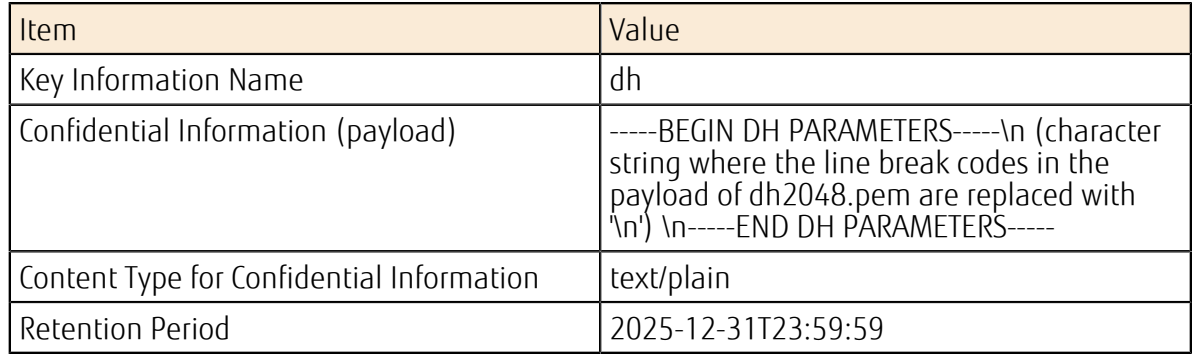

14.Creating a key information container for SSL-VPN

Create a key information container for the four certificates and private keys that you created in the above procedures.

#### Table 263: Example Settings

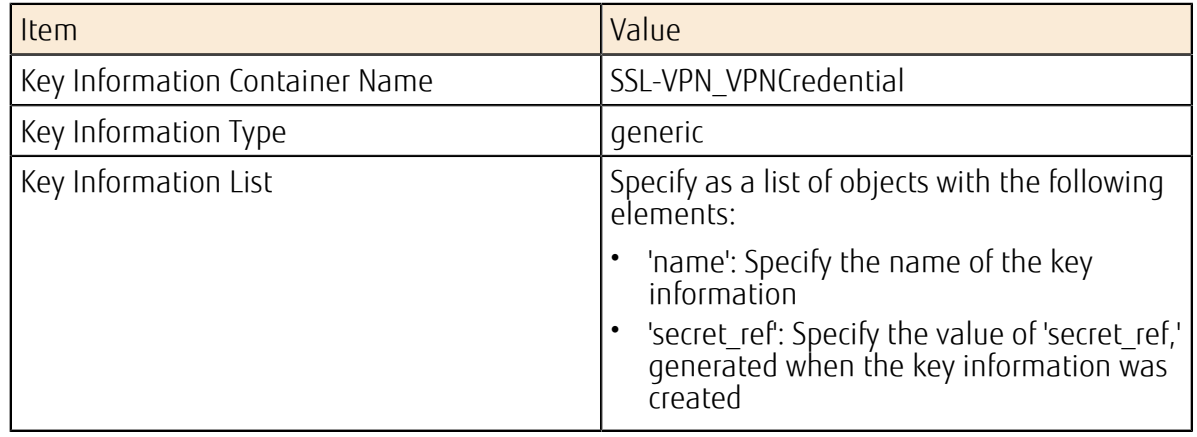

Example Settings of a Key Information List

```
{ 
 "name": "SSL-VPN VPNCredential",
```

```
 "type": "generic", 
  "secret_refs": [
     { 
       "name": "ca", 
       "secret_ref": "https://keymanagement.jp-
west-2.cloud.global.fujitsu.com/v1/{Project ID}/secrets/{ID of
 Certificate Authority certificate key information}" 
     }, 
     { 
      "name": "server certificate",
      "secret ref": "https://keymanagement.jp-
west-2.cloud.global.fujitsu.com/v1/{Project ID}/secrets/{ID of server
  certificate key information}" 
     }, 
\left\{ \begin{array}{c} 1 \end{array} \right."name": "server key",
      "secret ref": "https://keymanagement.jp-
west-2.cloud.global.fujitsu.com/v1/{Project ID}/secrets/{ID of server
 private key information}" 
     }, 
     { 
       "name": "dh", 
       "secret_ref": "https://keymanagement.jp-
west-2.cloud.global.fujitsu.com/v1/{Project ID}/secrets/{ID of DH private
 key information}" 
    } 
   ] 
}
```
15.Setting up a VPN service for SSL-VPN

Set up a VPN service that connects to the SSL-VPN subnet via the SSL-VPN virtual router.

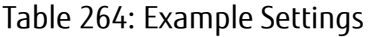

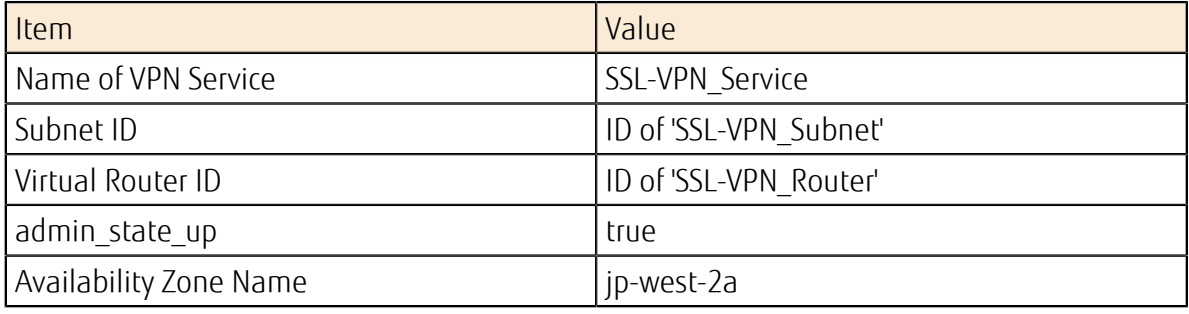

#### 16.Setting up an SSL-VPN connection

Set up an SSL-VPN connection by associating the created VPN service for SSL-VPN with the key information container for SSL-VPN.

#### Table 265: Example Settings

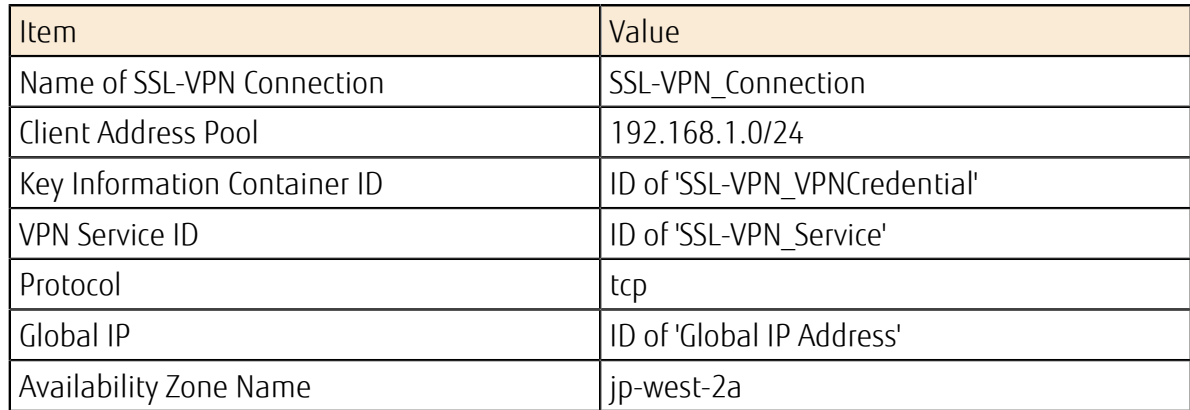

17.Setup of the client environment for the SSL-VPN connection

To set up the client for the SSL-VPN connection, refer to the relevant section in the appendix.

- *[Setup of an OpenVPN Client \(Windows\)](#page-279-0)* on page 265
- *[Setup of an OpenVPN Client \(CentOS\)](#page-286-0)* on page 272

After setting up the client environment, check whether you can successfully connect through SSL-VPN.

18.Connecting the virtual server to the virtual network for SSL-VPN

After setting up an environment where SSL-VPN connection is available, connect or create a virtual server in 'SSL-VPN virtual network.'

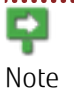

When you connect an existing virtual server to 'SSL-VPN virtual network,' you need to add a port. Log in to the virtual server from the existing network, and then adjust the network adapter settings of the OS according to the IP address of the added port.

#### 19.Logging in to the OS

Log in to the OS of the virtual server via the SSL-VPN connection, using SSH or remote desktop protocol.

Tip If you are unable to connect, check the settings of 'Firewall rules for SSL-VPN' to verify whether communication for OS login is allowed.

# A.12 Setup of SQL Server

## A.12.1 SQL Server 2014 Standard Edition Usage Guide

This section describes the procedure to make SQL Server available after creating a virtual server from the "Windows Server 2012 R2 Standard Edition + SQL Server 2014 Standard Edition" image.

### Before you begin

Create a virtual server using an image with SQL Server 2014 Standard Edition installed.

## About this task

Complete the setup of SQL Server 2014 by following the procedure below.

## Procedure

1. Confirm that the virtual server has started, and then log on to the virtual server as the default user "k5user."

<sub>Note</sub> following setup procedure has been completed. After logging on to the virtual server, do not stop or release the virtual server until the

2. Installation of SQL Server 2014 automatically starts as shown below.

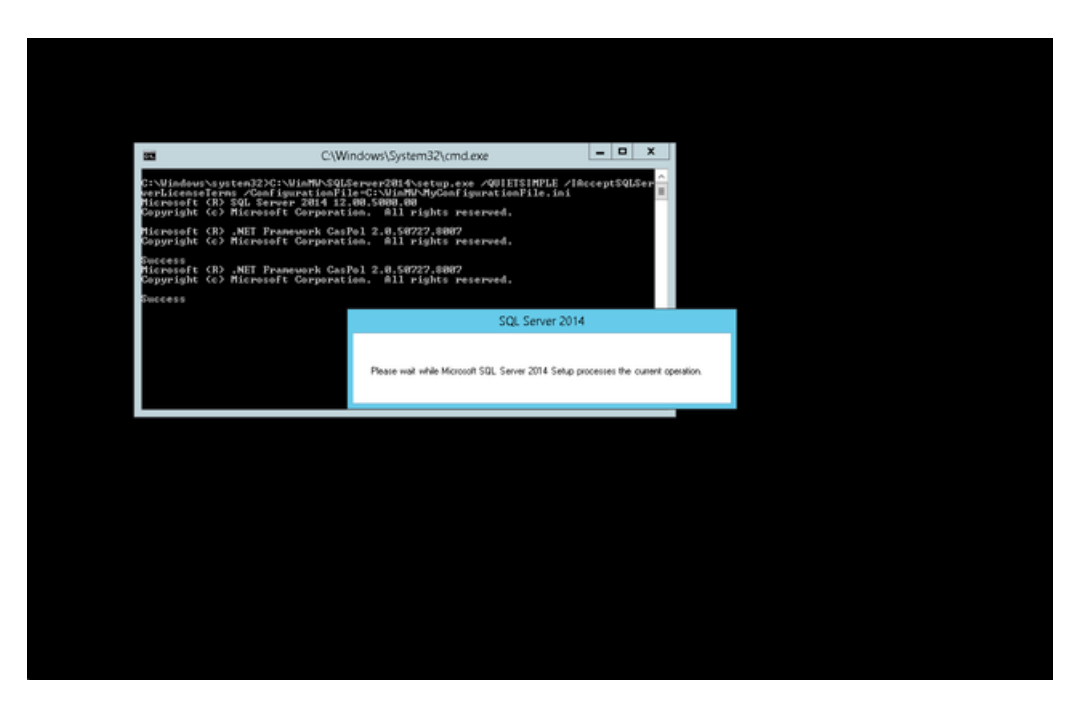

3. When installation is completed, the password file for the SQL Server administration account is created on the desktop. 

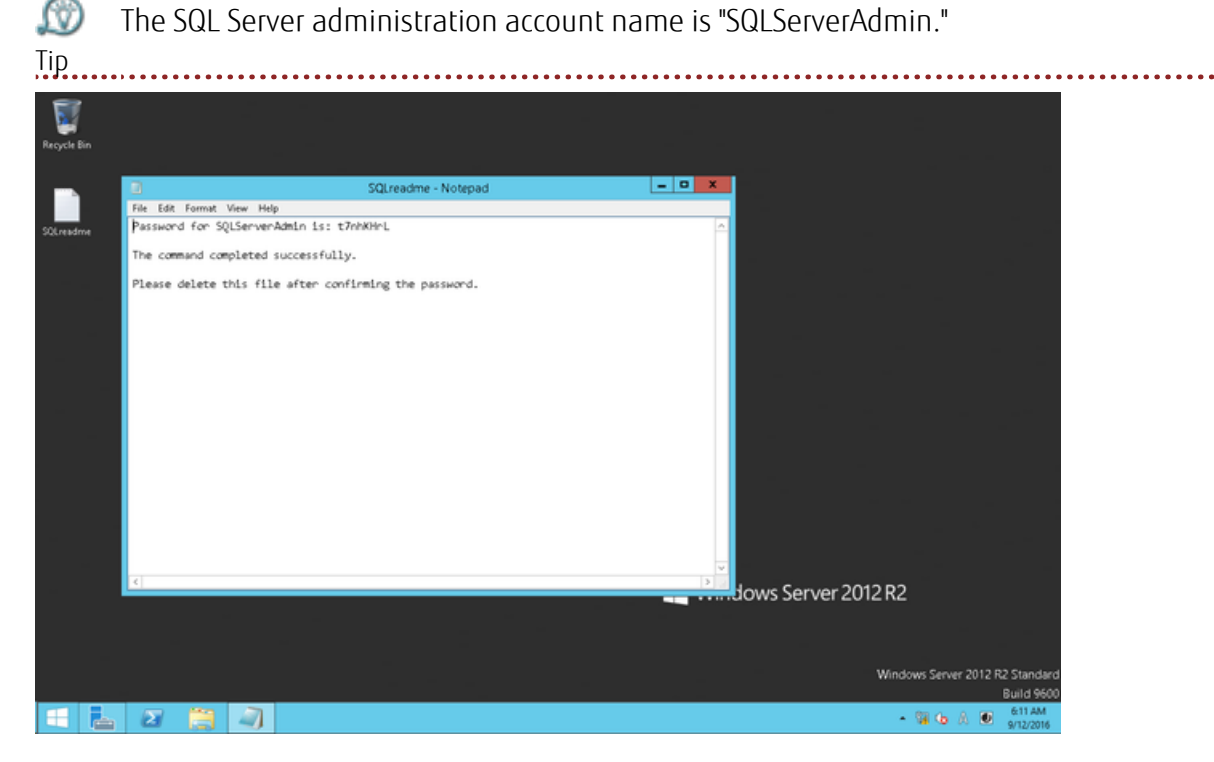

4. To use the "SQLServerAdmin" account to connect to Integration Services, change the account type to [Administrator].

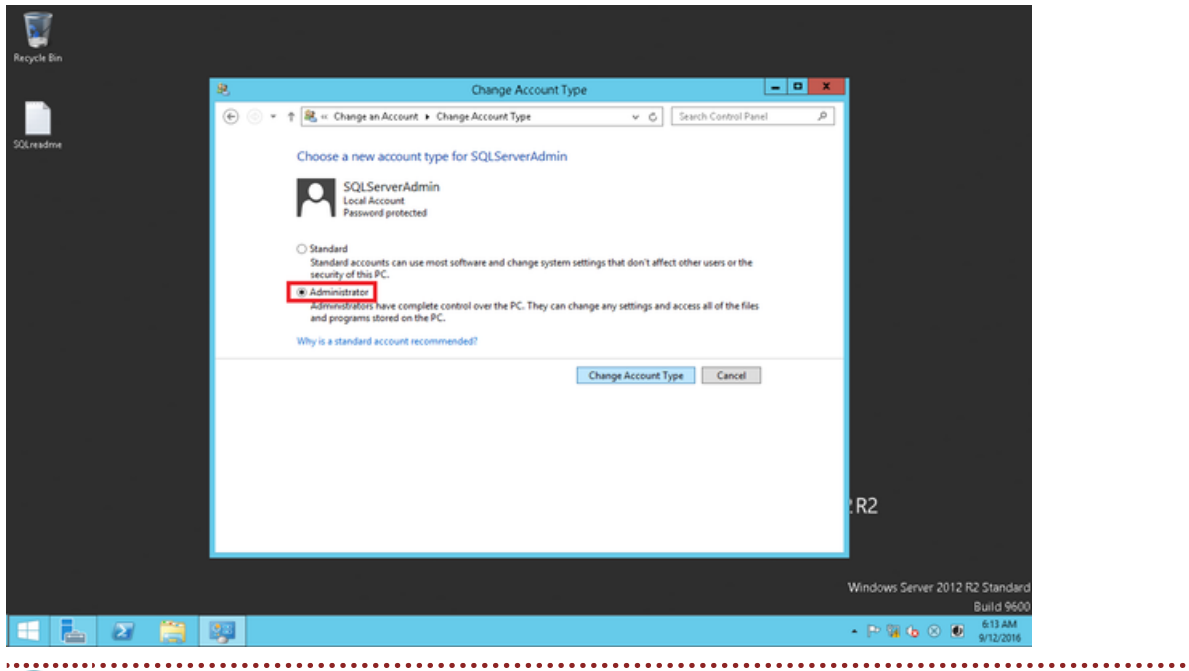

Ω To use the "SQLServerAdmin" account as is without changing to an Administrator account, add "SQLServerAdmin" to the remote desktop users by following the Tip procedure below.

1. From the Start menu, click [Control Panel] > [System and Security] > [System] > [Remote settings].

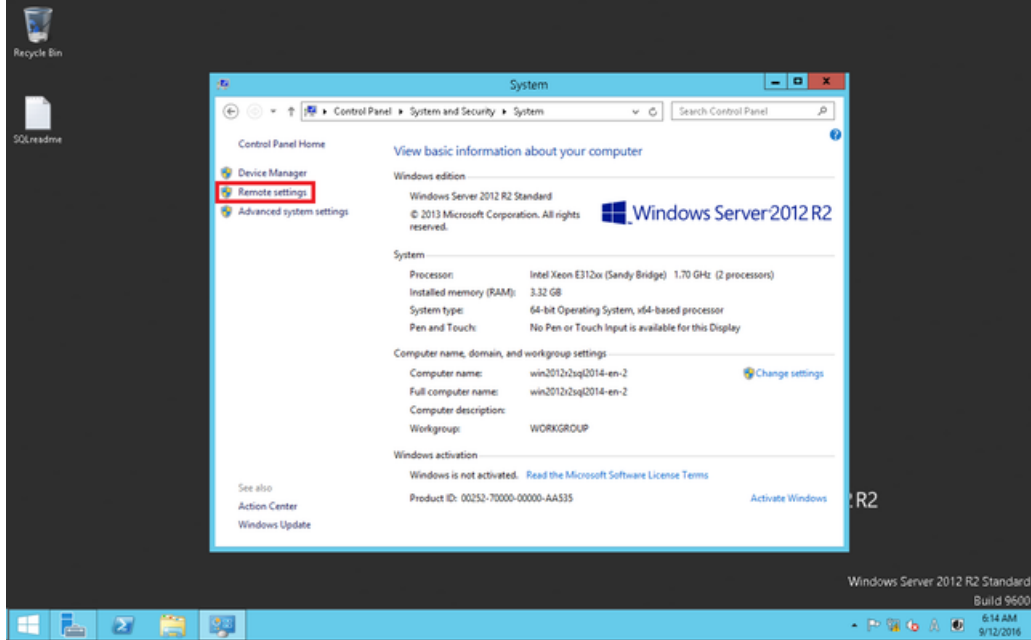

2. In the [Remote Desktop] dialog box, click the [Select Users] button.

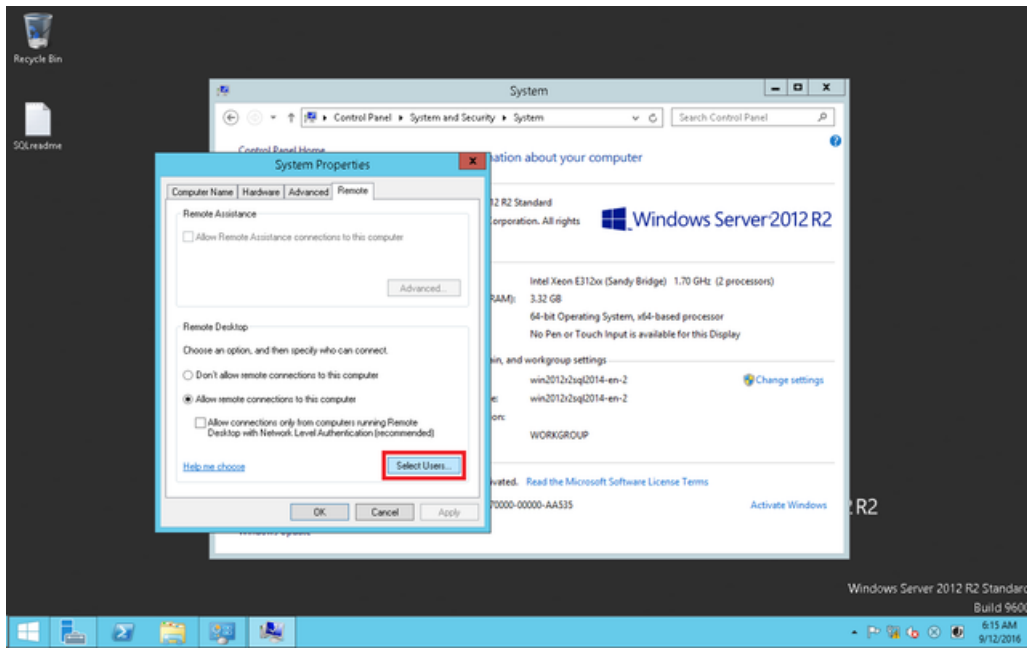

3. In the [Remote Desktop Users] dialog box, click the [Add] button.

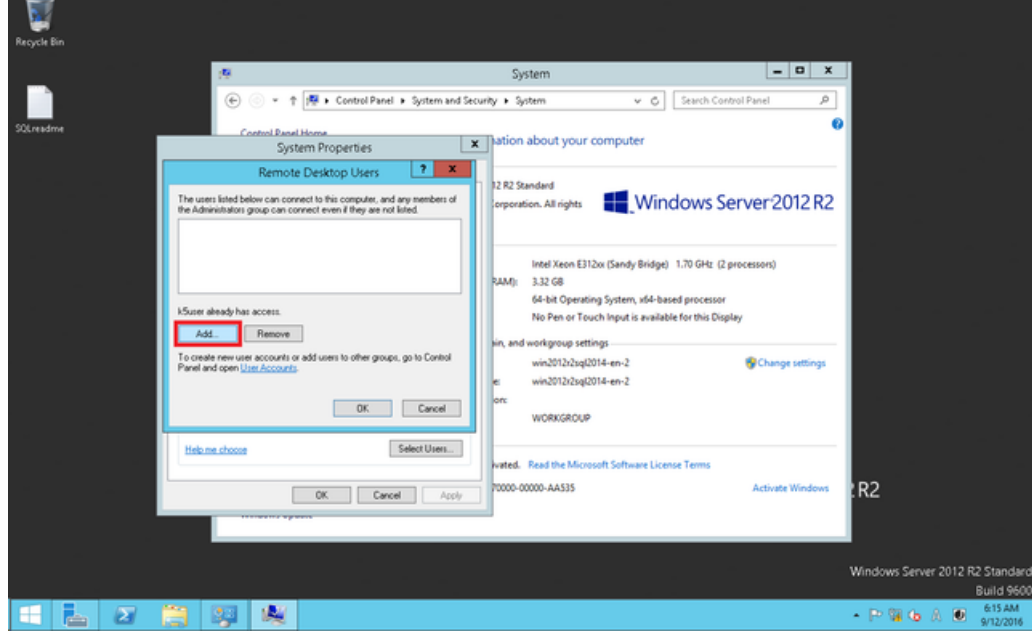

4. In the [Select Users] dialog box, enter "SQLServerAdmin" in the [Enter the object names to select] field and click the [Check Names] button.

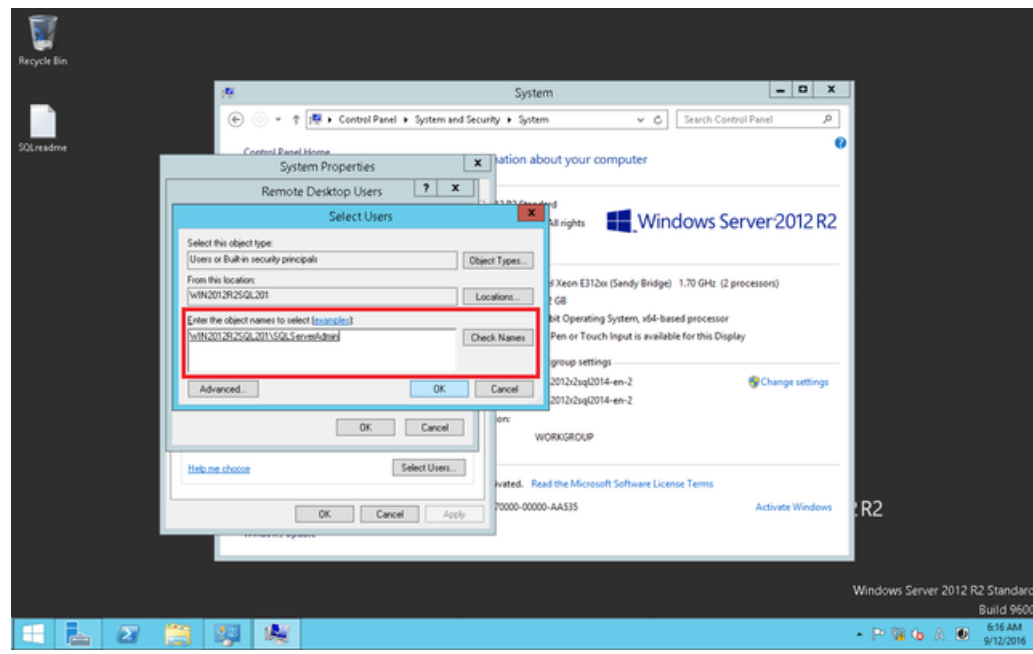

- 5. Click the [OK] button.
- 6. In the [Remote Desktop Users] dialog box, confirm that "SQLServerAdmin" has been added.

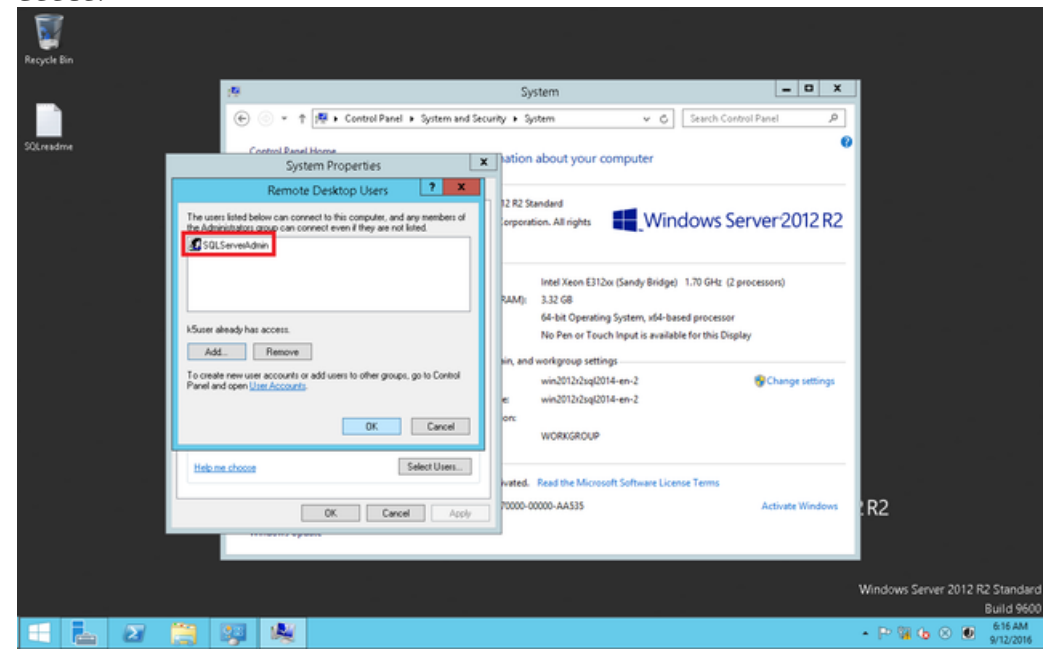

5. Restart the virtual server.

. . . . . . . . . . . **.** 

6. When the server starts up, log on to Windows as "SQLServerAdmin." When the logon is completed, the dialog box to prompt a password change appears. Follow the on-screen instructions to change the password.

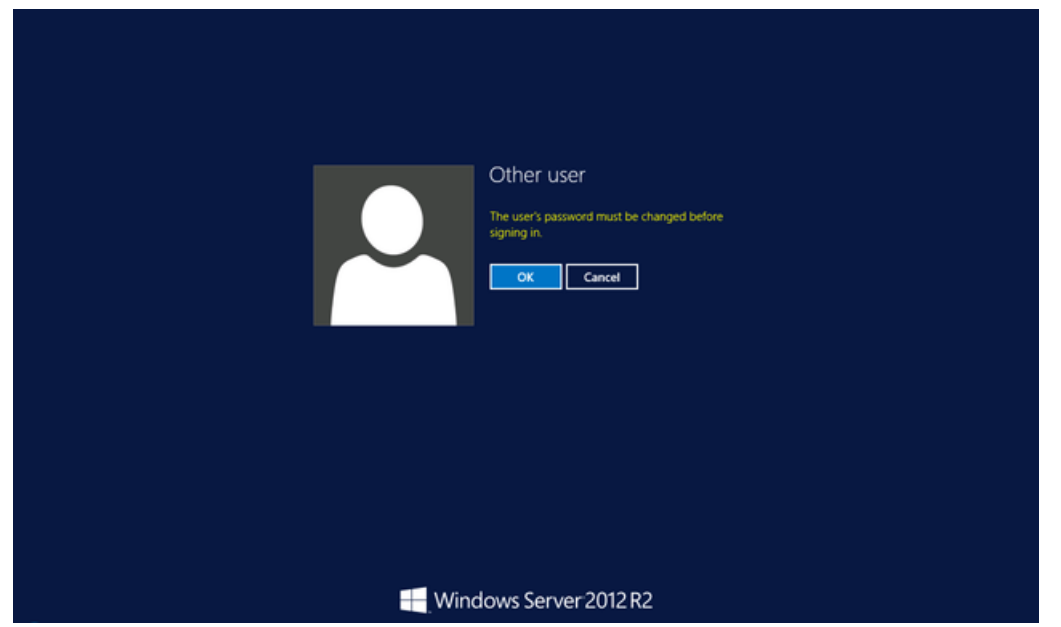

7. Select [Apps] > [SQL Server Management Studio].

Tip

. . . . . . . . . .

 $\circledR$ 1. When you select SQL Server Management Studio, right-click it and then click [Run as administrator].

. . . . . . . .

- 2. In [User Account Control], enter the password for k5user.
- 8. Confirm that a connection can be established with the "SQLServerAdmin" account.

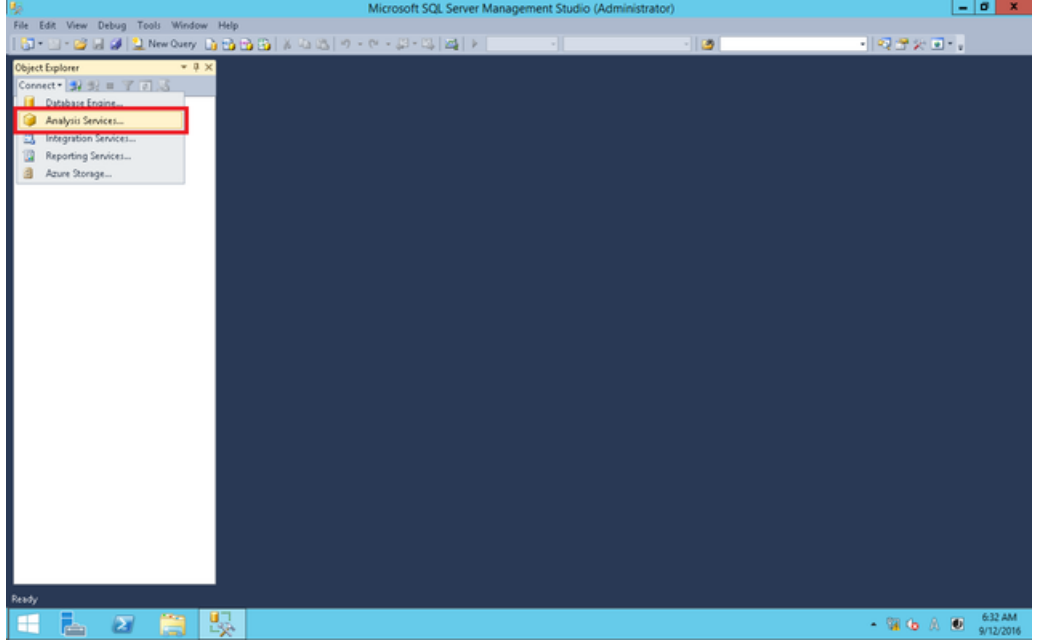

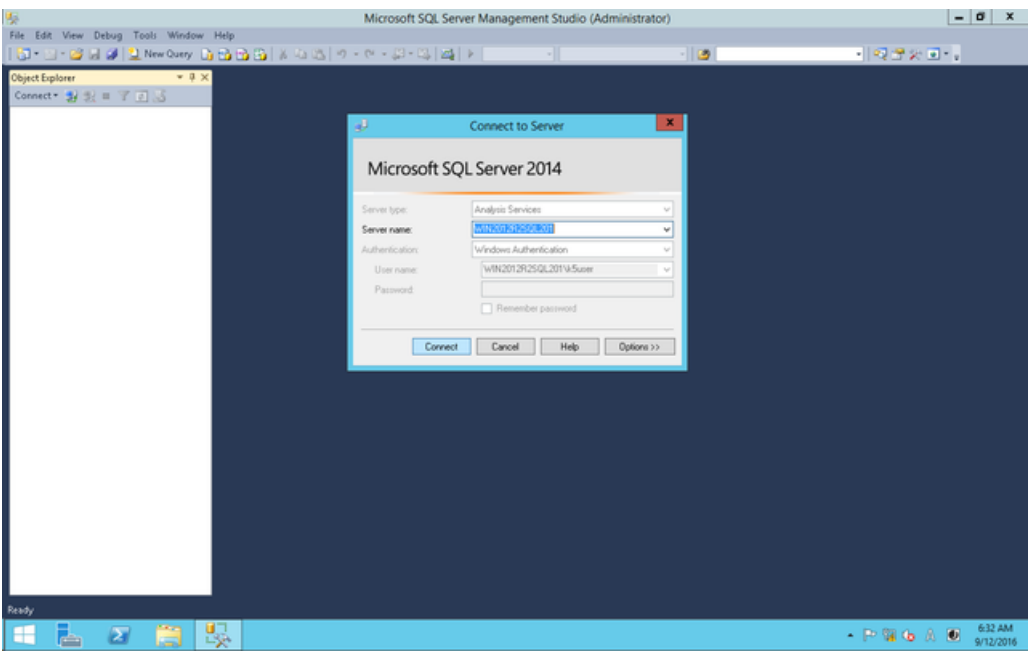

This completes the setup procedure.

Tip Table 266: List of Execution Accounts for SQL Server Related Services

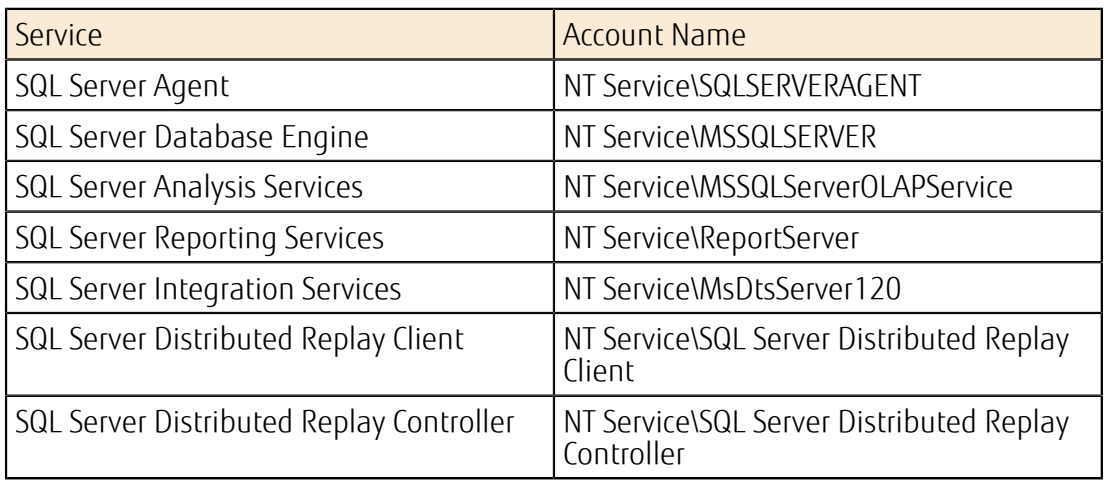

# A.13 Protocols and Cipher Suites Supported by API Endpoint

The API endpoints that are provided by K5 IaaS support the following combinations of protocols and Cipher Suites.

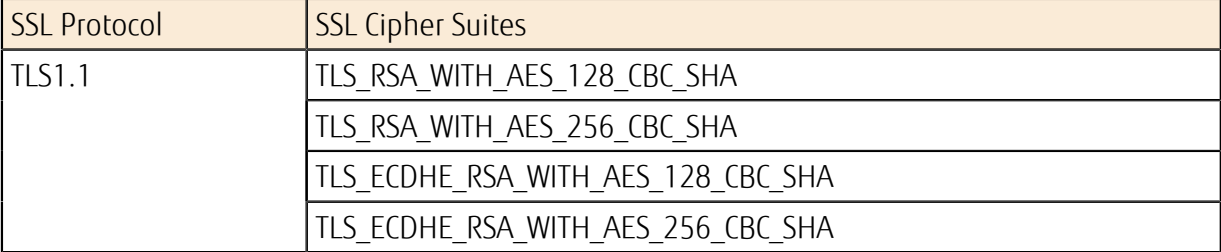

Table 267: List of Available Cipher Suites

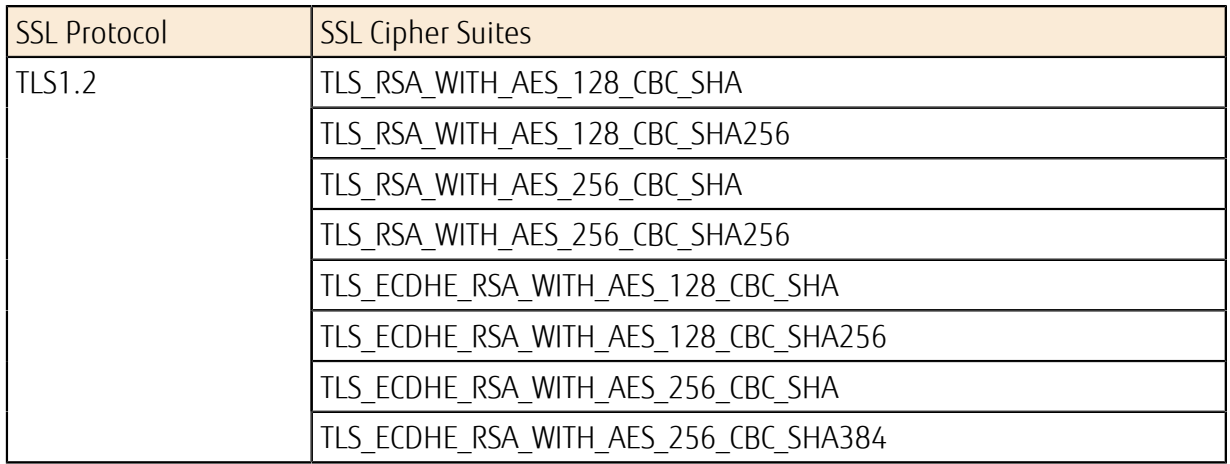

## A.14 Using a Downloaded Key Pair (\*.pem) with PuTTY.exe

This section describes how to download a key pair created with K5 IaaS and use it with the SSH client software 'PuTTY.'

## About this task

To convert \*.pem files downloaded from K5 IaaS to \*.ppk files, follow the steps below.

## Procedure

- 1. Starting the PuTTY Key Generator Start PuTTY by double-clicking 'puttygen.exe' in the folder in which it is installed.
- 2. Load the \*.pem file

Click [Load] and select the \*.pem file downloaded from K5 IaaS.

. . . . . . . . . . . . . . . . . . . In the dialog box, change the file type to [All Files(\*.\*)] and select the \*.pem file. LV) Tip

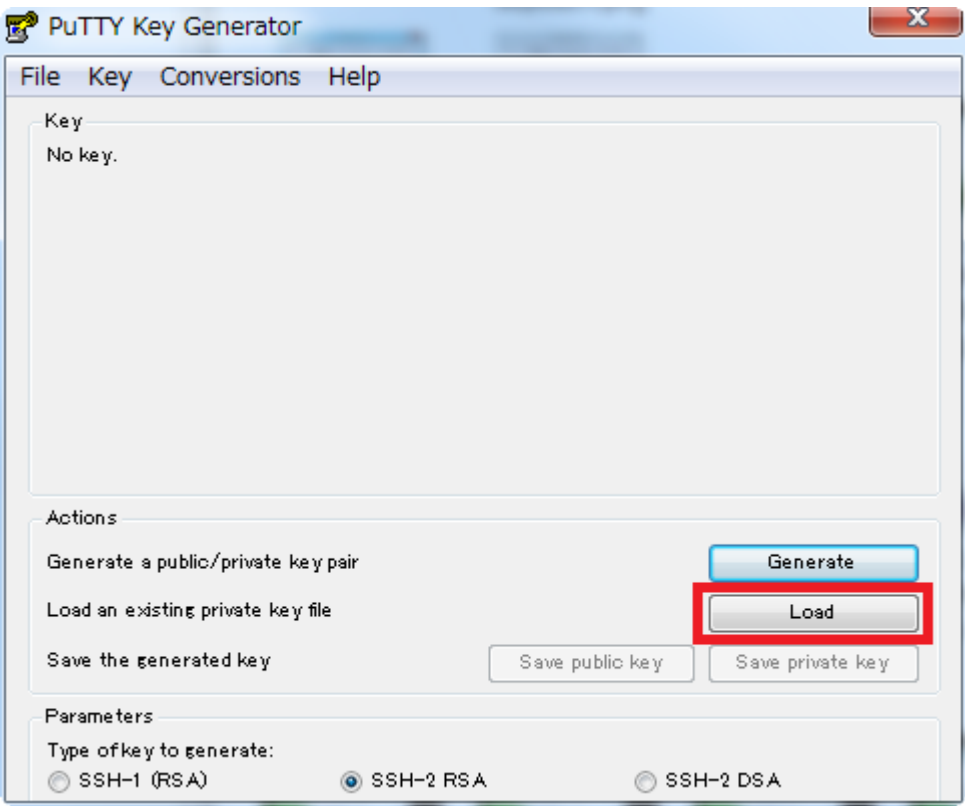

The following message will be displayed. Click [OK] to proceed.

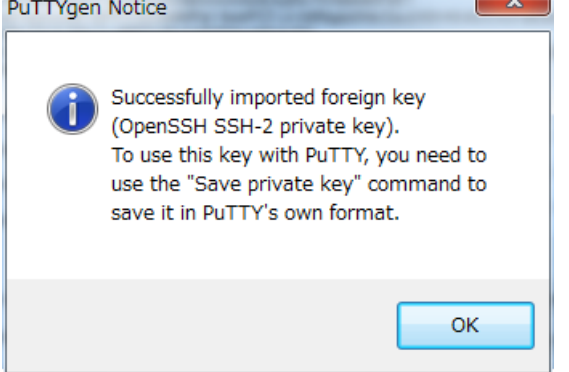

3. Saving the \*.ppk file

Click  $\tilde{S}$ ave private key] and save the file as a  $*$ .ppk file in a folder of your choice.

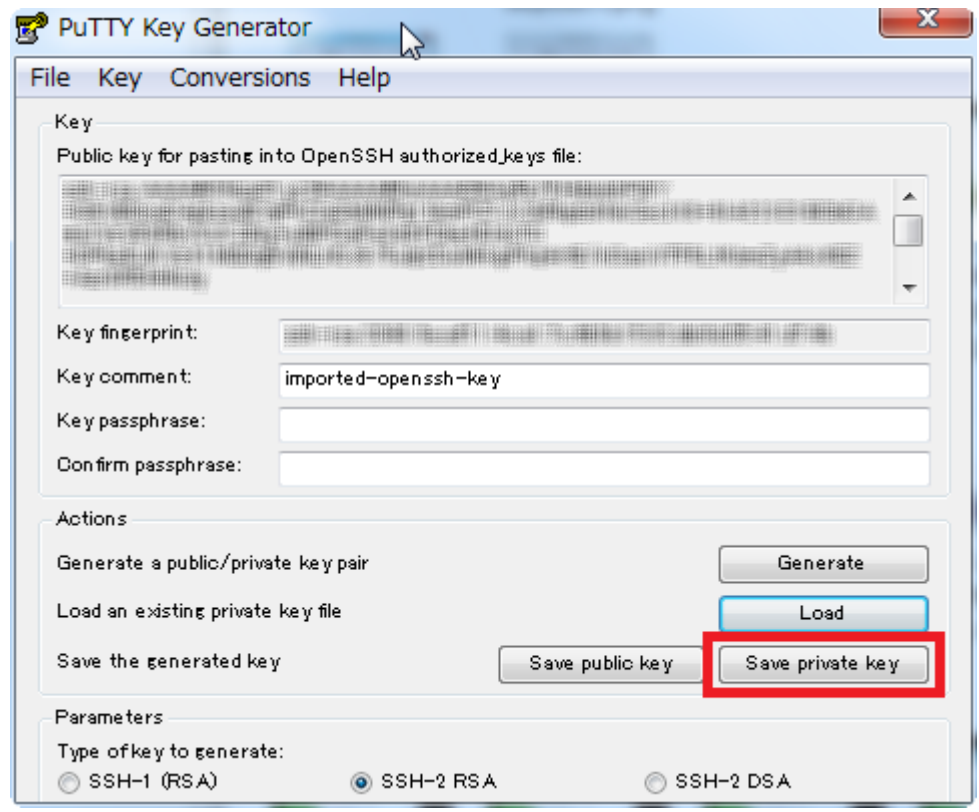

## **Results**

Specify the saved \*.ppk file on the SSH authentication setting screen to use it. **®** PuTTY Configuration

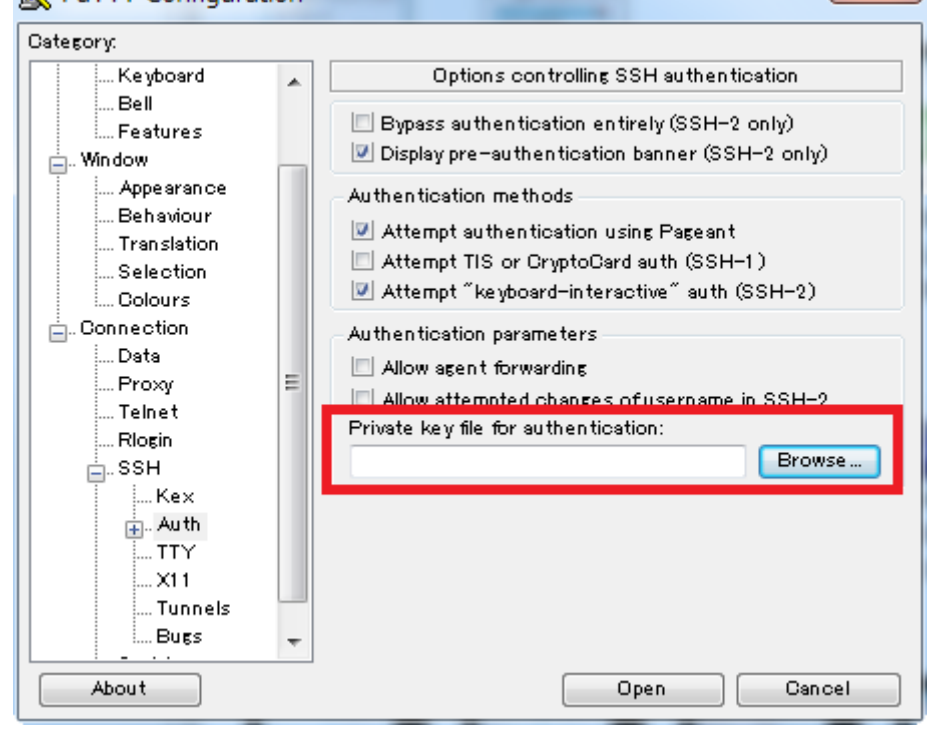

# A.15 Procedure for Connecting to SUSE Public Cloud Infrastructure (Patch Distribution Server)

This section describes how to connect to SUSE Public Cloud Infrastructure, a common network service provided by K5.

## About this task

After creating the SUSE Linux Enterprise Server virtual server, follow these steps:

## Procedure

Tip

- 1. Log in to the SLES OS of your virtual server.
- 2. Transfer the files AZ1\_region\_jp1\_pem.tar(xxx.xxx.xxx.xxx.pem) and AZ2\_region\_jp1\_pem.tar to the virtual server.
	- ΩÔ
		- If you are connected to the virtual server through a program such as TeraTerm, you can drag and drop files on the screen to transfer them (SCP).
			- Make sure that you have root privileges when performing the following steps.
		-
- 3. Extract the files AZ1 region jp1 pem.tar and AZ2 region jp1 pem.tar.

# tar xvf AZ1\_region\_jp1\_pem.tar 133.162.131.182.pem

4. Store the extracted pem file under /var/lib/regionService/certs.

# mv <region server>.pem /var/lib/regionService/certs/

```
LV)
      "<region server>" indicates the IP address.
```

```
Tip<br>..............................
# mv 133.162.131.182.pem 133.162.133.217.pem /var/lib/regionService/
certs/
```
- 5. Edit the file /etc/regionserverclnt.cfg as shown below.
	- The file regionserverclnt.cfg before editing

```
[server]
api = regionInfo 
certLocation = /var/lib/regionService/certs 
regionsrv = COMMA_SEP_LIST_OF_CLOUD_SPECIFIC_REGION_SERVER
[instance]
dataProvider = none 
instanceArgs = none 
[service]
verifyAccess = none
```
• Example of the file regionserverclnt.cfg after editing

In the regionsrv line in the file, specify two IP addresses of the region server, separated by a comma.

```
[server]
api = regionInfo 
certLocation = /var/lib/regionService/certs 
regionsrv = 133.162.131.182,133.162.133.218
```
[instance]

```
dataProvider = none 
instanceArgs = none 
[service]
verifyAccess = none
```
6. Start the service by using systemctl commands.

Execute the following commands and make sure that no errors are output.

```
# systemctl enable guestregister 
# systemctl start guestregister 
# echo $? 
\Omega
```
7. Use the zypper command to make sure that package information can be acquired from the patch distribution server.

```
# zypper lu 
Refreshing service 'SMT-http suse-smt jp-1 cloud global fujitsu com'.
Refreshing service 'cloud update'.
Loading repository data...
Reading installed packages... 
S | Repository | Name | Current Version
 | Available Version | Arch 
--+--------------------+-------------------------------+-----------------
+-------------------+------- 
v | SLES12-SP1-Updates | MozillaFirefox | 45.5.1esr-93.1 
| 45.6.0esr-96.1 | x86 64
v | SLES12-SP1-Updates | gnome-session | 3.10.1-7.16
| 3.10.1 - 8.3.6 | x86.64v | SLES12-SP1-Updates | gnome-session-core | 3.10.1-7.16 
| 3.10.1 - 8.3.6 | x86.64v | SLES12-SP1-Updates | gnome-session-default-session | 3.10.1-7.16
| 3.10.1 - 8.3.6 | x86_64v | SLES12-SP1-Updates | gstreamer-plugins-bad | 1.2.4-2.4
| 1.2.4-3.4.1 | x86.64v | SLES12-SP1-Updates | gstreamer-plugins-good | 1.2.4-1.23
| 1.2.4-2.3.1 | x86 64
```
# A.16 Procedure for Connecting to the WSUS (Windows Server Update Services) Server

This section describes how to connect to WSUS (Windows Server Update Services) provided by K5.

## Before you begin

- The targets for connection are Windows virtual servers that are available in K5 IaaS. This section describes the procedure for Windows Server 2012.
- Check that the following conditions apply to the server on which you want to configure WSUS.
	- In the security group's egress rules, permission is granted to use 8530/tcp and 53/udp.
	- In the Windows Firewall rules for incoming and outgoing connections, permission is granted to use 8530/tcp and 53/udp.

## About this task

The following section describes how to connect to a WSUS server.

### Procedure

1. Logging in to the Windows virtual server

Log in to your Windows virtual server. To log in to the server, use the default user name 'k5user' or log in as a user who belongs to the administrator group.

- 2. Starting the command prompt
	- 1. Right-click the [Windows] button, and then click [Command Prompt (Admin)].

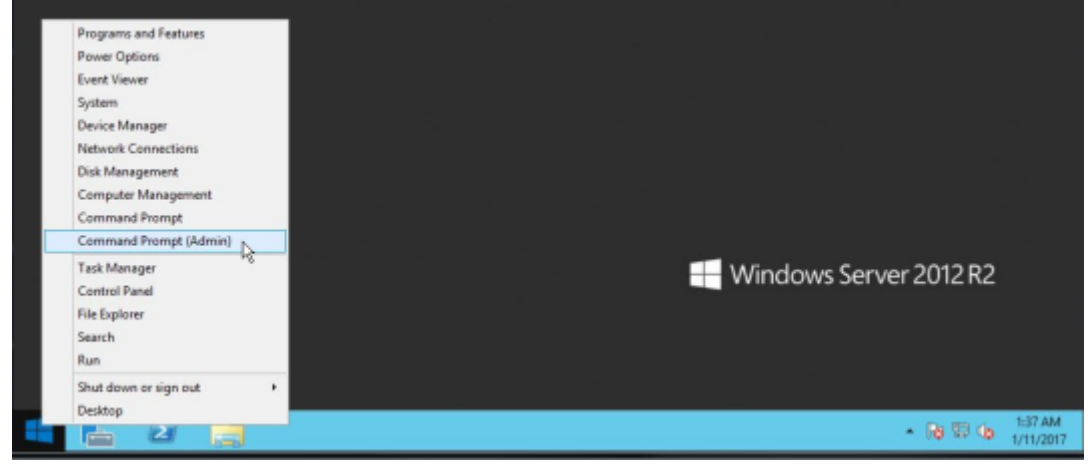

2. When the User Account Control dialog box appears, click [Yes].

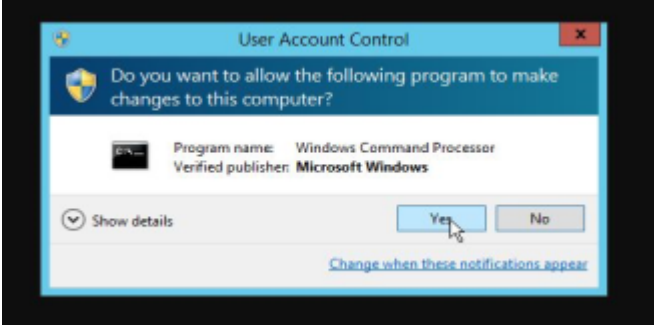

3. Starting the Local Group Policy Editor

At the command prompt, run the following command. Alternatively, click Run, and enter 'gpedit.msc' to execute it.

C:\Users\Administrator>gpedit.msc

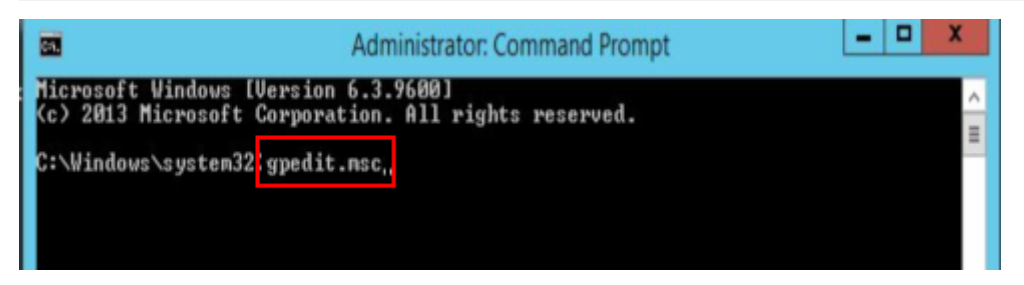

- 4. Configuring settings for Windows Update
	- 1. In the left-hand tree of the Local Group Policy Editor, click [Local Computer Policy] > [Computer Configuration] > [Administrative Templates] > [Windows Components] > [Windows Update].
	- 2. Double-click [Configure Automatic Updates]. In the screen to configure automatic updates, select [Enabled], and then click [OK].
- 5. Double-click [Specify intranet Microsoft update service location].

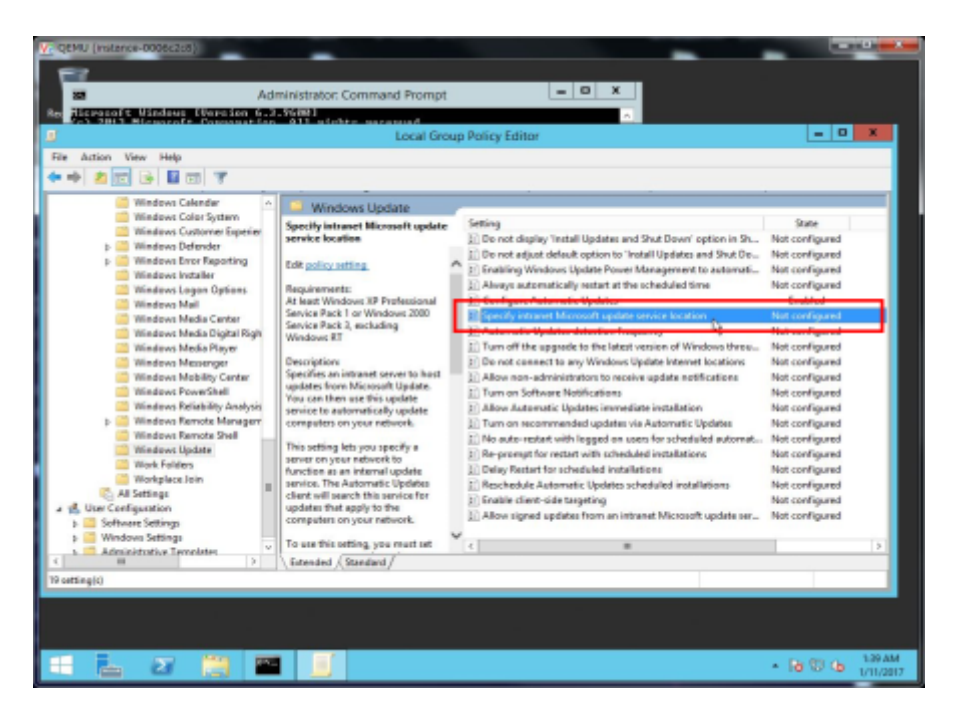

6. In the screen to specify the intranet Microsoft update service location, select [Enabled], and then, under [Options], enter the information below for [Set the intranet update service for detecting updates] and [Set the intranet statistics server].

http://*<<FQDN of the WSUS service>>*:8530

After entering the above URL, click [OK].

For the FQDN of the WSUS service, refer to *[Common Network Services](#page-265-0)* on page 251.

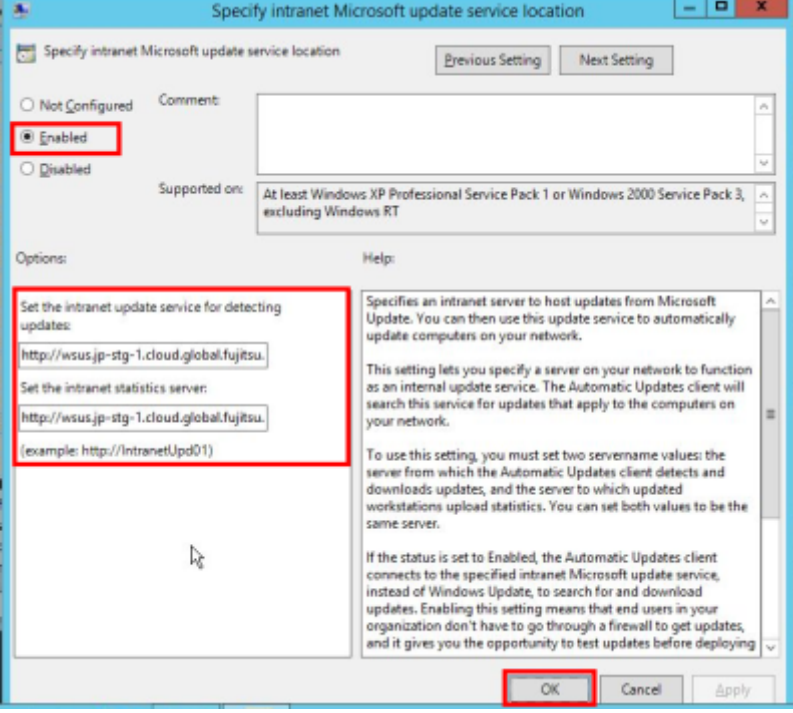

- 7. Updating the group policy
	- 1. In the command prompt, run the following command:

```
C:\Windows\system32>gpupdate /force
```
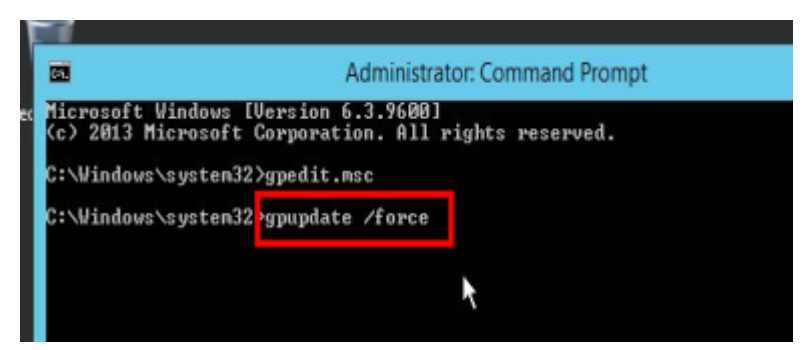

- 2. Make sure that the message 'User Policy update has completed successfully' is displayed.
- 8. Checking the status of Windows Update
	- 1. Right-click the [Windows] button, and then click [Control Panel].
	- 2. In Control Panel, click [System and Security].
	- 3. In the System and Security screen, click [Windows Update].
	- 4. In the left-hand tree of the Windows Update screen, click [Check for updates].

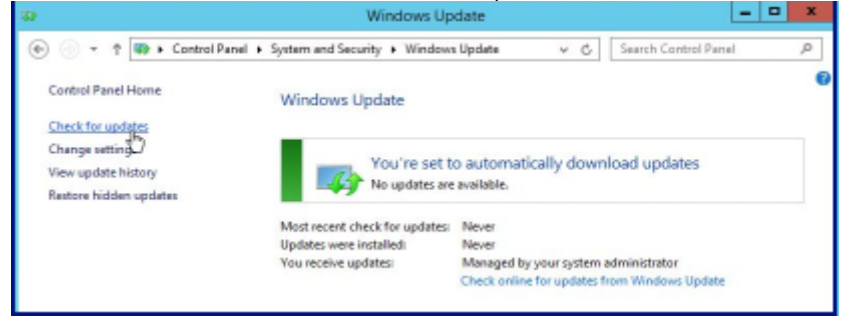

5. Make sure that no program update notifications or updates are displayed. Also make sure that no errors are displayed.

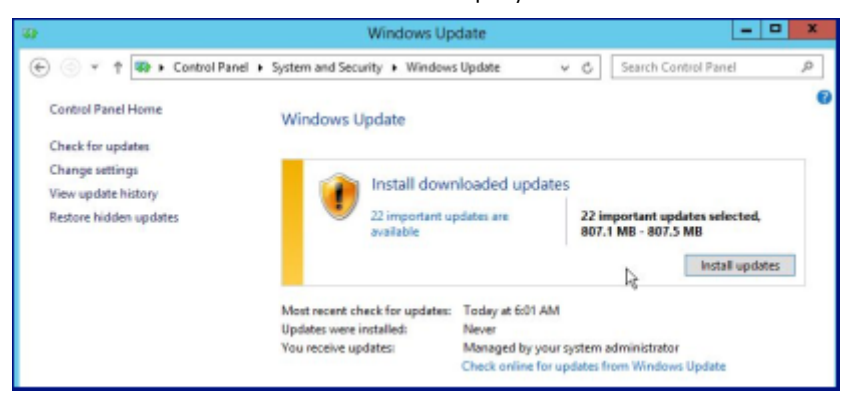

# A.17 Supported Cipher Suites for SSL-VPN **Connection**

The supported cipher suites for SSL-VPN V2 Service are shown below.

#### Table 268: Supported Cipher Suites for SSL-VPN Connection

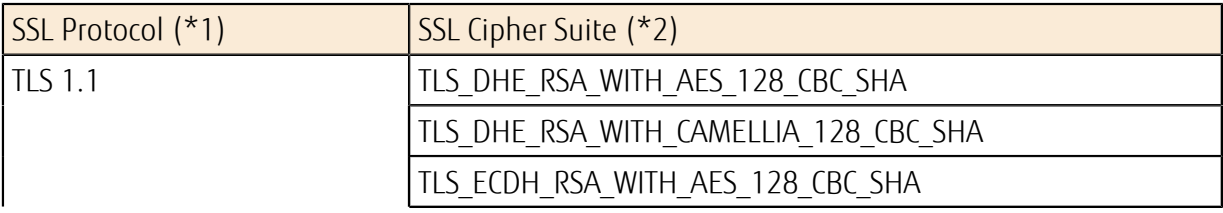

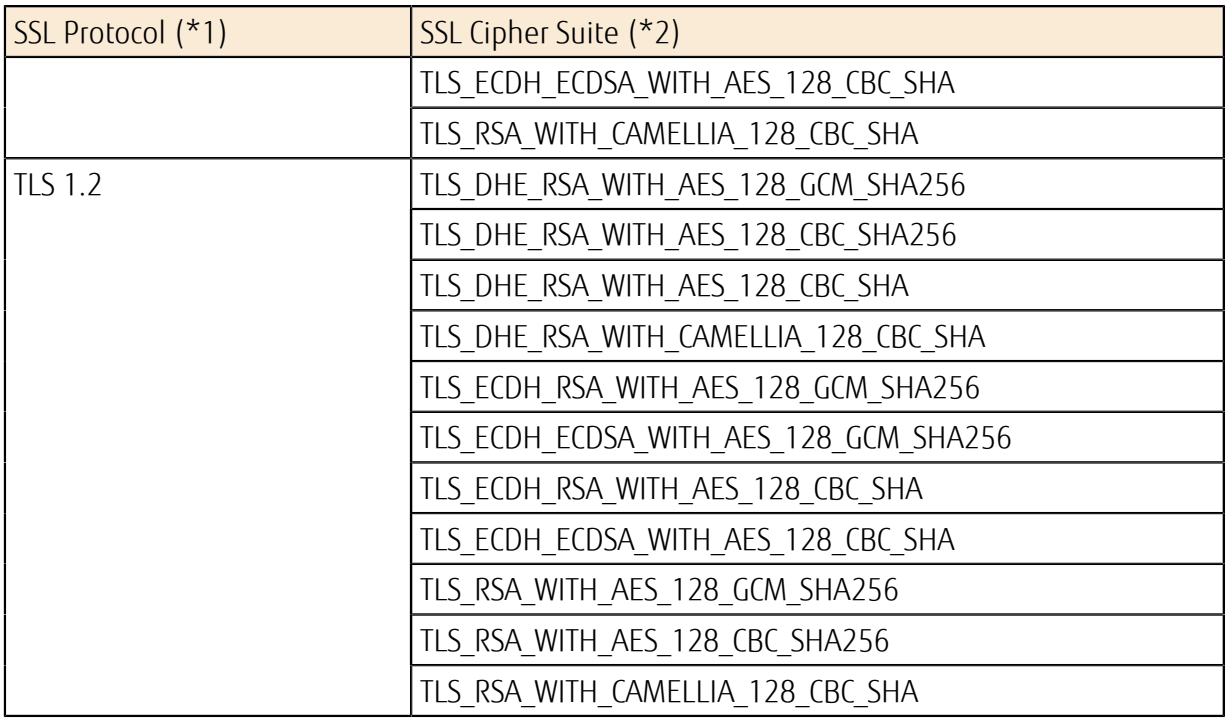

Note (\*1): TLS 1.2 is selected by an SSL protocol.

Note (\*2): An SSL cipher suite is chosen with priority.

FUJITSU Cloud Service K5 IaaS Features Handbook 2.10.1 version

Published Date 2017-08-01 All Rights Reserved, Copyright FUJITSU LIMITED 2015-2017

- The content of this document may be subject to change without prior notice.

- This document may not be reproduced without the written permission of Fujitsu Limited.